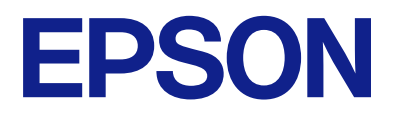

# **ES-C380W Korisnički vodič**

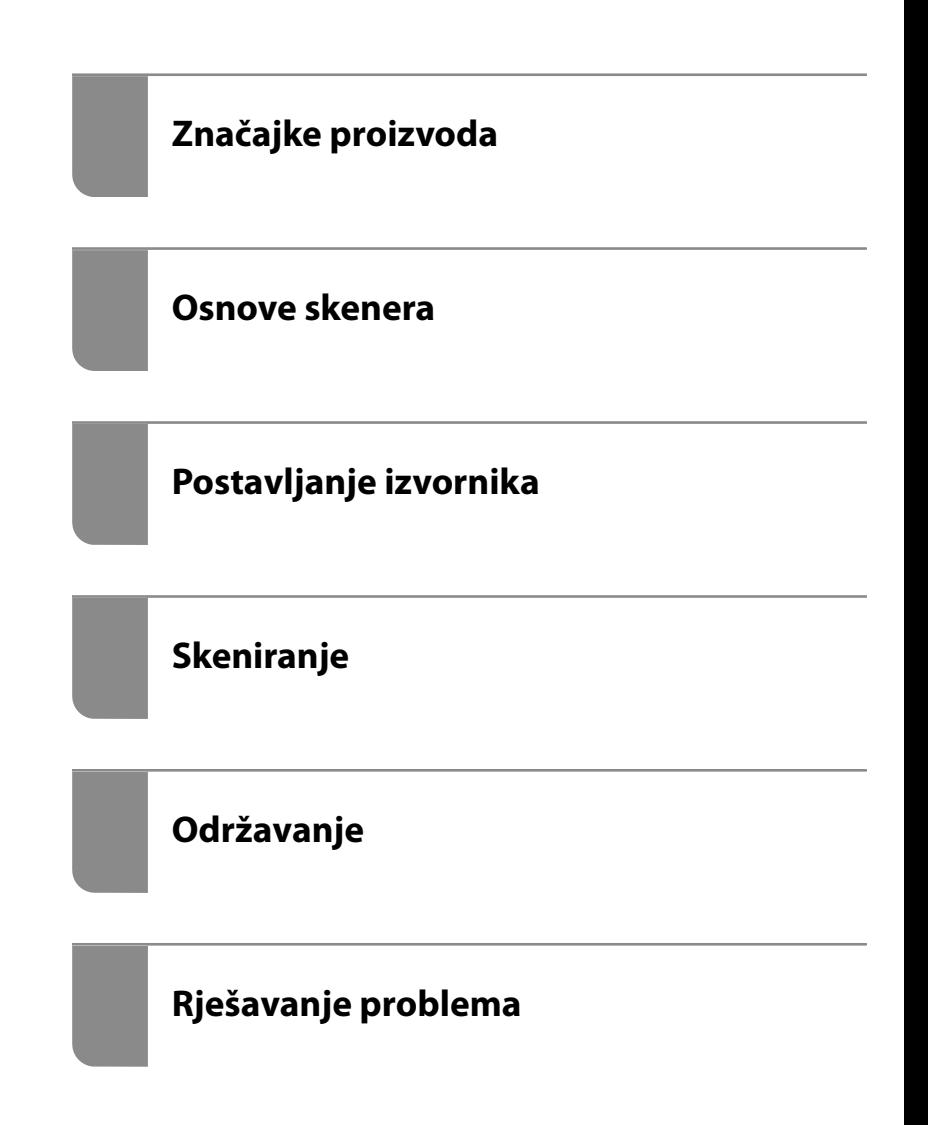

# *Sadržaj*

## *[O ovom priručniku](#page-5-0)*

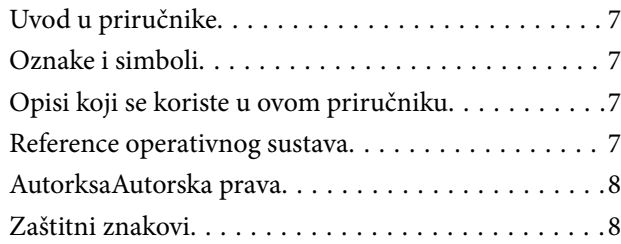

### *[Važne upute](#page-9-0)*

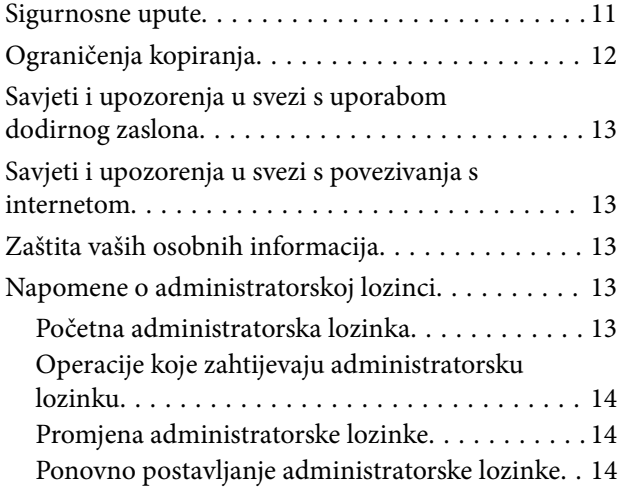

# *[Značajke proizvoda](#page-14-0)*

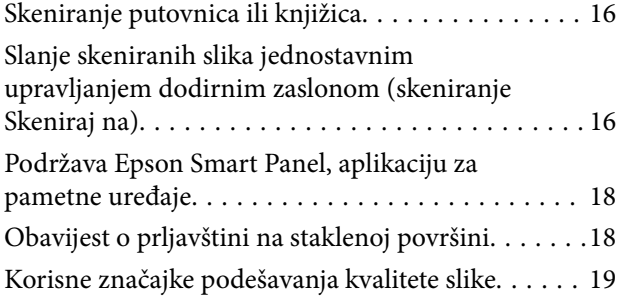

### *[Osnove skenera](#page-21-0)*

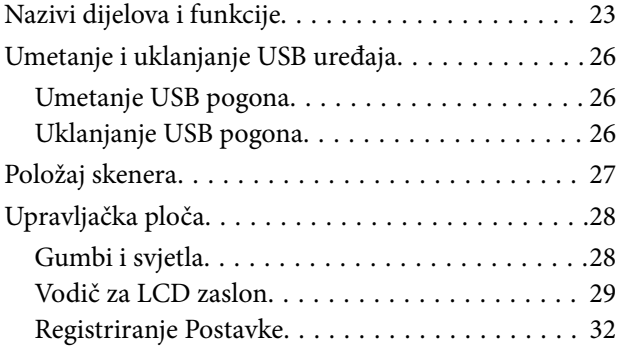

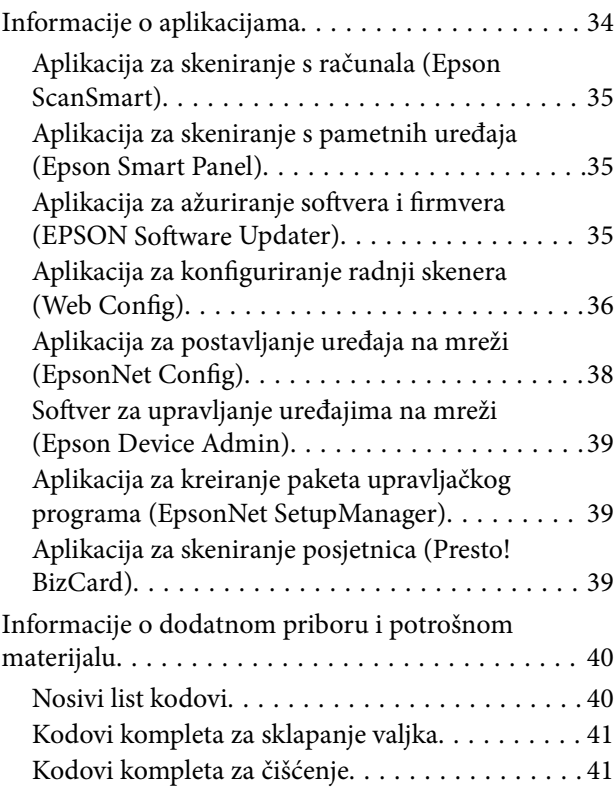

# *[Postavljanje izvornika](#page-41-0)*

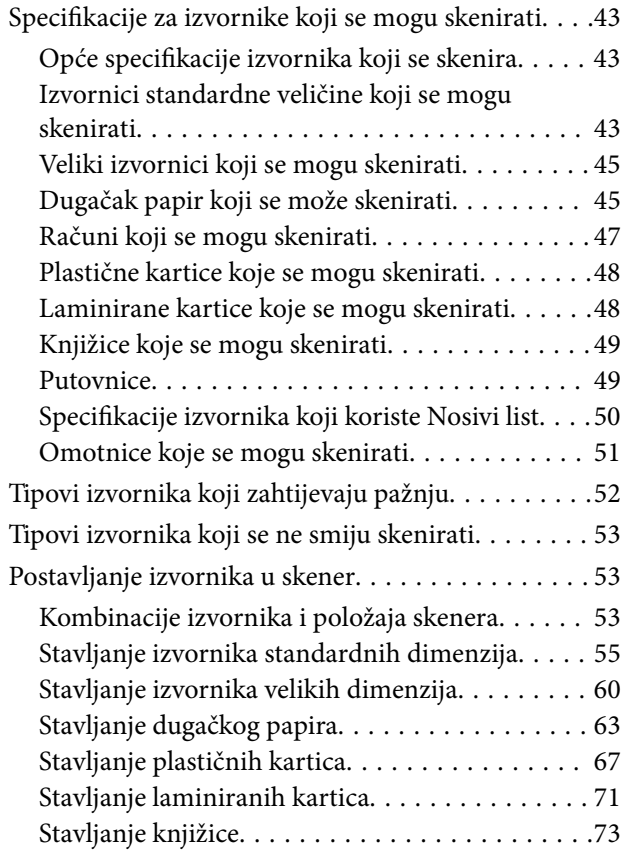

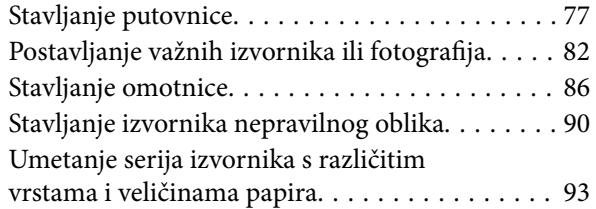

## *[Skeniranje](#page-97-0)*

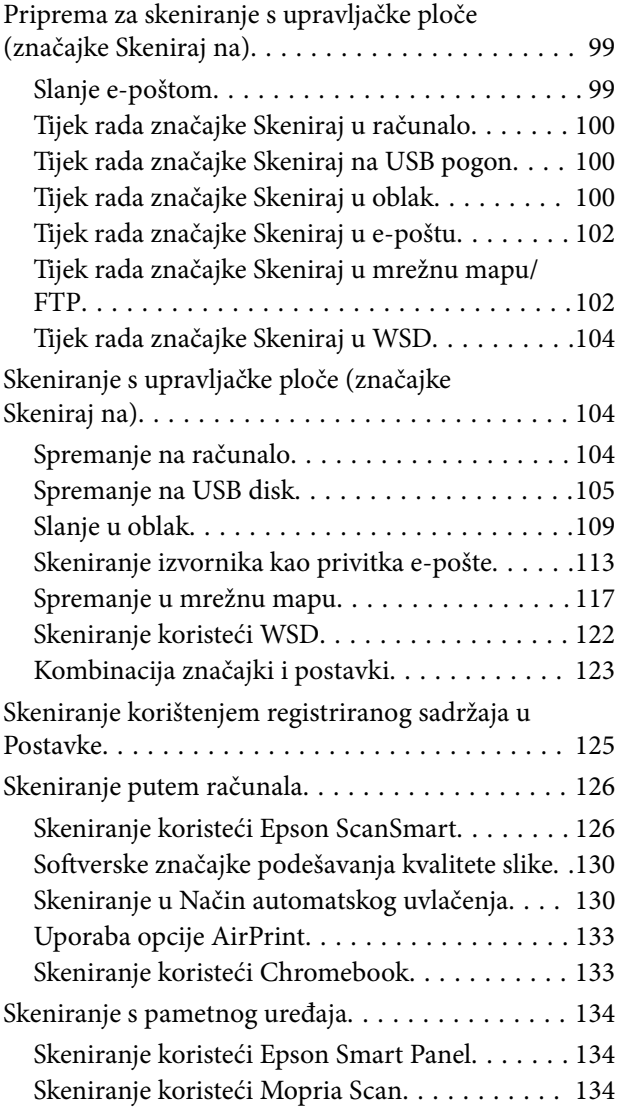

## *[Potrebne postavke skeniranja](#page-135-0)*

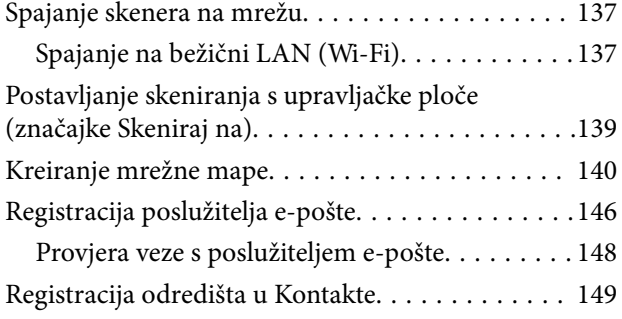

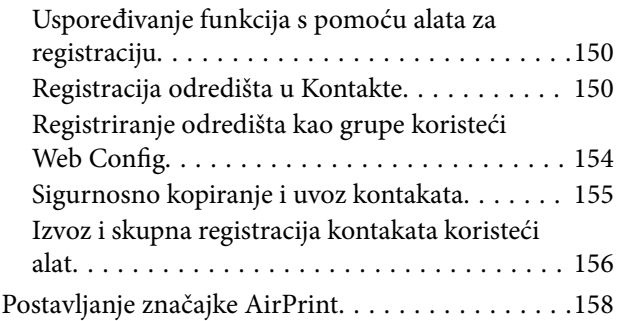

# *[Opcije izbornika za postavke](#page-158-0)*

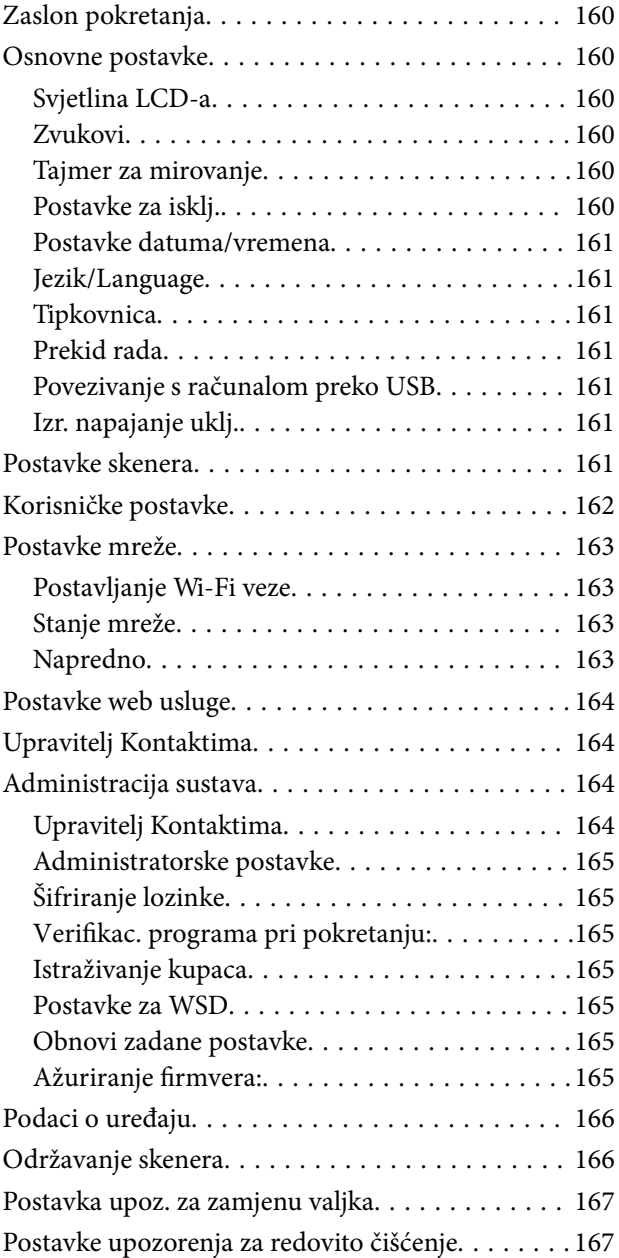

## *[Korisne značajke](#page-167-0)*

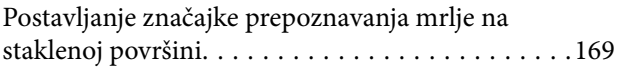

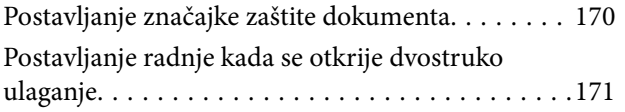

## *[Održavanje](#page-172-0)*

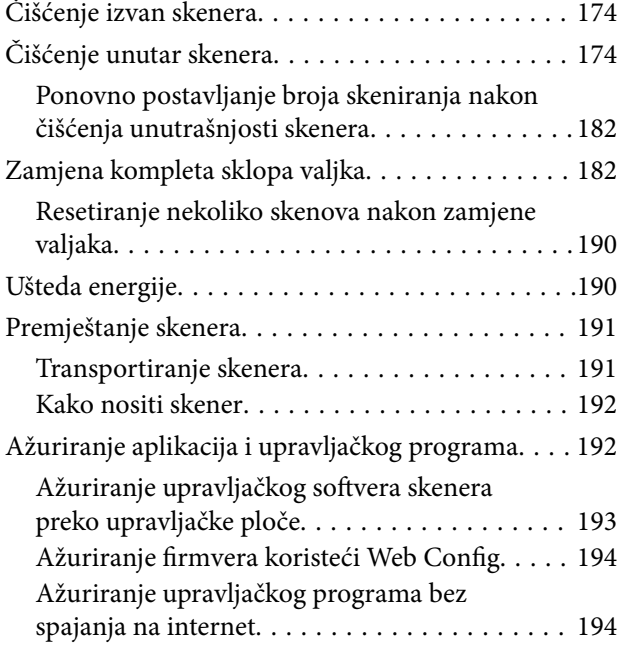

# *[Rješavanje problema](#page-194-0)*

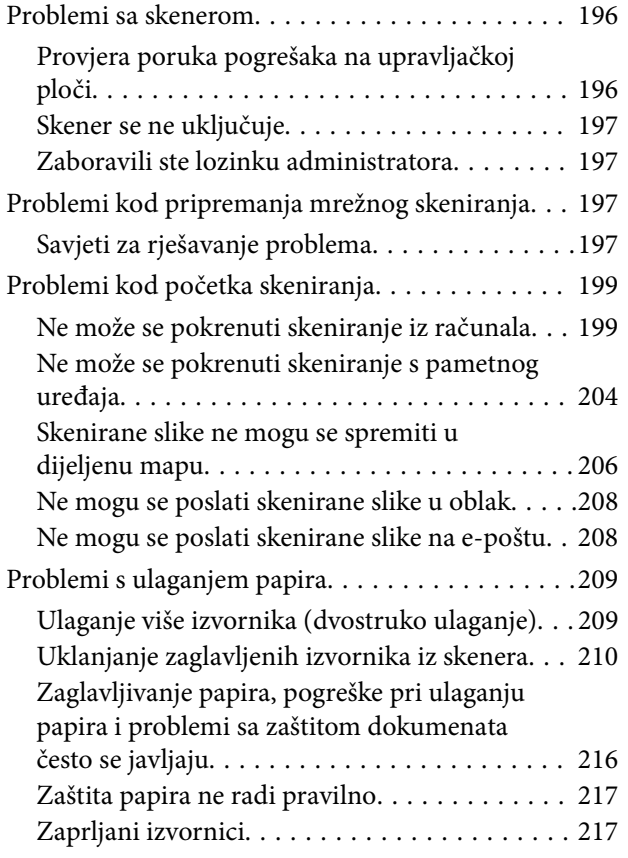

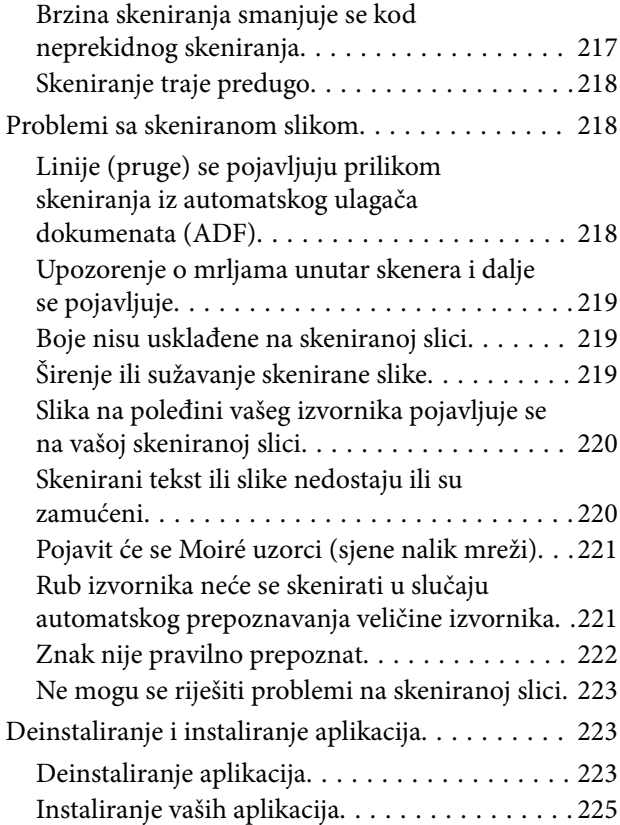

### *[Dodavanje ili zamjena računala ili](#page-225-0)  [uređaja](#page-225-0)*

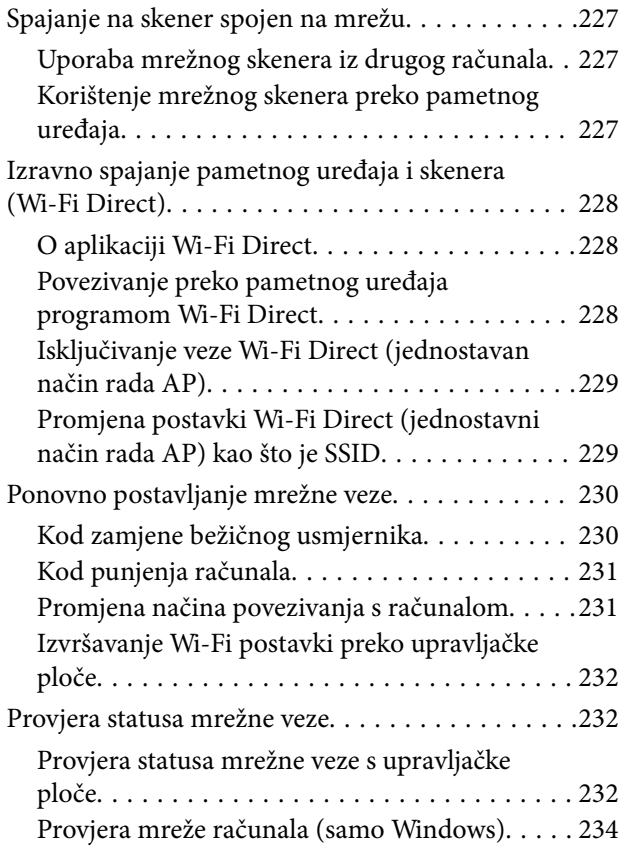

## *[Informacije o administratoru](#page-234-0)*

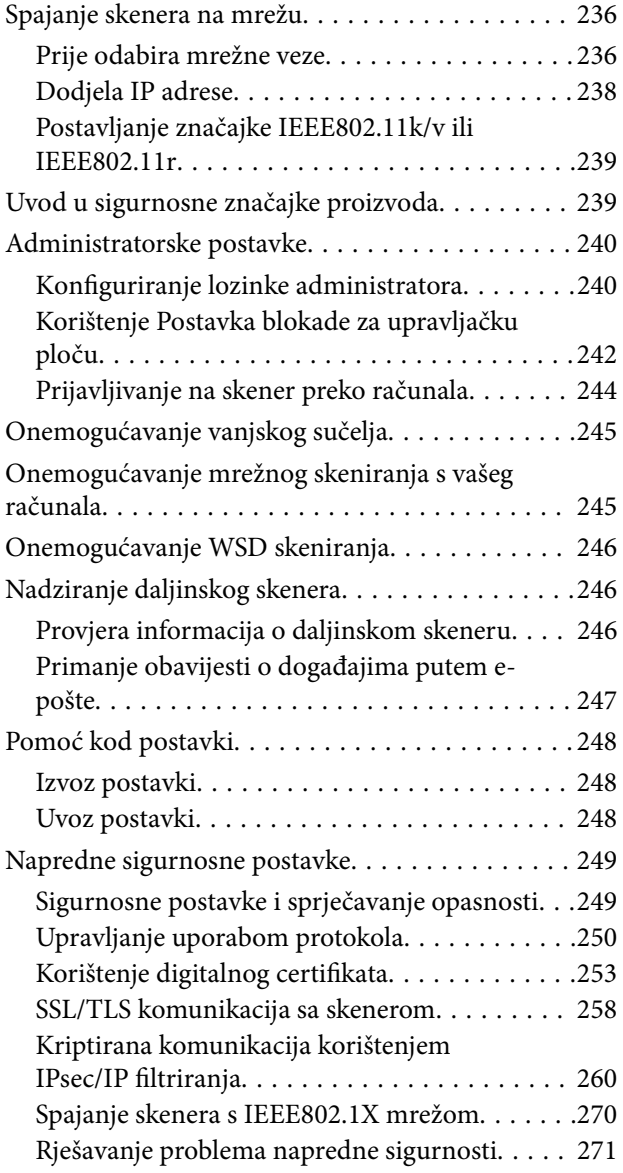

# *[Tehničke specifikacije](#page-278-0)*

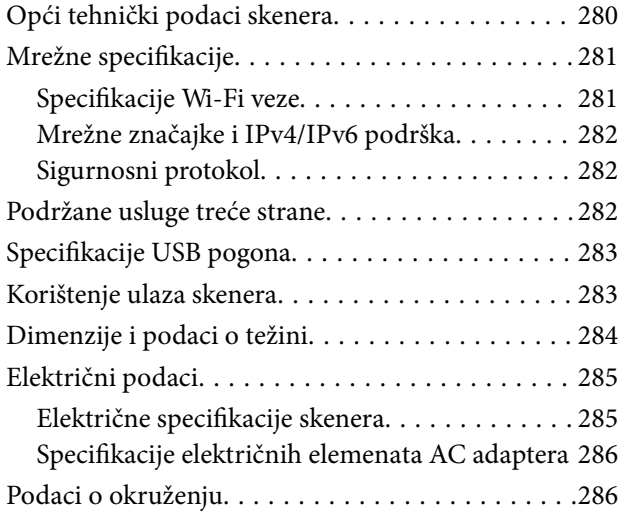

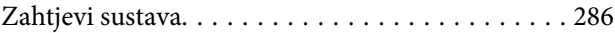

# *[Standardi i odobrenja](#page-286-0)*

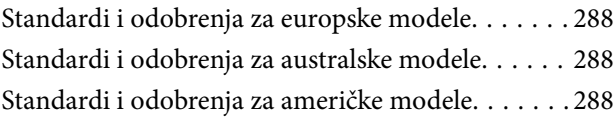

## *[Gdje potražiti pomoć](#page-289-0)*

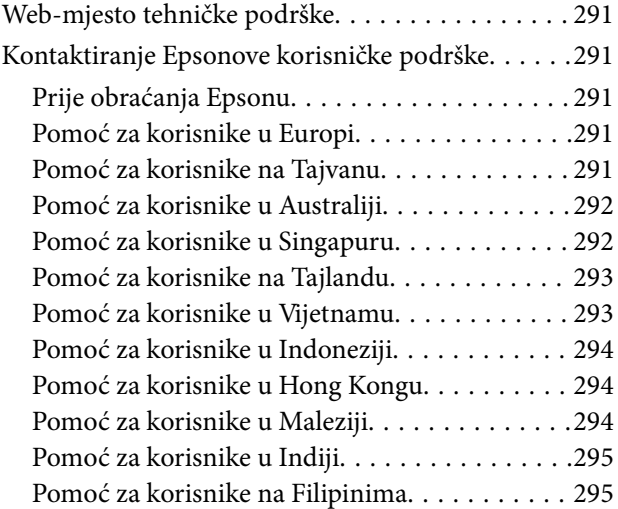

# <span id="page-5-0"></span>**O ovom priručniku**

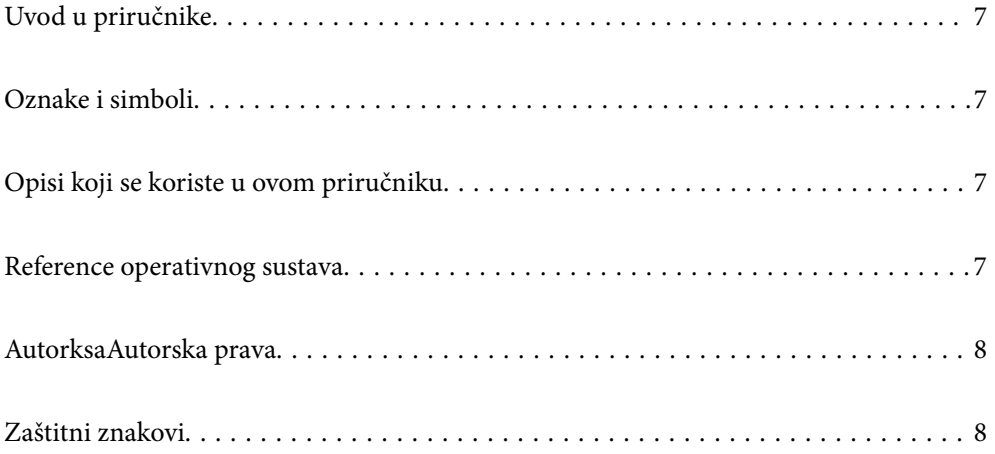

# <span id="page-6-0"></span>**Uvod u priručnike**

Najnovije inačice sljedećih priručnika dostupne su na Epsonovom web-mjestu za podršku.

<http://www.epson.eu/support> (Europa)

<http://support.epson.net/> (izvan Europe)

❏ Počnite ovdje (papirni priručnik)

Donosi podatke o podešavanju proizvoda i instaliranju aplikacije.

❏ Korisnički vodič (digitalni priručnik)

Navodi upute o uporabi proizvoda, održavanju i rješavanju problema.

Osim u gornjim priručnicima, pomoć potražite u pomoći koja dolazi s Epsonovim aplikacijama.

# **Oznake i simboli**

#### !*Pozor:*

Upute koje treba pozorno slijediti kako bi se izbjegle tjelesne ozljede.

#### c*Važno:*

Upute koje treba poštivati kako bi se izbjegla oštećenja na opremi.

#### *Napomena:*

Pruža dodatne i referentne informacije.

#### **Povezane informacije**

 $\blacktriangleright$  Poveznice s povezanim dijelovima.

# **Opisi koji se koriste u ovom priručniku**

- ❏ Snimke zaslona za aplikacije su iz Windows 10 ili macOS High Sierra. Sadržaj prikazan na zaslonima ovisi o modelu i situaciji.
- ❏ Prikazi u ovom odjeljku služe samo kao referenca. Premda one mogu izgledati nešto drukčije od stvarnog proizvoda, načini rada su jednaki.

# **Reference operativnog sustava**

#### **Windows**

Pojmovi "Windows 11", "Windows 10", "Windows 8.1", "Windows 8" i "Windows 7" korišteni u ovom priručniku odnose se na sljedeće operacijske sustave. Osim toga, pojam "Windows" odnosi se na sve verzije.

❏ Operativni sustav Microsoft® Windows® 11

- <span id="page-7-0"></span>❏ Operativni sustav Microsoft® Windows® 10
- ❏ Operativni sustav Microsoft® Windows® 8.1
- ❏ Operativni sustav Microsoft® Windows® 8
- ❏ Operativni sustav Microsoft® Windows® 7

#### **Mac OS**

U ovom priručniku, "macOS 12.x", "macOS 11.x", "macOS 10.15.x", "macOS 10.14.x", "macOS 10.13.x", "macOS 10.12.x", i "OS X 10.11.x" zajedno se nazivaju "Mac OS".

# **AutorksaAutorska prava**

Nije dopušteno reproducirati, pohraniti u sustavu za ponovno korištenje ili prenositi u bilo kojem obliku ili bilo kojim putem, elektroničkim ili mehaničkim, fotokopirano, snimljeno ili na bilo koji drugi način nijedan dio ovog izdanja bez prethodnog pismenog dopuštenja Seiko Epson Corporation. Ne podrazumijeva se nikakva odgovornost za patent u pogledu upotrebe ovdje sadržanih informacija. Ne prihvaća se nikakva odgovornost za štete proizašle iz upotrebe ovdje sadržanih informacija. Ovdje sadržane informacije namijenjene su isključivo za upotrebu s proizvodom Epson. Epson nije odgovoran za upotrebu ovih informacija i primjenu na drugim proizvodima.

Ni Seiko Epson Corporation, ni njezine pridružene tvrtke nisu odgovorne prema kupcu ovog proizvoda ili trećim stranama za štete, gubitke, troškove ili izdatke kupca ili treće strane kao posljedica nezgode, neispravne upotrebe ili zloupotrebe proizvoda ili izvođenja neovlaštenih promjena, popravaka ili izmjena na proizvodu, ili (što isključuje SAD) uslijed nepoštivanja uputa za upotrebu i održavanje koje navodi Seiko Epson Corporation.

Seiko Epson Corporation i njezine pridružene tvrtke nisu odgovorne za štete ili probleme nastale uslijed upotrebe bilo koje mogućnosti ili potrošačkog proizvoda koji nije označen kao originalan Epson proizvod ili odobreni Epson proizvod od strane Seiko Epson Corporation.

Seiko Epson Corporation nije odgovorna za bilo kakve štete nastale uslijed elektromagnetske interferencije koja se pojavljuje zbog upotrebe kabela koje Seiko Epson Corporation nije označila kao odobrene Epson proizvode.

© 2023 Seiko Epson Corporation

Sadržaj ovog priručnika i specifikacije proizvoda podliježu izmjenama bez prethodne najave.

# **Zaštitni znakovi**

- ❏ EPSON, EPSON EXCEED YOUR VISION, EXCEED YOUR VISION i njihovi logotipi registrirane su trgovačke oznake kompanije Seiko Epson.
- ❏ Microsoft® and Windows® are registered trademarks of Microsoft Corporation.
- ❏ Apple, Mac, macOS, OS X, Bonjour, Safari, and AirPrint are trademarks of Apple Inc., registered in the U.S. and other countries.
- ❏ Use of the Works with Apple badge means that an accessory has been designed to work specifically with the technology identified in the badge and has been certified by the developer to meet Apple performance standards.
- ❏ Chrome, Chromebook, Google Play and Android are trademarks of Google LLC.
- ❏ Mopria® and the Mopria® Logo are registered and/or unregistered trademarks and service marks of Mopria Alliance, Inc. in the United States and other countries. Unauthorized use is strictly prohibited.
- ❏ Firefox is a trademark of the Mozilla Foundation in the U.S. and other countries.

❏ Opća napomena: svi ostali nazivi proizvoda iz vodiča koriste se samo za potrebe identifikacije i mogu biti zaštitni znakovi njihovih vlasnika. Epson se odriče bilo kakvih i svih prava na te zaštitne znakove.

# <span id="page-9-0"></span>**Važne upute**

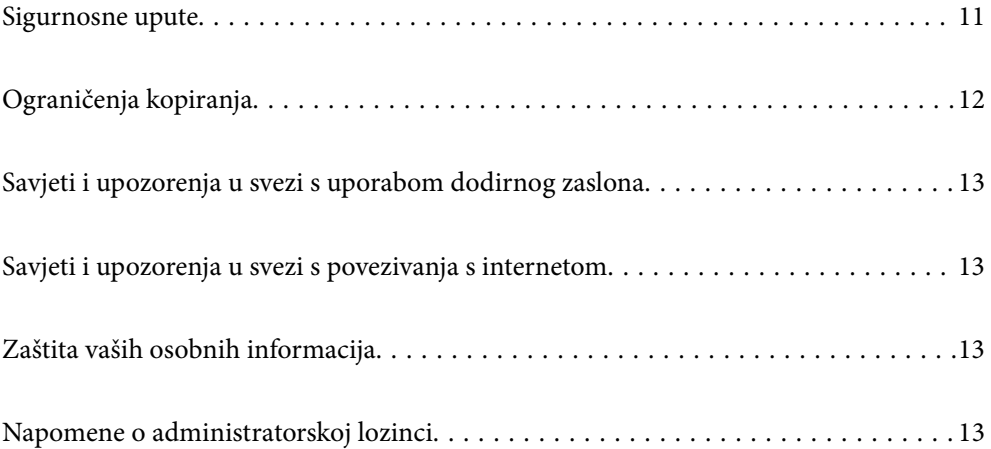

# <span id="page-10-0"></span>**Sigurnosne upute**

Pročitajte i slijedite ove upute kako biste osigurali sigurnu uporabu ovog proizvoda i dodataka. Sačuvajte ovaj priručnik za buduću uporabu. Svakako slijedite sva upozorenja i upute navedene na proizvodu i dodacima.

❏ Neki simboli korišteni na vašem proizvodu pružaju sigurnost i omogućavaju pravilan rad proizvoda i dodataka. Posjetite sljedeću web-stranicu kako biste saznali značenje simbola.

<http://support.epson.net/symbols>

- ❏ Proizvod i dodatke postavite na ravnu, stabilnu površinu koja je sa svih strana veća od samog proizvoda i dodataka. Ako proizvod i dodatke montirate na zid, ostavite više od 10 cm između stražnje strane proizvoda i dodataka i zida.
- ❏ Postavite proizvod i dodatke dovoljno blizu računalu kako bi ga lako dosegli kabelom za sučelje. Ne postavljajte i ne čuvajte proizvod i dodatke ili adapter električnog napajanja na otvorenom, u blizini prekomjerne prljavštine ili prašine, vode, izvora topline ili na mjestima koja su izložena udarima, vibracijama, visokoj temperaturi ili vlažnosti, izravnoj sunčevoj svjetlosti, jakim izvorima svjetlosti ili naglim promjenama temperature ili vlažnosti.
- ❏ Pri uporabi uređaja ruke vam ne smiju biti vlažne.
- ❏ Proizvod i dodatke stavite u blizinu zidne utičnice iz koje se može lako izvući utikač adaptera.
- ❏ Kabel adaptera električnog napajanja treba biti smješten tako da se ne izgrebe, prereže, istroši, zategne ili zapetlja. Ne postavljajte predmete na kabel i nemojte dopustiti da se na adapter ili kabel staje ili da se preko njega gazi. Osobito pazite da kabel na završetku bude ravan.
- ❏ Upotrijebite isključivo kabel za napajanje isporučen uz proizvod i ne koristite ga s drugom opremom. Korištenje drugih kabela s ovim proizvodom i korištenje isporučenog kabela za napajanje s drugom opremom može uzrokovati požar ili električni udar.
- ❏ Koristite samo adapter električnog napajanja koji ste dobili s proizvodom. Uporaba bilo kojeg drugog adaptera može izazvati požar, električni udar ili ozljedu.
- ❏ Ovaj adapter električnog napajanja namijenjen je za uporabu samo s proizvodom s kojim je dostavljen. Ne pokušavajte ga koristiti s drugim elektroničkim uređajima ukoliko to nije navedeno.
- ❏ Koristite samo izvor električne energije koji je naveden na naljepnici adaptera električnog napajanja i dovod električne energije mora biti uvijek izravno iz standardne domaće električne utičnice koja udovoljava bitnim lokalnim sigurnosnim standardima.
- ❏ Prilikom spajanja ovog proizvoda i dodataka s računalom ili nekim drugim uređajem putem kabela osigurajte ispravno usmjeravanje spojnika. Svaki spojnik ima samo jedno ispravno usmjerenje. Umetanje spojnika u pogrešno usmjerenje može oštetiti oba uređaja povezana kabelom.
- ❏ Izbjegavajte korištenje utičnica u istom strujnom krugu u kojem se nalaze fotokopirni uređaji ili sustavi za rashlađivanje zraka koji se redovito uključuju i isključuju.
- ❏ Ako s proizvodom koristite produžni kabel, vodite računa da ukupna nazivna struja svih uređaja spojenih na produžni kabel ne prijeđe dopuštenu nazivnu struju produžnog kabela. Vodite računa također da ukupna struja svih uređaja spojenih na zidnu utičnicu ne prekorači dopuštenu struju zidne utičnice.
- ❏ Nikada ne rastavljajte, ne mijenjajte i ne pokušavajte sami popraviti adapter električnog napajanja, proizvod ili dodatke proizvoda osim kada je to posebno navedeno u vodiču proizvoda.
- ❏ Nemojte stavljati predmete u bilo koji otvor jer bi mogli dotaknuti opasne naponske točke ili izazvati kratki spoj. Pripazite na opasnost od električnog udara.
- ❏ Ukoliko dođe do oštećenja utikača, zamijenite kabel ili se posavjetujte s kvalificiranim električarom. Ako u utikaču ima osigurača, pobrinite se da ih zamijenite s osiguračima odgovarajuće veličine i vrijednosti.
- <span id="page-11-0"></span>❏ Isključite proizvod, dodatke i AC adapter i zatražite servis od kvalificiranog osoblja za servisiranje ako se dogodi sljedeće: oštećen je AC adapter ili utikač; u proizvod ili AC adapter je ušla voda, proizvod, dodatke ili AC adapter izmjeničnog napajanja je ispao ili kućište se oštetilo; proizvod, dodaci ili AC adapter ne radi normalno ili pokazuje značajne promjene u radu. (Ne prilagođavajte upravljačke uređaje o kojima se ne govori u uputama za rukovanje.)
- ❏ Isključite proizvod i adapter izmjeničnog napajanja prije čišćenja. Čistite samo suhom krpom. Nemojte koristiti tekućinu ili sredstva za čišćenje na bazi aerosola ako to posebno nije navedeno u uputama za proizvod.
- ❏ Ako proizvod ne namjeravate koristiti tijekom dužeg razdoblja, svakako isključite adapter izmjeničnog napajanja iz električne utičnice.
- ❏ Nakon zamjene potrošnih dijelova, zbrinite ih na propisani način u skladu s propisima lokalnih vlasti. Nemojte ih rastavljati.
- ❏ Ovaj proizvod držite najmanje 22 cm od srčanog stimulatora. Radio valovi ovog proizvoda mogu nepovoljno djelovati na rad srčanih stimulatora.
- ❏ Ovaj proizvod nemojte koristiti u medicinskim ustanovama ili u blizini medicinske opreme. Radio valovi ovog proizvoda mogu nepovoljno djelovati na rad električne medicinske opreme.
- ❏ Proizvod nemojte upotrebljavati u blizini uređaja s automatskim upravljanjem kao što su automatska vrata ili protupožarni alarmi. Radio valovi ovog proizvoda mogu nepovoljno djelovati na rad tih uređaja te mogu dovesti do nezgoda uslijed njihove neispravnosti.
- ❏ Ako je zaslon LCD oštećen, obratite se dobavljaču. Ako otopina tekućih kristala dođe u dodir s vašom kožom, temeljito je operite sapunom i vodom. Ako vam otopina tekućih kristala uđe u oči, odmah ih isperite vodom. Ako i nakon ispiranja osjećate nelagodu ili imate problema s vidom, odmah posjetite liječnika.

# **Ograničenja kopiranja**

Pregledajte sljedeća ograničenja kako biste osigurali odgovornu i zakonitu uporabu vašega proizvoda.

Kopiranje sljedećih predmeta je zabranjeno zakonom:

- ❏ Novčanice, kovanice, vladini tržišni vrijednosni papiri, vladine obveznice i općinski vrijednosni papiri
- ❏ Nekorištene poštanske marke, razglednice s unaprijed otisnutom poštanskom markom i drugi službeni poštanski predmeti koji nose valjanu poštarinu
- ❏ Vladini biljezi i obveznice izdani u skladu sa zakonskom procedurom

Budite pažljivi prilikom kopiranja sljedećih predmeta:

- ❏ Osobni tržišni vrijednosni papiri (potvrde o dionicama, vrijednosni papiri, čekovi itd.), mjesečne karte, karte za olakšice itd.
- ❏ Putovnice, vozačke dozvole, jamstva valjanosti, potvrde o cestarini, markice za hranu, ulaznice itd.

#### *Napomena:*

Kopiranje ovih predmeta može također biti i zakonom zabranjeno.

Odgovorna uporaba materijala zaštićenih autorskim pravima:

Proizvodi se mogu zloupotrebljavati nepropisnim kopiranjem materijala zaštićenih autorskim pravima. Izuzev djelovanja prema savjetu upućenog odvjetnika, budite odgovorni u pribavljanju dopuštenja nositelja autorskih prava prije kopiranja objavljenog materijala.

# <span id="page-12-0"></span>**Savjeti i upozorenja u svezi s uporabom dodirnog zaslona**

- ❏ Na LCD zaslonu može biti nekoliko svijetlih ili tamnih točkica te on zbog svojih značajki može imati neujednačenu svjetlinu. To je normalno i ne označava nikakvo oštećenje.
- ❏ Za čišćenje koristite samo suhu, meku krpu. Ne koristite tekuća ili kemijska sredstva za čišćenje.
- ❏ Vanjski poklopac dodirnog zaslona mogao bi se slomiti pod jakim udarcem. Obratite se dobavljaču ako se površina zaslona zareže ili napukne te ne dirajte ni pokušavajte ukloniti napukle dijelove.
- ❏ Dodirni zaslon nježno pritiskajte prstima. Ne pritiskajte prejako ni ne koristite nokte.
- ❏ Za izvođenje radnje ne koristite oštre predmete kao što su kemijske olovke ili oštre olovke.
- ❏ Kondenzacija unutar dodirnog zaslona koja nastaje uslijed naglih promjena temperature ili vlažnosti može prouzročiti lošiji rad zaslona.

# **Savjeti i upozorenja u svezi s povezivanja s internetom**

Ovaj proizvod ne povezujte izravno s internetom. Povežite ga koristeći mrežnu zaštitu putem usmjernika ili vatrozida.

# **Zaštita vaših osobnih informacija**

Kada skener date nekome ili ga odložite u otpad, izbrišite sve osobne informacije pohranjene u memoriji skenera tako da odaberete izbornike na upravljačkoj ploči kako je opisano u nastavku.

**Postavke** > **Administracija sustava** > **Obnovi zadane postavke** > **Sve postavke**

# **Napomene o administratorskoj lozinci**

Ovaj vam uređaj omogućuje postavljanje administratorske lozinke kako biste spriječili neovlaštene treće strane da pristupe ili promijene postavke uređaja ili mrežne postavke pohranjene u uređaju kada je povezan na mrežu.

Ako postavite administratorsku lozinku, trebate unijeti lozinku kada mijenjate postavke u konfiguracijskom softveru kao što je Web Config.

Početna administratorska lozinka postavljena je na skeneru, no možete je promijeniti u bilo koju lozinku.

### **Početna administratorska lozinka**

Početna administratorska lozinka razlikuje se ovisno o naljepnici pričvršćenoj na proizvod. Ako postoji naljepnica "PASSWORD" na stražnjoj strani, unesite 8-znamenkasti broj prikazan na naljepnici. Ako nema naljepnice "PASSWORD", unesite serijski broj na naljepnici na bazu proizvoda za početnu administratorsku lozinku.

Preporučujemo promjenu početne administratorske lozinke sa zadane postavke.

#### <span id="page-13-0"></span>*Napomena:*

Nijedno korisničko ime nije postavljeno kao zadano.

### **Operacije koje zahtijevaju administratorsku lozinku**

Ako se tijekom sljedećih radnji od vas zatraži unos administratorske lozinke, unesite administratorsku lozinku postavljenu na proizvodu.

- ❏ Prilikom prijave na napredne postavke za Web Config
- ❏ Prilikom rada s izbornikom na upravljačkoj ploči koji je zaključao administrator
- ❏ Prilikom promjene postavki uređaja u aplikaciji
- ❏ Prilikom ažuriranja firmvera za uređaj
- ❏ Prilikom promjene ili ponovnog postavljanja administratorske lozinke

### **Promjena administratorske lozinke**

Možete promijeniti s upravljačke ploče proizvoda ili u Web Config.

Prilikom promjene lozinke, nova lozinka mora imati 8 do 20 znakova i sadržavati samo jednobajtne alfanumeričke znakove i simbole.

#### **Povezane informacije**

& ["Konfiguriranje lozinke administratora" na strani 240](#page-239-0)

### **Ponovno postavljanje administratorske lozinke**

Administratorsku lozinku možete resetirati na početnu postavku s upravljačke ploče proizvoda ili u datoteci Web Config. Ako ste zaboravili lozinku i ne možete je vratiti na zadane postavke, proizvod je potrebno popraviti. Obratite se lokalnom zastupniku.

#### *Napomena:*

Ponovno postavljanje administratorske lozinke također resetira korisničko ime.

# <span id="page-14-0"></span>**Značajke proizvoda**

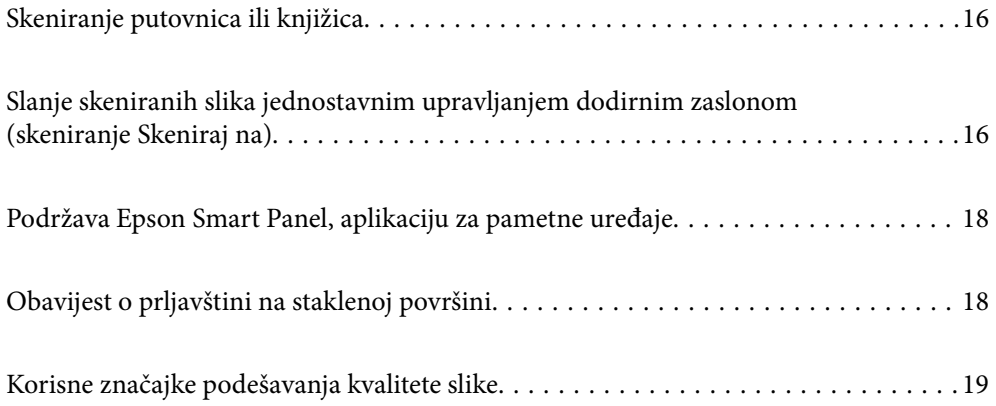

# <span id="page-15-0"></span>**Skeniranje putovnica ili knjižica**

Možete skenirati izvornike kao što su putovnice ili knjižice tako da promijenite u položaj ravne putanje.

Softver za skeniranje omogućuje spremanje samo identifikacijskih stranica vaše putovnice. (samo za Windows)

Pogledajte pomoć za upravljački program skenera (Epson Scan 2) s više pojedinosti.

#### *Napomena:*

Epson Smart Panel podržava samo skeniranje putovnice.

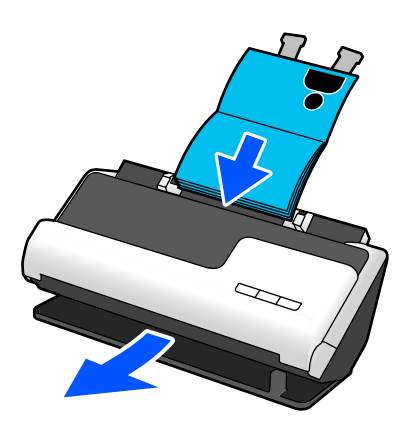

#### **Povezane informacije**

- & ["Položaj skenera" na strani 27](#page-26-0)
- ◆ ["Putovnice" na strani 49](#page-48-0)
- & ["Knjižice koje se mogu skenirati" na strani 49](#page-48-0)

# **Slanje skeniranih slika jednostavnim upravljanjem dodirnim zaslonom (skeniranje Skeniraj na)**

Možete skenirati jednostavnim upravljanjem dodirnim zaslonom na proizvodu bez potrebe za uporabu računala.

Skeniranu sliku možete poslati na odabrano odredište (kao što je mrežna mapa, e-pošta, usluga u oblaku ili USB pogon) s pomoću značajki Skeniraj na.

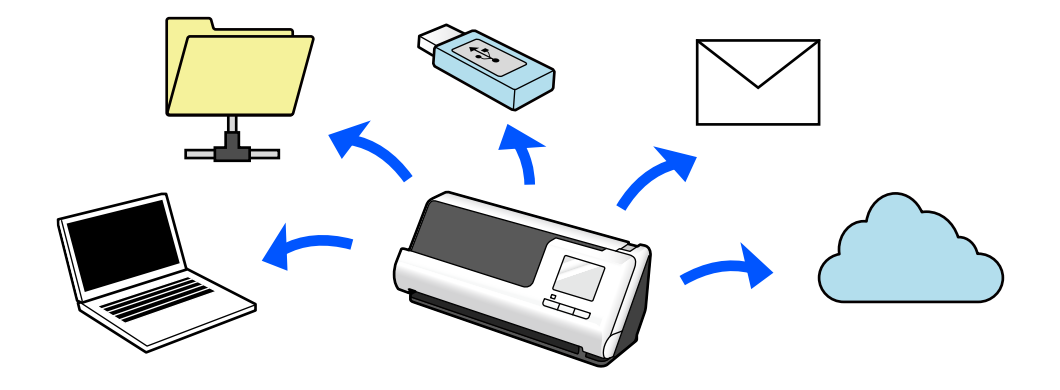

Značajka koju koristite ovisi o odredištu skenirane slike.

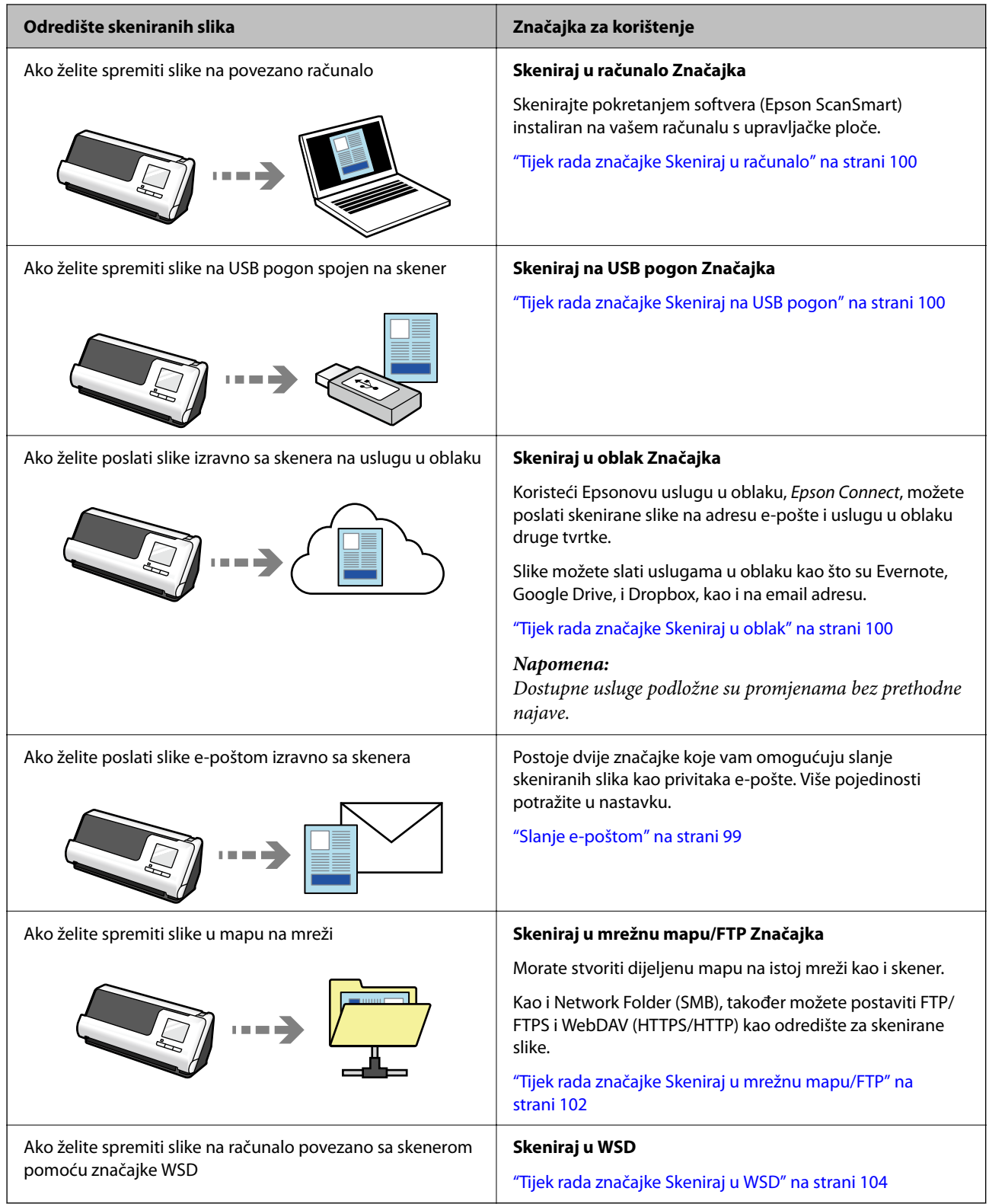

#### **Povezane informacije**

& ["Priprema za skeniranje s upravljačke ploče \(značajke Skeniraj na\)" na strani 99](#page-98-0)

# <span id="page-17-0"></span>**Podržava Epson Smart Panel, aplikaciju za pametne uređaje**

**Epson Smart Panel, za lake operacije**

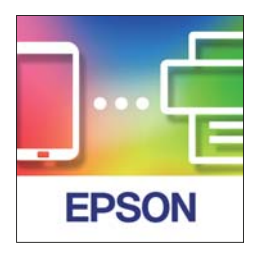

Možete provesti sljedeće radnje.

- ❏ Možete skenirati preko svojeg pametnog uređaja i spremiti skenirane rezultate na svoj pametni uređaj.
- ❏ Možete lako učitati skenirane podatke na usluzi u oblaku.
- ❏ Možete lako odabrati Wi-Fi postavke slijeđenjem navedenih smjernica.
- ❏ Možete provjeriti uzroke i rješenja grešaka preko vašeg pametnog uređaja.

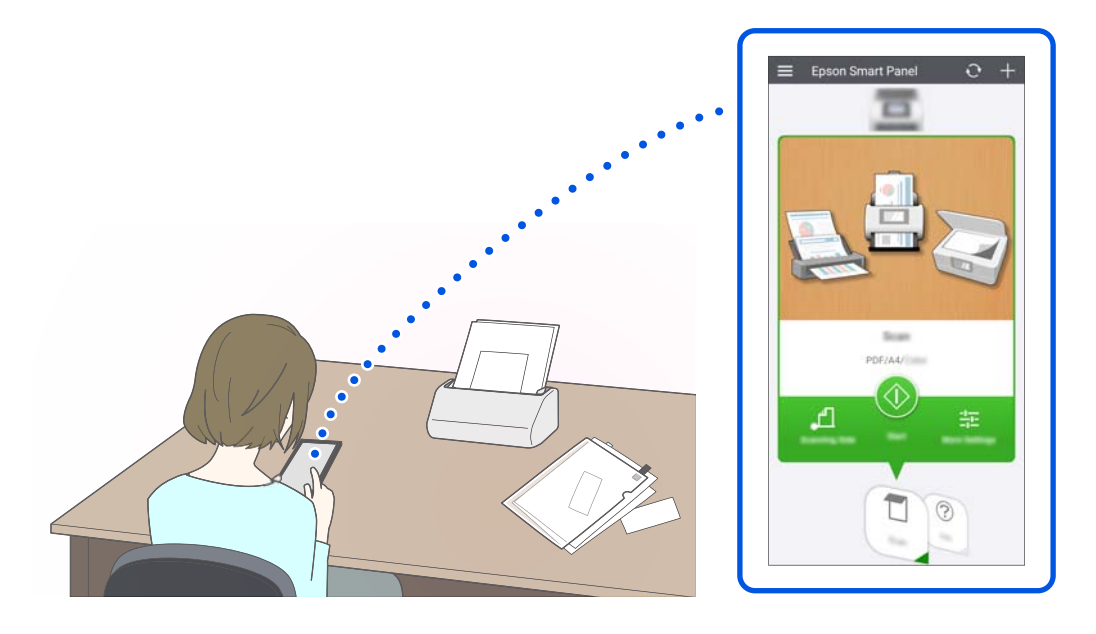

#### **Povezane informacije**

& ["Aplikacija za skeniranje s pametnih uređaja \(Epson Smart Panel\)" na strani 35](#page-34-0)

# **Obavijest o prljavštini na staklenoj površini**

Ovaj skener može prepoznati prljavštinu na staklenoj površini i obavještava vas da trebate očistiti staklenu površinu prije nego prljavština uzrokuje crte (pruge) na skeniranim slikama.

Lako možete održavati staklenu površinu čistom i izbjeći pogoršavanje kvalitete slike.

<span id="page-18-0"></span>Ova značajka je isključena prema zadanoj postavci.

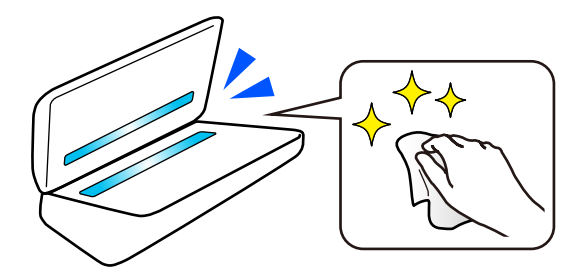

#### **Povezane informacije**

- & ["Postavljanje značajke prepoznavanja mrlje na staklenoj površini" na strani 169](#page-168-0)
- & ["Čišćenje unutar skenera" na strani 174](#page-173-0)

# **Korisne značajke podešavanja kvalitete slike**

#### **Automatski skenirajte u optimalnoj boji**

Možete automatski detektirati boju izvornika i zatim ga skenirati. Čak i kada su izvornici u boji i crno-bijeli pomiješani, oni se mogu automatski skenirati u optimalnoj boji (Vrsta slike).

Izvornik u boji: skenirajte koristeći U boji.

Crno-bijeli izvornici s gradacijom (sive površine): skenirajte koristeći Sivo.

Crno-bijeli izvornici bez gradacije (bez sivih područja): skenirajte koristeći Crno-bijelo.

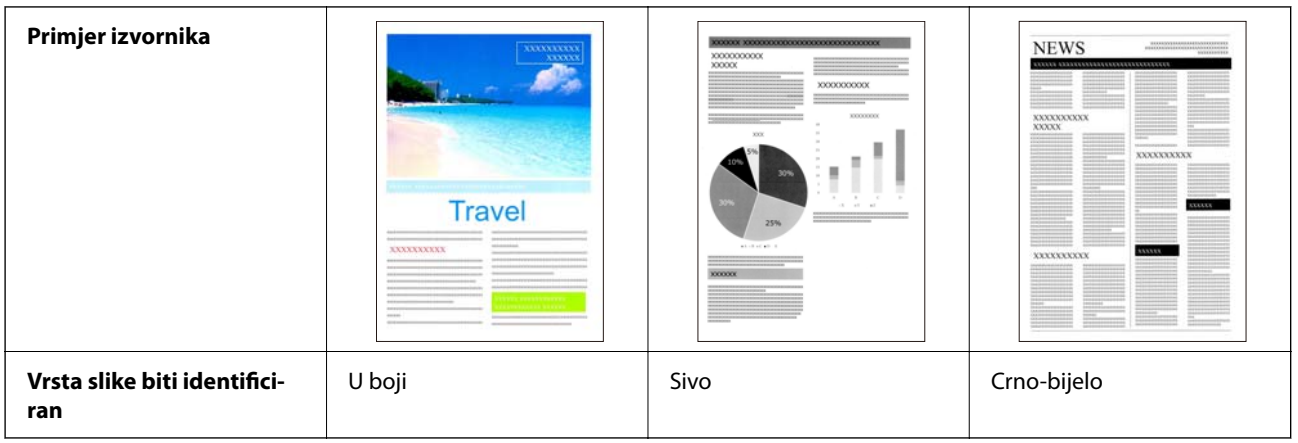

Odaberite **Automatski** kao **Vrsta slike** u upravljačkom programu skenera (Epson Scan 2).

Prilikom skeniranja s upravljačke ploče odaberite **Boja/sivi tonovi/crno-bijelo**, **Boja/Crnobijelo**, ili **Boja/Sivi tonovi** kao **Vrsta slike**. Vrsta slike koji se može odabrati razlikuje se ovisno o korištenoj značajki i formatu datoteke koji se sprema.

#### *Napomena:*

Prilikom korištenja Epson Smart Panel, postavljanje *Vrsta slike* na *Automatski* skenira sliku u U boji ili Sivo.

#### **Poboljšanje teksta značajka**

Možete jasno skenirati tekst koji je teško čitati zbog pozadine i drugih čimbenika. Možete naglasiti tekst i ukloniti točkaste uzorke u pozadini izvornika prema izvorniku.

Ovo možete postaviti na kartici **Napredne postavke** > **Poboljšanje teksta** > **Postavke** u upravljačkom programu skenera (Epson Scan 2).

#### **Prilikom skeniranja u U boji ili Sivo**

Dostupne su sljedeće značajke.

#### *Napomena:*

Kada skenirate s upravljačke ploče, možete koristiti samo značajku *Računalo*.

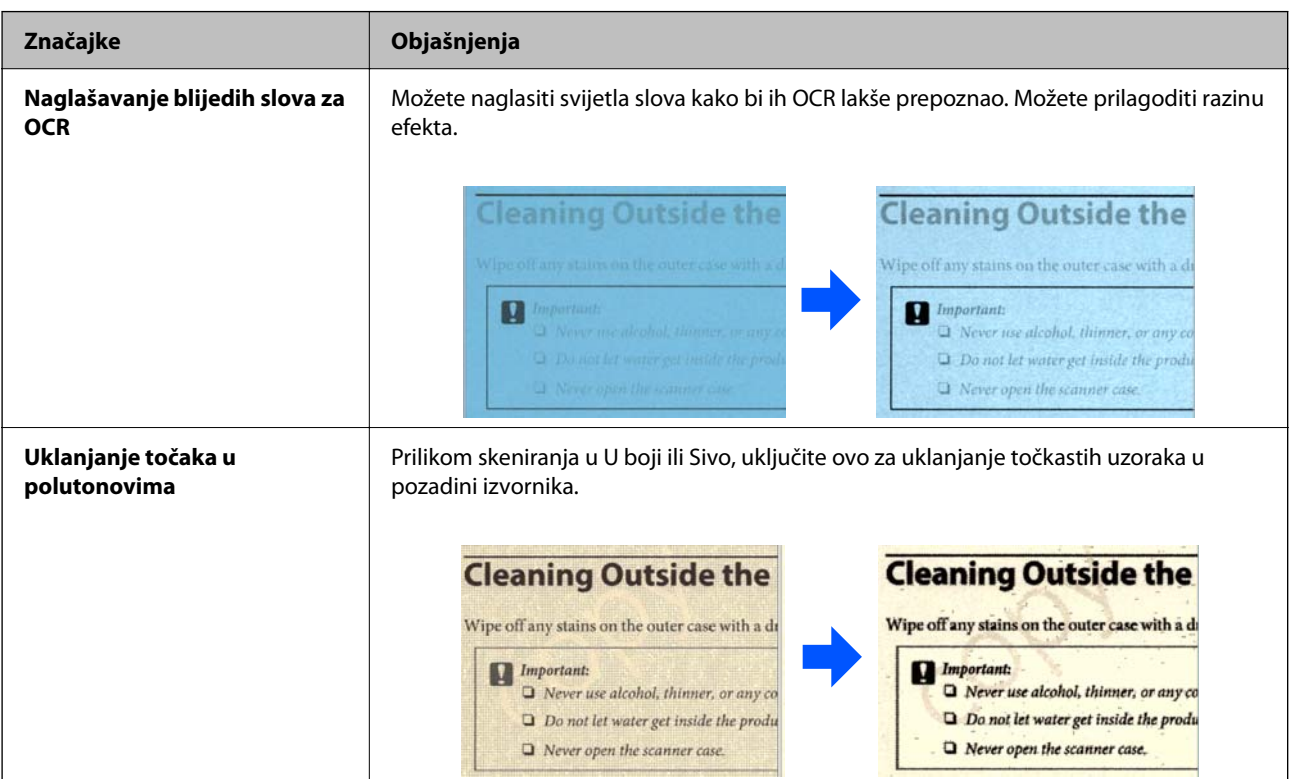

#### **Prilikom skeniranja u Crno-bijelo**

Dostupne su sljedeće značajke.

#### *Napomena:*

Također ih možete koristiti kada skenirate s upravljačke ploče.

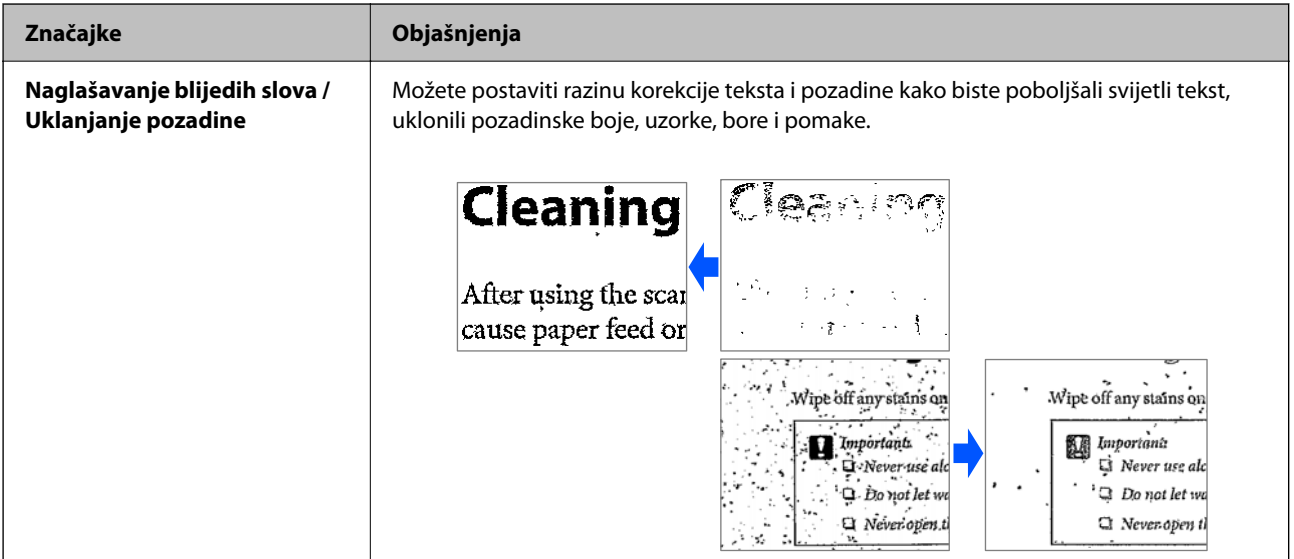

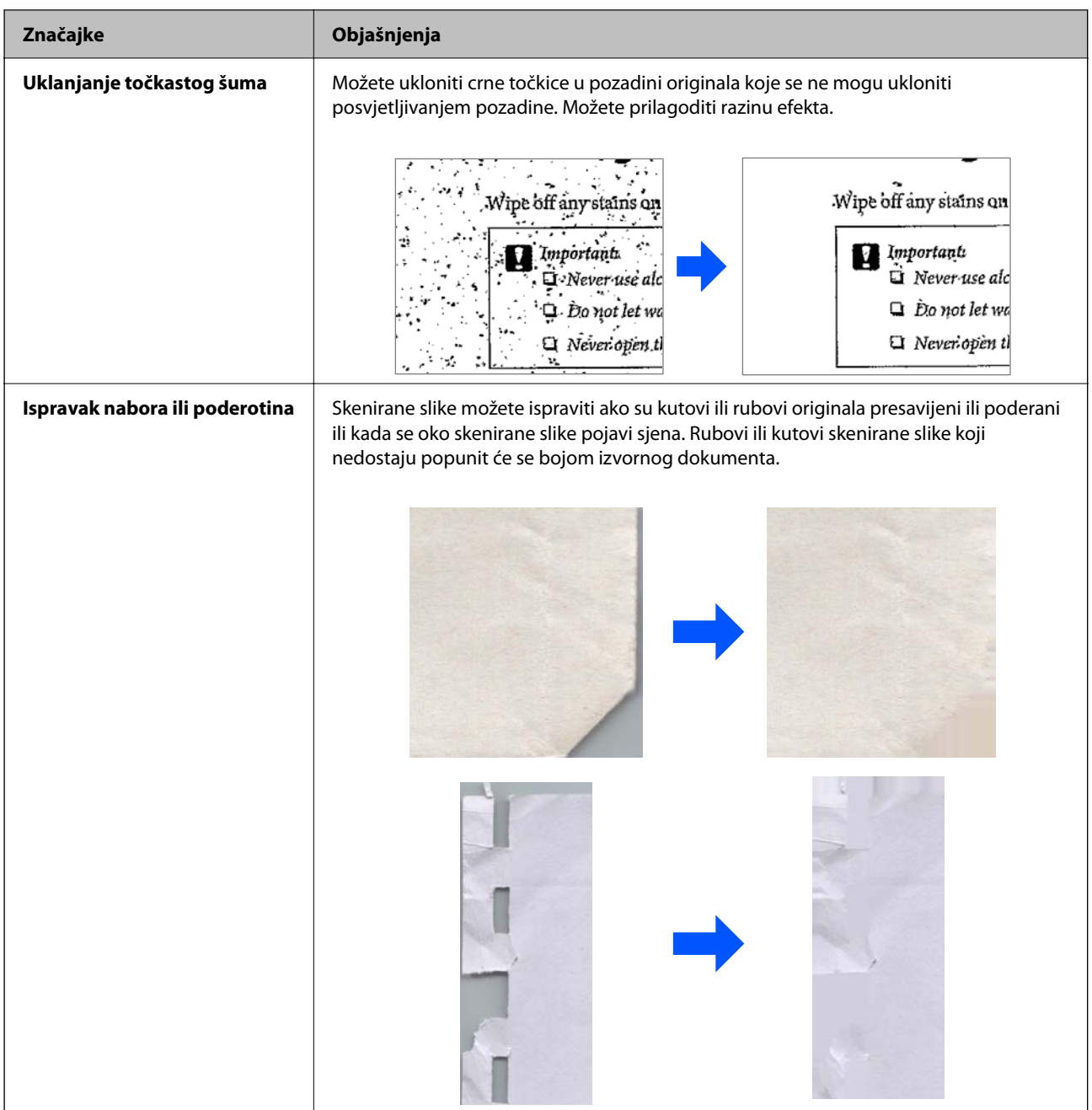

#### **Povezane informacije**

 $\blacktriangleright$  ["Softverske značajke podešavanja kvalitete slike" na strani 130](#page-129-0)

# <span id="page-21-0"></span>**Osnove skenera**

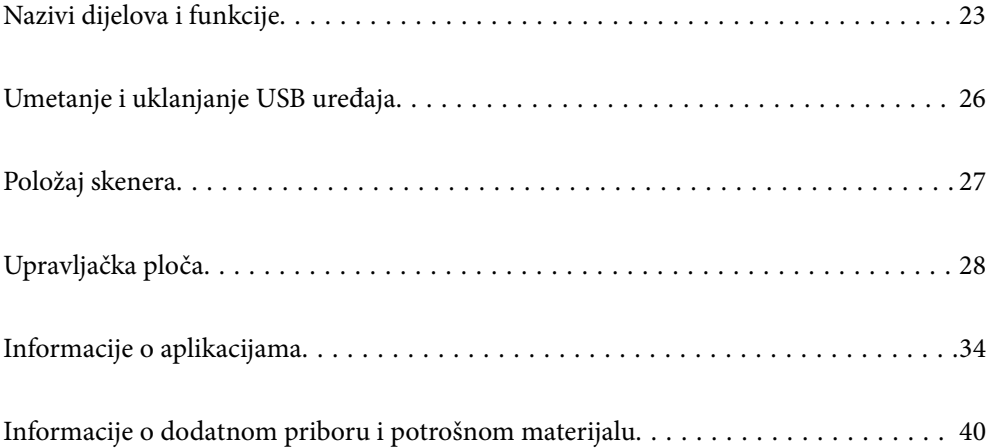

# <span id="page-22-0"></span>**Nazivi dijelova i funkcije**

**Sprijeda**

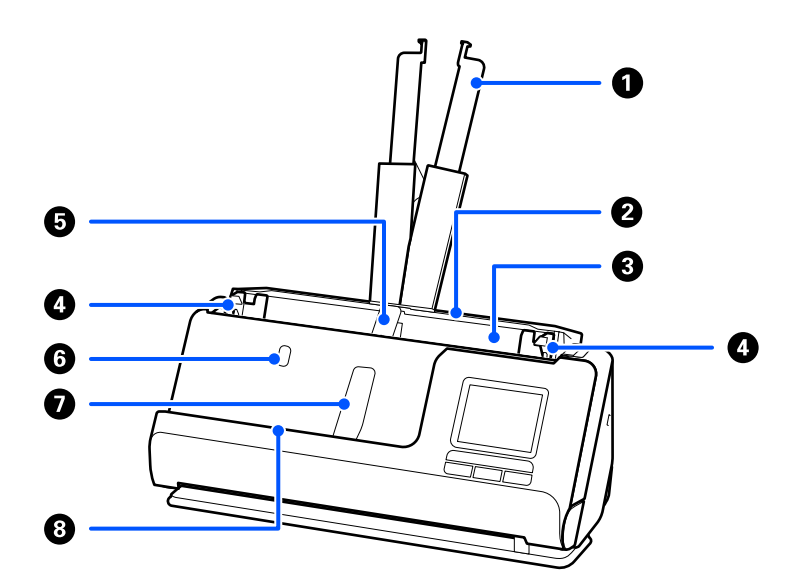

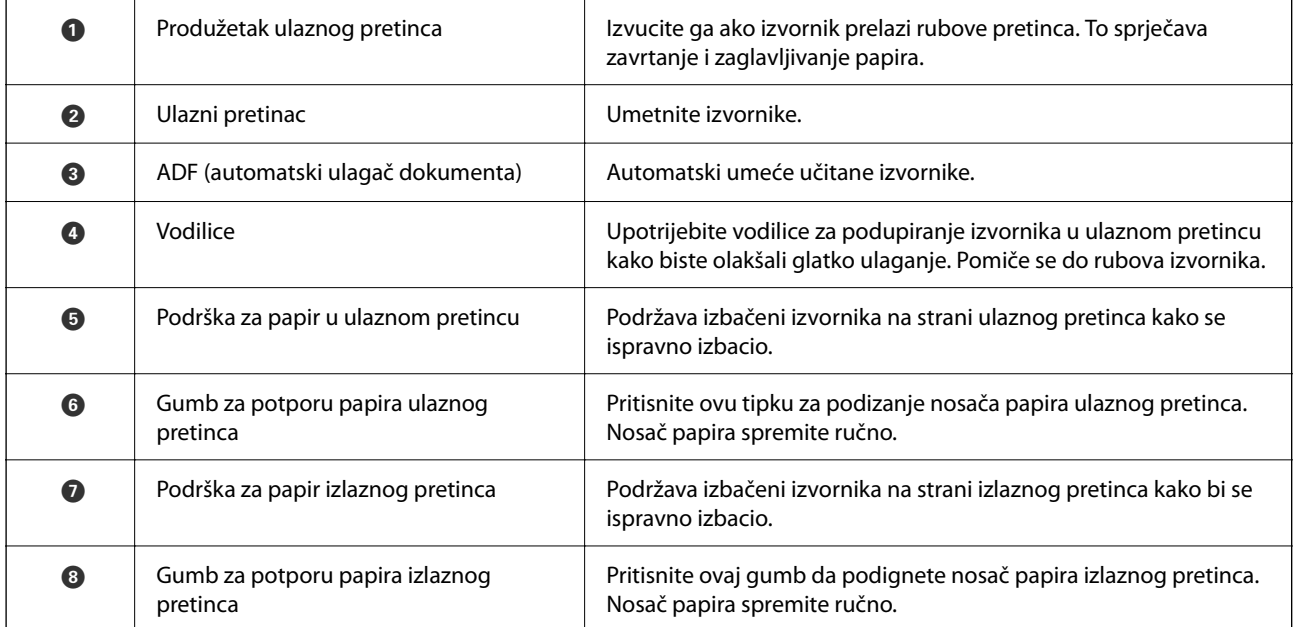

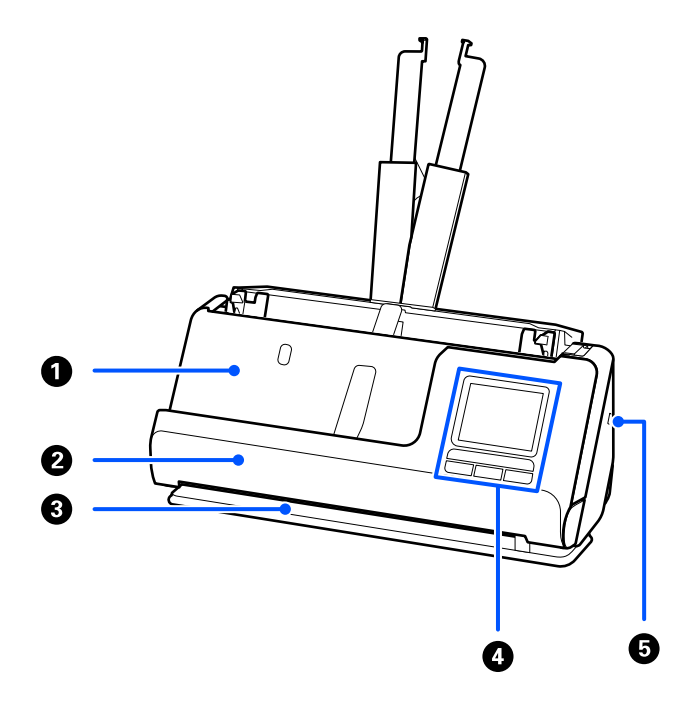

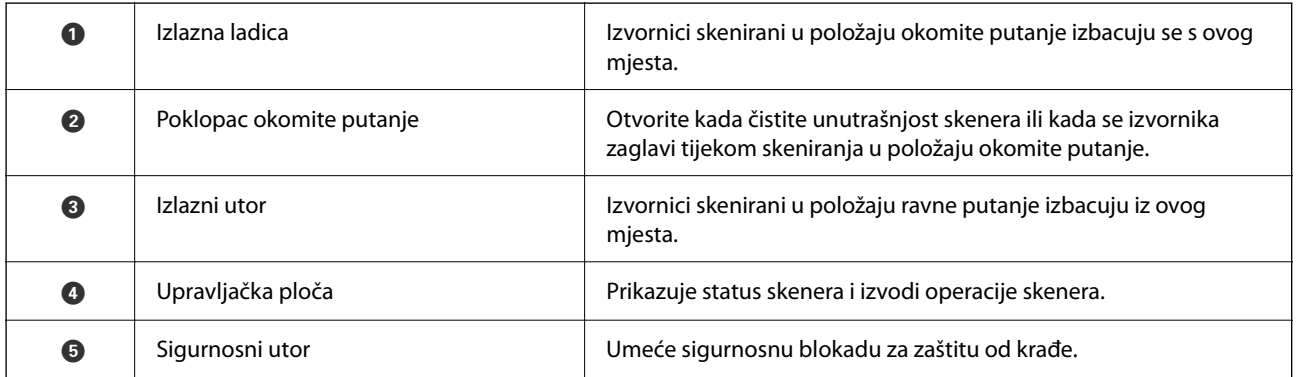

#### **Bočno/straga**

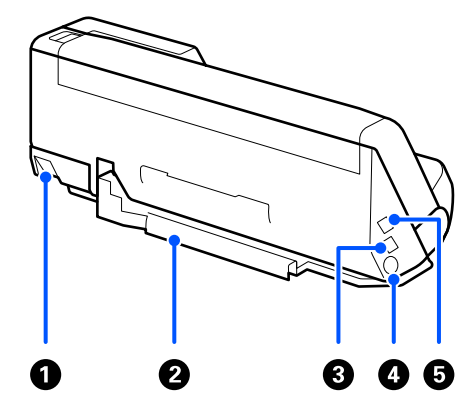

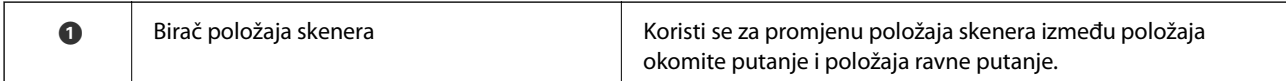

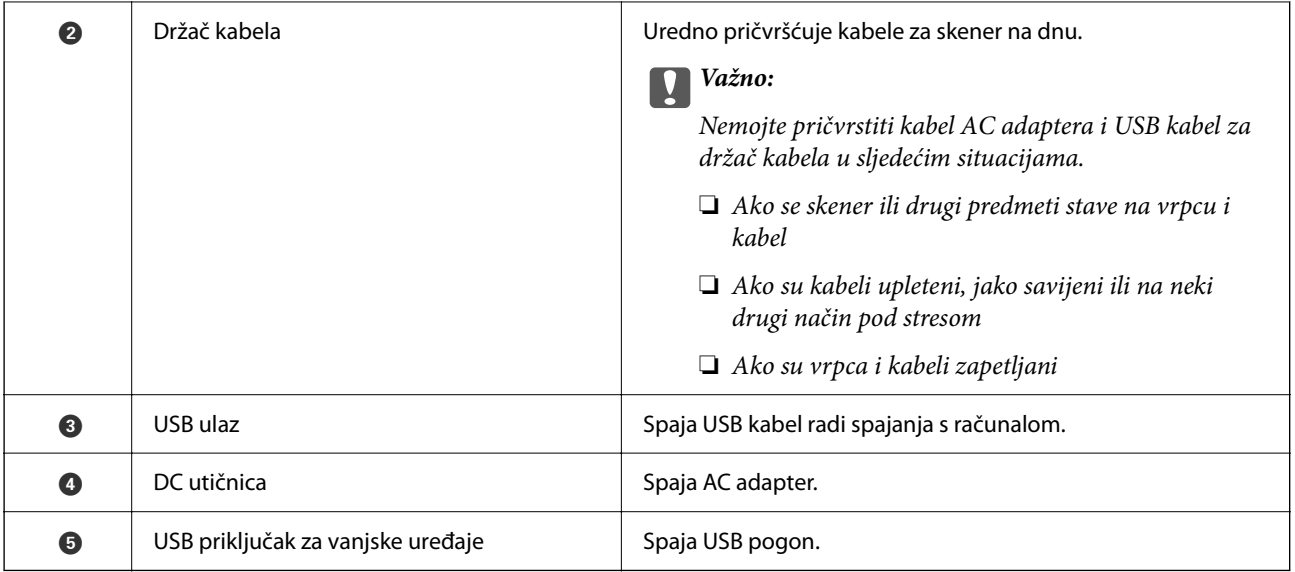

#### **Unutar**

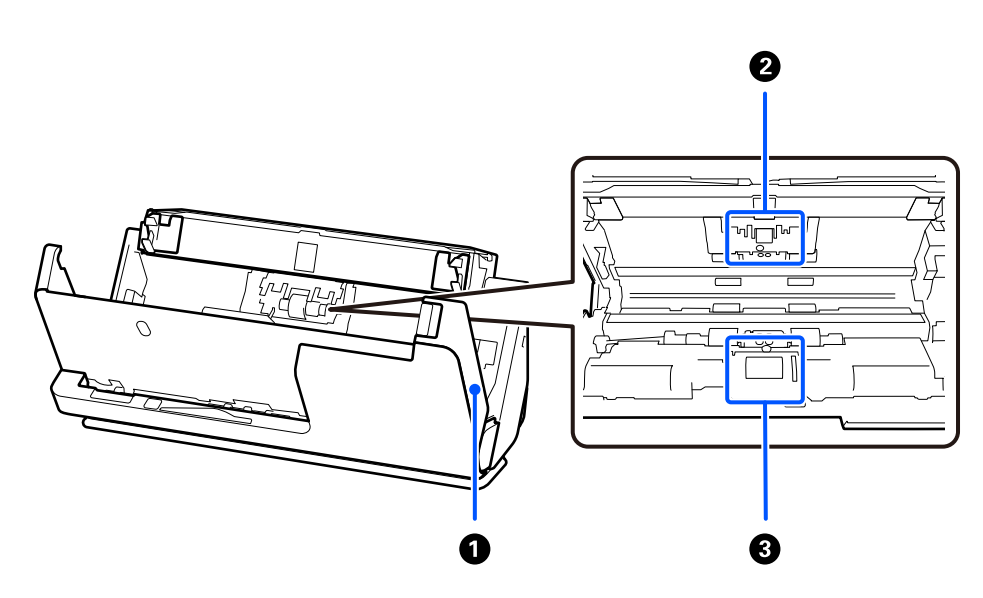

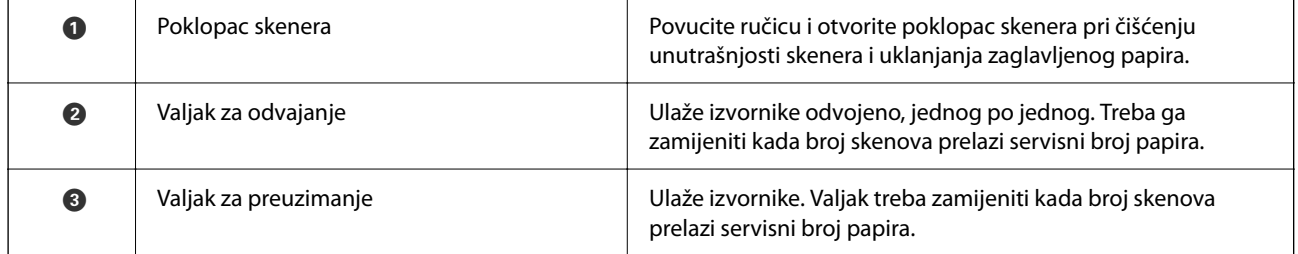

### **Povezane informacije**

- & ["Čišćenje unutar skenera" na strani 174](#page-173-0)
- $\blacktriangleright$  ["Zamjena kompleta sklopa valjka" na strani 182](#page-181-0)

# <span id="page-25-0"></span>**Umetanje i uklanjanje USB uređaja**

## **Umetanje USB pogona**

Umetnite USB pogon u USB ulaz vanjskog sučelja.

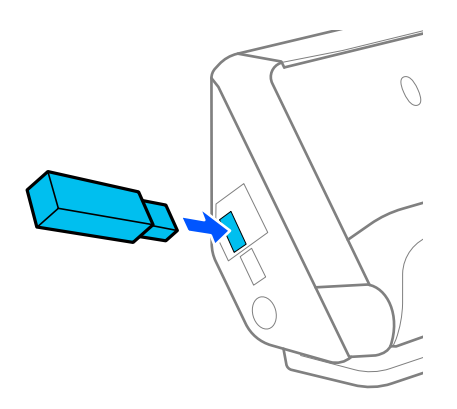

#### **Povezane informacije**

& ["Tijek rada značajke Skeniraj na USB pogon" na strani 100](#page-99-0)

# **Uklanjanje USB pogona**

Uklonite USB pogon.

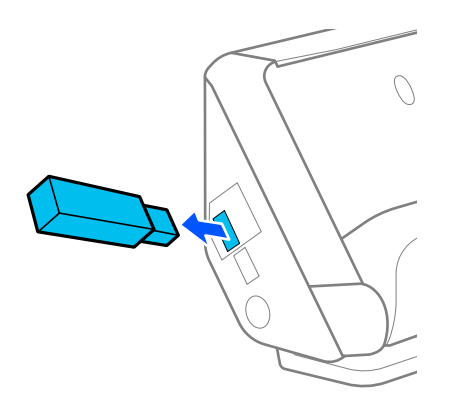

c*Važno:*

- ❏ Ako uklonite USB pogon tijekom prijenosa podataka na skener, mogli bi se izgubiti podaci na vanjskom USB pogonu.
- ❏ Tijekom prijenosa podataka, na upravljačkoj ploči prikazana je poruka.

Također napravite sigurnosnu kopiju podataka u vanjskom uređaju za pohranu prema potrebi na drugom mediju. Podaci bi se mogli izgubiti u sljedećim situacijama:

❏ Kada je pod utjecajem statičkog elektriciteta ili električnog šuma

- <span id="page-26-0"></span>❏ Kod nepravilne uporabe
- ❏ Kada se ošteti ili popravi
- ❏ Kada se ošteti prirodnom katastrofom

# **Položaj skenera**

Možete promijeniti položaj skenera u skladu s načinom uporabe.

#### !*Pozor:*

Pazite da ne ukliještite svoje prste ni kabele kada mijenjate položaj skenera. Može doći do ozljede ili oštećenja.

Pogledajte stranicu Povezane informacije za više informacija o kombinacijama položaja skenera i izvornika.

#### **Položaj okomite putanje**

Kada skenirate više listova izvornika standardne veličine ili kada skenirate tanki papir ili račune, povucite birač položaja skenera kako biste skener nagnuli prema naprijed u položaj okomite putanje. Prilikom skeniranja u položaju okomite putanje, izvornici umetnuti u ulaznu ladicu izbacuju se u izlaznu ladicu na vrhu skenera.

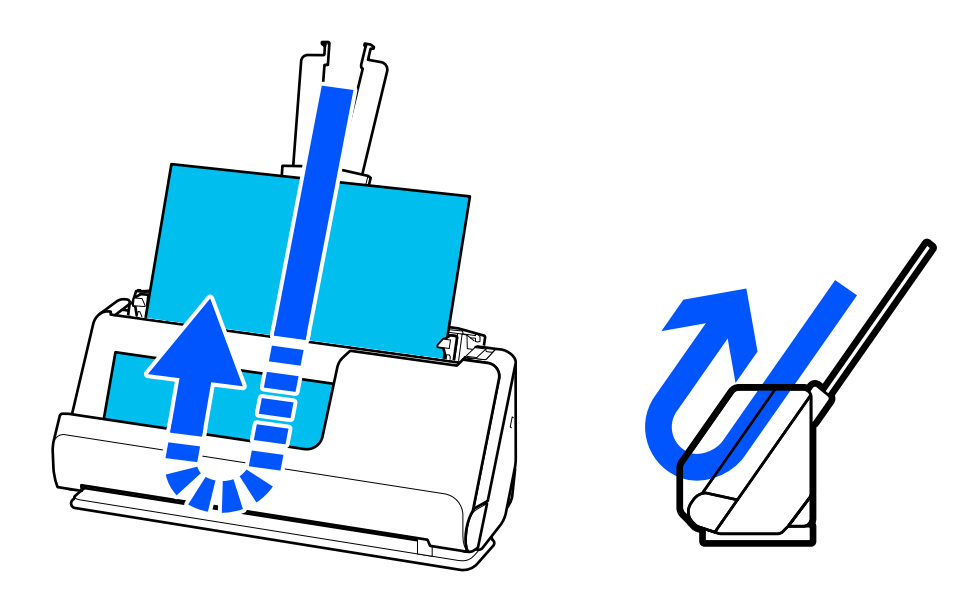

Kada se promijeni položaj okomite putanje, ikona položaja skenera na upravljačkoj ploči mijenja se u  $\mathbb{Z}$ .

#### <span id="page-27-0"></span>**Položaj ravne putanje**

Prilikom skeniranja debelih izvornika kao što su putovnice, povucite birač položaja skenera da nagnete skener unatrag u položaj ravne putanje. Prilikom skeniranja u položaju ravne putanje, izvornici umetnuti u ulaznu ladicu izbacuju se u izlazni utor na prednjoj strani skenera.

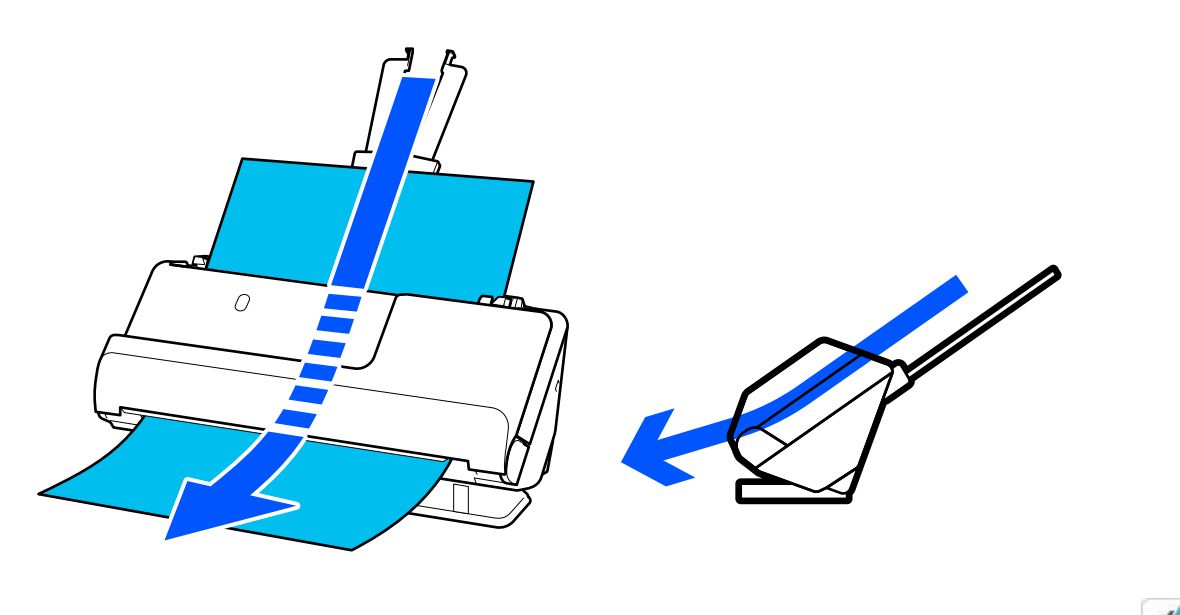

Kada se promijeni položaj ravne putanje, ikona položaja skenera na upravljačkoj ploči mijenja se u .

#### **Povezane informacije**

& ["Kombinacije izvornika i položaja skenera" na strani 53](#page-52-0)

# **Upravljačka ploča**

### **Gumbi i svjetla**

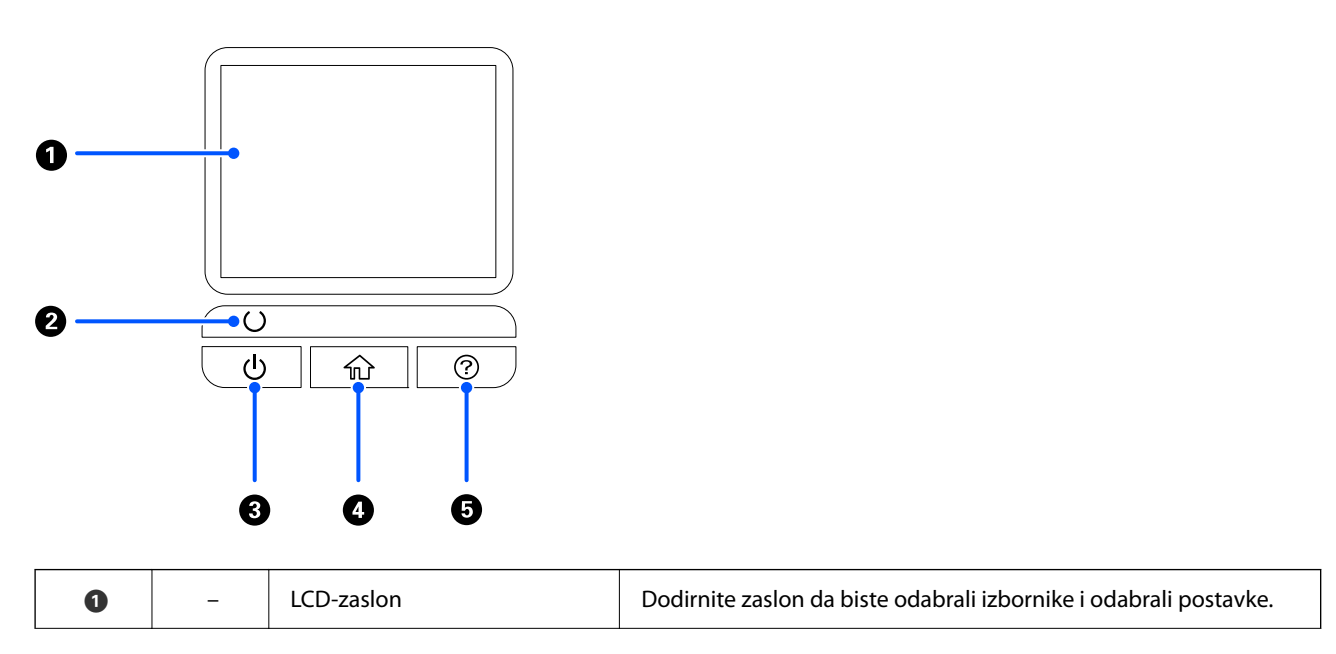

<span id="page-28-0"></span>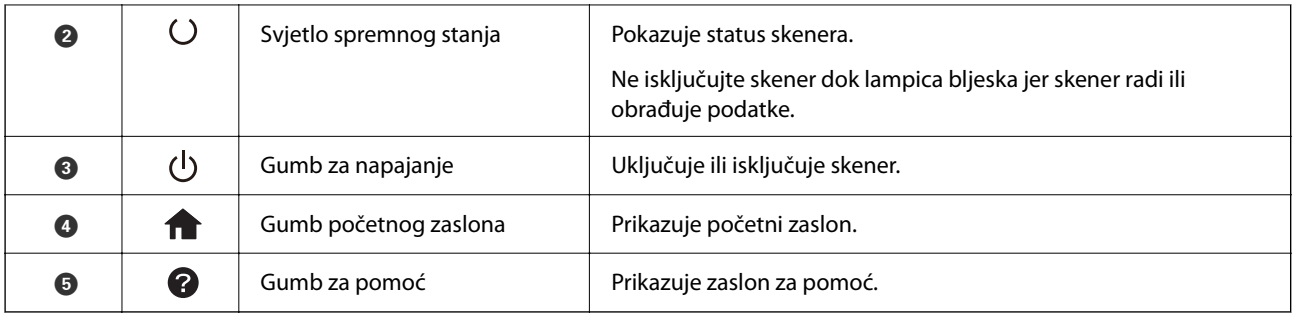

## **Vodič za LCD zaslon**

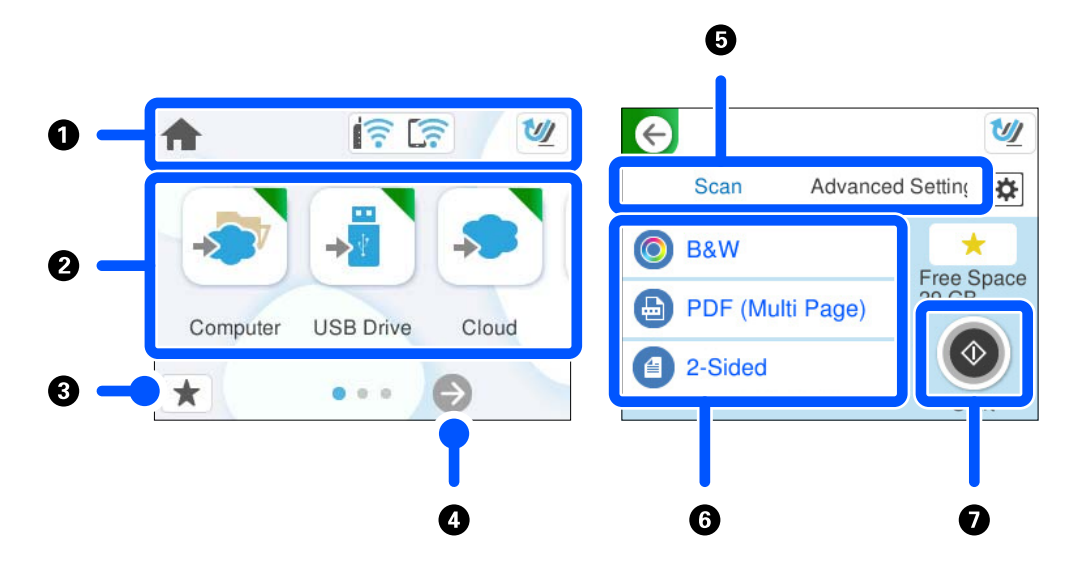

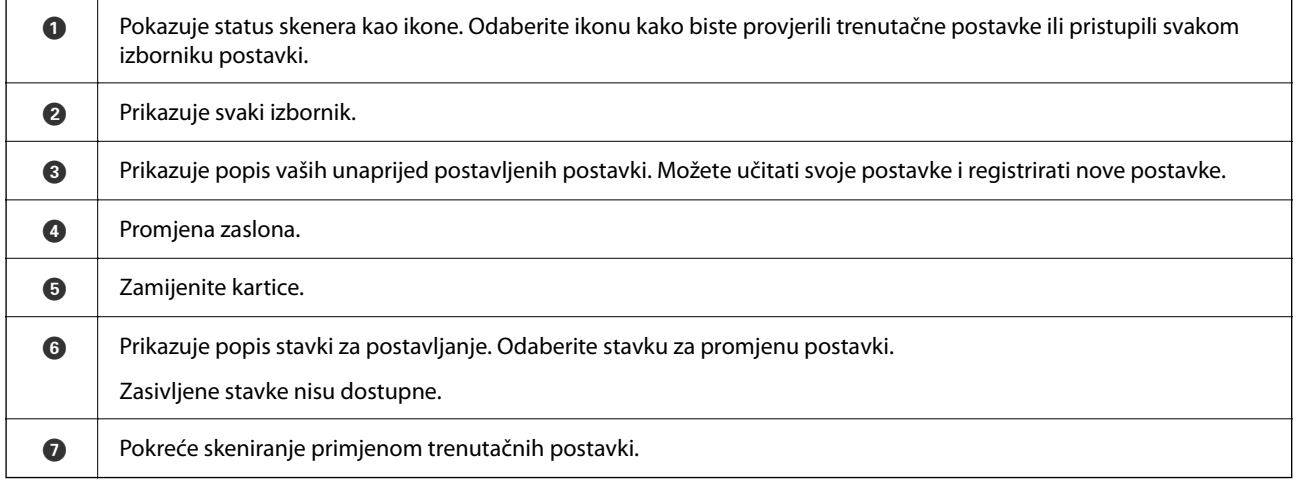

### **Ikone koje se prikazuju na zaslonu LCD**

Sljedeće ikone prikazane su ovisno o statusu skenera.

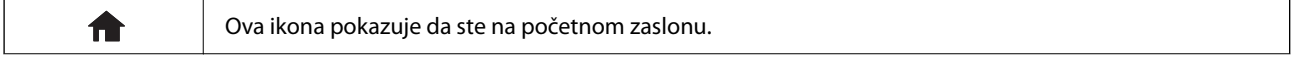

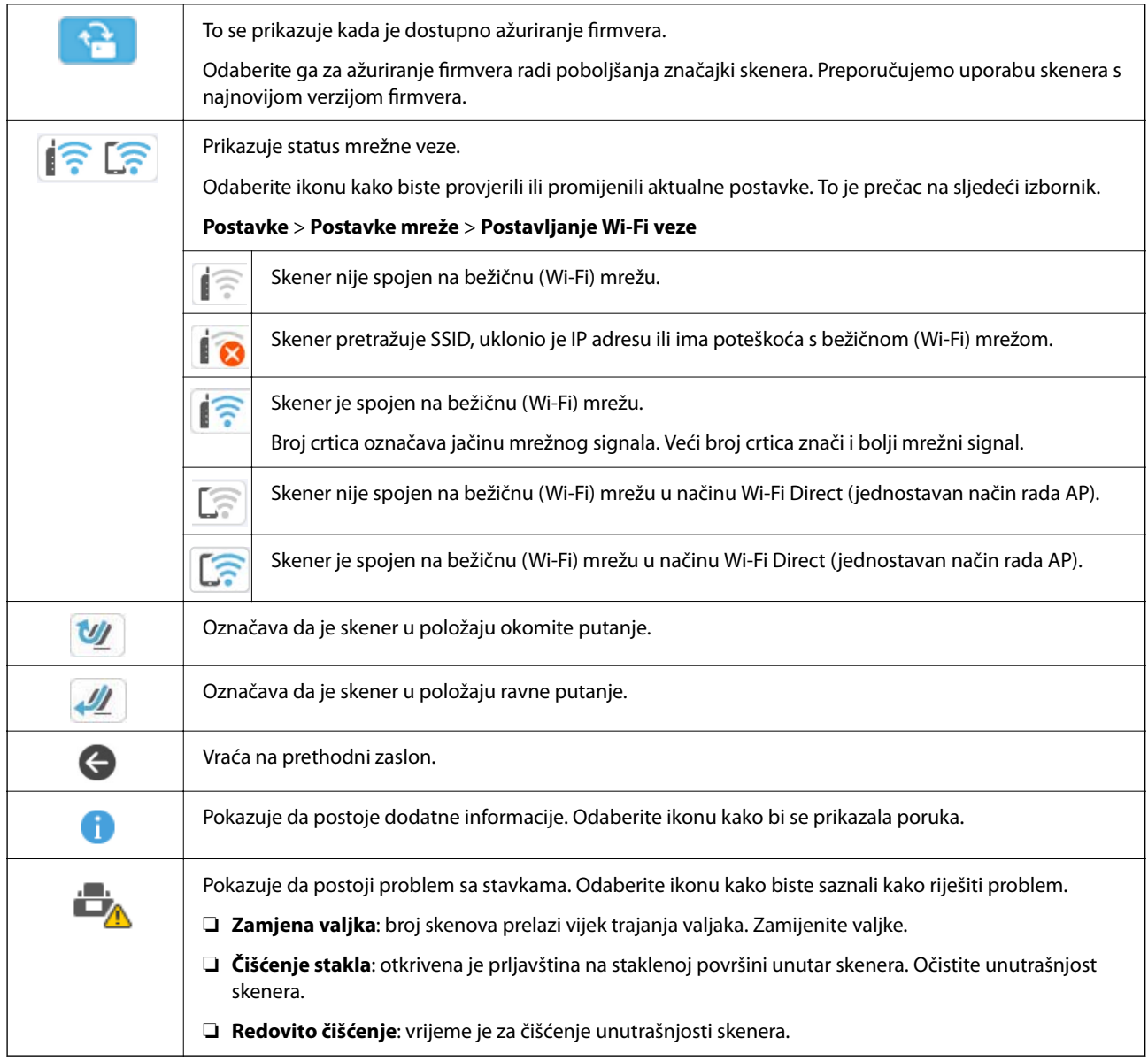

## **Značajke dodirnog zaslona**

Na dodirnom zaslonu mogu se izvršavati sljedeći postupci.

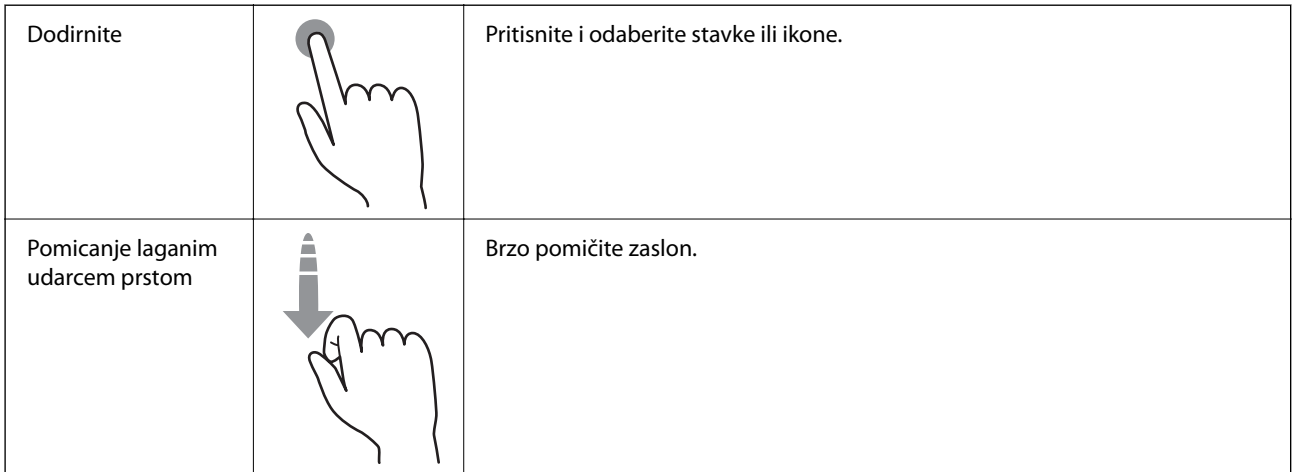

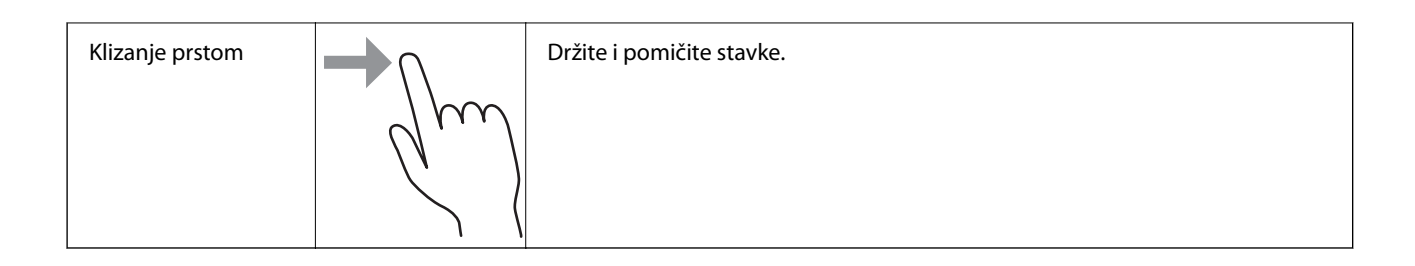

### **Unos znakova**

Putem zaslonske tipkovnice koja se prikazuje na zaslonu možete unositi znakove i simbole prilikom stvaranja kontakta, podešavanja mrežnih postavki i izvođenja niza drugih radnji.

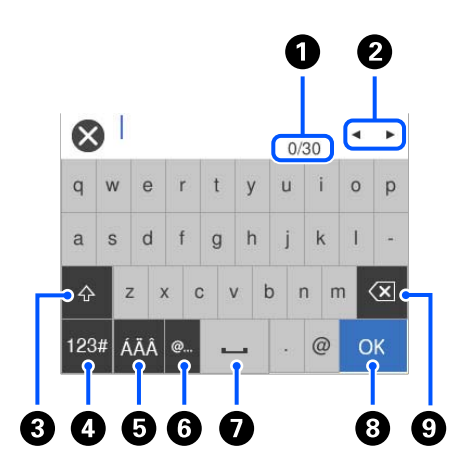

#### *Napomena:*

Dostupne ikone razlikuju se ovisno o postavci.

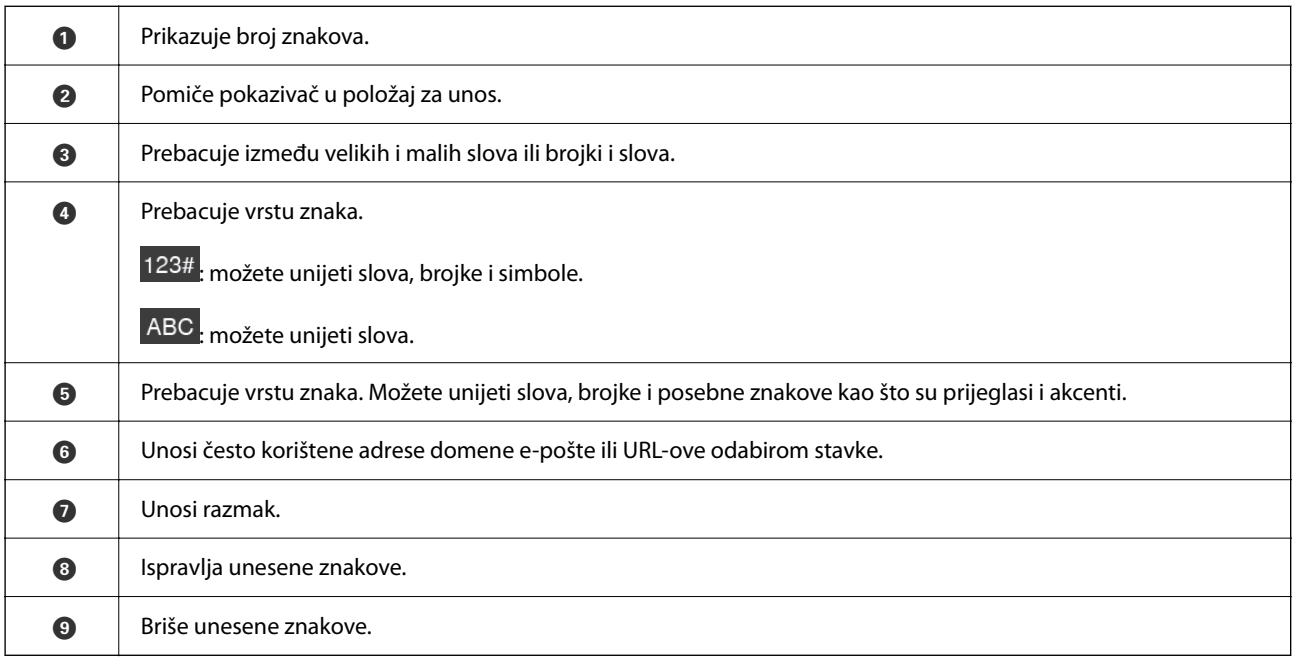

### <span id="page-31-0"></span>**Pregledavanje animacija**

Zaslon upravljačke ploče omogućuje vam pregled animacija o tome kako izvršiti radnje poput postavljanja izvornika i održavanja.

- ❏ Pritisnite gumb na upravljačkoj ploči za prikaz zaslona pomoći. Odaberite **Upute**, a zatim odaberite stavke koje želite pregledati.
- ❏ Odaberite **Upute** na dnu radnog zaslona: prikazat će se animacija ovisno o kontekstu. Imajte na umu da animacija ovisi o modelu skenera.

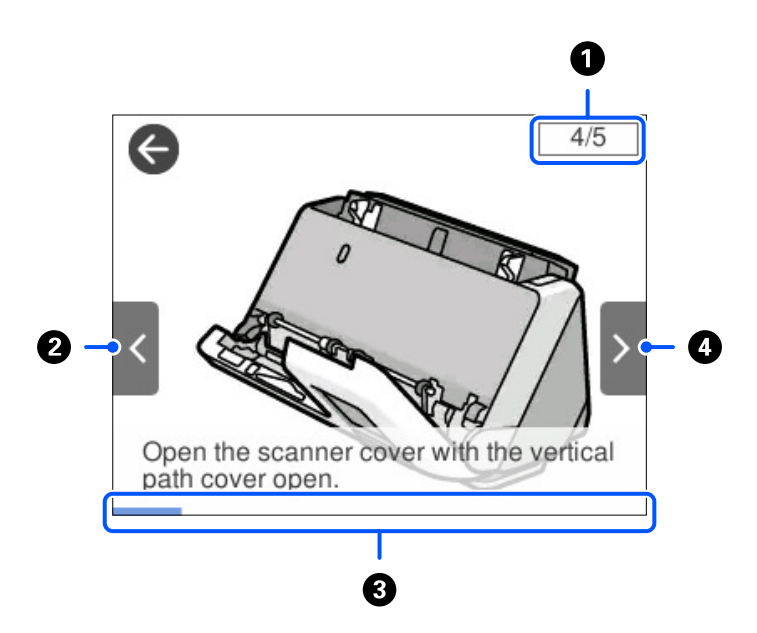

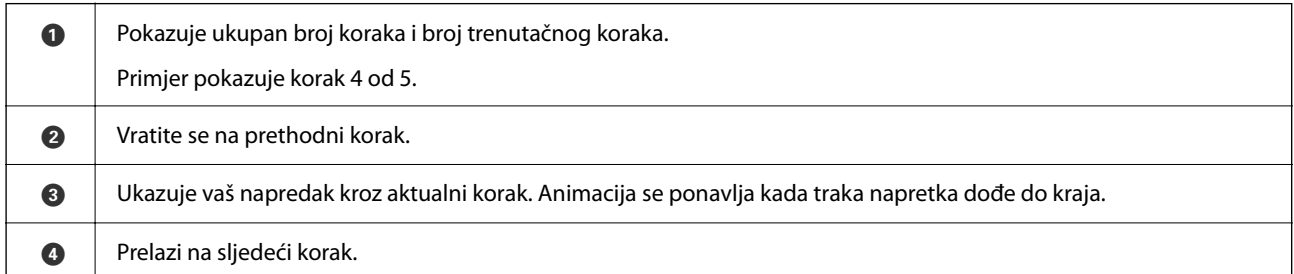

## **Registriranje Postavke**

Možete registrirati često korištenu postavku skeniranja kao **Postavke**. Možete registrirati do 24 početnih postavki.

#### *Napomena:*

- ❏ Možete registrirati trenutačne postavke skeniranja odabirom na zaslonu početka skeniranja.
- ❏ Također možete registrirati *Presets* u Web Config. Odaberite karticu *Scan* > *Presets*.

1. Odaberite **Postavke** na početnom zaslonu na upravljačkoj ploči.

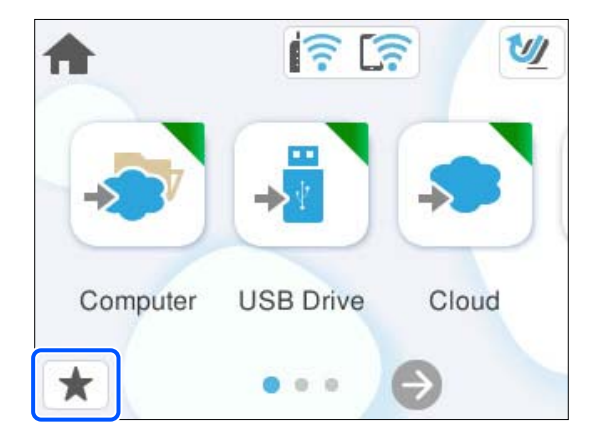

2. Odaberite  $\bigoplus$ 

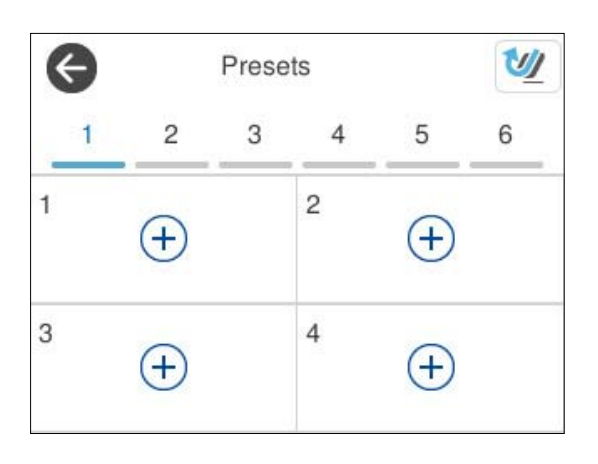

3. Odaberite izbornik koji želite koristiti za registriranje zadane postavke.

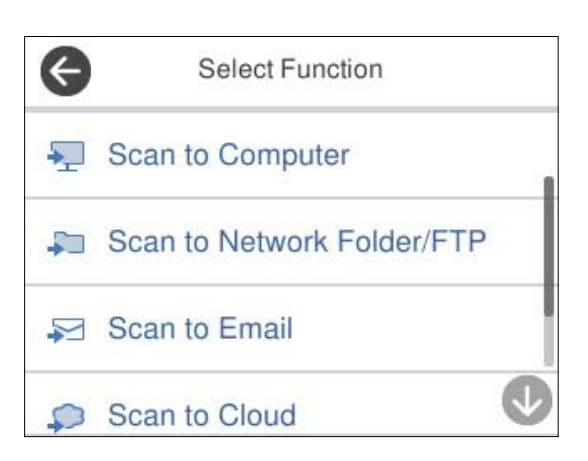

- 4. Odaberite svaku stavku, a zatim odaberite  $\mathcal{F}_+$ .
- 5. Registrirajte unaprijed postavljenu postavku.
	- ❏ **Naziv**: postavite naziv.
	- ❏ **Postavite ikonu**: postavite sliku i boju ikone za prikaz.

<span id="page-33-0"></span>❏ **Postavka Brzo slanje**: odmah pokreće skeniranje bez potvrde kada se odabere zadana postavka.

❏ **Sadržaj**: provjerite postavke skeniranja.

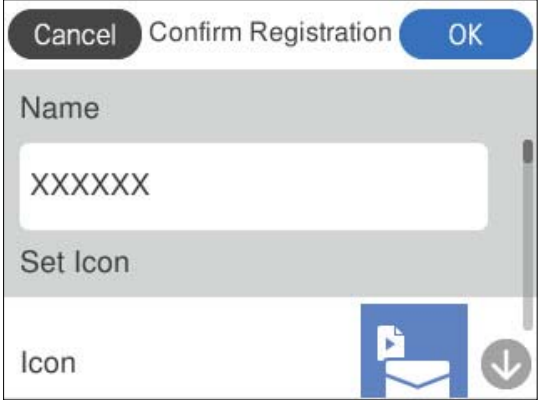

6. Odaberite **OK**.

#### **Opisi izbornika Postavke**

Odaberite > za svaku unaprijed postavljenu postavku za promjenu registriranog sadržaja unaprijed postavljene postavke ili za prikaz postavki skeniranja.

#### Promijenite Naziv:

Mijenja naziv zadane postavke.

#### Promijenite ikonu:

Mijenja sliku ikone i boju zadane postavke.

Postavka Brzo slanje:

Odmah pokreće skeniranje bez potvrde kada se odabere zadana postavka.

#### Promijenite položaj:

Mijenja redoslijed prikaza zadanih postavki.

Izbriši:

Briše zadanu postavku.

Potvrdite Pojedinosti:

Prikazuje unaprijed postavljene postavke skeniranja. Možete učitati zadanu postavku odabirom opcije **Koristi ovu postavku**.

# **Informacije o aplikacijama**

Ovaj dio predstavlja u aplikaciji proizvode dostupne za vaš skener. Najnovija aplikacija može se instalirati na webstranici tvrtke Epson.

### <span id="page-34-0"></span>**Aplikacija za skeniranje s računala (Epson ScanSmart)**

Ova aplikacija omogućava vam lako skeniranje dokumenata, a zatim spremanje skeniranih slika u nekoliko jednostavnih koraka.

Pojedinosti o korištenju značajku pronaći ćete u dijelu Epson ScanSmart.

#### **Pokretanje u sustavu Windows**

❏ Windows 11

Kliknite na gumb za pokretanje i odaberite **Sve aplikacije** > **Epson Software** > **Epson ScanSmart**.

❏ Windows 10

Kliknite na gumb za pokretanje, a zatim odaberite **Epson Software** > **Epson ScanSmart**.

❏ Windows 8.1/Windows 8

Unesite naziv aplikacije u gumbić za pretraživanje i zatim odaberite prikazanu ikonu.

❏ Windows 7

Kliknite na gumb Start i odaberite **Svi programi** > **Epson Software** > **Epson ScanSmart**.

#### **Pokretanje u sustavu Mac OS**

Odaberite **Idi** > **Aplikacije** > **Epson Software** > **Epson ScanSmart**.

### **Aplikacija za skeniranje s pametnih uređaja (Epson Smart Panel)**

Epson Smart Panel je aplikacija koja vam omogućava skeniranje dokumenata preko pametnih uređaja kao što su pametni telefoni i tableti. Možete spremiti skenirane podatke u pametne uređaje ili usluge oblaka te ih poslati epoštom.

Čak i ako nemate bežični usmjernik, možete automatski spojiti pametne uređaje s omogućenom Wi-Fi vezom na skener koristeći Wi-Fi Direct.

Možete preuzeti i instalirati Epson Smart Panel iz trgovina App Store ili Google Play.

### **Aplikacija za ažuriranje softvera i firmvera (EPSON Software Updater)**

EPSON Software Updater je aplikacija koja instalira novi softver te ažurira firmver i priručnike preko interneta. Ako želite redovito provjeravati informacije ažuriranja, možete odrediti interval provjere ažuriranja u postavkama automatskog ažuriranja postavki za EPSON Software Updater.

#### **Pokretanje u sustavu Windows**

❏ Windows 11

Kliknite gumb Start i odaberite **All apps** > **Epson Software** > **EPSON Software Updater**.

❏ Windows 10

Kliknite na gumb za pokretanje, a zatim odaberite **Epson Software** > **EPSON Software Updater**.

❏ Windows 8.1/Windows 8

Unesite naziv aplikacije u gumbić za pretraživanje i zatim odaberite prikazanu ikonu.

<span id="page-35-0"></span>❏ Windows 7

Kliknite na gumb Start i odaberite **Svi programi** > **Epson Software** > **EPSON Software Updater**.

#### **Pokretanje u sustavu Mac OS**

Odaberite **Idi** > **Aplikacije** > **Epson Software** > **EPSON Software Updater**.

### **Aplikacija za konfiguriranje radnji skenera (Web Config)**

Aplikacija Web Config se izvršava u web-preglednicima, kao što su Microsoft Edge i Safari, na računalu ili pametnom uređaju. Možete potvrditi stanje skenera ili promijeniti postavke mrežne usluge i skenera. Da biste koristili Web Config, spojite skener i računalo ili uređaj na istu mrežu.

Podržani su slijedeći preglednici. Koristite najnoviju verziju.

Microsoft Edge, Windows Internet Explorer, Firefox, Chrome, Safari

#### *Napomena:*

Od vas se može tražiti da unesete administratorsku lozinku dok koristite ovaj uređaj. Pogledajte sljedeće za detalje o administratorskoj lozinci.

["Napomene o administratorskoj lozinci" na strani 13](#page-12-0)

#### **Povezane informacije**

& ["Ne mogu pristupiti aplikaciji Web Config" na strani 198](#page-197-0)

### **Kako se pokreće Web Config u web-pregledniku**

Skener dolazi s ugrađenim softverom tzv. Web Config (web-mjesto na kojem možete odabrati postavke). Da biste pristupili programu Web Config, samo unesite IP adresu skenera spojenog na mrežu u svoj web-preglednik.

1. Provjerite IP adresu skenera.

Odaberite **Postavke** > **Postavke mreže** > **Stanje mreže** na upravljačkoj ploči skenera, a zatim odaberite načina povezivanja (**Wi-Fi status** ili **Wi-Fi Direct status**) kako biste potvrdili IP adresu skenera.

Primjer IP adrese: 192.168.100.201

2. Pokrenite web-preglednik s računala ili pametnog uređaja, a zatim u adresnu traku unesite IP adresu skenera.

Format: http://IP adresa skenera/

Primjer: http://192.168.100.201/

Ako se u vašem pregledniku prikaže zaslon s upozorenjem, možete slobodno zanemariti upozorenje i prikazati web-mjesto (Web Config). Budući da skener koristi samostalno potpisani certifikat kod pristupa HTTPS-u, u pregledniku je prikazano upozorenje kada pokrenete Web Config; to ne ukazuje na problem i stoga možete bezbrižno zanemariti. Ovisno o vašem pregledniku, možda ćete morati kliknuti na **Napredne postavke** za pregled web-mjesta.
Primjer: za Microsoft Edge

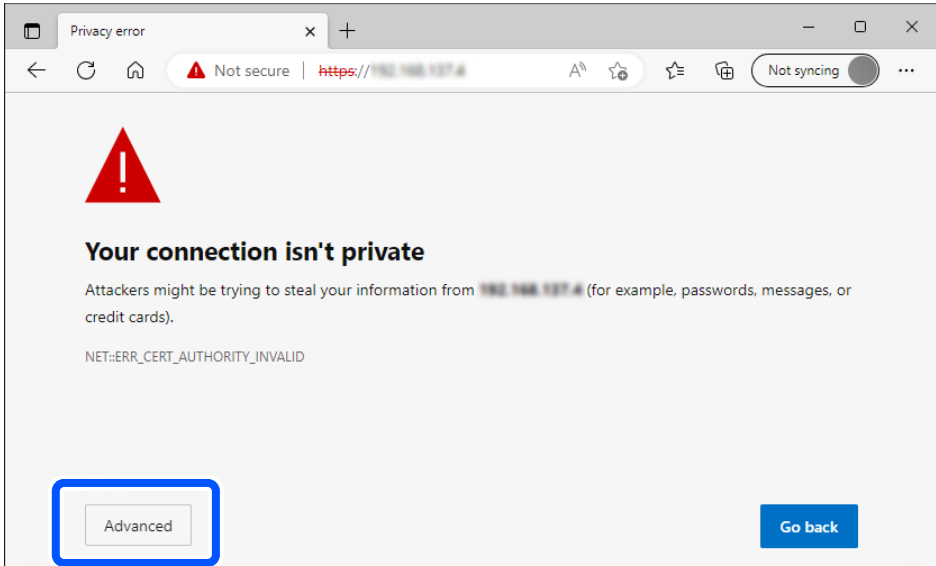

#### *Napomena:*

- ❏ Ako se ne prikaže zaslon upozorenja, prijeđite na sljedeći korak.
- ❏ Za IPv6 adrese koristite sljedeći format. Format: http://[IP adresa skenera]/ Primjer: http://[2001:db8::1000:1]/
- 3. Za promjenu postavki skenera morate se prijaviti kao Web Config administrator.

Kliknite na **Log in** u gornjem desnom dijelu zaslona. Unesite **User Name** i **Current password**, a zatim kliknite na **OK**.

U nastavku se navode početne vrijednosti informacija Web Config administratora.

·Korisničko ime: nijedno (prazno)

· Lozinka: ovisi o naljepnici na proizvodu.

Ako postoji naljepnica "PASSWORD" na stražnjoj strani, unesite 8-znamenkasti broj prikazan na naljepnici. Ako nema naljepnice "PASSWORD", unesite serijski broj na naljepnici na bazu proizvoda za početnu administratorsku lozinku.

*Napomena:* Ako je *Log out* prikazan u gornjem desnom kutu zaslona, već ste se prijavili kao administrator.

#### **Povezane informacije**

- & ["Registriranje odredišta \(Email\)" na strani 150](#page-149-0)
- & ["Registriranje odredišta \(Network Folder \(SMB\)\)" na strani 151](#page-150-0)
- & ["Registriranje odredišta \(FTP\)" na strani 152](#page-151-0)
- & ["Registriranje odredišta \(SharePoint\(WebDAV\)\)" na strani 153](#page-152-0)

### **Kako se pokreće Web Config u sustavu Windows**

Kod spajanja računala na skener pomoću WSD-a slijedite donje korake kako biste pokrenuli Web Config.

- 1. Otvorite popis skenera na računalu.
	- ❏ Windows 11

Pritisnite gumb za početak, a zatim odaberite **Bluetooth i uređaji** > **Pisači i skeneri**.

❏ Windows 10

Kliknite na gumb Start i zatim odaberite **Windows sustav** > **Upravljačka ploča** > **Prikaz uređaja i pisača** pod stavkom **Hardver i zvuk**.

❏ Windows 8.1/Windows 8

Odaberite **Radna površina** > **Postavke** > **Upravljačka ploča** > **Prikaz uređaja i pisača** pod stavkom **Hardver i zvuk** (ili **Hardver**).

❏ Windows 7

Kliknite na gumb Start i odaberite **Upravljačka ploča** > **Prikaz uređaja i pisača** u postavci **Hardver i zvuk**.

- 2. Desnom tipkom miša kliknite na ikonu skenera i odaberite **Svojstva**.
- 3. Odaberite karticu **Web-servis** i kliknite na URL.

Budući da skener koristi samostalno potpisani certifikat kod pristupa HTTPS-u, u pregledniku je prikazano upozorenje kada pokrenete Web Config; to ne ukazuje na problem i stoga možete bezbrižno zanemariti.

#### *Napomena:*

❏ U nastavku se navode početne vrijednosti informacija Web Config administratora.

·Korisničko ime: nijedno (prazno)

· Lozinka: ovisi o naljepnici na proizvodu.

Ako postoji naljepnica "PASSWORD" na stražnjoj strani, unesite 8-znamenkasti broj prikazan na naljepnici. Ako nema naljepnice "PASSWORD", unesite serijski broj na naljepnici na bazu proizvoda za početnu administratorsku lozinku.

❏ Ako je *Log out* prikazan u gornjem desnom kutu zaslona, već ste se prijavili kao administrator.

### **Aplikacija za postavljanje uređaja na mreži (EpsonNet Config)**

EpsonNet Config je aplikacija is koja vam omogućava da postavite mrežne adrese i protokole sučelja. Pogledajte radne upute za EpsonNet Config ili pomoć unutar aplikacije s više pojedinosti.

#### **Pokretanje u sustavu Windows**

❏ Windows 11

Kliknite na gumb za pokretanje i odaberite **Sve aplikacije** > **EpsonNet** > **EpsonNet Config**.

❏ Windows 10

Kliknite na gumb Start i odaberite **EpsonNet** > **EpsonNet Config**.

❏ Windows 8.1/Windows 8

Unesite naziv aplikacije u gumbić za pretraživanje i zatim odaberite prikazanu ikonu.

❏ Windows 7/Windows Vista

Kliknite na gumb Start i odaberite **Svi programi** ili **Programi** > **EpsonNet** > **EpsonNet Config SE** > **EpsonNet Config**.

#### **Pokretanje u sustavu Mac OS**

**Idi** > **Aplikacije** > **Epson Software** > **EpsonNet** > **EpsonNet Config SE** > **EpsonNet Config**.

### **Softver za upravljanje uređajima na mreži (Epson Device Admin)**

Epson Device Admin je multifunkcionalni aplikacijski softver koji upravlja uređajem na mreži.

Dostupne su sljedeće funkcije.

- ❏ Nadzirite ili upravljajte do 2 000 pisača ili skenera preko segmenta
- ❏ Kreirajte detaljno izvješće, primjerice za status potrošnog materijala ili proizvoda
- ❏ Ažurirajte upravljački program proizvoda
- ❏ Uvedite uređaj na mrežu
- ❏ Primijenite usklađene postavke na višestruke uređaje.

Možete preuzeti Epson Device Admin s internetske stranice Epson podrške. Za više informacija pogledajte dokumentaciju ili datoteke pomoći aplikacije Epson Device Admin.

### **Aplikacija za kreiranje paketa upravljačkog programa (EpsonNet SetupManager)**

EpsonNet SetupManager je softver za kreiranje paketa za jednostavnu instalaciju skenera, poput instaliranja upravljačkog programa skenera, itd. Ovaj softver administratoru omogućuje stvaranje jedinstvenih softverskih paketa i njihovo distribuiranje među grupama.

Kako biste saznali više, posjetite naše regionalno Epson web-mjesto.

[http://www.epson.com](http://www.epson.com/)

### **Aplikacija za skeniranje posjetnica (Presto! BizCard)**

Presto! BizCard koji omogućuje NewSoft pruža sve potrebne funkcije za upravljanje kontaktima i dodavanje posjetnica bez utipkavanja. Upotrijebite BizCard sustav prepoznavanja za skeniranje posjetnica, uređivanje i sinkroniziranje informacija s najčešće korištenim softverom za upravljanje osobnom bazom podataka. Lako možete spremiti i upravljati vašim podacima za kontakt.

Pogledajte pomoć softvera za više informacija o primjeni softvera i funkcija.

#### **Pokretanje u sustavu Windows**

❏ Windows 11

Kliknite na gumb za pokretanje i odaberite **Sve aplikacije** > **NewSoft** > **Presto! BizCard**.

❏ Windows 10

Kliknite na gumb za pokretanje, a zatim odaberite **NewSoft** > **Presto! BizCard**.

❏ Windows 8.1/Windows 8

Unesite naziv aplikacije u gumbić za pretraživanje i zatim odaberite prikazanu ikonu.

❏ Windows 7

Kliknite na gumb Start i odaberite **Svi programi** > **NewSoft** > **Presto! BizCard**.

#### **Pokretanje u sustavu Mac OS**

Odaberite **Idi** > **Aplikacije** > **Presto! BizCard**.

# <span id="page-39-0"></span>**Informacije o dodatnom priboru i potrošnom materijalu**

### **Nosivi list kodovi**

Koristeći Nosivi list možete skenirati izvornike nepravilnog oblika ili fotografije koje se mogu lako zagrepsti. Možete učitati samo jedan Nosivi list u položaju ravne putanje.

Putovnice možete skenirati u postojećem stanju, ali ako želite zaštititi putovnicu tijekom skeniranja, upotrijebite nosač putovnice.

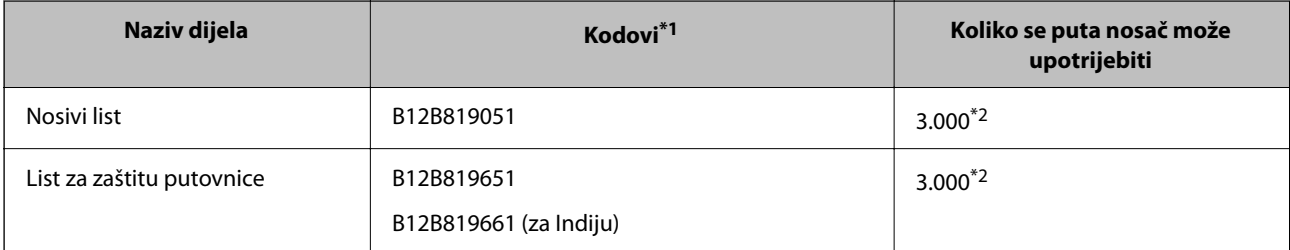

\*1 Ne možete koristiti Nosivi list ili List za zaštitu putovnice za koje nisu navedeni kodovi.

\*2 Ovaj broj je smjernica ciklusa zamjene. Nemojte koristiti izgrebani Nosivi list ili List za zaštitu putovnice.

### *Napomena:*

Možete koristiti samo Nosivi list/List za zaštitu putovnice kod skeniranja s računala ili kod skeniranja iz upravljačke ploče skenera koristeći značajku *Računalo*.

Ne možete koristiti Nosivi list/List za zaštitu putovnice kod skeniranja iz upravljačke ploče skenera koristeći sljedeće značajke:

- ❏ Mrežna mapa/FTP
- ❏ E-pošta
- ❏ Oblak
- ❏ USB pogon

### **Povezane informacije**

- & ["Opće specifikacije izvornika koji se skenira" na strani 43](#page-42-0)
- & ["Stavljanje izvornika velikih dimenzija" na strani 60](#page-59-0)
- & ["Stavljanje knjižice" na strani 73](#page-72-0)
- $\blacktriangleright$  ["Stavljanje putovnice" na strani 77](#page-76-0)
- $\rightarrow$  ["Stavljanje izvornika nepravilnog oblika" na strani 90](#page-89-0)

### **Kodovi kompleta za sklapanje valjka**

Dijelovi (valjak za preuzimanje i valjak za odvajanje) se trebaju zamijeniti kada broj skenova prekorači servisni broj. Možete provjeriti najnoviji broj skenova na upravljačkoj ploči ili u programu Epson Scan 2 Utility.

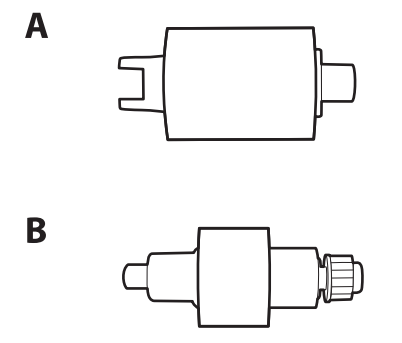

A: Valjak za preuzimanje, B: Valjak za odvajanje

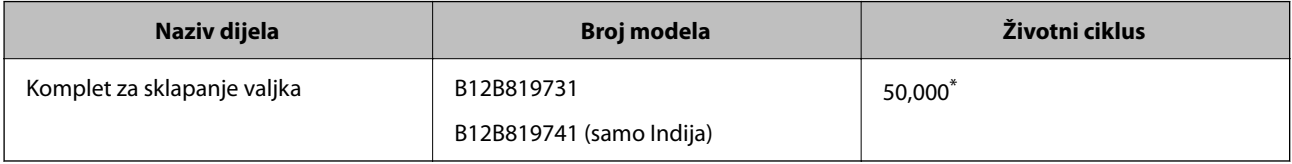

\* Ovaj broj je dostignut uzastopnim skeniranjem koristeći originalne probne Epson papire te je smjernica za ciklus zamjene. Ciklus zamjene može se mijenjati ovisno o različitim tipovima papira, kao što je papir koji stvara mnogo prašine papira ili papir hrapave površine koji može skratiti životni ciklus. Vrijeme zamjene također ovisi o učestalosti skeniranja i čišćenja.

### **Povezane informacije**

- & ["Zamjena kompleta sklopa valjka" na strani 182](#page-181-0)
- & ["Resetiranje nekoliko skenova nakon zamjene valjaka" na strani 190](#page-189-0)

### **Kodovi kompleta za čišćenje**

Upotrijebite pri čišćenju unutrašnjosti skenera. Ovaj komplet sadrži tekućinu i krpicu za čišćenje.

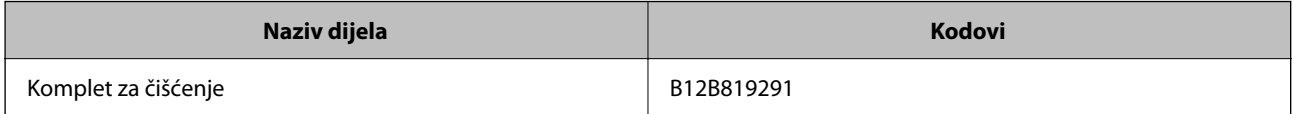

### **Povezane informacije**

& ["Čišćenje unutar skenera" na strani 174](#page-173-0)

# <span id="page-41-0"></span>**Postavljanje izvornika**

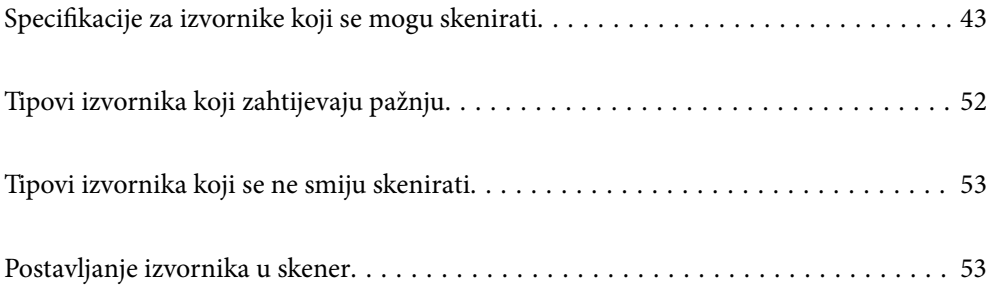

# <span id="page-42-0"></span>**Specifikacije za izvornike koji se mogu skenirati**

Ovaj dio objašnjava specifikacije i uvjete izvornika koji se mogu umetnuti u ADF.

### **Opće specifikacije izvornika koji se skenira**

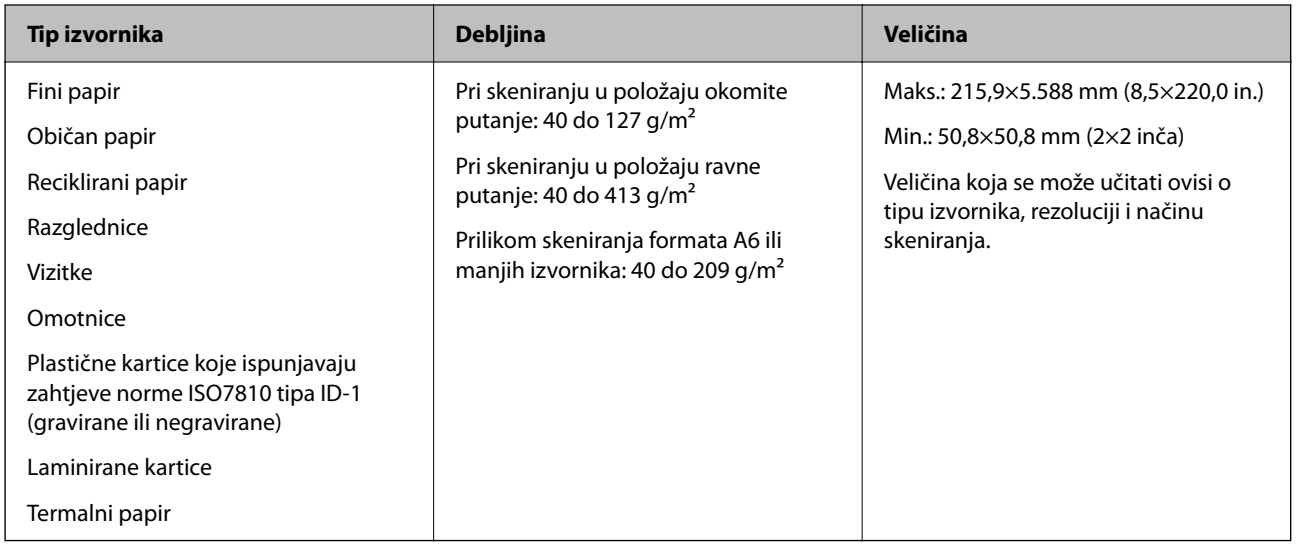

### *Napomena:*

- ❏ Svi izvornici moraju biti ravni na vodećem rubu.
- ❏ Pobrinite se da su preklopi vodećeg ruba izvornika unutar sljedećeg raspona.
	- A mora biti najviše 5 mm.
	- B mora biti najviše 3 mm.

C mora biti veći ili jednak B ako je B manji od 1 mm. Kada je B veći od 1 mm, trebao bi biti barem 10 puta veći od B.

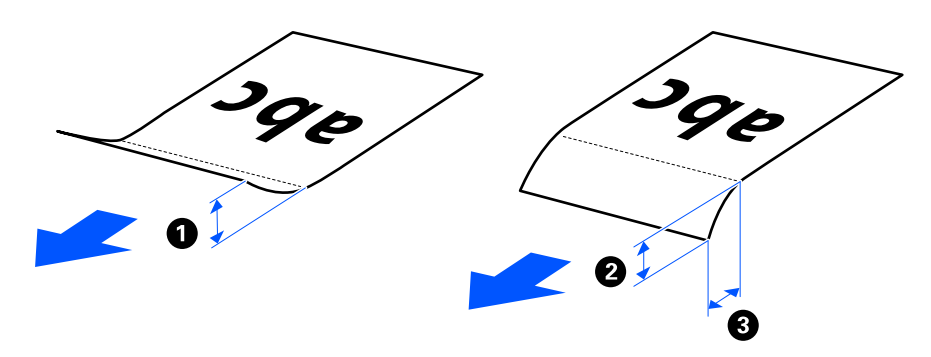

❏ Čak i kada izvornik zadovoljava specifikacije za izvornike koji se mogu staviti u automatski ulagač dokumenata (ADF), možda se neće ulagati iz automatskog ulagača dokumenata (ADF) ovisno o svojstvima ili kvaliteti papira. Osim toga, neki izvornici mogu smanjiti kvalitetu skena.

### **Izvornici standardne veličine koji se mogu skenirati**

Ovo su specifikacije za izvornike standardne veličine koje možete skenirati.

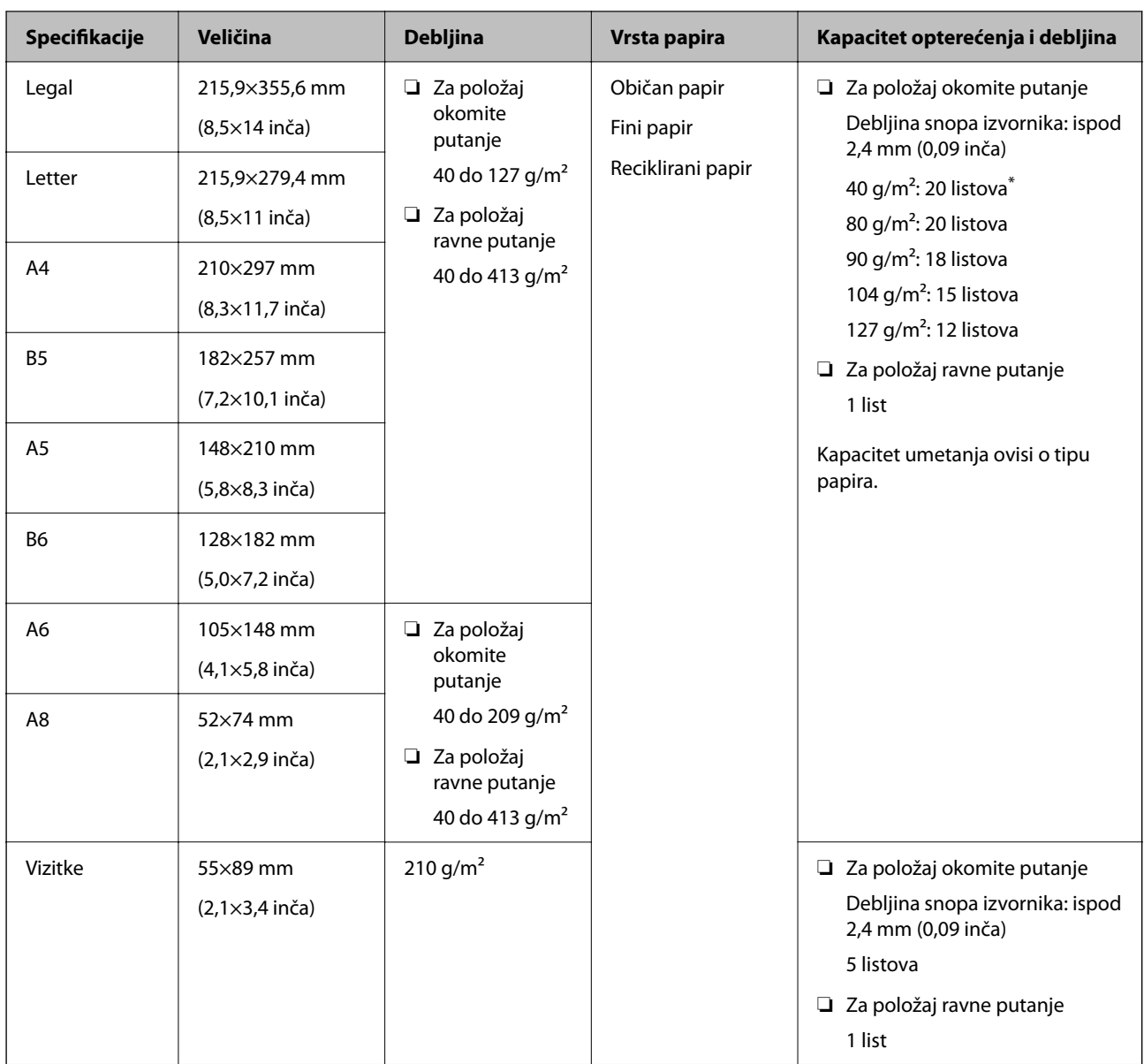

\* Prilikom skeniranja izvornika od tankog papira, preporučujemo produljenje izlazne potpore za papir na oba mjesta.

### **Prilikom skeniranja izvornika standardne veličine (provjerite položaj skenera)**

❏ Prilikom skeniranja izvornika standardne veličine, običnog papira, skenirajte u položaju okomite putanje.

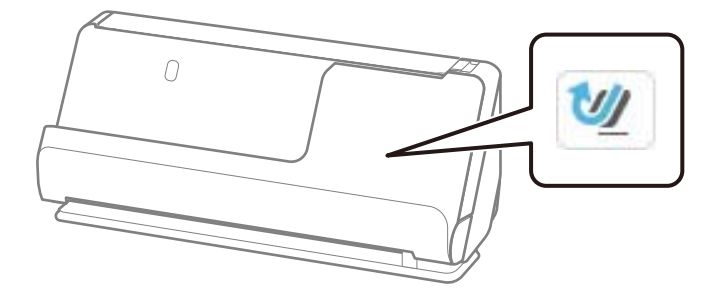

<span id="page-44-0"></span>❏ Prilikom skeniranja potvrda o nagradi i drugih debelih izvornika (izvornici debljine 127 g/m² ili više), skenirajte u položaju ravne putanje i umetajte samo jedan po jedan izvornik.

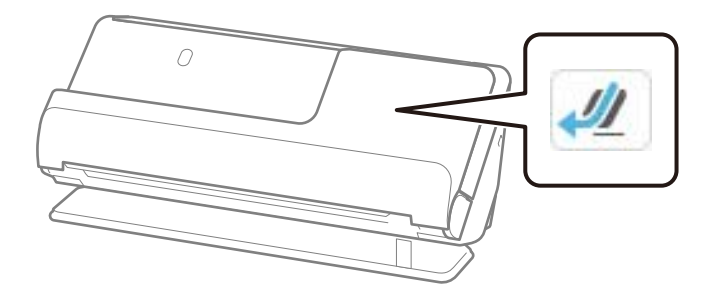

### **Povezane informacije**

- & ["Stavljanje izvornika standardnih dimenzija" na strani 55](#page-54-0)
- $\rightarrow$  ["Stavljanje izvornika velikih dimenzija" na strani 60](#page-59-0)

### **Veliki izvornici koji se mogu skenirati**

Ovo su specifikacije za velike izvornike koje možete skenirati.

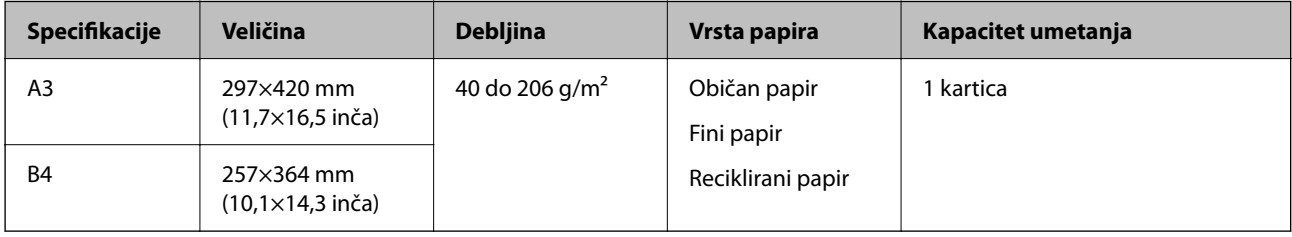

### **Prilikom skeniranja velikih izvornika (provjerite položaj skenera)**

Kada skenirate velike izvornike, skenirajte u položaju ravne putanje.

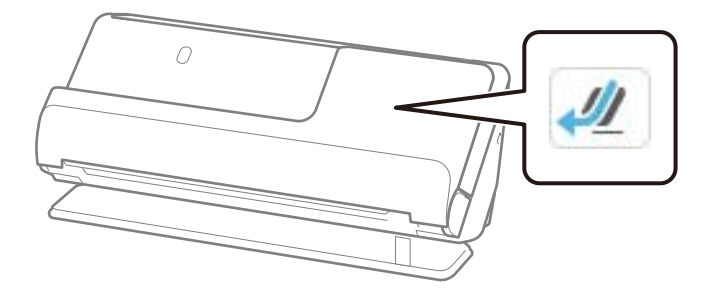

#### **Povezane informacije**

 $\rightarrow$  ["Stavljanje izvornika velikih dimenzija" na strani 60](#page-59-0)

### **Dugačak papir koji se može skenirati**

Ovo su specifikacije za dugi papir koji možete skenirati.

### <span id="page-45-0"></span>*Napomena:*

- ❏ Kod skeniranja dugačkog papira skeniranje sporije.
- ❏ Dugačak papir ne možete skenirati s upravljačke ploče.
- ❏ Ne možete skenirati dugačak papir koristeći Epson Smart Panel.

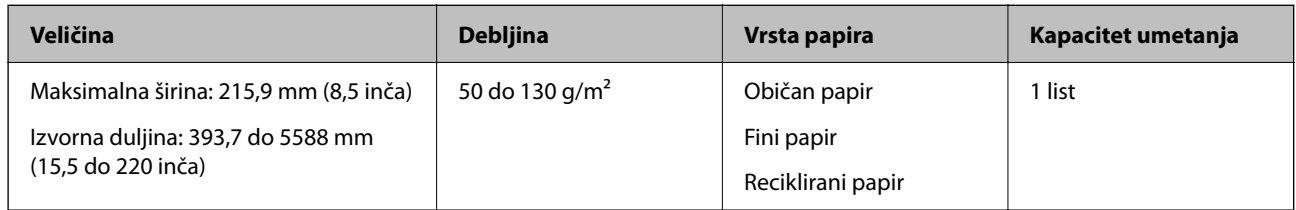

### **Prilikom skeniranja dugačkog papira (provjerite položaj skenera)**

Kada skenirate dugačak papir, skenirajte u položaju ravne putanje.

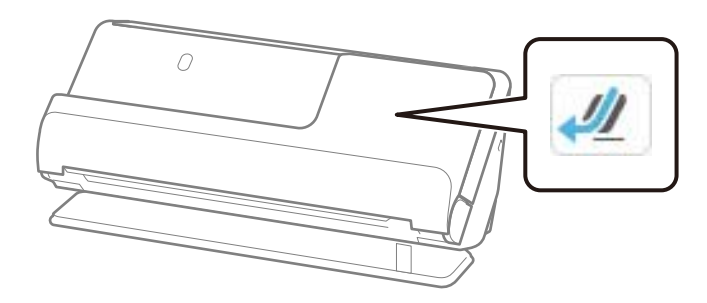

### **Povezane informacije**

& ["Stavljanje dugačkog papira" na strani 63](#page-62-0)

### **Maksimalna duljina dugačkog papira**

U nastavku je prikazana maksimalna duljina sukladno rezoluciji i načinu skeniranja.

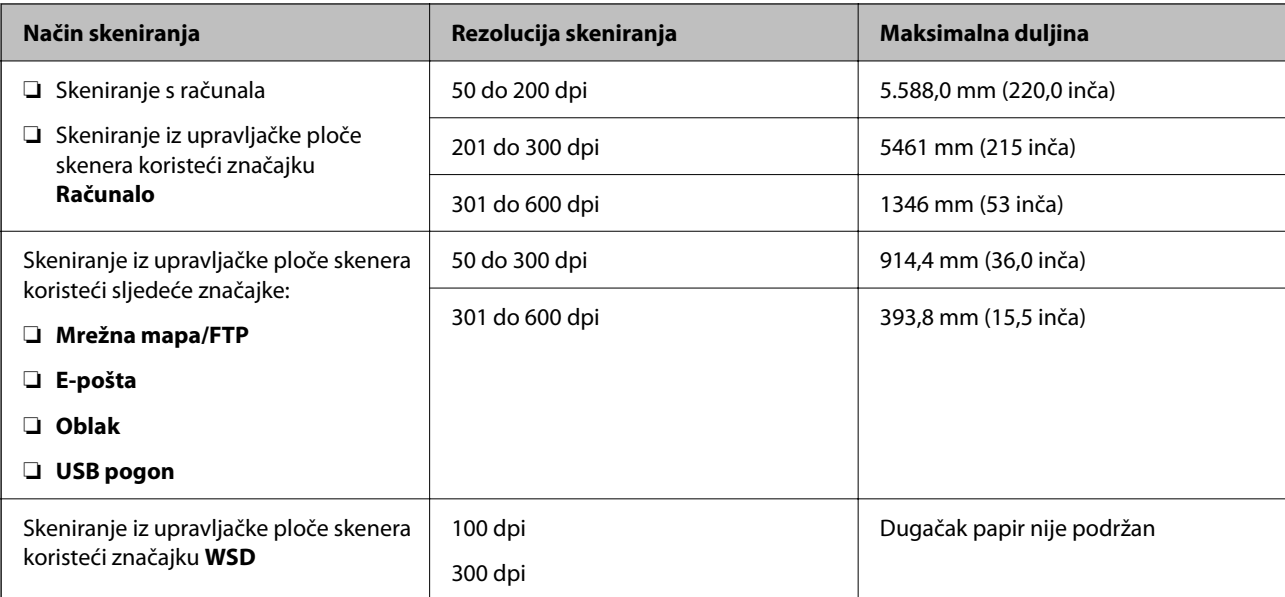

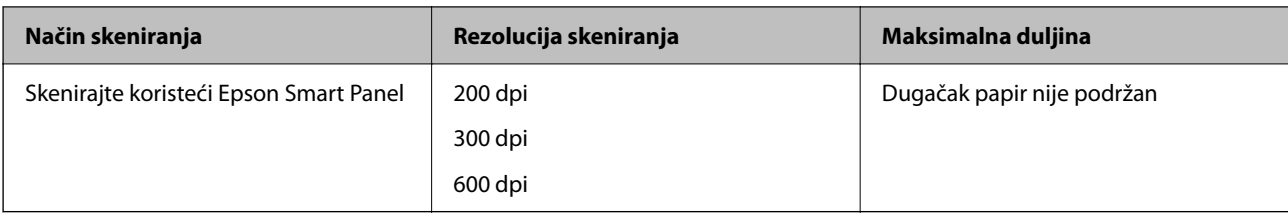

### **Računi koji se mogu skenirati**

Ovo su specifikacije za račune koje možete skenirati.

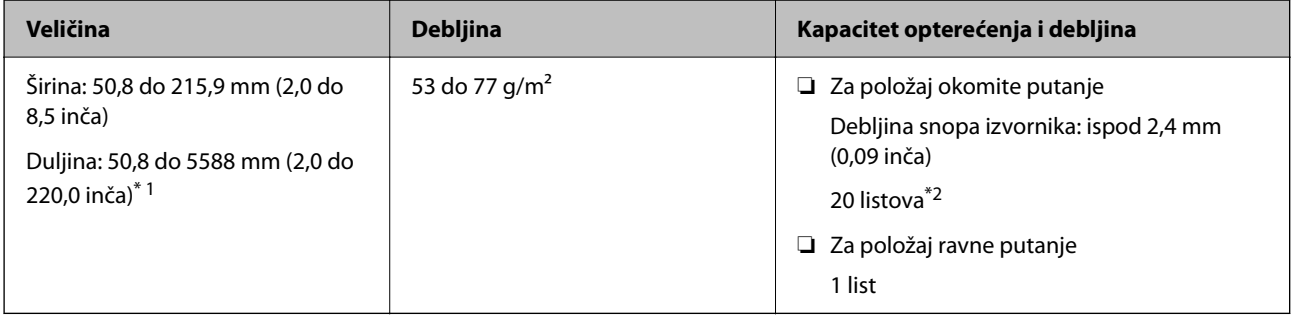

\*1 Promijenite položaj skenera prema duljini računa koji želite skenirati.

\*2 Kada skenirate račune u položaju okomite putanje, preporučujemo produljenje izlazne potpore papira na oba mjesta.

### **Prilikom skeniranja računa (provjerite položaj skenera)**

❏ Kada skenirate račune koji su kraći od 393,7 mm (15,5 inča), skenirajte u položaju okomite putanje.

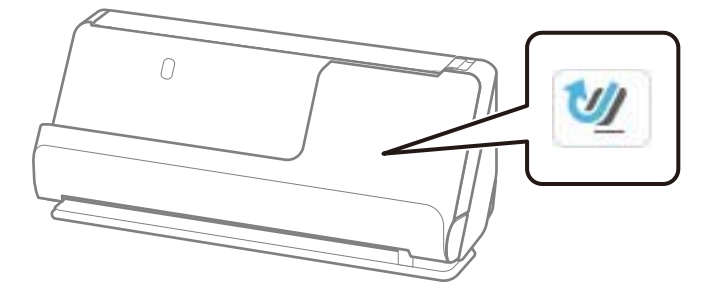

❏ Kada skenirate račune koji su dulji od 393,7 mm (15,5 inča), postavite skener u položaj ravne putanje i stavljajte samo jedan po jedan izvornika.

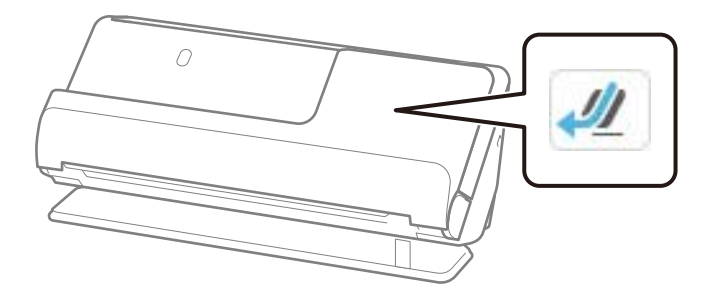

### **Povezane informacije**

& ["Stavljanje izvornika standardnih dimenzija" na strani 55](#page-54-0)

### & ["Stavljanje dugačkog papira" na strani 63](#page-62-0)

### **Plastične kartice koje se mogu skenirati**

Ovo su specifikacije za plastične kartice koje možete skenirati.

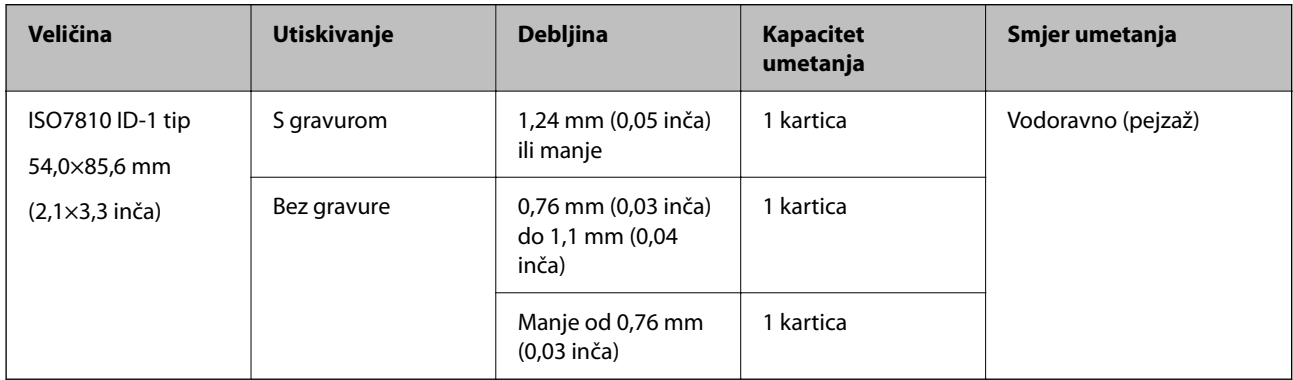

### **Prilikom skeniranja plastičnih kartica (provjerite položaj skenera)**

Kada skenirate plastične kartice, skenirajte u položaju ravne putanje.

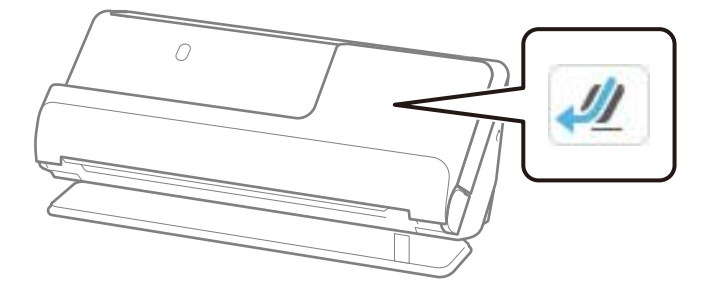

### **Povezane informacije**

& ["Stavljanje plastičnih kartica" na strani 67](#page-66-0)

### **Laminirane kartice koje se mogu skenirati**

Ovo su specifikacije za laminirane kartice koje možete skenirati.

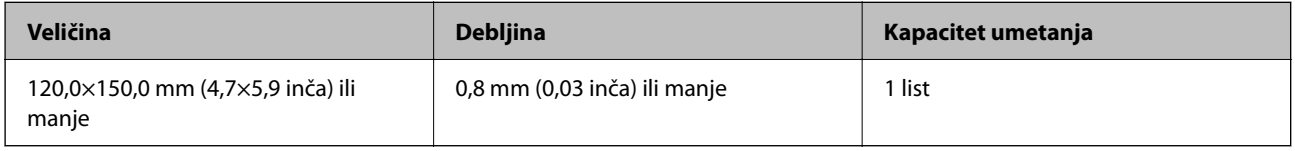

#### *Napomena:*

Ne možete skenirati laminirane kartice koristeći Epson Smart Panel.

### **Prilikom skeniranja laminiranih kartica (provjerite položaj skenera)**

Kada skenirate laminirane kartice, skenirajte u položaju ravne putanje.

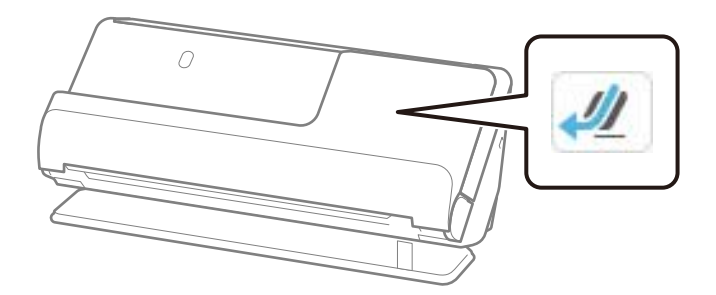

### **Knjižice koje se mogu skenirati**

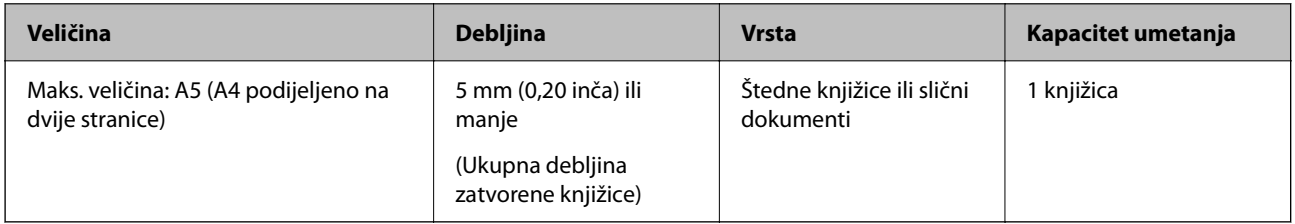

### *Napomena:*

Ne možete skenirati knjižice s pomoću Epson Smart Panel.

### **Prilikom skeniranja knjižica (provjerite položaj skenera)**

Kada skenirate knjižice, skenirajte u položaju ravne putanje.

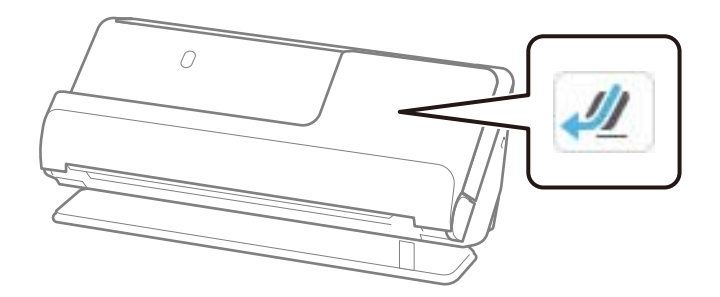

### **Povezane informacije**

& ["Stavljanje knjižice" na strani 73](#page-72-0)

### **Putovnice**

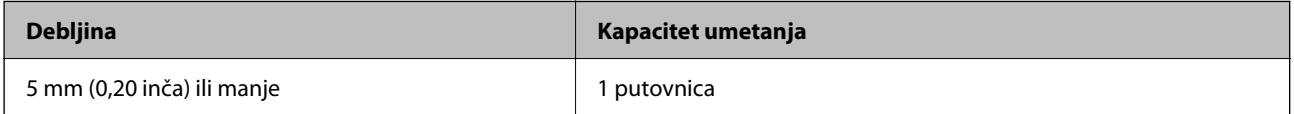

Možete unijeti samo jednu po jednu putovnicu, čak i kada skenirate s opcijskim nosačem putovnice.

### **Prilikom skeniranja putovnica (provjerite položaj skenera)**

Kada skenirate putovnice, skenirajte u položaju ravne putanje.

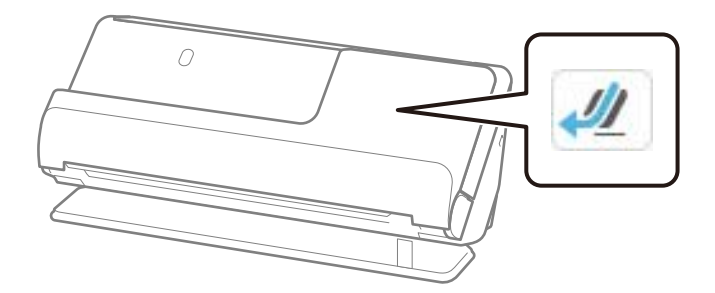

### **Povezane informacije**

& ["Stavljanje putovnice" na strani 77](#page-76-0)

### **Specifikacije izvornika koji koriste Nosivi list**

Dodatni Nosivi list je folija namijenjena prijenosu izvornika kroz skener. Možete skenirati izvornike veće od A4/ Letter, važne dokumente ili fotografije koje se ne smiju oštetiti, tanak papir, nepravilno oblikovane izvornike, itd.

Slijedi popis izvornika koji se mogu skenirati s pomoću Nosivi list.

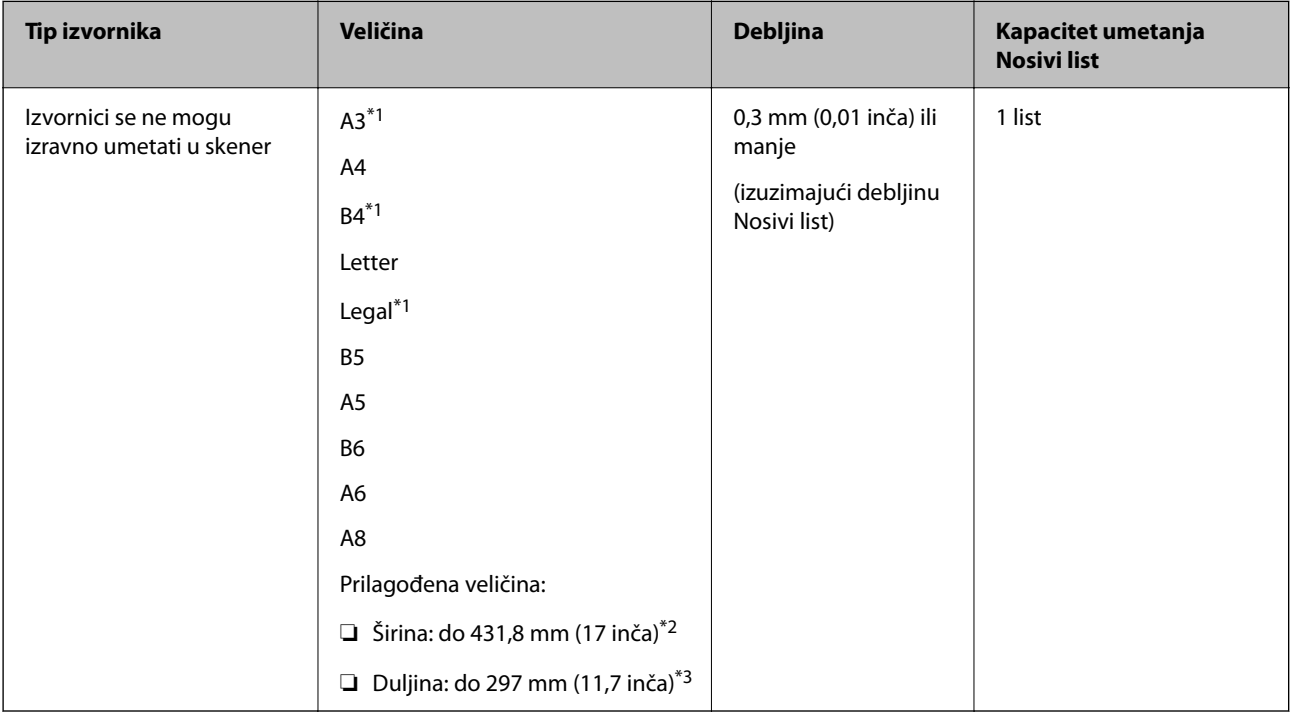

- \*1 Presavijte na pola da biste stavili.
- \*2 Izvornici širi od 215,9 mm (8,5 inča) moraju se preklopiti na pola.
- \*3 Vodeći rub izvornika mora se namjestiti na spojni dio Nosivi list kod skeniranja izvornika duljine otpr. 297 mm (11,7 inča). U protivnom, duljina skenirane slike može biti dulja od predviđene dok skener skenira do kraja Nosivi list kada odaberete **Automatsko otkrivanje** kao postavku **Veličina dokumenta** u aplikaciji.

### **Prilikom skeniranja s pomoću nosača (provjerite položaj skenera)**

Kada skenirate s pomoću nosača, skenirajte u položaju ravne putanje.

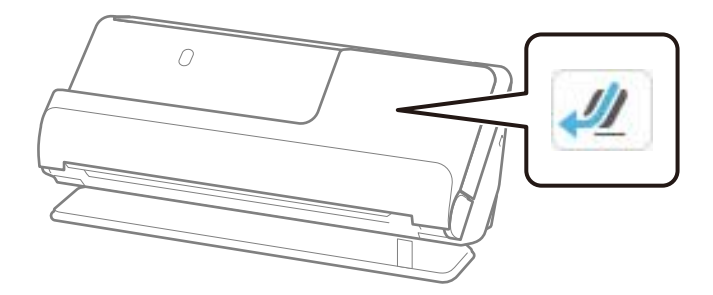

### **Povezane informacije**

- & ["Nosivi list kodovi" na strani 40](#page-39-0)
- & ["Stavljanje izvornika nepravilnog oblika" na strani 90](#page-89-0)

### **Omotnice koje se mogu skenirati**

Ovo su specifikacije za omotnice koje možete skenirati.

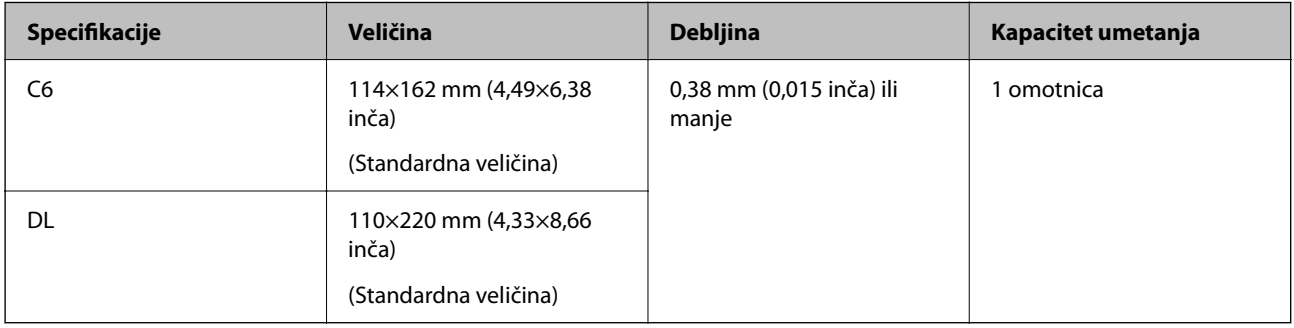

### **Prilikom skeniranja omotnica (provjerite položaj skenera)**

Kada skenirate omotnice, skenirajte u položaju ravne putanje.

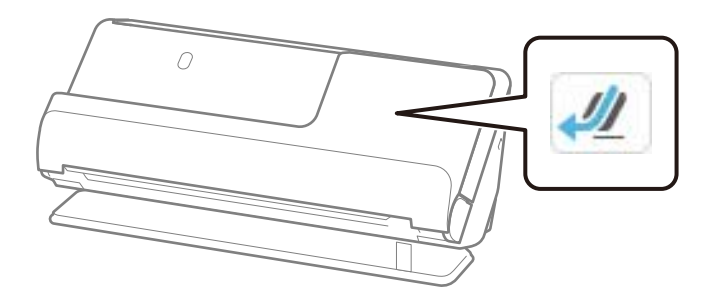

### **Povezane informacije**

& ["Stavljanje omotnice" na strani 86](#page-85-0)

# <span id="page-51-0"></span>**Tipovi izvornika koji zahtijevaju pažnju**

Sljedeći tipovi izvornika možda neće biti pravilno skenirani.

- ❏ Izvornici s posebno obrađenim površinama kao što su sjajni papir, termalni papir ili premazani papir.
- ❏ Izvornici velike, neravne površine, kao što je papir s Letter zaglavljem.
- ❏ Izvornici koji su upravo tiskani
- ❏ Izvornici s preklopima
- ❏ Probušeni izvornici
- ❏ Izvornik s naljepnicama ili ljepljivim sličicama
- ❏ Karbonski papir i nekarbonski papir
- ❏ Uvijeni izvornici
- ❏ Izvornici s naborima ili poderotinama

### c*Važno:*

Papir bez ugljika sadrži kemijske tvari koje bi mogle oštetiti valjke unutar skenera. Ako skenirate nekarbonski papir, redovito čistite valjak za preuzimanje i valjak za odvajanje. Osim toga, skeniranje nekarbonskog papira moglo bi skratiti vijek trajanja valjaka brže nego skeniranje običnog papira.

#### *Napomena:*

- ❏ Izgužvani izvornici mogu se bolje skenirati ako izravnate nabore prije skeniranja.
- ❏ Kod skeniranja osjetljivih izvornika ili izvornika koji se mogu lako zgužvati, upotrijebite Nosivi list (prodaje se zasebno).
- ❏ Kako biste skenirali izvornike koji su pogrešno prepoznati kao dvostruki listovi, postavite *Otkrivanje dvostruk. uvl.* (funkcija preskakanja detekcije dvostrukog ulaganja) na *Isklj.* na upravljačkoj ploči prije nastavka skeniranja ili odaberite *Isključeno* pod stavkom *Otkrij dvostruko uvlačenje* na kartici *Glavne postavke* u prozoru Epson Scan 2.

Kada koristite Epson ScanSmart, možete otvoriti zaslon Epson Scan 2 pritiskom na gumb *Settings* > kartica *Scanner Settings* > *Scan Settings*.

- ❏ Naljepnice ili ljepljive sličice moraju se čvrsto nalijepiti na izvornike bez prodiranja ljepila. Kada skenirate izvornik s naljepnicama ili naljepnicama koje izgledaju kao da bi se mogle lako skinuti, upotrijebite nosač i skenirajte izvornik sa skenerom u položaju ravne putanje.
- ❏ Pokušajte izravnati izgužvane izvornike prije skeniranja.
- ❏ Za izvornike s presavijanjem, poravnajte izvornik tako da visina presavijanja bude 5 mm (0,2 inča) ili manje prije umetanja.

["Stavljanje izvornika standardnih dimenzija" na strani 55](#page-54-0)

#### **Povezane informacije**

- ◆ ["Osnove skenera" na strani 22](#page-21-0)
- & ["Postavljanje važnih izvornika ili fotografija" na strani 82](#page-81-0)
- & ["Stavljanje izvornika nepravilnog oblika" na strani 90](#page-89-0)
- & ["Održavanje" na strani 173](#page-172-0)

# <span id="page-52-0"></span>**Tipovi izvornika koji se ne smiju skenirati**

Sljedeći tip izvornika se ne smije skenirati.

- ❏ Fotografije
- ❏ Knjižice
- ❏ Putovnice koje su deblje od 5 mm zbog viza ili dopunskih stranica vize koje su zaglavljene unutar putovnice.
- ❏ Nepapirnati izvornici (kao što su prozirni dokumenti, tkaninaste i metalne folije)
- ❏ Izvornici sa spojnicama i kvačicama za papir
- ❏ Izvornici s ljepilom
- ❏ Rebrasti izvornici
- ❏ Jako iskrivljeni ili zgužvani izvornici
- ❏ Prozirni izvornici poput OHP folije
- ❏ Izvornici s indigo papirom na poleđini
- ❏ Izvornici s vlažnom tintom
- ❏ Izvornici s ljepljivim papirićima

#### *Napomena:*

- ❏ Nemojte izravno u skener umetati dragocjene fotografije ili važne dokumente koje ne želite oštetiti ili izbrisati. Pogrešno umetanje moglo bi zgužvati ili oštetiti izvornik. Kod skeniranja takvih izvornika obvezno koristite Nosivi list (prodaje se zasebno).
- ❏ Rebrasti, zgužvani ili iskrivljeni izvornici mogu se skenirati i kada koristite Nosivi list (prodaje se zasebno).
- ❏ Za debele putovnice i putovnice s malo proširenim rubom za uvez, skenirajte pomoću nosača putovnice (prodaje se zasebno).

#### **Povezane informacije**

- & ["Postavljanje važnih izvornika ili fotografija" na strani 82](#page-81-0)
- & ["Stavljanje izvornika nepravilnog oblika" na strani 90](#page-89-0)

# **Postavljanje izvornika u skener**

### **Kombinacije izvornika i položaja skenera**

Ovaj proizvod koristi dva različita položaja za skeniranje, ovisno o izvorniku koji se skenira.

Ovaj odjeljak objašnjava kombinacije položaja skenera i izvornika. Za detalje o tome kako promijeniti položaj, pogledajte stranice s povezanim informacijama ili postupke za postavljanje različitih vrsta izvornika.

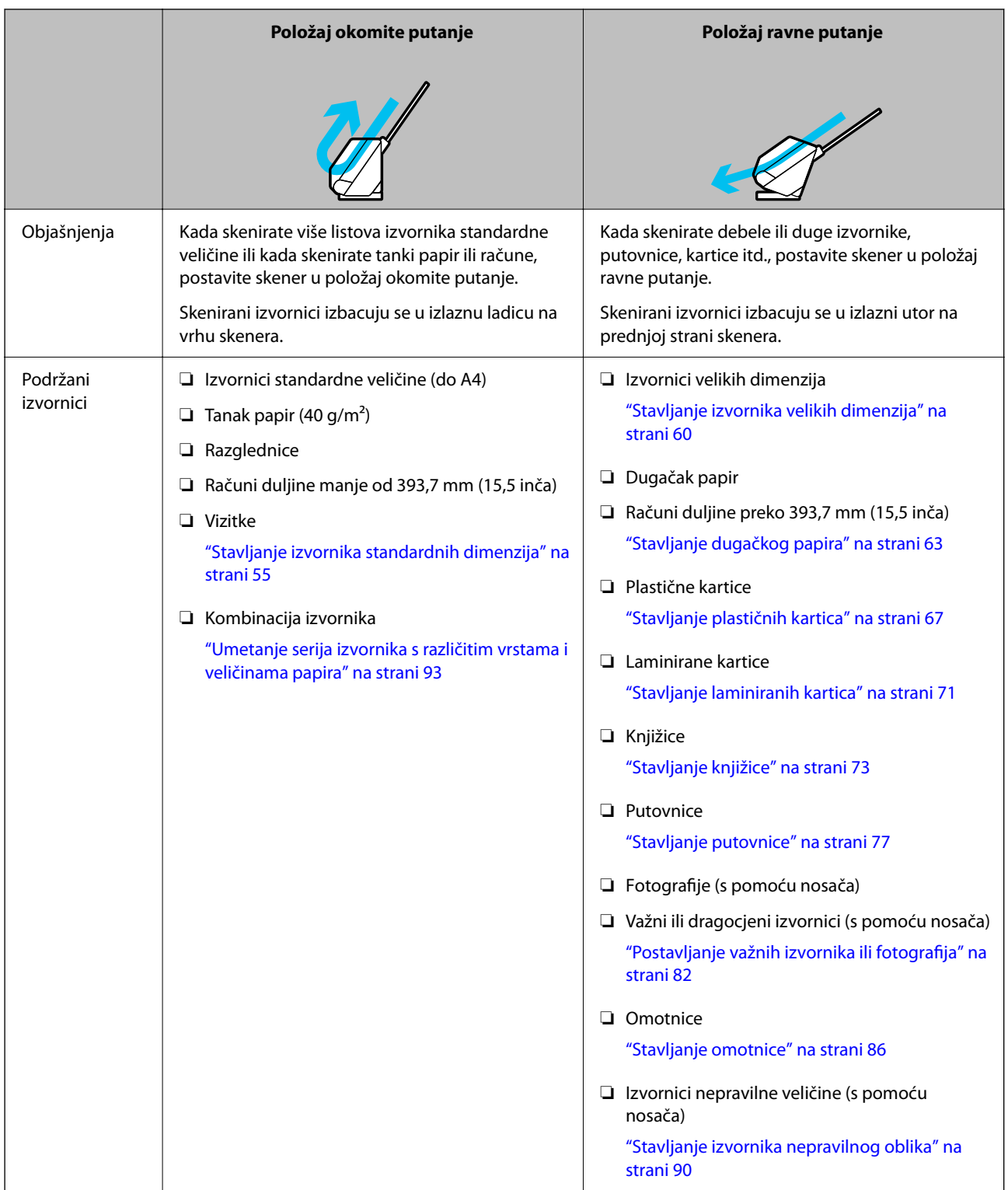

### **Povezane informacije**

& ["Položaj skenera" na strani 27](#page-26-0)

## <span id="page-54-0"></span>**Stavljanje izvornika standardnih dimenzija**

1. Provjerite je li ikona položaja skenera (položaj okomite putanje).

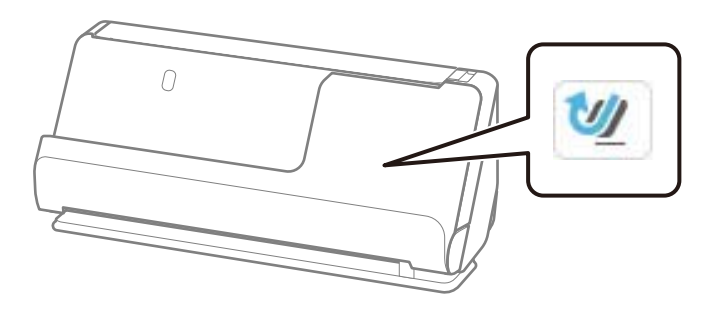

Ako je (položaj ravne putanje), povucite birač položaja skenera kako biste nagnuli skener prema naprijed.

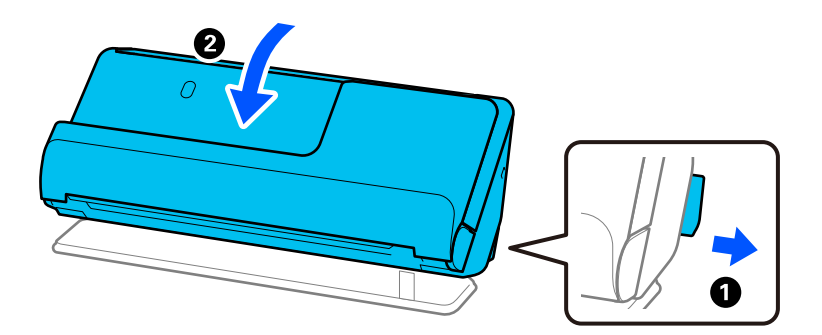

2. Otvorite ulazni pretinac.

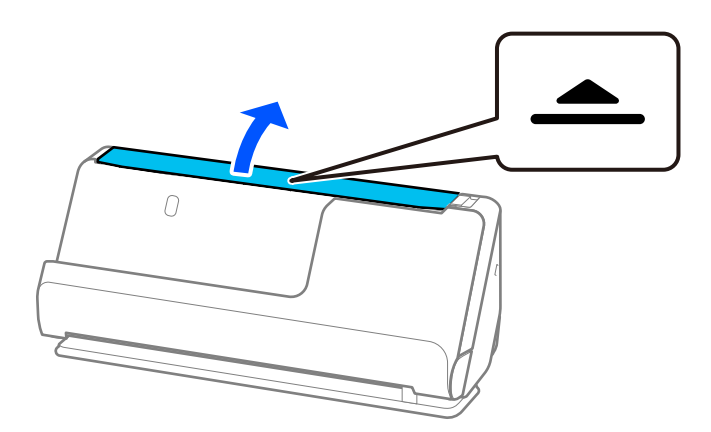

3. Podignite nastavak ulazne ladice.

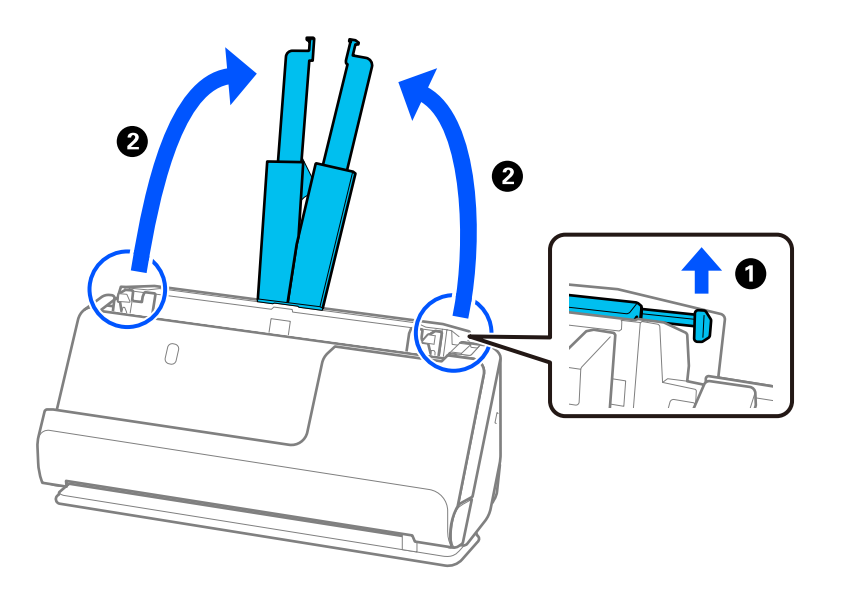

4. Pomaknite rubne vodilice do rubova ulazne ladice.

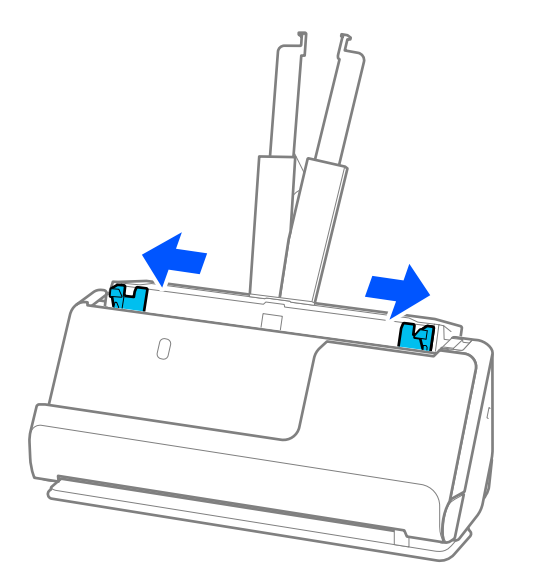

5. Mahnite izvornicima.

Držite oba kraja originala i mahnite njima nekoliko puta.

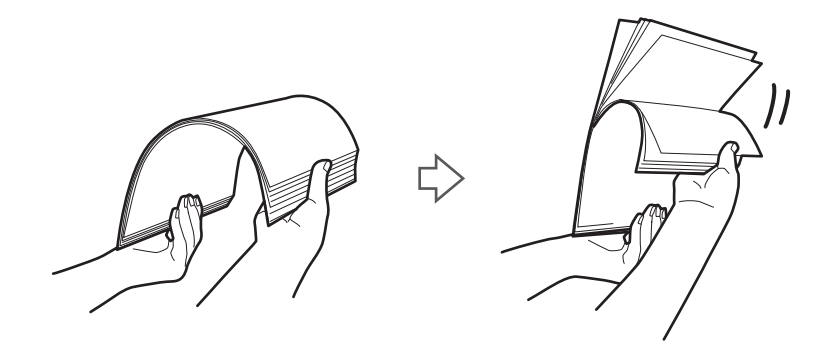

6. Poravnajte rubove izvornika i sa stranom koju želite skenirati okrenutom prema gore, gurnite vodeće rubove u klinasti oblik.

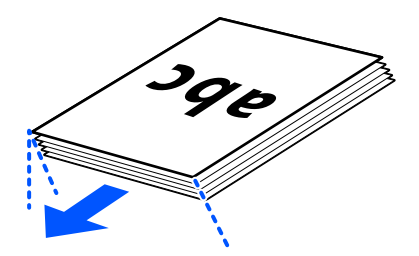

7. Stavite izvornike u ulazni pretinac automatskog ulagača dokumenata (ADF) okrenute gore s gornjim rubom usmjerenim u ADF.

Gurnite papir u automatski ulagač dokumenta (ADF) dok ne naiđe na otpor.

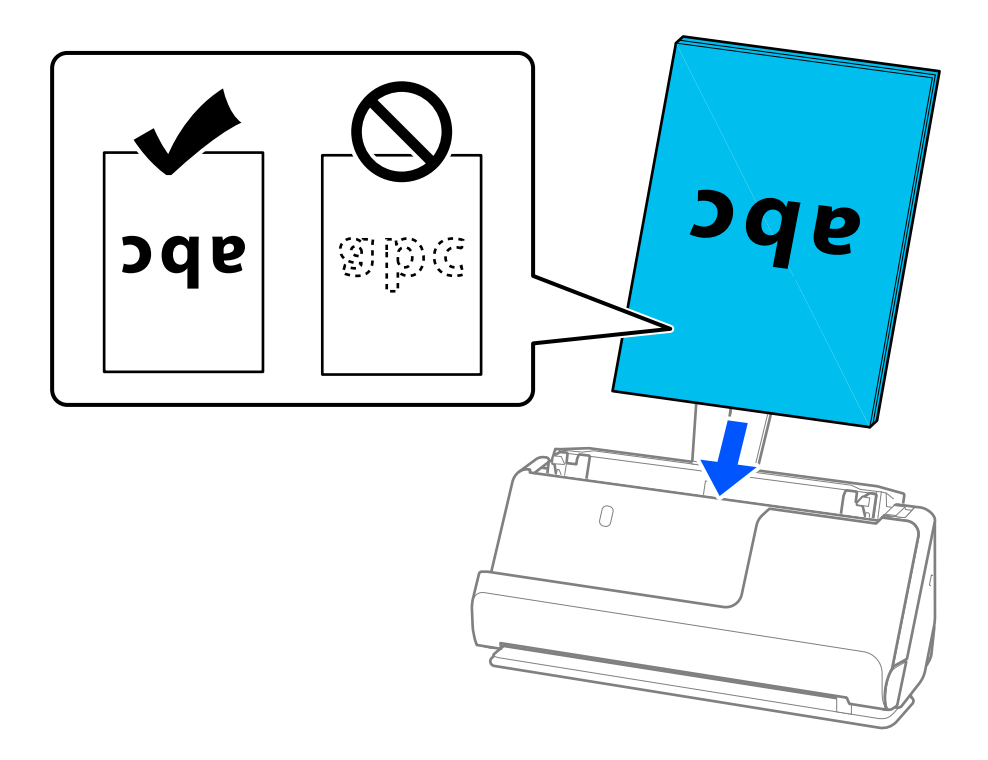

❏ Kod skeniranja izvornika s probijenim rupama, kao što su pojedinačni listovi papira, umetnite izvornike tako da rupe pokazuju lijevo, desno, u stranu ili prema dolje. Postavite izvornike tako da nema rupa u rasponu od 15 mm (0,6 inča) lijevo i desno (ukupno 30 mm (1,2 inča)) od središta izvornika. Međutim, može biti rupa unutar 30 mm (1,2 inča) od vodećeg ruba izvornika. Uvjerite se da rubovi probijenih rupa nemaju nikakvih izbočina ni savijanja.

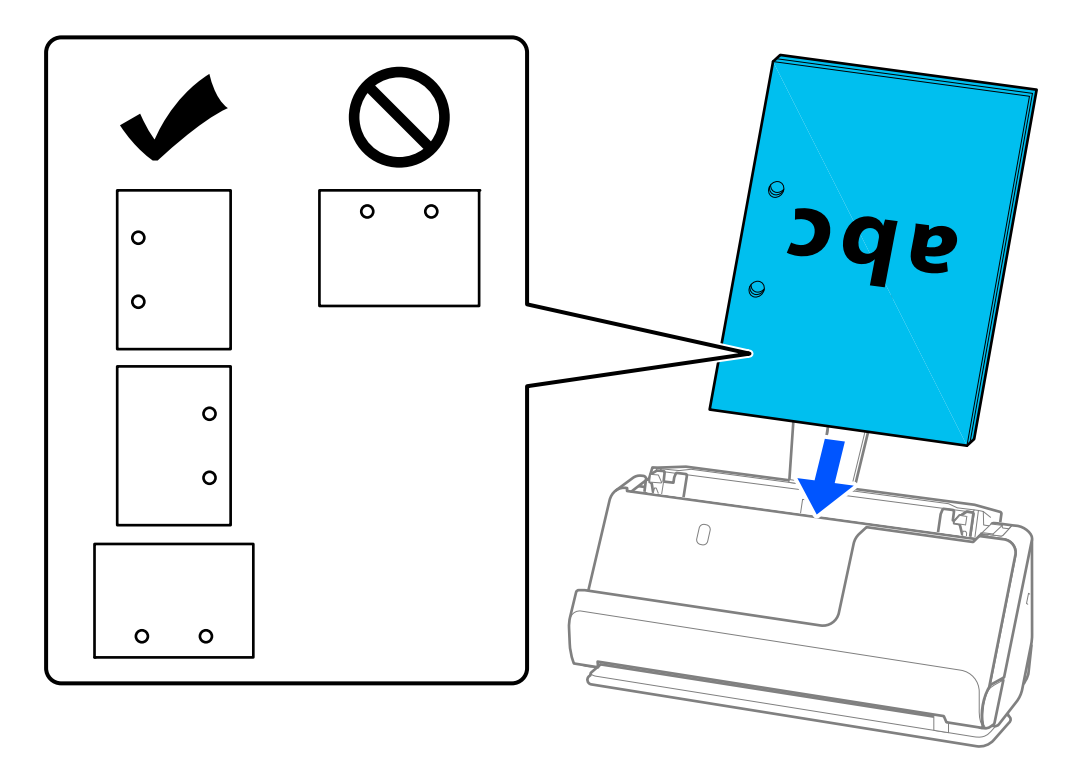

❏ Stavite presavijene izvornike tako da pregib bude na prednjoj strani skenera i na strani automatskog ulagača dokumenata (ADF). Možete staviti do 10 listova. Izvornici s tvrdim preklopom možda se neće moći pravilno umetnuti. Za izvornike poput ovih, izravnajte ih tako da visina presavijanja bude 5 mm (0,2 inča) ili manje prije umetanja.

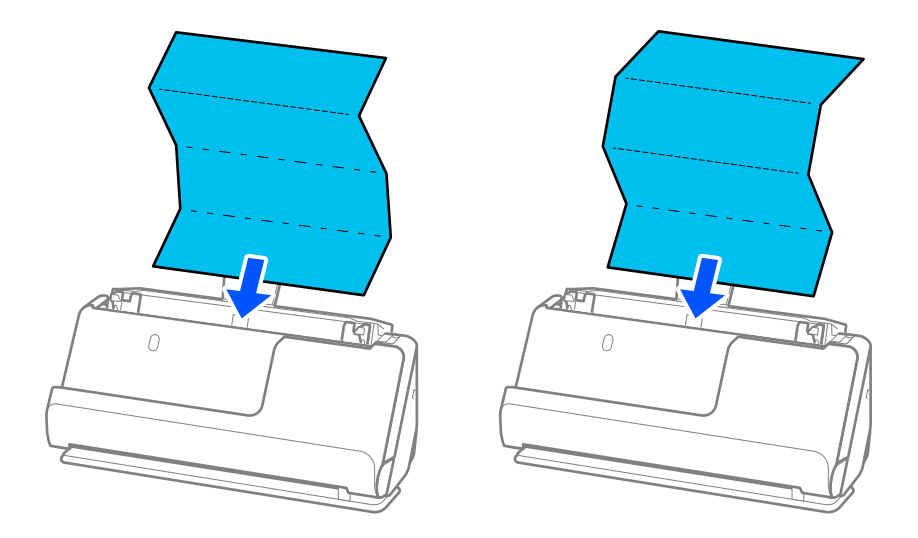

❏ Kada skenirate potvrde o nagradi i druge debele izvornike (izvornike debljine 127 g/m² ili više), prebacite skener u položaj ravne putanje i umetajte samo jedan po jedan izvornik.

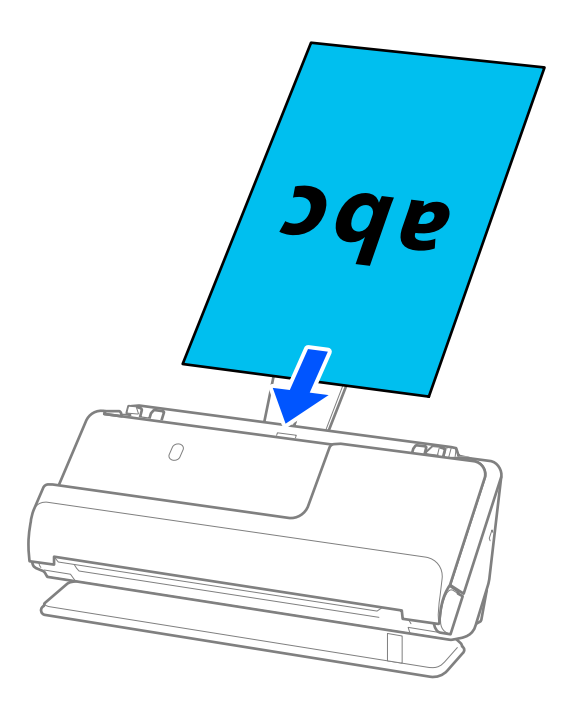

Položaj skenera možete provjeriti s pomoću ikone položaja skenera na ploči. Ako se prikaže , skener

je u položaju ravne putanje. Ako se prikaže , povucite ručicu na stražnjoj strani kako biste nagnuli skener unatrag.

Kada skenirate u položaju ravne putanje, provjerite ima li dovoljno prostora ispred skenera za izbačene izvornike.

Također, ako izbačeni izvornici udare o površinu stola na kojem je postavljen skener i to utječe na skeniranu sliku, pomaknite skener do ruba stola kako bi izbačeni izvornici mogli pasti i izravno ih uhvatiti.

8. Podesite rubne vodilice tako da odgovaraju rubovima izvornika tako da nema praznina. U protivnom će se izvornici možda umetnuti zavrnuti.

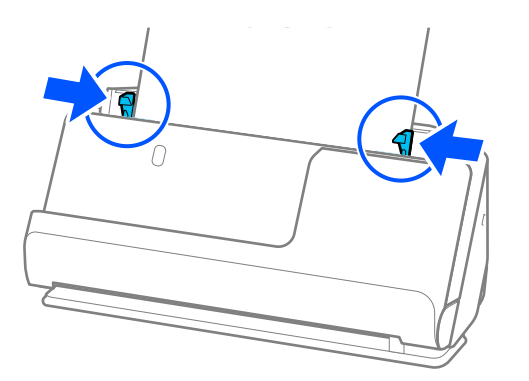

#### <span id="page-59-0"></span>*Napomena:*

- ❏ Ako dokument prelazi produžetak ulazne ladice, poduprite dokument jednom rukom kako biste spriječili da padne iz automatskog ulagača dokumenata (ADF-a). Osim toga, tijekom skeniranja izvornika poduprite oba kraja izvornika rukama kako biste spriječili naginjanje.
- ❏ Prilikom skeniranja izvornika od tankog papira kao što su letci ili potvrde o plaćanju ili kod skeniranja izvornika koji su skloni uvijanju nakon skeniranja, preporučujemo da proširite izlaznu podršku za papir na oba mjesta. Nakon umetanja izvornika, pritisnite gumbe (na dva mjesta) da podignete izlaznu potporu papira.

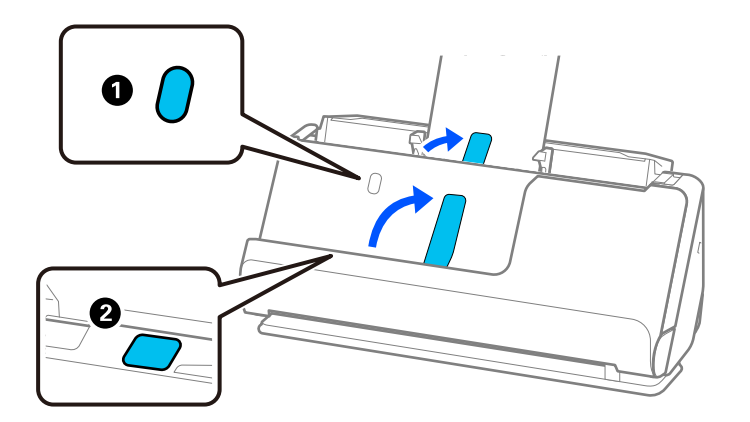

- ❏ Prilikom skeniranja izvornika kao što su posjetnice koje su sklone savijanju nakon skeniranja, preporučujemo skeniranje u položaju ravne putanje i umetanje samo jednog po jednog izvornika.
- ❏ ako otkažete skeniranje usred skeniranja serije izvornika, drugi izvornika će se uvući malo u automatski ulagač dokumenata (ADF), a zatim se skeniranje zaustavlja. Otvorite poklopac skenera da biste je izvadili iz jedinice, a zatim ponovno umetnite stranicu zajedno s prvom stranicom i preostalim izvornicima.
- ❏ Ovisno o vrsti papira i okruženju u kojem se skener koristi, izvornik može pasti s prednje strane skenera nakon skeniranja. U ovoj situaciji umetnite manje originala u skener od navedenog broja izvornika koji se može staviti.

### **Stavljanje izvornika velikih dimenzija**

#### *Napomena:*

❏ Koristite Nosivi list prilikom skeniranja izgužvanih, lomljivih ili vrijednih izvornika.

["Postavljanje važnih izvornika ili fotografija" na strani 82](#page-81-0)

- ❏ Provjerite ima li dovoljno prostora ispred skenera za izbačene originale.
- 1. Provjerite je li ikona položaja skenera (položaj ravne putanje).

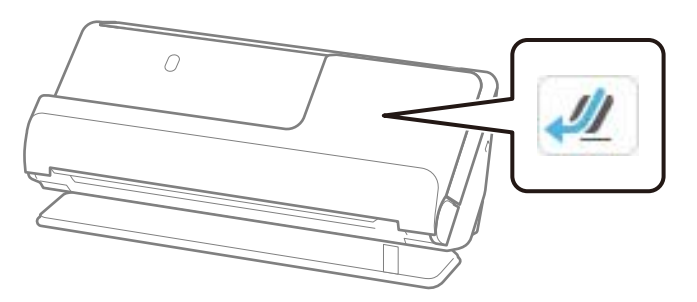

Ako je prikazan (položaj okomite putanje), povucite birač položaja skenera da nagnete skener unatrag.

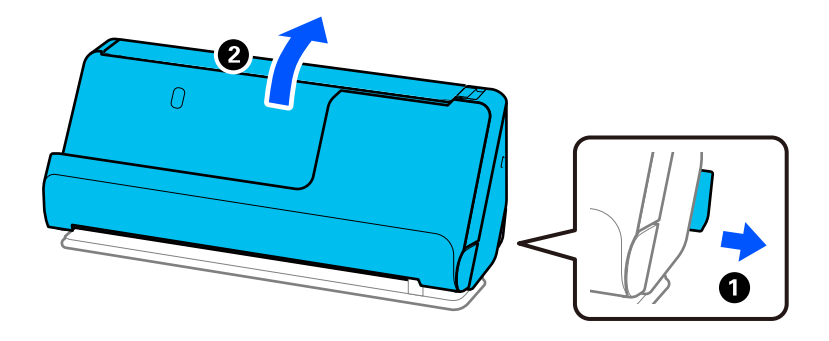

2. Otvorite ulazni pretinac.

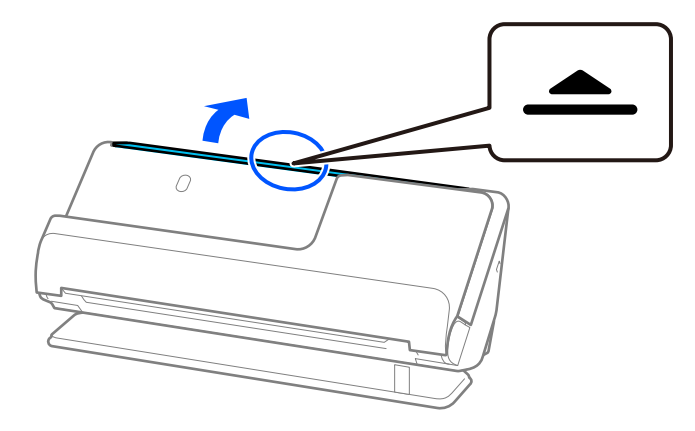

3. Podignite nastavak ulazne ladice.

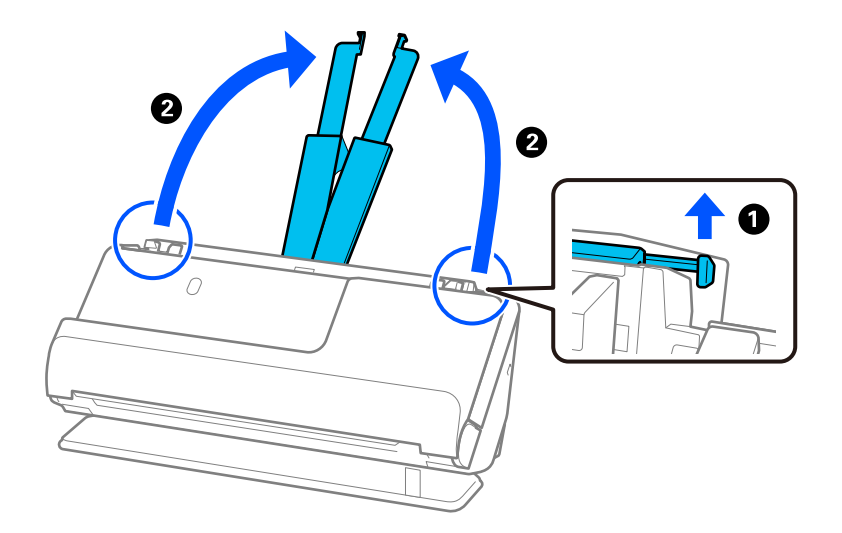

4. Pomaknite rubne vodilice do rubova ulazne ladice.

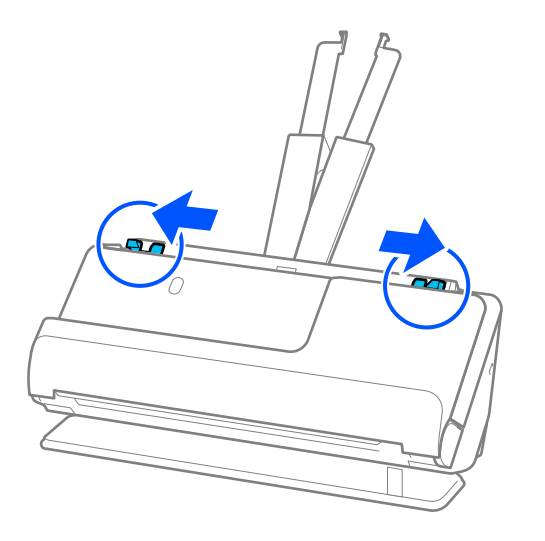

5. Preklopite izvornik na pola tako da strana koju treba skenirati bude okrenuta prema van.

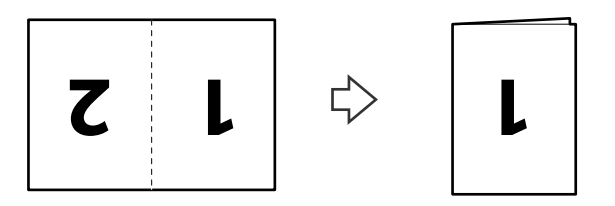

6. Postavite izvornik stranom "1" okrenutom prema gore i vodećim rubom prema automatskom ulagaču dokumenata (ADF).

Gurnite papir u automatski ulagač dokumenta (ADF) dok ne naiđe na otpor.

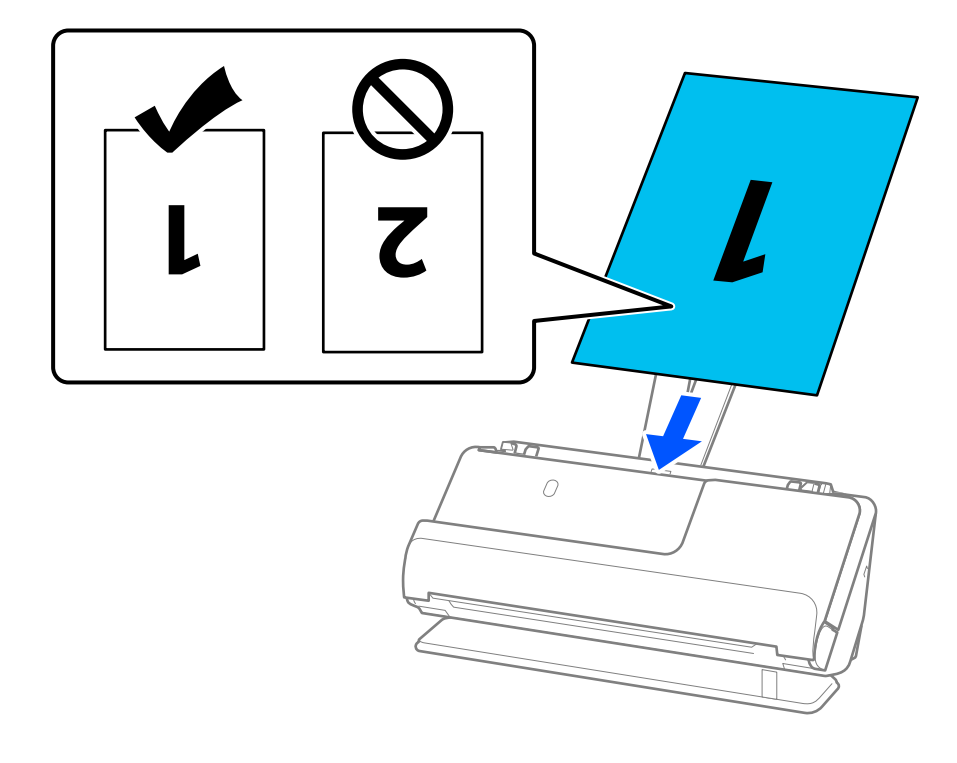

<span id="page-62-0"></span>7. Podesite rubne vodilice tako da odgovaraju rubovima izvornika tako da nema praznina. U protivnom će se izvornici možda umetnuti zavrnuti.

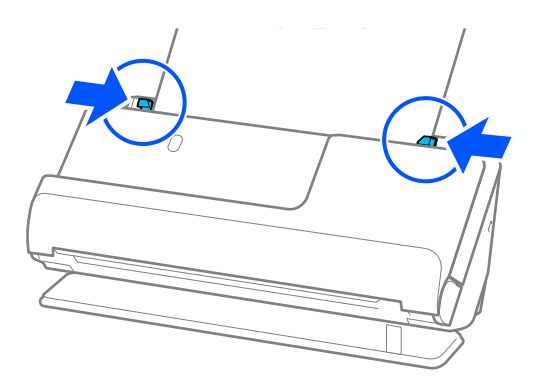

#### *Napomena:*

Za skeniranje obiju strana i njihovo spajanje, odaberite odgovarajuću postavku u prozoru Epson Scan 2.

Kada koristite Epson ScanSmart, možete otvoriti zaslon Epson Scan 2 pritiskom na gumb *Settings* > kartica *Scanner Settings* > *Scan Settings*.

Odaberite *Dvostrano* pod *Strana skeniranja* i odaberite *Lijevo i desno* pod *Spoj. Slike* u prozoru Epson Scan 2. Pogledajte pomoć programa Epson Scan 2 s više pojedinosti.

### **Povezane informacije**

& ["Nosivi list kodovi" na strani 40](#page-39-0)

### **Stavljanje dugačkog papira**

#### *Napomena:*

Provjerite ima li dovoljno prostora ispred skenera za izbačene originale.

1. Provjerite je li ikona položaja skenera (položaj ravne putanje).

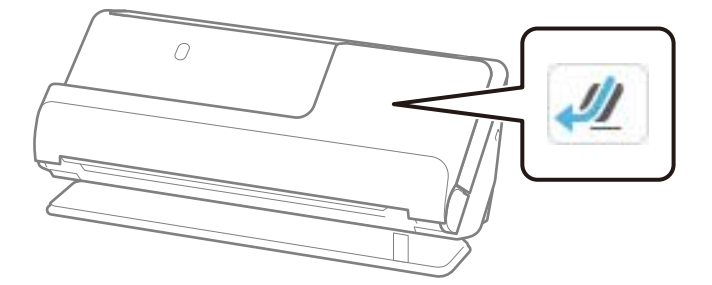

Ako je prikazan (položaj okomite putanje), povucite birač položaja skenera da nagnete skener unatrag.

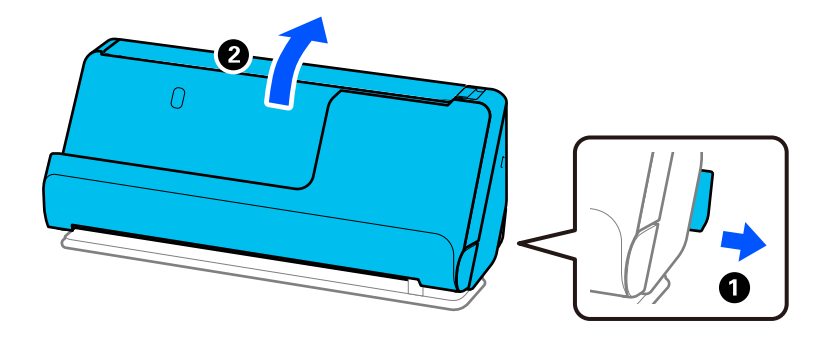

2. Otvorite ulazni pretinac.

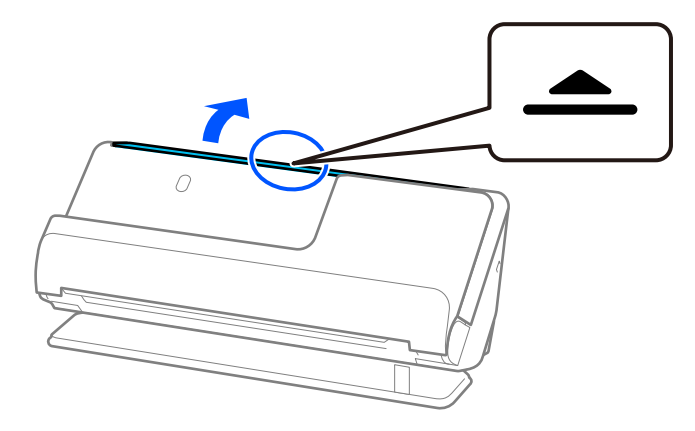

3. Podignite nastavak ulazne ladice.

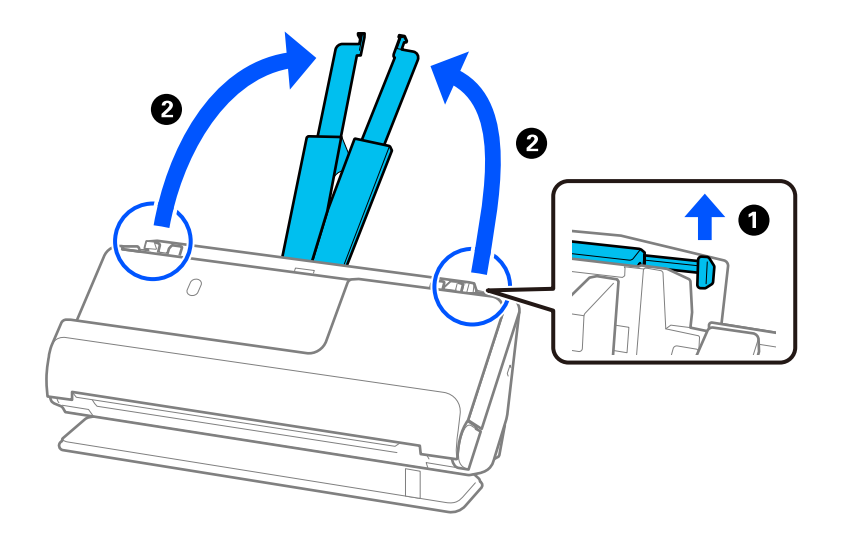

4. Pomaknite rubne vodilice do rubova ulazne ladice.

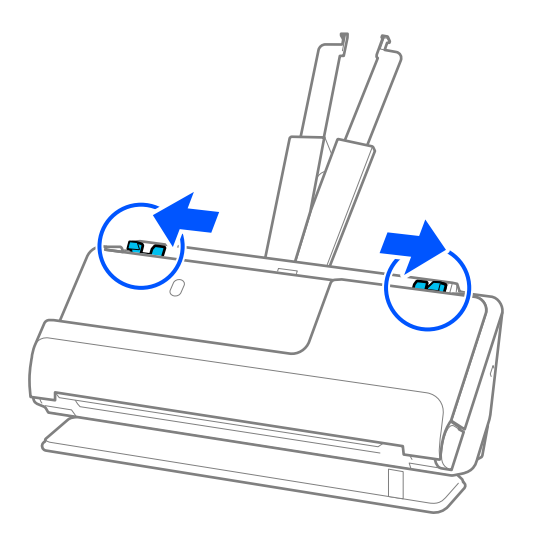

5. Ravno umetnite izvornik u ulazni pretinac koji je okrenut gore s gornjim rubom usmjerenim u ADF. Gurnite papir u automatski ulagač dokumenta (ADF) dok ne naiđe na otpor.

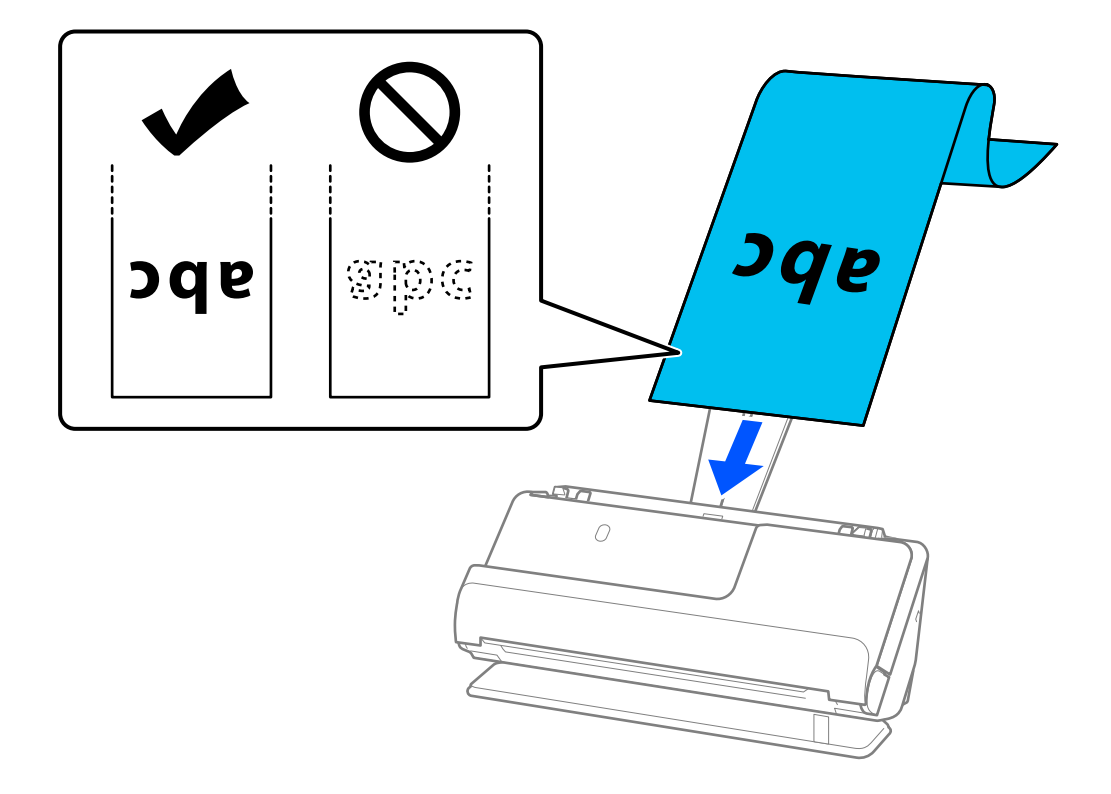

Prilikom umetanja dugog papira poduprite ga na ulaznoj strani kako ne bi ispao iz automatskog ulagača dokumenata (ADF) i izlaznu stranu kako se izbačeni papir ne bi zaglavio ili ispao iz izlazne ladice.

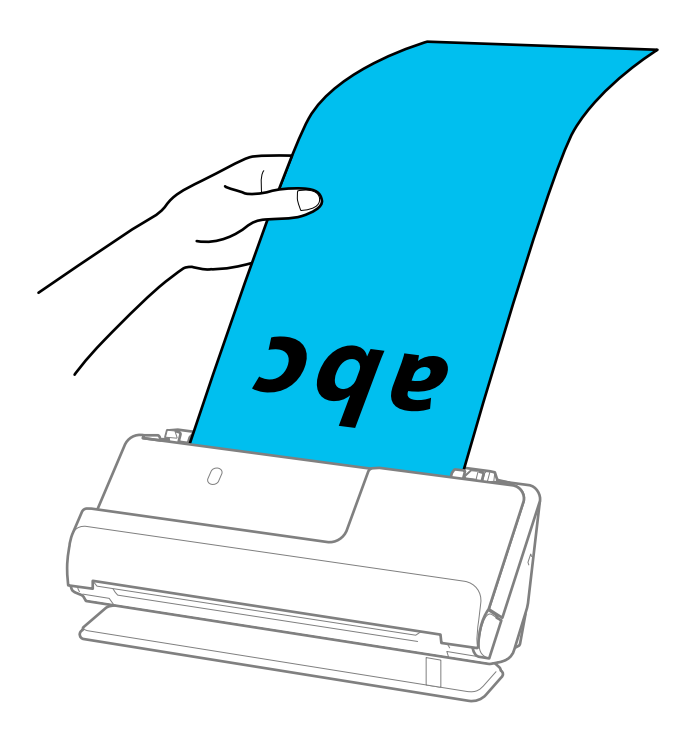

6. Podesite rubne vodilice tako da odgovaraju rubovima izvornika tako da nema praznina. Ako postoje razmaci, izvornik se može umetnuti nakošeno.

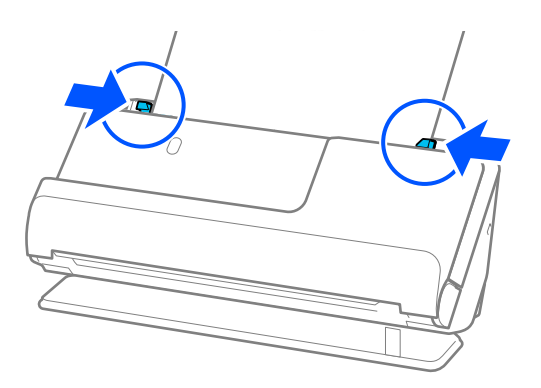

#### <span id="page-66-0"></span>*Napomena:*

❏ Također, tijekom skeniranja dugog papira poduprite oba kraja izvornika rukama kako biste spriječili naginjanje.

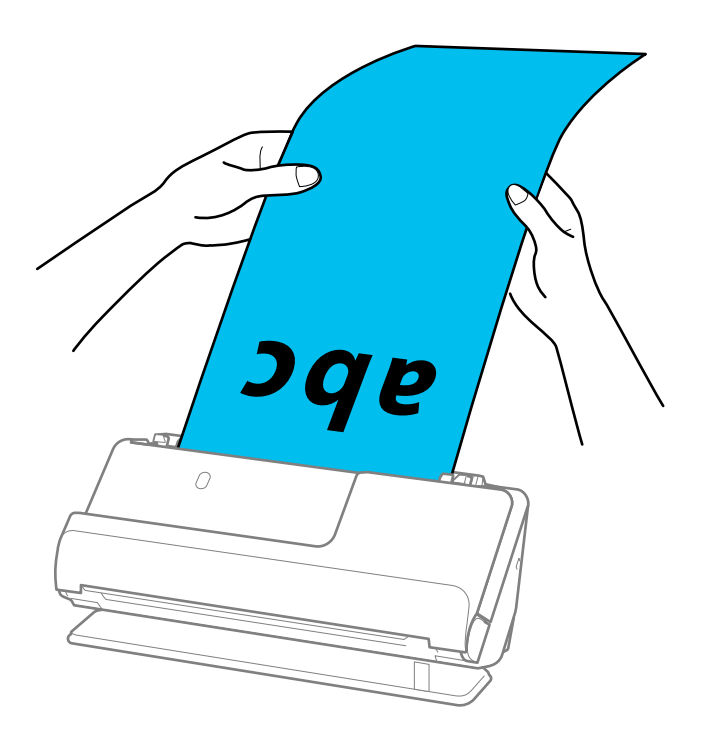

- ❏ Pogledajte sljedeće za maksimalne duljine ovisno o situaciji. ["Maksimalna duljina dugačkog papira" na strani 46](#page-45-0)
- ❏ Veličinu papira odredite u prozoru Epson Scan 2.

Kada koristite Epson ScanSmart, možete otvoriti zaslon Epson Scan 2 pritiskom na gumb *Settings* > kartica *Scanner Settings* > *Scan Settings*.

Tri su načina na koja možete navesti veličinu u prozoru Epson Scan 2.

Ako je duljina papira 3 048 mm (120 inča) ili manja, možete odabrati *Auto otkr. (dugi papir)* za automatsko otkrivanje veličine.

Ako je duljina papira preko 3 048 mm (120 inča), trebate odabrati *Prilagodi* i unijeti veličinu papira. Ako je duljina papira najviše 5 461 mm (215 inča), možete koristiti *Otkrij duljinu papira* umjesto unosa visine papira. Ako je duljina papira preko 5 461 mm (215 inča), trebate unijeti i širinu i visinu papira.

### **Stavljanje plastičnih kartica**

#### *Napomena:*

Provjerite ima li dovoljno prostora ispred skenera za izbačene originale.

1. Provjerite je li ikona položaja skenera (položaj ravne putanje).

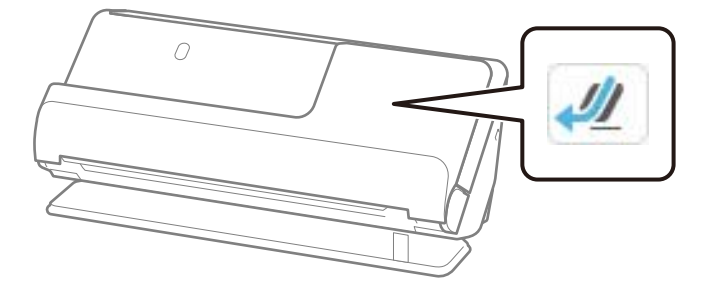

Ako je prikazan (položaj okomite putanje), povucite birač položaja skenera da nagnete skener unatrag.

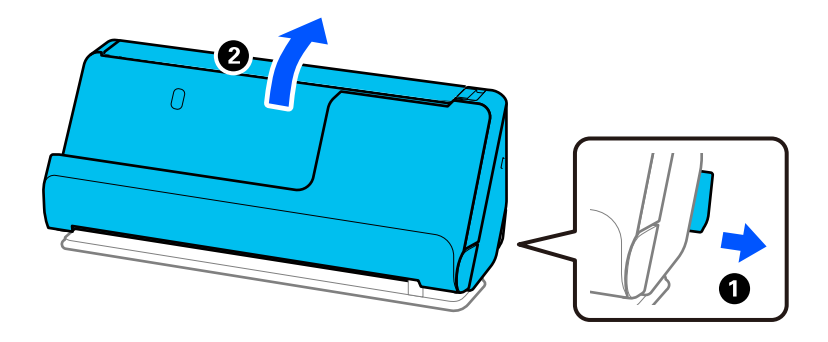

2. Otvorite ulazni pretinac.

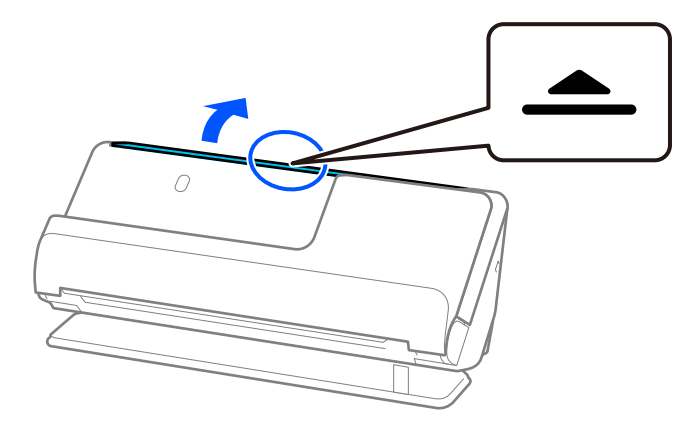

3. Podignite nastavak ulazne ladice.

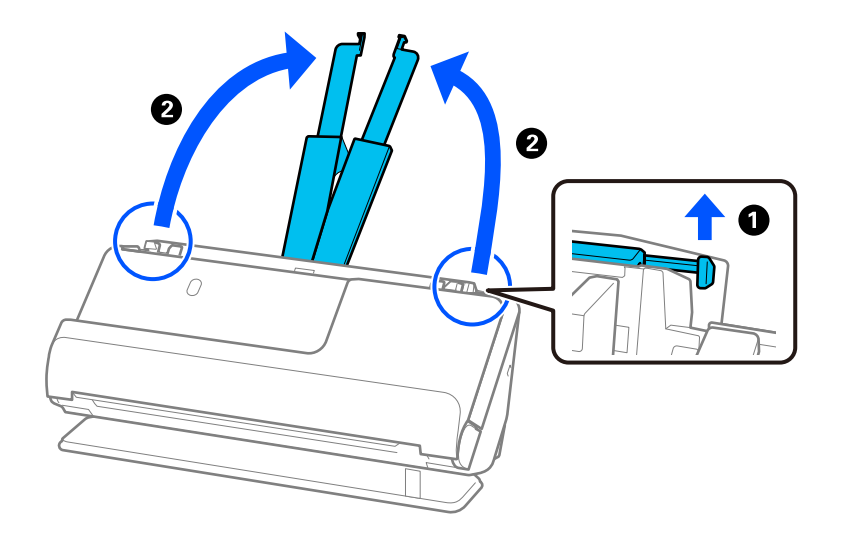

4. Pomaknite rubne vodilice do rubova ulazne ladice.

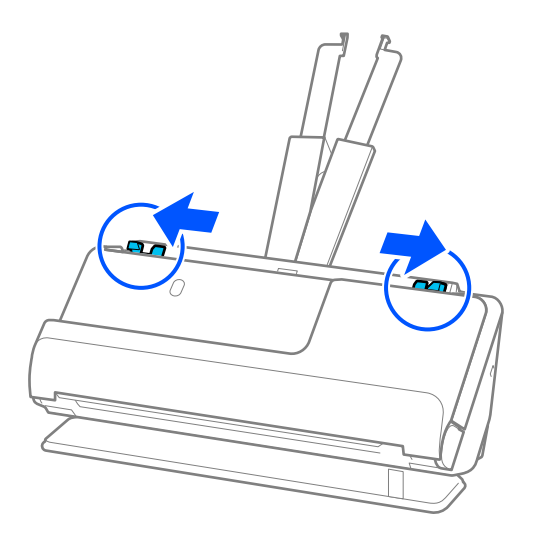

5. Umetnite plastične kartice tako da je strana za skeniranje okrenuta prema gore, a gornji rub okrenut prema automatskom ulagaču dokumenta (ADF).

Gurnite papir u automatski ulagač dokumenta (ADF) dok ne naiđe na otpor.

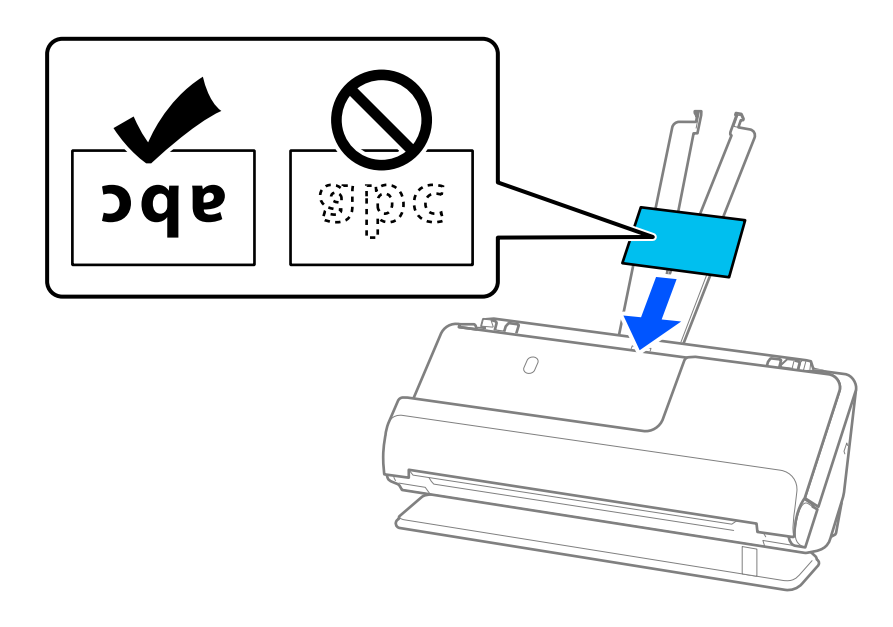

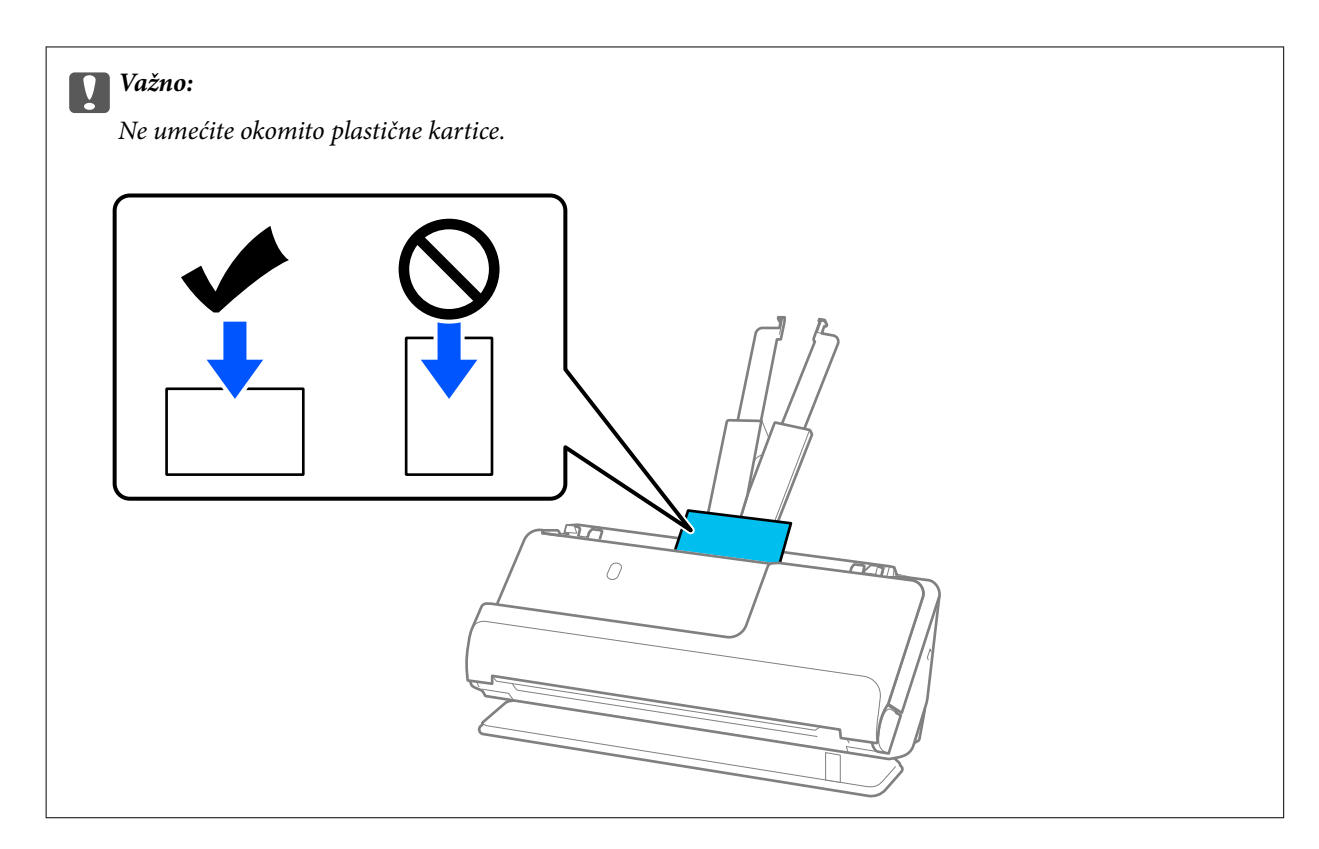

6. Podesite rubne vodilice tako da odgovaraju rubovima kartica tako da nema praznina. U protivnom će se izvornici možda umetnuti zavrnuti.

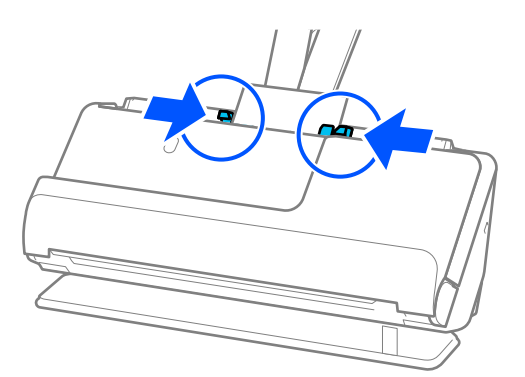

#### *Napomena:*

Za skeniranje plastičnih kartica odaberite odgovarajuću postavku u prozoru Epson Scan 2.

Kada koristite Epson ScanSmart, možete otvoriti prozor Epson Scan 2 pritiskom na gumb *Settings* > kartica *Scanner Settings* > *Scan Settings*.

Na kartici *Glavne postavke* programa Epson Scan 2 odaberite *Plastična kartica* u *Veličina dokumenta*, ili odaberite *Isključeno* u *Otkrij dvostruko uvlačenje*. Pogledajte pomoć programa Epson Scan 2 s više pojedinosti.

Ako niste onemogućili *Otkrij dvostruko uvlačenje* na zaslonu Epson Scan 2 i pojavi se pogreška dvostrukog uvlačenja, uklonite kartice iz automatskog ulagača dokumenta (ADF) i ponovno ih napunite.

### **Povezane informacije**

& ["Stavljanje laminiranih kartica" na strani 71](#page-70-0)

### <span id="page-70-0"></span>**Stavljanje laminiranih kartica**

### *Napomena:*

Provjerite ima li dovoljno prostora ispred skenera za izbačene originale.

1. Provjerite je li ikona položaja skenera (položaj ravne putanje).

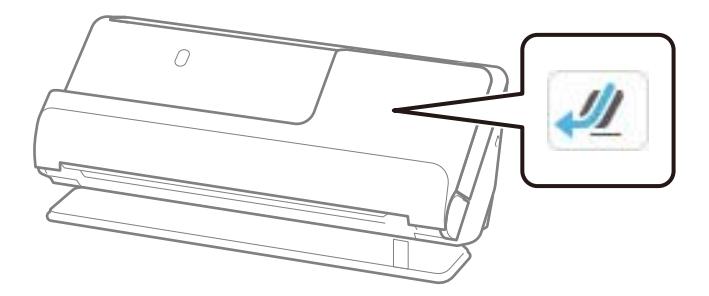

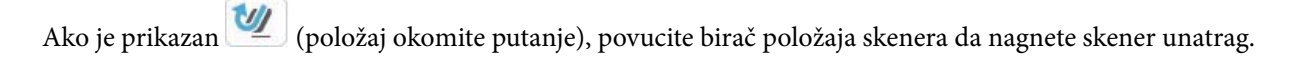

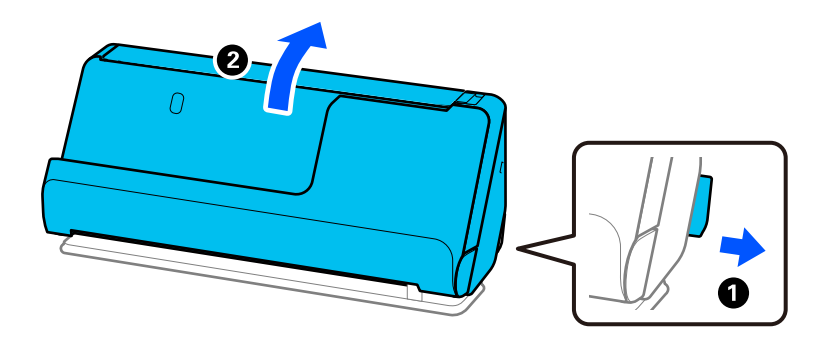

2. Otvorite ulazni pretinac.

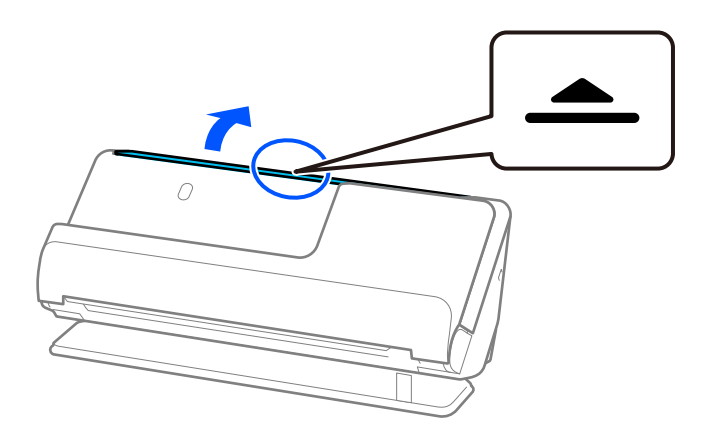

3. Podignite nastavak ulazne ladice.

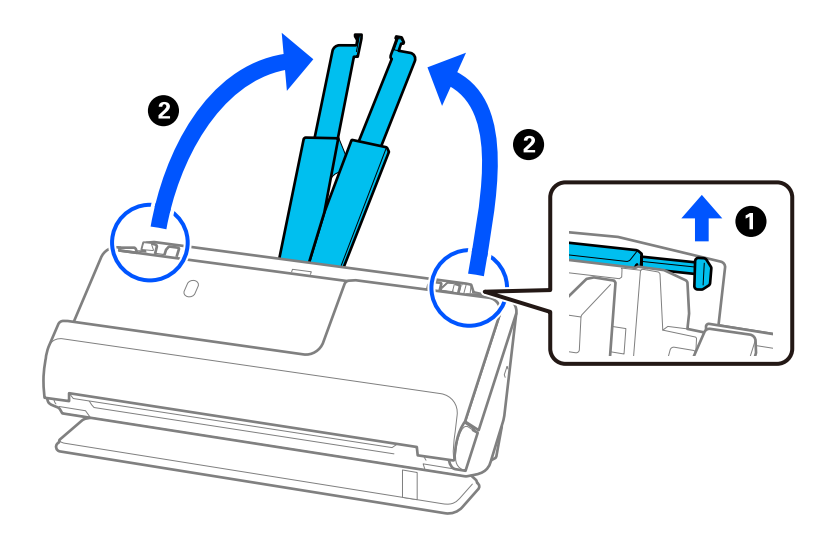

4. Pomaknite rubne vodilice do rubova ulazne ladice.

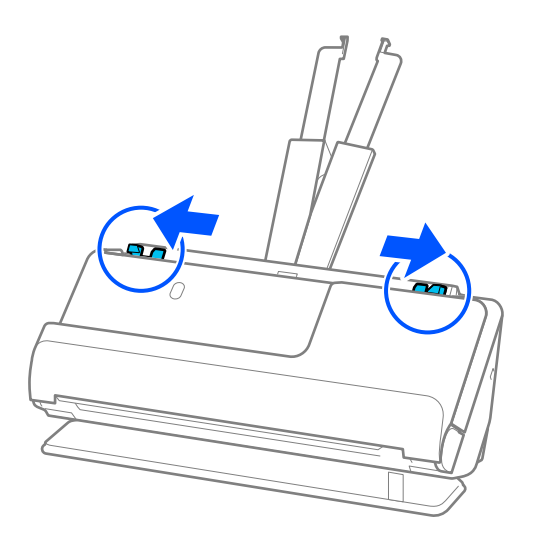
<span id="page-72-0"></span>5. Umetnite plastične kartice tako da je strana za skeniranje okrenuta prema gore, a gornji rub okrenut prema automatskom ulagaču dokumenta (ADF).

Gurnite papir u automatski ulagač dokumenta (ADF) dok ne naiđe na otpor.

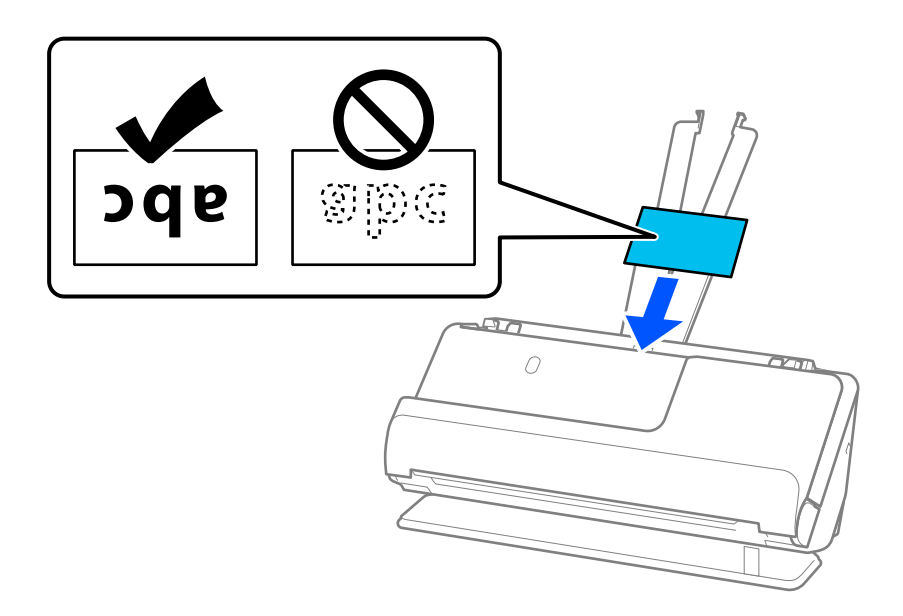

6. Podesite rubne vodilice tako da odgovaraju rubovima kartica tako da nema praznina. Ako postoje razmaci, izvornik se može umetnuti nakošeno.

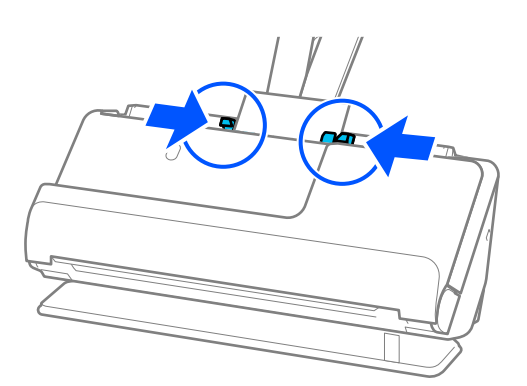

#### *Napomena:*

Za skeniranje laminiranih kartica odaberite odgovarajuću postavku u prozoru Epson Scan 2.

Kada koristite Epson ScanSmart, možete otvoriti zaslon Epson Scan 2 pritiskom na gumb *Settings* > kartica *Scanner Settings* > *Scan Settings*.

- ❏ Za povećanje preciznosti automatske detekcije veličine odaberite karticu *Glavne postavke* > *Veličina dokumenta* > *Postavke* > *Skeniraj plastificiranu karticu*. Pogledajte pomoć programa Epson Scan 2 s više pojedinosti.
- ❏ Odaberite karticu *Glavne postavke* > *Otkrij dvostruko uvlačenje* > *Isključeno*. Pogledajte pomoć programa Epson Scan 2 s više pojedinosti.

Ako niste onemogućili *Otkrij dvostruko uvlačenje* na zaslonu Epson Scan 2 i pojavi se pogreška dvostrukog uvlačenja, uklonite kartice iz automatskog ulagača dokumenta (ADF) i ponovno ih napunite.

### **Stavljanje knjižice**

#### *Napomena:*

Provjerite ima li dovoljno prostora ispred skenera za izbačene originale.

1. Provjerite je li ikona položaja skenera (1999) (položaj ravne putanje).

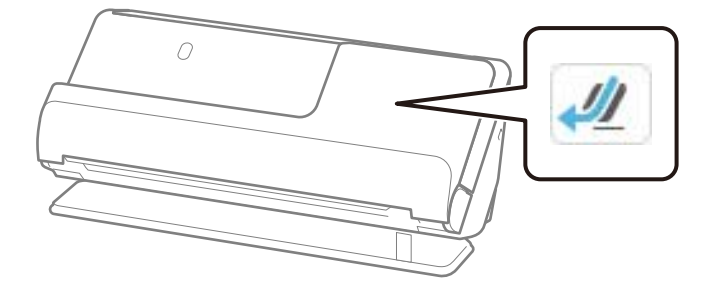

W Ako je prikazan (VI) (položaj okomite putanje), povucite birač položaja skenera da nagnete skener unatrag.

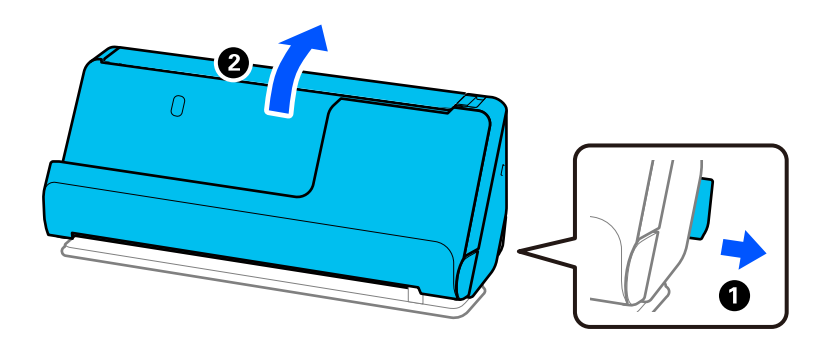

2. Otvorite ulazni pretinac.

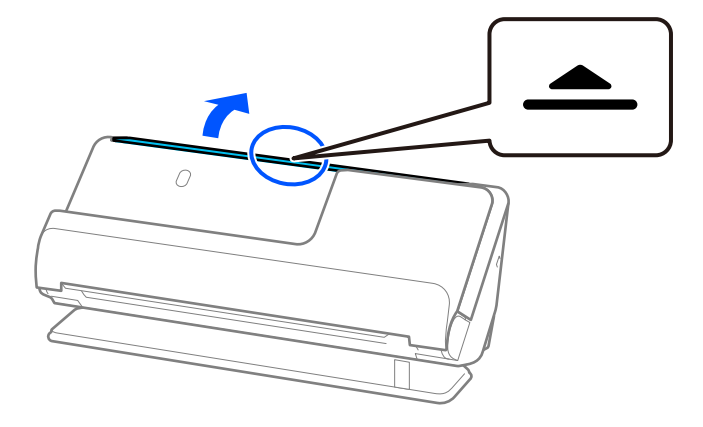

3. Podignite nastavak ulazne ladice.

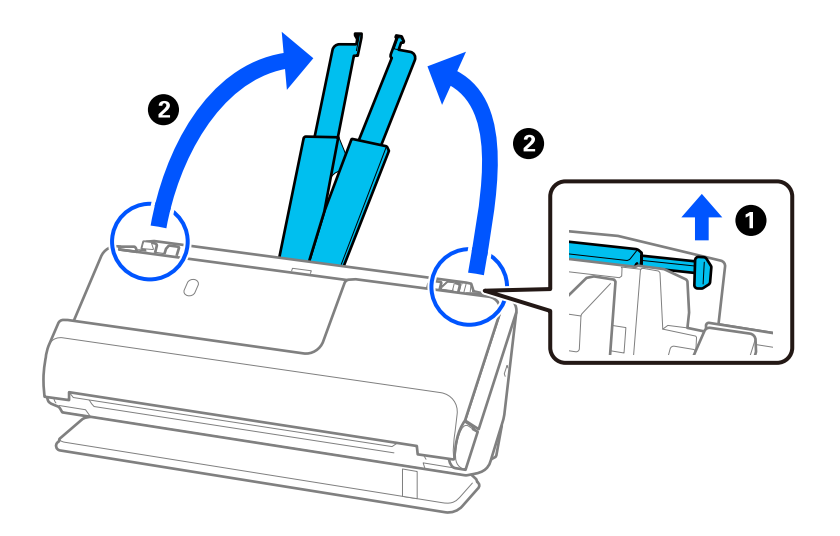

4. Pomaknite rubne vodilice do rubova ulazne ladice.

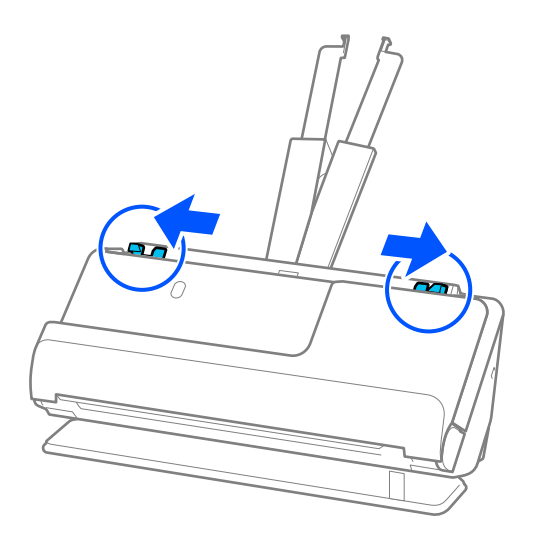

5. Stavite knjižicu sa stranom koju želite skenirati prema gore i sa stranom s više stranica prema automatskom ulagaču dokumenata (ADF).

Gurnite papir u automatski ulagač dokumenta (ADF) dok ne naiđe na otpor.

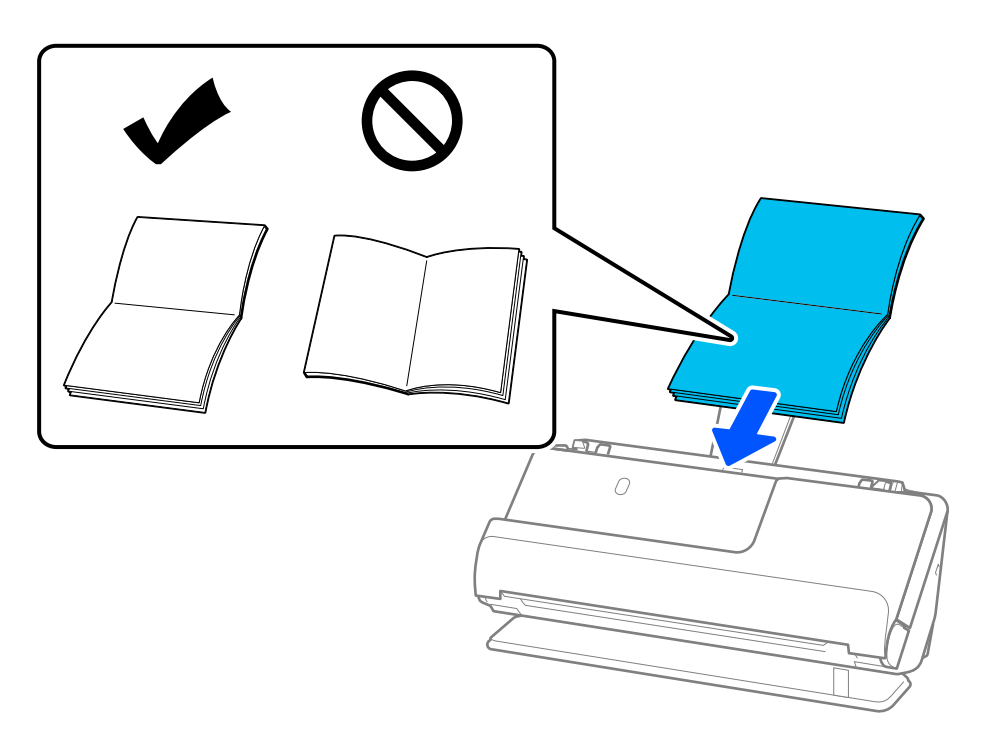

6. Podesite rubne vodilice tako da odgovaraju rubovima knjižice tako da nema praznina. Ako postoje razmaci, izvornik se može umetnuti nakošeno.

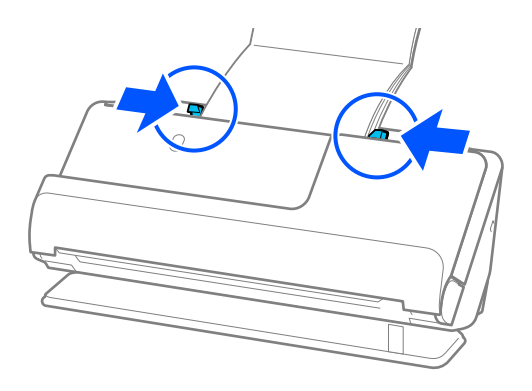

#### <span id="page-76-0"></span>*Napomena:*

❏ Kada skenirate knjižice, poduprite vrh knjižice rukom kako biste spriječili da ispadne iz automatskog ulagača dokumenata (ADF) ili otvora.

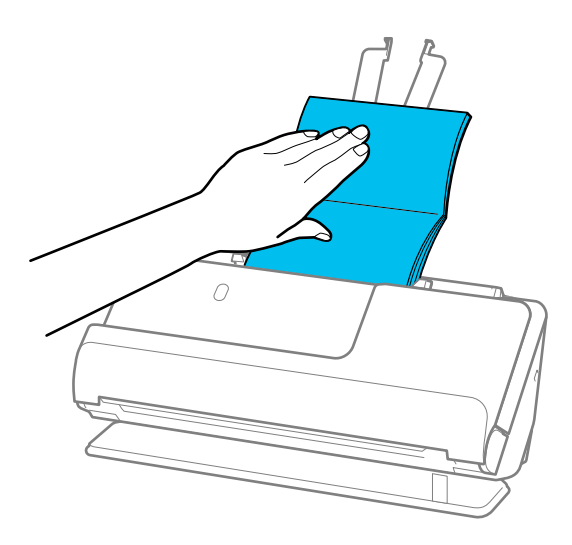

- ❏ Ako izbačeni izvornici udare u površinu stola na kojem se nalazi skener i to utječe na skeniranu sliku, pomaknite skener do ruba stola kako bi izbačeni originali mogli pasti i izravno ih uhvatiti.
- ❏ Prilikom skeniranja brošura, odaberite odgovarajuće postavke na zaslonu Epson Scan 2.

Kada koristite Epson ScanSmart, možete otvoriti zaslon Epson Scan 2 pritiskom na gumb *Settings* > kartica *Scanner Settings* > *Scan Settings*.

Na zaslonu Epson Scan 2, koristite jednu od sljedećih metoda za isključivanje *Otkrij dvostruko uvlačenje*.

· Izaberite *Brošure* u *Postavke skeniranja*

· Na kartici *Glavne postavke* postavite *Otkrij dvostruko uvlačenje* na *Isključeno*

Pogledajte pomoć programa Epson Scan 2 s više pojedinosti.

### **Stavljanje putovnice**

#### *Napomena:*

Provjerite ima li dovoljno prostora ispred skenera za izbačene originale.

1. Provjerite je li ikona položaja skenera (položaj ravne putanje).

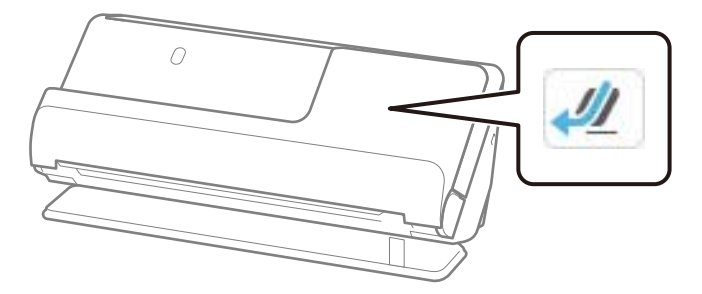

Ako je prikazan (položaj okomite putanje), povucite birač položaja skenera da nagnete skener unatrag.

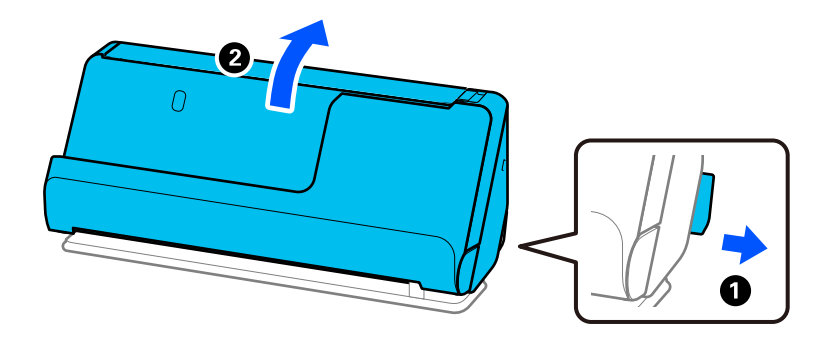

2. Otvorite ulazni pretinac.

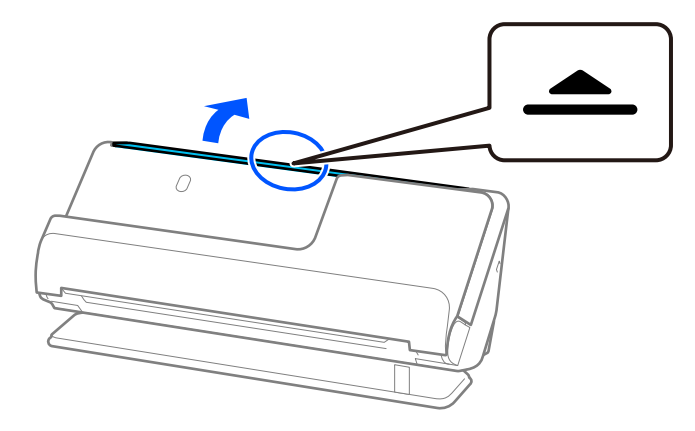

3. Podignite nastavak ulaznog pretinca.

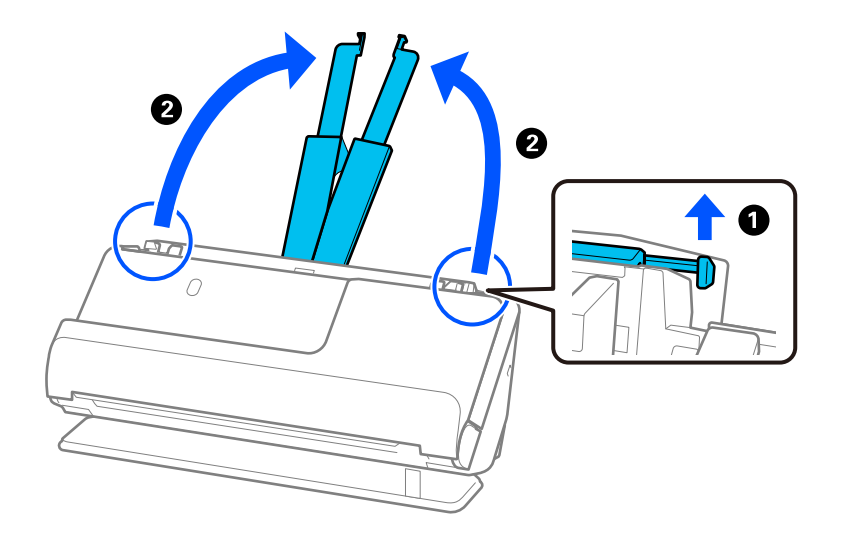

4. Pomaknite rubne vodilice do rubova ulaznog pretinca.

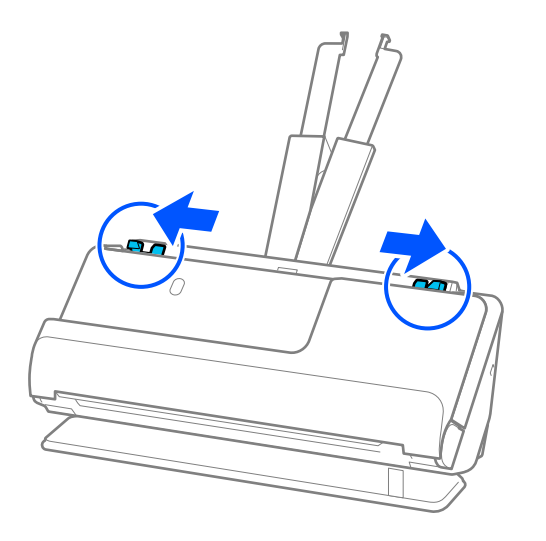

5. Stavite putovnicu stranom koju želite skenirati prema gore i debljom stranom putovnice prema automatskom ulagaču dokumenata (ADF).

Gurnite papir u automatski ulagač dokumenta (ADF) dok ne naiđe na otpor.

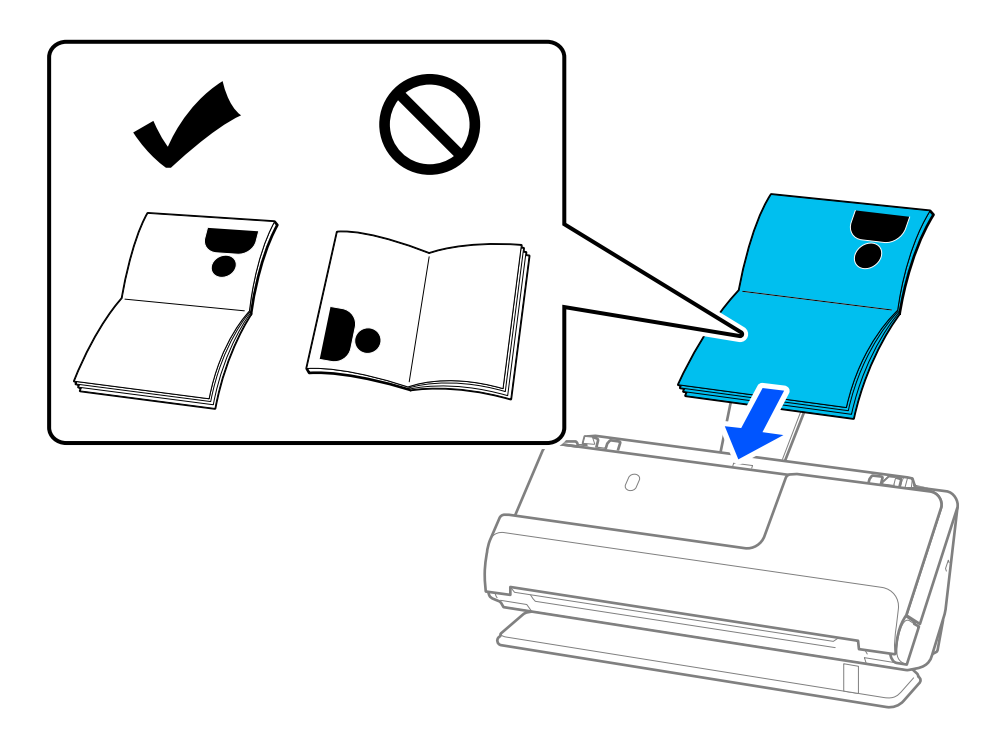

#### *Napomena:*

U sljedećim slučajevima, skenirajte putovnicu koristeći umjesto toga List za zaštitu putovnice.

- ❏ Ako želite zaštititi putovnicu tijekom skeniranja
- ❏ Ako želite skenirati debele putovnice i putovnice s blago proširenim rubom za uvez

Stavite putovnicu u List za zaštitu putovnice stranom koja se skenira prema gore i debljom stranom putovnice prema vodećem rubu. Stavite List za zaštitu putovnice u ulazni pretinac koji je gornjim rubom okrenut prema jedinici ADF.

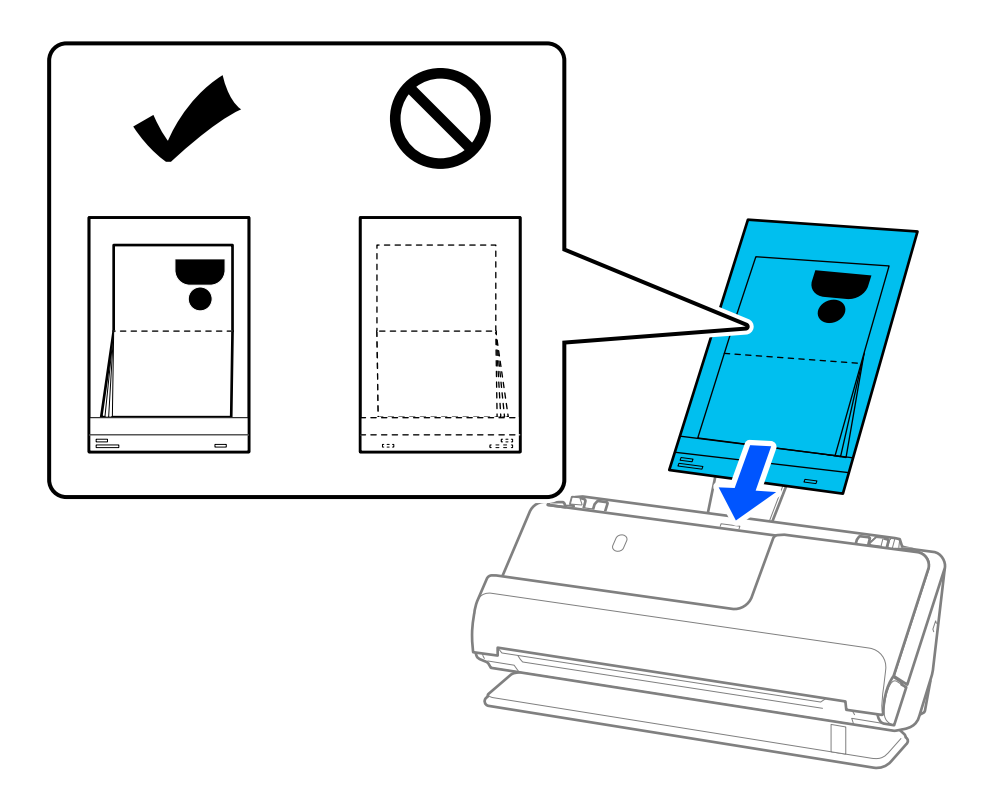

6. Podesite rubne vodilice tako da odgovaraju rubovima izvornika tako da nema praznina. Ako postoje razmaci, izvornik se može umetnuti nakošeno.

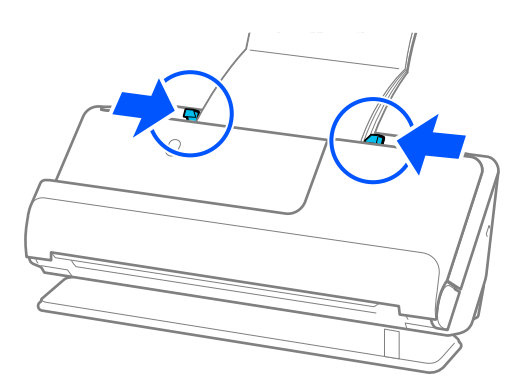

#### *Napomena:*

❏ Kada skenirate putovnicu, poduprite vrh putovnice rukom kako biste spriječili da ispadne iz automatskog ulagača dokumenata (ADF) ili otvora.

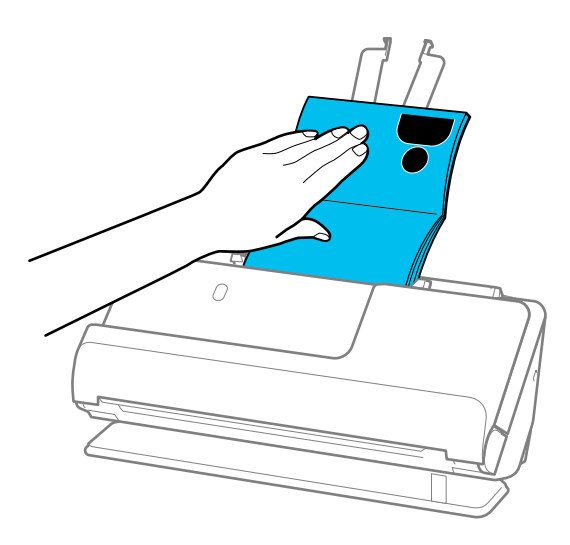

- ❏ Ako izbačeni izvornici udare u površinu stola na kojem se nalazi skener i to utječe na skeniranu sliku, pomaknite skener do ruba stola kako bi izbačeni originali mogli pasti i izravno ih uhvatiti.
- ❏ Prilikom skeniranja putovnice izvršite odgovarajuće postavke na zaslonu Epson Scan 2.

Kada koristite Epson ScanSmart, možete otvoriti zaslon Epson Scan 2 pritiskom na gumb *Settings* > kartica *Scanner Settings* > *Scan Settings*.

Na zaslonu Epson Scan 2, koristite jednu od sljedećih metoda za isključivanje *Otkrij dvostruko uvlačenje*.

· Izaberite *Putovnica* u *Postavke skeniranja*

· Na kartici *Glavne postavke* postavite *Otkrij dvostruko uvlačenje* na *Isključeno*

Pogledajte pomoć programa Epson Scan 2 s više pojedinosti.

- ❏ Nemojte koristiti izgreban List za zaštitu putovnice ili List za zaštitu putovnice koji je skeniran više od 3000 puta.
- ❏ Upotrijebite samo List za zaštitu putovnice predviđen za vaš skener. Skener automatski prepoznaje List za zaštitu putovnice otkrivanjem triju pravokutnih rupica na prednjem rubu. Držite rupe u List za zaštitu putovnice čistima i nepokrivenima.

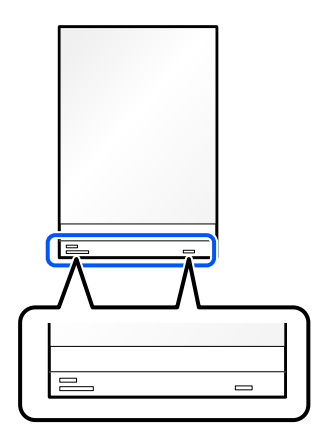

### **Povezane informacije**

& ["Nosivi list kodovi" na strani 40](#page-39-0)

### <span id="page-81-0"></span>**Postavljanje važnih izvornika ili fotografija**

Koristite Nosivi list prilikom skeniranja sljedećih vrsta izvornika.

- ❏ Fotografije
- ❏ Vrijedni izvornici
- ❏ Izgužvani izvornici
- ❏ Lomljivi izvornici

### *Napomena:*

Provjerite ima li dovoljno prostora ispred skenera za izbačene originale.

1. Provjerite je li ikona položaja skenera (1990) (položaj ravne putanje).

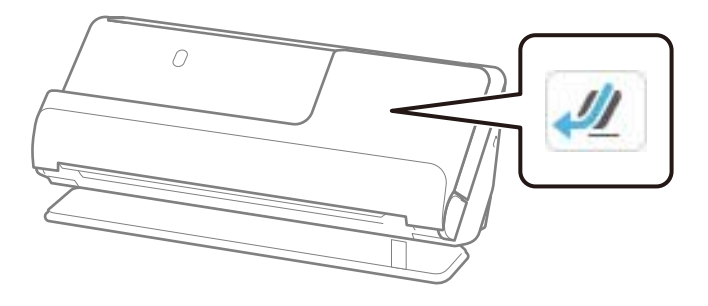

Ako je prikazan (položaj okomite putanje), povucite birač položaja skenera da nagnete skener unatrag.

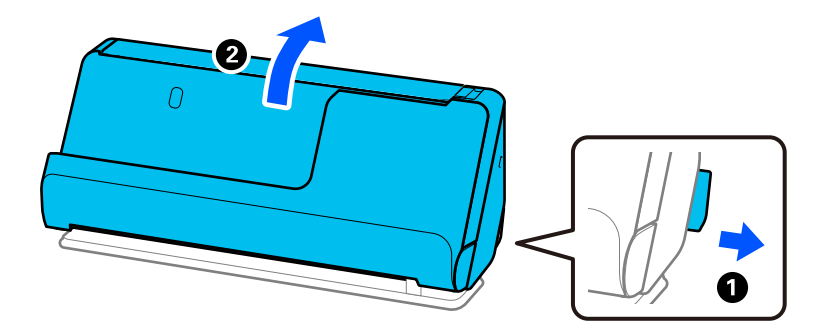

2. Otvorite ulazni pretinac.

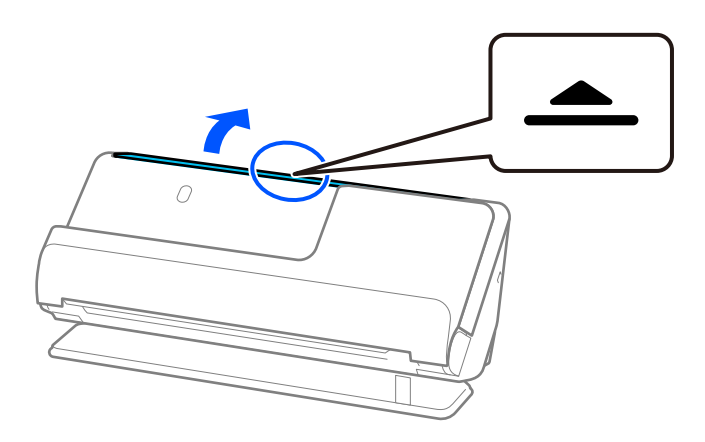

3. Podignite nastavak ulazne ladice.

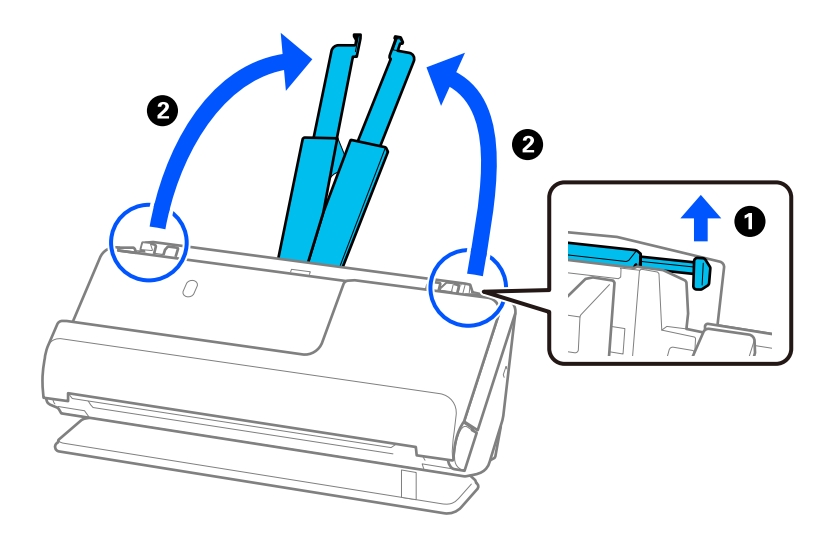

4. Pomaknite rubne vodilice do rubova ulazne ladice.

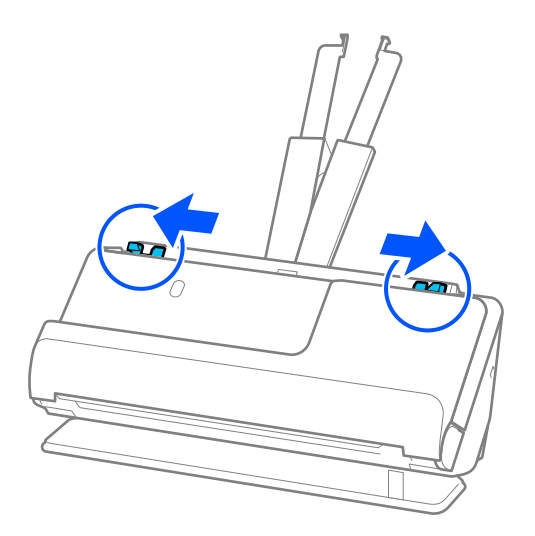

5. Stavite svoj izvornik u Nosivi list.

Postavite izvornik tako da je stražnja strana izvornika okrenuta prema Nosivi list s ilustracijom.

❏ Za izvornike

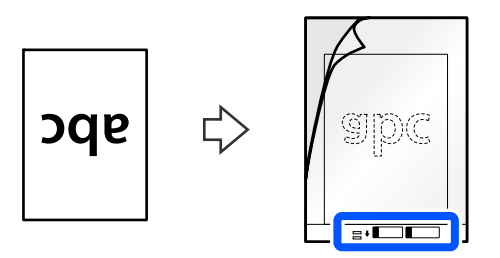

❏ Za fotografije

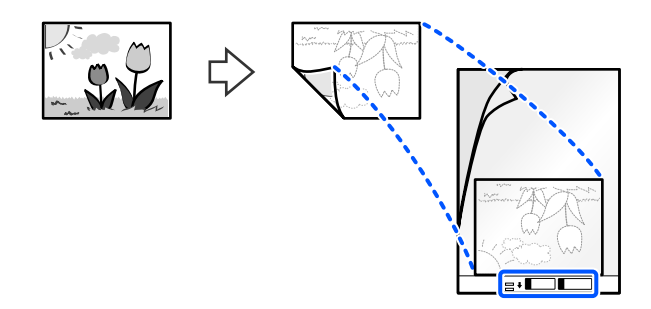

Za velike izvornike, presavijte ih na pola tako da strana koju želite skenirati bude okrenuta prema van, a zatim postavite izvornik stranom "2" okrenutom prema strani s ilustracijom i na vodeći rub Nosivi list.

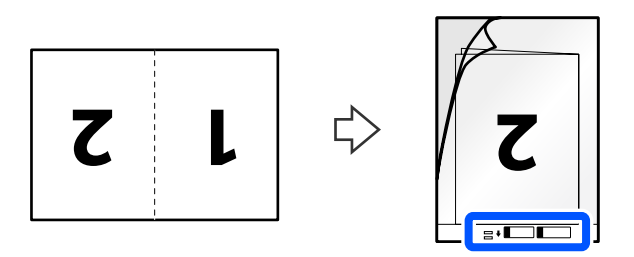

6. Okrenite Nosivi list.

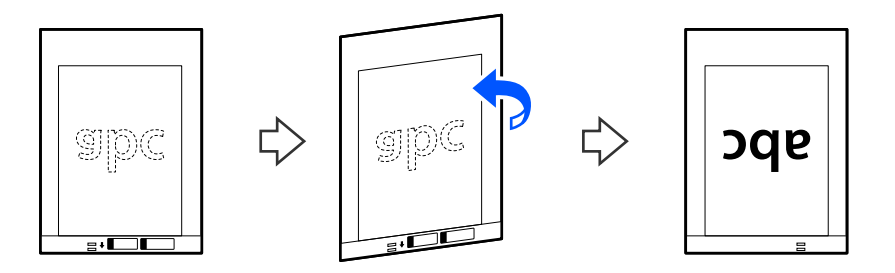

7. Umetnite Nosivi list u ulazni pretinac koji je gornjim rubom okrenut prema jedinici ADF. Gurnite papir u automatski ulagač dokumenta (ADF) dok ne naiđe na otpor.

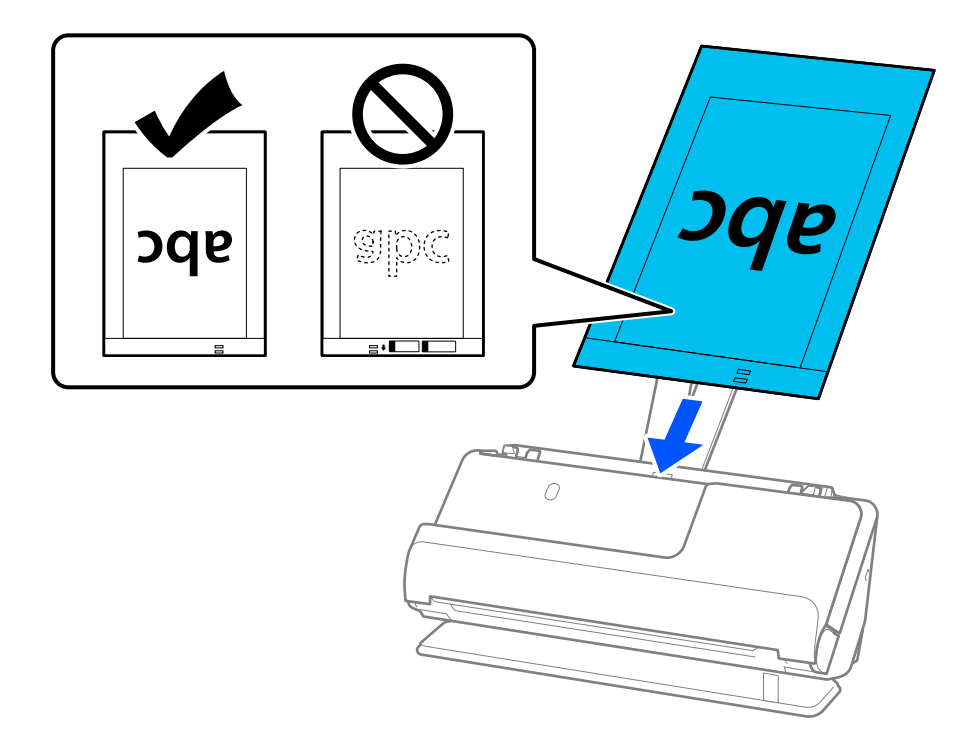

8. Poravnajte rubne vodilice s Nosivi list tako da nema praznina. U protivnom će se Nosivi list možda umetnuti zavrnut.

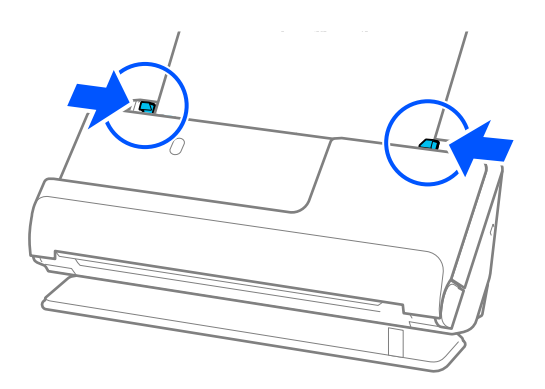

### <span id="page-85-0"></span>*Napomena:*

- ❏ Nemojte koristiti izgreban Nosivi list ili Nosivi list koji je skeniran više od 3000 puta.
- ❏ Ako ne možete pronaći odgovarajuću veličinu za izvornik koji želite skenirati na popisu *Veličina dokumenta*, odaberite *Automatsko otkrivanje*.
- ❏ Prilikom skeniranja koristeći Nosivi list, odaberite *Automatsko otkrivanje* kao *Veličina dokumenta* za automatsko skeniranje slike tijekom primjene *Nakošenost papira* kao postavke *Ispravi nakošenost dokumenta*.
- ❏ Vodeći rub izvornika mora se namjestiti na spojni dio Nosivi list kod skeniranja izvornika duljine otpr. 297 mm (11,7 inča). U protivnom, cijelom duljinom Nosivi list može se skenirati kada se *Automatsko otkrivanje* odabere kao *Veličina dokumenta*.
- ❏ Prilikom skeniranja velikog izvornika, za skeniranje obiju veličina i spajanje, odaberite odgovarajuće postavke na zaslonu Epson Scan 2.

Kada koristite Epson ScanSmart, možete otvoriti zaslon Epson Scan 2 pritiskom na gumb *Settings* > kartica *Scanner Settings* > *Scan Settings*.

Odaberite *Dvostrano* pod *Strana skeniranja* i odaberite *Lijevo i desno* pod *Spoj. Slike* u prozoru Epson Scan 2. Pogledajte pomoć programa Epson Scan 2 s više pojedinosti.

❏ Upotrijebite samo Nosivi list predviđen za vaš skener. Skener automatski prepoznaje Nosivi list otkrivanjem dviju pravokutnih rupica na prednjem rubu. Pobrinite se da su rupe čiste i da nisu prekrivene.

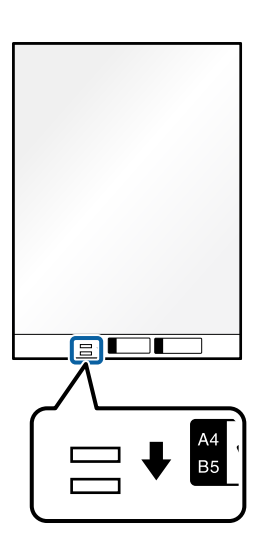

### **Povezane informacije**

& ["Nosivi list kodovi" na strani 40](#page-39-0)

### **Stavljanje omotnice**

*Napomena:* Provjerite ima li dovoljno prostora ispred skenera za izbačene originale. 1. Provjerite je li ikona položaja skenera (1999) (položaj ravne putanje).

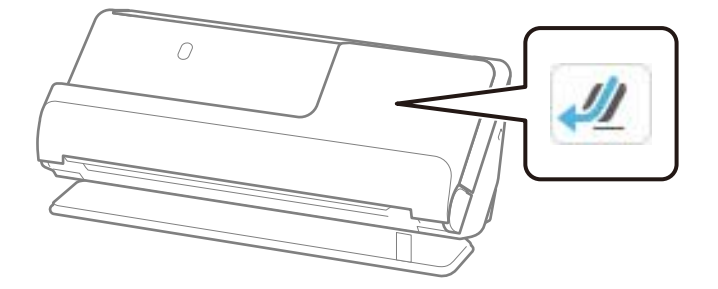

Ako je prikazan (položaj okomite putanje), povucite birač položaja skenera da nagnete skener unatrag.

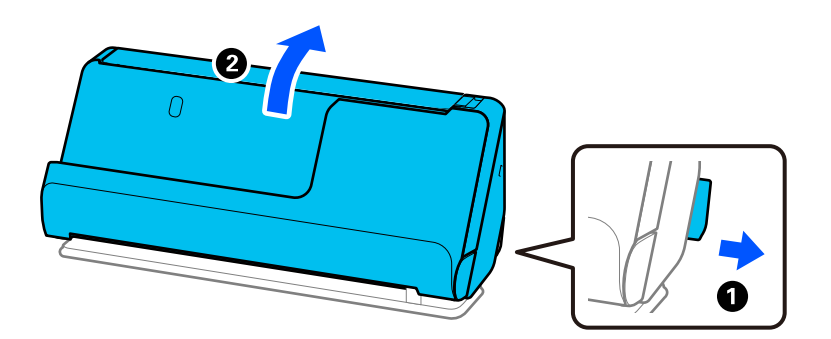

2. Otvorite ulazni pretinac.

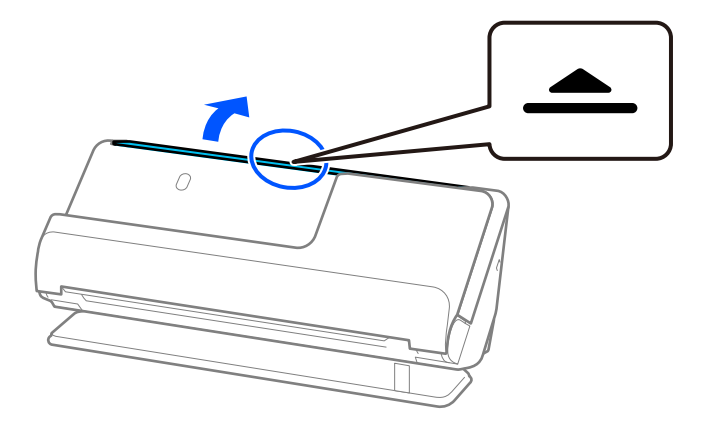

3. Podignite nastavak ulazne ladice.

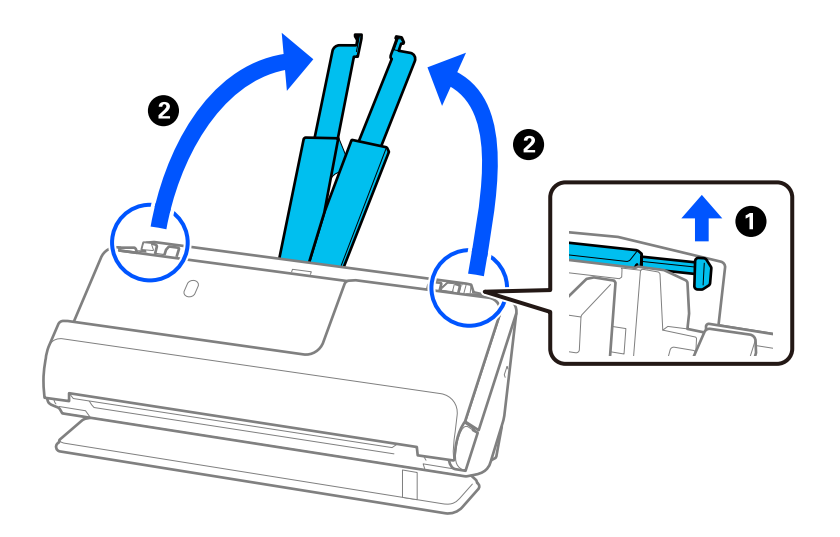

4. Pomaknite rubne vodilice do rubova ulazne ladice.

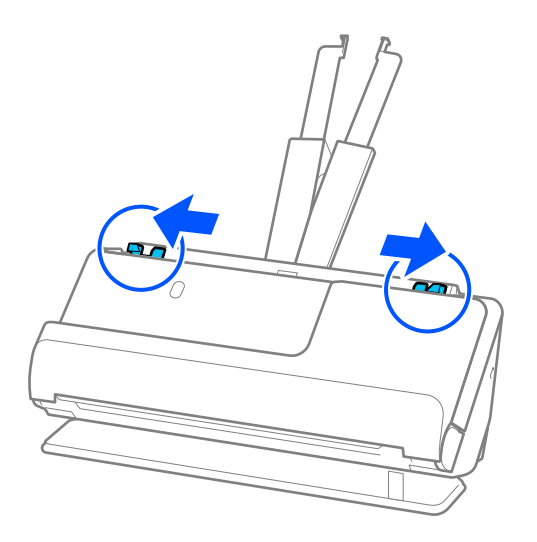

5. Umetnite omotnicu u portretnoj orijentaciji stranom koju želite skenirati okrenutom prema gore. Kod omotnica otvorenog ruba (strana s preklopom) na kraćoj strani, možete umetnuti omotnicu otvorenog ruba (strana s preklopom) prema gore.

Umetnite omotnicu u automatski ulagač dokumenata (ADF) dok ne naiđe na otpor.

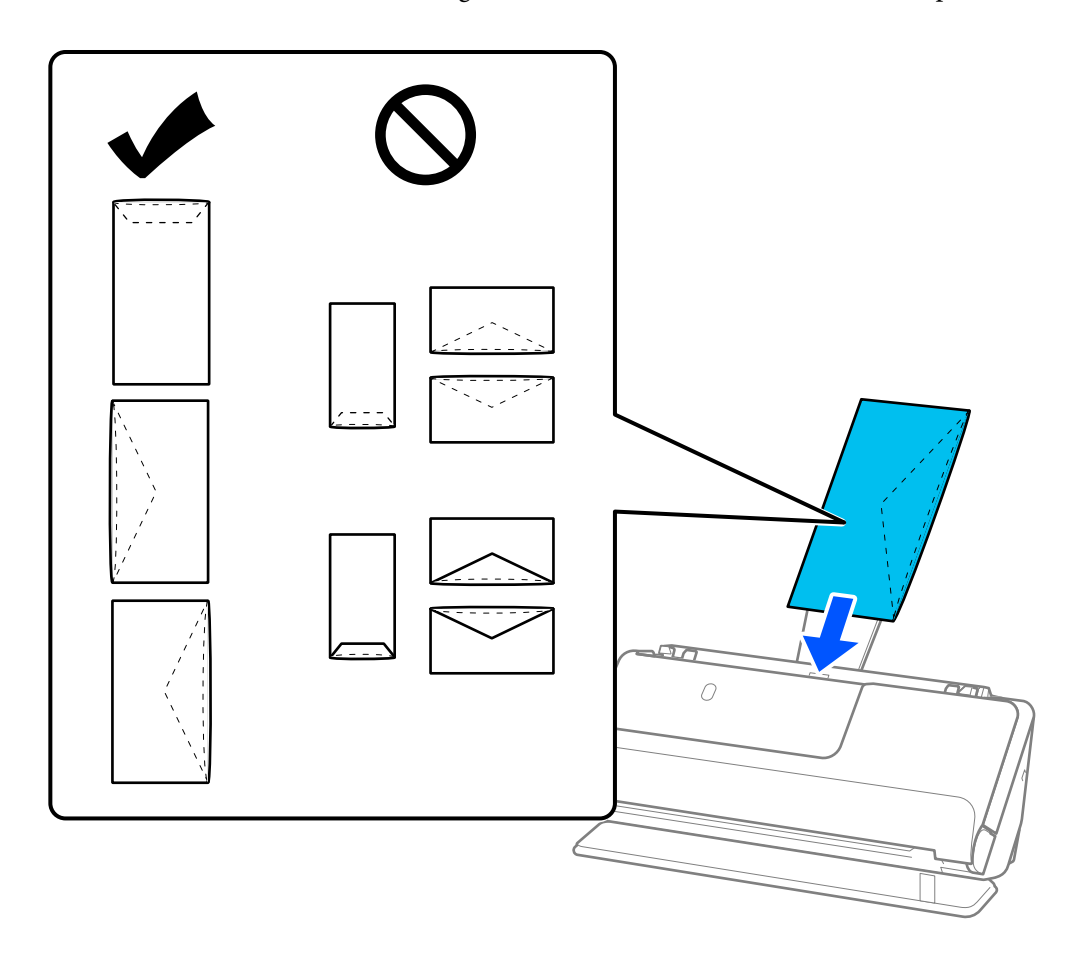

### c*Važno:*

Ne umećite omotnice ako imaju ljepljivu površinu.

### *Napomena:*

- ❏ Omotnice koje nisu precizno odrezane na preklopnom rubu možda se neće pravilno skenirati kada se otvore.
- ❏ Omotnice koje još nisu zatvorene mogu se umetnuti s otvorenim preklopom i okrenute gore.
- 6. Podesite rubne vodilice tako da odgovaraju rubovima omotnice tako da nema praznina. U protivnom će se omotnica možda umetnuti zavrnuta.

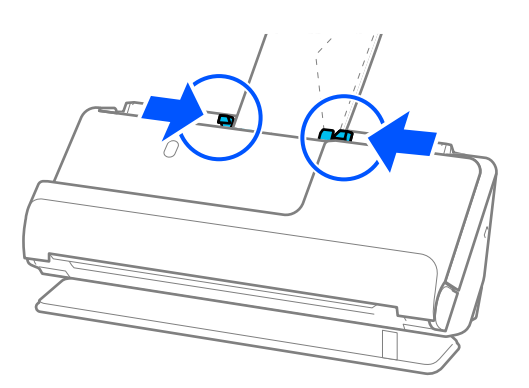

#### <span id="page-89-0"></span>*Napomena:*

- ❏ Preporučujemo odabir odgovarajućeg kuta okretanja ili *Automatski* kao postavku *Zaokreni* u aplikaciji.
- ❏ Kada skenirate omotnice, napravite odgovarajuće postavke na zaslonu Epson Scan 2.

Kada koristite Epson ScanSmart, možete otvoriti zaslon Epson Scan 2 pritiskom na gumb *Settings* > kartica *Scanner Settings* > *Scan Settings*.

Odaberite karticu *Glavne postavke* > *Otkrij dvostruko uvlačenje* > *Isključeno*. Pogledajte pomoć programa Epson Scan 2 s više pojedinosti.

Ako niste onemogućili *Otkrij dvostruko uvlačenje* na zaslonu Epson Scan 2 i pojavi se pogreška dvostrukog uvlačenja, uklonite omotnice iz automatskog ulagača dokumenata (ADF) i ponovno ih napunite.

### **Stavljanje izvornika nepravilnog oblika**

### *Napomena:*

Provjerite ima li dovoljno prostora ispred skenera za izbačene originale.

1. Provjerite je li ikona položaja skenera (položaj ravne putanje).

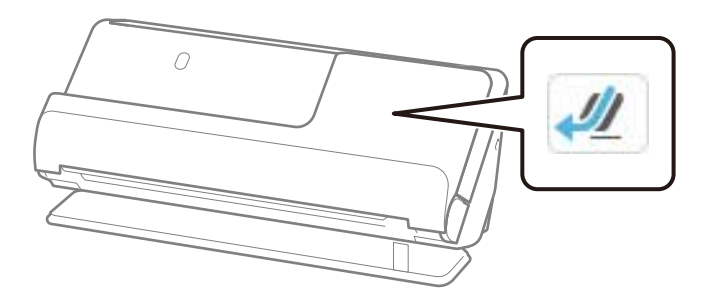

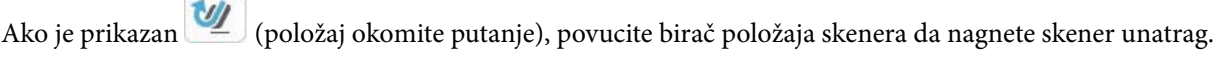

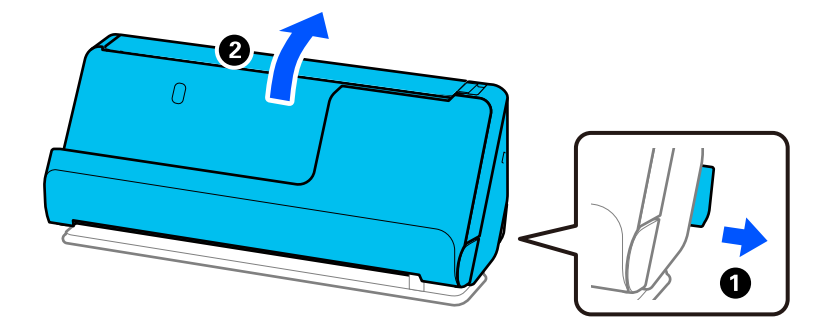

2. Otvorite ulazni pretinac.

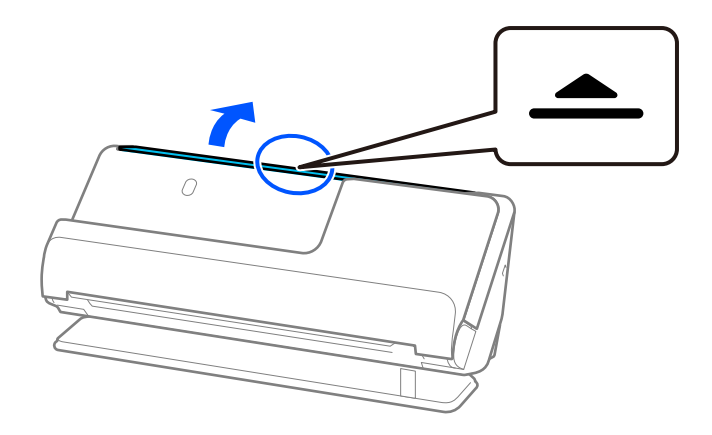

3. Podignite nastavak ulazne ladice.

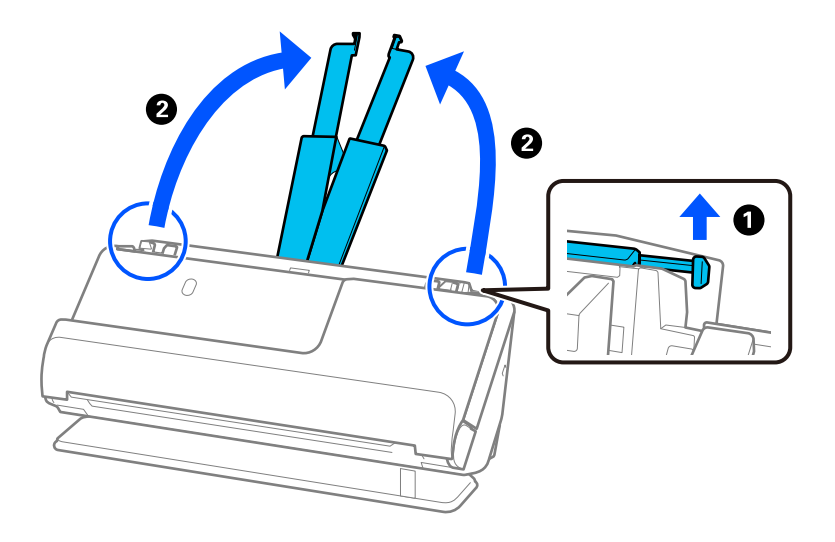

4. Pomaknite rubne vodilice do rubova ulazne ladice.

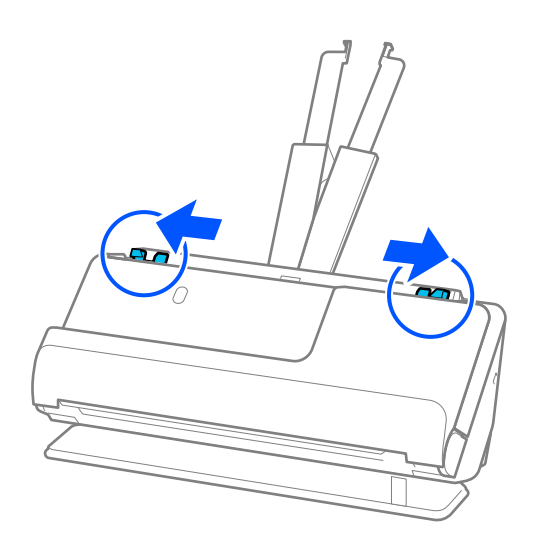

5. Stavite svoj izvornik u Nosivi list.

Postavite izvornik tako da je stražnja strana izvornika okrenuta prema Nosivi list s ilustracijom.

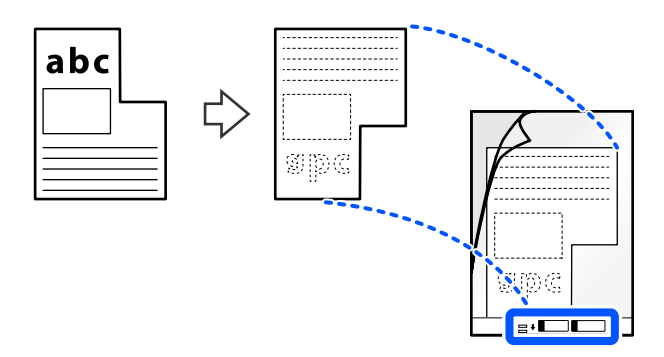

6. Okrenite nosač.

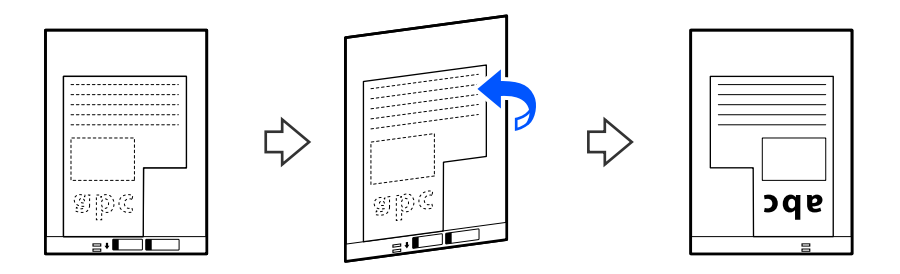

7. Umetnite Nosivi list u ulazni pretinac koji je gornjim rubom okrenut prema jedinici ADF. Umetnite nosač u automatski ulagač dokumenta (ADF) dok ne naiđe na otpor.

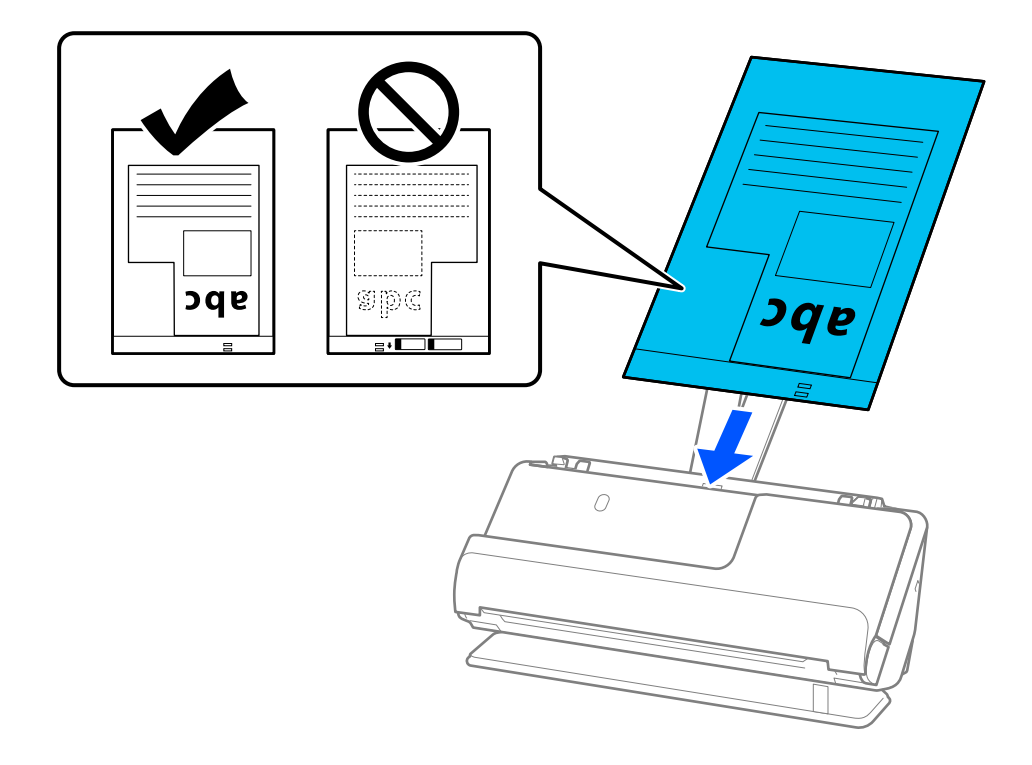

<span id="page-92-0"></span>8. Poravnajte rubne vodilice s Nosivi list tako da nema praznina. U protivnom će se Nosivi list možda umetnuti zavrnut.

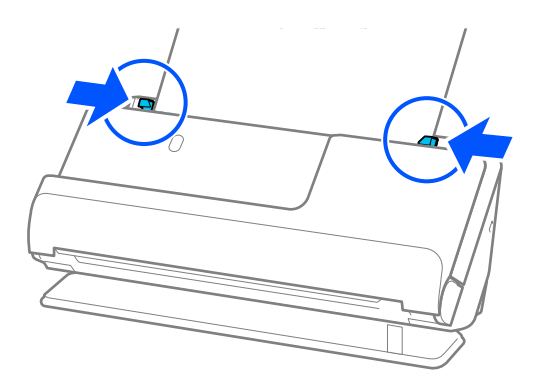

### *Napomena:*

- ❏ Nemojte koristiti izgreban Nosivi list ili Nosivi list koji je skeniran više od 3000 puta.
- ❏ Ako ne možete pronaći *Veličina dokumenta* koji odgovara izvorniku koji želite skenirati, trebate odabrati postavke na zaslonu Epson Scan 2.

Kada koristite Epson ScanSmart, možete otvoriti zaslon Epson Scan 2 pritiskom na gumb *Settings* > kartica *Scanner Settings* > *Scan Settings*.

Odaberite *Automatsko otkrivanje* na zaslonu Epson Scan 2 ili odaberite *Prilagodi* za izradu prilagođene veličine dokumenta.

- ❏ Prilikom skeniranja koristeći Nosivi list, izaberite *Automatsko otkrivanje* kao postavku *Veličina dokumenta* Epson Scan 2 za automatsko skeniranje slike tijekom primjene *Nakošenost papira* kao postavke *Ispravi nakošenost dokumenta*.
- ❏ Upotrijebite samo Nosivi list predviđen za vaš skener. Skener automatski prepoznaje Nosivi list otkrivanjem dviju pravokutnih rupica na prednjem rubu. Držite rupe u Nosivi list čistima i nepokrivenima.

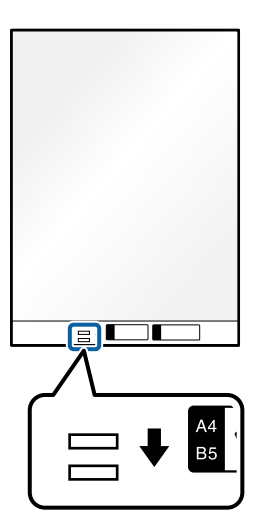

### **Povezane informacije**

& ["Nosivi list kodovi" na strani 40](#page-39-0)

### **Umetanje serija izvornika s različitim vrstama i veličinama papira**

Možete postaviti i skenirati serije izvornika različitih veličina (50,8×50,8 mm (2,0×2,0 inča) do A4 ili veličine slova) do ukupne debljine od 2,4 mm (0,1 inča).

!*Pozor:*

- ❏ Kod stavljanja i skeniranja izvornika koji su kombinacija različitih veličina, izvornici bi se mogli umetnuti izvrnuto jer rubne vodilice ne pridržavaju sve izvornike.
- ❏ Izvornici se mogu zaglaviti ili umetnuti izvrnuto ako odaberete različite vrste vrlo različitih veličina izvornika, primjerice u sljedećim slučajevima.

· Tanak i debeo papir

· Papir veličine A4 i papir veličine kartice

· Kombinacije dugog, uskog papira koji se proteže daleko izvan produžetka ulazne ladice (primjer: dugi računi i tako dalje)

· Kombinacije savijenog ili naboranog papira

Ako se izvornici ulažu nakrivo, provjerite skenirane slike. Ako je slika iskrivljena, smanjite broj umetnutih izvornika i ponovno skenirajte.

### *Napomena:*

❏ Također možete skenirati izvornike različitih vrsta i debljina papira tako da ih umećete jedan po jedan koristeći *Način automatskog uvlačenja*.

Koristite *Način automatskog uvlačenja* tako da odaberete odgovarajuće postavke na zaslonu Epson Scan 2.

Kada koristite Epson ScanSmart, možete otvoriti zaslon Epson Scan 2 pritiskom na gumb *Settings* > kartica *Scanner Settings* > *Scan Settings*.

Na zaslonu Epson Scan 2 koristite *Način automatskog uvlačenja* za skeniranje dok mijenjate položaj skenera prema vrsti dokumenta.

1. Provjerite je li ikona položaja skenera (položaj okomite putanje).

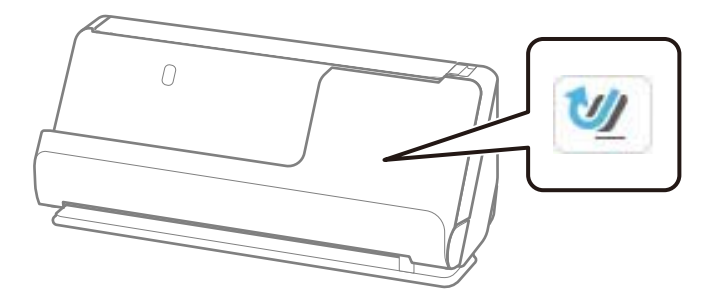

Ako je (položaj ravne putanje), povucite birač položaja skenera kako biste nagnuli skener prema naprijed.

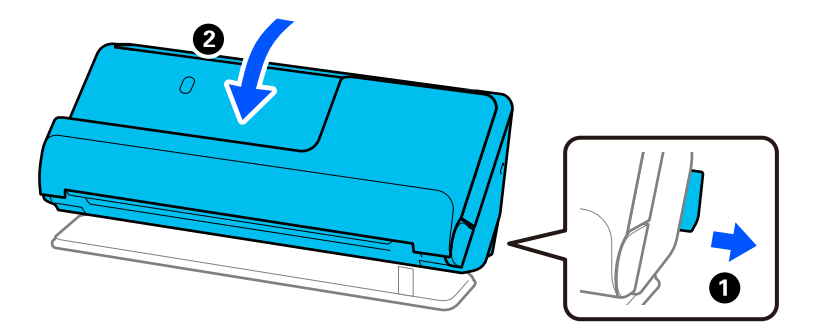

2. Otvorite ulazni pretinac.

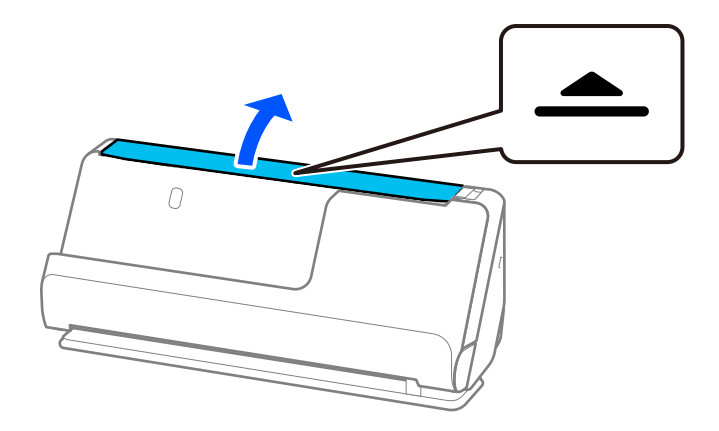

3. Podignite nastavak ulazne ladice.

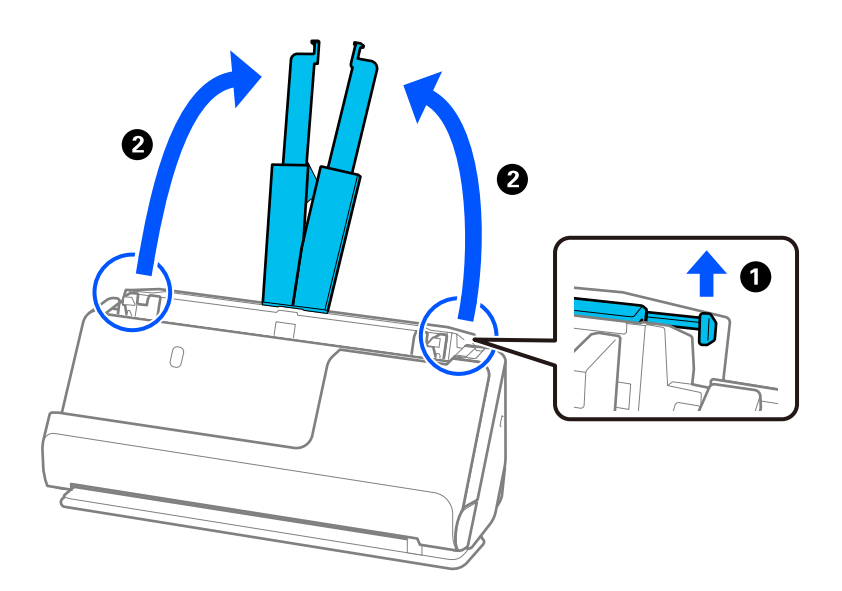

4. Pomaknite rubne vodilice do rubova ulazne ladice.

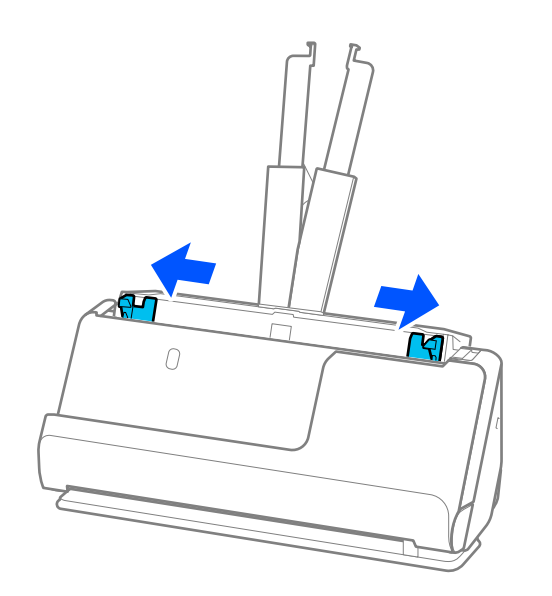

5. Umetnite izvornike sa stranom koju želite skenirati okrenutom prema gore i silaznim redoslijedom veličine papira s najširim na stražnjoj strani, a najužim na prednjoj strani ulazne ladice.

### c*Važno:*

Provjerite sljedeće točke kod odabira različitih veličina izvornika.

- ❏ Gurnite izvornike s njihovim poravnatim prednjim rubovima dok ne naiđu na otpor unutar automatskog ulagača dokumenta (ADF).
- ❏ Postavite izvornike u sredinu ulaznog pretinca. Pazite na oznaku u na skeneru dok provlačite.
- ❏ Postavite izvornike tako da budu ravni.
- U protivnom će se izvornici možda umetnuti zavrnuti ili zaglavljeni.

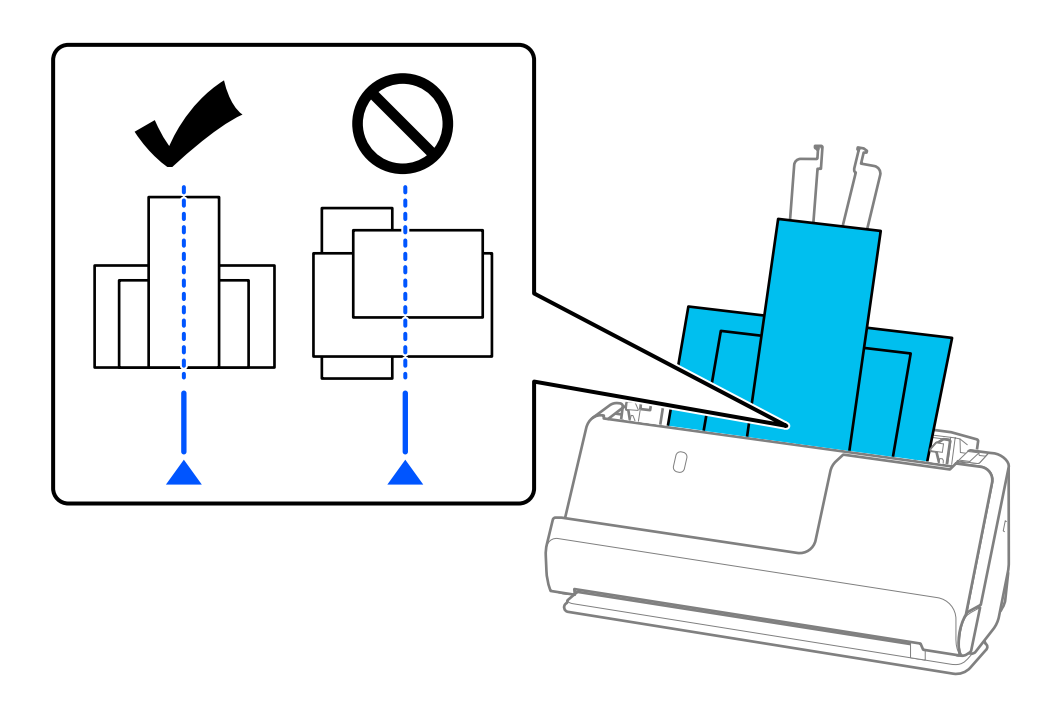

6. Poravnajte rubne vodilice s najširim izvornikom.

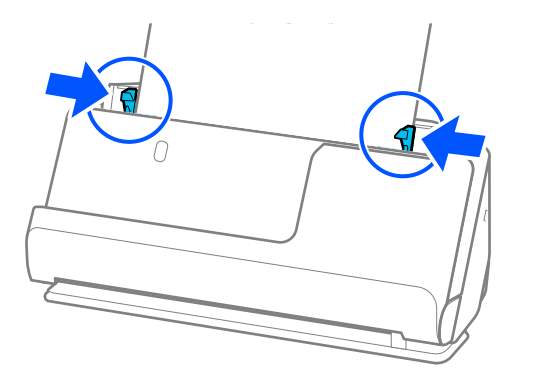

#### *Napomena:*

- ❏ Ako otkažete skeniranje usred skeniranja serije izvornika, drugi izvornik će se uvući malo u automatski ulagač dokumenata (ADF), a zatim se skeniranje zaustavlja. Otvorite poklopac skenera da biste je izvadili iz jedinice, a zatim ponovno umetnite stranicu zajedno s prvom stranicom i preostalim izvornicima.
- ❏ Ovisno o vrsti papira i okruženju u kojem se skener koristi, izvornik može pasti s prednje strane skenera nakon skeniranja. U ovoj situaciji umetnite manje originala u skener od navedenog broja izvornika koji se može staviti.

### **Povezane informacije**

 $\blacktriangleright$  ["Skeniranje u Način automatskog uvlačenja" na strani 130](#page-129-0)

# <span id="page-97-0"></span>**Skeniranje**

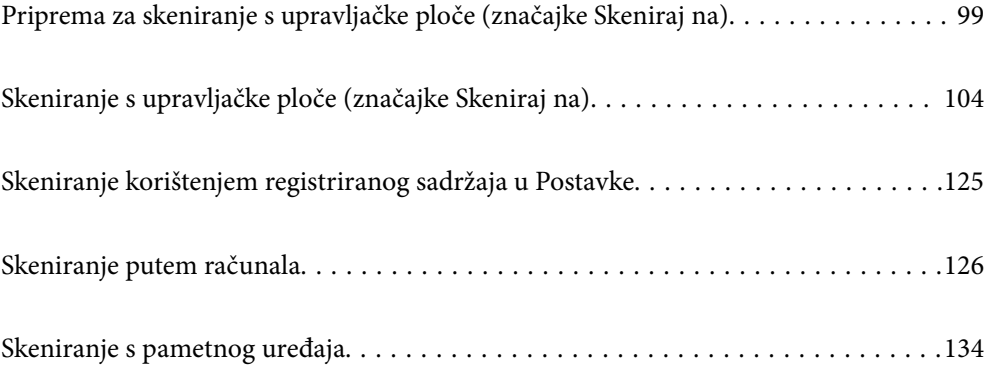

# <span id="page-98-0"></span>**Priprema za skeniranje s upravljačke ploče (značajke Skeniraj na)**

# **Slanje e-poštom**

Jednostavnim upravljanjem dodirnom pločom skenera možete poslati skenirane slike kao privitke e-pošte bez korištenja računala. Možete koristiti bilo koji od sljedećih načina.

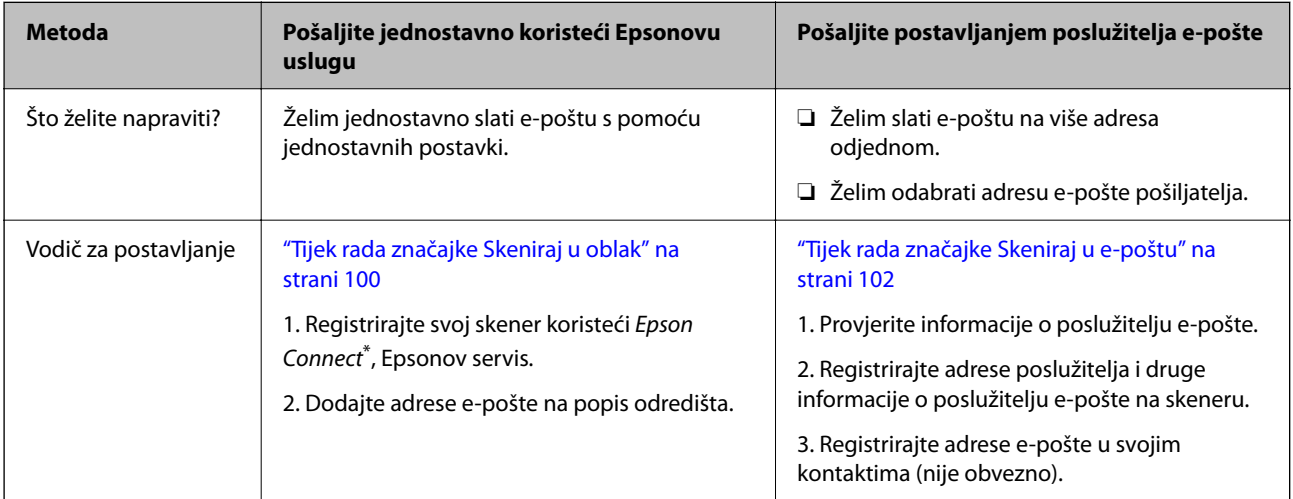

Epson Connect je usluga koja vam omogućuje korištenje interneta za spajanje na vaše skenere. Jednostavnom registracijom skenera i korisničkih podataka možete poslati skenirane podatke na određenu adresu e-pošte ili uslugu u oblaku treće strane. Epson Connect zasloni podliježu promjeni bez obavijesti.

### **Razlike u dostupnim značajkama**

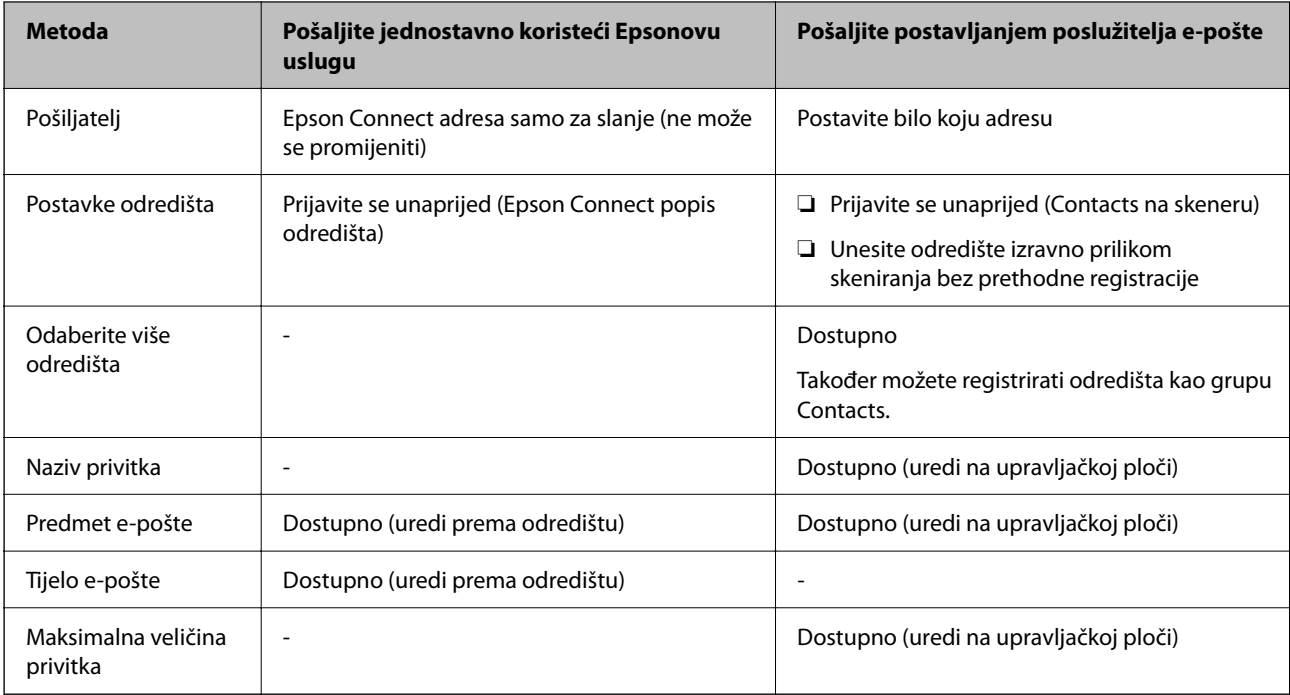

# <span id="page-99-0"></span>**Tijek rada značajke Skeniraj u računalo**

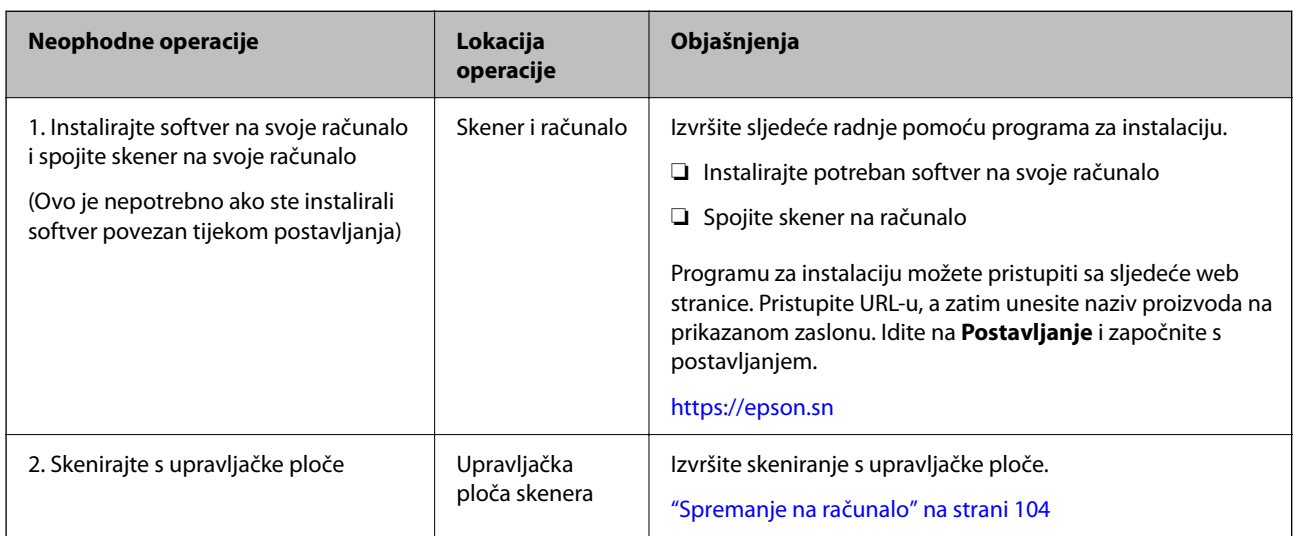

Ovaj odjeljak objašnjava kako spremiti skenirane slike na povezano računalo.

### **Tijek rada značajke Skeniraj na USB pogon**

Ovaj odjeljak objašnjava kako spremiti skenirane slike na USB pogon spojen na skener.

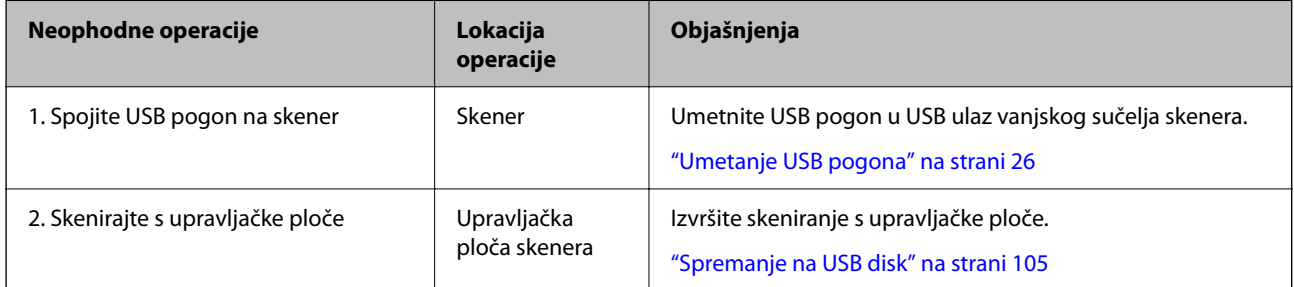

### **Tijek rada značajke Skeniraj u oblak**

Koristite Epsonovu uslugu u oblaku, Epson Connect za slanje skeniranih slika na registrirana odredišta.

❏ Skenirane slike možete jednostavno poslati e-poštom registracijom adrese e-pošte kao odredišta.

❏ Skenirane slike možete slati uslugama internetske pohrane trećih strana (Evernote, Google Drive, Dropbox itd.) tako da ih registrirate kao odredište. Za detalje o tome kako se registrira račun, pogledajte web-mjesto za svaku uslugu. Dostupne usluge podložne su promjenama bez prethodne najave.

### *Napomena:*

Za više pojedinosti o uslugama Epson Connect, posjetite sljedeće web-mjesto portala.

<https://www.epsonconnect.com/>

[http://www.epsonconnect.eu](http://www.epsonconnect.eu/) (samo za Europu)

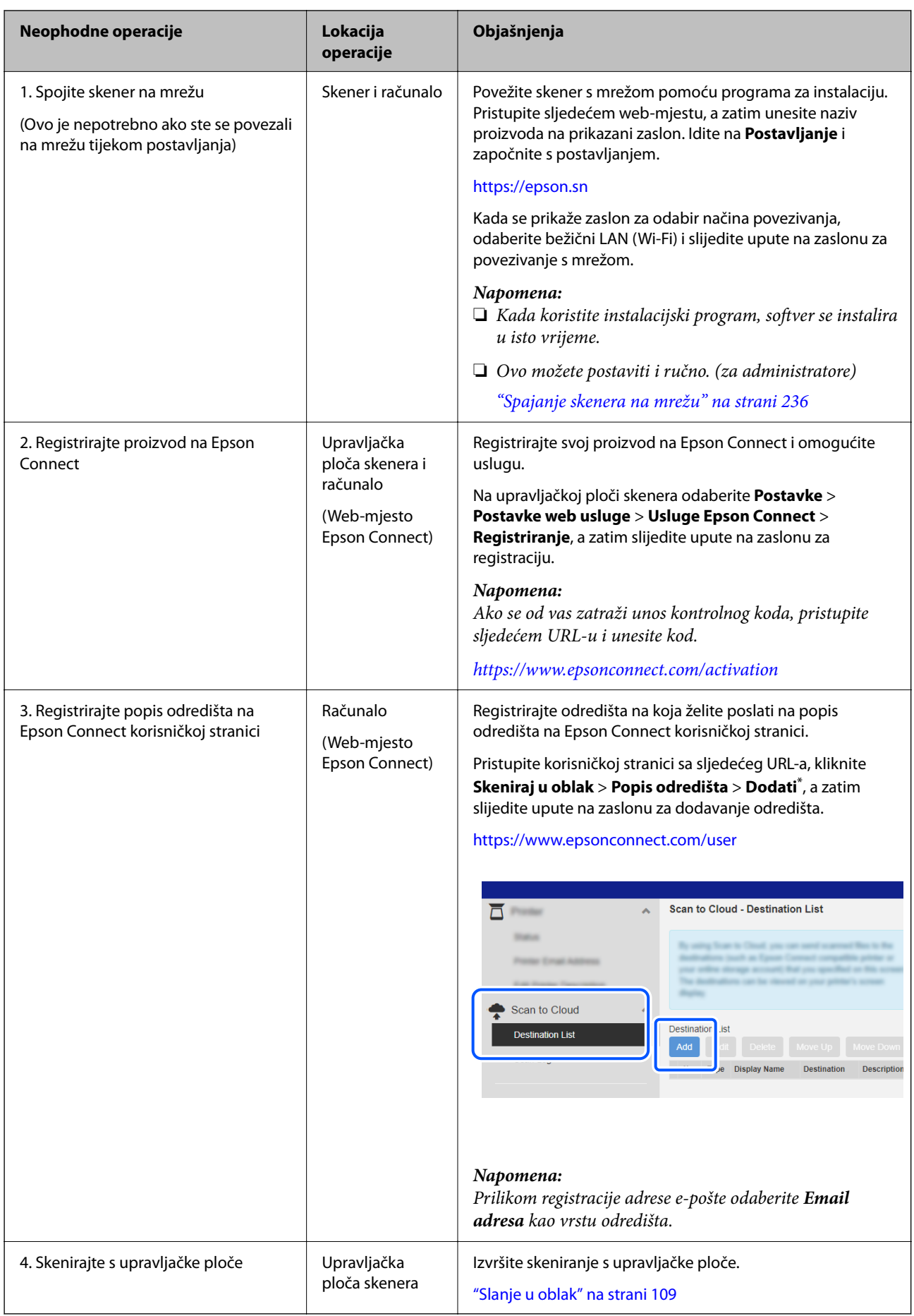

<span id="page-101-0"></span>\*Epson Connect zasloni podliježu promjeni bez obavijesti.

# **Tijek rada značajke Skeniraj u e-poštu**

Postoje dva načina na koje možete poslati skenirane slike na određenu adresu e-pošte; postavljanjem poslužitelja epošte ili korištenjem Epson Connect usluga u oblaku.

### ["Slanje e-poštom" na strani 99](#page-98-0)

Slijedi objašnjenje kako postaviti poslužitelj e-pošte za slanje skeniranih slika e-poštom.

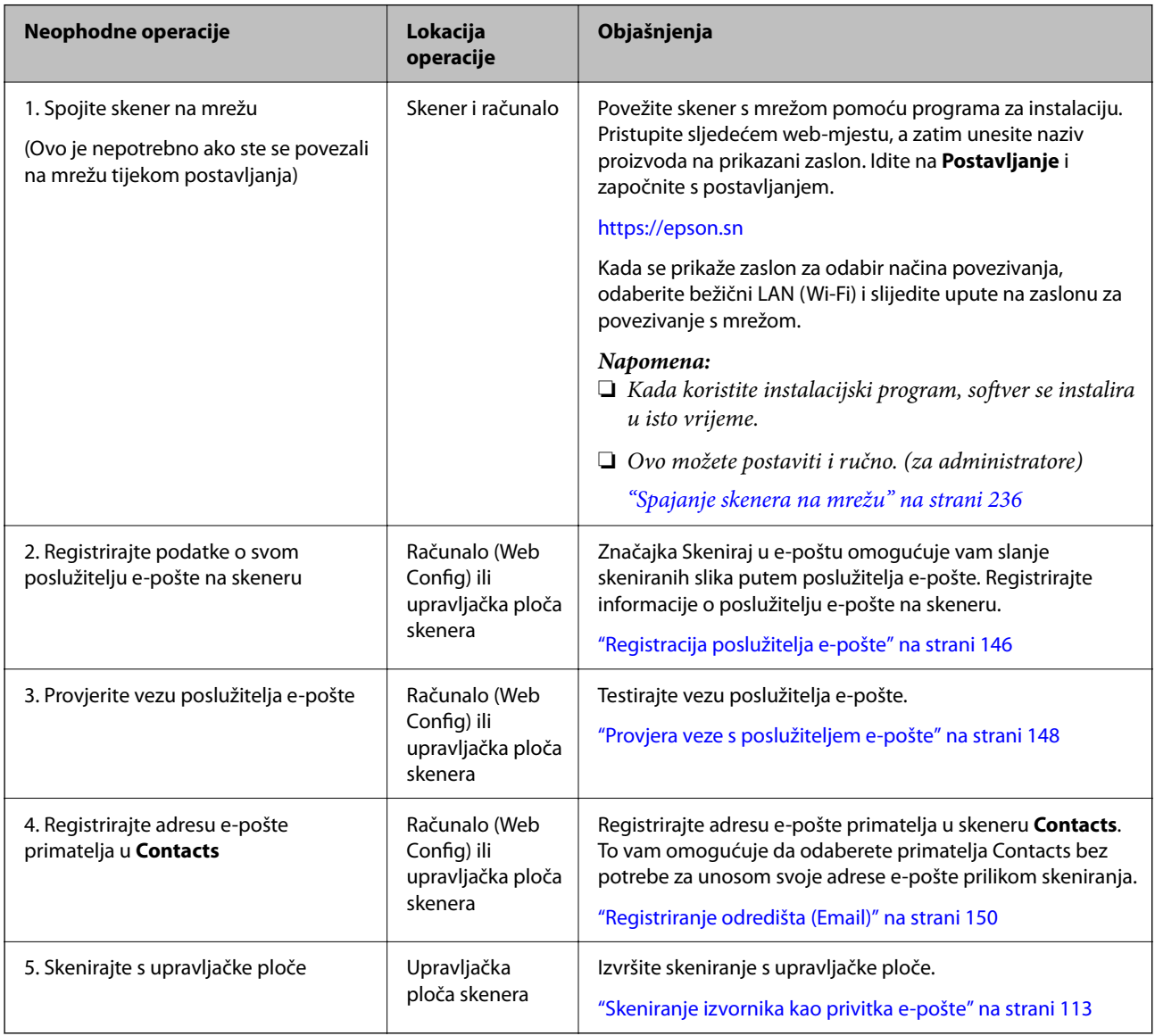

### **Tijek rada značajke Skeniraj u mrežnu mapu/FTP**

Ovaj odjeljak koristi postavljanje postavki za Mrežna mapa (SMB) kao primjer.

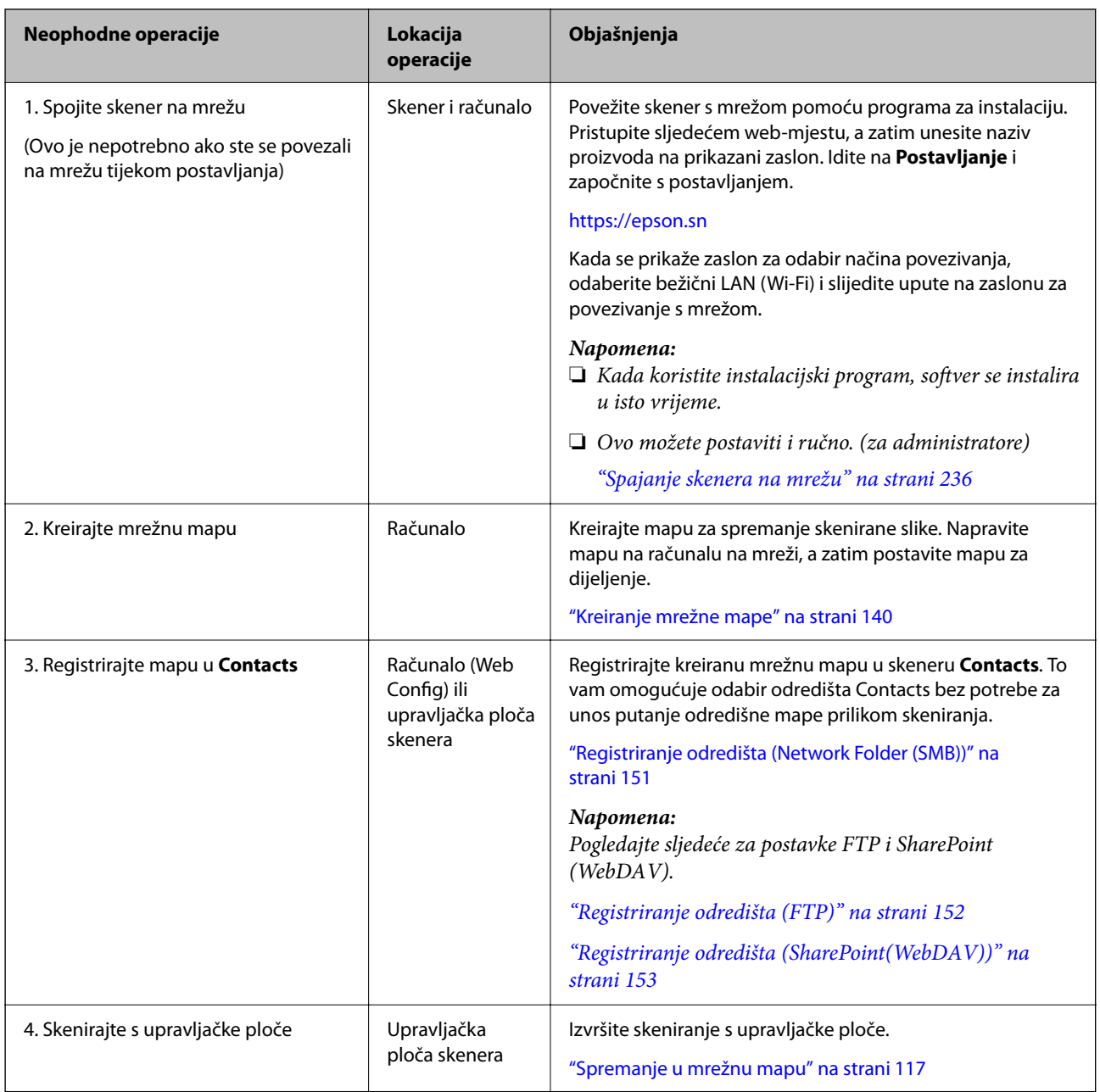

### <span id="page-103-0"></span>**Tijek rada značajke Skeniraj u WSD**

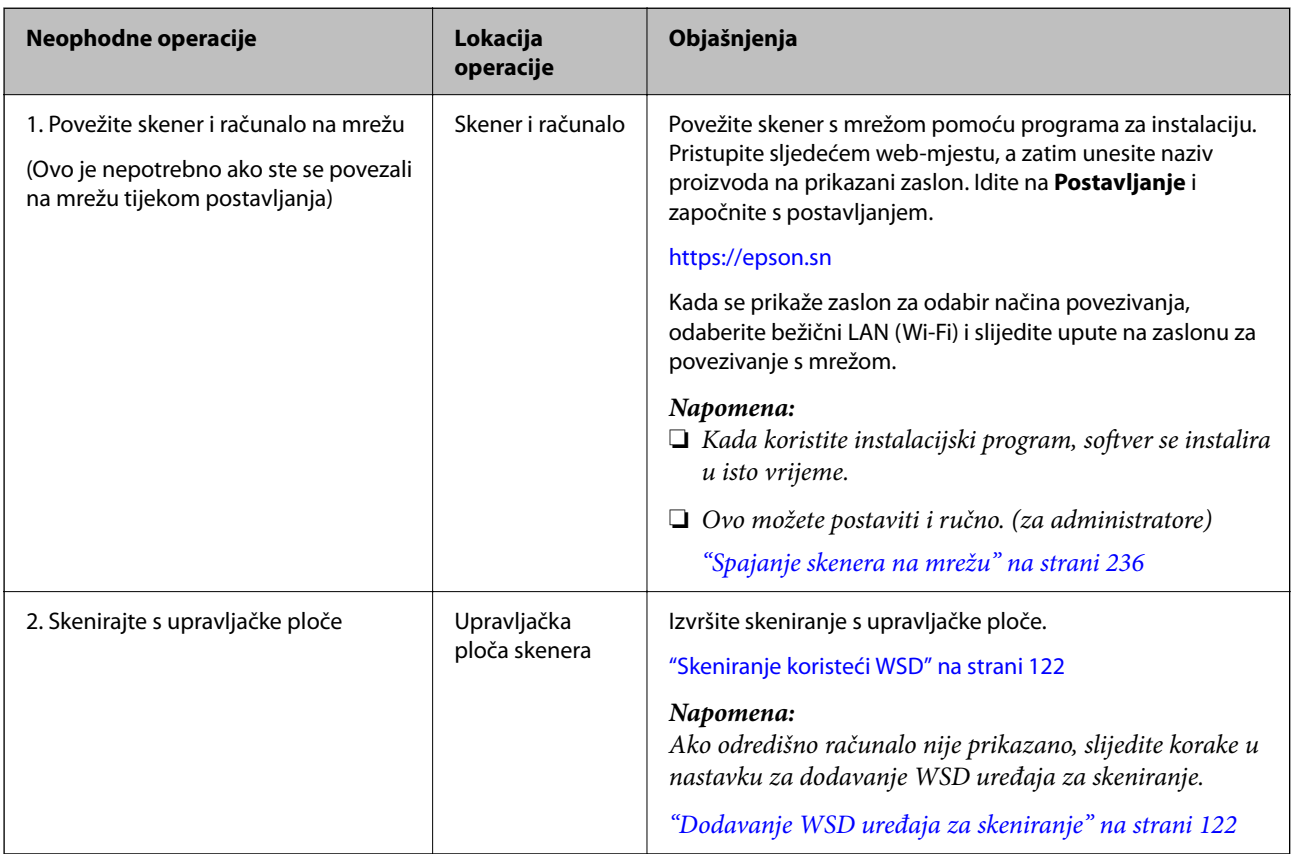

# **Skeniranje s upravljačke ploče (značajke Skeniraj na)**

### **Spremanje na računalo**

Sprema skeniranu sliku na računalo spojeno na skener.

Morate unaprijed odabrati postavke. Pogledajte sljedeću vezu s pojedinostima o tijeku rada za postavljanje postavki.

["Tijek rada značajke Skeniraj u računalo" na strani 100](#page-99-0)

1. Stavite izvornik.

Primjer: za standardni papir ["Stavljanje izvornika standardnih dimenzija" na strani 55](#page-54-0)

- 2. Odaberite **Računalo** na početnom zaslonu na upravljačkoj ploči.
- 3. Odaberite računalo na koje želite pohraniti skenirane slike.
- 4. Odaberite stranu skeniranja iz **Jednostrano** ili **Obostrano**.

<span id="page-104-0"></span>5. Odaberite  $\ddot{\ddot{\mathbf{x}}}$ , provjerite **Postavke skenera**, a zatim ih promijenite prema potrebi.

Možete promijeniti postavke kao što je **Zaštita papira**.

6. Dodirnite  $\hat{\mathcal{Q}}$ .

Epson ScanSmart se pokreće na vašem računalu i započinje skeniranje. Kada skeniranje završi, slijedite upute u Epson ScanSmart za spremanje slike.

### **Spremanje na USB disk**

Možete spremiti skenirane slike na USB pogon.

1. Stavite izvornik.

Primjer: za standardni papir

["Stavljanje izvornika standardnih dimenzija" na strani 55](#page-54-0)

- 2. Umetnite USB pogon u USB ulaz vanjskog sučelja skenera. ["Umetanje USB pogona" na strani 26](#page-25-0)
- 3. Odaberite **USB pogon** na početnom zaslonu na upravljačkoj ploči.
- 4. Postavite stavke na karticu **Skeniranje** kao što je format za spremanje. ["Postavljanje stavki za skeniranje na USB pogon" na strani 106](#page-105-0)

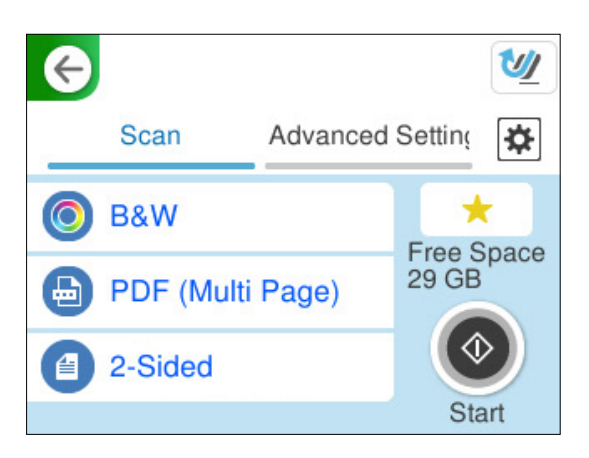

<span id="page-105-0"></span>5. Odaberite karticu **Napredne postavke**, provjerite postavke, a zatim ih promijenite prema potrebi. ["Napredne mogućnosti izbornika za skeniranje na USB pogon" na strani 107](#page-106-0)

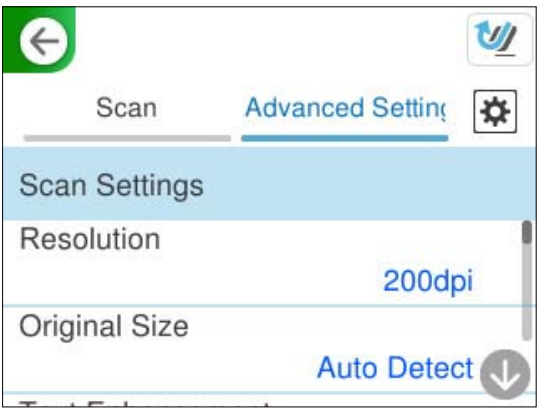

- 6. Odaberite , provjerite **Postavke skenera**, a zatim ih promijenite prema potrebi. Možete promijeniti postavke kao što je **Zaštita papira**.
- 7. Ponovno odaberite karticu **Skeniranje** i zatim dodirnite  $\Phi$ .

### *Napomena:*

Odaberite kako biste pohranili svoje postavke kao zadane.

Skenirane slike spremaju se na odredišni USB pogon.

### **Postavljanje stavki za skeniranje na USB pogon**

### *Napomena:*

Neke stavke možda neće biti dostupne, ovisno o drugim postavkama koje ste odabrali.

### Vrsta slike:

Odaberite boju dobivene slike.

Kada odaberete sljedeće, skener automatski prepoznaje boju izvornika i sprema slike koristeći otkrivene boje.

❏ Boja/sivi tonovi/crno-bijelo

Pretvara skeniranu sliku u 24-bitnu boju ili 8-bitnu sivu, ili crno-bijelu (crna i bijela binarna). Kada se to odabere, postavite osjetljivost kako biste utvrdili je li izvornik u sivim tonovima ili crno-bijeloj varijanti prilikom skeniranja izvornika koji nisu u boji.

❏ Boja/Crnobijelo:

Pretvara skeniranu sliku u 24-bitnu boju ili crno-bijelu (crna i bijela binarna).

❏ Boja/Sivi tonovi:

Pretvara skeniranu sliku u 24-bitnu boju ili 8-bitnu sivu.

Dostupne vrste slike ovise o Format datoteke koji odaberete. Više pojedinosti potražite u nastavku.

["Dostupne kombinacije za Format datoteke i Vrsta slike" na strani 123](#page-122-0)

### <span id="page-106-0"></span>Format datoteke:

Odaberite formata u kojem želite pohraniti skeniranu sliku.

Kada želite spremiti kao PDF, PDF/A ili TIFF, odaberite želite li spremiti sve izvornike kao jednu datoteku (više stranica) ili spremite svaki izvornik zasebno (jedna stranica).

❏ Omjer kompresije:

Odaberite omjer sažimanja skenirane slike.

❏ Postavka za PDF:

Ako se odabrali stavku PDF kao format u kojem ćete pohraniti skenirani sadržaj, iskoristite ove postavke kako biste zaštitili PDF datoteke.

Kako biste kreirali PDF datoteku za čije je otvaranje potrebno unijeti lozinku, postavite opciju Lozinka za otvaranje dokum.. Kako biste izradili PDF datoteku za čije je ispisivanje ili uređivanje potrebno unijeti lozinku, postavite Lozinka za dopuštenja.

### Strana za skeniranje:

Odaberite stranu izvornika koji želite skenirati.

❏ Uvez(Original):

Odaberite usmjerenje uvezivanja izvornika.

### **Napredne mogućnosti izbornika za skeniranje na USB pogon**

### *Napomena:*

Stavke možda neće biti dostupne, ovisno o drugim postavkama koje ste odabrali.

### Razlučivost:

Odaberite razlučivost skeniranja.

Pogledajte sljedeće za pojedinosti o rezolucijama datoteka koje se mogu odabrati.

["Dostupne rezolucije" na strani 125](#page-124-0)

### Originalna veličina:

Odaberite veličinu izvornika koji ste stavili.

□ Izr. margine za vel. "Aut.":

Prilagodite područje obrezivanja kada odaberete **Automatsko otkrivanje**.

❏ Skenirajte laminiranu karticu:

Kod plastificiranih izvornika, skenirat će se i prozirna područja oko rubova.

### *Napomena:*

Možda neće biti moguće postići odgovarajuće efekte, što ovisi o izvorniku.

### Pojačanje teksta:

Možete pojasniti i pooštriti zamagljena slova u izvorniku. Osim toga, možete i smanjiti pomak ili nepravilnosti u pozadini.

❏ Naglasi blijeda slova / Uklonite pozadinu:

Možete postaviti razinu korekcije između teksta i pozadine. Kada pomaknete klizač bliže **Naglasi blijeda slova**, naglašena su svijetla slova na skeniranoj slici. Kada pomaknete klizač bliže **Uklonite pozadinu**, uklanjaju se boja pozadine, uzorak, bore ili pomak na skeniranoj slici.

### ❏ Ukloni mrlje:

Možete ukloniti crne točkice u pozadini originala koje se ne mogu ukloniti posvjetljivanjem pozadine. Možete prilagoditi razinu efekta.

#### *Napomena:*

Kada odaberete ovu značajku, ona također može ukloniti male točkice kao i crne točkice u pozadini.

### Zaokr.:

Rotirajte skeniranu sliku u smjeru kazaljke na satu. Odaberite kut okretanja ovisno o izvorniku koji želite skenirati.

### Gustoća:

Odaberite kontrast skenirane slike.

### Ukl. pozadinu:

Uklonite pozadinsku boju izvornika iz skenirane slike.

Kako biste koristili ovu značajku, pozadinska boja izvornika treba biti najsvjetlija boja u izvornicima i treba biti ujednačena. Ova značajka ne primjenjuje se ispravno ako u pozadini postoje uzorci ili postoji tekst ili slike svjetlije boje u odnosu na pozadinu.

### Ukloni sjenu:

Uklonite sjene izvornika koje se pojavljuju na skeniranoj slici.

❏ Okvir:

Uklonite sjene s ruba izvornika.

#### Ispravi nakošenost dokumenta:

Ispravite ukošenje skenirane slike.

Ova značajke možda neće moći ispraviti dokumente koji su previše nakošeni.

#### Preskoči prazne str.:

Preskočite prazne stranice kod skeniranja ako postoje u izvornicima.

Ako rezultat nije očekivan, prilagodite razinu prepoznavanja.

#### *Napomena:*

❏ Neke stranice mogu biti neispravno preskočene kao prazne stranice.

❏ Ova značajka nije dostupna pri skeniranju dvostranih izvornika koji su spojeni.

### Način automat. uvlačenja:

Postavljanje značajke Način automat. uvlačenja. Ova značajka omogućava vam automatski nastavak skeniranja nakon skeniranja izvornika. Ova značajka korisna je kod skeniranja različitih veličina ili vrsta izvornika jedan po jedan.

Prilagodite rubne vodilice skenera prije stavljanja svakog izvornika.

❏ Uključeno (potpuno automatski):

Počnite skenirati kada se izvornik postavi tijekom prikaza poruke potvrde nastavka.

❏ Uključeno (poluautomatski):

Počnite skenirati kada se pritisne gumb **Započni skeniranje** tijekom prikaza poruke potvrde nastavka.
<span id="page-108-0"></span>Otkrivanje dvostruk. uvl.:

Prikazuje upozorenje kada se istovremeno umetne više izvornika.

❏ Duljina:

Prepoznaje dvostruko ulaganje na temelju duljine. Ako je duljina drugog skeniranog izvornika različita od prvog, to se prepoznaje kao dvostruko uvlačenje. Možete navesti razliku u duljini detekcije.

Naziv datoteke:

❏ Prefiks naziva datoteke:

Unesite predmetak naziva slika sastavljen od alfanumeričkih znakova i simbola.

❏ Dodaj datum:

Dodajte datum nazivu datoteke.

❏ Dodaj vrijeme:

Dodajte vrijeme nazivu datoteke.

#### Izbriši sve postavke

Resetira postavke skeniranja na njihove početne vrijednosti.

# **Slanje u oblak**

Pošaljite skenirane slike na odredišta registrirana u Epson Connect.

Morate unaprijed odabrati postavke. Pogledajte sljedeću vezu s pojedinostima o tijeku rada za postavljanje postavki.

["Tijek rada značajke Skeniraj u oblak" na strani 100](#page-99-0)

1. Stavite izvornik.

Primjer: za standardni papir

["Stavljanje izvornika standardnih dimenzija" na strani 55](#page-54-0)

- 2. Odaberite **Oblak** na početnom zaslonu na upravljačkoj ploči.
- 3. Odaberite  $\bigoplus$  na vrhu zaslona i odaberite odredište.

4. Postavite stavke na karticu **Skeniranje** kao što je format za spremanje. "Stavke postavki skeniranja pohrane u oblaku" na strani 110

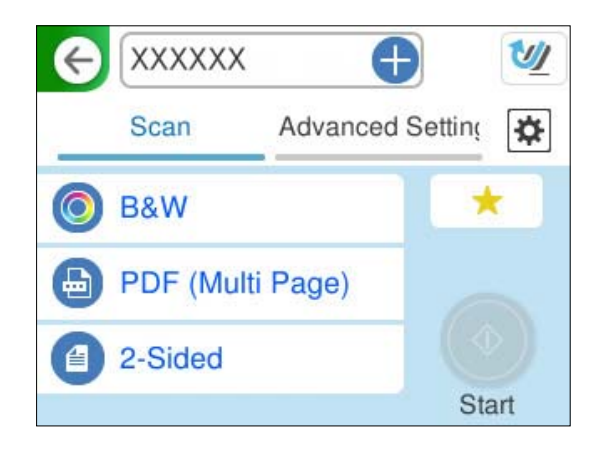

5. Odaberite karticu **Napredne postavke**, provjerite postavke, a zatim ih promijenite prema potrebi. ["Napredne opcije izbornika za skeniranje u oblak" na strani 111](#page-110-0)

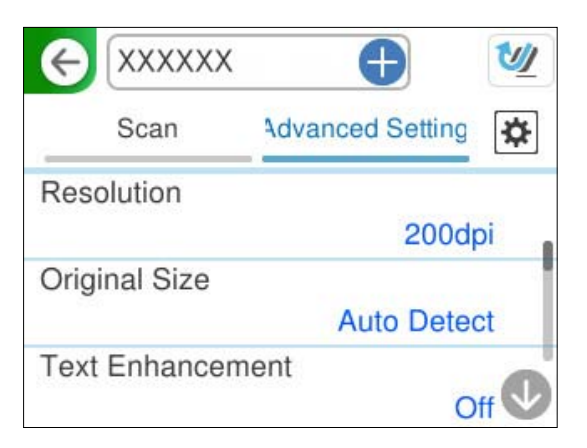

- 6. Odaberite , provjerite **Postavke skenera**, a zatim ih promijenite prema potrebi. Možete promijeniti postavke kao što je **Zaštita papira**.
- 7. Ponovno odaberite karticu **Skeniranje** i zatim dodirnite  $\hat{\phi}$ .

#### *Napomena:*

Odaberite kako biste pohranili svoje postavke kao zadane.

Skenirane slike se šalju na registrirano odredište.

## **Stavke postavki skeniranja pohrane u oblaku**

Vrsta slike:

Odaberite boju dobivene slike.

Kada odaberete sljedeće, skener automatski prepoznaje boju izvornika i sprema slike koristeći otkrivene boje.

<span id="page-110-0"></span>❏ Boja/Sivi tonovi:

Pretvara skeniranu sliku u 24-bitnu boju ili 8-bitnu sivu.

Dostupne vrste slike ovise o Format datoteke koji odaberete. Više pojedinosti potražite u nastavku.

["Dostupne kombinacije za Format datoteke i Vrsta slike" na strani 123](#page-122-0)

#### Format datoteke:

Odaberite formata u kojem želite pohraniti skeniranu sliku.

Kada želite spremiti kao PDF, odaberite želite li spremiti sve izvornike kao jednu datoteku (više stranica) ili spremite svaki izvornik zasebno (jedna stranica).

❏ Omjer kompresije:

Odaberite omjer sažimanja skenirane slike.

#### Strana za skeniranje:

Odaberite stranu izvornika koji želite skenirati.

❏ Uvez(Original):

Odaberite usmjerenje uvezivanja izvornika.

## **Napredne opcije izbornika za skeniranje u oblak**

#### *Napomena:*

Stavke možda neće biti dostupne, ovisno o drugim postavkama koje ste odabrali.

#### Razlučivost:

Odaberite razlučivost skeniranja.

Pogledajte sljedeće za pojedinosti o rezolucijama datoteka koje se mogu odabrati.

["Dostupne rezolucije" na strani 125](#page-124-0)

#### Originalna veličina:

Odaberite veličinu izvornika koji ste stavili.

□ Izr. margine za vel. "Aut.":

Prilagodite područje obrezivanja kada odaberete **Automatsko otkrivanje**.

❏ Skenirajte laminiranu karticu:

Kod plastificiranih izvornika, skenirat će se i prozirna područja oko rubova.

#### *Napomena:*

Možda neće biti moguće postići odgovarajuće efekte, što ovisi o izvorniku.

#### Pojačanje teksta:

Možete pojasniti i pooštriti zamagljena slova u izvorniku. Osim toga, možete i smanjiti pomak ili nepravilnosti u pozadini.

❏ Naglasi blijeda slova / Uklonite pozadinu:

Možete postaviti razinu korekcije između teksta i pozadine. Kada pomaknete klizač bliže **Naglasi blijeda slova**, naglašena su svijetla slova na skeniranoj slici. Kada pomaknete klizač bliže **Uklonite pozadinu**, uklanjaju se boja pozadine, uzorak, bore ili pomak na skeniranoj slici.

#### ❏ Ukloni mrlje:

Možete ukloniti crne točkice u pozadini originala koje se ne mogu ukloniti posvjetljivanjem pozadine. Možete prilagoditi razinu efekta.

#### *Napomena:*

Kada odaberete ovu značajku, ona također može ukloniti male točkice kao i crne točkice u pozadini.

#### Zaokr.:

Rotirajte skeniranu sliku u smjeru kazaljke na satu. Odaberite kut okretanja ovisno o izvorniku koji želite skenirati.

#### Gustoća:

Odaberite kontrast skenirane slike.

#### Ukl. pozadinu:

Uklonite pozadinsku boju izvornika iz skenirane slike.

Kako biste koristili ovu značajku, pozadinska boja izvornika treba biti najsvjetlija boja u izvornicima i treba biti ujednačena. Ova značajka ne primjenjuje se ispravno ako u pozadini postoje uzorci ili postoji tekst ili slike svjetlije boje u odnosu na pozadinu.

#### Ukloni sjenu:

Uklonite sjene izvornika koje se pojavljuju na skeniranoj slici.

❏ Okvir:

Uklonite sjene s ruba izvornika.

#### Ispravi nakošenost dokumenta:

Ispravite ukošenje skenirane slike.

Ova značajke možda neće moći ispraviti dokumente koji su previše nakošeni.

#### Preskoči prazne str.:

Preskočite prazne stranice kod skeniranja ako postoje u izvornicima.

Ako rezultat nije očekivan, prilagodite razinu prepoznavanja.

#### *Napomena:*

❏ Neke stranice mogu biti neispravno preskočene kao prazne stranice.

❏ Ova značajka nije dostupna pri skeniranju dvostranih izvornika koji su spojeni.

#### Način automat. uvlačenja:

Postavljanje značajke Način automat. uvlačenja. Ova značajka omogućava vam automatski nastavak skeniranja nakon skeniranja izvornika. Ova značajka korisna je kod skeniranja različitih veličina ili vrsta izvornika jedan po jedan.

Prilagodite rubne vodilice skenera prije stavljanja svakog izvornika.

❏ Uključeno (potpuno automatski):

Počnite skenirati kada se izvornik postavi tijekom prikaza poruke potvrde nastavka.

❏ Uključeno (poluautomatski):

Počnite skenirati kada se pritisne gumb **Započni skeniranje** tijekom prikaza poruke potvrde nastavka.

<span id="page-112-0"></span>Otkrivanje dvostruk. uvl.:

Prikazuje upozorenje kada se istovremeno umetne više izvornika.

❏ Duljina:

Prepoznaje dvostruko ulaganje na temelju duljine. Ako je duljina drugog skeniranog izvornika različita od prvog, to se prepoznaje kao dvostruko uvlačenje. Možete navesti razliku u duljini detekcije.

Izbriši sve postavke

Resetira postavke skeniranja na njihove početne vrijednosti.

# **Skeniranje izvornika kao privitka e-pošte**

Postoje dva načina na koje možete poslati skenirane slike na određenu adresu e-pošte. Pogledajte sljedeće za više informacija o dvije metode.

["Slanje e-poštom" na strani 99](#page-98-0)

Za skeniranje morate unaprijed napraviti postavke. Pogledajte sljedeću vezu s pojedinostima o tijeku rada za postavljanje postavki.

["Tijek rada značajke Skeniraj u e-poštu" na strani 102](#page-101-0)

Slijedi objašnjenje kako skenirati s pomoću poslužitelja e-pošte.

#### *Napomena:*

Prije skeniranja provjerite jesu li postavke skenera *Datum/Sat* i *Vremenska razlika* ispravne. Postavljeno vrijeme prikazano je u donjem desnom kutu početnog zaslona na upravljačkoj ploči.

Ako trebate napraviti promjene, odaberite *Postavke* > *Osnovne postavke* > *Postavke datuma/vremena* na upravljačkoj ploči.

1. Stavite izvornik.

Primjer: za standardni papir

["Stavljanje izvornika standardnih dimenzija" na strani 55](#page-54-0)

- 2. Odaberite **E-pošta** na početnom zaslonu na upravljačkoj ploči.
- 3. Navedite odredište na kartici **Primatelj**.

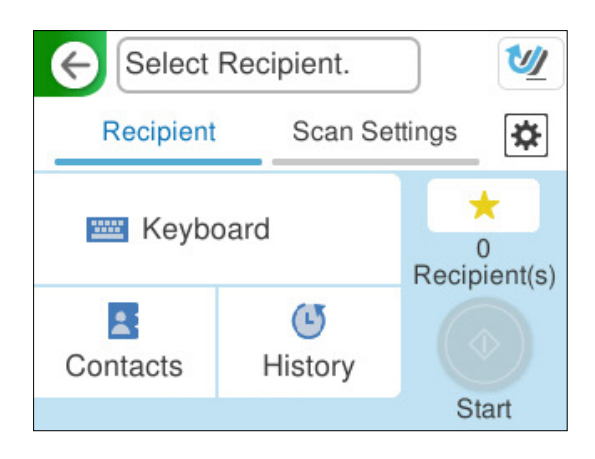

❏ Za unos s pomoću tipkovnice: odaberite **Tipkovnica**, upišite odredište, a zatim odaberite **OK**.

❏ Za odabir s popisa kontakata: odaberite **Imenik**, odaberite kontakt i zatim **Gotovo**.

Također možete pretraživati registrirane adrese u okviru za pretraživanje na vrhu zaslona Imenik.

❏ Za odabir s popisa povijesti: odaberite **Prethodni**, odaberite kontakt i zatim **Gotovo**.

#### *Napomena:*

❏ Broj odabranih primatelja prikazan je na desnoj strani zaslona. Elektroničku poruku istog sadržaja možete poslati istodobno na najviše 10 adresa pojedinaca ili skupina.

Ako se među primateljima nalaze i skupine, možete odabrati do 200 adresa pojedinaca, uključujući adrese unutar skupina.

- ❏ Odaberite okvir adrese na vrhu zaslona kako bi se prikazao popis odabranih adresa.
- 4. Odaberite **Postavke skeniranja**, a zatim provjerite postavke kao što su format za spremanje i po potrebi ih promijenite.

"Opcije izbornika skena kod skeniranja na e-poštu" na strani 114

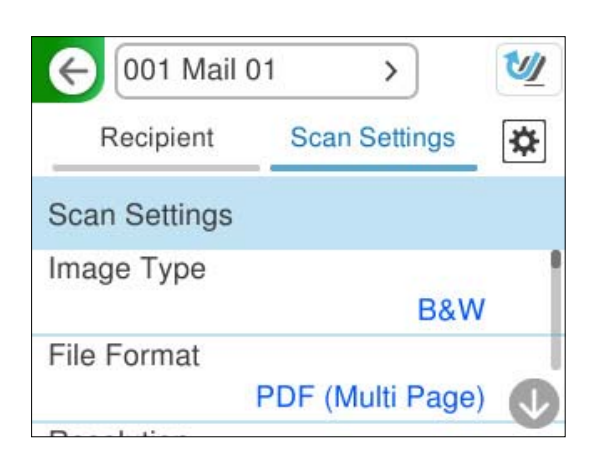

- 5. Odaberite  $\mathbf{\ddot{\mathfrak{B}}}$ , provjerite **Postavke skenera**, a zatim ih promijenite prema potrebi. Možete promijeniti postavke kao što je **Zaštita papira**.
- 6. Ponovno odaberite karticu **Primatelj** i zatim dodirnite  $\mathcal{D}$ .

#### *Napomena:*

Odaberite kako biste pohranili svoje postavke kao zadane.

Skenirana slika šalje se na adresu e-pošte primatelja.

## **Opcije izbornika skena kod skeniranja na e-poštu**

#### *Napomena:*

Stavke možda neće biti dostupne, ovisno o drugim postavkama koje ste odabrali.

Vrsta slike:

Odaberite boju dobivene slike.

Kada odaberete sljedeće, skener automatski prepoznaje boju izvornika i sprema slike koristeći otkrivene boje.

#### ❏ Boja/sivi tonovi/crno-bijelo

Pretvara skeniranu sliku u 24-bitnu boju ili 8-bitnu sivu, ili crno-bijelu (crna i bijela binarna). Kada se to odabere, postavite osjetljivost kako biste utvrdili je li izvornik u sivim tonovima ili crno-bijeloj varijanti prilikom skeniranja izvornika koji nisu u boji.

❏ Boja/Crnobijelo:

Pretvara skeniranu sliku u 24-bitnu boju ili crno-bijelu (crna i bijela binarna).

❏ Boja/Sivi tonovi:

Pretvara skeniranu sliku u 24-bitnu boju ili 8-bitnu sivu.

Dostupne vrste slike ovise o Format datoteke koji odaberete. Više pojedinosti potražite u nastavku.

["Dostupne kombinacije za Format datoteke i Vrsta slike" na strani 123](#page-122-0)

#### Format datoteke:

Odaberite formata u kojem želite pohraniti skeniranu sliku.

Kada želite spremiti kao PDF, PDF/A ili TIFF, odaberite želite li spremiti sve izvornike kao jednu datoteku (više stranica) ili spremite svaki izvornik zasebno (jedna stranica).

❏ Omjer kompresije:

Odaberite omjer sažimanja skenirane slike.

❏ Postavka za PDF:

Ako se odabrali stavku PDF kao format u kojem ćete pohraniti skenirani sadržaj, iskoristite ove postavke kako biste zaštitili PDF datoteke.

Kako biste kreirali PDF datoteku za čije je otvaranje potrebno unijeti lozinku, postavite opciju Lozinka za otvaranje dokum.. Kako biste izradili PDF datoteku za čije je ispisivanje ili uređivanje potrebno unijeti lozinku, postavite Lozinka za dopuštenja.

#### Razlučivost:

Odaberite razlučivost skeniranja.

Pogledajte sljedeće za pojedinosti o rezolucijama datoteka koje se mogu odabrati.

["Dostupne rezolucije" na strani 125](#page-124-0)

#### Strana za skeniranje:

Odaberite stranu izvornika koji želite skenirati.

❏ Uvez(Original):

Odaberite usmjerenje uvezivanja izvornika.

#### Originalna veličina:

Odaberite veličinu izvornika koji ste stavili.

 $\Box$  Izr. margine za vel. "Aut.":

Prilagodite područje obrezivanja kada odaberete **Automatsko otkrivanje**.

❏ Skenirajte laminiranu karticu:

Kod plastificiranih izvornika, skenirat će se i prozirna područja oko rubova.

#### *Napomena:*

Možda neće biti moguće postići odgovarajuće efekte, što ovisi o izvorniku.

#### Pojačanje teksta:

Možete pojasniti i pooštriti zamagljena slova u izvorniku. Osim toga, možete i smanjiti pomak ili nepravilnosti u pozadini.

❏ Naglasi blijeda slova / Uklonite pozadinu:

Možete postaviti razinu korekcije između teksta i pozadine. Kada pomaknete klizač bliže **Naglasi blijeda slova**, naglašena su svijetla slova na skeniranoj slici. Kada pomaknete klizač bliže **Uklonite pozadinu**, uklanjaju se boja pozadine, uzorak, bore ili pomak na skeniranoj slici.

❏ Ukloni mrlje:

Možete ukloniti crne točkice u pozadini originala koje se ne mogu ukloniti posvjetljivanjem pozadine. Možete prilagoditi razinu efekta.

#### *Napomena:*

Kada odaberete ovu značajku, ona također može ukloniti male točkice kao i crne točkice u pozadini.

#### Zaokr.:

Rotirajte skeniranu sliku u smjeru kazaljke na satu. Odaberite kut okretanja ovisno o izvorniku koji želite skenirati.

#### Gustoća:

Odaberite kontrast skenirane slike.

#### Ukl. pozadinu:

Uklonite pozadinsku boju izvornika iz skenirane slike.

Kako biste koristili ovu značajku, pozadinska boja izvornika treba biti najsvjetlija boja u izvornicima i treba biti ujednačena. Ova značajka ne primjenjuje se ispravno ako u pozadini postoje uzorci ili postoji tekst ili slike svjetlije boje u odnosu na pozadinu.

#### Ukloni sjenu:

Uklonite sjene izvornika koje se pojavljuju na skeniranoj slici.

❏ Okvir:

Uklonite sjene s ruba izvornika.

#### Ispravi nakošenost dokumenta:

Ispravite ukošenje skenirane slike.

Ova značajke možda neće moći ispraviti dokumente koji su previše nakošeni.

#### Preskoči prazne str.:

Preskočite prazne stranice kod skeniranja ako postoje u izvornicima.

Ako rezultat nije očekivan, prilagodite razinu prepoznavanja.

#### *Napomena:*

❏ Neke stranice mogu biti neispravno preskočene kao prazne stranice.

❏ Ova značajka nije dostupna pri skeniranju dvostranih izvornika koji su spojeni.

#### Način automat. uvlačenja:

Postavljanje značajke Način automat. uvlačenja. Ova značajka omogućava vam automatski nastavak skeniranja nakon skeniranja izvornika. Ova značajka korisna je kod skeniranja različitih veličina ili vrsta izvornika jedan po jedan.

<span id="page-116-0"></span>Prilagodite rubne vodilice skenera prije stavljanja svakog izvornika.

❏ Uključeno (potpuno automatski):

Počnite skenirati kada se izvornik postavi tijekom prikaza poruke potvrde nastavka.

❏ Uključeno (poluautomatski):

Počnite skenirati kada se pritisne gumb **Započni skeniranje** tijekom prikaza poruke potvrde nastavka.

#### Otkrivanje dvostruk. uvl.:

Prikazuje upozorenje kada se istovremeno umetne više izvornika.

❏ Duljina:

Prepoznaje dvostruko ulaganje na temelju duljine. Ako je duljina drugog skeniranog izvornika različita od prvog, to se prepoznaje kao dvostruko uvlačenje. Možete navesti razliku u duljini detekcije.

#### Predmet:

Unesite predmet e-pošte i alfanumeričke znakove i simbole.

#### Maks. veličina priloga:

Odaberite maksimalnu veličinu datoteke koja može biti dodana kao privitak e-pošti.

Pogledajte sljedeće za detalje o veličinama datoteka koje se mogu spremiti.

["Veličine datoteka koje se mogu spremiti" na strani 125](#page-124-0)

#### Naziv datoteke:

❏ Prefiks naziva datoteke:

Unesite predmetak naziva slika sastavljen od alfanumeričkih znakova i simbola.

❏ Dodaj datum:

Dodajte datum nazivu datoteke.

❏ Dodaj vrijeme:

Dodajte vrijeme nazivu datoteke.

Izbriši sve postavke

Resetira postavke skeniranja na njihove početne vrijednosti.

# **Spremanje u mrežnu mapu**

Spremite skeniranu sliku u određenu mapu na mreži.

Morate unaprijed odabrati postavke. Pogledajte sljedeću vezu s pojedinostima o tijeku rada za postavljanje postavki.

["Tijek rada značajke Skeniraj u mrežnu mapu/FTP" na strani 102](#page-101-0)

#### *Napomena:*

Prije skeniranja provjerite jesu li postavke skenera *Datum/Sat* i *Vremenska razlika* ispravne.

Ako trebate napraviti promjene, odaberite *Postavke* > *Osnovne postavke* > *Postavke datuma/vremena* na upravljačkoj ploči.

1. Stavite izvornik.

Primjer: za standardni papir

["Stavljanje izvornika standardnih dimenzija" na strani 55](#page-54-0)

- 2. Odaberite **Mrežna mapa/FTP** na početnom zaslonu na upravljačkoj ploči.
- 3. Navedite odredište na kartici **Odredište**.

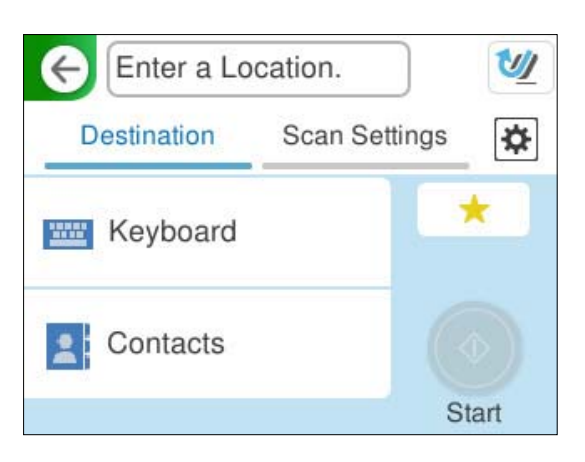

- ❏ Za unos s pomoću tipkovnice: odaberite **Tipkovnica**. Pogledajte sljedeće za postavke postavki za odredište. ["Postavljanje stavki za uređivanje odredišta" na strani 119](#page-118-0)
- ❏ Za odabir s popisa kontakata: odaberite **Imenik**, odaberite kontakt i zatim **Gotovo**. Također možete pretraživati registrirane mape u okviru za pretraživanje na vrhu zaslona Imenik.
- 4. Odaberite **Postavke skeniranja**, a zatim provjerite postavke kao što su format za spremanje i po potrebi ih promijenite.

["Opcije izbornika skena za skeniranje u mapu" na strani 119](#page-118-0)

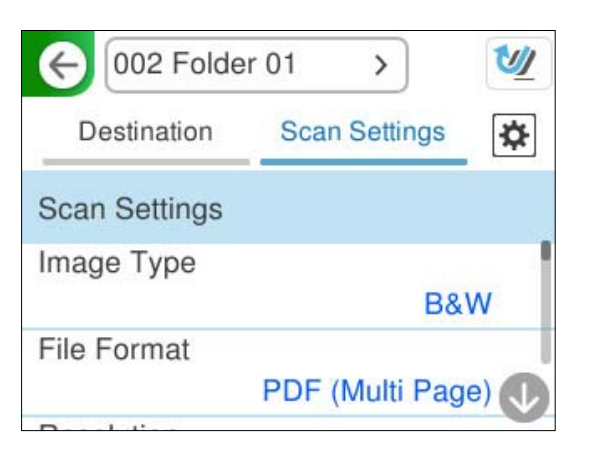

- 5. Odaberite  $\mathcal{L},$  provjerite **Postavke skenera**, a zatim ih promijenite prema potrebi. Možete promijeniti postavke kao što je **Zaštita papira**.
- 6. Ponovno odaberite karticu **Odredište** i zatim dodirnite  $\Phi$ .

### *Napomena:*

Odaberite kako biste pohranili svoje postavke kao zadane.

<span id="page-118-0"></span>Skenirane slike spremaju se u odredišnu mrežnu mapu.

## **Postavljanje stavki za uređivanje odredišta**

Način za komunikaciju:

Odaberite način komunikacije za mapu.

#### Lokacija (obvezno):

Unesite mrežnu putanju za odredišnu mapu u odgovarajućem formatu za odabrani Način za komunikaciju.

❏ Mrežna mapa (SMB):\\naziv domaćina (računala)\naziv mape

❏ FTP: ftp://naziv hosta (poslužitelja)/naziv mape

❏ FTPS: ftps://naziv hosta (poslužitelja)/naziv mape

❏ WebDAV (HTTPS): https://naziv glavnog računala\naziv mape

❏ WebDAV (HTTP): http://naziv glavnog računala\naziv mape

#### *Napomena:*

Skeniranje na *Mrežna mapa/FTP* s upravljačke ploče skenera ne podržava SharePoint Online.

#### Korisničko ime:

Unesite korisničko ime za prijavu za računalo na kojem je kreirana odredišna mapa.

#### Lozinka:

Unesite lozinku za prijavu za računalo na kojem je kreirana odredišna mapa.

#### Način povezivanja:

Odaberite način povezivanja za mapu.

#### Broj ulaza:

Unesite broj ulaza mape.

#### Postavke proxy poslužitelja:

Odaberite želite li koristiti proxy poslužitelj.

## **Opcije izbornika skena za skeniranje u mapu**

#### *Napomena:*

Stavke možda neće biti dostupne, ovisno o drugim postavkama koje ste odabrali.

#### Vrsta slike:

Odaberite boju dobivene slike.

Kada odaberete sljedeće, skener automatski prepoznaje boju izvornika i sprema slike koristeći otkrivene boje.

❏ Boja/sivi tonovi/crno-bijelo

Pretvara skeniranu sliku u 24-bitnu boju ili 8-bitnu sivu, ili crno-bijelu (crna i bijela binarna). Kada se to odabere, postavite osjetljivost kako biste utvrdili je li izvornik u sivim tonovima ili crno-bijeloj varijanti prilikom skeniranja izvornika koji nisu u boji.

❏ Boja/Crnobijelo:

Pretvara skeniranu sliku u 24-bitnu boju ili crno-bijelu (crna i bijela binarna).

❏ Boja/Sivi tonovi:

Pretvara skeniranu sliku u 24-bitnu boju ili 8-bitnu sivu.

Dostupne vrste slike ovise o Format datoteke koji odaberete. Više pojedinosti potražite u nastavku.

["Dostupne kombinacije za Format datoteke i Vrsta slike" na strani 123](#page-122-0)

#### Format datoteke:

Odaberite formata u kojem želite pohraniti skeniranu sliku.

Kada želite spremiti kao PDF, PDF/A ili TIFF, odaberite želite li spremiti sve izvornike kao jednu datoteku (više stranica) ili spremite svaki izvornik zasebno (jedna stranica).

❏ Omjer kompresije:

Odaberite omjer sažimanja skenirane slike.

❏ Postavka za PDF:

Ako se odabrali stavku PDF kao format u kojem ćete pohraniti skenirani sadržaj, iskoristite ove postavke kako biste zaštitili PDF datoteke.

Kako biste kreirali PDF datoteku za čije je otvaranje potrebno unijeti lozinku, postavite opciju Lozinka za otvaranje dokum.. Kako biste izradili PDF datoteku za čije je ispisivanje ili uređivanje potrebno unijeti lozinku, postavite Lozinka za dopuštenja.

#### Razlučivost:

Odaberite razlučivost skeniranja.

Pogledajte sljedeće za pojedinosti o rezolucijama datoteka koje se mogu odabrati.

["Dostupne rezolucije" na strani 125](#page-124-0)

#### Strana za skeniranje:

Odaberite stranu izvornika koji želite skenirati.

❏ Uvez(Original):

Odaberite usmjerenje uvezivanja izvornika.

#### Originalna veličina:

Odaberite veličinu izvornika koji ste stavili.

 $\Box$  Izr. margine za vel. "Aut.":

Prilagodite područje obrezivanja kada odaberete **Automatsko otkrivanje**.

❏ Skenirajte laminiranu karticu:

Kod plastificiranih izvornika, skenirat će se i prozirna područja oko rubova.

#### *Napomena:*

Možda neće biti moguće postići odgovarajuće efekte, što ovisi o izvorniku.

#### Pojačanje teksta:

Možete pojasniti i pooštriti zamagljena slova u izvorniku. Osim toga, možete i smanjiti pomak ili nepravilnosti u pozadini.

❏ Naglasi blijeda slova / Uklonite pozadinu:

Možete postaviti razinu korekcije između teksta i pozadine. Kada pomaknete klizač bliže **Naglasi blijeda slova**, naglašena su svijetla slova na skeniranoj slici. Kada pomaknete klizač bliže **Uklonite pozadinu**, uklanjaju se boja pozadine, uzorak, bore ili pomak na skeniranoj slici.

❏ Ukloni mrlje:

Možete ukloniti crne točkice u pozadini originala koje se ne mogu ukloniti posvjetljivanjem pozadine. Možete prilagoditi razinu efekta.

#### *Napomena:*

Kada odaberete ovu značajku, ona također može ukloniti male točkice kao i crne točkice u pozadini.

#### Zaokr.:

Rotirajte skeniranu sliku u smjeru kazaljke na satu. Odaberite kut okretanja ovisno o izvorniku koji želite skenirati.

#### Gustoća:

Odaberite kontrast skenirane slike.

#### Ukl. pozadinu:

Uklonite pozadinsku boju izvornika iz skenirane slike.

Kako biste koristili ovu značajku, pozadinska boja izvornika treba biti najsvjetlija boja u izvornicima i treba biti ujednačena. Ova značajka ne primjenjuje se ispravno ako u pozadini postoje uzorci ili postoji tekst ili slike svjetlije boje u odnosu na pozadinu.

#### Ukloni sjenu:

Uklonite sjene izvornika koje se pojavljuju na skeniranoj slici.

❏ Okvir:

Uklonite sjene s ruba izvornika.

#### Ispravi nakošenost dokumenta:

Ispravite ukošenje skenirane slike.

Ova značajke možda neće moći ispraviti dokumente koji su previše nakošeni.

#### Preskoči prazne str.:

Preskočite prazne stranice kod skeniranja ako postoje u izvornicima.

Ako rezultat nije očekivan, prilagodite razinu prepoznavanja.

#### *Napomena:*

❏ Neke stranice mogu biti neispravno preskočene kao prazne stranice.

❏ Ova značajka nije dostupna pri skeniranju dvostranih izvornika koji su spojeni.

#### Način automat. uvlačenja:

Postavljanje značajke Način automat. uvlačenja. Ova značajka omogućava vam automatski nastavak skeniranja nakon skeniranja izvornika. Ova značajka korisna je kod skeniranja različitih veličina ili vrsta izvornika jedan po jedan.

Prilagodite rubne vodilice skenera prije stavljanja svakog izvornika.

❏ Uključeno (potpuno automatski):

Počnite skenirati kada se izvornik postavi tijekom prikaza poruke potvrde nastavka.

❏ Uključeno (poluautomatski):

Počnite skenirati kada se pritisne gumb **Započni skeniranje** tijekom prikaza poruke potvrde nastavka.

#### Otkrivanje dvostruk. uvl.:

Prikazuje upozorenje kada se istovremeno umetne više izvornika.

❏ Duljina:

Prepoznaje dvostruko ulaganje na temelju duljine. Ako je duljina drugog skeniranog izvornika različita od prvog, to se prepoznaje kao dvostruko uvlačenje. Možete navesti razliku u duljini detekcije.

#### Naziv datoteke:

❏ Prefiks naziva datoteke:

Unesite predmetak naziva slika sastavljen od alfanumeričkih znakova i simbola.

❏ Dodaj datum:

Dodajte datum nazivu datoteke.

❏ Dodaj vrijeme:

Dodajte vrijeme nazivu datoteke.

#### Izbriši sve postavke

Resetira postavke skeniranja na njihove početne vrijednosti.

## **Skeniranje koristeći WSD**

#### *Napomena:*

Ova je značajka dostupna samo za računala koja pokreću Windows Vista ili noviji. Ako odredišno računalo nije prikazano, slijedite korake u nastavku za dodavanje WSD uređaja za skeniranje. "Dodavanje WSD uređaja za skeniranje" na strani 122

- 1. Postavite izvornike.
- 2. Odaberite **WSD** na početnom zaslonu upravljačke ploče skenera.
- 3. Odaberite odredište.
- 4. Dodirnite  $\Phi$ .
- 5. Slijedite upute na zaslonu kada se prikaže zaslon **WSD uređaja za skeniranje** na vašem računalu.

#### **Dodavanje WSD uređaja za skeniranje**

Ovisno o vašem okruženju, možda ćete morati dodati WSD uređaj za skeniranje na svoje računalo.

<span id="page-122-0"></span>Sljedeći postupak je primjer za Windows 10. Postupak se može razlikovati ovisno o vašem okruženju.

1. Prikaz popisa uređaja.

Pritisnite gumb za početak, a zatim odaberite **Postavke** > **Uređaji** > **Pisači i skeneri**.

- 2. Kliknite na **Dodaj pisač ili skener**.
- 3. Odaberite svoj skener, a zatim kliknite na **Dodaj uređaj**.

#### *Napomena:*

Ako ne znate naziv uređaja svog skenera, možete provjeriti naziv na upravljačkoj ploči skenera.

Odaberite *Postavke* > *Postavke mreže* > *Stanje mreže* na upravljačkoj ploči skenera, a zatim odaberite status aktivne metode povezivanja za provjeru *Naziv uređaja*.

Postupak je završen kada se skener doda na popis.

#### *Napomena:*

- ❏ Možete promijeniti događaj WSD skeniranja. Kliknite na skener koji ste dodali, a zatim kliknite na *Upravljaj* > *Svojstva skenera* > *Svojstva* > *Događaji*.
- ❏ Možete dodati WSD uređaj za skeniranje s upravljačke ploče sustava Windows. Odaberite *Upravljačka ploča* > *Hardver i zvuk* > *Pogledaj uređaje i pisače*, a zatim kliknite na *Dodaj uređaj*.

# **Kombinacija značajki i postavki**

## **Dostupne kombinacije za Format datoteke i Vrsta slike**

Možete odabrati sljedeće vrste slika prema značajci koja se koristi i Format datoteke u kojoj će se spremiti.

#### **Značajka Skeniraj u računalo**

Ovisi o postavkama Epson ScanSmart.

#### **Značajka Skeniraj na USB pogon, značajka Skeniraj u mrežnu mapu/FTP**

✓ : Može se odabrati. - : Ne može se odabrati.

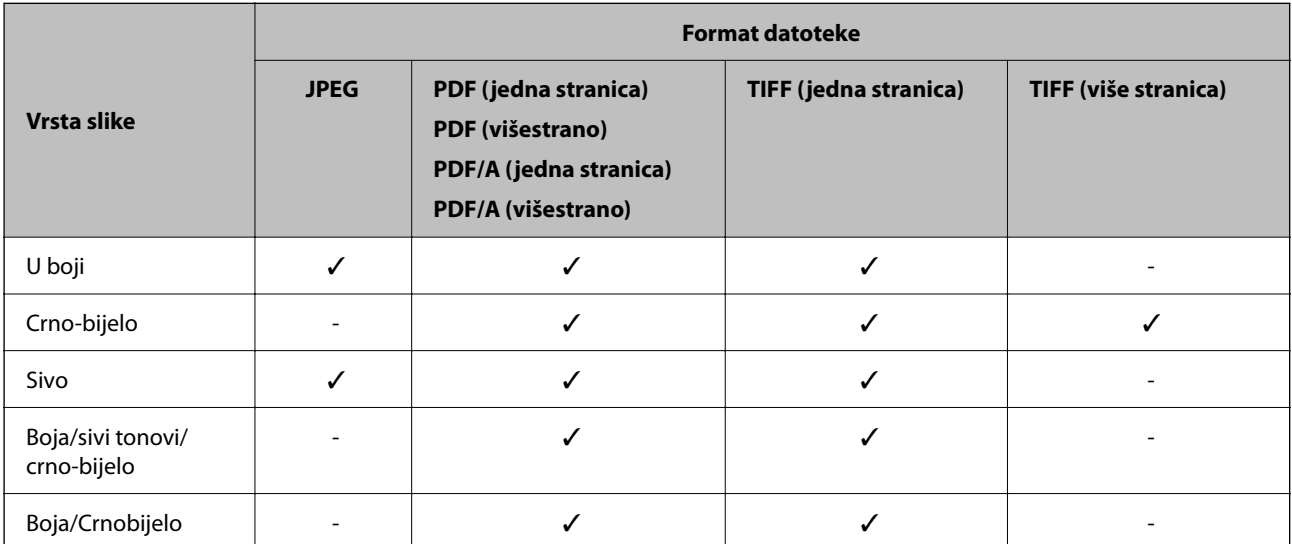

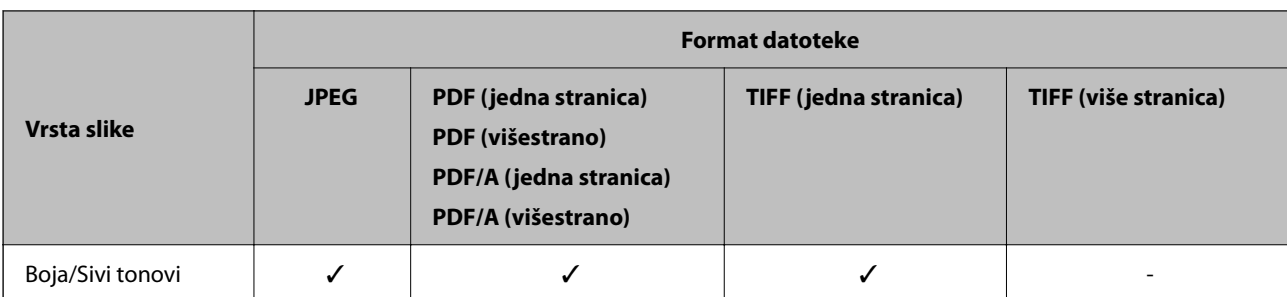

## **Značajka Skeniraj u oblak**

✓ : Može se odabrati. - : Ne može se odabrati.

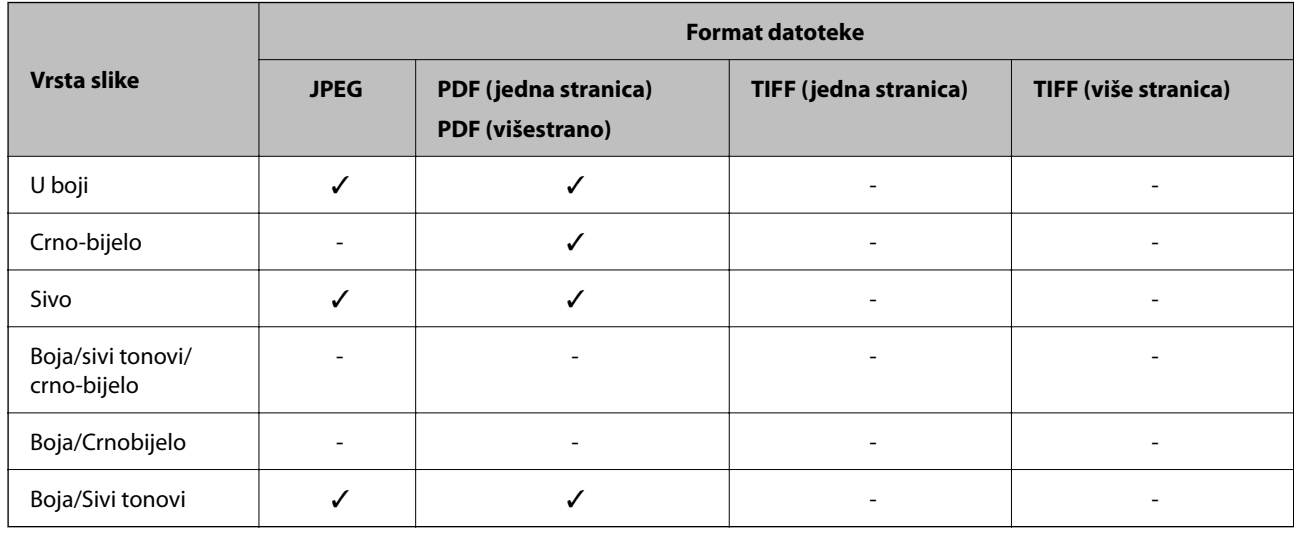

## **Značajka Skeniraj u e-poštu**

✓ : Može se odabrati. - : Ne može se odabrati.

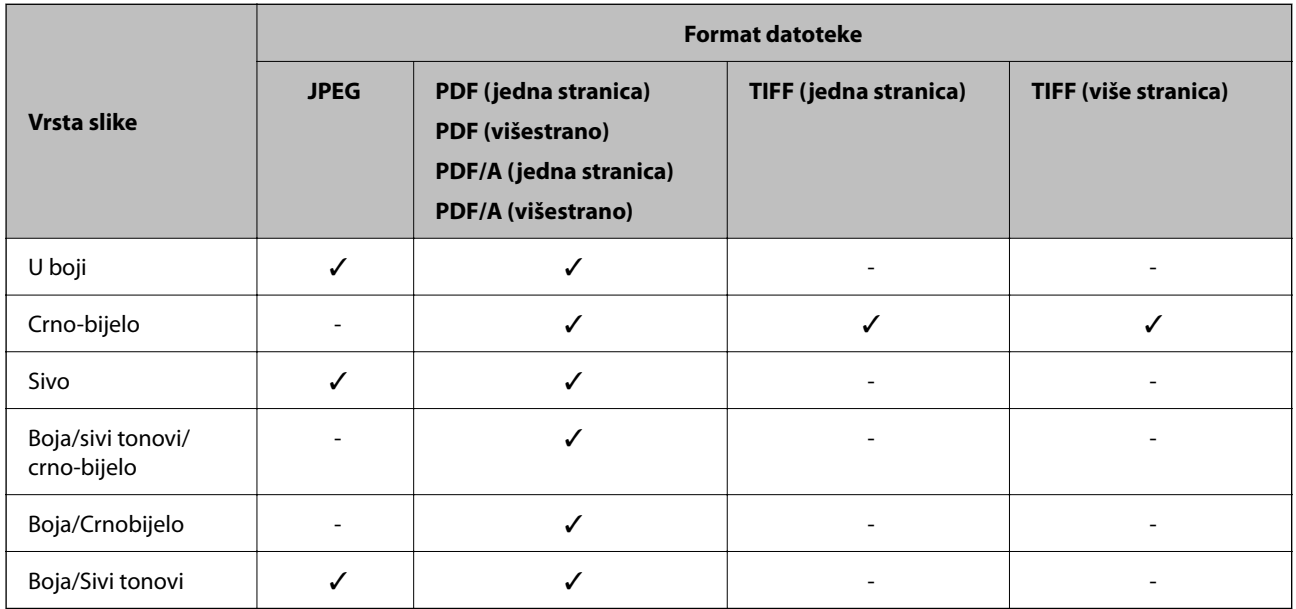

## <span id="page-124-0"></span>**Veličine datoteka koje se mogu spremiti**

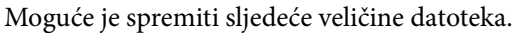

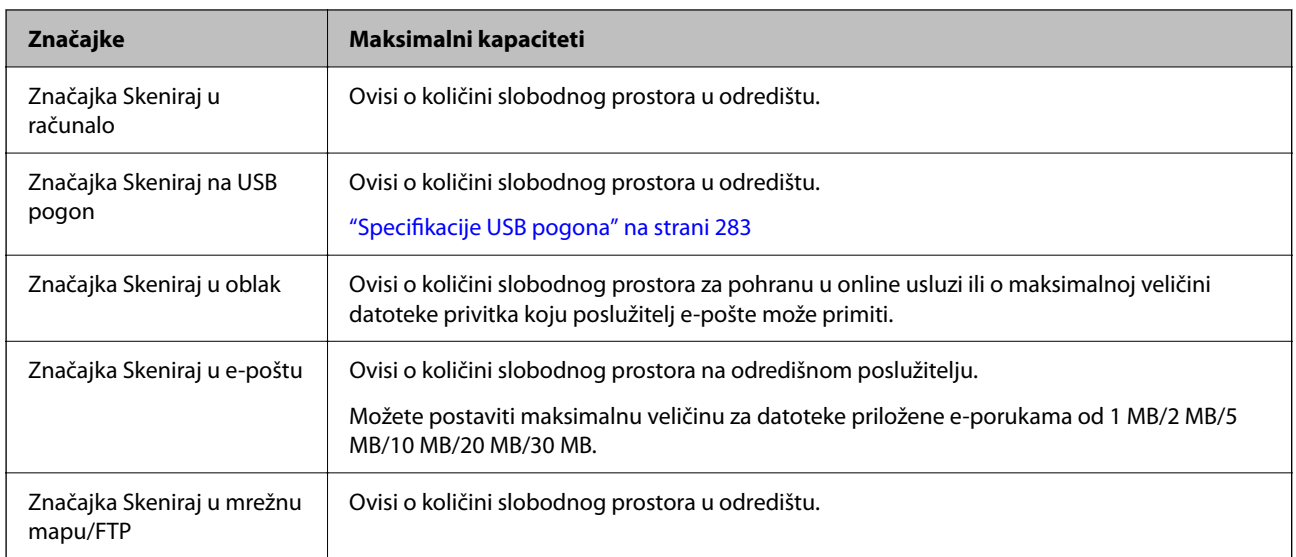

# **Dostupne rezolucije**

Ovisno o značajci koja se koristi, dostupne su sljedeće rezolucije.

Skeniraj u računalo ovisi o postavkama Epson ScanSmart.

✓ : Može se odabrati. - : Ne može se odabrati.

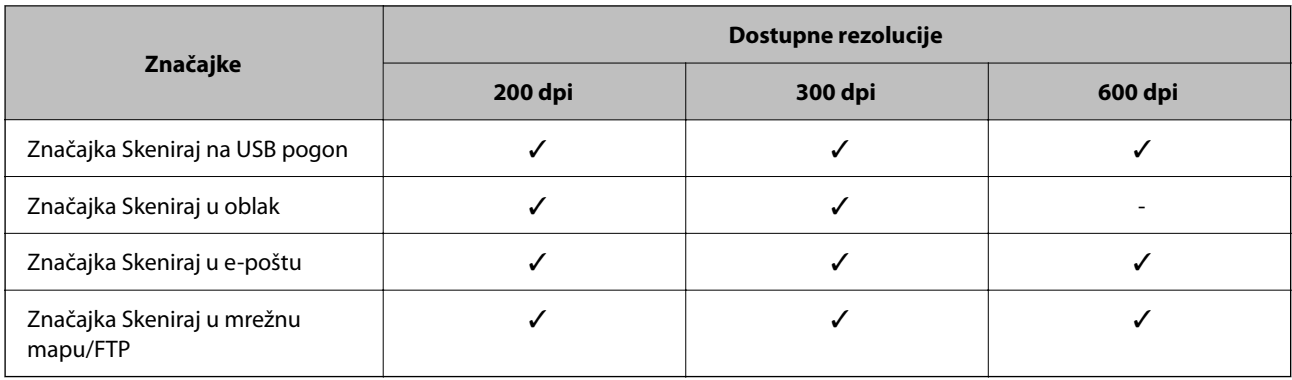

# **Skeniranje korištenjem registriranog sadržaja u Postavke**

Skenirajte korištenjem sadržaja koji je unaprijed registriran na vaš **Postavke**.

- 1. Upotrijebite jedan od sljedećih načina za učitavanje **Postavke**.
	- ❏ Izaberite na početnom zaslonu na upravljačkoj ploči, a zatim odaberite registriranu unaprijed postavljenu postavku s popisa.

<span id="page-125-0"></span>❏ Izaberite na zaslonu izbornika Skeniranje odaberite **Učitajte zadane**, a zatim odaberite registriranu unaprijed postavljenu postavku s popisa.

#### *Napomena:*

Ako ste omogućili *Brzo slanje*, skeniranje počinje odmah, a ostali koraci se preskaču.

- 2. Prikazuje se naziv učitane unaprijed postavljene postavke. Provjerite ime, a zatim odaberite **Zatvori**.
- 3. Provjerite unaprijed postavljena odredišta i postavke skeniranja.
- 4. Dodirnite  $\Phi$ .

#### **Povezane informacije**

& ["Registriranje Postavke" na strani 32](#page-31-0)

# **Skeniranje putem računala**

# **Skeniranje koristeći Epson ScanSmart**

Upotrijebite aplikaciju za skeniranje Epson ScanSmart za skeniranje.

Ova aplikacija omogućava vam lako skeniranje dokumenata, a zatim spremanje skeniranih slika u nekoliko jednostavnih koraka. Pojedinosti o korištenju aplikacije pronaći ćete u pomoći za Epson ScanSmart. U ovom odjeljku objašnjeno je skeniranje i spremanje u PDF datoteku kao osnovni korak.

- 1. Postavite izvornike u vaš skener.
- 2. Pokrenite Epson ScanSmart.
	- ❏ Windows 11

Kliknite na gumb Start i odaberite **All apps** > **Epson Software** > **Epson ScanSmart**.

❏ Windows 10

Kliknite na gumb za pokretanje, a zatim odaberite **Epson Software** > **Epson ScanSmart**.

❏ Windows 8.1/Windows 8

Unesite naziv aplikacije u gumbić za pretraživanje i zatim odaberite prikazanu ikonu.

❏ Windows 7

Kliknite na gumb Start i odaberite **Svi programi** > **Epson Software** > **Epson ScanSmart**.

❏ Mac OS

Otvorite mapu **Aplikacije** i odaberite **Epson ScanSmart**.

3. Kliknite na **Scan double-sided** ili **Scan single-sided**.

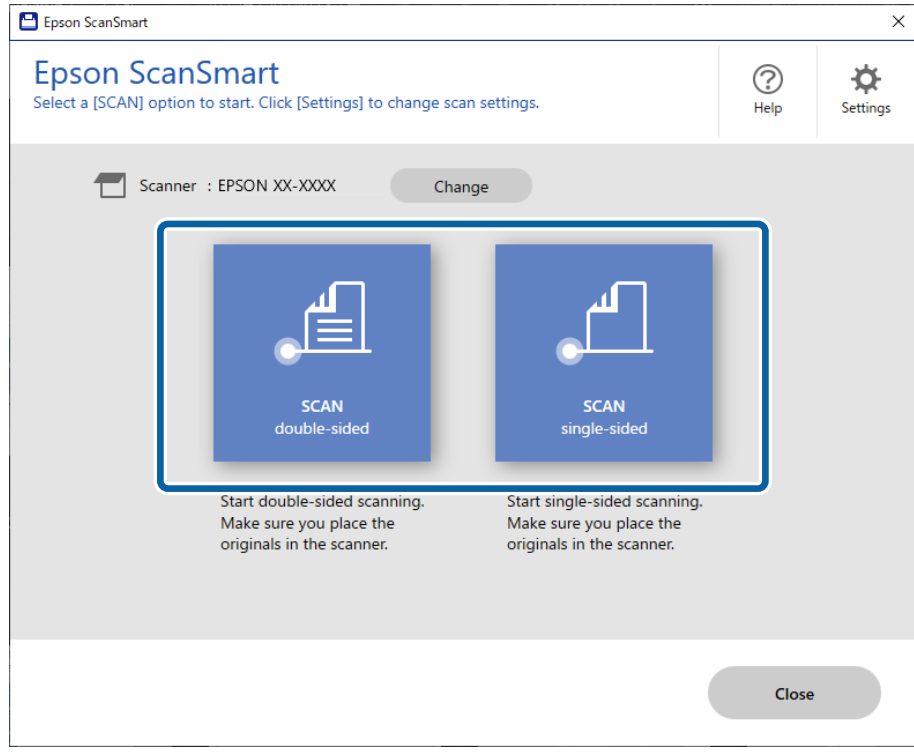

Skeniranje se pokreće automatski.

4. Pregledajte skenirane slike i po potrebi ih organizirajte.

A Možete dodati izvornike i skenirati ih klikanjem na **Scan**.

B Možete koristiti gumbe pri vrhu zaslona za uređivanje skeniranih slika.

C Možete odabrati želite li zadržati ili odbaciti poleđine dvostranih skeniranih slika preko opcije **Include back sides**.

D Ako ne želite svaki put provjeravati skenirane slike, odaberite **Skip this screen next time**.

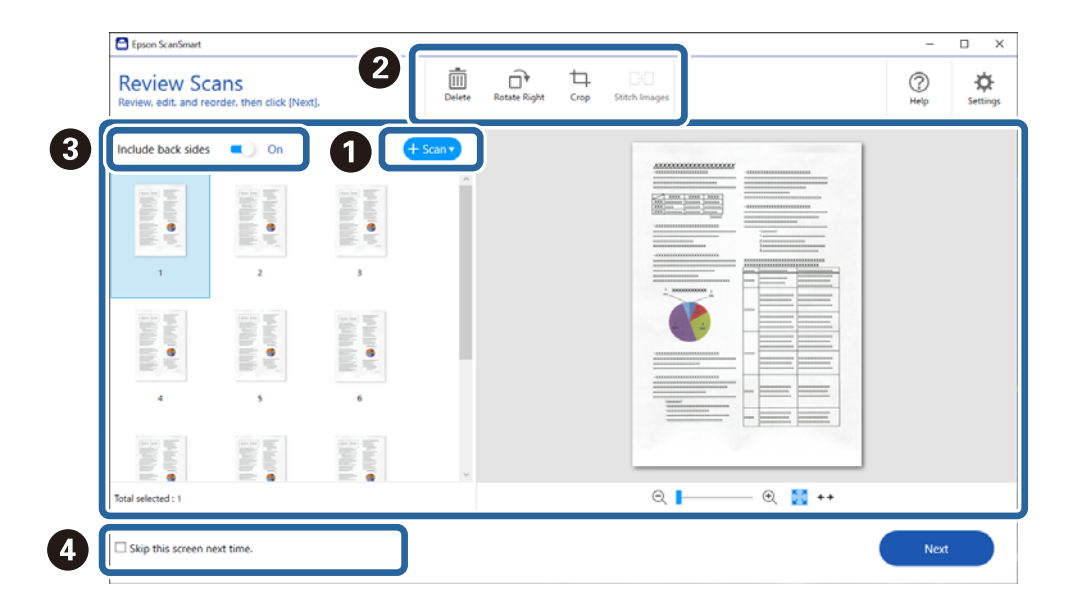

5. Kliknite na **Next**.

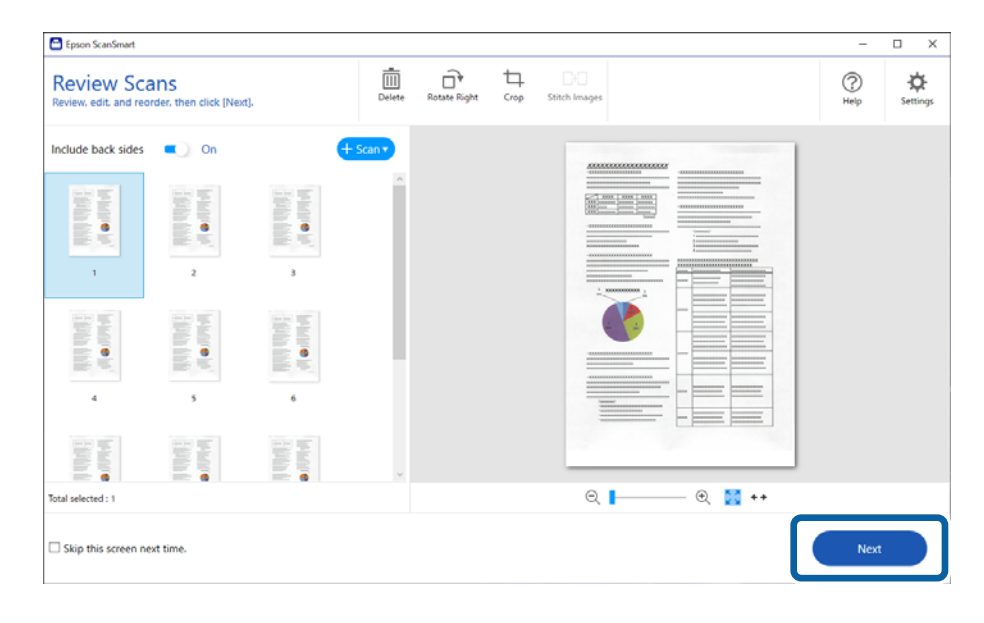

6. Kliknite na **Select Action** u prozoru **Save**.

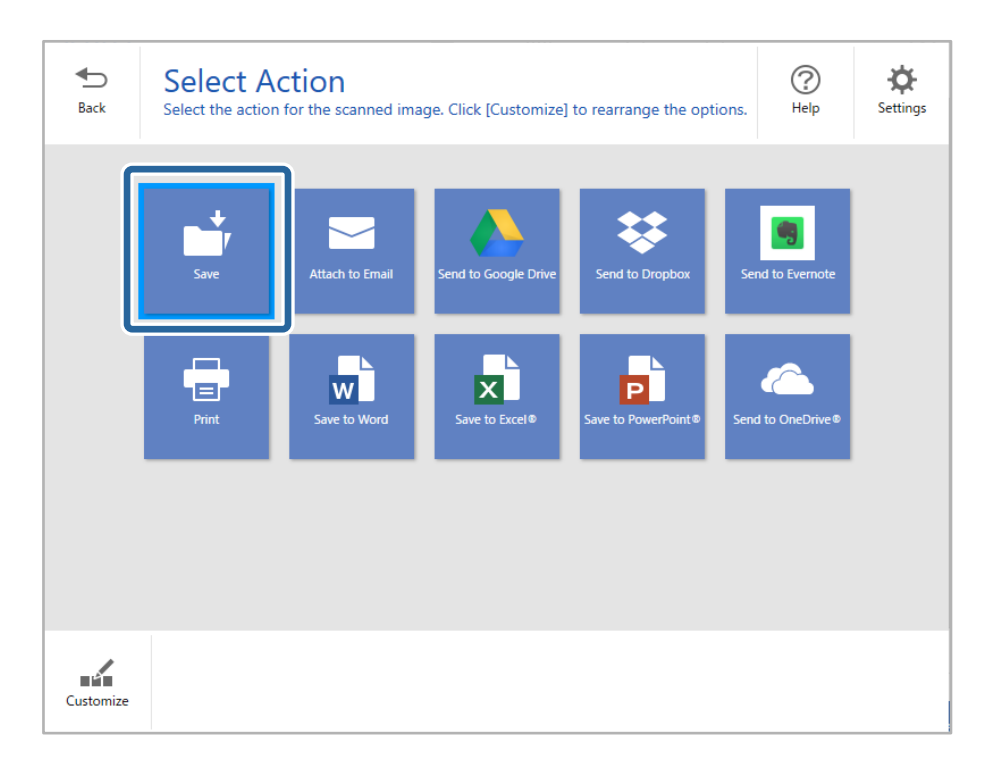

7. Prema potrebi provjerite ili promijenite postavke spremanja.

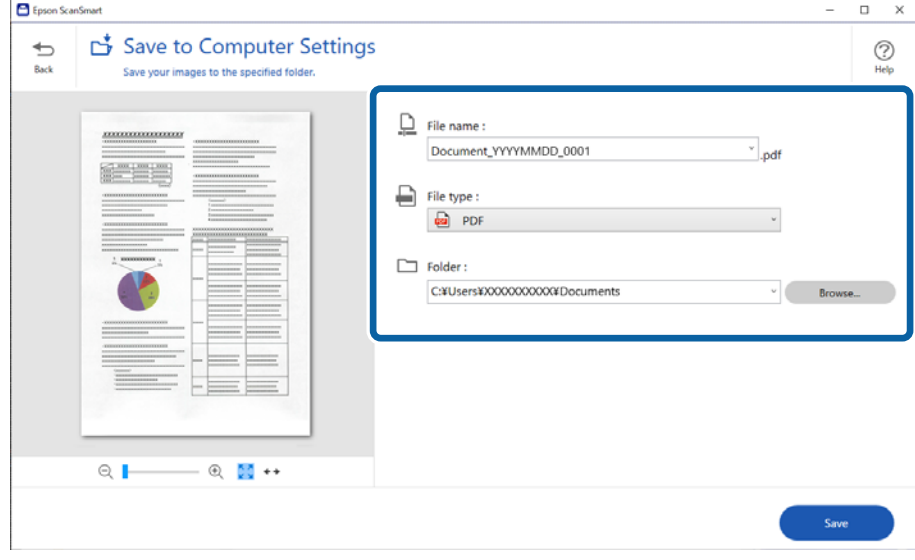

#### 8. Kliknite na **Save**.

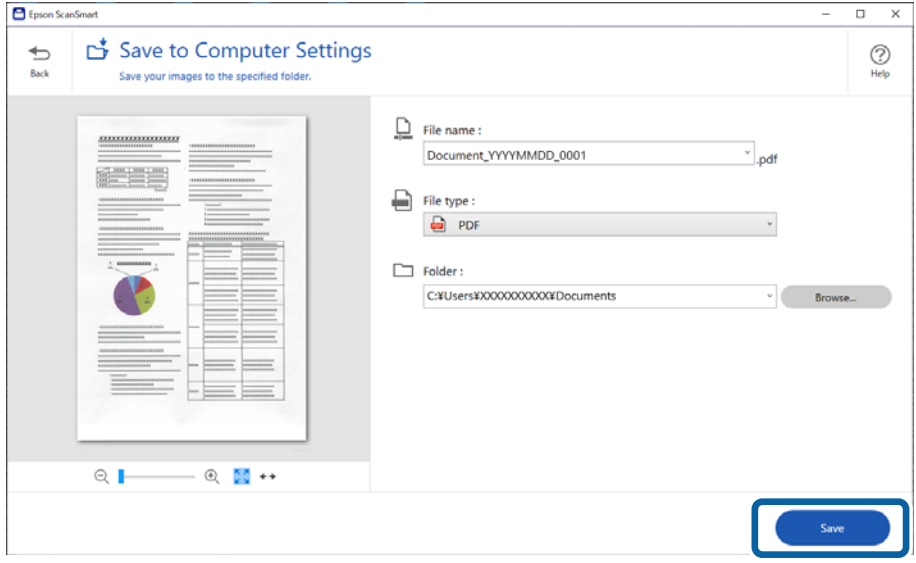

Skenirana slika će se spremiti u zadanu mapu.

## **Postavke softvera potrebne za posebne izvornike**

Za skeniranje posebnih izvornika odredite potrebne postavke prema izvornicima. Pritisnite gumb **Settings** u programu Epson ScanSmart, a zatim odaberite karticu **Scanner Settings** > **Scan Settings** za otvaranje zaslona postavki.

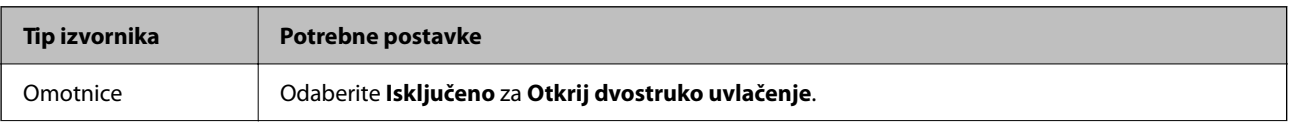

<span id="page-129-0"></span>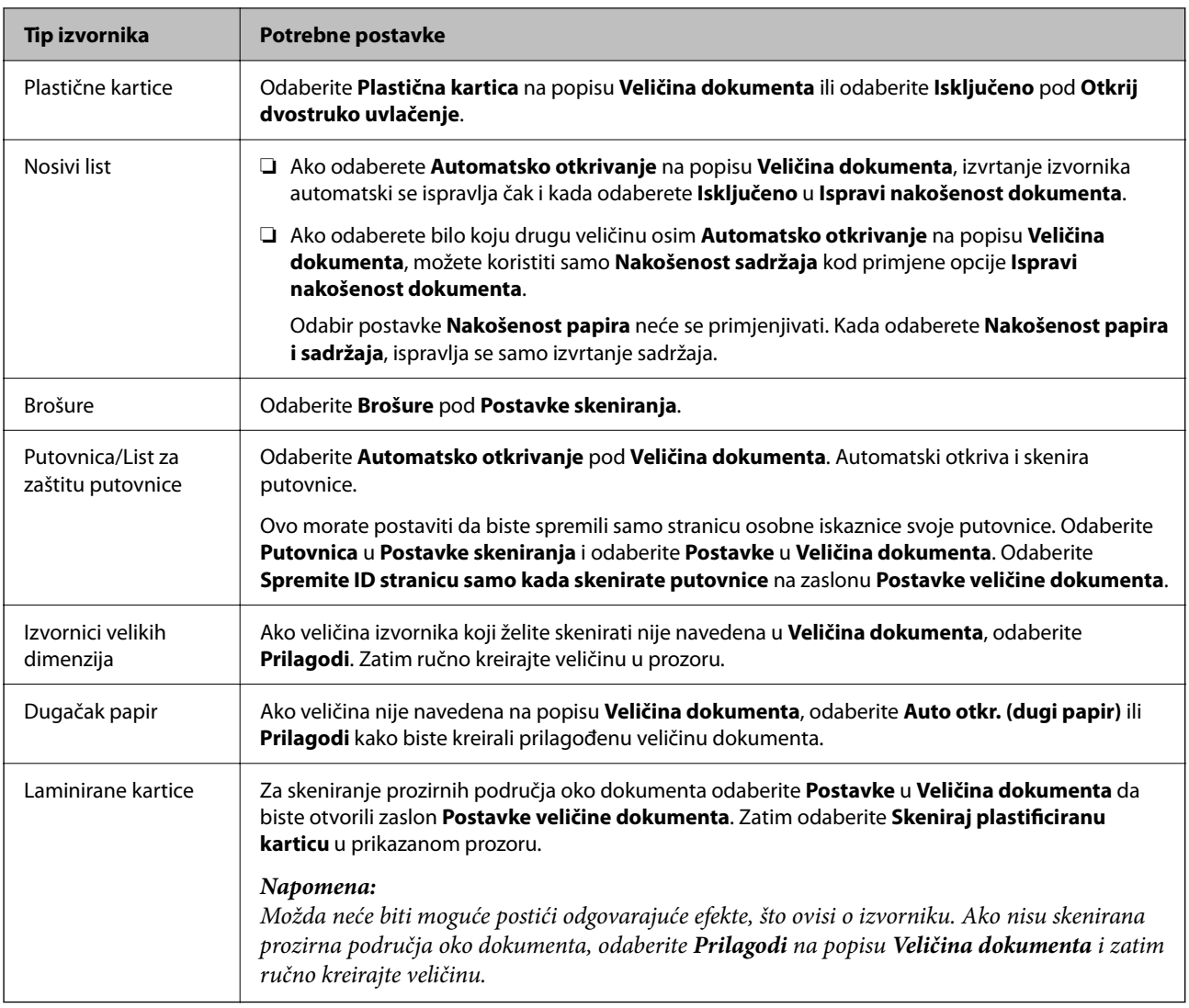

# **Softverske značajke podešavanja kvalitete slike**

Pritisnite gumb **Settings** u programu Epson ScanSmart, a zatim odaberite karticu **Scanner Settings** > **Scan Settings** za prikaz zaslona postavki skeniranja.

Možete prilagoditi kvalitetu slike skeniranih slika pomoću značajki na kartici **Napredne postavke**. Za više pojedinosti o svakoj značajki pogledajte pomoć na prikazanom zaslonu.

*Napomena:*

Neke stavke možda neće biti dostupne, ovisno o drugim postavkama koje ste odabrali.

# **Skeniranje u Način automatskog uvlačenja**

U načinu rada Način automatskog uvlačenja skeniranje započinje automatski kada se izvornici učitaju u automatski ulagač dokumenta (ADF). Ovo je korisno kada skenirate izvornike jedan po jedan.

1. Pokrenite Epson ScanSmart.

2. Kliknite na **Settings**.

3. Kliknite na **Scan Settings** na kartici **Scanner Settings**.

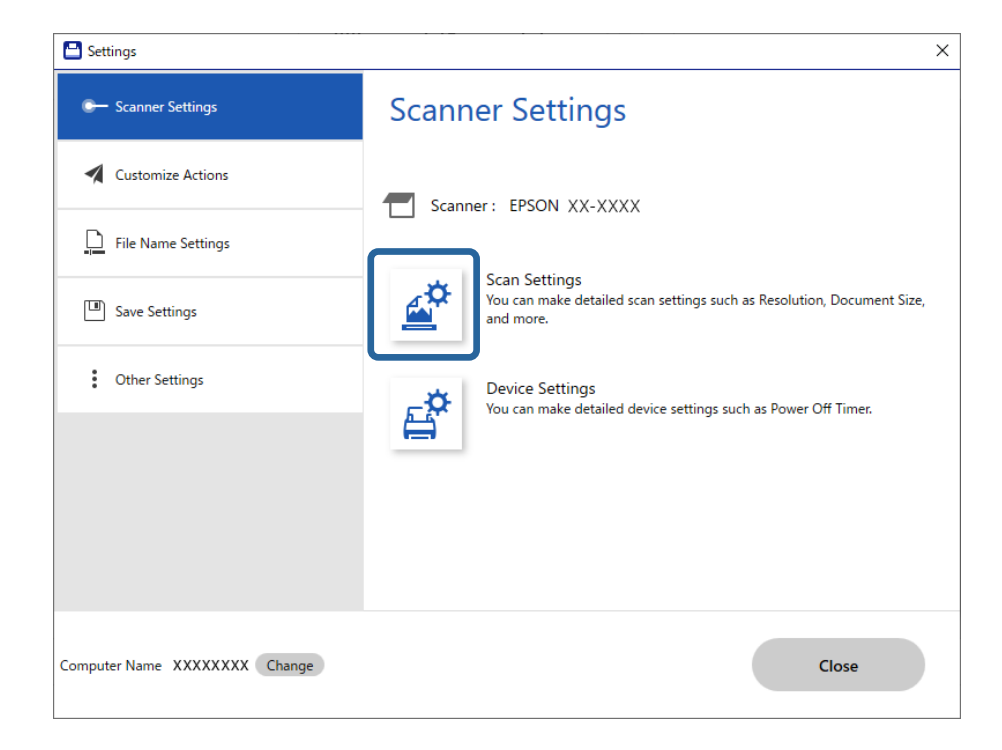

Prikazuje se zaslon postavki skeniranja.

4. Kliknite na karticu **Glavne postavke** > **Način automatskog uvlačenja**.

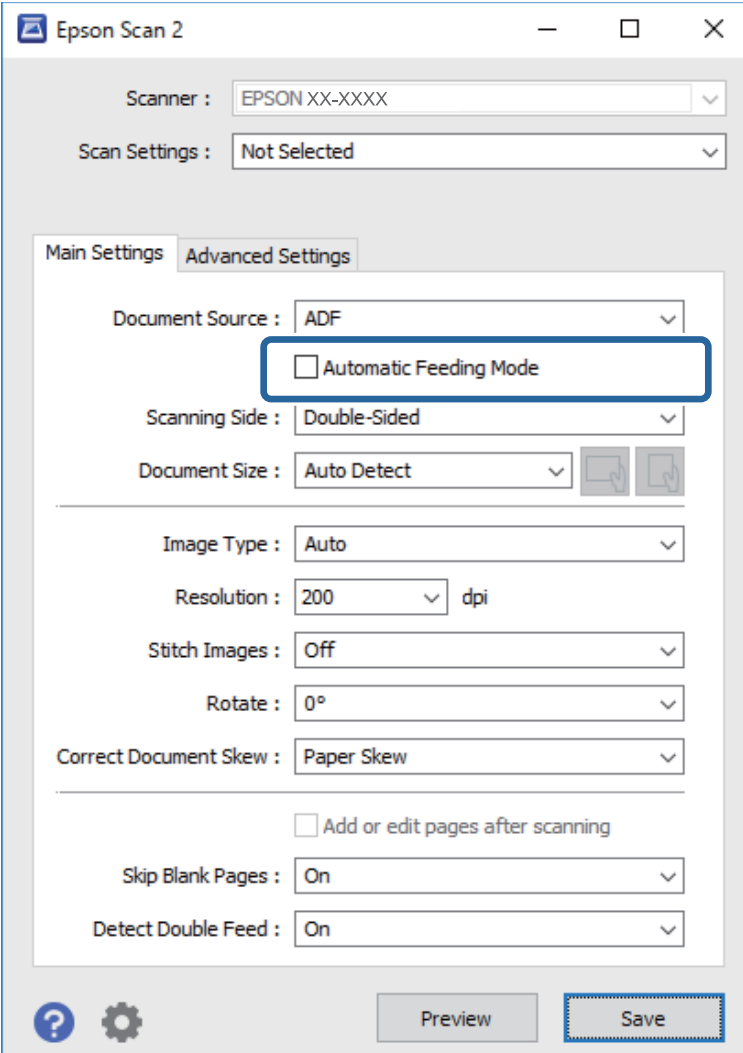

5. Odredite druge postavke za skeniranje na zaslonu postavki.

#### *Napomena:*

Možete odabrati postavke isteka vremena za napuštanje načina rada *Način automatskog uvlačenja*.

Odaberite *Postavke* s popisa *Izvor dokumenta* kako biste otvorili prozor *Postavke izvora dokumenta*. Postavite *Istek načina automatskog uvlačenja (u sekundama)* na prikazanom zaslonu.

- 6. Kliknite na **Spremi** za zatvaranje zaslona postavki.
- 7. Kliknite na **Close** za zatvaranje prozora **Settings**.
- 8. Kliknite na **Scan double-sided** ili **Scan single-sided**.

Pokrenut će se aplikacija Način automatskog uvlačenja.

9. Promijenite položaj skenera prema vrsti izvornika, podesite rubne vodilice, a zatim postavite izvornik u automatski ulagač dokumenata (ADF).

#### *Napomena:*

Možete postaviti *Postavke skenera* na upravljačkoj ploči skenera.

- *Vrijeme zaust. dvostrukog ulaganja*: Postavite operaciju koja će se izvršiti kada se otkrije dvostruko uvlačenje.
- *Zaštita papira*: smanjuje štetu na izvornicima zaustavljanjem skeniranja odmah nakon pogrešnog ulaganja.
- *Otkr. prlj. stakla*: otkriva prljavštinu na staklenoj površini unutar skenera.

Skeniranje se pokreće automatski.

10. Nakon zaustavljanja skeniranja, stavite sljedeći izvornik u ADF.

Ponavljajte ovaj postupak dok ne skenirate sve izvornike.

11. Nakon skeniranja svih izvornika, napustite Način automatskog uvlačenja.

Odaberite **Gotovo** na upravljačkoj ploči skenera ili pritisnite **Završi** na zaslonu **Način automatskog uvlačenja** prikazanom na vašem računalu.

Slijedite upute aplikacije Epson ScanSmart za spremanje skenirane slike.

# **Uporaba opcije AirPrint**

AirPrint omogućuje trenutno skeniranje s Mac računala bez potrebe instaliranja upravljačkih programa ili preuzimanja softvera.

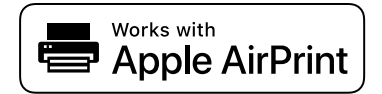

- 1. Učitajte svoje izvornike.
- 2. Povežite proizvod s istom mrežom na koju je povezan vaš Mac ili povežite proizvod s računalom Mac s pomoću USB kabela.
- 3. Na zaslonu **Postavke sustava** na vašem Mac računalu kliknite **Pisači i skeneri**.
- 4. Odaberite svoj skener s popisa, a zatim kliknite **Otvori skener**.
- 5. Odaberite postavke skeniranja prema potrebi, a zatim počnite skenirati.

*Napomena:* Za pojedinosti pogledajte korisnički priručnik za macOS.

# **Skeniranje koristeći Chromebook**

Možete skenirati koristeći Chromebook.

- 1. Postavite izvornike.
- 2. Spojite skener na mrežu na koju je spojen vaš Chromebook ili spojite skener na vaš Chromebook koristeći USB kabel.

<span id="page-133-0"></span>3. Otvorite aplikaciju za skeniranje na vašem uređaju Chromebook.

Odaberite vrijeme u donjem desnom kutu zaslona > gumb **Postavke** > **Napredna** > **Ispis i skeniranje** > **Skenirati**.

- 4. Odaberite svoj skener i zatim prema potrebi izvršite preostale postavke.
- 5. Skenirajte iz vašeg uređaja Chromebook sa svojim skenerom.

*Napomena:*

Za više pojedinosti provjerite [https://www.google.com/chromebook/.](https://www.google.com/chromebook/)

# **Skeniranje s pametnog uređaja**

# **Skeniranje koristeći Epson Smart Panel**

Za skeniranje s vašeg pametnog uređaja pretražite i instalirajte Epson Smart Panel iz web-trgovine App Store ili Google Play.

#### *Napomena:*

Prije skeniranja, povežite skener s pametnim uređajem.

- 1. Stavite izvornik.
- 2. Pokrenite Epson Smart Panel.
- 3. Slijedite prikazane upute za skeniranje.

#### *Napomena:*

Ako se veličina vašeg izvornika ne pojavljuje na popisu, odaberite *Auto*.

Skenirana slika spremljena je na vaš pametni uređaj. Pošaljite je u oblak ili e-poštu.

# **Skeniranje koristeći Mopria Scan**

Mopria Scan omogućava trenutno skeniranje mreže iz Android pametnih telefona ili tableta.

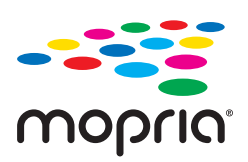

- 1. Instalirajte Mopria Scan iz trgovine Google Play.
- 2. Postavite izvornike.
- 3. Postavite svoj skener za mrežno skeniranje. Pogledajte donju poveznicu. [https://epson.sn](https://epson.sn/?q=2)
- 4. Spojite svoj Android uređaj preko bežične veze (Wi-Fi) na istu mrežu kojom se koristi vaš skener.

5. Skenirajte iz vašeg uređaja s vašim skenerom.

#### *Napomena:*

Za više pojedinosti pristupite Mopria internetskoj stranici na<https://mopria.org>.

# <span id="page-135-0"></span>**Potrebne postavke skeniranja**

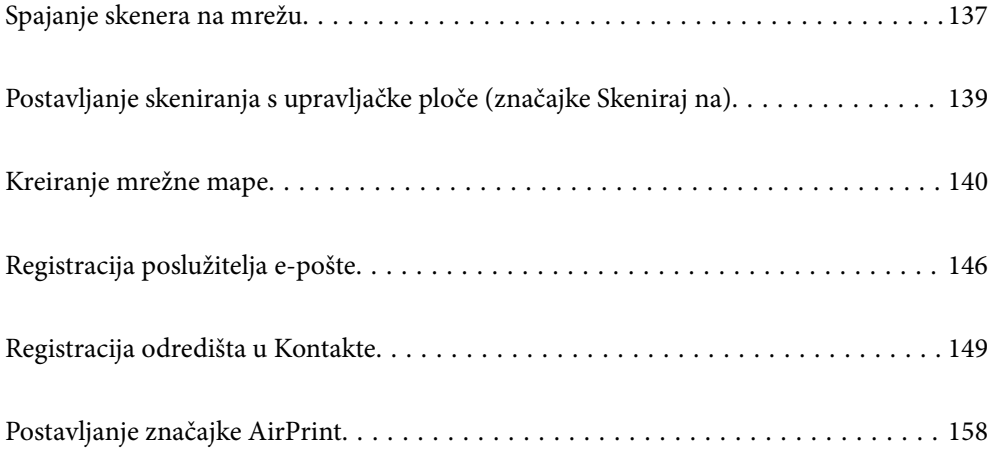

# <span id="page-136-0"></span>**Spajanje skenera na mrežu**

Ako skener nije spojen na mrežu, upotrijebite program za instaliranje da biste spojili skener na mrežu.

Da biste pokrenuli instalacijski program, pristupite sljedećem web-mjestu, a zatim unesite naziv proizvoda. Idite na **Postavljanje** i započnite s postavljanjem.

#### [https://epson.sn](https://epson.sn/?q=2)

Upute za rad možete pogledati u Internetski filmski priručnici. Pristupite sljedećem URL-u.

<https://support.epson.net/publist/vlink.php?code=NPD7126>

#### **Povezane informacije**

- & ["Provjera statusa mrežne veze" na strani 232](#page-231-0)
- & ["Spajanje skenera na mrežu" na strani 236](#page-235-0)

# **Spajanje na bežični LAN (Wi-Fi)**

Možete spojiti skener na bežični LAN (Wi-Fi) na nekoliko načina. Odaberite način povezivanja koji odgovara okruženju i uvjetima koje koristite.

Ako su vam poznati podaci za bežični usmjernik kao što su SSID i lozinka, postavke možete namjestiti ručno.

Ako bežični usmjernik podržava WPS, postavke možete namjestiti pomoću postavljanja gumba.

Nakon povezivanja skenera na mrežu, spojite na skener preko uređaja koji želite koristiti (računalo, pametni uređaj, tablet, itd.)

## **Odabir Wi-Fi postavki unosom SSID i lozinke**

Možete postaviti Wi-Fi mrežu unosom informacija potrebnih za spajanje na bežični usmjernik preko upravljačke ploče skenera. Za postavljanje ovog načina treba vam SSID i lozinka za bežični usmjernik.

#### *Napomena:*

Ako koristite bežični usmjernik s njegovim zadanim postavkama, SSID i lozinka zapisani su na naljepnici. Ako ne znate SSID i lozinku, obratite se osobi koja je postavila bežični usmjernik ili provjerite dokumentaciju isporučenu uz bežični usmjernik.

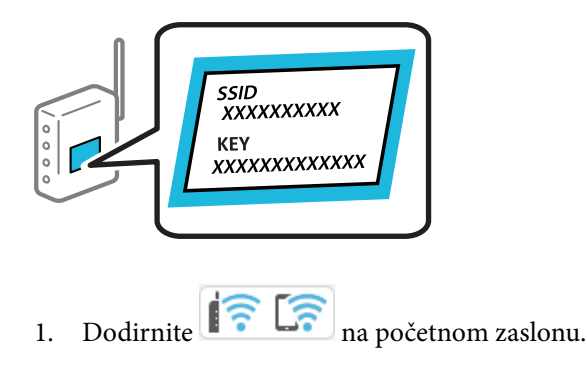

2. Odaberite **Wi-Fi (Preporučeno)**.

3. Dodirnite **Pokreni postavu**.

Ako je mrežna veza već postavljena, prikazat će se pojedinosti veze. Dodirnite **Promijenite na Wi-Fi vezu.** ili **Promijeni postavke** za promjenu postavki.

- 4. Odaberite **Čarobnjak za postavljanje Wi-Fi mreže**.
- 5. Slijedite upute na zaslonu za odabir SSID-a, unesite lozinku za bežični usmjernik i pokrenite postavljanje.

Ako želite provjeriti status mrežne veze skenera nakon dovršenog postavljanja, pojedinosti potražite na donjoj poveznici povezanih informacija.

#### *Napomena:*

- ❏ Ako ne znate SSID, provjerite je li zapisan na naljepnici bežičnog usmjernika. Ako koristite bežični usmjernik s njegovim zadanim postavkama, koristite SSID zapisan na naljepnici. Ako ne možete pronaći informacije, provjerite dokumentaciju isporučenu uz bežični usmjernik.
- ❏ Lozinka razlikuje mala i velika slova.
- ❏ Ako ne znate lozinku, provjerite jesu li informacije zapisane na naljepnici bežičnog usmjernika. Na naljepnici lozinka može sadržavati "Network Key", "Wireless Password" itd. Ako koristite bežični usmjernik s njegovim zadanim postavkama, koristite lozinku zapisanu na naljepnici.

#### **Povezane informacije**

& ["Provjera statusa mrežne veze" na strani 232](#page-231-0)

## **Postavljanje Wi-Fi postavki postavljanjem brzog gumba (WPS)**

Možete automatski postaviti Wi-Fi mrežu tako da pritisnete gumb na bežičnom usmjerniku. Ako su zadovoljeni sljedeći uvjeti, moći ćete izvršiti postavljanje na ovaj način.

❏ Bežični usmjernik kompatibilan je s WPS-om (Wi-Fi Protected Setup).

❏ Aktualna Wi-Fi veza uspostavljena je pritiskom na gumb na bežičnom usmjerniku.

#### *Napomena:*

Ako ne možete pronaći gumb ili provodite postavljanje pomoću softvera, pogledajte dokumentaciju isporučenu s bežičnim usmjernikom.

1. Dodirnite  $\boxed{\widehat{\cdot} \cdot \cdot}$  na početnom zaslonu.

- 2. Odaberite **Wi-Fi (Preporučeno)**.
- 3. Dodirnite **Pokreni postavu**.

Ako je mrežna veza već postavljena, prikazat će se pojedinosti veze. Dodirnite **Promijenite na Wi-Fi vezu.** ili **Promijeni postavke** za promjenu postavki.

- 4. Odaberite **Postavljanje pritisnog gumba (WPS)**.
- 5. Slijedite upute na zaslonu.

Ako želite provjeriti status mrežne veze skenera nakon dovršenog postavljanja, pojedinosti potražite na donjoj poveznici povezanih informacija.

#### *Napomena:*

Ako ne uspije povezivanje, ponovno pokrenite bežični usmjernik, približite ga skeneru i pokušajte ponovno.

#### <span id="page-138-0"></span>**Povezane informacije**

& ["Provjera statusa mrežne veze" na strani 232](#page-231-0)

# **Podešavanje postavki Wi-Fi veze postavljanjem PIN koda (WPS)**

Možete se automatski spojiti na bežični usmjernik koristeći PIN kod. Na ovaj način možete odrediti je li bežični usmjernik kompatibilan s WPS-om (Wi-Fi Protected Setup). Upotrijebite računalo kako biste unijeli PIN-kod u bežični usmjernik.

1. Dodirnite  $\left| \widehat{\mathbb{R}} \right|$  na početnom zaslonu.

- 2. Odaberite **Wi-Fi (Preporučeno)**.
- 3. Dodirnite **Pokreni postavu**.

Ako je mrežna veza već postavljena, prikazat će se pojedinosti veze. Dodirnite **Promijenite na Wi-Fi vezu.** ili **Promijeni postavke** za promjenu postavki.

- 4. Odaberite **Ostalo** > **Postavljanje PIN koda (WPS)**
- 5. Slijedite upute na zaslonu.

Ako želite provjeriti status mrežne veze skenera nakon dovršenog postavljanja, pojedinosti potražite na donjoj poveznici povezanih informacija.

*Napomena:* Provjerite dokumentaciju isporučenu uz bežični usmjernik kako biste saznali više informacija o unosu PIN-koda.

#### **Povezane informacije**

& ["Provjera statusa mrežne veze" na strani 232](#page-231-0)

# **Postavljanje skeniranja s upravljačke ploče (značajke Skeniraj na)**

Morate napraviti nekoliko postavki unaprijed da biste koristili značajke Skeniraj na.

Pogledajte sljedeće za tijek rada za postavljanje svake značajke.

["Tijek rada značajke Skeniraj u računalo" na strani 100](#page-99-0)

["Tijek rada značajke Skeniraj na USB pogon" na strani 100](#page-99-0)

["Tijek rada značajke Skeniraj u oblak" na strani 100](#page-99-0)

["Tijek rada značajke Skeniraj u e-poštu" na strani 102](#page-101-0)

["Tijek rada značajke Skeniraj u mrežnu mapu/FTP" na strani 102](#page-101-0)

["Tijek rada značajke Skeniraj u WSD" na strani 104](#page-103-0)

# <span id="page-139-0"></span>**Kreiranje mrežne mape**

Kreirajte mrežnu mapu na svom računalu. Računalo mora biti spojeno na istu mrežu kao i skener.

Metoda postavljanja mrežne mape razlikuje se ovisno o okruženju. Ovo je primjer stvaranja mrežne mape na radnoj površini računala u sljedećem okruženju.

- ❏ Operativni sustav: Windows 10
- ❏ Mjesto za stvaranje zajedničke mape: Radna površina
- ❏ Putanja do mape: C:\Users\xxxx\Desktop\scan\_folder (kreirajte mrežnu mapu pod nazivom "scan\_folder" na radnoj površini)
- 1. Prijavite se na računalo na kojem želite kreirati mrežnu mapu s korisničkim računom koji ima administratorske ovlasti.

#### *Napomena:* Ako ne znate koji korisnički račun ima administratorske ovlasti, provjerite s administratorom računala.

2. Uvjerite se da naziv uređaja (naziv računala) ne sadrži dvobajtne znakove. Kliknite na gumb Windows Start, a zatim odaberite **Postavke** > **Sustav** > **O**.

#### *Napomena:*

Ako ime uređaja sadrži dvobajtne znakove, spremanje datoteke možda neće uspjeti.

3. Provjerite je li niz prikazan u **Specifikacije uređaja** > **Naziv uređaja** ne sadrži dvobajtne znakove.

Ne bi trebalo biti problema ako naziv uređaja sadrži samo jednobajtne znakove. Zatvorite zaslon. Primjer: EPSPUB313

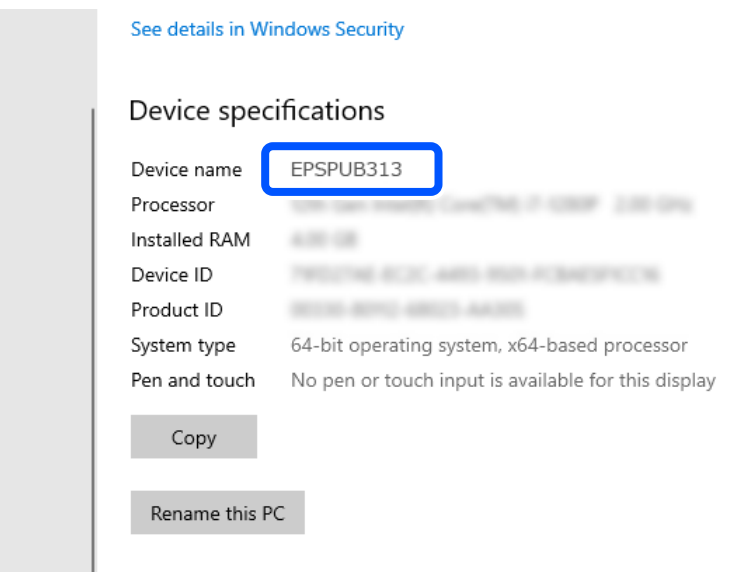

#### c*Važno:*

Ako naziv uređaja sadrži dvobajtne znakove, koristite računalo koje ne koristi dvobajtne znakove ili preimenujte uređaj.

Ako trebate promijeniti naziv uređaja, unaprijed se obratite administratoru računala jer to može utjecati na upravljanje računalom i pristup resursima.

Zatim provjerite postavke računala.

4. Kliknite na Windows gumb za pokretanje i odaberite **Windows sustav** > **Upravljačka ploča**.

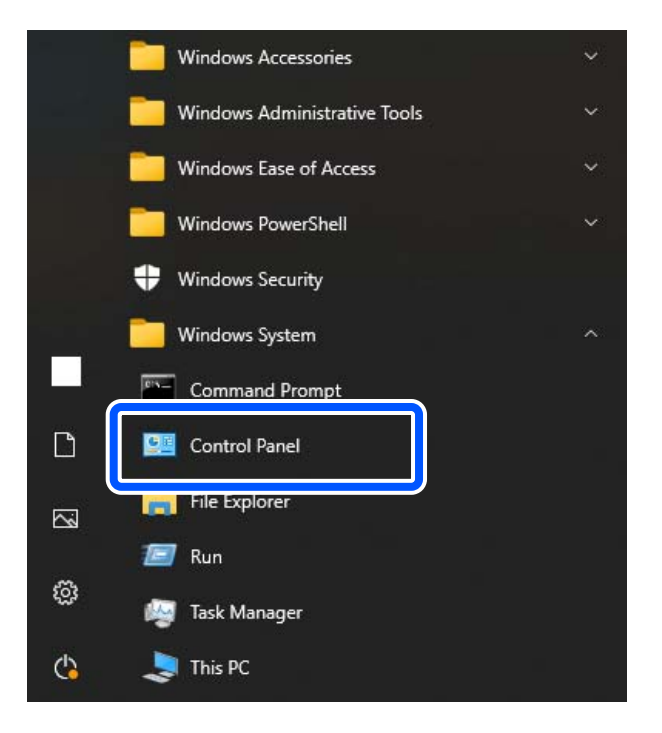

5. Na upravljačkoj ploči kliknite **Mreža i internet** > **Centar za mrežu i dijeljenje** > **Promijenite napredne postavke dijeljenja**.

Prikazuje se mrežni profil.

6. Uvjerite se da **Uključite dijeljenje datoteka i pisača** odabrano je za **Dijeljenje datoteka i pisača** za mrežni profil (trenutni profil).

Ako je već odabrano, kliknite na **Otkaži** i zatvorite prozor.

Kada mijenjate postavke, kliknite na **Spremi promjene** i zatvorite prozor.

Zatim kreirajte mrežnu mapu.

7. Kreirajte i imenujte mapu na radnoj površini.

Za naziv mape unesite od 1 do 12 alfanumeričkih znakova. Ako naziv prelazi 12 znakova, možda nećete moći pristupiti mapi ovisno o vašem okruženju.

Primjer: scan\_folder

8. Desnim klikom kliknite na mapu i odaberite **Svojstva**.

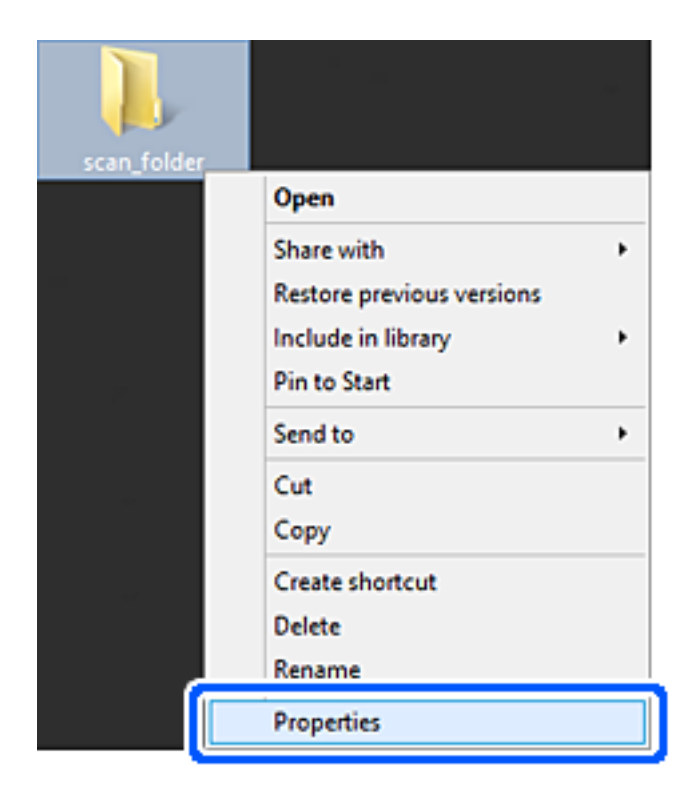

9. Kliknite na **Dodatno zajedničko korištenje** na kartici **Zajedničko korištenje**.

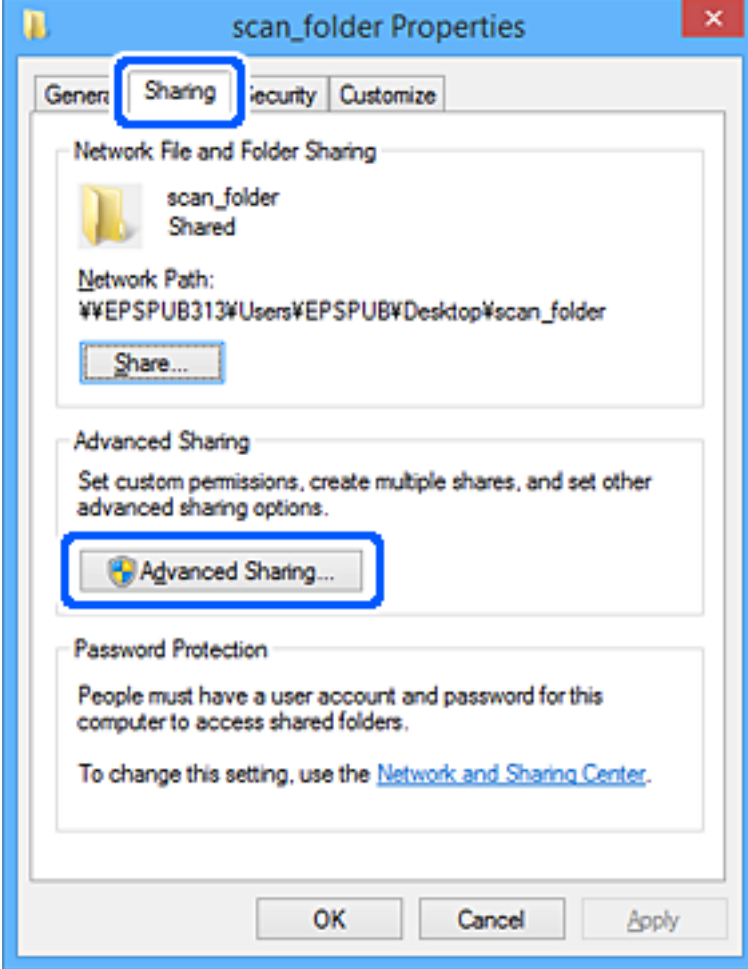

10. Odaberite **Dijeli ovu mapu**, a zatim kliknite na **Dozvole**.

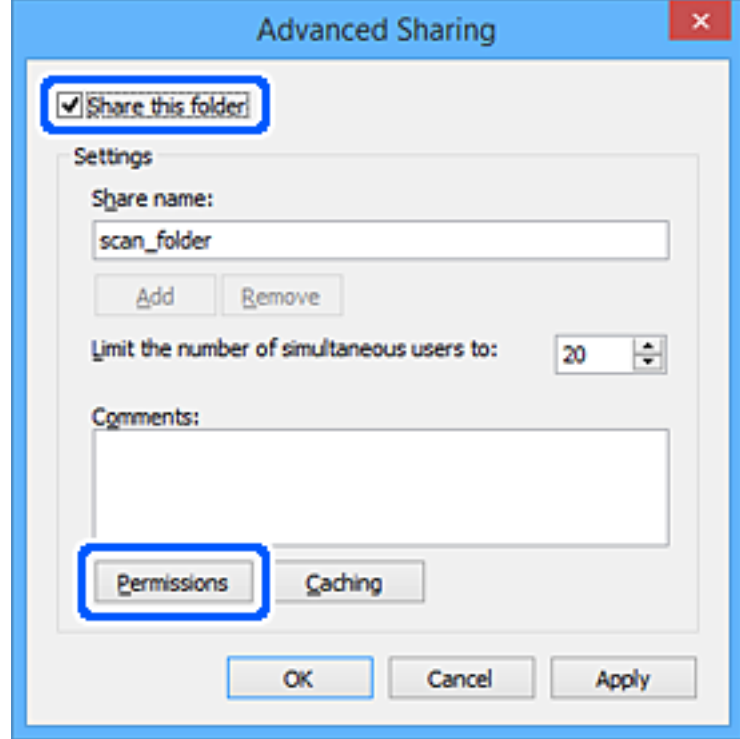

11. Odaberite **Svatko** u **Imena grupa ili korisnika**, odaberite **Dopusti** iz **Promijeniti**, a zatim kliknite **u redu**.

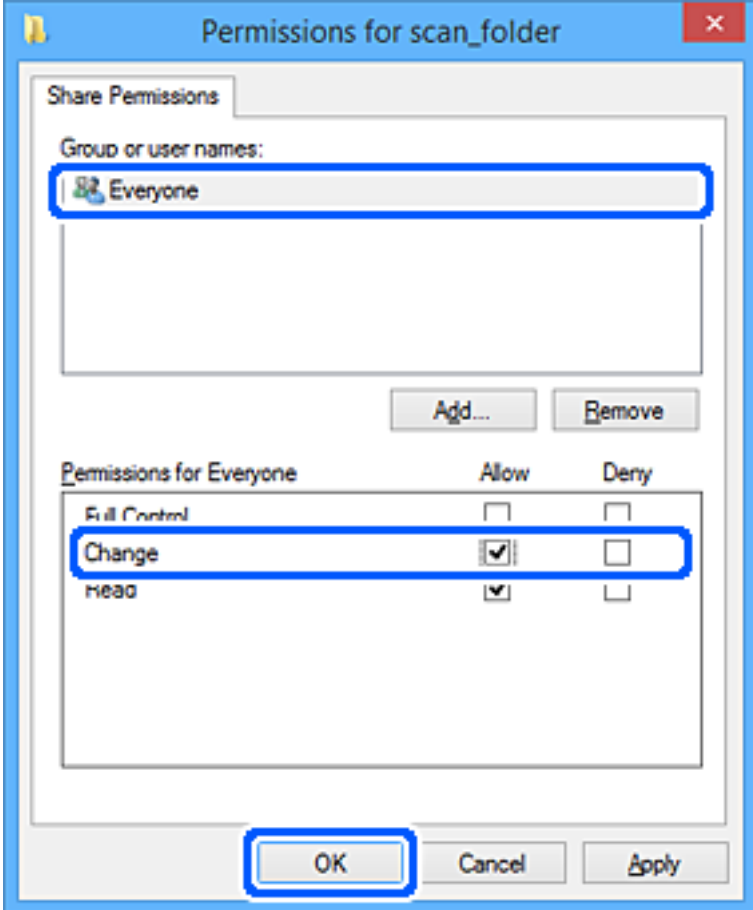
12. Kliknite na **U redu** za zatvaranje ekrana i povratak na prozor Svojstva.

#### *Napomena:*

Možete provjeriti koje grupe ili korisnici imaju pristup mrežnoj mapi na kartici *Sigurnost* > *Imena grupa ili korisnika*.

Primjer: Kada se korisnik prijavi na računalo i kada administratori mogu pristupiti mrežnoj mapi

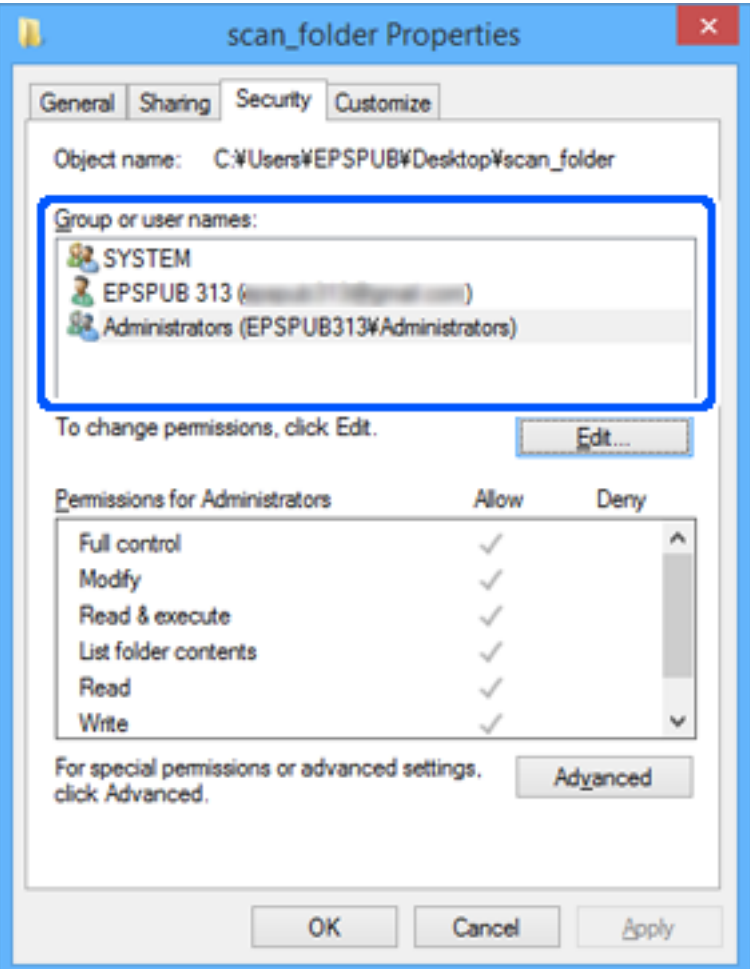

13. Odaberite karticu **Dijeljenje**.

Prikazana je mrežna putanja mrežne mape. Ovo se koristi prilikom registracije vaših kontakata za skener. Zapišite je.

<span id="page-145-0"></span>Primjer: \\EPSPUB313\scan\_folder

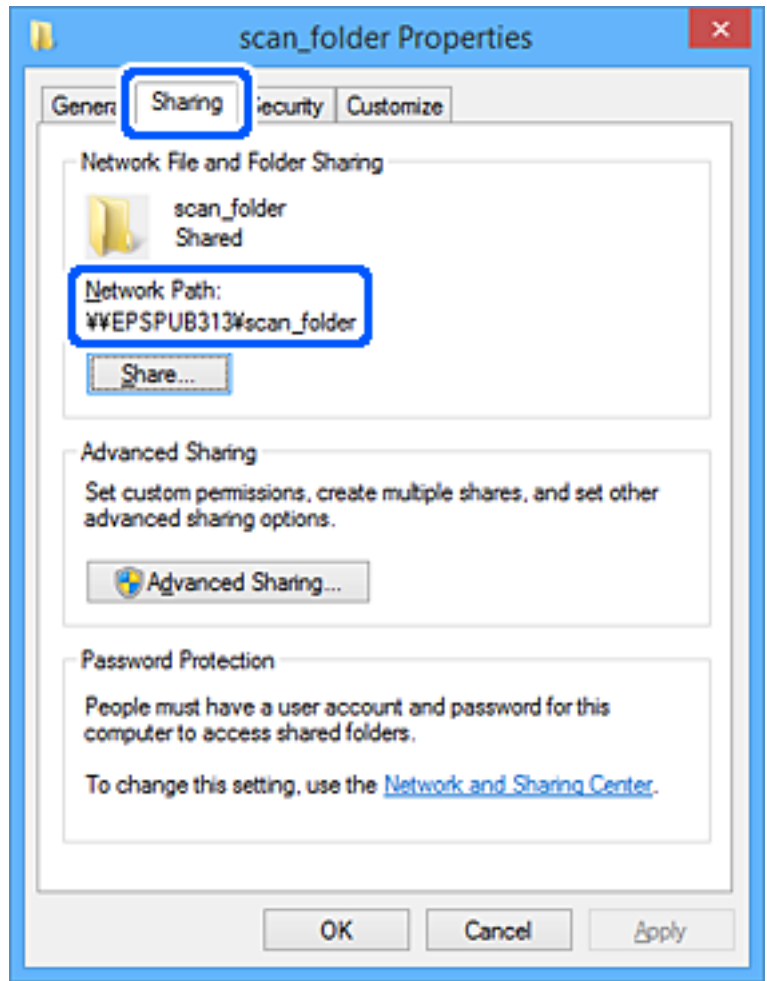

#### 14. Kliknite na **Zatvoriti** ili **U redu** da biste zatvorili prozor.

Ovime je dovršeno kreiranje mrežne mape.

Kliknite na donju vezu za više pojedinosti o primjeni značajke Skeniraj u mrežnu mapu/FTP.

["Tijek rada značajke Skeniraj u mrežnu mapu/FTP" na strani 102](#page-101-0)

# **Registracija poslužitelja e-pošte**

Prije konfiguriranja poslužitelja e-pošte, provjerite sljedeće.

- ❏ Je li skener povezan s mrežom
- ❏ Informacije o postavljanju poslužitelja e-pošte

Kada koristite internetski poslužitelj e-pošte, provjerite informacije o postavkama od pružatelja usluga ili webmjesta.

#### *Napomena:*

Skenirane slike možete poslati e-poštom putem Epsonove usluge u oblaku, Epson Connect, bez potrebe za postavljanje poslužitelja e-pošte. Za više pojedinosti pogledajte značajku Skeniraj u oblak.

["Tijek rada značajke Skeniraj u oblak" na strani 100](#page-99-0)

#### **Kako se registrira**

Pristupite Web Config, odaberite kartici **Network** > **Email Server** > **Basic**.

["Kako se pokreće Web Config u web-pregledniku" na strani 36](#page-35-0)

Također možete napraviti postavke na upravljačkoj ploči skenera. Odaberite **Postavke** > **Postavke mreže** > **Napredno** > **Poslužitelj za e-poštu** > **Postavke poslužitelja**.

#### **Stavke za postavljanje poslužitelja e-pošte**

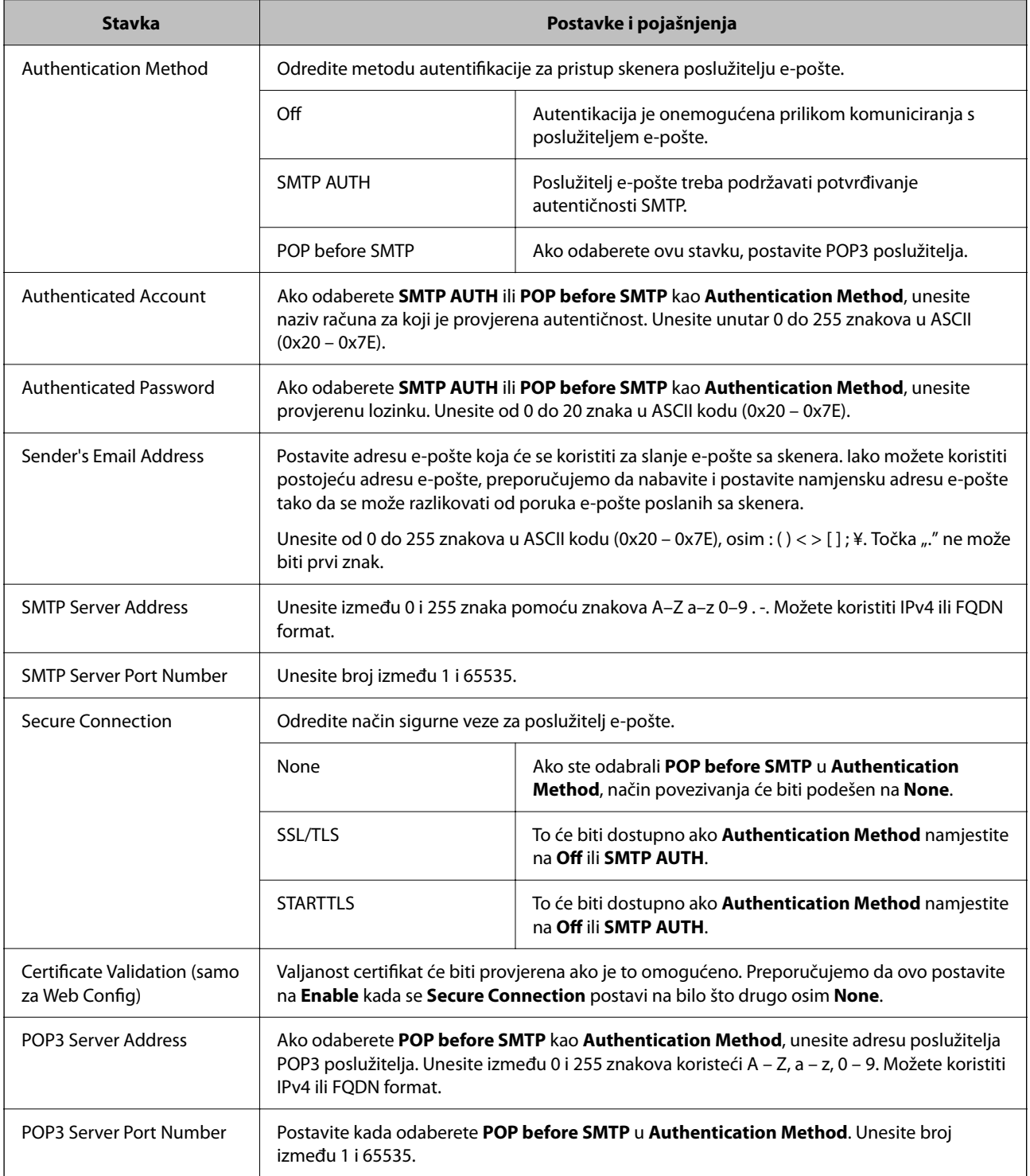

Kliknite na donju vezu za više pojedinosti o primjeni značajke Skeniraj u e-poštu.

["Tijek rada značajke Skeniraj u e-poštu" na strani 102](#page-101-0)

### **Provjera veze s poslužiteljem e-pošte**

- 1. Odaberite izbornik za testiranje veze.
	- ❏ **Prilikom postavljanja iz Web Config:**

Odaberite karticu **Network** > **Email Server** > **Connection Test** > **Start**.

❏ **Prilikom postavljanja s upravljačke ploče:** Izaberite **Postavke** > **Postavke mreže >Napredno** > **Poslužitelj za e-poštu** > **Provjera veze**.

Započet će test veze s poslužiteljem pošte.

- 2. Provjerite rezultate testa.
	- ❏ Test je uspješan kada se prikaže poruka **Connection test was successful.**.
	- ❏ Ako se prikaže pogreška, slijedite upute u poruci za uklanjanje pogreške. "Reference testa veze s poslužiteljem e-pošte" na strani 148

Kliknite na donju vezu za više pojedinosti o primjeni značajke Skeniraj u e-poštu. ["Tijek rada značajke Skeniraj u e-poštu" na strani 102](#page-101-0)

### **Reference testa veze s poslužiteljem e-pošte**

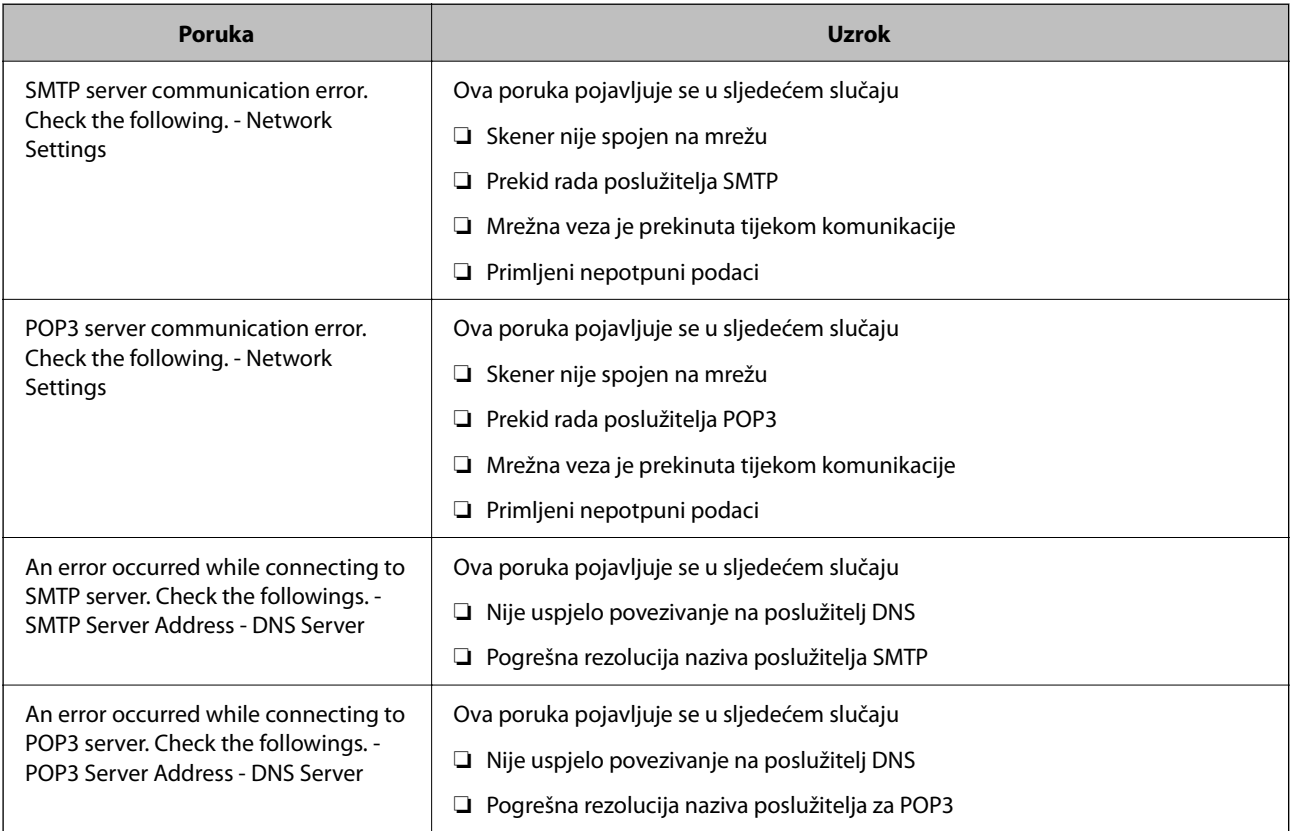

<span id="page-148-0"></span>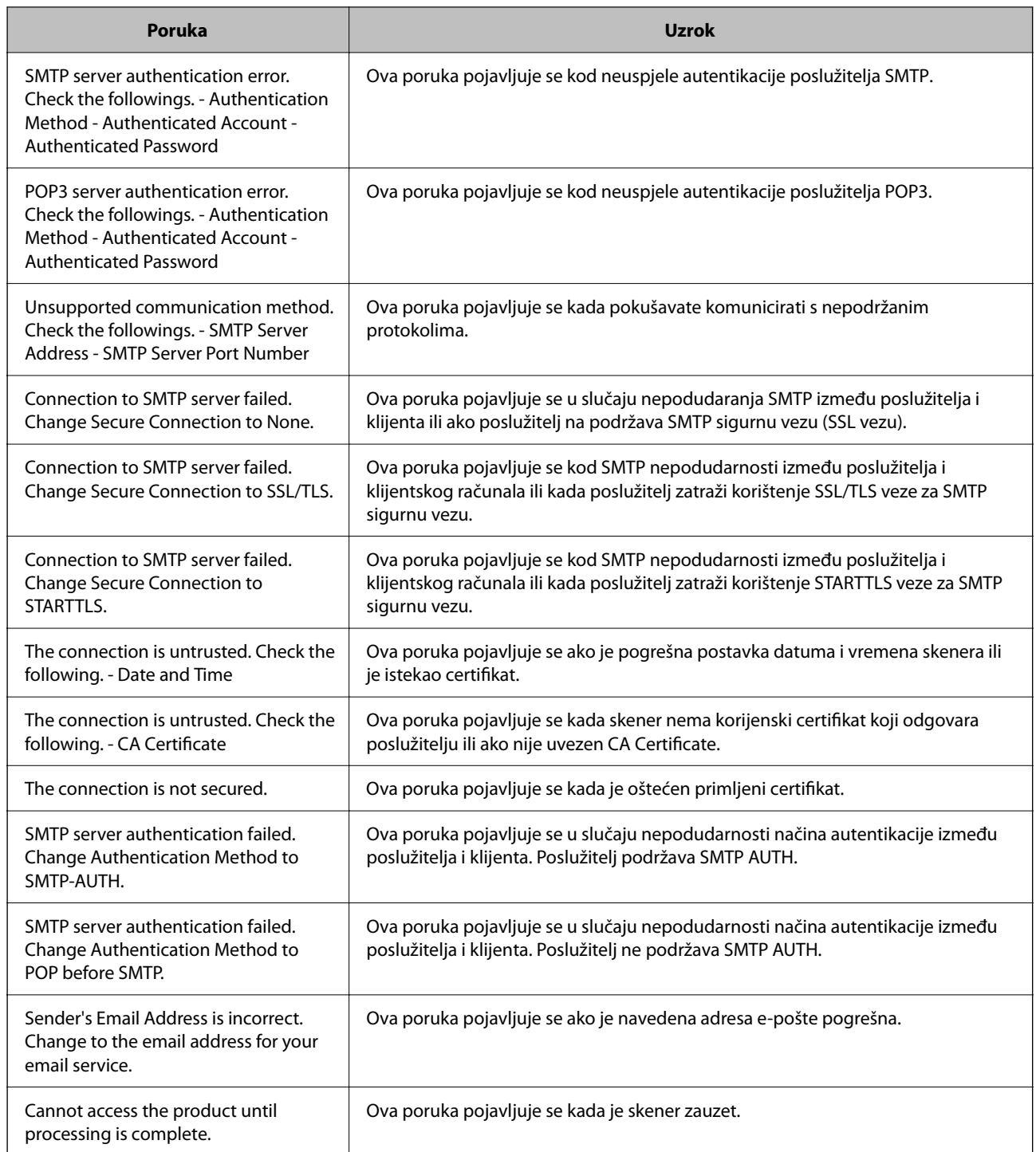

# **Registracija odredišta u Kontakte**

Registriranje odredišta na popisu kontakata skenera omogućava vam jednostavan unos odredišta kod skeniranja.

Možete registrirati sljedeće tipove odredišta na popisu kontakata. Možete registrirati ukupno 300 unosa.

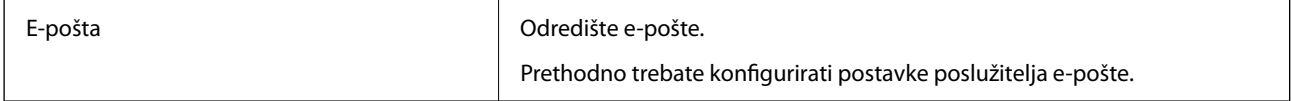

<span id="page-149-0"></span>Mrežna mapa **Odredište podataka skeniranja.** 

Prethodno trebate pripremiti mrežnu mapu.

### **Uspoređivanje funkcija s pomoću alata za registraciju**

Postoje tri dostupne funkcije za konfiguriranje kontakata skenera: Web Config, Epson Device Admin i upravljačka ploča. Razlike između ta tri alata navedene su u tablici ispod.

✓ : Možete odabrati ovu postavku. - : Ne možete odabrati ovu postavku.

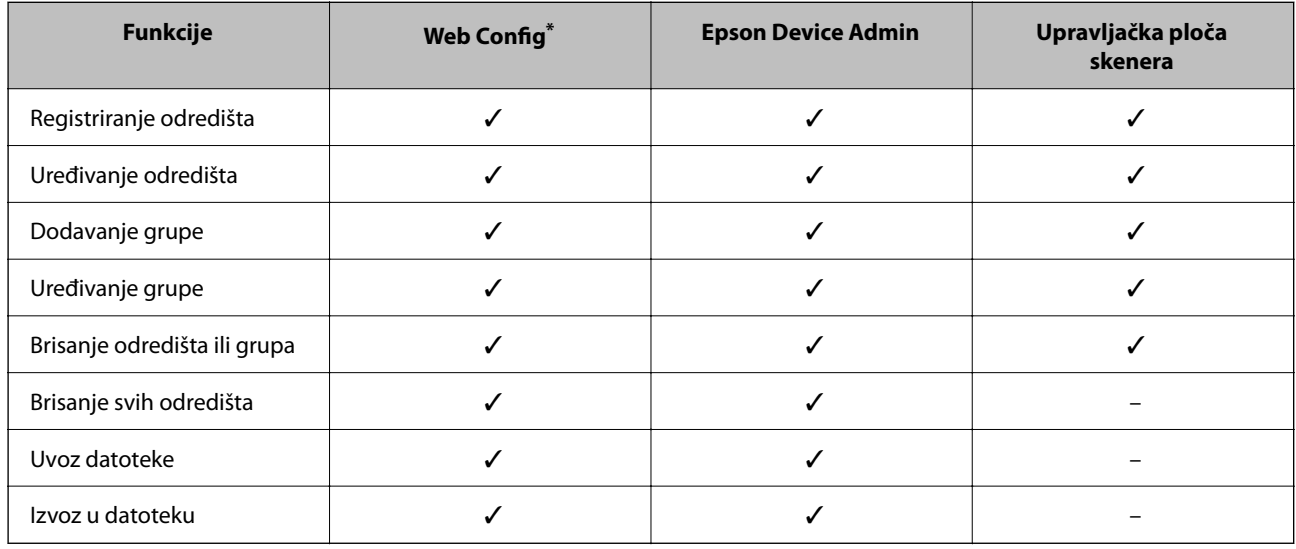

Prijavite se kao administrator da biste birali postavke.

### **Registracija odredišta u Kontakte**

Stavke postavke razlikuju se ovisno o Type odredišta koji želite registrirati.

### **Registriranje odredišta (Email)**

#### **Kako se registrira**

Pristupite aplikaciji Web Config i odaberite karticu **Scan** > **Contacts**. Odaberite broj koji želite registrirati u svoje kontakte, a zatim kliknite **Edit**.

["Kako se pokreće Web Config u web-pregledniku" na strani 36](#page-35-0)

Također možete napraviti postavke na upravljačkoj ploči skenera. Odaberite **Postavke** > **Upravitelj Kontaktima** > **Dodaj/uredi/izbriši** > **Dodaj unos** > **Dodaj kontakt** > **E-pošta**.

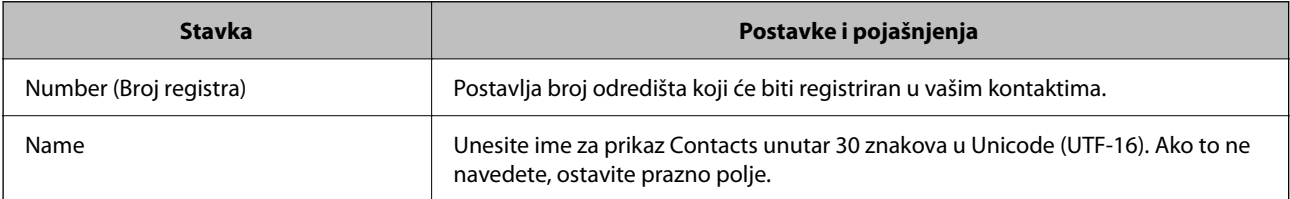

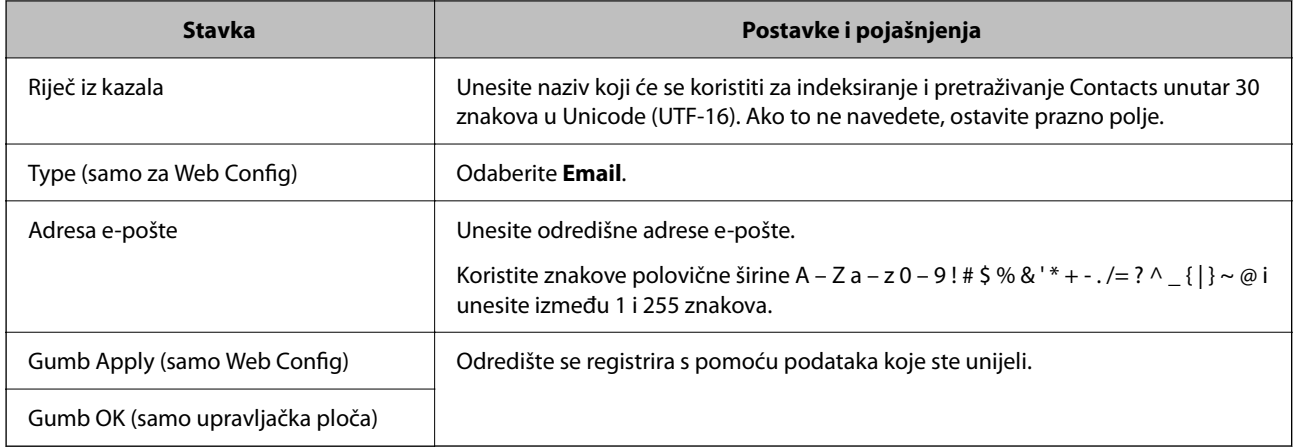

Kliknite na donju vezu za više pojedinosti o primjeni značajke Skeniraj u e-poštu.

["Tijek rada značajke Skeniraj u e-poštu" na strani 102](#page-101-0)

### **Registriranje odredišta (Network Folder (SMB))**

#### **Kako se registrira**

Pristupite aplikaciji Web Config i odaberite karticu **Scan** > **Contacts**. Odaberite broj koji želite registrirati u svoje kontakte, a zatim kliknite **Edit**.

["Kako se pokreće Web Config u web-pregledniku" na strani 36](#page-35-0)

Također možete napraviti postavke na upravljačkoj ploči skenera. Odaberite **Postavke** > **Upravitelj Kontaktima** > **Dodaj/uredi/izbriši** > **Dodaj unos** > **Dodaj kontakt** > **Mrežna mapa/FTP**.

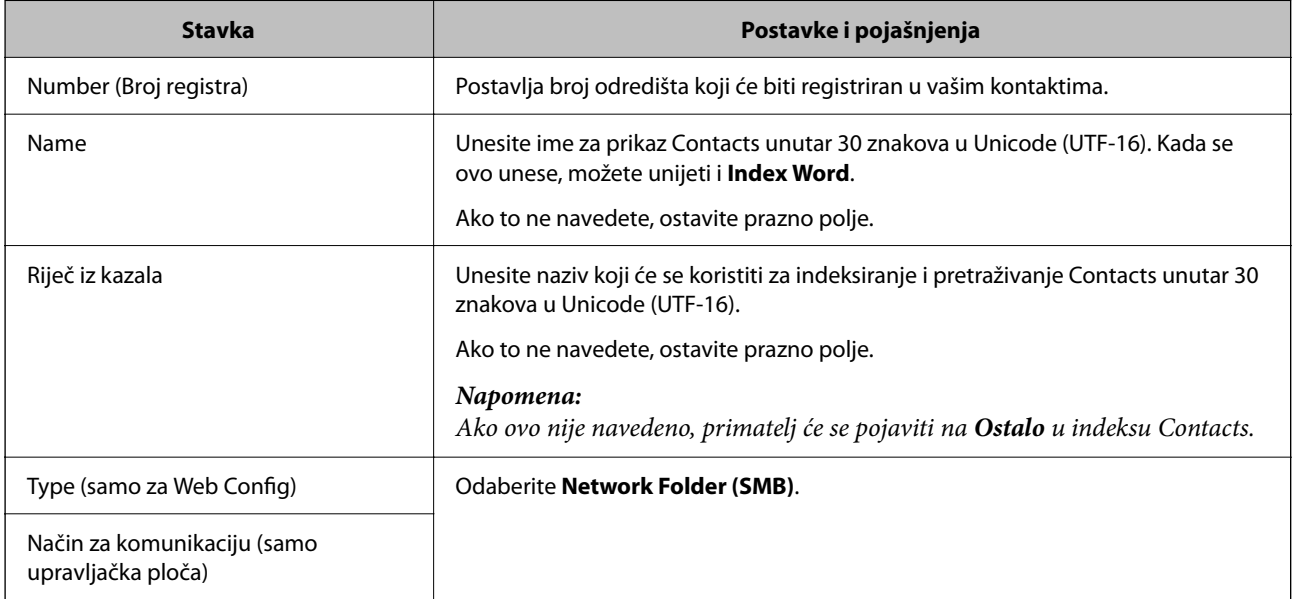

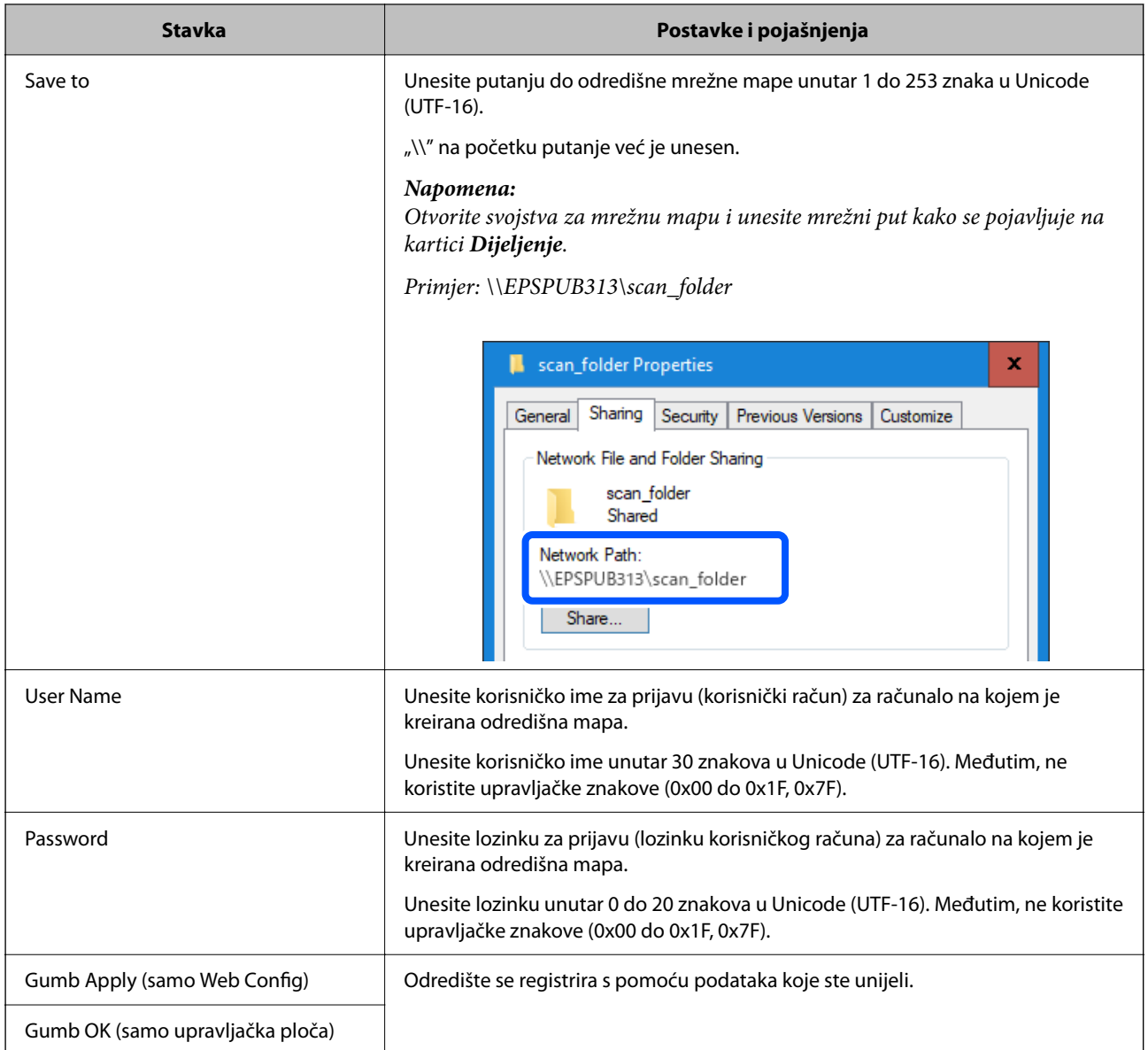

Kliknite na donju vezu za više pojedinosti o primjeni značajke Skeniraj u mrežnu mapu/FTP.

["Tijek rada značajke Skeniraj u mrežnu mapu/FTP" na strani 102](#page-101-0)

### **Registriranje odredišta (FTP)**

#### **Kako se registrira**

Pristupite aplikaciji Web Config i odaberite karticu **Scan** > **Contacts**. Odaberite broj koji želite registrirati u svoje kontakte, a zatim kliknite **Edit**.

["Kako se pokreće Web Config u web-pregledniku" na strani 36](#page-35-0)

Također možete napraviti postavke na upravljačkoj ploči skenera. Odaberite **Postavke** > **Upravitelj Kontaktima** > **Dodaj/uredi/izbriši** > **Dodaj unos** > **Dodaj kontakt** > **Mrežna mapa/FTP**.

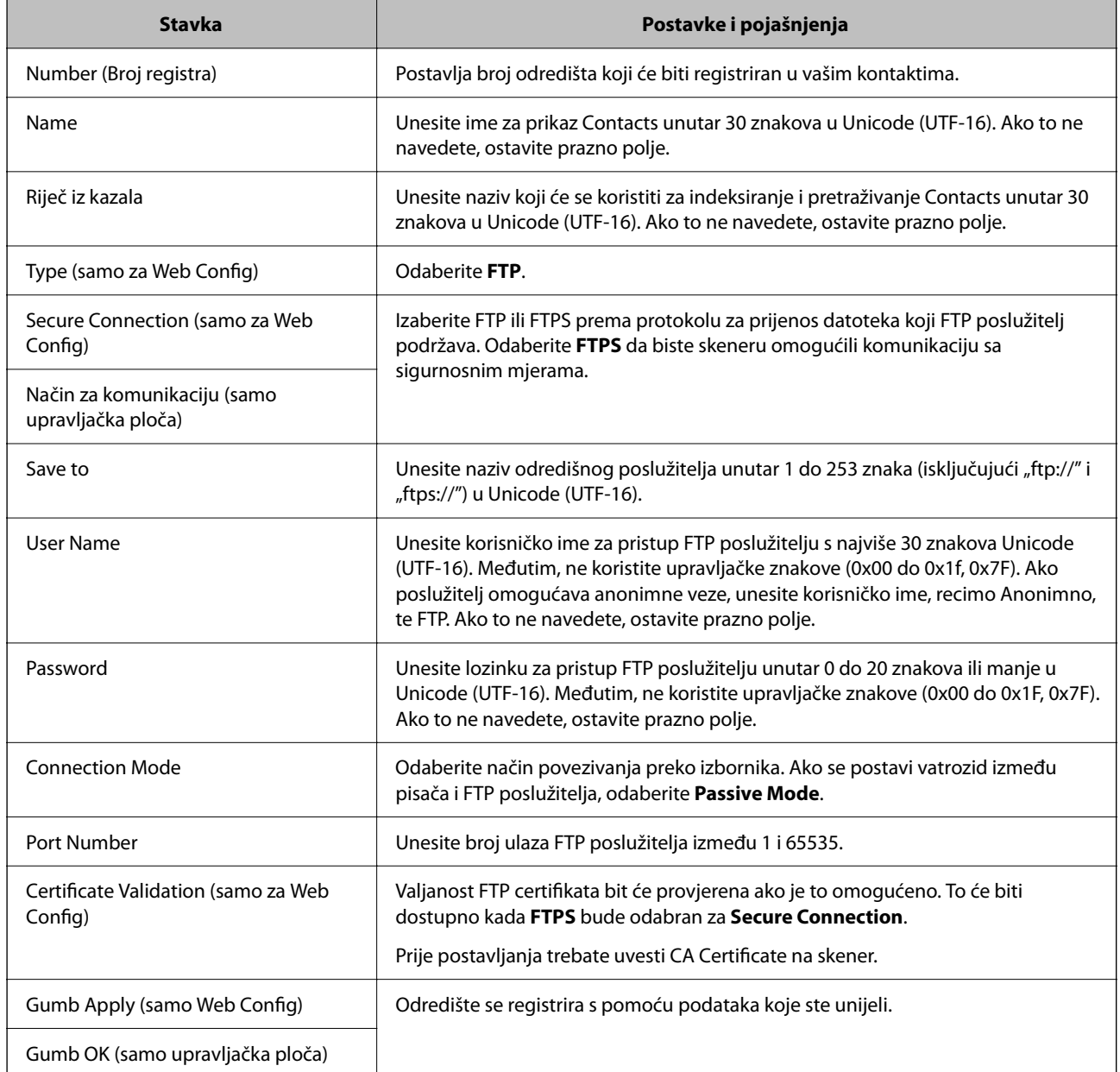

Kliknite na donju vezu za više pojedinosti o primjeni značajke Skeniraj u mrežnu mapu/FTP.

["Tijek rada značajke Skeniraj u mrežnu mapu/FTP" na strani 102](#page-101-0)

### **Registriranje odredišta (SharePoint(WebDAV))**

#### **Kako se registrira**

Pristupite aplikaciji Web Config i odaberite karticu **Scan** > **Contacts**. Odaberite broj koji želite registrirati u svoje kontakte, a zatim kliknite **Edit**.

["Kako se pokreće Web Config u web-pregledniku" na strani 36](#page-35-0)

Također možete napraviti postavke na upravljačkoj ploči skenera. Odaberite **Postavke** > **Upravitelj Kontaktima** > **Dodaj/uredi/izbriši** > **Dodaj unos** > **Dodaj kontakt** > **Mrežna mapa/FTP**.

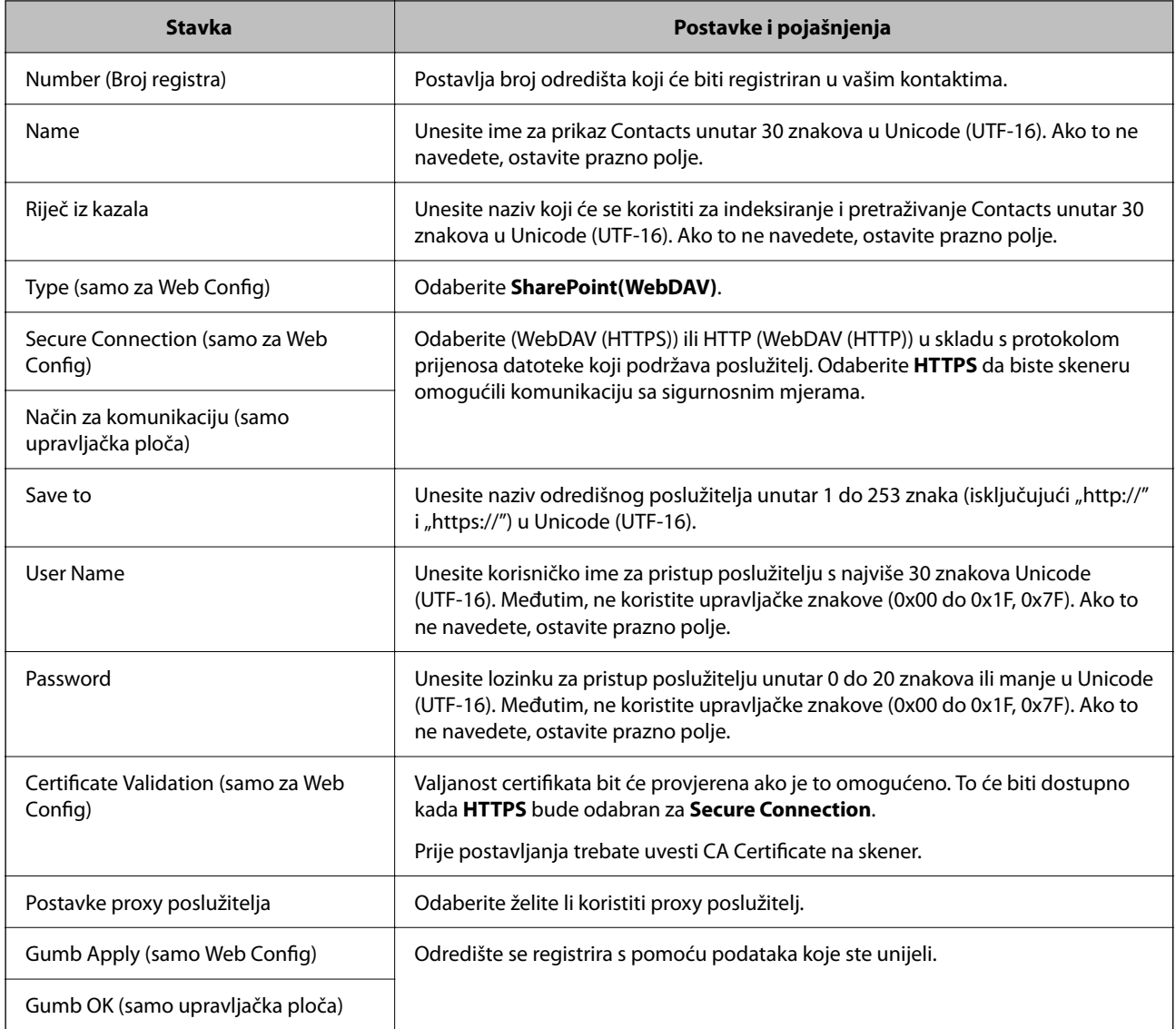

#### *Napomena:*

Skeniranje na *Mrežna mapa/FTP* s upravljačke ploče skenera ne podržava SharePoint Online.

Kliknite na donju vezu za više pojedinosti o primjeni značajke Skeniraj u mrežnu mapu/FTP.

["Tijek rada značajke Skeniraj u mrežnu mapu/FTP" na strani 102](#page-101-0)

### **Registriranje odredišta kao grupe koristeći Web Config**

Ako je vrsta odredišta postavljena na **Email**, možete registrirati odredišta kao grupu.

- 1. Pristupite aplikaciji Web Config i odaberite karticu **Scan** > **Contacts**. ["Kako se pokreće Web Config u web-pregledniku" na strani 36](#page-35-0)
- 2. Odaberite broj koji želite registrirati i kliknite na **Edit**.
- 3. Odaberite skupinu pod stavkom **Type**.

4. Kliknite na **Select** pod **Contact(s) for Group**.

Prikazana su dostupna odredišta.

5. Odaberite odredište koje želite registrirati za skupinu i zatim kliknite na **Select**.

#### *Napomena:*

Odredišta se mogu registrirati za više skupina.

- 6. Unesite **Name** i **Index Word**.
- 7. Kliknite na **Apply**.

### **Sigurnosno kopiranje i uvoz kontakata**

Koristeći Web Config ili druge alate možete sigurnosno kopirati i uvoziti kontakte.

Za Web Config možete izraditi sigurnosnu kopiju kontakata izvozom postavki skenera s kontaktima. Izvezena datoteka ne može se uređivati jer je izvezena u binarnom obliku.

Kod uvoza postavki skenera na skener dolazi do zamjene starih kontakata novima.

Kod programa Epson Device Admin mogu se izvoziti samo kontakti sa zaslona uređaja. Također, ako ne izvozite sigurnosne stavke, možete urediti izvezene stavke i uvoziti ih jer se to može spremiti kao SYLK ili CSV datoteka.

### **Uvoz kontakata koristeći Web Config**

Ako imate skener koji vam omogućava sigurnosno kopiranje kontakata i koji je kompatibilan s ovim skenerom, možete lako registrirati kontakte tako da uvezete datoteku sigurnosne kopije.

#### *Napomena:*

Upute o načinu sigurnosnog kopiranja kontakata potražite u priručniku isporučenom uz skener.

Slijedite korake navedene u nastavku za uvoz kontakata na ovaj skener.

- 1. Pristupite aplikaciji Web Config, odaberite karticu **Device Management** > **Export and Import Setting Value** > **Import**.
- 2. Odaberite datoteku sigurnosne kopije koju ste kreirali u **File**, unesite lozinku i zatim kliknite na **Next**.
- 3. Odaberite potvrdni okvir **Contacts** i zatim kliknite na **Next**.

### **Sigurnosna kopija kontakata koristeći Web Config**

Podaci o kontaktima mogu se izgubiti zbog kvara skenera. Preporučujemo vam da svaki puta kada ažurirate podatke stvorite sigurnosnu kopiju. Epson ne preuzima nikakvu odgovornost za gubitak podataka niti za izradu sigurnosne kopije podataka i/ili postavki, čak ni tijekom jamstvenog roka.

Pomoću programa Web Config na računalu možete načiniti sigurnosnu kopiju podataka pohranjenih na skener.

- 1. Pristupite aplikaciji Web Config i odaberite karticu **Device Management** > **Export and Import Setting Value** > **Export**.
- 2. Odaberite potvrdni kvadratić **Contacts** pod kategorijom **Scan**.

<span id="page-155-0"></span>3. Unesite lozinku kako biste šifrirali izvezenu datoteku.

Za uvoz datoteke potrebna vam je lozinka. Ostavite ovo mjesto prazno ako ne želite šifrirati datoteku.

4. Kliknite na **Export**.

### **Izvoz i skupna registracija kontakata koristeći alat**

Ako koristite Epson Device Admin, možete sigurnosno kopirati samo kontakte i urediti izvezene datoteke, a zatim ih registrirati sve odjednom.

Korisno je želite li izraditi sigurnosnu kopiju samo kontakata ili kada zamijenite skener i želite prenijeti kontakte sa starog na novi.

### **Izvoz kontakata**

Spremite informacije o kontaktima u datoteku.

Možete uređivati datoteke spremljene u SYLK ili CSV formatu pomoću aplikacije za proračunske tablice ili programa za uređivanje teksta. Možete sve odjednom registrirati nakon brisanja ili dodavanja informacija.

Informacije koje sadrže sigurnosne stavke kao što su lozinke i osobne informacije mogu se spremiti u binarnom formatu s lozinkom. Ne možete urediti datoteku. Ovo se može koristiti kao sigurnosna kopija informacija uključujući sigurnosne stavke.

- 1. Pokrenite Epson Device Admin.
- 2. Odaberite **Devices** na bočnoj traci izbornika zadatka.
- 3. Odaberite uređaj koji želite konfigurirati s popisa uređaja.
- 4. Kliknite na **Device Configuration** na kartici **Home** na trakastom izborniku.

Kada je postavljena lozinka administratora, unesite lozinku i kliknite na **OK**.

- 5. Kliknite na **Common** > **Contacts**.
- 6. Odaberite format za izvoz iz **Export** > **Export items**.
	- ❏ All Items

Izvezite šifriranu binarnu datoteku. Odaberite kada želite uključiti sigurnosne stavke kao što su lozinka i osobne informacije. Ne možete urediti datoteku. Ako to odaberete, morate postaviti lozinku. Kliknite na **Configuration** i postavite lozinku dugu između 8 i 63 znakova u ASCII. Ova lozinka će biti potrebna prilikom uvoza binarne datoteke.

❏ Items except Security Information

Izvezite datoteke u SYLK ili CSV formatu. Odaberite želite li urediti informacije na izvezenoj datoteci.

- 7. Kliknite na **Export**.
- 8. Naznačite mjesto za spremanje datoteke, vrstu datoteke i zatim kliknite na **Save**.

Prikazuje se poruka o dovršetku.

9. Kliknite na **OK**.

Provjerite je li datoteka spremljena na naznačeno mjesto.

### **Uvoz kontakata**

Uvoz informacije o kontaktima iz datoteke.

Možete uvesti datoteke spremljene u SYLK ili CSV formatu ili sigurnosnu kopiju binarne datoteke koja uključuje sigurnosne stavke.

- 1. Pokrenite Epson Device Admin.
- 2. Odaberite **Devices** na bočnoj traci izbornika zadatka.
- 3. Odaberite uređaj koji želite konfigurirati s popisa uređaja.
- 4. Kliknite na **Device Configuration** na kartici **Home** na trakastom izborniku. Kada je postavljena lozinka administratora, unesite lozinku i kliknite na **OK**.
- 5. Kliknite na **Common** > **Contacts**.
- 6. Kliknite na **Browse** pod **Import**.
- 7. Odaberite datoteku koju želite uvesti i zatim kliknite na **Open**. Kad odaberete binarnu datoteku u **Password** unesite lozinku koju ste postavili prilikom izvoza datoteke.
- 8. Kliknite na **Import**.

Prikazuje se zaslon potvrde.

9. Kliknite na **OK**.

Prikazuje se rezultat potvrđivanja.

❏ Edit the information read

Kliknite kada želite pojedinačno urediti informacije.

- ❏ Read more file Kliknite kada želite uvesti više datoteka.
- 10. Kliknite na **Import** i zatim na **OK** na zaslonu dovršetka uvoza.

Vratite se na zaslon svojstva uređaja.

- 11. Kliknite na **Transmit**.
- 12. Kliknite na **OK** na poruci potvrde. Postavke su poslane skeneru.
- 13. Na zaslonu dovršetka slanja kliknite na **OK**.

Informacije o skeneru su ažurirane.

Otvorite kontakte u aplikaciji Web Config ili upravljačkoj ploči skenera i zatim provjerite jesu li kontakti ažurirani.

# **Postavljanje značajke AirPrint**

Pristupite Web Config, odaberite karticu **Network**, a zatim odaberite **AirPrint Setup**.

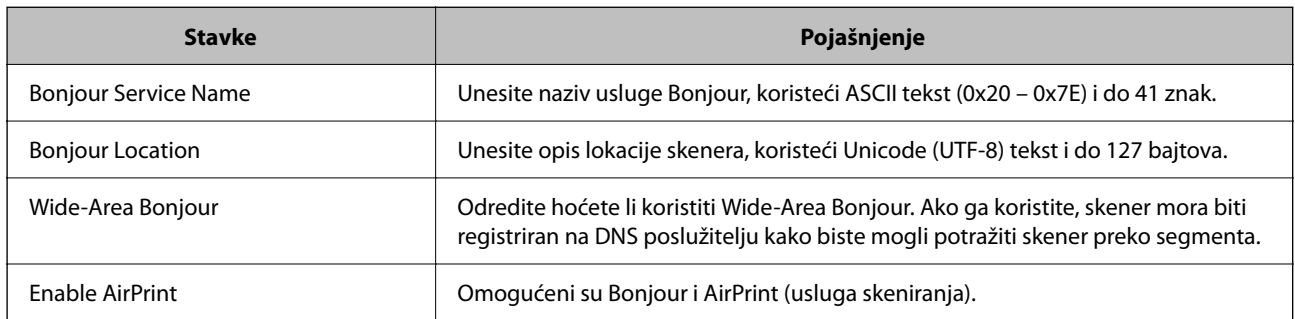

# <span id="page-158-0"></span>**Opcije izbornika za postavke**

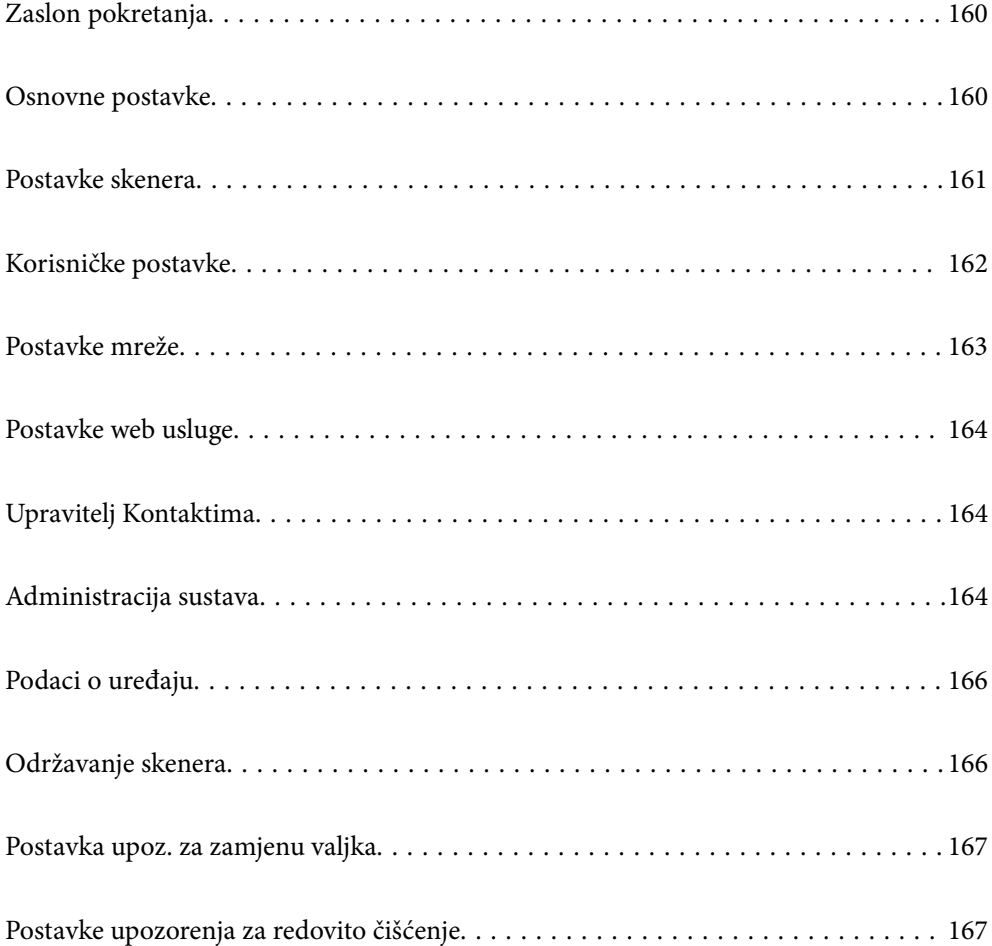

# <span id="page-159-0"></span>**Zaslon pokretanja**

Postavite početne stavke prikazane na LCD zaslonu kada se skener uključi ili kada se omogući Prekid rada.

- ❏ Početna
- ❏ Postavke
- ❏ Skeniraj u računalo
- ❏ Skeniraj u mrežnu mapu/FTP
- ❏ Skeniraj u e-poštu
- ❏ Skeniraj u oblak
- ❏ Skeniraj na USB pogon

#### *Napomena:*

Također možete postaviti iz Web Config. Odaberite *Device Management* > *Control Panel* > *Start-up Screen*.

### **Osnovne postavke**

#### Svjetlina LCD-a

Podesite svjetlinu LCD-zaslona.

#### Zvukovi

- ❏ Pritisak gumba: postavite glasnoću zvukova dodira na upravljačkoj ploči.
- ❏ Zvuk greške: postavite glasnoću zvuka pojavljivanja greške.

#### Tajmer za mirovanje

Podesite vrijeme prijelaza na način mirovanja (način uštede energije) ako skener nije izvršio nijednu radnju. LCD-zaslon postaje crn kada istekne zadano vrijeme.

#### *Napomena:*

Također možete postaviti iz Web Config. Odaberite *Device Management* > *Power Saving* > *Sleep Timer*.

#### Postavke za isklj.

Vaš proizvod može imati ovu značajku ili značajku **Isključi mjerač vremena**, što ovisi o mjestu kupnje.

Automatski isključite skener.

❏ Isključivanje pri neaktivnosti

Odaberite ovu postavku kako bi se skener automatski isključio ako se ne koristi tijekom određenog vremena. Svako povećanje utjecat će na energetski učinak proizvoda. Pazite na okoliš prije provedbe promjene.

❏ Isključi nakon odvajanja

Odaberite ovu postavku za isključivanje skenera nakon određenog vremenskog razdoblja kada se isključe svi priključci, uključujući USB priključak. Ova značajka možda neće biti dostupna u vašoj regiji.

Pogledajte sljedeće web-mjesto za navedeno razdoblje.

<https://www.epson.eu/energy-consumption>

#### <span id="page-160-0"></span>Postavke datuma/vremena

- ❏ Datum/Sat: unesite aktualni datum i vrijeme.
- ❏ Ljetno računanje vremena: odaberite postavku ljetnog vremena koja se primjenjuje na vaše područje.
- ❏ Vremenska razlika: unesite vremensku razliku između vašeg lokalnog vremena i UTC-a (koordinirano univerzalno vrijeme).

#### Jezik/Language

Odaberite zemlju ili regiju u kojoj koristite vaš skener.

#### Tipkovnica

Promijenite izgled tipkovnice na LCD zaslonu.

#### Prekid rada

Kada je postavljeno na **Uklj.**, vratit ćete se na početni zaslon ako nijedna operacija nije izvršena u navedenom vremenu. Ova se postavka primjenjuje kada je prikazan bilo koji zaslon osim početnog zaslona.

#### Povezivanje s računalom preko USB

Možete ograničiti korištenje USB veze preko računala. Ako želite ograničiti, odaberite **Onemogući**.

#### Izr. napajanje uklj.

Uključite skener odmah nakon spajanja skenera na izvor napajanja bez pritiskanja gumba za napajanje.

## **Postavke skenera**

Vrijeme zaust. dvostrukog ulaganja

Postavite radni korak kada se otkrije svako dvostruko ulaganje.

- ❏ Odmah: odmah se zaustavlja nakon otkrivanja svakog dvostrukog ulaganja.
- ❏ Nakon izbacivanja: Skenira dokumente za koje je detektirano dvostruko uvlačenje kakvi jesu, ali se skeniranje sljedećeg dokumenta zaustavlja.
	- Kada ste zadovoljni jer nema problema na skeniranoj slici, možete nastaviti skeniranje.

#### Zaštita papira

Kako bi se smanjilo oštećenje dokumenta, skeniranje se zaustavlja odmah nakon prepoznavanja sljedećih stanja.

- ❏ Pojavila se greška pri ulaganju papira
- ❏ Izvornik se umeće nagnut

Kako bi se omogućila ova značajka, odaberite razinu prepoznavanja koju želite upotrijebiti. Pogledajte sljedeću tablicu s pojedinostima o svakoj razini.

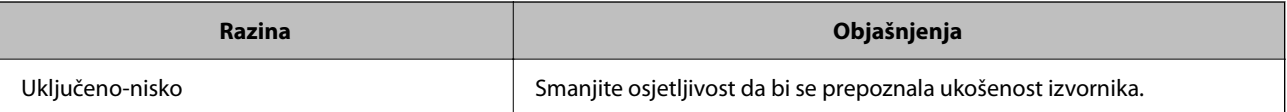

<span id="page-161-0"></span>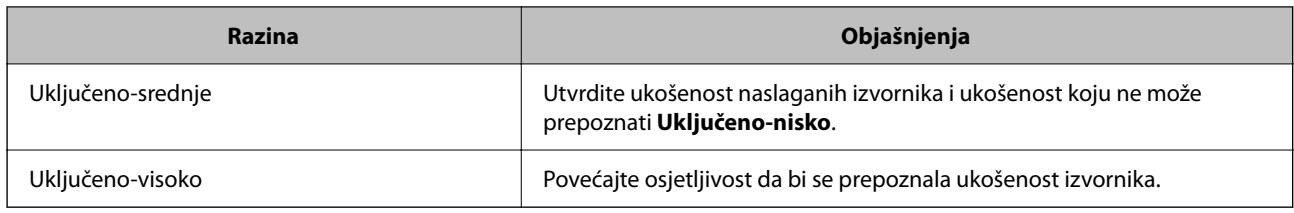

### c*Važno:*

❏ Ova značajka ne sprječava oštećenje svih izvornika.

❏ Pogreške pri ulaganju papira možda neće biti otkrivene ovisno o stanju izvornika koji se ulažu.

#### *Napomena:*

Ova značajka možda neće pravilno funkcionirati ovisno o izvorniku, uvjetima ulaganja papira i zadanoj razini.

- ❏ Ako često dolazi do pogrešnih otkrivanja, isprobajte neku nižu razinu.
- ❏ Ako izvornik ima nepravilan oblik ili se skenira pod kutom, može biti greškom prepoznat kao greška pri ulaganju papira.
- ❏ Kod ulaganja više izvornika obvezno poravnajte prednji rub izvornika. Izvornici se mogu pogrešno prepoznat kao greške kod ulaganja ako se rubovi izvornika ne poravnaju, čak i kada su ispravno skenirani.
- ❏ Obvezno poravnajte vodilice izvornika s izvornikom kako bi se izbjeglo njegovo skeniranje pod kutom.

#### Otkr. prlj. stakla

Otkriva prljavštinu na staklenoj površini unutar skenera. Možete odabrati razinu detekcije.

Ovisno o prljavštini, ova značajka možda neće pravilno raditi.

#### Način automat. uvlačenja istekao

Postavite istek vremena kada koristite Način automatskog uvlačenja.

Ova postavka dostupna je samo prilikom skeniranja iz "Mrežna mapa/FTP", "E-pošta", "Oblak" ili "USB pogon". Možete odrediti vrijeme za automatski završetak skeniranja kad je "Način automatskog uvlačenja" postavljen na "Uključeno".

#### Potvrdi primatelja

Provjerite odredište prije skeniranja.

# **Korisničke postavke**

Možete promijeniti početne postavke skeniranja za nastavak.

- ❏ Skeniraj u mrežnu mapu/FTP
- ❏ Skeniraj u e-poštu
- ❏ Skeniraj u oblak
- ❏ Skeniraj na USB pogon

## <span id="page-162-0"></span>**Postavke mreže**

#### Postavljanje Wi-Fi veze

Postavite ili promijenite postavke bežične mreže. Odaberite način povezivanja između ponuđenih i slijedite upute na upravljačkoj ploči.

#### Wi-Fi (Preporučeno)

- ❏ Čarobnjak za postavljanje Wi-Fi mreže
- ❏ Postavljanje pritisnog gumba (WPS)
- ❏ Ostalo
	- ❏ Postavljanje PIN koda (WPS)
	- ❏ Wi-Fi automatsko povezivanje
	- ❏ Deaktiviraj Wi-Fi

Onemogućite postavke Wi-Fi ili ih ponovno postavite kako biste riješili probleme s

mrežom. Dodirnite **Wi-Fi (Preporučeno)** > **Promijeni postavke** > **Ostalo** > **Deaktiviraj Wi-Fi** > **Početak postave**.

#### Wi-Fi Direct

Prikazuje informacije za povezivanje na pametni telefon.

Dodirnite **Promjena** za promjenu postavki.

- ❏ Promijeni naziv mreže
- ❏ Promijeni lozinku
- ❏ Promijeni frekvencijski raspon

Ovisno o regiji ta postavka možda neće biti prikazana.

- ❏ Onemogući Wi-Fi Direct
- ❏ Obnovi zadane postavke

#### Stanje mreže

Prikazuje trenutačne mrežne postavke za sljedeće stavke.

- ❏ Wi-Fi status
- ❏ Wi-Fi Direct status
- ❏ Status poslužitelja za e-poštu

#### Napredno

Odaberite sljedeće detaljne postavke.

- ❏ Naziv uređaja
- ❏ TCP/IP
- ❏ Proxy poslužitelj
- <span id="page-163-0"></span>❏ Poslužitelj za e-poštu
	- ❏ Postavke poslužitelja
	- ❏ Provjera veze
- ❏ IPv6 adresa
- ❏ Preusmjeri HTTP na HTTPS
- ❏ IPsec/IP filtriranje
- ❏ IEEE802.1X

## **Postavke web usluge**

Usluge Epson Connect:

Prikazuje je li skener registriran i spojen na Epson Connect.

Možete se registrirati za uslugu tako da odaberete **Registriranje** i slijedite upute.

Kada se registrirate, možete promijeniti sljedeće postavke.

❏ Obustavi/Nastavi

❏ Odjava

Kako biste saznali više o tome, pogledajte sljedeću internetsku stranicu.

<https://www.epsonconnect.com/>

[http://www.epsonconnect.eu](http://www.epsonconnect.eu/) (samo za Europu)

# **Upravitelj Kontaktima**

Dodaj/uredi/izbriši:

Registrirajte i/ili izbrišite kontakte za značajke Skeniraj u e-poštu i Skeniraj u mrežnu mapu/FTP.

#### Mogućnosti pretraživanja:

Promijenite način pretraživanja kontakata.

# **Administracija sustava**

#### Upravitelj Kontaktima

Dodaj/uredi/izbriši:

Registrirajte i/ili izbrišite kontakte za značajke Skeniraj u e-poštu i Skeniraj u mrežnu mapu/ FTP.

#### Mogućnosti pretraživanja:

Promijenite način pretraživanja kontakata.

#### Administratorske postavke

- ❏ Lozinka administratora: prijavite lozinku administratora koja dozvoljava samo administratoru promjene postavki. Vaša lozinka mora imati 8 do 20 znakova.
- ❏ Postavka blokade: blokirajte postavke skenera kako biste ih zaštitili od promjena preko drugih korisnika.

#### Šifriranje lozinke

Šifriranje svoju lozinku.

Ako isključite napajanje tijekom ponovnog pokretanja, podaci mogu biti oštećeni i postavke skenera vraćaju se na zadane vrijednosti. U tom slučaju ponovno odredite lozinku.

#### Verifikac. programa pri pokretanju:

Provjerava program skenera prilikom pokretanja.

Kada je ova značajka uključena, skeneru može trebati neko vrijeme da se pokrene.

#### Istraživanje kupaca

Odaberite **Odobri** da bi se informacije o uporabi proizvoda poput broja ispisa pružile tvrtki Seiko Epson Corporation.

#### Postavke za WSD

Omogućite ili onemogućite WSD (web-uslugu za uređaje).

Kada se onemogući, WSD ikona skrivena je na početnom zaslonu.

#### Obnovi zadane postavke

- ❏ Postavke mreže: vratite mrežne postavke na njihov početni status.
- ❏ Sve osim Postavke mreže: vratite druge postavke na njihov početni status izuzev mrežnih postavki.
- ❏ Sve postavke: vratite sve postavke na njihov početni status nakon kupnje.

#### c*Važno:*

Ako odaberete *Sve postavke*, svi podaci o postavkama registrirani na skeneru, uključujući kontakte, bit će izbrisani. Ne možete oporaviti izbrisane postavke.

#### Ažuriranje firmvera:

Možete nabaviti informacije o firmveru skenera, primjerice vašu aktualnu verziju te informacije o dostupnim ažuriranjima.

#### Ažuriraj:

Provjerite je li najnovija verzija upravljačkog softvera učitana na mrežni poslužitelj. Ako je dostupno ažuriranje, možete odabrati želite li pokrenuti učitavanje ili ne.

#### Obavijest:

Odaberite **Uklj.** kako biste primili obavijest o dostupnom ažuriranju upravljačkog programa.

# <span id="page-165-0"></span>**Podaci o uređaju**

#### Serijski broj

Prikazuje serijski broj skenera.

#### Trenutna verzija

Prikazuje aktualnu verziju upravljačkog softvera.

#### Ukupan broj skeniranja

Prikazuje ukupan broj skenova.

Broj 1-stranih skeniranja

Prikazuje broj skenova na jednoj strani.

#### Broj 2-stranih skeniranja

Prikazuje broj skenova na dvije strani.

#### Broj skeniranja nosivih listova

Prikazuje broj skenova koji koriste Nosivi list.

#### Broj zaštitne futrole za putovnicu

Prikazuje broj skenova koji koriste List za zaštitu putovnice.

#### Broj skenova nakon zamjene Valjak za preuzimanje

Prikazuje broj skenova nakon zamjene kompleta za sklapanje valjka.

#### Broj skenova nakon redovitog čišćenja

Prikazuje broj skenova nakon izvođenja standardnog čišćenja.

#### Resetiraj broj skeniranja  $(\equiv \atop \frac{\text{Mean}}{\text{Mean}})$

Resetira broj skenova. Odaberite funkciju koju želite resetirati iz **Broj skenova nakon zamjene Valjak za preuzimanje** ili **Broj skenova nakon redovitog čišćenja**, a zatim pritisnite **Da**.

# **Održavanje skenera**

#### Zamjena valjka

Prikazuje način zamjene kompleta za sklapanje valjka. Također možete resetirati broj nakon zamjene kompleta za sklapanje valjka.

#### Redovito čišćenje

Prikazuje način izvođenja standardnog čišćenja unutrašnjosti skenera. Također možete resetirati broj skenova nakon izvođenja standardnog čišćenja.

#### Čišćenje stakla

Prikazuje način čišćenja staklene površine unutar skenera.

# <span id="page-166-0"></span>**Postavka upoz. za zamjenu valjka**

Postav. upoz. o broju

Mijenja broj skeniranja kada se prikaže obavijest o zamjeni valjka.

# **Postavke upozorenja za redovito čišćenje**

#### Postavka obavijesti upozorenja

Obavještava vas kada treba očistiti unutrašnjost skenera.

#### Postav. upoz. o broju

Mijenja broj skeniranja kada će se prikazati obavijest o čišćenju.

# <span id="page-167-0"></span>**Korisne značajke**

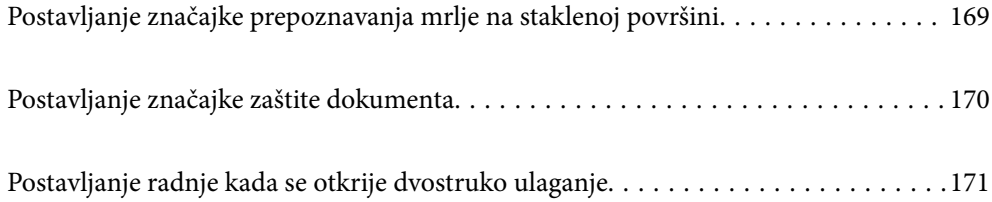

# <span id="page-168-0"></span>**Postavljanje značajke prepoznavanja mrlje na staklenoj površini**

Okomite linije (pruge) mogu se pojaviti na slici zbog prašine ili prljavštine na staklenoj površini unutar skenera.

Kada se **Otkrivanje prljavštine na staklu** postavi na Uključeno, skener će prepoznati sve mrlje na staklenoj površini unutar skenera te će prikazati informacije na ekranu računala.

Kada se prikaže ova obavijest, očistite staklenu površinu unutar skenera koristeći originalni komplet za čišćenje ili mekanu krpu.

Zadana postavka je **Isključeno**.

- 1. Pokrenite Epson Scan 2 Utility.
	- ❏ Windows 11

Kliknite na gumb za pokretanje i odaberite **Sve aplikacije** > **EPSON** > **Epson Scan 2 Utility**.

❏ Windows 10

Kliknite na gumb za pokretanje, a zatim odaberite **EPSON** > **Epson Scan 2 Utility**.

❏ Windows 8.1/Windows 8

Unesite naziv aplikacije u gumbić za pretraživanje i zatim odaberite prikazanu ikonu.

❏ Windows 7

Kliknite na gumb Start i odaberite **Svi programi** (ili **Programi**) > **EPSON** > **Epson Scan 2** > **Epson Scan 2 Utility**.

❏ Mac OS

Odaberite **Idi** > **Aplikacije** > **Epson Software** > **Epson Scan 2 Utility**.

2. Podesite sljedeće stavke unutar kartice **Podešavanje skenera**.

Postavite **Otkrivanje prljavštine na staklu** na **Uključeno - nisko** ili **Uključeno - visoko**.

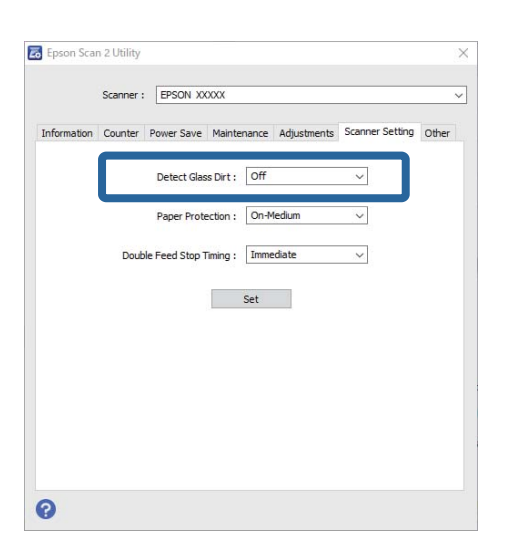

#### *Napomena:*

- ❏ Neke mrlje možda neće biti pravilno prepoznate.
- ❏ Ako detekcija ne radi pravilno, pokušajte promijeniti postavke.

Ako se ne otkriju nikakve mrlje, odaberite *Uključeno - visoko*. Ako se mrlje ne otkriju pravilno, odaberite *Uključeno - nisko* ili *Isključeno*.

<span id="page-169-0"></span>3. Kliknite na **Postavi** kako biste primijenili postavke na skener.

#### *Napomena:*

Kada koristite upravljačku ploču, dodirnite *Postavke* > *Postavke skenera* > *Otkr. prlj. stakla*, a zatim odaberite razinu otkrivanja.

#### **Povezane informacije**

◆ ["Postavke skenera" na strani 161](#page-160-0)

# **Postavljanje značajke zaštite dokumenta**

Kako bi se smanjilo oštećenje dokumenta, skeniranje se zaustavlja odmah nakon prepoznavanja sljedećih stanja.

- ❏ Pojavila se greška pri ulaganju papira
- ❏ Izvornik se umeće nagnut
- ❏ Kombinacija položaja izvornika i skenera ne odgovara

#### Zadana postavka je **Uključeno - srednje**.

#### c*Važno:*

- ❏ Ova značajka ne sprječava oštećenje svih izvornika.
- ❏ Pogreške pri ulaganju papira možda neće biti otkrivene ovisno o stanju izvornika koji se ulažu.

#### 1. Pokrenite Epson Scan 2 Utility.

❏ Windows 11

Kliknite na gumb za pokretanje i odaberite **Sve aplikacije** > **EPSON** > **Epson Scan 2 Utility**.

❏ Windows 10

Kliknite na gumb za pokretanje, a zatim odaberite **EPSON** > **Epson Scan 2 Utility**.

❏ Windows 8.1/Windows 8

Unesite naziv aplikacije u gumbić za pretraživanje i zatim odaberite prikazanu ikonu.

❏ Windows 7

Kliknite na gumb Start i odaberite **Svi programi** (ili **Programi**) > **EPSON** > **Epson Scan 2** > **Epson Scan 2 Utility**.

❏ Mac OS

Odaberite **Idi** > **Aplikacije** > **Epson Software** > **Epson Scan 2 Utility**.

2. Podesite sljedeće stavke unutar kartice **Podešavanje skenera**.

#### Postavite **Zaštita papira** na **Uključeno - nisko**, **Uključeno - srednje** ili **Uključeno - visoko**.

Kako bi se omogućila ova značajka, odaberite razinu prepoznavanja koju želite upotrijebiti. Pogledajte sljedeću tablicu s pojedinostima o svakoj razini.

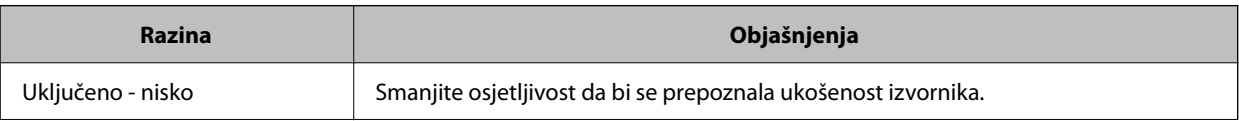

<span id="page-170-0"></span>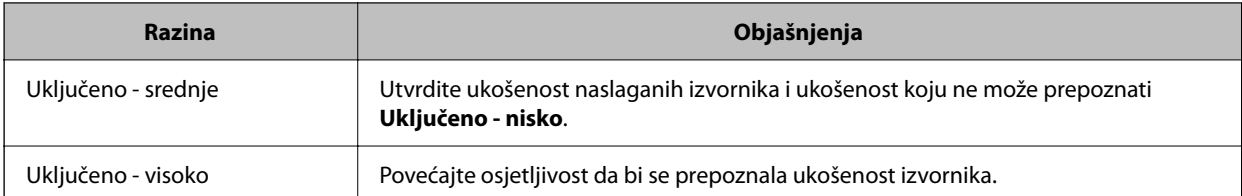

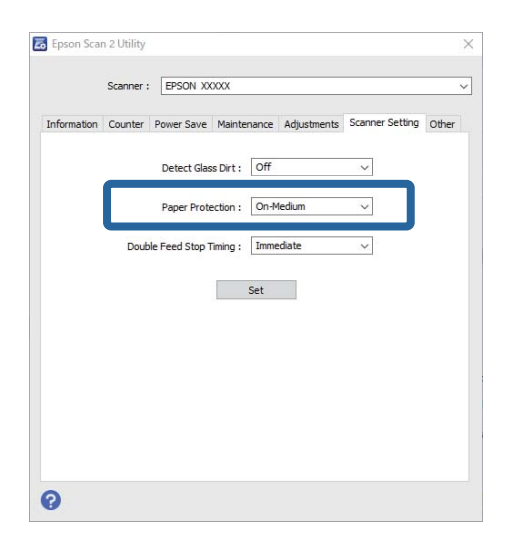

#### *Napomena:*

- ❏ Ova značajka možda neće pravilno funkcionirati ovisno o izvorniku, uvjetima ulaganja papira i zadanoj razini.
- ❏ Ako često dolazi do pogrešnih otkrivanja, isprobajte neku nižu razinu.
- ❏ Ako izvornik ima nepravilan oblik ili se skenira pod kutom, može biti greškom prepoznat kao greška pri ulaganju papira.
- ❏ Kod ulaganja više izvornika obvezno poravnajte prednji rub izvornika. Izvornici se mogu pogrešno prepoznat kao greške kod ulaganja ako se rubovi izvornika ne poravnaju, čak i kada su ispravno skenirani.
- ❏ Obvezno poravnajte vodilice izvornika s izvornikom kako bi se izbjeglo njegovo skeniranje pod kutom.
- 3. Kliknite na **Postavi** kako biste primijenili postavke na skener.

#### *Napomena:*

Kada koristite upravljačku ploču, dodirnite *Postavke* > *Postavke skenera* > *Zaštita papira*, a zatim odaberite razinu zaštite.

#### **Povezane informacije**

& ["Postavke skenera" na strani 161](#page-160-0)

# **Postavljanje radnje kada se otkrije dvostruko ulaganje**

Odredite vrijeme za prekid rada kada se otkrije dvostruko ulaganje izvornika.

- ❏ Odmah: odmah se zaustavlja nakon otkrivanja dvostrukog ulaganja.
- ❏ Nakon izbacivanja: Skenira dokumente za koje je detektirano dvostruko uvlačenje kakvi jesu, ali se skeniranje sljedećeg dokumenta zaustavlja.

Kada ste zadovoljni jer nema problema na skeniranoj slici, možete nastaviti skeniranje.

Zadana postavka je **Odmah**.

- 1. Pokrenite Epson Scan 2 Utility.
	- ❏ Windows 11

Kliknite na gumb za pokretanje i odaberite **Sve aplikacije** > **EPSON** > **Epson Scan 2 Utility**.

❏ Windows 10

Kliknite na gumb za pokretanje, a zatim odaberite **EPSON** > **Epson Scan 2 Utility**.

❏ Windows 8.1/Windows 8

Unesite naziv aplikacije u gumbić za pretraživanje i zatim odaberite prikazanu ikonu.

❏ Windows 7

Kliknite na gumb Start i odaberite **Svi programi** (ili **Programi**) > **EPSON** > **Epson Scan 2** > **Epson Scan 2 Utility**.

❏ Mac OS

Odaberite **Idi** > **Aplikacije** > **Epson Software** > **Epson Scan 2 Utility**.

2. Podesite sljedeće stavke unutar kartice **Podešavanje skenera**.

Postavite **Zaustavi mjerenje vremena zbog dvostrukog ulaganja** na **Odmah** ili **Nakon izbacivanja**.

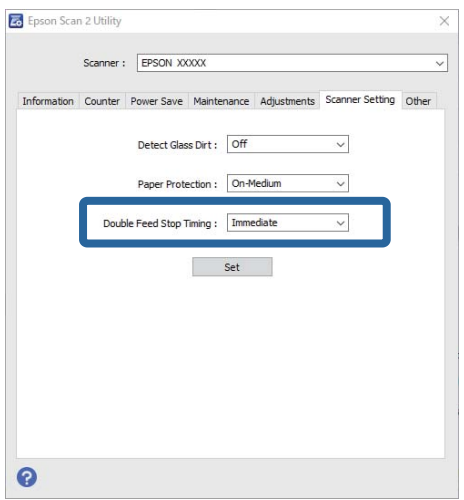

3. Kliknite na **Postavi** kako biste primijenili postavke na skener.

#### *Napomena:*

Kada koristite upravljačku ploču, dodirnite *Postavke* > *Postavke skenera* > *Vrijeme zaust. dvostrukog ulaganja* za postavljanje vremena zaustavljanja.

#### **Povezane informacije**

& ["Postavke skenera" na strani 161](#page-160-0)

# <span id="page-172-0"></span>**Održavanje**

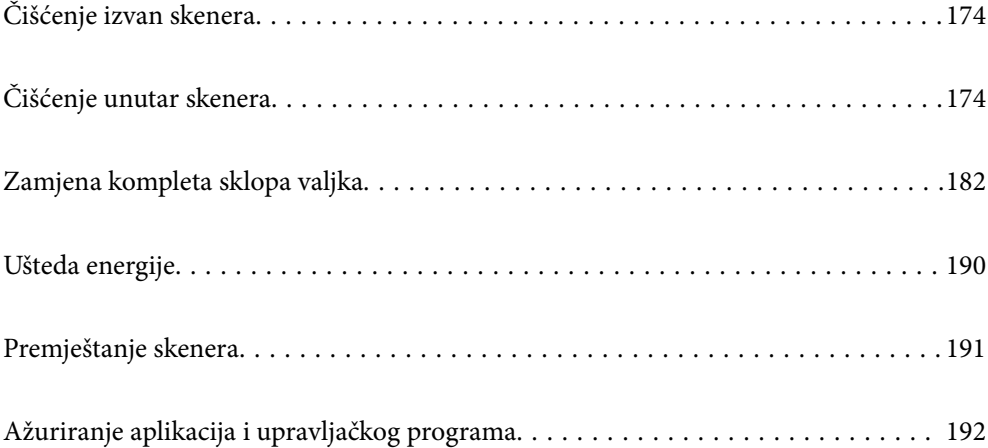

# <span id="page-173-0"></span>**Čišćenje izvan skenera**

Obrišite sve mrlje na vanjskom kućištu suhom krpom ili krpom namočenom blagim deterdžentom i vodom.

#### c*Važno:*

- ❏ Nikada ne koristite alkohol, razrjeđivač ili bilo kakvo korozivno otapalo za čišćenje skenera. Može doći do izobličenja ili promjene boje.
- ❏ Ne dopustite da voda prodre unutar proizvoda. To bi moglo uzrokovati kvar.
- ❏ Nikad ne otvarajte kućište skenera.
- 1. Pritisnite gumb  $\bigcup$  kako biste isključili skener.
- 2. Iskopčajte AC prilagodnik iz skenera.
- 3. Očistite vanjsko kućište krpom navlaženom blagim deterdžentom i vodom.

#### *Napomena:*

Obrišite dodirni zaslon mekanom, suhom krpom.

# **Čišćenje unutar skenera**

Nakon korištenja skenera neko vrijeme, papirna i okolna prašina na valjcima ili staklenom dijelu unutar skenera može uzrokovati probleme s umetanjem papira ili kvalitetom skenirane slike. Očistite unutrašnjost skenera svakih 5,000 skenova.

Možete provjeriti aktualni broj skenova na upravljačkoj ploči ili u programu Epson Scan 2 Utility.

Ako je površina zaprljana materijalom koji se teško uklanja, upotrijebite originalni Epsonov komplet za čišćenje kako biste uklonili mrlje. Upotrijebite malu količinu sredstva za čišćenje na krpi za čišćenje kako biste uklonili mrlie.

### !*Pozor:*

Pazite da vam ruke ili kosa ne budu uhvaćeni u zupčanike ili valjke dok čistite unutrašnjost skenera. To bi moglo izazvati ozljedu.

#### c*Važno:*

- ❏ Nikada ne koristite alkohol, razrjeđivač ili bilo kakvo korozivno otapalo za čišćenje skenera. To može uzrokovati deformaciju ili promjenu boje.
- ❏ Nikada ne prskajte tekućinu ili lubrikant po skeneru. Oštećenje opreme ili sklopovlja može uzrokovati neispravan rad.
- ❏ Nikad ne otvarajte kućište skenera.

#### *Napomena:*

- ❏ Možete postaviti obavijesti i upozorenja o vremenu čišćenja nakon određenog broja skeniranja na upravljačkoj ploči ili u Epson Scan 2 Utility. Prema zadanim postavkama, obavijest se šalje nakon svakih 5000 skeniranja.
- ❏ Očistite unutrašnjost skenera dok je uključen.

1. **Obrišite sve mrlje na valjku.** Otvorite poklopac okomite putanje.

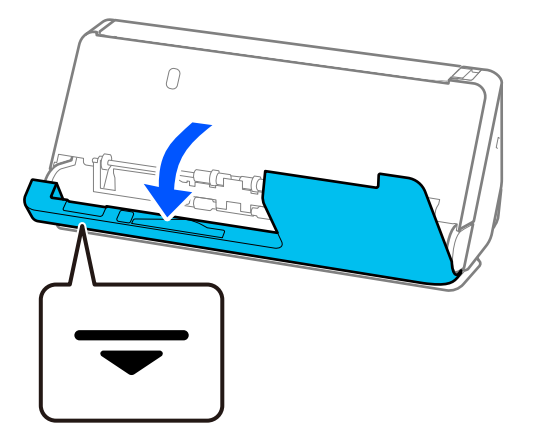

#### c*Važno:*

Kada otvarate poklopac okomite putanje, držite označeno područje kako biste izbjegli dodirivanje antistatičke četke. Ako se četkica savije, neće moći ukloniti statički elektricitet pa bi moglo doći do međusobnog lijepljenja izvornika koji izlaze.

2. Obrišite valjke (4 mjesta) i plastične valjke (4 mjesta). Obrišite mekom krpom koja ne ostavlja dlačice navlaženom malom količinom namjenskog sredstva za čišćenje ili vode.

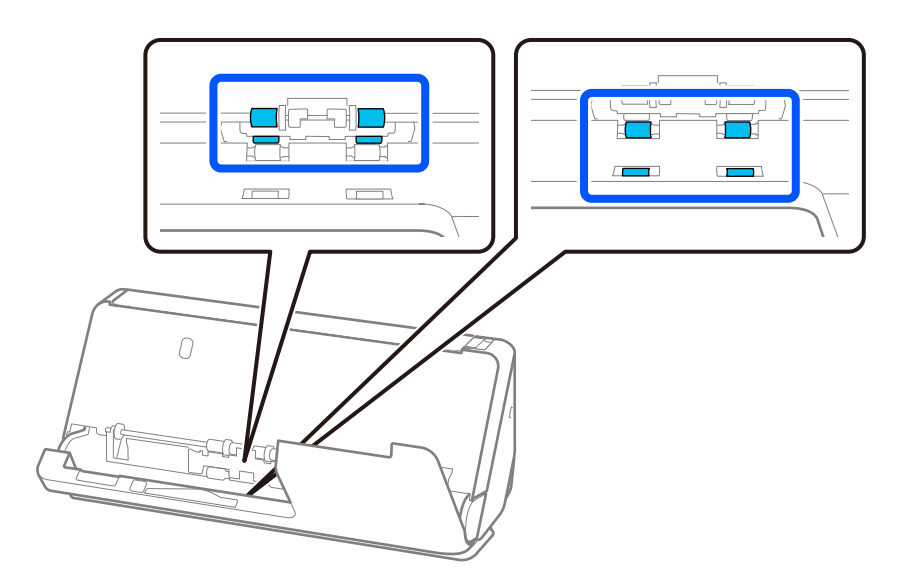

#### c*Važno:*

Pazite da ne dodirnete antistatičku četku kada brišete valjke. Ako se četkica savije, neće moći ukloniti statički elektricitet pa bi moglo doći do međusobnog lijepljenja izvornika koji izlaze.

3. Otvorite ulaznu ladicu i povucite polugu da otvorite poklopac skenera.

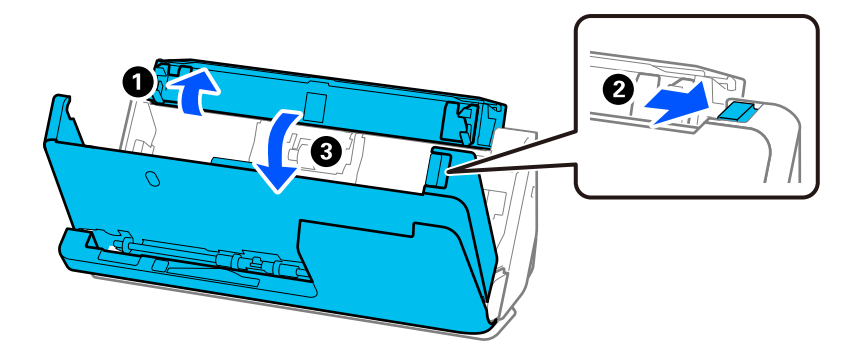

4. Obrišite valjke (8 mjesta). Obrišite mekom krpom koja ne ostavlja dlačice navlaženom malom količinom namjenskog sredstva za čišćenje ili vode.

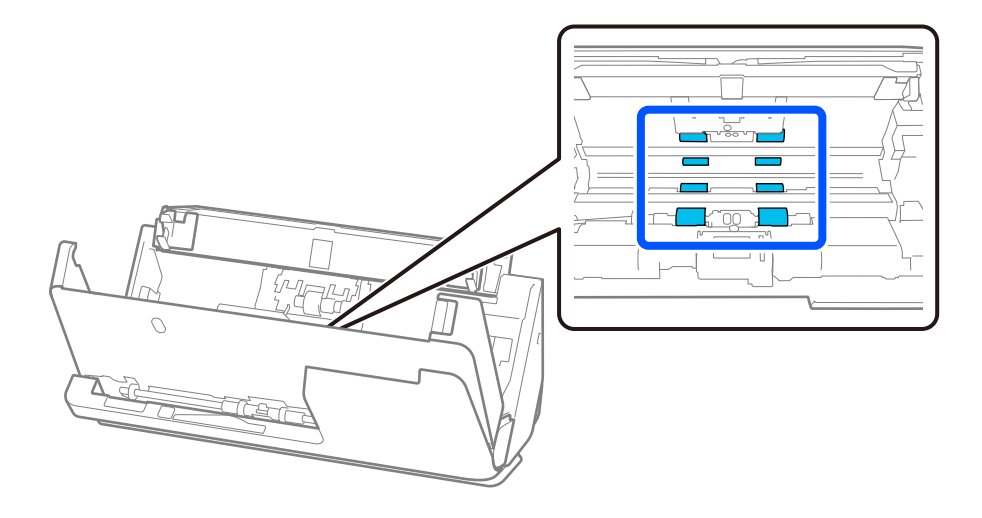

5. Zatvorite poklopac skenera objema rukama. Zatim zatvorite poklopac okomite putanje, a zatim ulaznu ladicu, tim redoslijedom.

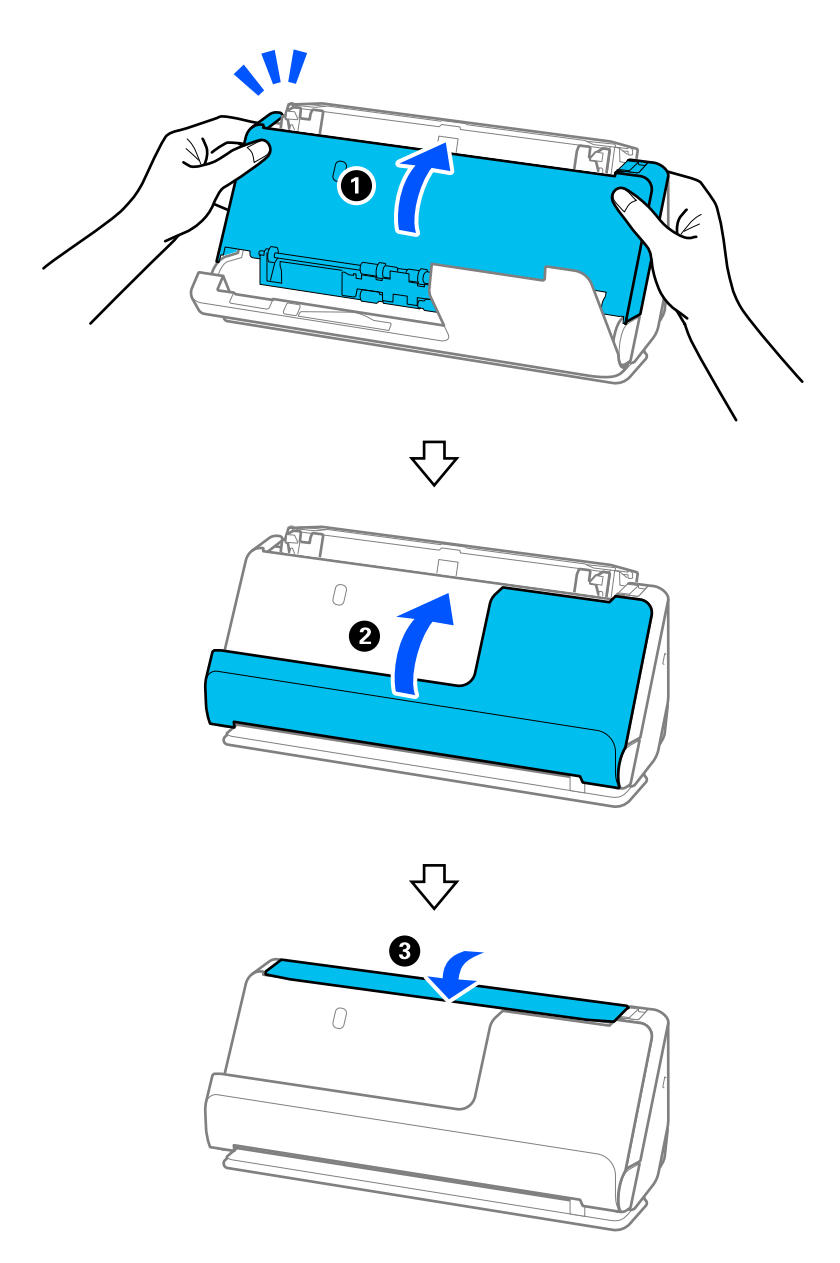

Kada se poruka **Oporavak u tijeku** ukloni sa zaslona, prijeđite na sljedeći korak.

6. Ponovite korake od 1 do 5 četiri puta.

Unutarnji valjci se okreću otprilike jednu četvrtinu kruga svaki put kada se poklopac zatvori. Ponavljajte ovaj korak dok cjelokupan valjak ne bude čist.

#### *Napomena:*

Ako se papirna prašina zalijepi za unutarnju stranu poklopca okomite putanje, obrišite je mekom krpom koja ne ostavlja dlačice.

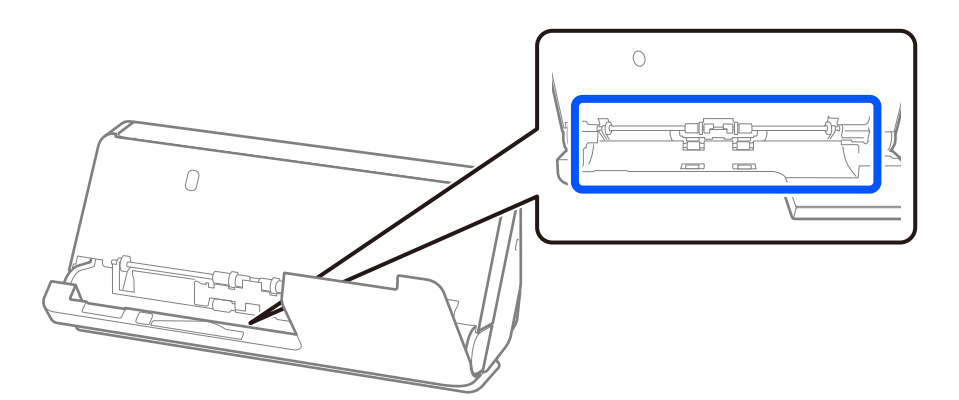

7. **Obrišite sve mrlje unutar skenera.** Otvorite ulaznu ladicu i povucite polugu da otvorite poklopac skenera.

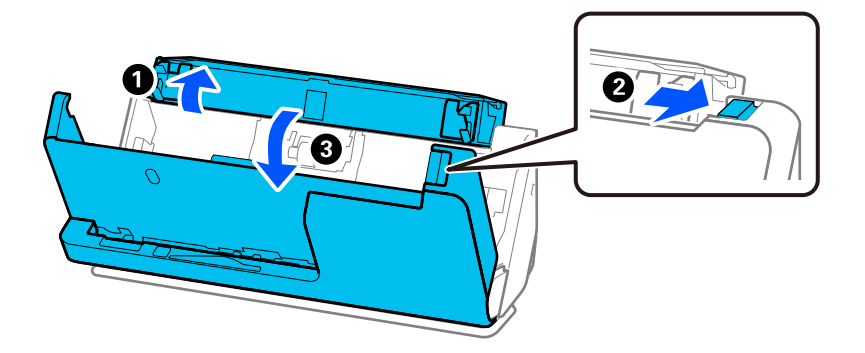

8. Obrišite staklenu površinu unutar poklopca skenera. Obrišite namjenskom krpom za čišćenje ili mekom krpom koja ne ostavlja dlačice. Ako je staklena površina jako prljava, obrišite je mekom krpom koja ne ostavlja dlačice natopljenom malom količinom sredstva za čišćenje ili vode.

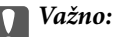

- ❏ Ne pritiskajte prejako staklenu površinu.
- ❏ Nemojte koristiti četku ni tvrdi alat. Ogrebotine stakla mogu utjecati na kvalitetu skeniranja.
- ❏ Ne prskajte sredstvo za čišćenje izravno na staklenu površinu.

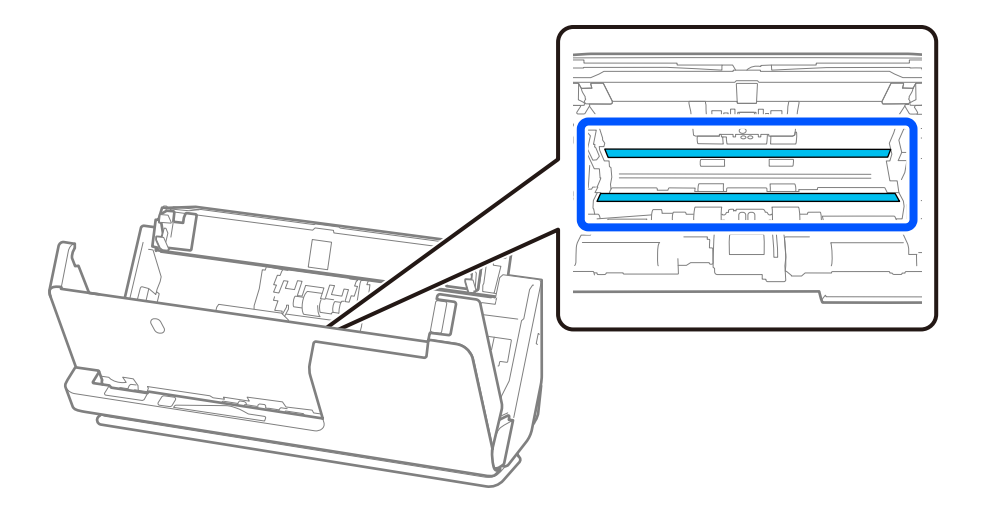

9. Obrišite senzore (4 mjesta) vatom.

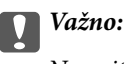

Nemojte koristiti tekućinu, primjerice sredstvo za čišćenje, na pamučnom štapiću.

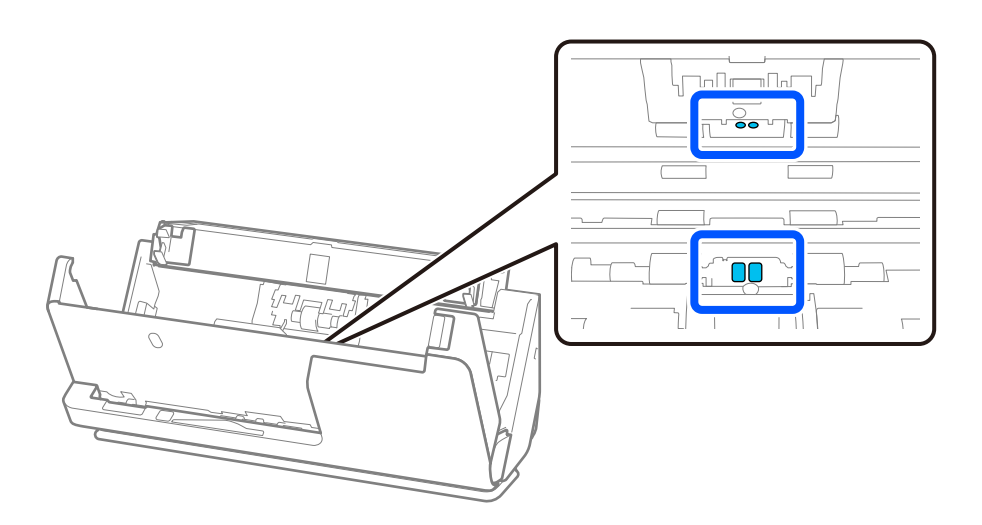

10. **Obrišite sve mrlje na valjku za odvajanje.** Otvorite poklopac i zatim uklonite valjak za odvajanje. Saznajte više u dijelu "Zamjena kompleta sklopa valjka".

["Zamjena kompleta sklopa valjka" na strani 182](#page-181-0)

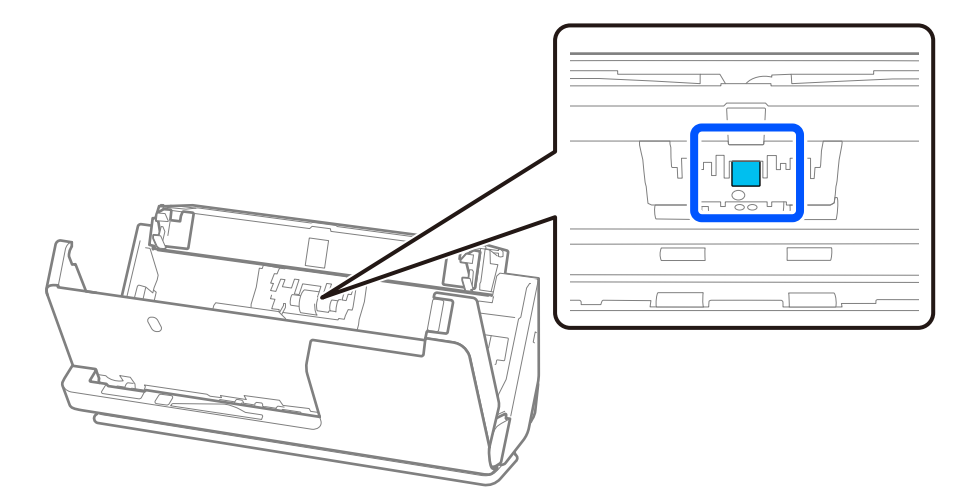

11. Obrišite valjak za odvajanje. Obrišite mekom krpom koja ne ostavlja dlačice navlaženom malom količinom namjenskog sredstva za čišćenje ili vode.

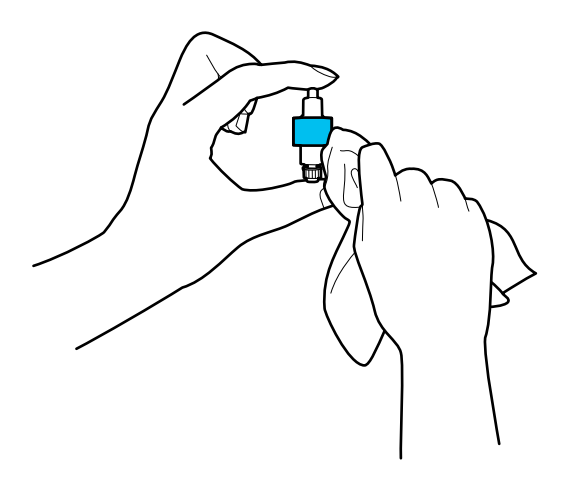

#### c*Važno:*

Valjak čistite samo vlažnom krpom. Korištenje suhe krpe može oštetiti površinu valjka.

12. Ugradite valjak za odvajanje.

Saznajte više o instaliranju u dijelu "Zamjena kompleta sklopa valjka".

13. **Obrišite sve mrlje s valjka za uvlačenje papira.** Otvorite poklopac i zatim uklonite valjak za preuzimanje. Saznajte više u dijelu "Zamjena kompleta sklopa valjka".

["Zamjena kompleta sklopa valjka" na strani 182](#page-181-0)

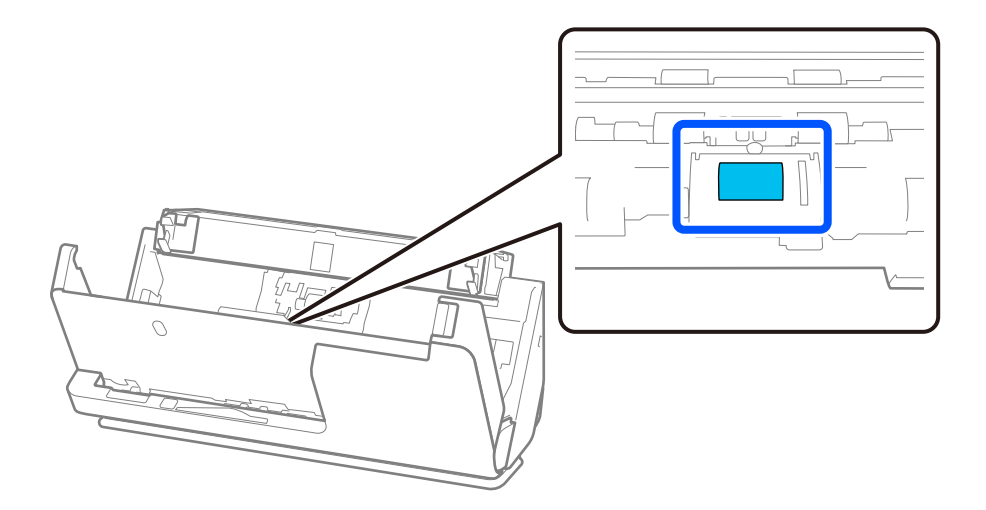
14. Obrišite valjak za preuzimanje. Obrišite mekom krpom koja ne ostavlja dlačice navlaženom malom količinom namjenskog sredstva za čišćenje ili vode.

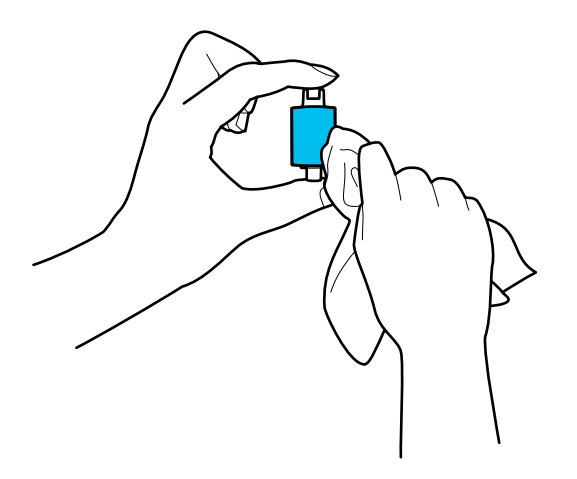

#### c*Važno:*

Valjak čistite samo vlažnom krpom. Korištenje suhe krpe može oštetiti površinu valjka.

15. Ugradite valjak za preuzimanje.

Saznajte više o instaliranju u dijelu "Zamjena kompleta sklopa valjka".

16. Zatvorite poklopac skenera objema rukama. Zatim zatvorite ulazni pretinac.

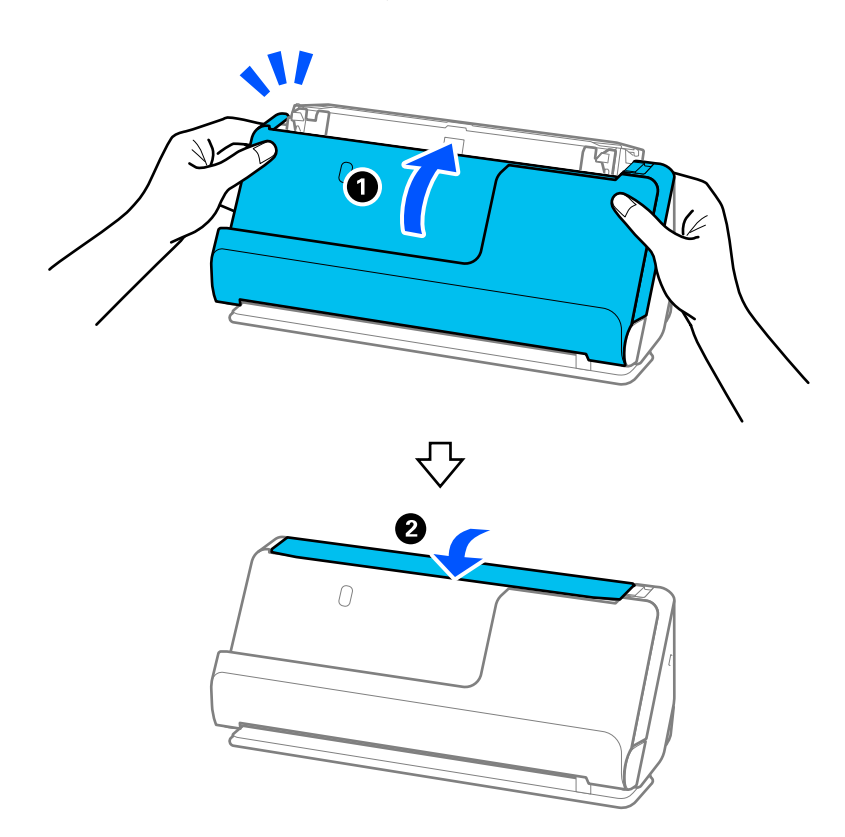

17. Resetirajte broj skenova na upravljačkoj ploči.

#### <span id="page-181-0"></span>**Povezane informacije**

- & ["Kodovi kompleta za čišćenje" na strani 41](#page-40-0)
- & "Zamjena kompleta sklopa valjka" na strani 182

# **Ponovno postavljanje broja skeniranja nakon čišćenja unutrašnjosti skenera**

Nakon obavljanja redovitog čišćenja, poništite broj skeniranja na upravljačkoj ploči ili koristeći Epson Scan 2 Utility.

Ovaj odjeljak objašnjava kako se resetira s pomoću upravljačke ploče.

- 1. Dodirnite **Održavanje skenera** na početnom zaslonu.
- 2. Dodirnite **Redovito čišćenje**.
- 3. Dodirnite **Resetiraj broj skeniranja**.
- 4. Dodirnite **Da**.

#### *Napomena:*

Za resetiranje iz programa Epson Scan 2 Utility, pokrenite Epson Scan 2 Utility, kliknite na karticu *Održavanje*, a zatim kliknite *Resetiraj* u *Redovito čišćenje*. Ako ne možete kliknuti *Resetiraj*, odaberite *Upozorenje za redovito čišćenje*.

# **Zamjena kompleta sklopa valjka**

Komplet sklopa valjka (valjak za preuzimanje i valjak za odvajanje) treba zamijeniti kada nekoliko skenova prekorači životni ciklus valjaka. Kada se poruka zamjene prikaže na upravljačkoj ploči ili zaslonu računala, slijedite donje korake za zamjenu.

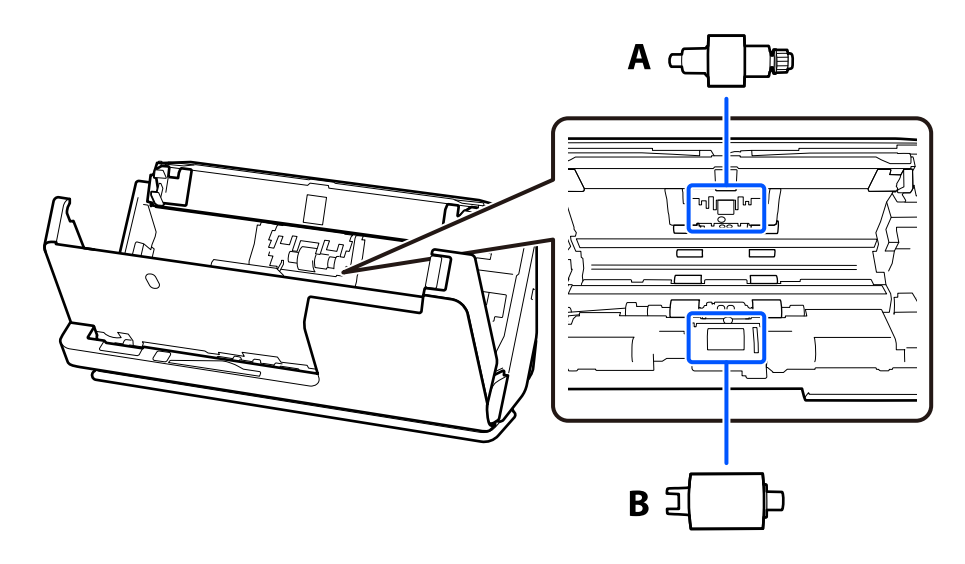

A: Valjak za odvajanje, B: Valjak za preuzimanje

#### *Napomena:*

Zamijenite komplet za sklapanje valjaka dok je skener uključen.

1. Otvorite ulaznu ladicu i povucite polugu da otvorite poklopac skenera.

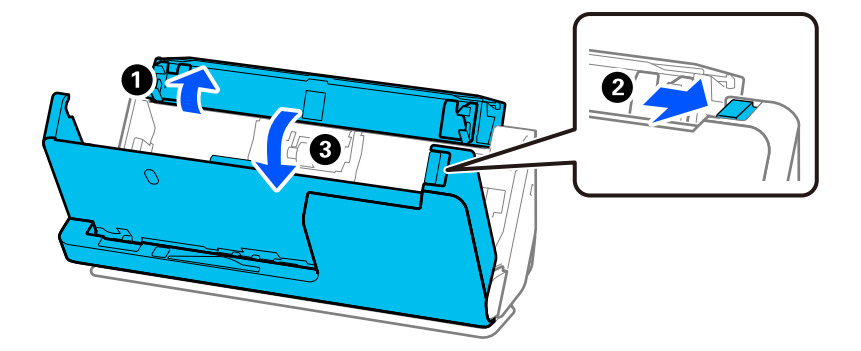

2. Uklonite poklopac valjka za odvajanje kao što je prikazano.

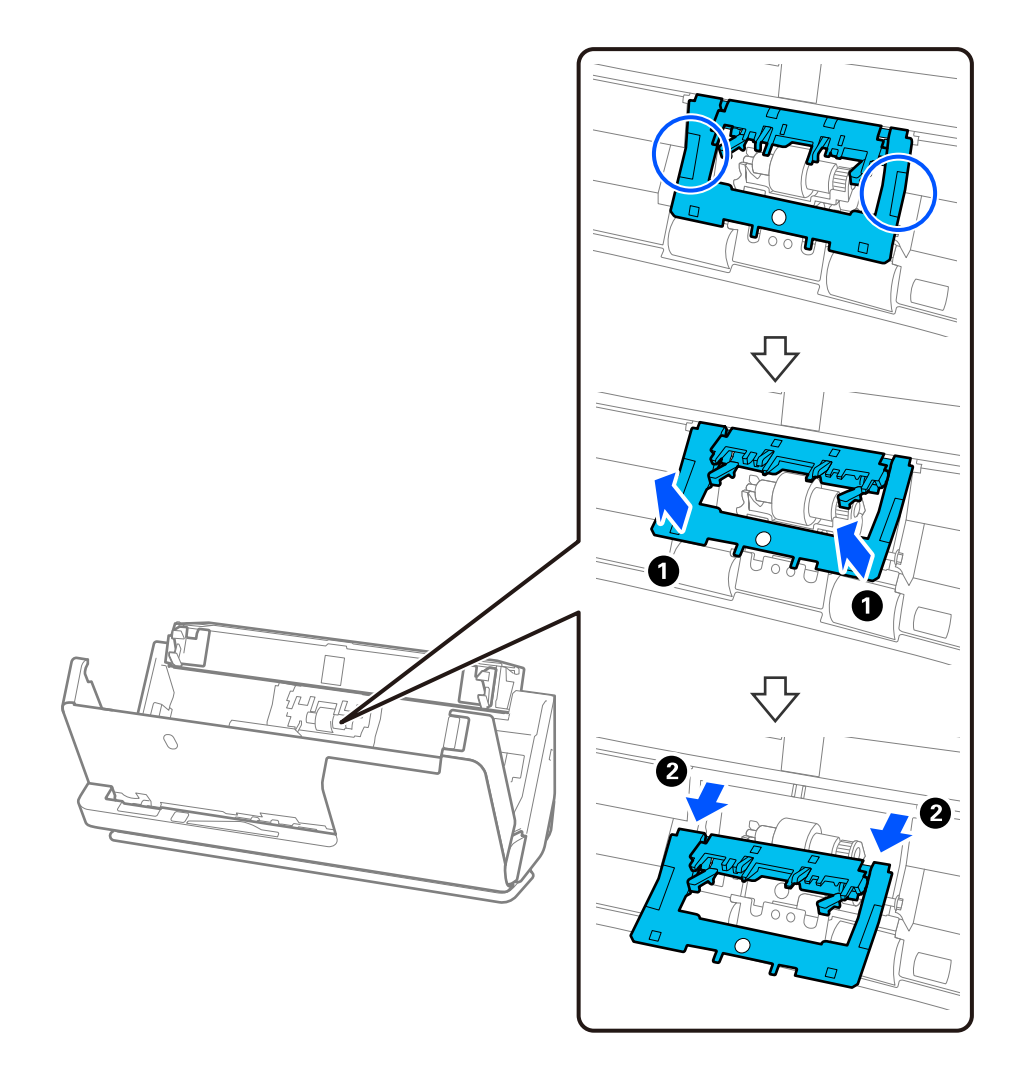

3. Uklonite valjak za odvajanje kao što je prikazano.

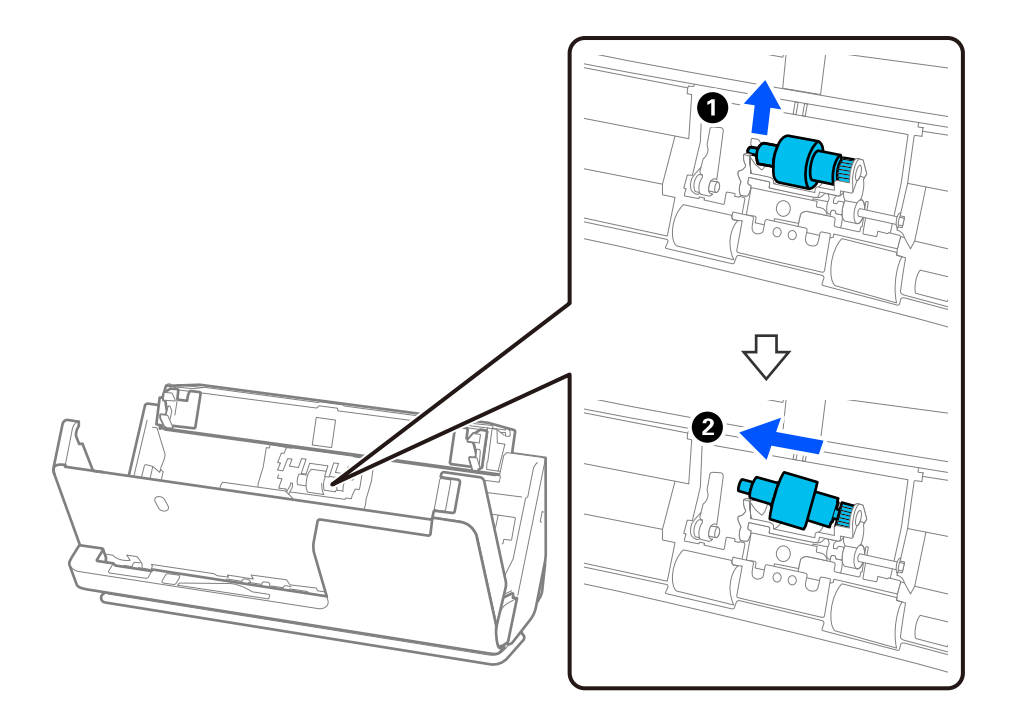

# c*Važno:*

Nemojte snažno izvlačiti valjak za odvajanje. To bi moglo oštetiti unutrašnjost skenera.

4. Pričvrstite novi valjak za odvajanje kao što je prikazano. Umetnite osovinu valjka za odvajanje u rupu s desne strane, a zatim spustite valjak za odvajanje.

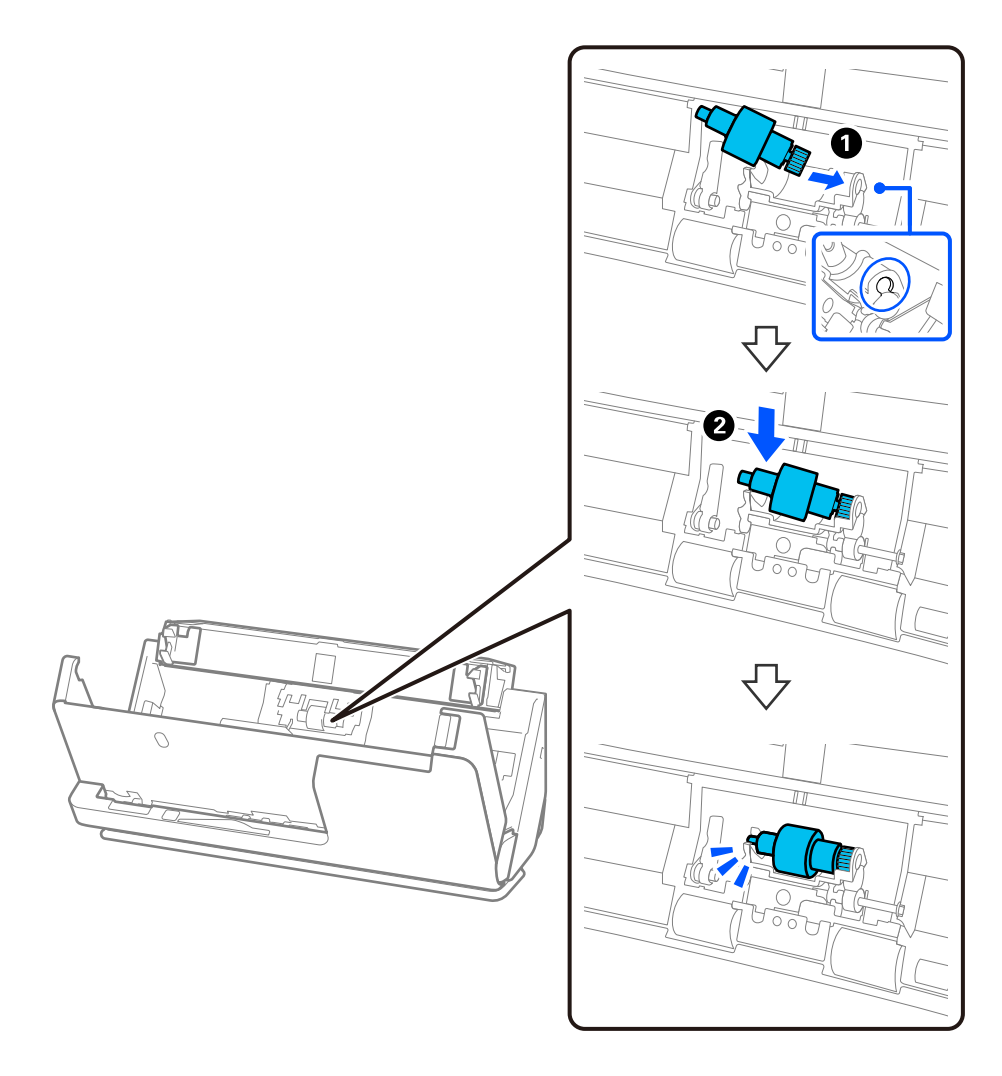

5. Pričvrstite poklopac valjka za odvajanje kao što je prikazano. Umetnite osovinu s gornje strane poklopca u utore, a zatim čvrsto zatvorite poklopac.

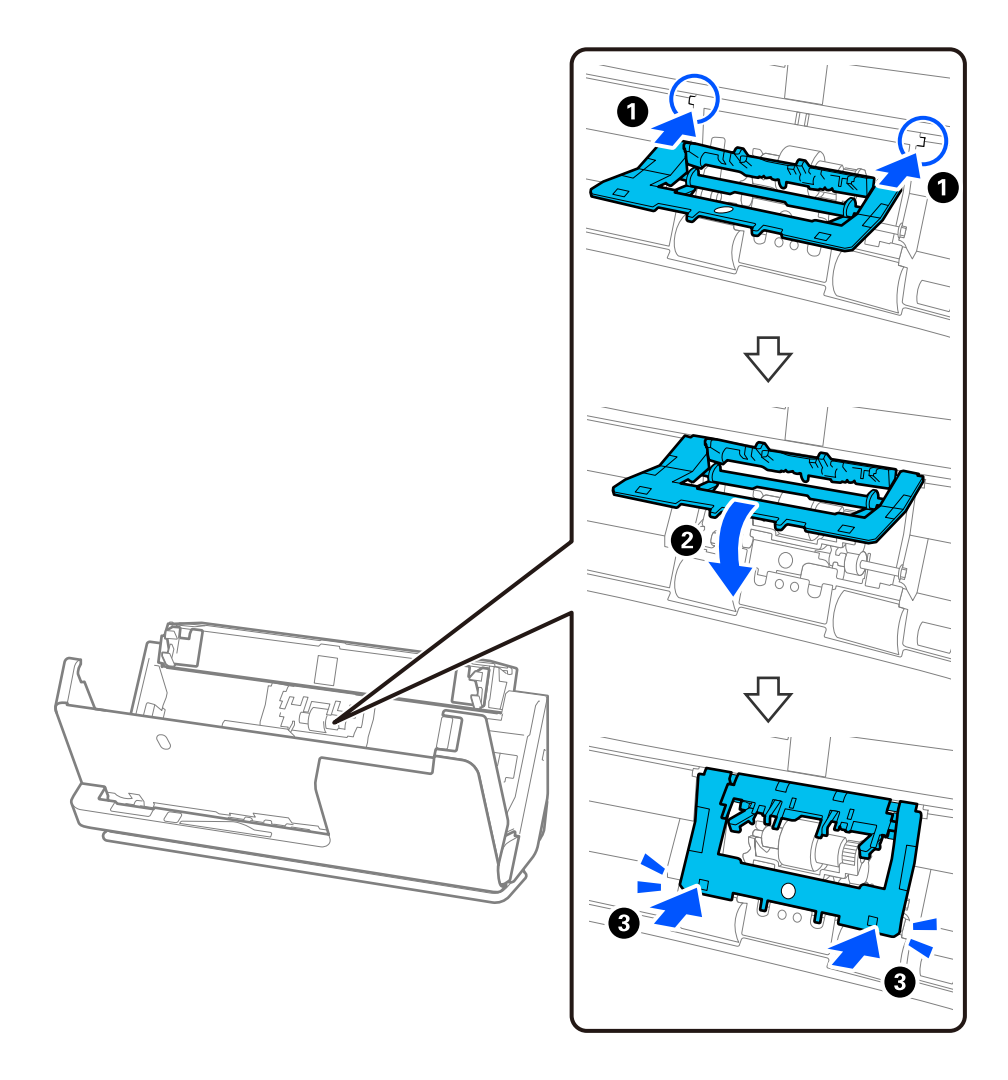

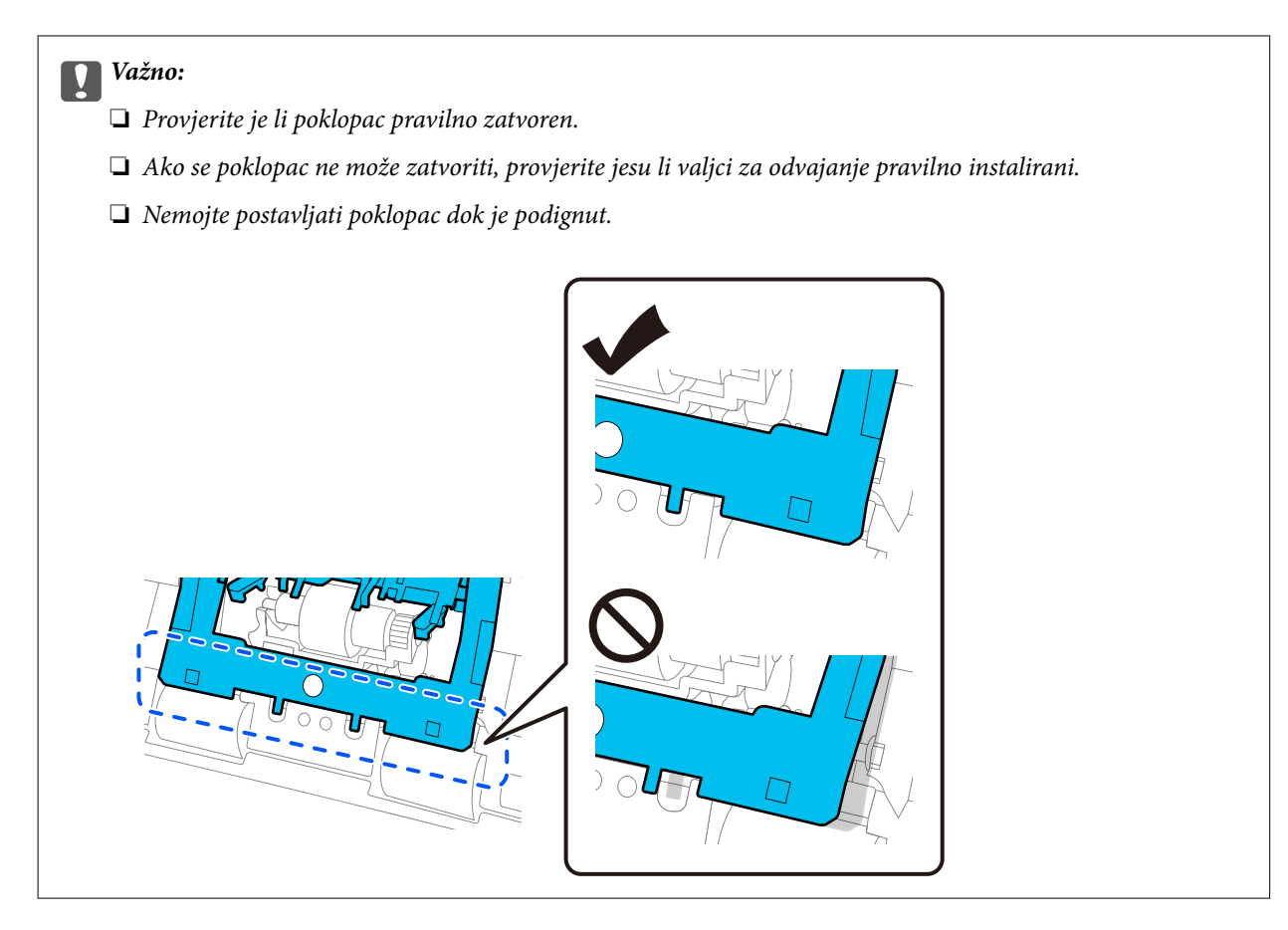

6. Otvorite poklopac valjka za preuzimanje.

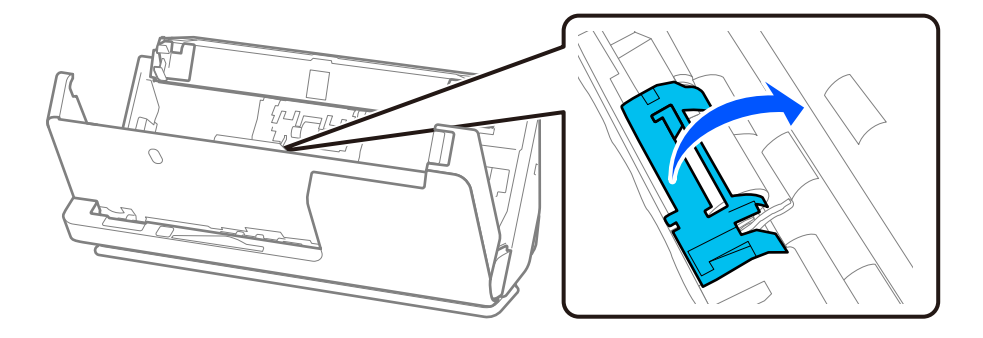

7. Uklonite valjak za preuzimanje kao što je prikazano.

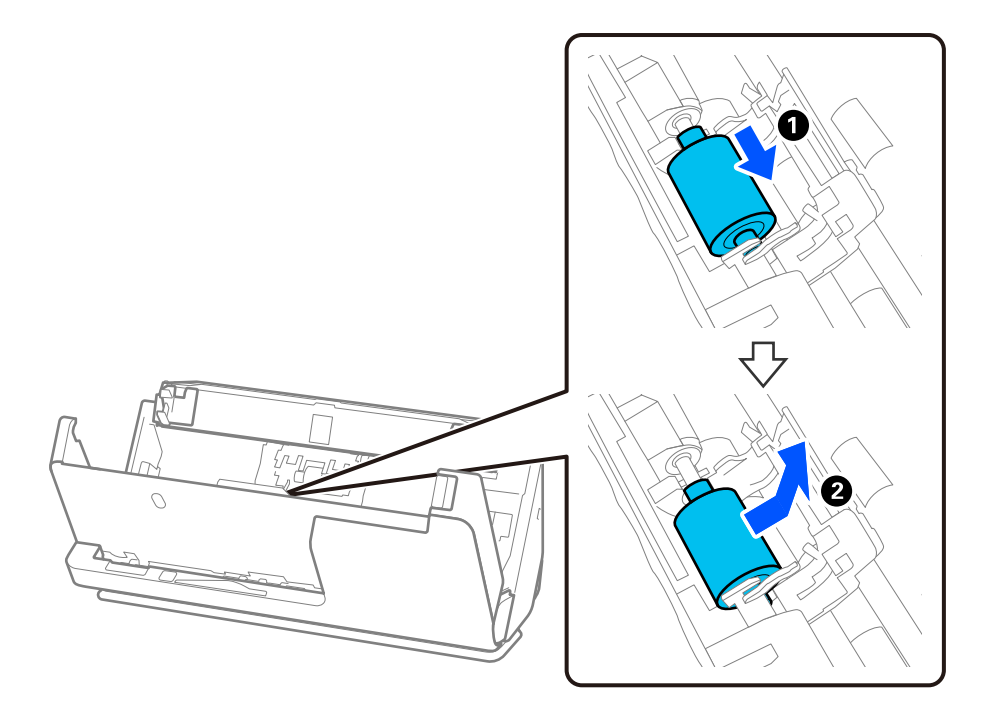

8. Pričvrstite novi valjak za preuzimanje kao što je prikazano. Umetnite udubljenja na krajevima valjka za preuzimanje na os na skeneru, spustite valjak za preuzimanje i zatim ga gurnite unatrag.

Provjerite jesu li udubljenja poravnata.

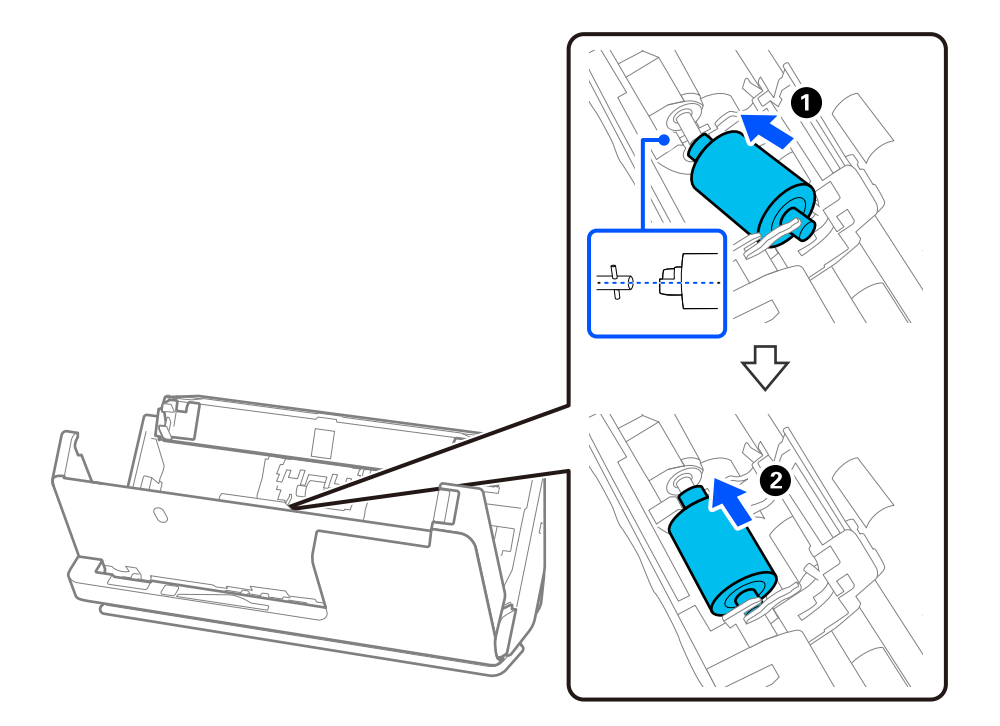

9. Zatvorite poklopac valjka za preuzimanje.

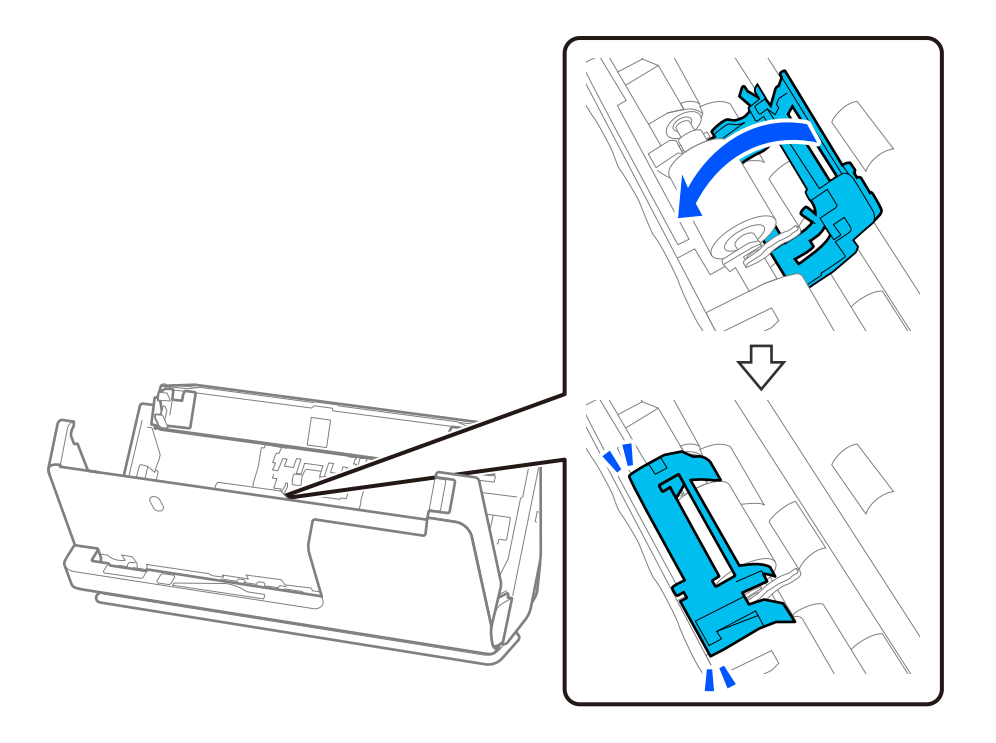

c*Važno:*

Ako se poklopac teško zatvara, provjerite jesu li valjci za preuzimanje ispravno postavljeni i jesu li dijelovi koji strše poravnati.

10. Zatvorite poklopac skenera objema rukama. Zatim zatvorite ulazni pretinac.

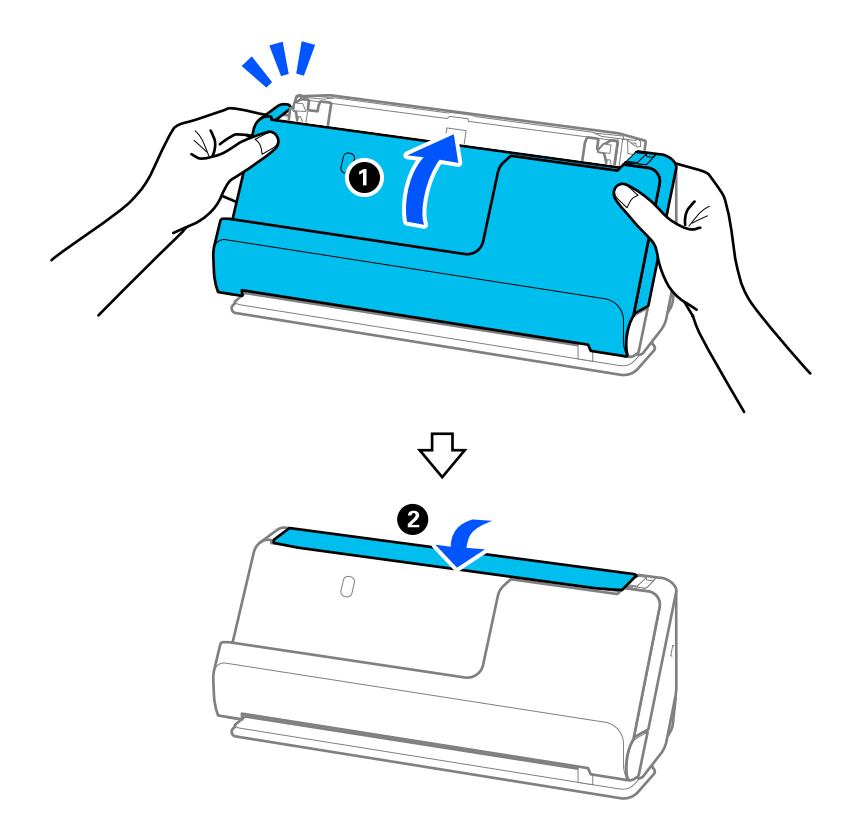

11. Resetirajte broj skenova na upravljačkoj ploči.

#### *Napomena:*

Zbrinite valjak za preuzimanje i valjak za odvajanje poštujući pravila i propise lokalnih nadležnih tijela. Nemojte ih rastavljati.

#### **Povezane informacije**

& ["Kodovi kompleta za sklapanje valjka" na strani 41](#page-40-0)

# **Resetiranje nekoliko skenova nakon zamjene valjaka**

Ponovno postavite broj skeniranja pomoću upravljačke ploče ili Epson Scan 2 Utility nakon zamjene kompleta za sklapanje valjaka.

Ovaj odjeljak objašnjava kako se resetira s pomoću upravljačke ploče.

- 1. Dodirnite **Održavanje skenera** na početnom zaslonu.
- 2. Dodirnite **Zamjena valjka**.
- 3. Dodirnite **Resetiraj broj skeniranja**.
- 4. Dodirnite **Da**.

#### *Napomena:*

Za resetiranje iz programa Epson Scan 2 Utility, pokrenite Epson Scan 2 Utility, kliknite na karticu *Brojilo*, a zatim kliknite *Resetiraj* u *Komplet sa sklopom valjka*.

#### **Povezane informacije**

& ["Zamjena kompleta sklopa valjka" na strani 182](#page-181-0)

# **Ušteda energije**

Možete uštedjeti energiju primjenom načina mirovanja ili automatskog isključivanja kada računalo ne izvršava nikakvu radnju. Možete postaviti razdoblje prije nego skener uđe u način mirovanja i automatski se isključi. Svako povećanje utjecat će na energetski učinak proizvoda. Pazite na okoliš prije provedbe promjene.

- 1. Odaberite **Postavke** na početnom zaslonu.
- 2. Odaberite **Osnovne postavke**.
- 3. Odaberite **Tajmer za mirovanje** ili **Postavke za isklj.** i podesite postavke.

*Napomena:* Dostupne značajke mogu se razlikovati ovisno o mjestu kupnje.

# <span id="page-190-0"></span>**Premještanje skenera**

# **Transportiranje skenera**

Kada trebate transportirati skener, slijedite korake u nastavku za pakiranje skenera.

- 1. Pritisnite gumb  $\bigcup$  kako biste isključili skener.
- 2. Iskopčajte AC adapter.
- 3. Uklonite kabele i uređaje.
- 4. Spremite nastavak ulazne ladice i zatvorite ulazni pretinac. Kad je izlazna potpora izvučena, potpuno je uvucite.

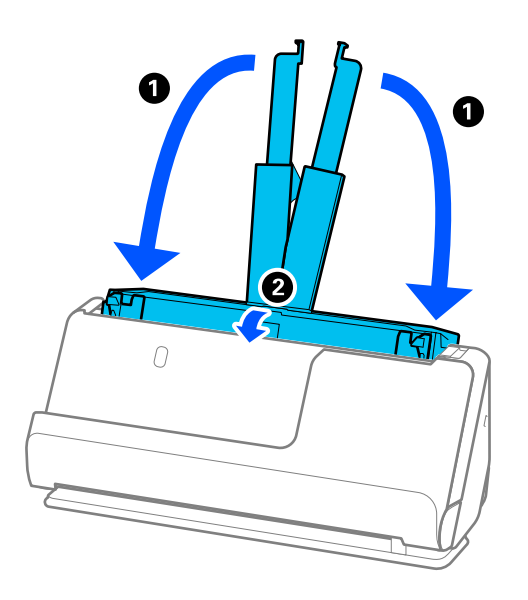

5. Postavite skener u položaj okomite putanje.

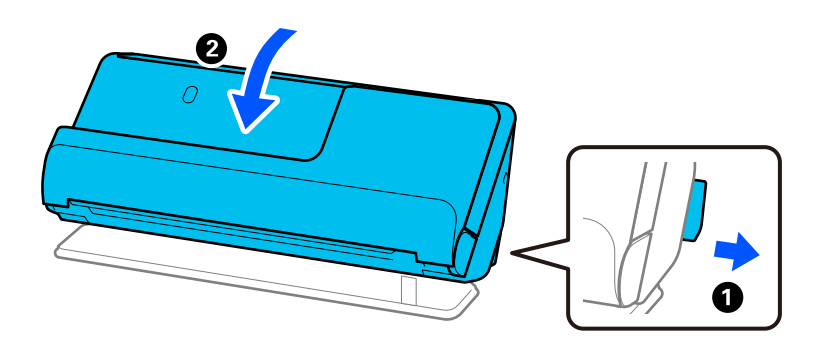

6. Stavite zaštitni materijal isporučen sa skenerom te ponovno zapakirajte skener u originalnu ili sličnu čvrstu kutiju.

# <span id="page-191-0"></span>**Kako nositi skener**

Kada nosite skener, držite ga kao što je prikazano na sljedećoj slici.

#### **Kod nošenja jednom rukom**

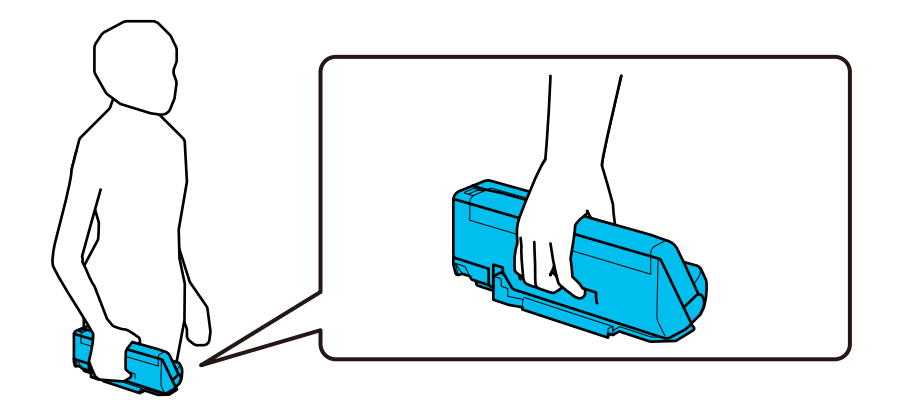

#### **Kod nošenja objema rukama**

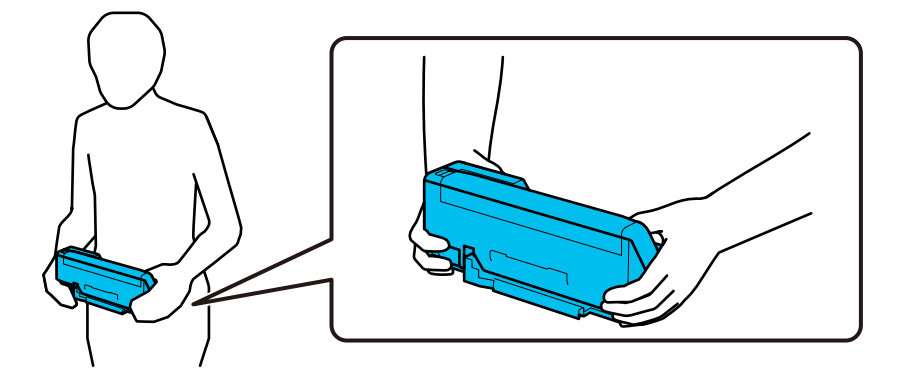

#### *Napomena:*

Kada nosite skener, odspojite sve kabele, pospremite nosač ladice i postavite skener u položaj okomite putanje.

["Transportiranje skenera" na strani 191](#page-190-0)

# **Ažuriranje aplikacija i upravljačkog programa**

Riješite određene probleme i poboljšajte ili dodajte funkcije ažuriranjem aplikacija ili upravljačkog programa. Koristite najnoviju verziju aplikacija i upravljačkog programa.

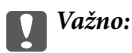

❏ Ne isključujte računalo ili skener dok traje ažuriranje.

#### *Napomena:*

Kada se skener može spojiti na internet, možete ažurirati upravljački program koristeći Web Config. Odaberite karticu *Device Management* > *Firmware Update*, provjerite prikazanu poruku i zatim kliknite na *Start*.

1. Pobrinite se da skener i računalo budu međusobno povezani i da je računalo spojeno na internet.

- 2. Pokrenite EPSON Software Updater kako biste ažurirali aplikacije ili upravljački program.
	- ❏ Windows 11

Kliknite gumb Start i odaberite **Sve aplikacije** > **Epson Software** > **EPSON Software Updater**.

❏ Windows 10

Kliknite na gumb za pokretanje, a zatim odaberite **Epson Software** > **EPSON Software Updater**.

❏ Windows 8.1 / Windows 8

Unesite naziv aplikacije u gumbić za pretraživanje i zatim odaberite prikazanu ikonu.

❏ Windows 7

Kliknite na gumb Start i odaberite **Svi programi** ili **Programi** > **Epson Software** > **EPSON Software Updater**.

❏ Mac OS

Odaberite **Finder** > **Idi** > **Aplikacije** > **Epson Software** > **EPSON Software Updater**.

#### *Napomena:*

Ako ne možete pronaći aplikaciju koju želite ažurirati na popisu aplikacija, tada postupak ažuriranja ne možete izvršiti korištenjem programa EPSON Software Updater. Potražite najnovije verzije aplikacija na lokalnoj mrežnoj Epsonovoj stranici.

#### [http://www.epson.com](http://www.epson.com/)

# **Ažuriranje upravljačkog softvera skenera preko upravljačke ploče**

Ako je skener spojen na Internet, možete ažurirati firmver skenera preko upravljačke ploče. Također možete postaviti skener da redovito provjerava ažuriranja upravljačkog softvera i obavijesti vas kada budu dostupna.

- 1. Odaberite **Postavke** na početnom zaslonu.
- 2. Odaberite **Administracija sustava** > **Ažuriranje firmvera** > **Ažuriraj**.

#### *Napomena:*

Odaberite *Obavijest* > *Uklj.* kako biste postavili skener da redovito provjerava dostupna ažuriranja upravljačkog softvera.

- 3. Pročitajte poruku prikazanu na zaslonu i počnite pretraživati raspoloživa ažuriranja.
- 4. Ako je na LCD zaslonu prikazana poruka koja vas obavještava da je dostupno ažuriranje upravljačkog softvera, slijedite prikazane upute kako biste pokrenuli ažuriranje.

#### c*Važno:*

❏ Nemojte isključivati ni odspajati skener dok se ne izvrši ažuriranje, jer bi moglo doći do kvara skenera.

❏ Ako se ažuriranje upravljačkog softvera ne izvrši uspješno, skener se neće normalno pokrenuti te će kod sljedećeg uključivanja skenera na LCD zaslonu biti prikazano "Recovery Mode". U toj situaciji ponovno trebate ažurirati upravljački softver koristeći računalo. Spojite skener na računalo koristeći USB kabel. Dok je na skeneru prikazano "Recovery Mode", ne možete ažurirati upravljački softver preko mrežne veze. Na računalu pristupite lokalnoj Epson web-stranici i zatim preuzmite najnoviji upravljački softver skenera. Sljedeći koraci navedeni su na web-stranici.

# **Ažuriranje firmvera koristeći Web Config**

Kada se skener može spojiti na internet, možete ažurirati upravljački program koristeći Web Config.

- 1. Pristupite aplikaciji Web Config i odaberite karticu **Device Management** > **Firmware Update**.
- 2. Kliknite na **Start** i slijedite upute na zaslonu.

Pokreće se potvrda firmvera te se informacije o firmveru prikazuju ako postoji ažurirani firmver.

#### *Napomena:*

Također možete ažurirati firmver koristeći Epson Device Admin. Možete vizualno potvrditi informacije o firmveru na popisu uređaja. Korisno je kada želite ažurirati firmver više uređaja. Saznajte više u vodiču ili pomoći za Epson Device Admin.

#### **Povezane informacije**

& ["Aplikacija za konfiguriranje radnji skenera \(Web Config\)" na strani 36](#page-35-0)

# **Ažuriranje upravljačkog programa bez spajanja na internet**

Možete preuzeti firmver uređaja s Epsonove internetske stranice na računalo, a zatim spojite uređaj i računalo USB kabelom kako biste ažurirali firmver. If you cannot update over the network, try this method.

#### *Napomena:*

Prije ažuriranja provjerite je li upravljački program skenera Epson Scan 2 instaliran na vašem računalu. Ako nije instalirana aplikacija Epson Scan 2, instalirajte je.

1. Provjerite Epson internetsku stranicu s najnovijim izdanjima ažuriranja firmvera.

#### [http://www.epson.com](http://www.epson.com/)

- ❏ Ako postoji firmver za vaš skener, preuzmite ga i prijeđite na sljedeći korak.
- ❏ Ako na internetskoj stranici nema informacija o firmveru, već koristite najnoviji firmver.
- 2. Spojite računalo koji sadrži preuzeti firmver na skener preko USB kabela.
- 3. Dvaput kliknite preuzetu datoteku nastavka .exe.

Pokrenut će se aplikacija Epson Firmware Updater.

4. Slijedite upute na zaslonu.

# <span id="page-194-0"></span>**Rješavanje problema**

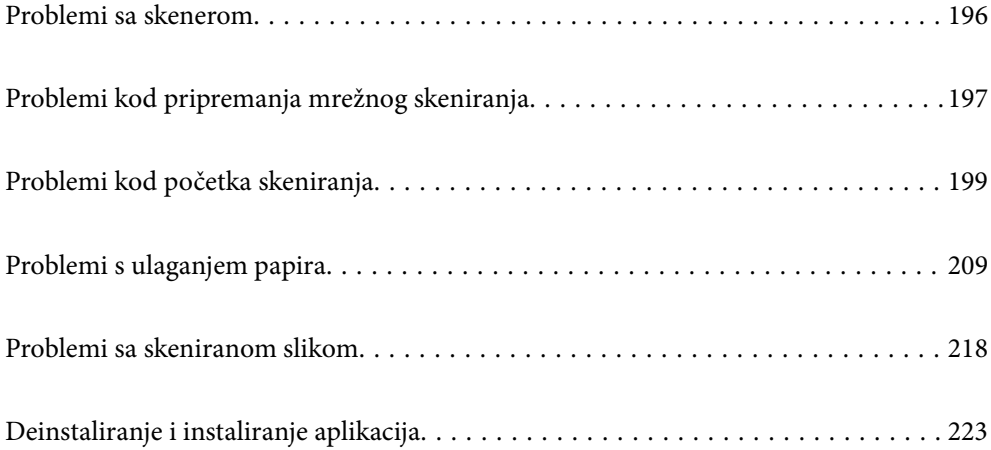

# <span id="page-195-0"></span>**Problemi sa skenerom**

# **Provjera poruka pogrešaka na upravljačkoj ploči**

Ako se na upravljačkoj ploči prikaže poruka greške, slijedite upute na zaslonu ili rješenja navedena u nastavku kako biste uklonili problem.

#### *Napomena:*

Pogledajte sljedeće ako poruka greške bude prikazana kod skeniranja u mrežnu mapu.

["Poruke su prikazane na upravljačkoj ploči kod skeniranja u mrežnu mapu" na strani 206](#page-205-0)

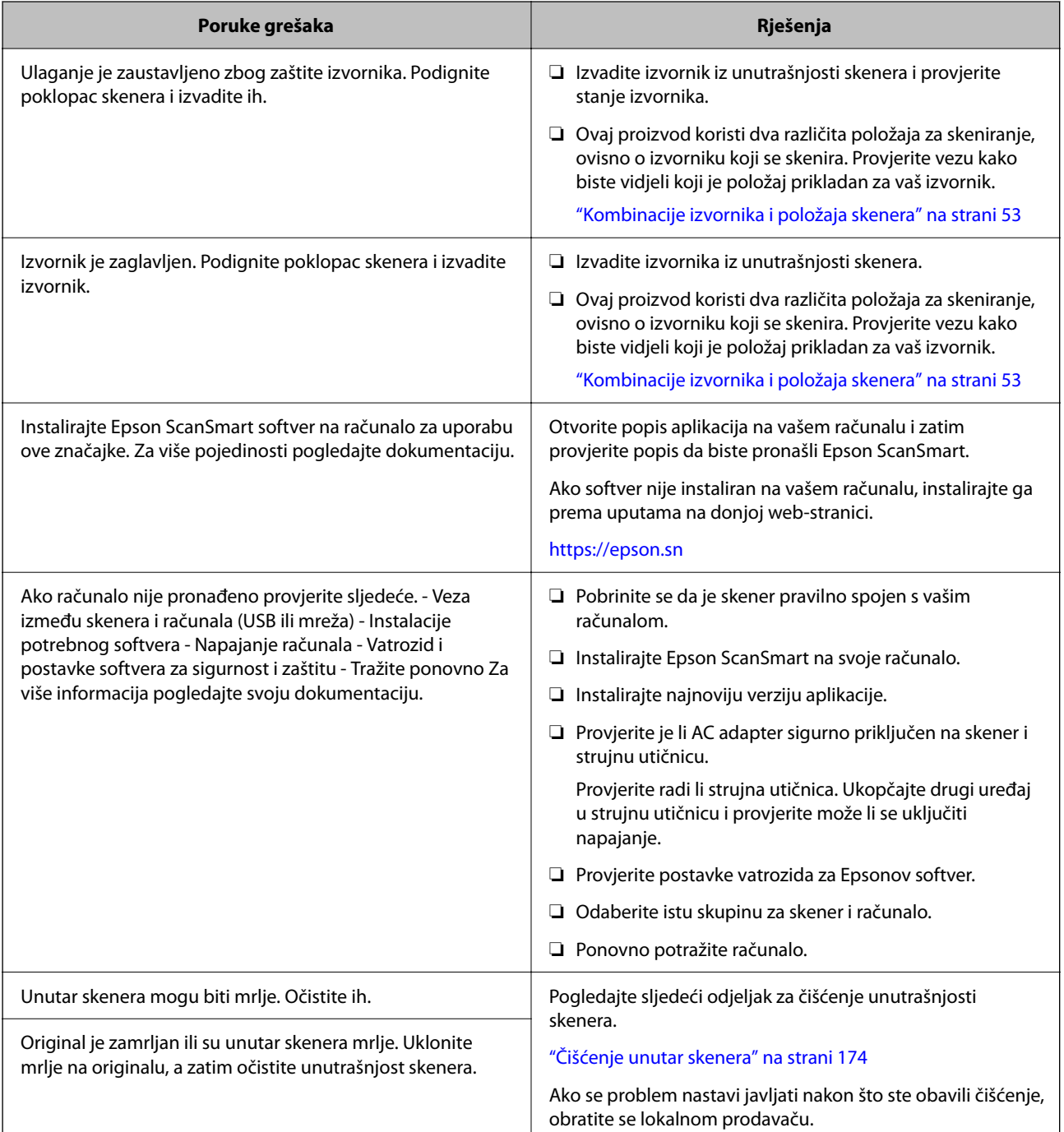

<span id="page-196-0"></span>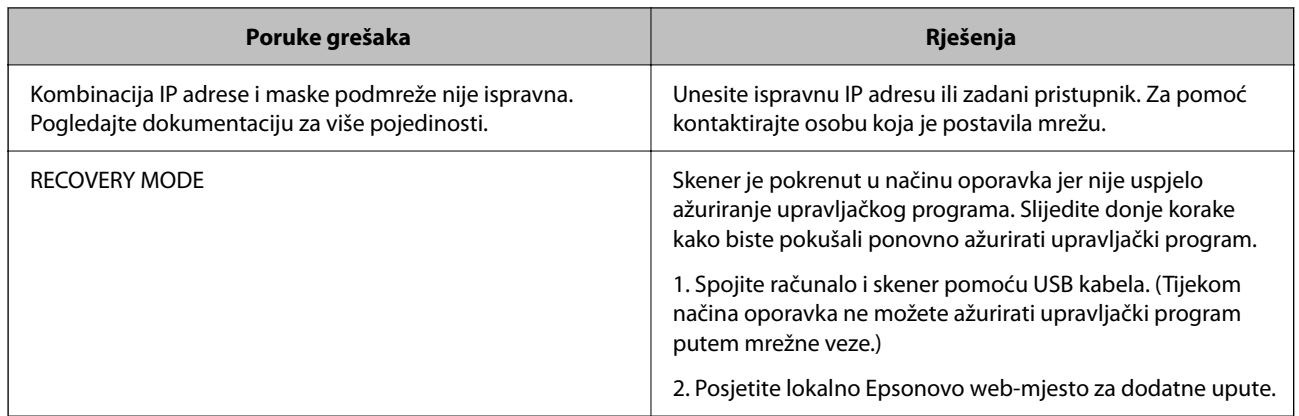

#### **Povezane informacije**

- & ["Ažuriranje aplikacija i upravljačkog programa" na strani 192](#page-191-0)
- & ["Uklanjanje zaglavljenih izvornika iz skenera" na strani 210](#page-209-0)
- & ["Instaliranje vaših aplikacija" na strani 225](#page-224-0)

# **Skener se ne uključuje**

- ❏ Provjerite je li AC adapter sigurno priključen na skener i strujnu utičnicu.
- ❏ Provjerite radi li strujna utičnica. Ukopčajte drugi uređaj u strujnu utičnicu i provjerite može li se uključiti napajanje.

# **Zaboravili ste lozinku administratora**

Trebate pomoć servisnog osoblja. Obratite se lokalnom zastupniku.

#### *Napomena:*

U nastavku se navode početne vrijednosti Web Config administratora.

- ❏ Korisničko ime: nijedno (prazno)
- ❏ Lozinka: ovisi o naljepnici na proizvodu.

Ako postoji naljepnica "PASSWORD" na stražnjoj strani, unesite 8-znamenkasti broj prikazan na naljepnici. Ako nema naljepnice "PASSWORD", unesite serijski broj na naljepnici na bazu proizvoda za početnu administratorsku lozinku.

Ako vratite administratorsku lozinku, ona se vraća na početnu vrijednost u trenutku kupnje.

# **Problemi kod pripremanja mrežnog skeniranja**

# **Savjeti za rješavanje problema**

❏ Provjera poruke greške

Kada dođe do problema, najprije provjerite ima li kakva poruka na upravljačkoj ploči skenera ili zaslonu upravljačkog programa. Ako set postavili obavijest e-poštom nakon događaja, možete odmah vidjeti status. ❏ Provjera statusa komunikacije

Provjerite status komunikacije poslužitelja računala ili klijentskog računala uporabom naredbi kao što su ping ili ipconfig.

❏ Testiranje povezivanja

Za provjeru vezu između skenera i poslužitelja e-pošte provedite provjeru veze na skeneru. Također provjerite povezivanje s klijentskog računala na poslužitelja kako biste provjerili status komunikacije.

❏ Inicijaliziranje postavki

Ako postavke i status komunikacije ne pokazuju nikakav problem, možda se problem može riješiti onemogućavanjem ili inicijaliziranjem mrežnih postavki na skeneru i zatim njihovim ponovnim postavljanjem.

#### **Povezane informacije**

- & ["Registracija poslužitelja e-pošte" na strani 146](#page-145-0)
- & ["Provjera poruka pogrešaka na upravljačkoj ploči" na strani 196](#page-195-0)
- & ["Primanje obavijesti o događajima putem e-pošte" na strani 247](#page-246-0)

### **Ne mogu pristupiti aplikaciji Web Config**

#### **Skeneru nije dodijeljena IP-adresa.**

#### **Rješenja**

Skeneru možda nije dodijeljena valjana IP-adresa. Konfigurirajte IP adresu pomoću upravljačke ploče skenera. Možete potvrditi trenutačne informacije o postavkama preko upravljačke ploče skenera.

& ["Dodjela IP adrese" na strani 238](#page-237-0)

#### **Web-preglednik ne podržava snagu sustava za šifriranje za SSL/TLS.**

#### **Rješenja**

SSL/TLS ima Encryption Strength. Možete otvoriti Web Config s pomoću web-preglednika koji podržava skupna šifriranja na način opisan u nastavku. Provjerite koristite li podržani preglednik.

- ❏ 80-bitni: AES256/AES128/3DES
- ❏ 112-bitni: AES256/AES128/3DES
- ❏ 128-bitni: AES256/AES128
- ❏ 192-bitni: AES256
- ❏ 256-bitni: AES256

#### **Istekao je CA-signed Certificate.**

#### **Rješenja**

Ako postoji problem s datumom isteka certifikata, prikazat će se poruka "Certifikat je istekao" kod spajanja na Web Config koristeći SSL/TLS komunikaciju (https). Ako se poruka pojavi prije isteka certifikata, provjerite je li datum skenera ispravno konfiguriran.

#### <span id="page-198-0"></span>**Uobičajeno ime certifikata i skenera se ne podudaraju.**

#### **Rješenja**

Ako se uobičajeno ime certifikata i skenera se ne podudaraju, prikazuje se poruka "Naziv sigurnosnog certifikata se ne podudara···" kada pristupate aplikaciji Web Config pomoću SSL/TLS komunikacije (https). Do toga je došlo zato što se ne podudaraju sljedeće IP adrese.

❏ IP adresa skenera unesena u uobičajeno ime za izradu Self-signed Certificate ili CSR

❏ IP adresa unesena u web-preglednik dok je pokrenuta aplikacija Web Config

Za Self-signed Certificate ažurirajte certifikat.

Za CA-signed Certificate ponovo uzmite certifikat za skener.

#### **Postavka Proxy poslužitelja lokalne adrese nije postavljena za web-preglednik.**

#### **Rješenja**

Kada je skener postavljen za primjenu Proxy poslužitelja, konfigurirajte web-preglednik kako se lokalna adresa ne bi povezala preko Proxy poslužitelja.

❏ Windows:

Odaberite **Upravljačka ploča** > **Mreža i internet** > **Internetske opcije** > **Veze** > **LAN postavke** > **Proxy poslužitelj**, a zatim konfigurirajte da se za lokalne adrese ne koristi proxy poslužitelj.

❏ Mac OS:

Odaberite **Postavke sustava** > **Mreža** > **Napredno** > **Proxy**, a zatim registrirajte lokalnu adresu za **Zaobiđi proxy postavke za ove hostove i domene**.

Primjer:

192.168.1.\*: Lokalna adresa 192.168.1.XXX, maska podmreže 255.255.255.0

192.168.\*.\*: Lokalna adresa 192.168.XXX.XXX, maska podmreže 255.255.0.0

#### **DHCP je onemogućen u postavkama računala.**

#### **Rješenja**

Ako DHCP za pribavljanje IP adrese automatski je onemogućen na računalu, ne možete pristupiti programu Web Config. Omogućite DHCP.

Primjer za Windows 10:

Otvorite upravljačku ploču i zatim kliknite **Mreža i Internet** > **Mreža i centar za dijeljenje** > **Promjena postavki adaptera**. Otvorite zaslon Svojstva za veze kojima se koristite i zatim otvorite zaslon svojstava za **Internetski protokol verzija 4 (TCP/IPv4)** ili **Internetski protokol verzija 6 (TCP/IPv6)**. Provjerite da je na prikazanom zaslonu odabrano **Automatski pribavi IP adresu**.

# **Problemi kod početka skeniranja**

### **Ne može se pokrenuti skeniranje iz računala**

Provjerite jesu li računalo i skener pravilno povezani.

Uzrok i rješenje problema ovise o tome jesu li priključeni ili ne.

### **Provjera statusa veze (Windows)**

Koristite Epson Scan 2 Utility za provjeru statusa veze.

#### *Napomena:*

Epson Scan 2 Utility je aplikacija isporučena sa softverom skenera.

- 1. Pokrenite Epson Scan 2 Utility.
	- ❏ Windows 11

Kliknite na gumb Start i odaberite **Svi programi** > **EPSON** > **Epson Scan 2 Utility**.

❏ Windows 10

Kliknite na gumb Start i odaberite **EPSON** > **Epson Scan 2 Utility**.

❏ Windows 8.1/Windows 8

Unesite naziv aplikacije u gumbić za pretraživanje i zatim odaberite prikazanu ikonu.

❏ Windows 7

Kliknite na gumb Start i odaberite **Svi programi** ili **Programi** > **EPSON** > **Epson Scan 2** > **Epson Scan 2 Utility**.

2. Na zaslonu **Epson Scan 2 Utility** otvorite popis **Skener** i kliknite na **Postavke** da biste otvorili zaslon **Postavke skenera**.

Ako je zaslon **Postavke skenera** već prikazan umjesto zaslona **Epson Scan 2 Utility**, prijeđite na sljedeći.

3. Ako skener nije prikazan na zaslonu **Postavke skenera**, vaš skener neće biti prepoznat.

Kliknite na **Dodaj**, a zatim dodajte svoj skener na zaslon **Dodaj mrežni skener**.

Ako ne možete potražiti skener ili ne možete skenirati čak ako je odabran odgovarajući skener, pogledajte povezane informacije.

#### **Povezane informacije**

- & ["Ne može se spojiti na mrežu" na strani 201](#page-200-0)
- & ["Skener se ne može povezati USB-om" na strani 203](#page-202-0)
- & ["Nije moguće skeniranje čak i ako je veza pravilno uspostavljena" na strani 203](#page-202-0)

### **Provjera statusa veze (Mac OS)**

Upotrijebite Epson Scan 2 Utility za provjeru statusa veze.

#### *Napomena:*

Epson Scan 2 Utility je aplikacija isporučena sa softverom skenera.

1. Pokrenite Epson Scan 2 Utility.

Odaberite **Idi** > **Aplikacije** > **Epson Software** > **Epson Scan 2 Utility**.

2. Na zaslonu **Epson Scan 2 Utility** otvorite popis **Skener** i kliknite na **Postavke** da biste otvorili zaslon **Postavke skenera**.

Ako je zaslon **Postavke skenera** već prikazan umjesto zaslona **Epson Scan 2 Utility**, prijeđite na sljedeći

<span id="page-200-0"></span>3. Ako skener nije prikazan na zaslonu **Postavke skenera**, vaš skener neće biti prepoznat.

Kliknite na ikonu , a zatim omogućite da softver izvrši promjene.

4. Kliknite na ikonu  $\left|+\right|$ , a zatim dodajte svoj skener na zaslon **Dodaj mrežni skener.** 

Ako ne možete potražiti skener ili ne možete skenirati čak ako je odabran odgovarajući skener, pogledajte povezane informacije.

#### **Povezane informacije**

- & "Ne može se spojiti na mrežu" na strani 201
- & ["Skener se ne može povezati USB-om" na strani 203](#page-202-0)
- & ["Nije moguće skeniranje čak i ako je veza pravilno uspostavljena" na strani 203](#page-202-0)

#### **Ne može se spojiti na mrežu**

Problem bi mogao biti jedan od sljedećih problema.

#### **Nešto nije u radu s mrežnim uređajima za Wi-Fi vezu.**

#### **Rješenja**

Isključite uređaje koje želite povezati s mrežom. Pričekajte otprilike 10 sekundi i potom uključite uređaje sljedećim redom: bežični usmjernik, računalo ili pametni uređaj i zatim skener. Približite skener i računalo ili pametni uređaj bežičnom usmjerniku kako biste pospješili komunikaciju radiovalovima i zatim ponovno pokušajte odabrati mrežne postavke.

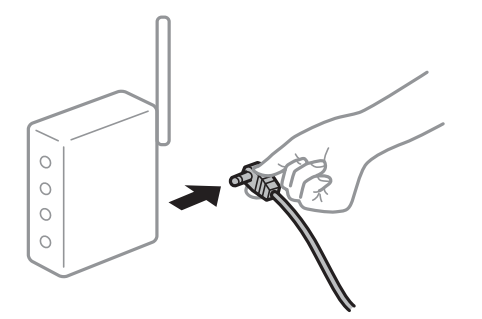

#### **Uređaji ne mogu primati signale bežičnog adaptera jer su previše razmaknuti.**

#### **Rješenja**

Nakon približavanja računala ili pametnog uređaja i skenera bežičnom usmjerniku, isključite bežični usmjernik i zatim ga ponovno uključite.

#### **Kod promjene bežičnog usmjernika postavke ne odgovaraju novom usmjerniku.**

#### **Rješenja**

Ponovno odabiremo postavke veze kako bi odgovarale novom bežičnom usmjerniku.

& ["Kod zamjene bežičnog usmjernika" na strani 230](#page-229-0)

#### **Razlikuju se SSID-ovi spojeni preko računala ili pametnog uređaja.**

#### **Rješenja**

Kada koristite više bežičnih usmjernika istovremeno ili kada bežični usmjernik ima više SSID-ova i uređaji se spoje na različite SSID-ove, ne možete se spojiti na bežični usmjernik.

Spojite računalo ili pametni uređaj na isti SSID na koji je spojen i skener.

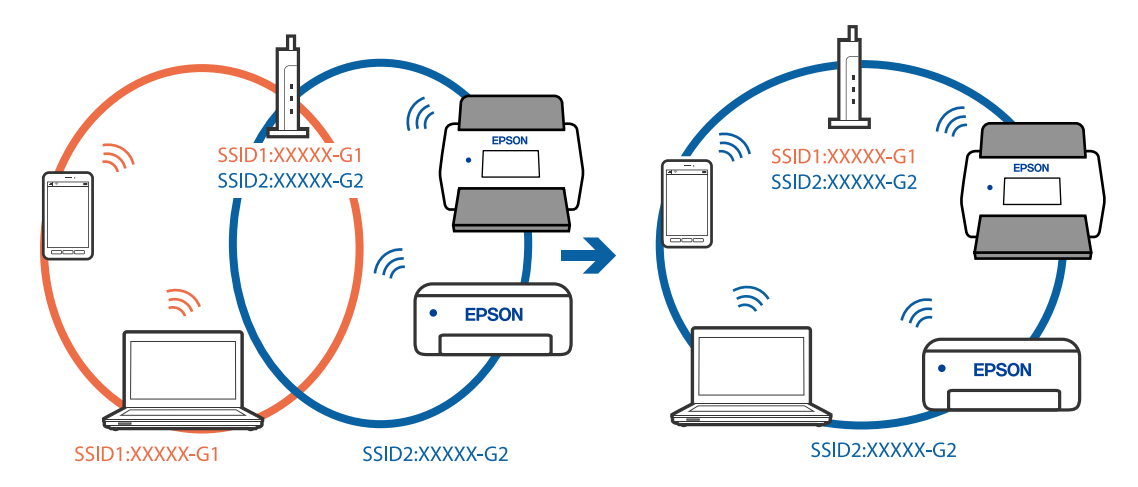

#### **Dostupan je odvajač privatnosti na bežičnom usmjerniku.**

#### **Rješenja**

Većina bežičnih usmjernika ima značajku zaštite privatnosti koja blokira komunikaciju između povezanih uređaja. Ako ne možete komunicirati između skenera i računala ili pametnog uređaja čak i kada su spojeni na istu mrežu, onemogućite zaštitu privatnosti na bežičnom usmjerniku. Provjerite priručnik isporučen uz bežične usmjernike kako biste saznali više informacija.

#### **IP adresa nije pravilno dodijeljena.**

#### **Rješenja**

Skeneru je dodijeljena IP adresa 169.254.XXX.XXX uz podmrežnu masku 255.255.0.0; IP adresa možda nije ispravno dodijeljena.

Odaberite **Postavke** > **Postavke mreže** > **Napredno** > **TCP/IP** na upravljačkoj ploči skenera i zatim kliknite na IP adresu i podmrežnu masku dodijeljenu skeneru.

Ponovno pokrenite bežični pristupnik ili vratite mrežne postavke skenera na početne vrijednosti.

& ["Ponovno postavljanje mrežne veze" na strani 230](#page-229-0)

#### **Postoji problem s mrežnim postavkama na računalu.**

#### **Rješenja**

Pokušajte pristupiti web-stranici s vašeg računala kako biste se uvjerili da su ispravne mrežne postavke vašeg računala. Ako ne možete pristupiti web-stranicama, postoji problem s računalom.

Provjerite mrežnu vezu na računalu. Provjerite dokumentaciju isporučenu uz računalo kako biste saznali više informacija.

#### **Skener je isključen.**

#### **Rješenja**

Provjerite je li skener uključen.

<span id="page-202-0"></span>Pričekajte da lampica statusa prestane treptati što označava da je skener spreman za skeniranje.

#### **Skener se ne može povezati USB-om**

Mogu se uzeti u obzir sljedeći uzroci.

#### **USB kabel nije pravilno ukopčan u električnu utičnicu.**

#### **Rješenja**

Priključite čvrsto USB kabel na skener i računalo.

#### **Pojavio se problem S USB koncentratorom.**

#### **Rješenja**

Ako upotrebljavate USB koncentrator, pokušajte spojiti skener izravno na računalo.

#### **Postoji problem s USB kabelom ili USB ulazom.**

#### **Rješenja**

Ako pisač ne prepoznaje USB kabel, zamijenite priključak ili USB kabel.

#### **USB kabel je pogrešno usmjeren**

#### **Rješenja**

Provjerite smjer USB kabela. Spojite priključak tipa A na računalo, a priključak tipa C na skener.

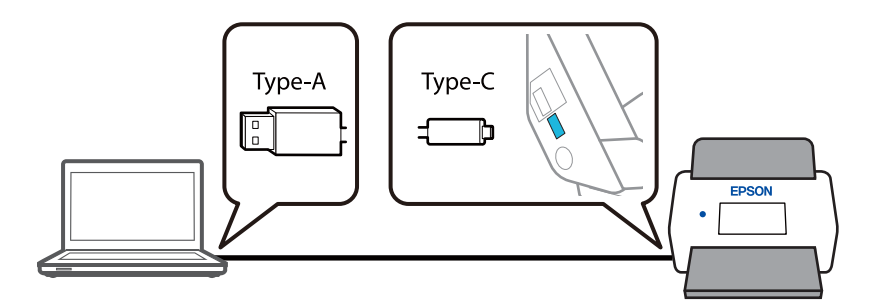

#### **Skener je isključen.**

#### **Rješenja**

Provjerite je li skener uključen.

Pričekajte da lampica statusa prestane treptati što označava da je skener spreman za skeniranje.

#### **Nije moguće skeniranje čak i ako je veza pravilno uspostavljena**

#### **Potrebne aplikacije nisu instalirane na vašem računalu.**

#### **Rješenja**

Provjerite je li instalirana aplikacija Epson ScanSmart.

Ako nije instalirana aplikacija Epson ScanSmart, instalirajte je.

& ["Instaliranje vaših aplikacija" na strani 225](#page-224-0)

#### <span id="page-203-0"></span>**Ako koristite bilo koji program kompatibilan sa sučeljima TWAIN, ispravan skener nije odabran kao izvorna postavka. (Windows)**

#### **Rješenja**

Obvezno odaberite odgovarajući skener s popisa vaših programa.

#### **Postavke mrežnog skeniranja su onemogućene**

#### **Rješenja**

U Web Config odaberite karticu **Scan** > **Network Scan**, a zatim odaberite **Enable scanning** u **EPSON Scan**.

#### **Onemogućena je funkcija AirPrint.**

#### **Rješenja**

Omogućite postavku AirPrint u programu Web Config.

# **Ne može se pokrenuti skeniranje s pametnog uređaja**

Provjerite jesu li pametni uređaj i skener pravilno priključeni.

Uzrok i rješenje problema ovise o tome jesu li priključeni ili ne.

#### **Provjera statusa veze (pametni uređaj)**

Možete upotrijebiti Epson Smart Panel za provjeru statusa veze pametnog uređaja i skenera.

- 1. Pokrenite Epson Smart Panel na vašem pametnom uređaju.
- 2. Provjerite je li naziv skenera prikazan u aplikaciji Epson Smart Panel.

Kada je prikazan naziv skenera, veza je uspješno uspostavljena između pametnog telefona i skenera.

Ako je prikazana poruka da skener nije odabran, veza nije uspostavljena između pametnog uređaja i skenera. Slijedite upute na Epson Smart Panel za spajanje na skener.

Ako se ne možete spojiti na skener preko mreže, provjerite povezane informacije.

#### **Povezane informacije**

& "Ne može se spojiti na mrežu" na strani 204

#### **Ne može se spojiti na mrežu**

Problem bi mogao biti jedan od sljedećih problema.

#### **Nešto nije u radu s mrežnim uređajima za Wi-Fi vezu.**

#### **Rješenja**

Isključite uređaje koje želite povezati s mrežom. Pričekajte otprilike 10 sekundi i potom uključite uređaje sljedećim redom: bežični usmjernik, računalo ili pametni uređaj i zatim skener. Približite skener i

računalo ili pametni uređaj bežičnom usmjerniku kako biste pospješili komunikaciju radiovalovima i zatim ponovno pokušajte odabrati mrežne postavke.

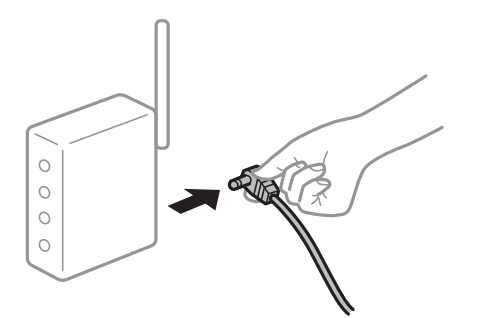

#### **Uređaji ne mogu primati signale bežičnog adaptera jer su previše razmaknuti.**

#### **Rješenja**

Nakon približavanja računala ili pametnog uređaja i skenera bežičnom usmjerniku, isključite bežični usmjernik i zatim ga ponovno uključite.

**Kod promjene bežičnog usmjernika postavke ne odgovaraju novom usmjerniku.**

#### **Rješenja**

Ponovno odabiremo postavke veze kako bi odgovarale novom bežičnom usmjerniku.

& ["Kod zamjene bežičnog usmjernika" na strani 230](#page-229-0)

#### **Razlikuju se SSID-ovi spojeni preko računala ili pametnog uređaja.**

#### **Rješenja**

Kada koristite više bežičnih usmjernika istovremeno ili kada bežični usmjernik ima više SSID-ova i uređaji se spoje na različite SSID-ove, ne možete se spojiti na bežični usmjernik.

Spojite računalo ili pametni uređaj na isti SSID na koji je spojen i skener.

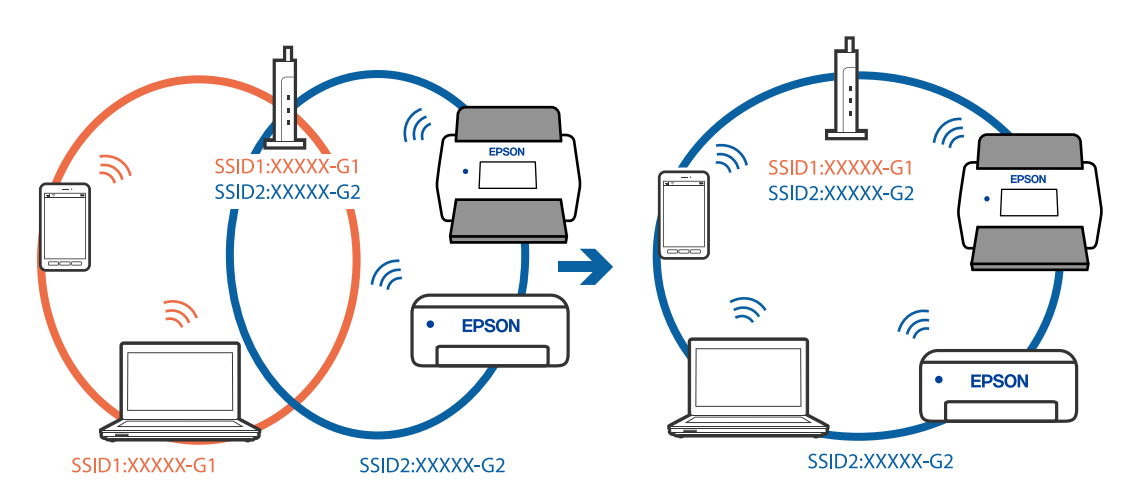

#### **Dostupan je odvajač privatnosti na bežičnom usmjerniku.**

#### **Rješenja**

Većina bežičnih usmjernika ima značajku zaštite privatnosti koja blokira komunikaciju između povezanih uređaja. Ako ne možete komunicirati između skenera i računala ili pametnog uređaja čak i <span id="page-205-0"></span>kada su spojeni na istu mrežu, onemogućite zaštitu privatnosti na bežičnom usmjerniku. Provjerite priručnik isporučen uz bežične usmjernike kako biste saznali više informacija.

#### **IP adresa nije pravilno dodijeljena.**

#### **Rješenja**

Skeneru je dodijeljena IP adresa 169.254.XXX.XXX uz podmrežnu masku 255.255.0.0; IP adresa možda nije ispravno dodijeljena.

Odaberite **Postavke** > **Postavke mreže** > **Napredno** > **TCP/IP** na upravljačkoj ploči skenera i zatim kliknite na IP adresu i podmrežnu masku dodijeljenu skeneru.

Ponovno pokrenite bežični pristupnik ili vratite mrežne postavke skenera na početne vrijednosti.

& ["Ponovno postavljanje mrežne veze" na strani 230](#page-229-0)

#### **Postoji problem s mrežnim postavkama na pametnom računalu.**

#### **Rješenja**

Pokušajte pristupiti web-stranici s vašeg pametnog telefona kako biste se uvjerili da su ispravne mrežne postavke vašeg računala. Ako ne možete pristupiti nijednoj web-stranici, postoji problem s pametnim uređajem.

Provjerite mrežnu vezu na računalu. Pogledajte dokumentaciju isporučenu s pametnim uređajem kako biste saznali više.

#### **Skener je isključen.**

#### **Rješenja**

Provjerite je li skener uključen.

Pričekajte da lampica statusa prestane treptati što označava da je skener spreman za skeniranje.

# **Skenirane slike ne mogu se spremiti u dijeljenu mapu**

### **Poruke su prikazane na upravljačkoj ploči kod skeniranja u mrežnu mapu**

Ako se na upravljačkoj ploči prikažu poruke greške, provjerite samu poruku ili sljedeći popis da biste riješili probleme.

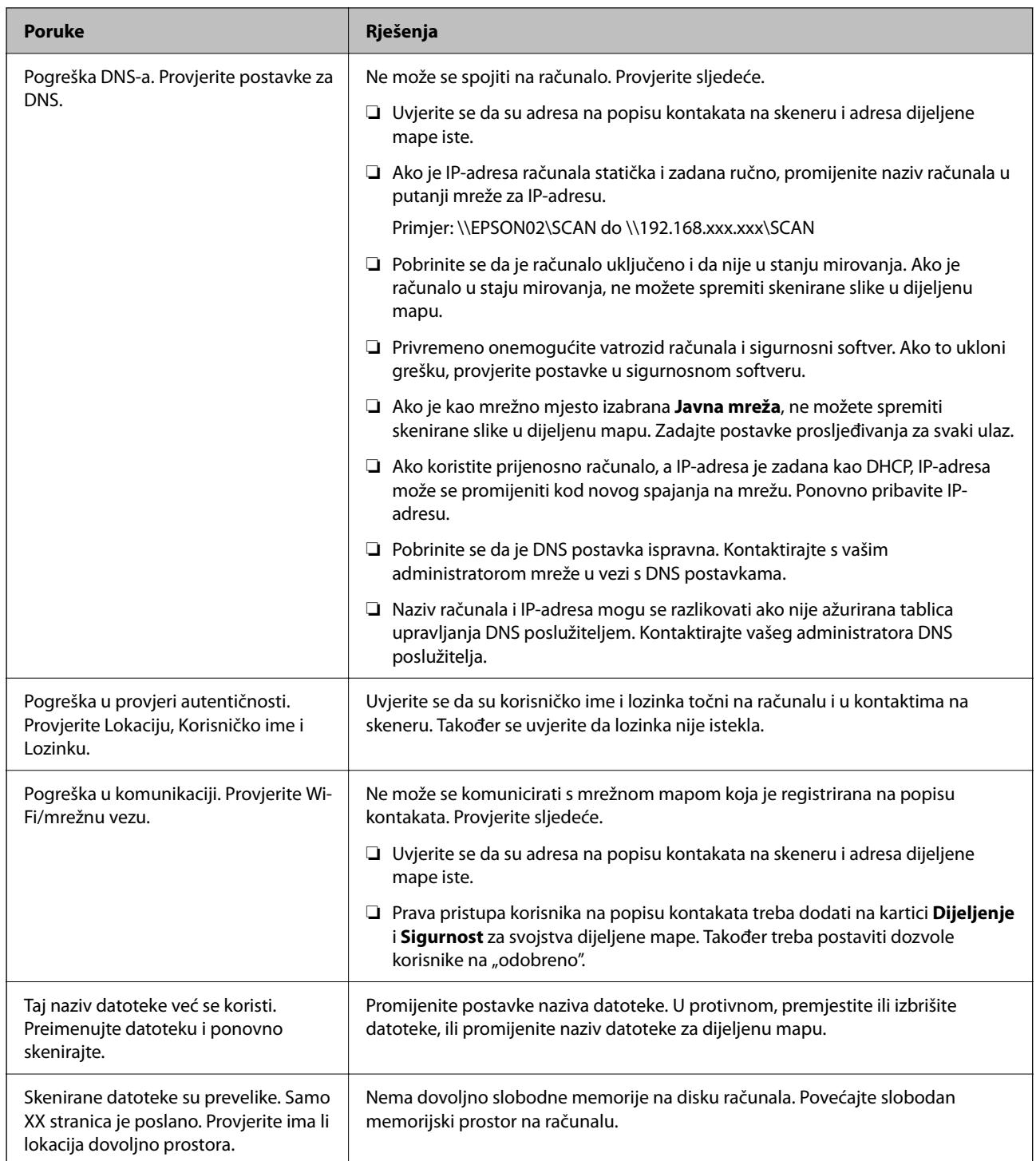

#### *Provjera mjesta na kojem se pojavila pogreška*

Kod spremanja skeniranih slika u dijeljenu mapu, postupak spremanja nastavlja se na sljedeći način. Zatim možete provjeriti mjesto na kojem se pojavila pogreška.

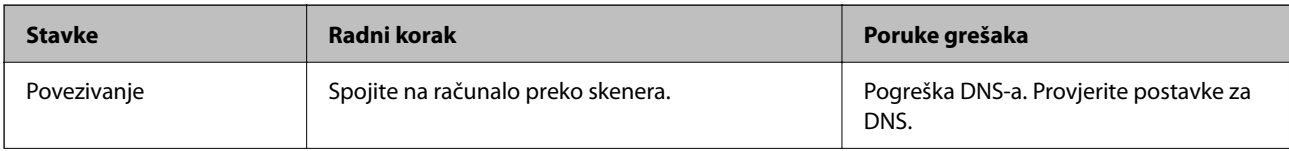

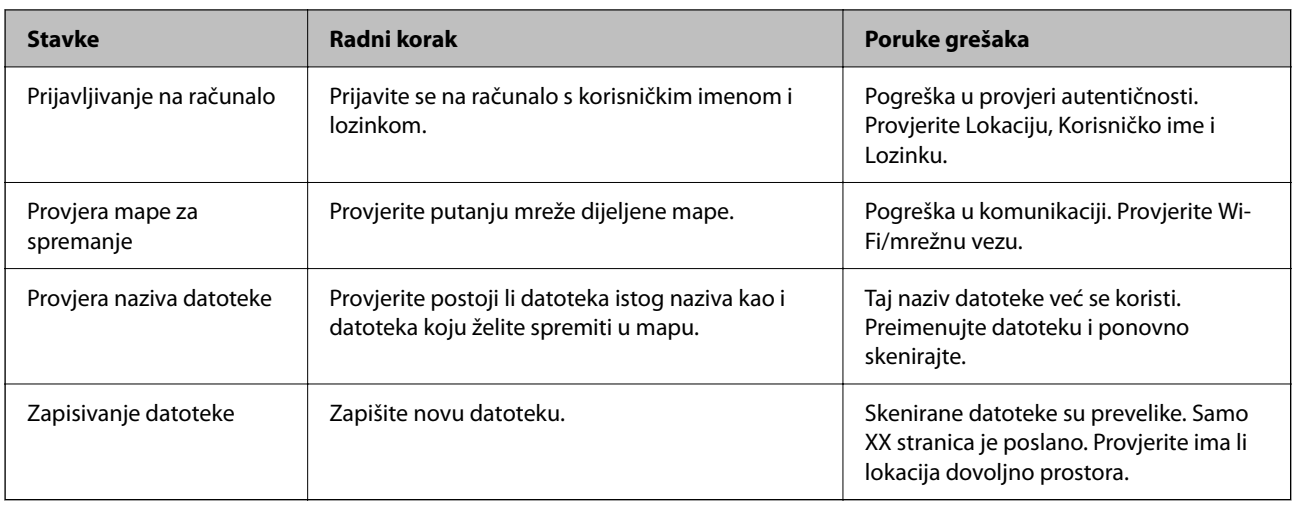

### **Spremanje skeniranih slika traje dugo**

#### **Traje dugo da rezolucija naziva odgovara "Nazivu domene" i "IP adresi".**

#### **Rješenja**

- Provjerite sljedeće stavke.
- ❏ Pobrinite se da je DNS postavka ispravna.
- ❏ Uvjerite se da je svaka DNS postavka ispravna kod provjere stavke Web Config.
- ❏ Uvjerite se da je DNS naziv domene točan.

# **Ne mogu se poslati skenirane slike u oblak**

❏ Prilikom korištenja programa Skeniraj u oblak pogledajte stranicu za rješavanje problema na Epson Connect web-mjestu s više informacija.

<https://www.epsonconnect.com/> > **Learn More** na značajci Skeniraj u oblak > Padajući popis sadržaja > Rješavanje problema za usluge Epson Connect > značajka Skeniraj u oblak

- ❏ Pobrinite se da kod prijave unesete točne informacije.
- ❏ Provjerite radi li ispravno vaša usluga. Usluga bi se mogla prekinuti zbog održavanja sustava. Provjerite internetsku stranicu usluge računovodstva da biste saznali više informacija.

# **Ne mogu se poslati skenirane slike na e-poštu**

- ❏ Uvjerite se da funkcionira unesena adresa e-pošte.
- ❏ Uvjerite se da su odabrane ispravne postavke poslužitelja e-pošte.
- ❏ Kontaktirajte s administratorom poslužitelja e-pošte da biste bili sigurni da poslužitelj radi.

#### **Povezane informacije**

& ["Provjera veze s poslužiteljem e-pošte" na strani 148](#page-147-0)

# <span id="page-208-0"></span>**Problemi s ulaganjem papira**

# **Ulaganje više izvornika (dvostruko ulaganje)**

Provjerite sljedeće kada se pojavi dvostruko ulaganje.

- ❏ Ako je zaglavljen izvornik unutar skenera, otvorite poklopac skenera ili poklopac okomite putanje i uklonite izvornik.
- ❏ Provjerite skeniranu sliku i zatim po potrebi ponovno skenirajte izvornike.

Provjerite je li skener u ispravnom položaju za izvornik.

❏ Ovaj proizvod koristi dva različita položaja za skeniranje, ovisno o izvorniku koji se skenira. Provjerite vezu kako biste vidjeli koji je položaj prikladan za vaš izvornik.

["Kombinacije izvornika i položaja skenera" na strani 53](#page-52-0)

❏ Kada skenirate više izvornika standardne veličine, skenirajte u položaju okomite putanje.

Ako je skener u položaju ravne putanje, povucite ručicu da nagnete skener prema naprijed i postavite ga u položaj okomite putanje.

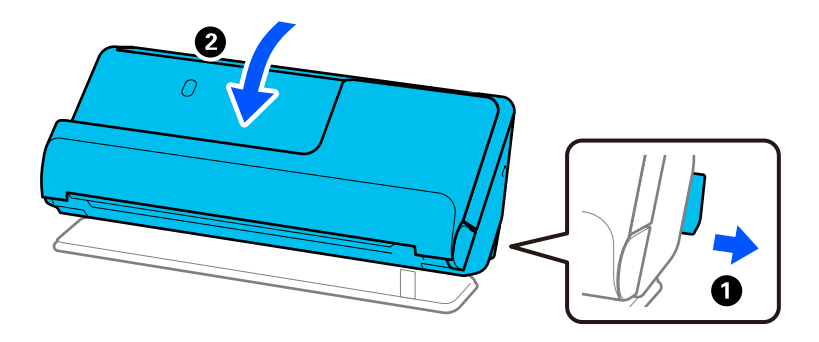

❏ Prilikom skeniranja u položaju ravne putanje, umetnite samo jedan izvornika odjednom.

Ako je skener u položaju okomite putanje, povucite ručicu da nagnete skener unatrag u položaj ravne putanje.

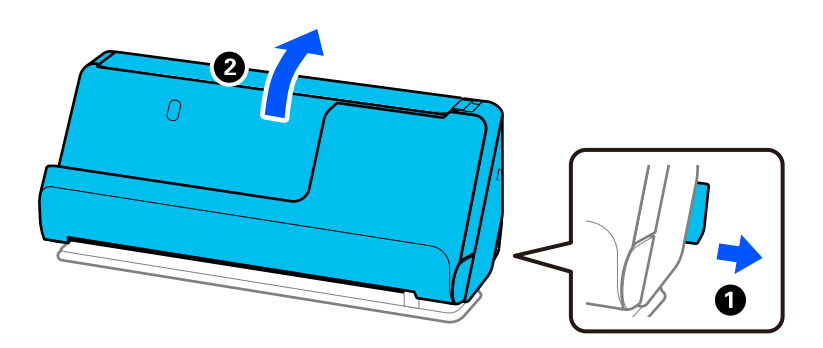

Ako se često ulažu višestruki izvornici, isprobajte sljedeće.

- ❏ Ako uložite nepodržane izvornike, skener istovremeno može uložiti višestruke izvornike.
- ❏ Smanjite broj izvornika koji se istovremeno umeću.
- ❏ Koristite funkciju **Način automatskog uvlačenja** i skenirajte izvornike jedan po jedan.

Kada koristite Epson ScanSmart, možete otvoriti zaslon Epson Scan 2 pritiskom na gumb **Settings** > kartica **Scanner Settings** > **Scan Settings**.

<span id="page-209-0"></span>❏ Očistite valjke unutar skenera.

["Čišćenje unutar skenera" na strani 174](#page-173-0)

❏ Provjerite broj listova koje je skenirao valjak za preuzimanje. Ako broj skeniranja prekorači vijek trajanja valjka za preuzimanje (50,000 listova), zamijenite komplet za sklapanje valjka novim.

Čak i ako broj skeniranja ne prekorači vijek trajanja valjka za preuzimanje, preporučujemo zamjenu kompleta za sklapanje valjka novim ako je površina valjka istrošena.

["Zamjena kompleta sklopa valjka" na strani 182](#page-181-0)

#### *Napomena:*

Možete provjeriti broj skeniranja s pomoću valjka za preuzimanje na upravljačkoj ploči ili u Epson Scan 2 Utility.

Za provjeru s upravljačke ploče dodirnite *Održavanje skenera* > *Zamjena valjka* na početnom zaslonu, a zatim provjerite broj skeniranja prikazan u *Zamjena valjka*.

Za provjeru iz programa Epson Scan 2 Utility, pokrenite Epson Scan 2 Utility, kliknite na karticu *Brojilo*, a zatim označite *Broj skeniranja* u *Komplet sa sklopom valjka*.

#### **Povezane informacije**

- & ["Skeniranje u Način automatskog uvlačenja" na strani 130](#page-129-0)
- & ["Čišćenje unutar skenera" na strani 174](#page-173-0)
- & "Uklanjanje zaglavljenih izvornika iz skenera" na strani 210

# **Uklanjanje zaglavljenih izvornika iz skenera**

Ako je izvornik zaglavljen u skeneru, uklonite zaglavljivanje prema proceduri za položaj skenera.

#### *Napomena:*

- ❏ Ako promijenite položaj skenera tijekom skeniranja, izvornik će se zaglaviti. Ne mijenjajte položaj skenera tijekom skeniranja.
- ❏ Ne možete skenirati dugačak papir (393,7 mm ili više) s upravljačke ploče.
- ❏ Epson Smart Panel ne podržava skeniranje dugačkog papira (393,7 mm (15,5 inča) ili više).

#### **Povezane informacije**

- & ["Ulaganje više izvornika \(dvostruko ulaganje\)" na strani 209](#page-208-0)
- & ["Zaglavljivanje papira, pogreške pri ulaganju papira i problemi sa zaštitom dokumenata često se javljaju" na](#page-215-0) [strani 216](#page-215-0)
- & ["Zaštita papira ne radi pravilno" na strani 217](#page-216-0)

### **Za položaj okomite putanje**

1. Uklonite sve izvornike koji su ostali unutar ulaznog pretinca.

2. Otvorite poklopac okomite putanje.

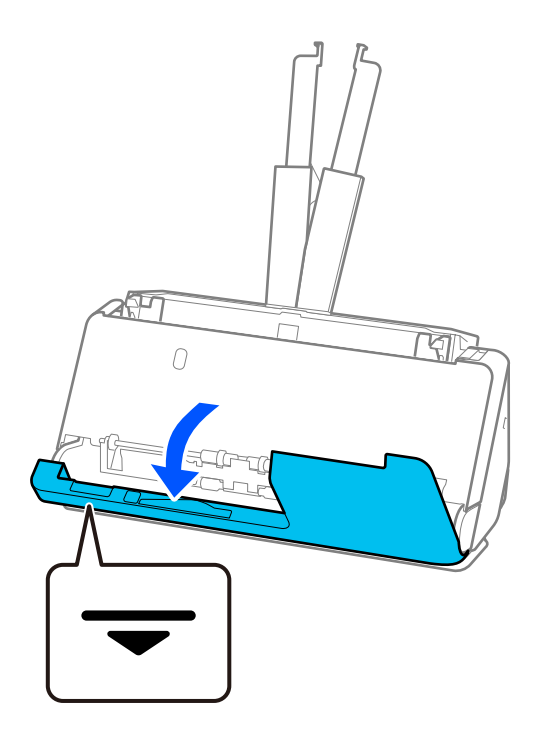

3. Povucite ručicu da biste otvorili poklopac skenera.

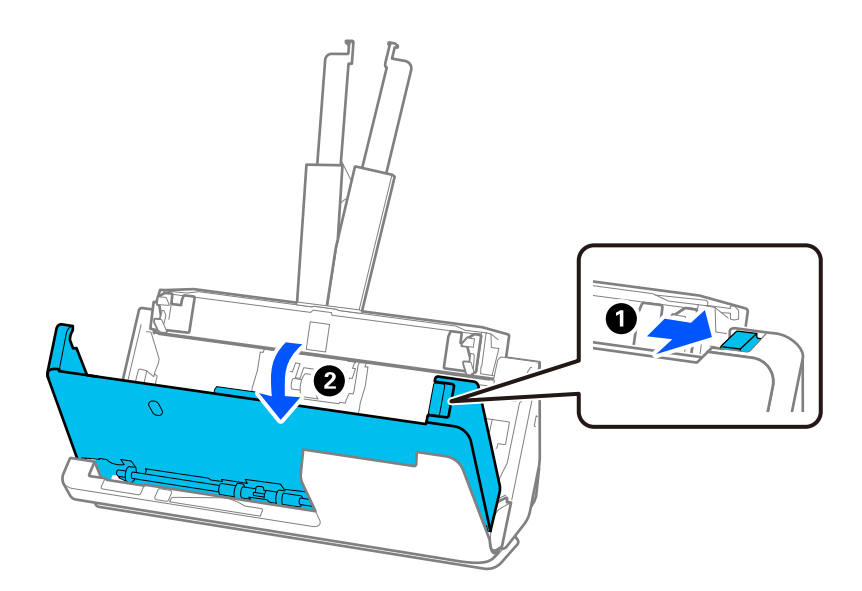

4. Pažljivo uklonite zaglavljene izvornike.

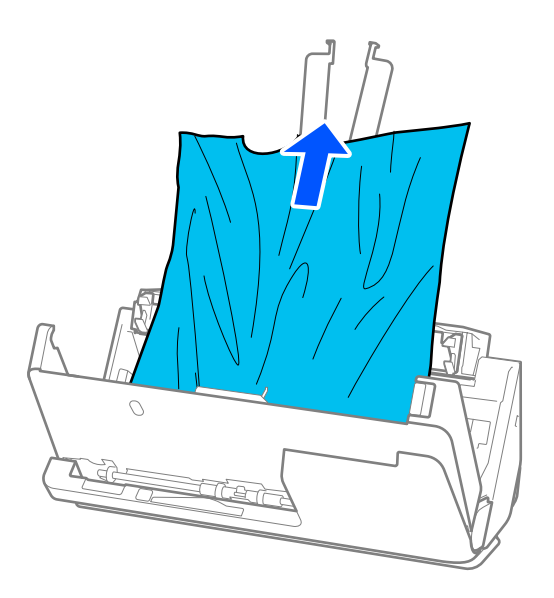

5. Ako ne možete povući izvornike ravno prema gore, pažljivo izvucite sve zaglavljene izvornike iz izlaznog pretinca u smjeru strelice.

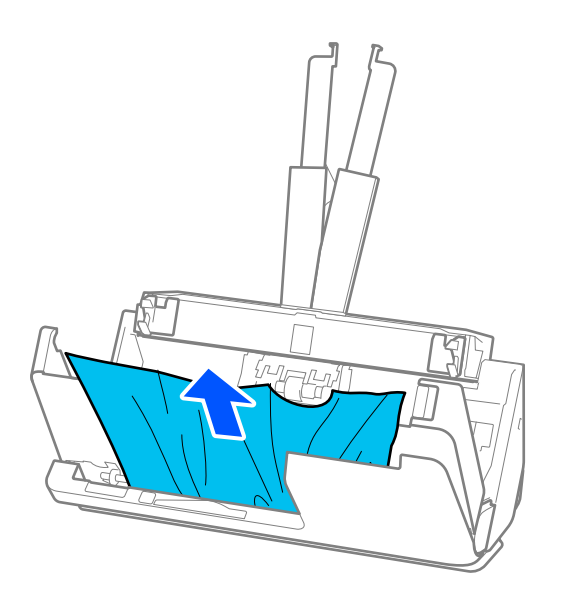

#### c*Važno:*

Pobrinite se da nema papira unutar skenera.

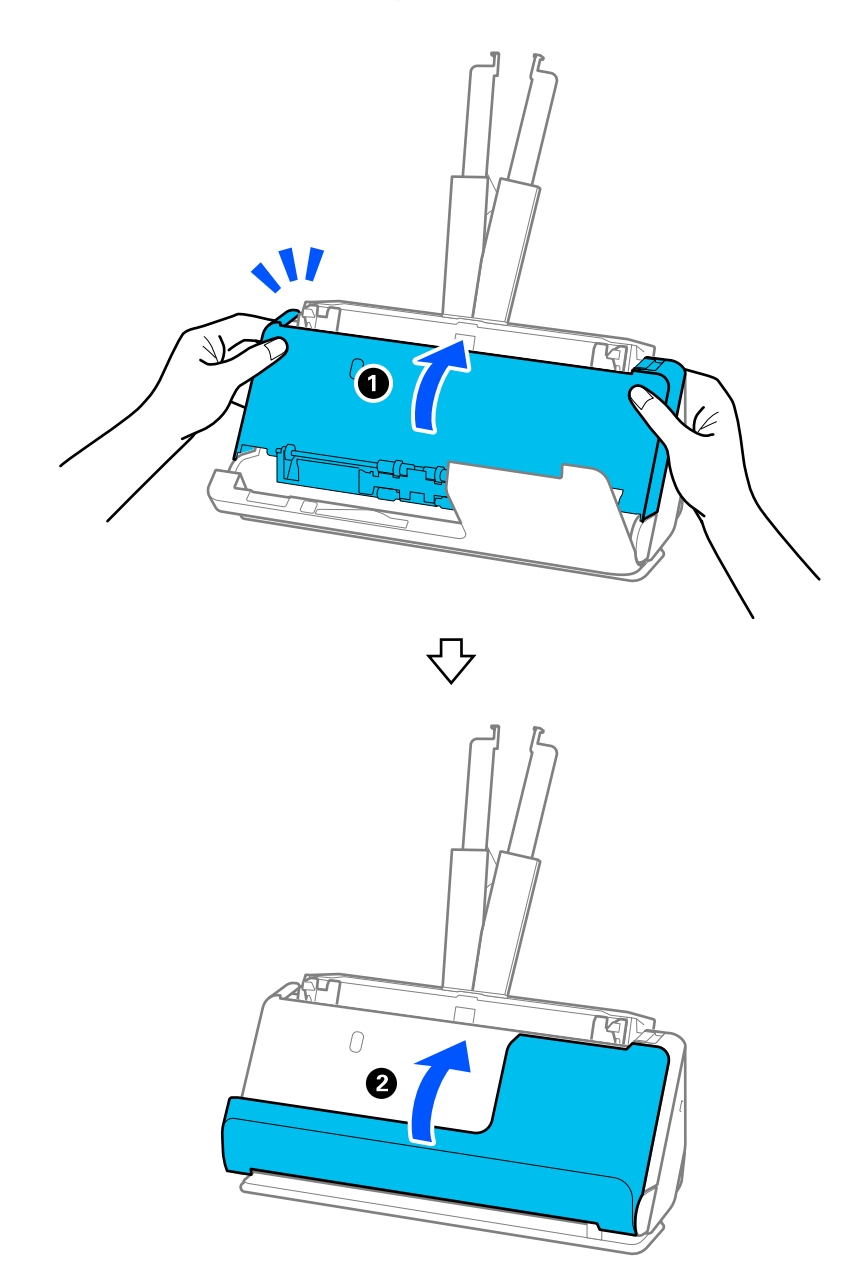

6. Zatvorite poklopac skenera objema rukama. Zatim zatvorite poklopac okomite putanje.

#### c*Važno:*

Prije ponovnog pokretanja skeniranja, provjerite je li skener nepomičan. Ako skener nije nepomičan, izvornik bi se mogao zaglaviti.

# **Za položaj ravne putanje**

1. Uklonite sve izvornike koji su ostali unutar ulaznog pretinca.

2. Povucite ručicu da biste otvorili poklopac skenera.

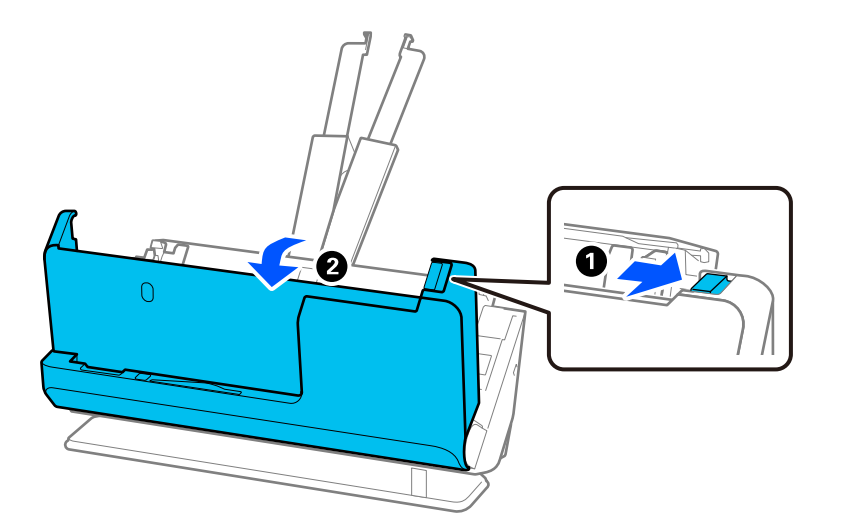

3. Pažljivo uklonite zaglavljene izvornike.

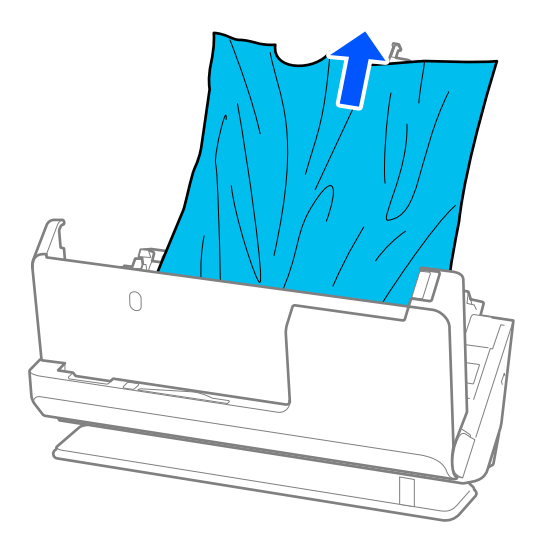

4. Ako ne možete povući izvornike ravno prema gore, pažljivo izvucite sve zaglavljene izvornike iz izlaznog utora u smjeru strelice.

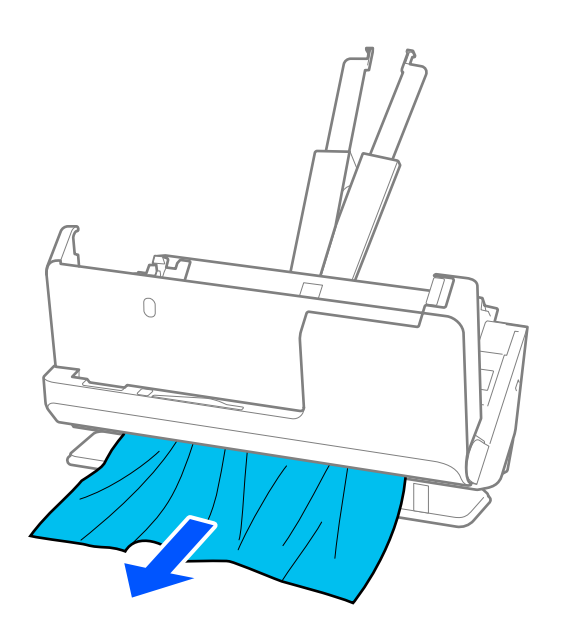

c*Važno:* Pobrinite se da nema papira unutar skenera.

5. Zatvorite poklopac skenera objema rukama.

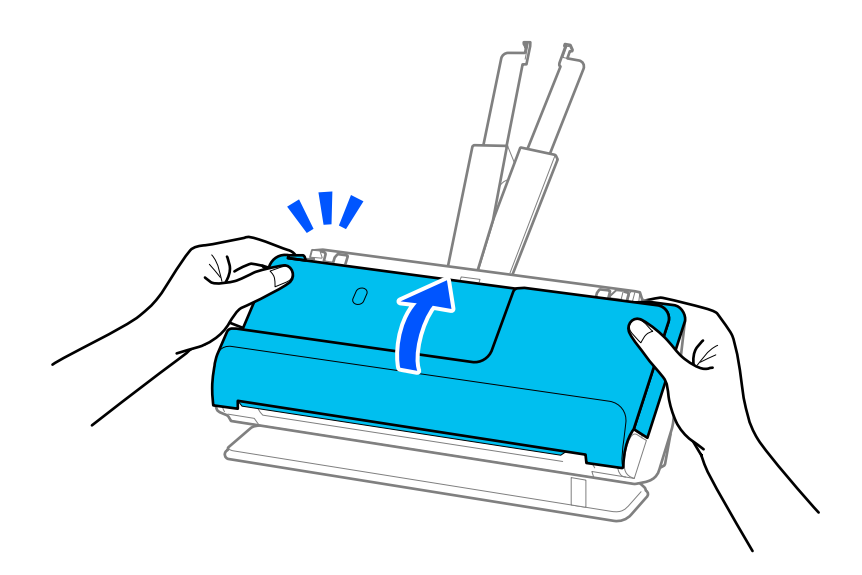

### c*Važno:*

Prije ponovnog pokretanja skeniranja, provjerite je li skener nepomičan. Ako skener nije nepomičan, izvornik bi se mogao zaglaviti.

# <span id="page-215-0"></span>**Zaglavljivanje papira, pogreške pri ulaganju papira i problemi sa zaštitom dokumenata često se javljaju**

Ako se pojave sljedeći problemi, provjerite izvornik i status skenera.

- ❏ Izvornici se često zaglavljuju
- ❏ Često se događaju greške u ulaganju papira
- ❏ Često se javljaju problemi sa zaštitom dokumenata

#### **Točke koje treba provjeriti prilikom umetanja originala**

- ❏ Za izvornike s presavijenim ili savijenim izvornicima izravnajte ih prije umetanja.
- ❏ Prilikom umetanja originala s mješavinom različitih veličina, umetnite originale sa stranom za skeniranje okrenutom prema gore i silaznim redoslijedom veličine papira s najširim na stražnjoj strani i najužim na sredini ulaznog pretinca. Zatim pomaknite rubne vodilice kako biste ih poravnali s najširim izvornicima.

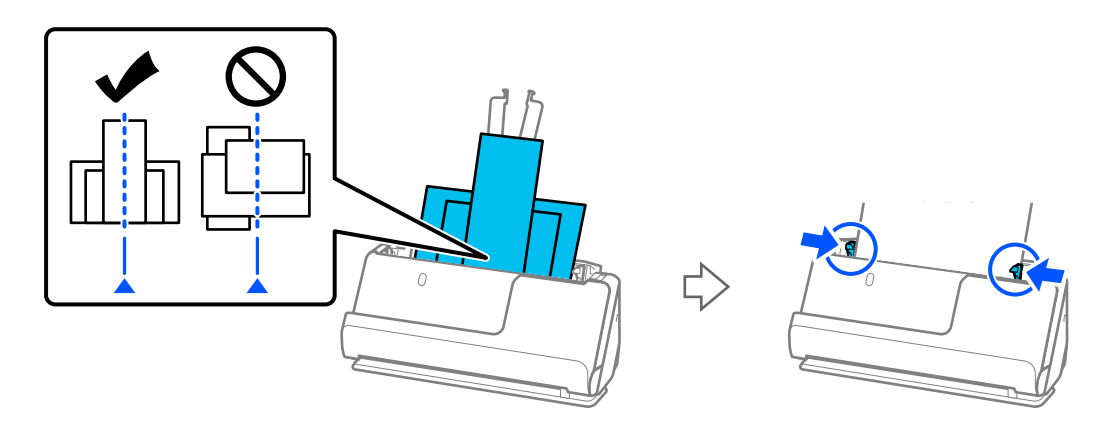

#### ["Umetanje serija izvornika s različitim vrstama i veličinama papira" na strani 93](#page-92-0)

Ako problem nije riješen, pokušajte skenirati originale u svakoj veličini zasebno ili skenirajte originale jedan po jedan. Poravnajte rubne vodilice sa širinom originala svaki put kada ih umetnete.

#### *Napomena:*

Možete koristiti sljedeće metode za skeniranje originala više puta odvojeno i zatim ih spremiti u jednu datoteku.

❏ Možete koristiti softver za skener.

Pogledajte Epson ScanSmart pomoć za pojedinosti o dodavanju ili uređivanju skeniranih stranica nakon skeniranja Epson ScanSmart.

- ❏ Kada koristite Epson Smart Panel, učitajte sljedeći izvornik, a zatim dodirnite *+Skeniraj* nakon skeniranja prve stranice za prikaz zaslona za uređivanje. Na zaslonu za uređivanje možete rotirati, premještati i brisati stranice.
- ❏ Kada skenirate s upravljačke ploče (Skeniraj u značajke), postavite Način automat. uvlačenja na *Uključeno (poluautomatski)*, a zatim skenirajte izvornike redoslijedom kojim ih želite spremiti.
- ❏ Nakon skeniranja, uklonite izvornik iz izlaznog pretinca ili izlaznog utora.

#### **Stavke koje treba provjeriti na skeneru**

❏ Očistite valjke unutar skenera.

["Čišćenje unutar skenera" na strani 174](#page-173-0)
❏ Provjerite broj listova koje je skenirao valjak za preuzimanje. Ako broj skeniranja prekorači vijek trajanja valjka za preuzimanje (50,000 listova), zamijenite komplet za sklapanje valjka novim.

Čak i ako broj skeniranja ne prekorači vijek trajanja valjka za preuzimanje, preporučujemo zamjenu kompleta za sklapanje valjka novim ako je površina valjka istrošena.

["Zamjena kompleta sklopa valjka" na strani 182](#page-181-0)

#### *Napomena:*

Možete provjeriti broj skeniranja s pomoću valjka za preuzimanje na upravljačkoj ploči ili u Epson Scan 2 Utility.

Za provjeru s upravljačke ploče dodirnite *Održavanje skenera* > *Zamjena valjka* na početnom zaslonu, a zatim provjerite broj skeniranja prikazan u *Zamjena valjka*.

Za provjeru iz programa Epson Scan 2 Utility, pokrenite Epson Scan 2 Utility, kliknite na karticu *Brojilo*, a zatim označite *Broj skeniranja* u *Komplet sa sklopom valjka*.

#### **Povezane informacije**

- & ["Tipovi izvornika koji zahtijevaju pažnju" na strani 52](#page-51-0)
- & ["Umetanje serija izvornika s različitim vrstama i veličinama papira" na strani 93](#page-92-0)
- & ["Priprema za skeniranje s upravljačke ploče \(značajke Skeniraj na\)" na strani 99](#page-98-0)
- & ["Čišćenje unutar skenera" na strani 174](#page-173-0)
- & ["Ulaganje više izvornika \(dvostruko ulaganje\)" na strani 209](#page-208-0)
- & "Zaštita papira ne radi pravilno" na strani 217

### **Zaštita papira ne radi pravilno**

Ovisno o izvorniku i razini koju postavite, ova značajka možda neće ispravno funkcionirati.

- ❏ Ako često dolazi do pogrešnih otkrivanja, isprobajte neku nižu razinu.
- ❏ Ako je vaš izbornik oštećen, provjerite je li ova značajka omogućena. Ako je već omogućena, povećajte razinu zaštite značajke.

#### **Povezane informacije**

- & ["Postavke skenera" na strani 161](#page-160-0)
- & ["Uklanjanje zaglavljenih izvornika iz skenera" na strani 210](#page-209-0)

# **Zaprljani izvornici**

Očistite unutrašnjost skenera.

#### **Povezane informacije**

& ["Čišćenje unutar skenera" na strani 174](#page-173-0)

### **Brzina skeniranja smanjuje se kod neprekidnog skeniranja**

Kod neprekidnog skeniranja pomoću funkcije ADF skeniranje se usporava kako bi se spriječilo pregrijavanje i oštećivanje mehanizma skenera. Međutim, možete nastaviti skeniranje.

<span id="page-217-0"></span>Kako biste postigli normalnu brzinu skeniranja, ostavite skener u stanju mirovanja najmanje 30 minuta. Brzina skeniranja neće se ponovno uspostaviti čak i kada se prekine napajanje uređaja.

# **Skeniranje traje predugo**

- ❏ Skeniranje bi se moglo usporiti ovisno o uvjetima skeniranja, kao što su visoka rezolucija, značajke prilagodbe slike, format slike, način komunikacije, itd.
- ❏ Računala s USB 3.0 (super brzi) ili USB 2.0 (vrlo brzi) mogu skenirati brže od računala su USB 1.1 ulazima. Ako koristite ulaz USB 3.0 ili USB 2.0 sa skenerom, provjerite zadovoljava li zahtjeve sustava.
- ❏ Pri korištenju sigurnosnog softvera izuzmite datoteku TWAIN.log od nadzora ili postavite TWAIN.log kao datoteku samo za čitanje. Više informacija o funkcijama vašeg sigurnosnog softvera potražite u pomoći i drugim izvorima koji su isporučeni uz softver. Datoteka TWAIN.log spremljena je na sljedećim lokacijama.

C:\Users\(korisničko ime)\AppData\Local\Temp

### **Povezane informacije**

- & ["Registriranje odredišta \(FTP\)" na strani 152](#page-151-0)
- & ["Registriranje odredišta \(SharePoint\(WebDAV\)\)" na strani 153](#page-152-0)

# **Problemi sa skeniranom slikom**

# **Linije (pruge) se pojavljuju prilikom skeniranja iz automatskog ulagača dokumenata (ADF)**

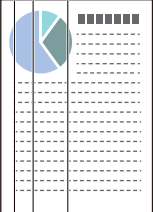

❏ Očistite automatski ulagač dokumenta (ADF).

Ravne crte (pruge) na slici se mogu pojaviti kada u automatski ulagač dokumenta (ADF) uđu ostaci ili prljavština.

- ❏ Uklonite ostatke i prljavštinu nakupljenu na izvorniku.
- ❏ Korištenjem značajke **Otkr. prlj. stakla** obavijest se prikazuje kada se otkrije prljavština na staklu skenera unutar skenera.

Odaberite **Postavke** na početnom zaslonu > **Postavke skenera** > **Otkr. prlj. stakla**, a zatim odaberite **Uključeno-nisko** ili **Uključeno-visoko**.

Kada se prikaže upozorenje, očistite staklene površine unutar vašeg skenera koristeći originalni Epson komplet za čišćenje ili mekanu krpu.

["Čišćenje unutar skenera" na strani 174](#page-173-0)

#### *Napomena:*

- ❏ Neke mrlje možda neće biti pravilno prepoznate.
- ❏ Ako detekcija ne radi pravilno, promijenite postavku.

Ako se ne otkriju nikakve mrlje, odaberite *Uključeno-visoko*. Ako se mrlje ne otkriju pravilno, odaberite *Uključenonisko* ili *Isklj.*.

### **Povezane informacije**

- & ["Čišćenje unutar skenera" na strani 174](#page-173-0)
- & ["Postavljanje značajke prepoznavanja mrlje na staklenoj površini" na strani 169](#page-168-0)

### **Upozorenje o mrljama unutar skenera i dalje se pojavljuje**

Ako se nakon čišćenja unutrašnjosti skenera pojavi zaslon s upozorenjem, morat ćete zamijeniti stakleni dio. Za popravak se obratite lokalnom dobavljaču.

#### **Povezane informacije**

& ["Čišćenje unutar skenera" na strani 174](#page-173-0)

### **Boje nisu usklađene na skeniranoj slici**

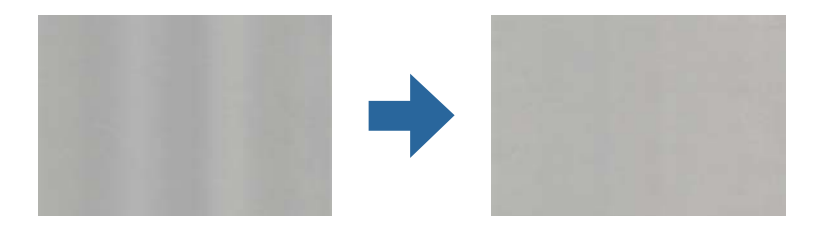

Ako je skener izložen jakom svjetlu, primjerice izravnom sunčevom svjetlu, senzor unutar skenera pogrešno će prepoznati svjetlo pa će boje na skeniranoj slici postati neusklađene.

❏ Promijenite usmjerenje skenera tako da jako svjetlo upada na prednji dio skenera.

❏ Premjestite skener na mjesto gdje neće biti izložen jakom svjetlu.

# **Širenje ili sužavanje skenirane slike**

Kod širenja ili sužavanja skenirane slike možete prilagoditi omjer širenja koristeći značajku **Podešavanja** u programu Epson Scan 2 Utility. Ova značajka dostupna je samo za Windows.

#### *Napomena:*

Epson Scan 2 Utility je jedna od aplikacija isporučenih sa softverom skenera.

- 1. Pokrenite Epson Scan 2 Utility.
	- ❏ Windows 11

Kliknite na gumb za pokretanje i odaberite **Sve aplikacije** > **EPSON** > **Epson Scan 2 Utility**.

❏ Windows 10

Kliknite na gumb Start i odaberite **EPSON** > **Epson Scan 2 Utility**.

❏ Windows 8.1/Windows 8

Unesite naziv aplikacije u gumbić za pretraživanje i zatim odaberite prikazanu ikonu.

❏ Windows 7

Kliknite na gumb Start i odaberite **Svi programi** ili **Programi** > **EPSON** > **Epson Scan 2** > **Epson Scan 2 Utility**.

- 2. Odaberite karticu **Podešavanja**.
- 3. Upotrijebite **Širenje/skupljanje** za prilagođavanje omjera širenja skeniranih slika.
- 4. Kliknite na **Postavi** kako biste primijenili postavke na skener.

### **Slika na poleđini vašeg izvornika pojavljuje se na vašoj skeniranoj slici**

Slike na poleđini izvornika mogu se pojaviti na skeniranoj slici.

❏ Ako se **Automatski**, **Boja**, ili **Sivi tonovi** odabere kao **Vrsta slike**:

❏ Provjerite je li odabrano **Ukloni pozadinu**.

Upravljačka ploča: omogućite **Uklonite pozadinu** u postavkama skeniranja.

Epson ScanSmart: na zaslonu **Epson ScanSmart**, **Review Scans** ili **Select Action** kliknite na karticu **Settings** > **Scanner Settings** > gumb **Scan Settings**, odaberite karticu **Napredne postavke** na prikazanom zaslonu Epson Scan 2, a zatim omogućite **Ukloni pozadinu**.

❏ Provjerite je li odabrano **Poboljšanje teksta**.

Upravljačka ploča: omogućite **Pojačanje teksta** u postavkama skeniranja.

Epson ScanSmart: na zaslonu **Epson ScanSmart**, **Review Scans** ili **Select Action** kliknite na karticu **Settings** > **Scanner Settings** > gumb **Scan Settings**, odaberite karticu **Napredne postavke** na prikazanom zaslonu Epson Scan 2, a zatim omogućite **Poboljšanje teksta**.

❏ Kada je **Crno-bijelo** odabran kao **Vrsta slike**

❏ Provjerite je li odabrano **Poboljšanje teksta**.

Upravljačka ploča: omogućite **Pojačanje teksta** u postavkama skeniranja.

Epson ScanSmart: na zaslonu **Epson ScanSmart**, **Review Scans** ili **Select Action** kliknite na karticu **Settings** > **Scanner Settings** > gumb **Scan Settings**, odaberite karticu **Napredne postavke** na prikazanom zaslonu Epson Scan 2, a zatim omogućite **Poboljšanje teksta**.

Ovisno o stanju vaše skenirane slike, kliknite **Postavke**, a zatim pomaknite klizač prema **Uklanjanje pozadine**.

### **Skenirani tekst ili slike nedostaju ili su zamućeni**

Možete prilagoditi izgled skenirane slike ili teksta povećavanje razlučivosti ili podešavanjem kvalitete slike.

❏ Promijenite razlučivost pa ponovno skenirajte.

Postavite odgovarajuću razlučivost za potrebe skenirane slike.

Upravljačka ploča: odaberite odgovarajuću rezoluciju **Razlučivost** iz postavki skeniranja.

Epson ScanSmart: na zaslonu **Epson ScanSmart**, **Review Scans** ili **Select Action** kliknite na karticu **Settings** > **Scanner Settings** > gumb **Scan Settings**, odaberite karticu **Glavne postavke** na prikazanom zaslonu Epson Scan 2, a zatim postavite **Razlučivost**.

❏ Provjerite je li odabrano **Poboljšanje teksta**.

Upravljačka ploča: omogućite **Pojačanje teksta** u postavkama skeniranja.

Epson ScanSmart: na zaslonu **Epson ScanSmart**, Review Scans ili Select Action kliknite na karticu <sup>T</sup> Settings > **Scanner Settings** > gumb **Scan Settings**, odaberite karticu **Napredne postavke** na prikazanom zaslonu Epson Scan 2, a zatim omogućite **Poboljšanje teksta**.

Kada odaberete **Crno-bijelo** kao **Vrsta slike**, ovisno o stanju skenirane slike, kliknite **Postavke** i podesite klizač za **Naglašavanje blijedih slova** / **Uklanjanje pozadine**, isključite **Uklanjanje točkastog šuma**ili postavite razinu na **Nisko**.

❏ Ako skenirate u JPEG formatu, pokušajte promijeniti stupanj kompresije.

Epson ScanSmart: na zaslonu **Epson ScanSmart**, **Review Scans** ili **Select Action** kliknite **Settings**, a zatim kliknite na karticu **Save Settings** > gumb **Options**.

### **Pojavit će se Moiré uzorci (sjene nalik mreži)**

Ako je izvornik ispisan dokument, moiré uzorci (sjene nalik mreži) mogli bi se pojaviti na skeniranoj slici.

❏ Provjerite je li odabrano **Uklanj. dvost. Redova**.

Kliknite **Settings** u prozoru **Epson ScanSmart**, **Review Scans** ili **Select Action**, a zatim kliknite karticu **Scanner Settings** > gumb **Scan Settings** > karticu **Napredne postavke** u prozoru Epson Scan 2 > **Uklanj. dvost. Redova**.

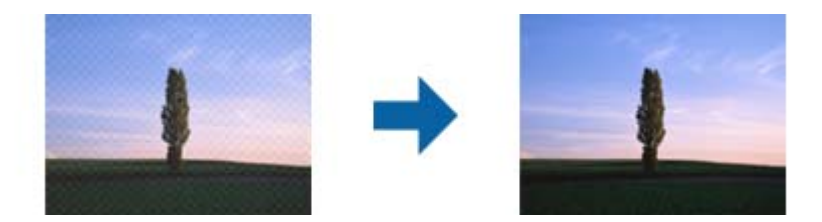

❏ Promijenite razlučivost pa ponovno skenirajte.

Kliknite **Settings** u prozoru **Epson ScanSmart**, **Review Scans** ili **Select Action**, a zatim kliknite karticu **Scanner Settings** > gumb **Scan Settings** > karticu **Glavne postavke** u prozoru Epson Scan 2 > **Razlučivost**.

# **Rub izvornika neće se skenirati u slučaju automatskog prepoznavanja veličine izvornika**

Ovisno o izvorniku, njegov rub se možda neće skenirati u slučaju automatskog prepoznavanja veličine izvornika.

❏ Kliknite **Settings** u **Epson ScanSmart**, **Review Scans** ili u prozoru **Select Action**, zatim kliknite karticu **Scanner Settings** > gumb **Scan Settings**.

U programu Epson Scan 2 odaberite karticu **Glavne postavke**, a zatim odaberite **Veličina dokumenta** > **Postavke**. U prozoru **Postavke veličine dokumenta** prilagodite **Obreži margine za veličinu "Automatski"**.

❏ Ovisno o izvorniku, njegovo područje možda se neće pravilno prepoznati kada koristite značajku **Automatsko otkrivanje**. Odaberite odgovarajuću veličini izvornika na popisu **Veličina dokumenta**.

Kliknite **Settings** u **Epson ScanSmart**, **Review Scans** ili u prozoru **Select Action**, zatim kliknite karticu **Scanner Settings** > gumb **Scan Settings**.

U programu Epson Scan 2 kliknite karticu **Glavne postavke**, a zatim kliknite **Veličina dokumenta**.

#### *Napomena:*

Ako veličina izvornika koju želite skenirati nije na popisu, odaberite *Prilagodi* pa ručno unesite veličinu.

Kliknite *Settings* u *Epson ScanSmart*, *Review Scans* ili u prozoru *Select Action*, zatim kliknite karticu *Scanner Settings* > gumb *Scan Settings*.

U programu Epson Scan 2 kliknite karticu *Glavne postavke*, a zatim kliknite *Prilagodi* u *Veličina dokumenta*.

### **Znak nije pravilno prepoznat**

Provjerite sljedeće kako biste povećali brzinu prepoznavanja značajke OCR (Optičko prepoznavanje znakova).

- ❏ Provjerite je li izvornik ravno postavljen.
- ❏ Koristite izvornik s jasnim tekstom. Prepoznavanje teksta može slabije raditi za sljedeće vrste izvornika.
	- ❏ Izvornici koju su kopirani mnogo puta
	- ❏ Izvornici primljeni faksom (u niskoj razlučivosti)
	- ❏ Izvornici s uskim razmacima između znakova ili proreda
	- ❏ Izvornici s crtama ili podcrtanim tekstom
	- ❏ Izvornici s rukom pisanim tekstom
	- ❏ Izvornici s pregibima i naborima
- ❏ Vrsta papira izrađena od termalnog papira, kao što su računi, mogu izgubiti svojstva zbog starosti ili trenja. Skenirajte ih u najkraćem roku.
- ❏ Prilikom spremanja Microsoft® Office ili **Searchable PDF** datoteka, provjerite jesu li odabrani odgovarajući jezici.

Provjerite **Language** na zaslonu Spremi postavke.

❏ Ako ste postavili **Vrsta slike** na **Boja** ili **Sivi tonovi** u programu Epson Scan 2, pokušajte prilagoditi postavku **Poboljšanje teksta**.

U programu Epson ScanSmart kliknite na gumb **Settings** > karticu **Scanner Settings** > **Scan Settings** za otvaranje zaslona Epson Scan 2. Na zaslonu Epson Scan 2 kliknite na karticu **Napredne postavke** > **Poboljšanje teksta** > **Postavke**, a zatim odaberite **Naglašavanje blijedih slova za OCR** kao **Način rada**.

#### *Napomena:*

Trebate spremiti EPSON Scan OCR component kao *Searchable PDF*. Ovo se automatski instalira kada postavite skener s pomoću programa za instalaciju.

# <span id="page-222-0"></span>**Ne mogu se riješiti problemi na skeniranoj slici**

Ako ste isprobali sva rješenja i niste riješili problem, inicijalizirajte postavke upravljačkog programa skenera Epson Scan 2 koristeći Epson Scan 2 Utility.

#### *Napomena:*

Epson Scan 2 Utility je jedna od aplikacija isporučenih sa softverom skenera.

- 1. Pokrenite Epson Scan 2 Utility.
	- ❏ Windows 11

Kliknite gumb za pokretanje i odaberite **Sve aplikacije** > **EPSON** > **Epson Scan 2 Utility**.

❏ Windows 10

Kliknite na gumb za pokretanje, a zatim odaberite **EPSON** > **Epson Scan 2 Utility**.

❏ Windows 8.1/Windows 8

Unesite naziv aplikacije u gumbić za pretraživanje i zatim odaberite prikazanu ikonu.

❏ Windows 7

Kliknite na gumb za pokretanje i odaberite **Svi programi** ili **Programi** > **EPSON** > **Epson Scan 2** > **Epson Scan 2 Utility**.

❏ Mac OS

Odaberite **Idi** > **Aplikacije** > **Epson Software** > **Epson Scan 2 Utility**.

- 2. Odaberite karticu **Ostalo**.
- 3. Kliknite na **Resetiraj**.

#### *Napomena:*

Ako inicijalizacija ne riješi problem, deinstalirajte i ponovno instalirajte softver skenera (Epson Scan 2).

# **Deinstaliranje i instaliranje aplikacija**

# **Deinstaliranje aplikacija**

Možda ćete morati deinstalirati i zatim ponovno instalirati aplikacije kako biste razriješili određene probleme ili ako nadograđujete operativni sustav. Prijavite se u administratorski račun na vašem računalu. Unesite administratorsku lozinku ako je računalo od vas zatraži.

### **Deinstaliranje vaših aplikacija za Windows**

- 1. Izađite iz svih pokrenutih programa.
- 2. Isključite skener iz računala.
- 3. Otvorite upravljačku ploču:
	- ❏ Windows 11

Pritisnite gumb za pokretanje, a zatim odaberite **Sve aplikacije** > **Windows alati** > **Upravljačka ploča**.

❏ Windows 10

Kliknite gumb za pokretanje i odaberite **Windows sustav** > **Upravljačka ploča**.

- ❏ Windows 8.1/Windows 8
	- Odaberite **Radna površina** > **Postavke** > **Upravljačka ploča**.
- ❏ Windows 7
- Kliknite na gumb za pokretanje i odaberite **Upravljačka ploča**.
- 4. Odaberite **Deinstaliranje programa** pod stavkom **Programi**.
- 5. Odaberite aplikaciju koju želite deinstalirati.
- 6. Kliknite **Deinstaliraj/promijeni** ili **Deinstaliraj**.
	- *Napomena:*

Kad se pojavi dijaloški okvir Kontrola korisničkog računa, kliknite Nastavi.

7. Slijedite upute na zaslonu.

#### *Napomena:*

Može se pojaviti poruka da ponovno pokrenete računalo. Ako se ona prikaže, svakako odaberite *Da, želim sada ponovno pokrenuti računalo* i kliknite na *Završi*.

### **Deinstaliranje vaših aplikacija za Mac OS**

#### *Napomena:*

Obavezno instalirajte EPSON Software Updater.

1. Preuzmite program za deinstaliranje koristeći EPSON Software Updater.

Nakon preuzimanja programa za deinstaliranje, ne trebate ga preuzimati ponovno kod svakog deinstaliranja aplikacije.

- 2. Isključite skener iz računala.
- 3. Kako biste deinstalirali upravljački program skenera, odaberite **Postavke sustava** u Apple izborniku > **Pisači i skeneri** (ili **Ispiši i skeniraj**, **Ispiši i faksiraj**), a potom uklonite skener iz popisa aktivnog skenera.
- 4. Izađite iz svih pokrenutih programa.
- 5. Odaberite **Idi** > **Aplikacije** > **Epson Software** > **Program za deinstaliranje**.
- 6. Odaberite aplikaciju koju želite deinstalirati i zatim kliknite Deinstaliraj.

### c*Važno:*

Program za deinstaliranje uklanja se upravljačke programe Epson skenera na računalu. Ako koristite više Epson skenera i samo želite izbrisati neke upravljačke programe, najprije ih sve izbrišite i zatim ponovno instalirajte sve potrebne upravljačke programe skenera.

#### *Napomena:*

Ako ne možete pronaći aplikaciju koju želite deinstalirati na popisu aplikacija, ne možete izvršiti deinstaliranje korištenjem programa za deinstaliranje. U tom slučaju, odaberite *Idi na* > *Aplikacije* > *Epson Software* i odaberite aplikaciju koju želite deinstalirati te dovucite njezinu ikonu u ikonu Smeće.

# **Instaliranje vaših aplikacija**

Pratite upute u nastavku kako biste instalirali potrebne aplikacije.

#### *Napomena:*

❏ Prijavite se na računalo kao administrator. Unesite administratorsku lozinku ako je računalo od vas zatraži.

❏ Prilikom ponovne instalacija aplikacija, prvo ih morate deinstalirati.

- 1. Izađite iz svih pokrenutih programa.
- 2. Kod instaliranja upravljačkog programa skenera (Epson Scan 2), privremeno isključite skener i računalo.

*Napomena:* Nemojte povezivati skener s računalom dok se to ne zatraži od vas.

3. Instalirajte aplikaciju prateći upute koje su navedene na internetskoj stranici u nastavku. [https://epson.sn](https://epson.sn/?q=2)

# <span id="page-225-0"></span>**Dodavanje ili zamjena računala ili uređaja**

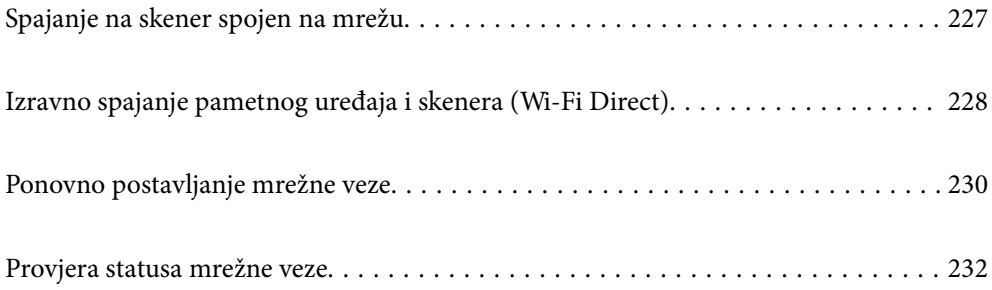

# <span id="page-226-0"></span>**Spajanje na skener spojen na mrežu**

Ako je skener već spojen na mrežu, možete spojiti računalo ili pametni uređaj na skener preko mreže.

# **Uporaba mrežnog skenera iz drugog računala**

Preporučujemo da koristite program za instaliranje kako biste povezali skener s računalom.

Da biste pokrenuli instalacijski program, pristupite sljedećem web-mjestu, a zatim unesite naziv proizvoda. Idite na **Postavljanje** i započnite s postavljanjem.

#### [https://epson.sn](https://epson.sn/?q=2)

Upute za rad možete pogledati u Internetski filmski priručnici. Pristupite sljedećem URL-u.

<https://support.epson.net/publist/vlink.php?code=NPD7126>

### **Odabir skenera**

Slijedite upute sa zaslona dok se ne prikaže sljedeći zaslon, zatim odaberite naziv skenera na koji se želite spojiti i zatim kliknite na **Dalje**.

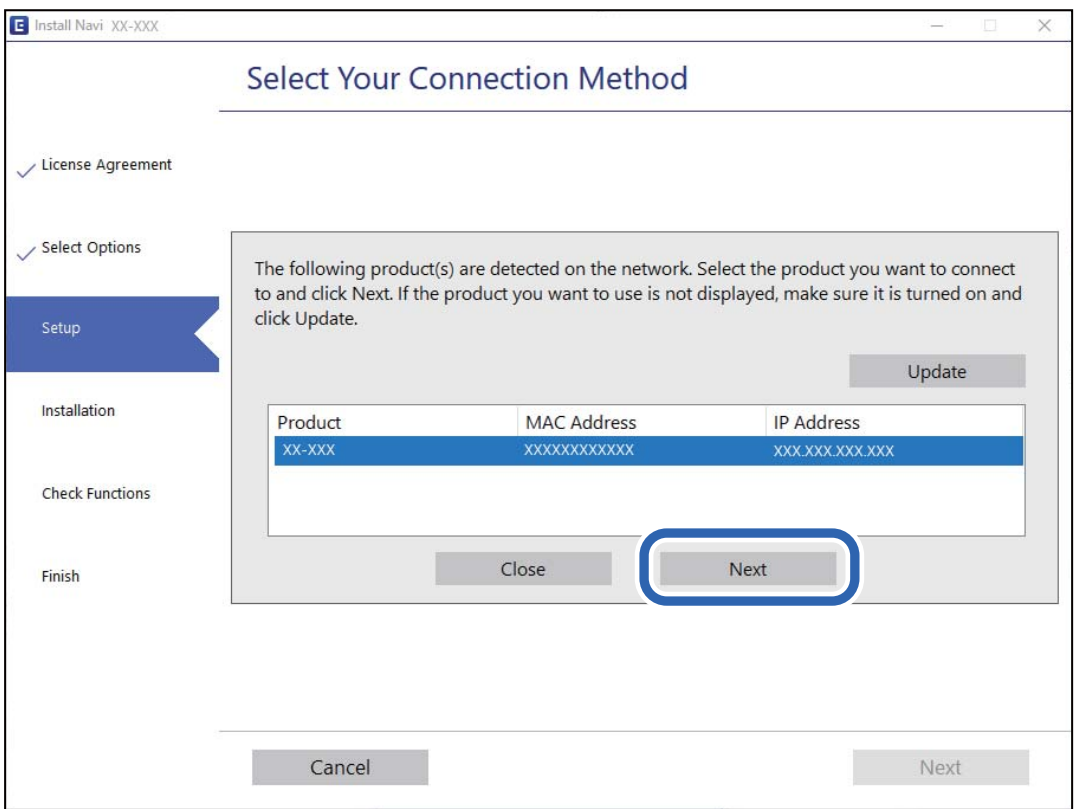

Slijedite upute na zaslonu.

# **Korištenje mrežnog skenera preko pametnog uređaja**

Možete spojiti pametni uređaj na skener koristeći jedan od sljedećih načina.

### <span id="page-227-0"></span>**Spajanje preko bežičnog usmjernika**

Spojite pametni uređaj na istu Wi-Fi mrežu (SSID) na kojoj je i skener.

Više pojedinosti potražite u nastavku.

["Odabir postavki za spajanje na pametni uređaj" na strani 231](#page-230-0)

### **Spajanje koristeći Wi-Fi Direct**

Spojite pametni uređaj na skener izravno bez bežičnog usmjernika.

Više pojedinosti potražite u nastavku.

"Izravno spajanje pametnog uređaja i skenera (Wi-Fi Direct)" na strani 228

# **Izravno spajanje pametnog uređaja i skenera (Wi-Fi Direct)**

Wi-Fi Direct (jednostavan način rada AP) omogućuje da spojite pametni uređaj izravno na skener bez bežičnog usmjernika te ispisujete s pametnog uređaja.

# **O aplikaciji Wi-Fi Direct**

Ovaj način povezivanja koristite ako Wi-Fi ne koristite kod kuće ili u uredu ili ako želite izravno povezati skener i računalo ili pametni uređaj. U ovom načinu rada skener će se ponašati kao bežični usmjerivač, a uređaje ćete sa skenerom moći povezati bez potrebe za korištenjem standardnog bežičnog usmjerivača. Međutim, uređaji koji su izravno povezani na skener ne mogu međusobno komunicirati preko skenera.

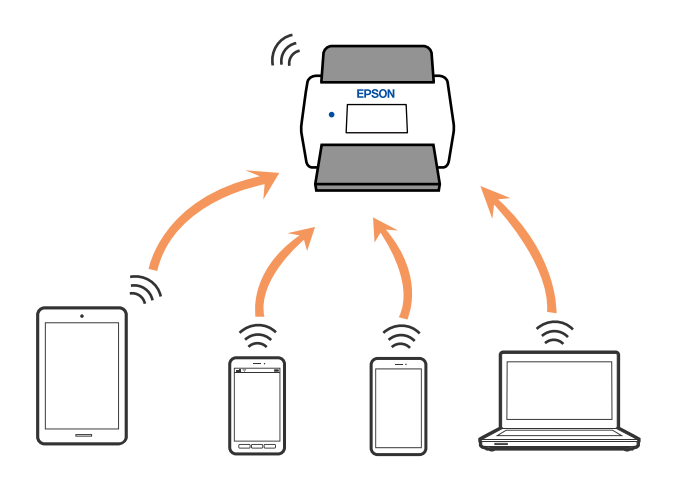

Skener možete istovremeno povezati putem Wi-Fi i Wi-Fi Direct (jednostavan način rada AP) veze. Međutim, ako mrežnu vezu pokrenete u načinu rada Wi-Fi Direct (jednostavan način rada AP) veze, kada je skener povezan putem Wi-Fi mreže, Wi-Fi će se privremeno odspojiti.

# **Povezivanje preko pametnog uređaja programom Wi-Fi Direct**

Ovaj način omogućuje izravno povezivanje skenera s pametnim uređajima bez bežičnog usmjerivača.

1. Odaberite  $\left( \widehat{\mathbb{R}} \right)$  na početnom zaslonu.

- 2. Odaberite **Wi-Fi Direct**.
- 3. Odaberite **Pokreni postavu**.
- 4. Pokrenite Epson Smart Panel na vašem pametnom uređaju.
- 5. Slijedite upute prikazane na Epson Smart Panel za spajanje na vaše skener.

Kada vaš pametni uređaj bude spojen na skener, prijeđite na sljedeći korak.

6. Na upravljačkoj ploči skenera odaberite **Dovršeno**.

# **Isključivanje veze Wi-Fi Direct (jednostavan način rada AP)**

 $\sim$ 

Dostupna su dva načina deaktivacije veze Wi-Fi Direct (jednostavan način rada AP); možete deaktivirati sve veze koristeći upravljačku ploču ili deaktivirajte svaku vezu iz računala ili pametnog telefona.

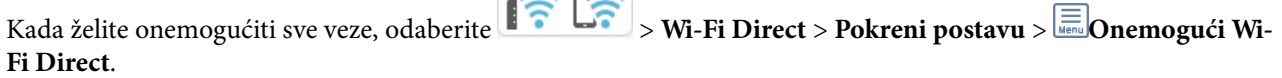

### c*Važno:*

Kada se onemogući Wi-Fi Direct (jednostavan način rada AP) veza, sva računala i pametni uređaji spojeni na skener Wi-Fi Direct (jednostavan način rada AP) vezom bit će odspojeni.

#### *Napomena:*

Ako želite odspojiti određeni uređaj, odspojite ga s uređaja umjesto proizvoda. Jednim od sljedećih načina isključite vezu Wi-Fi Direct (jednostavan način rada AP) iz uređaja.

❏ Isključite Wi-Fi vezu s mrežnim nazivom skenera (SSID).

❏ Spojite s drugim mrežnim nazivom (SSID).

# **Promjena postavki Wi-Fi Direct (jednostavni način rada AP) kao što je SSID**

Kada je omogućeno Wi-Fi Direct (jednostavan način rada AP) povezivanje, postavke možete promijeniti na

> **Wi-Fi Direct** > **Pokreni postavu** > , a zatim se prikazuju sljedeće stavke izbornika.

### **Promijeni naziv mreže**

Promijenite Wi-Fi Direct (jednostavan način rada AP) mrežni naziv (SSID) korišten za spajanje na skener s vašim arbitražnim imenom. Možete postaviti mrežni naziv (SSID) u ASCII znakovima koji su prikazani na tipkovnici softvera na upravljačkoj ploči. Možete unijeti do 22 znaka.

Kad mijenjate mrežni naziv (SSID), isključit će se svi povezani uređaji. Koristite novi mrežni naziv (SSID) želite li ponovno povezati uređaje koristite novu lozinku.

#### <span id="page-229-0"></span>**Promijeni lozinku**

Promijenite Wi-Fi Direct (jednostavan način rada AP) lozinku za spajanje na skener na vašu arbitražnu vrijednost. Lozinku možete postaviti u ASCII znakovima koji su prikazani na tipkovnici softvera na upravljačkoj ploči. Možete unijeti od 8 do 22 znaka.

Kad mijenjate lozinku, isključit će se svi povezani uređaji. Ako želite ponovo povezati uređaje koristite novu lozinku.

#### **Promijeni frekvencijski raspon**

Promijenite raspon frekvencije za Wi-Fi Direct korišten za spajanje skenera. Možete odabrati 2,4 GHz ili 5 GHz.

Kod promjene raspona frekvencije isključit će se svi povezani uređaji. Ponovno spojite uređaj.

Imajte na umu da ne možete ponovno spojiti preko uređaja koji ne podržavaju raspon frekvencije od 5 GHz kod promjene na 5 GHz.

Postavka se možda neće prikazati ovisno o vašoj regiji ili zemlji.

### **Onemogući Wi-Fi Direct**

Onemogućite Wi-Fi Direct (jednostavan način rada AP). Kada je ovo onemogućeno, svi povezani uređaji su isključeni.

#### **Obnovi zadane postavke**

Vratite sve Wi-Fi Direct (jednostavan način rada AP) postavke na njihove zadane vrijednosti.

Izbrisane su Wi-Fi Direct (jednostavan način rada AP) informacije spajanja pametnog uređaja spremljene na skener.

#### *Napomena:*

Također možete postaviti iz kartice *Network* > *Wi-Fi Direct* na Web Config za sljedeće postavke.

- ❏ Omogućavanje ili onemogućavanje funkcije Wi-Fi Direct (jednostavan način rada AP)
- ❏ Promjena mrežnog naziva (SSID)
- ❏ Promjena lozinke
- ❏ Promjena raspona frekvencije Postavka se možda neće prikazati ovisno o vašoj regiji ili zemlji.
- ❏ Vraćanje postavki za Wi-Fi Direct (jednostavan način rada AP)

# **Ponovno postavljanje mrežne veze**

Ovaj dio objašnjava način odabira postavki mrežne veze i promjenu načina povezivanja kod zamjene bežičnog usmjernika ili računala.

### **Kod zamjene bežičnog usmjernika**

Kada zamijenite bežični usmjernik, odaberite postavke povezivanja računala ili pametnog uređaja i skenera.

Morate odabrati ove postavke ako, primjerice, promijenite pružatelja internetske usluge.

### <span id="page-230-0"></span>**Odabir postavki za spajanje na računalo**

Preporučujemo da koristite program za instaliranje kako biste povezali skener s računalom.

Da biste pokrenuli instalacijski program, pristupite sljedećem web-mjestu, a zatim unesite naziv proizvoda. Idite na **Postavljanje** i započnite s postavljanjem.

[https://epson.sn](https://epson.sn/?q=2)

Upute za rad možete pogledati u Internetski filmski priručnici. Pristupite sljedećem URL-u.

<https://support.epson.net/publist/vlink.php?code=NPD7126>

#### **Odabir načina povezivanja**

Slijedite upute na zaslonu. Na zaslonu **Odaberite mogućnost instalacije** odaberite **Ponovno postavljanje veze s Pisač (za novi mrežni usmjerivač ili promjenu USB-a na mrežu itd.)**, a zatim kliknite na **Dalje**.

Slijedite upute za završetak postavljanja na zaslonu.

Ako ne možete spojiti, isprobajte sljedeće kako biste riješili problem.

["Ne može se spojiti na mrežu" na strani 201](#page-200-0)

### **Odabir postavki za spajanje na pametni uređaj**

Možete koristiti skener preko pametnog uređaja kada spojite skener na istu Wi-Fi mrežu (SSID) kao i pametni uređaj. Za uporabu skenera preko pametnog uređaja, pristupite sljedećoj internetskoj stranici i zatim unesite naziv proizvoda. Idite na **Postavljanje** i započnite s postavljanjem.

#### [https://epson.sn](https://epson.sn/?q=2)

Pristupite web-stranici preko pametnog uređaja koji želite spojiti na skener.

# **Kod punjenja računala**

Kod punjenja računala odaberite postavke povezivanja računala i skenera.

### **Odabir postavki za spajanje na računalo**

Preporučujemo da koristite program za instaliranje kako biste povezali skener s računalom.

Da biste pokrenuli instalacijski program, pristupite sljedećem web-mjestu, a zatim unesite naziv proizvoda. Idite na **Postavljanje** i započnite s postavljanjem.

#### [https://epson.sn](https://epson.sn/?q=2)

Upute za rad možete pogledati u Internetski filmski priručnici. Pristupite sljedećem URL-u.

<https://support.epson.net/publist/vlink.php?code=NPD7126>

Slijedite upute na zaslonu.

### **Promjena načina povezivanja s računalom**

Ovaj dio objašnjava kako se može promijeniti način povezivanja kada su računalo i skener spojeni.

### <span id="page-231-0"></span>**Promjena s USB-a na mrežnu vezu**

Koristeći program za instalaciju i ponovno postavljanje u drugom načinu povezivanja.

Pristupite sljedećoj internetskoj stranici, a zatim unesite naziv proizvoda. Idite na **Postavljanje** i započnite s postavljanjem.

[https://epson.sn](https://epson.sn/?q=2)

#### **Odabirom opcije za promjenu načina povezivanja**

Slijedite upute iz svakog prozora. Na zaslonu **Odaberite mogućnost instalacije** odaberite **Ponovno postavljanje veze s Pisač (za novi mrežni usmjerivač ili promjenu USB-a na mrežu itd.)**, a zatim kliknite na **Dalje**.

Odaberite **Poveži putem bežične mreže (Wi-Fi)** i zatim kliknite na **Dalje**.

Slijedite upute za završetak postavljanja na zaslonu.

# **Izvršavanje Wi-Fi postavki preko upravljačke ploče**

Preko upravljačke ploče skenera mrežne postavke možete odabrati na nekoliko načina. Odaberite način povezivanja koji odgovara okruženju i uvjetima koje koristite.

Ako su vam poznati podaci za bežični usmjernik kao što su SSID i lozinka, postavke možete namjestiti ručno.

Ako bežični usmjernik podržava WPS, postavke možete namjestiti pomoću postavljanja gumba.

Nakon povezivanja skenera na mrežu, spojite na skener preko uređaja koji želite koristiti (računalo, pametni uređaj, tablet, itd.)

### **Povezane informacije**

& ["Spajanje skenera na mrežu" na strani 236](#page-235-0)

# **Provjera statusa mrežne veze**

Status mrežne veze možete provjeriti na sljedeći način.

# **Provjera statusa mrežne veze s upravljačke ploče**

Možete provjeriti status mrežne veze pomoću ikone mreže ili podataka o mreži na upravljačkoj ploči skenera.

### **Provjera statusa mrežne veze pomoću ikone mreže**

Pomoću ikone mreže na početnom zaslonu skenera možete provjeriti status mrežnog povezivanja i jačinu radiovala.

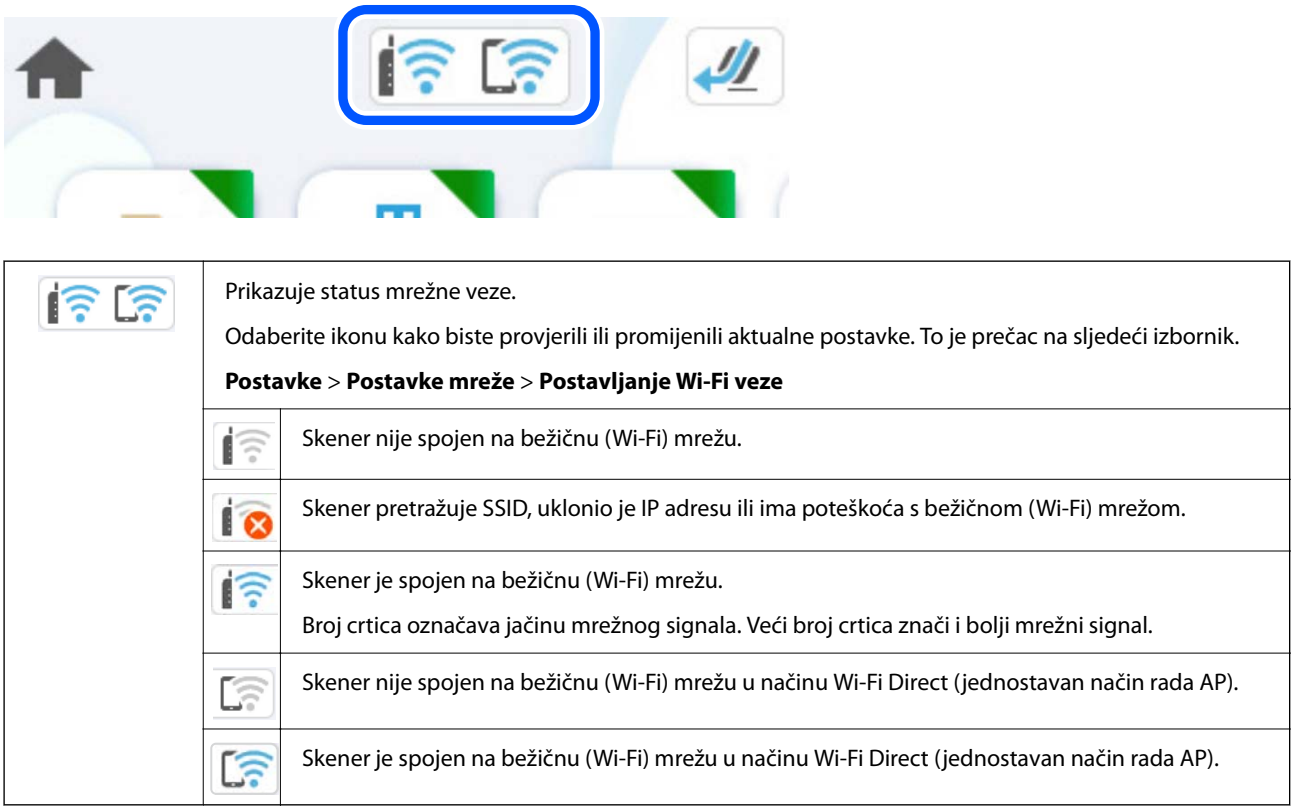

### **Prikaz detaljnih informacija o mreži na upravljačkoj ploči**

Kada je vaš skener priključen na mrežu, možete vidjeti i druge informacije koje se odnose na mrežu odabiranjem izbornika mreže koju želite provjeriti.

- 1. Odaberite **Postavke** na početnom zaslonu.
- 2. Odaberite **Postavke mreže** > **Stanje mreže**.
- 3. Za provjeru informacija odaberite izbornike koje želite provjeriti.
	- ❏ Wi-Fi status

Prikazuje mrežne podatke (naziv uređaja, veza, jačina signala, itd.) za Wi-Fi veze.

❏ Wi-Fi Direct status

Prikazuje se je li značajka Wi-Fi Direct omogućena ili onemogućena te SSID, lozinka itd. za veze Wi-Fi Direct.

❏ Status poslužitelja za e-poštu

Prikazuju se mrežni podaci za poslužitelj e-pošte.

### **Provjera mreže računala (samo Windows)**

Uporabom programa Command Prompt provjerite status povezivanja računala i putanju povezivanja sa skenerom. To će vam pomoći da riješite probleme.

❏ Naredba ipconfig

Prikazuje status povezivanja sučelja mreže koja se trenutačno koristi na računalu.

Uspoređivanjem informacija postavki sa stvarnim povezivanjem, možete provjeriti je li povezivanje ispravno. U slučaju višestrukih DHCP poslužitelja na istoj mreži, možete pronaći stvarne adrese dodijeljene računalu, povezani DNS poslužitelj, itd.

- ❏ Format: ipconfig /all
- ❏ Primjeri:

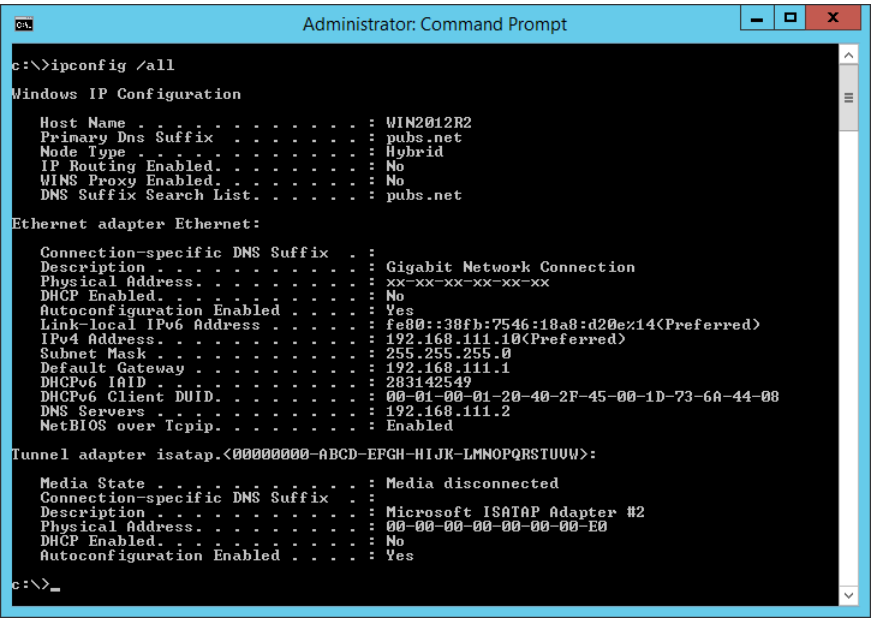

❏ Naredba pathping

Možete potvrditi popis usmjernika koji prelaze preko domaćina odredišta i usmjeravaju komunikaciju.

- ❏ Format: pathping xxx.xxx.xxx.xxx
- ❏ Primjeri: pathping 192.0.2.222

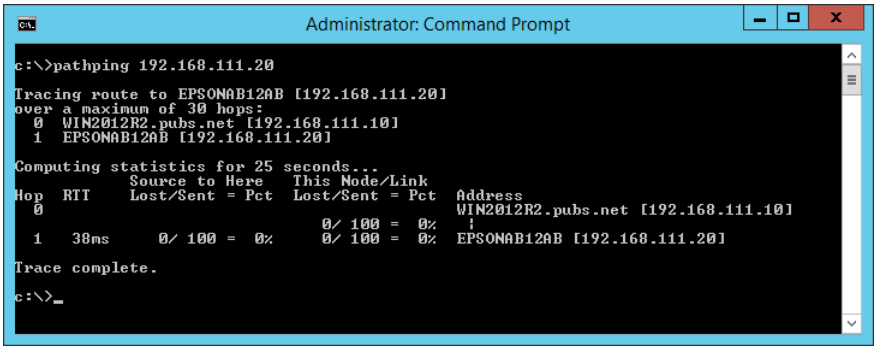

# <span id="page-234-0"></span>**Informacije o administratoru**

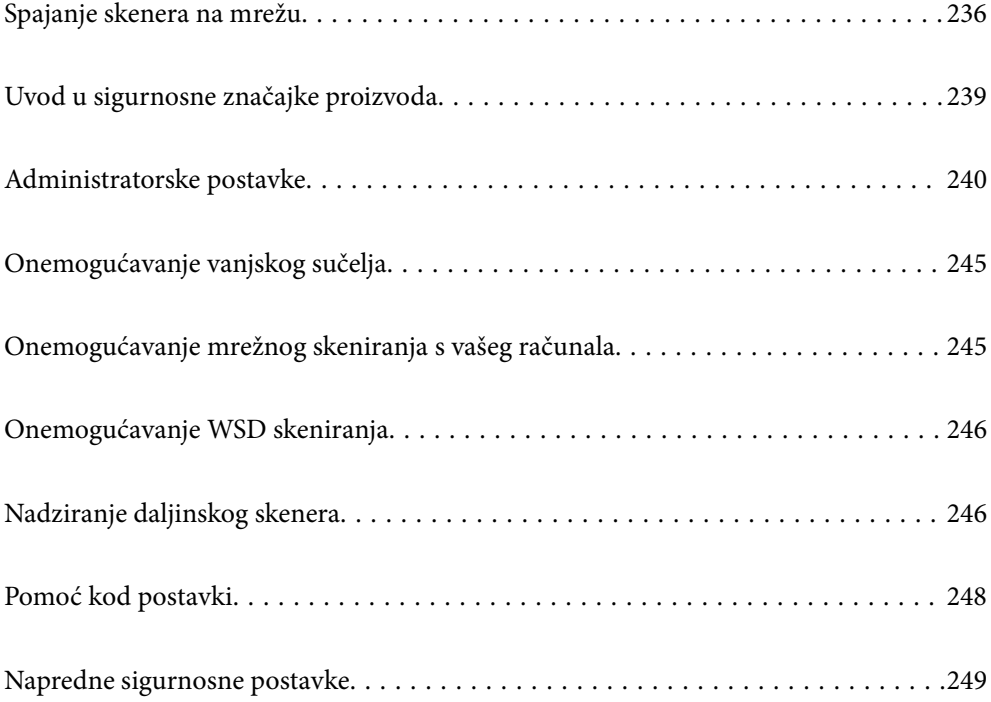

# <span id="page-235-0"></span>**Spajanje skenera na mrežu**

Povežite se na skener preko upravljačke ploče skenera.

Više pojedinosti potražite u povezanim informacijama.

#### *Napomena:*

Ako su vaš skener i računalo u istom segmentu, možete se povezati i s pomoću instalacijskog programa.

Da biste pokrenuli instalacijski program, pristupite sljedećem web-mjestu, a zatim unesite naziv proizvoda. Idite na *Postavljanje* i započnite s postavljanjem.

[https://epson.sn](https://epson.sn/?q=2)

### **Povezane informacije**

& ["Spajanje na bežični LAN \(Wi-Fi\)" na strani 137](#page-136-0)

# **Prije odabira mrežne veze**

Za spajanje na mrežu, unaprijed provjerite način povezivanja i informacije o postavci za povezivanje.

### **Prikupljanje informacija o postavci veze**

Pripremite neophodne informacije postavki za spajanje. Unaprijed provjerite sljedeće informacije.

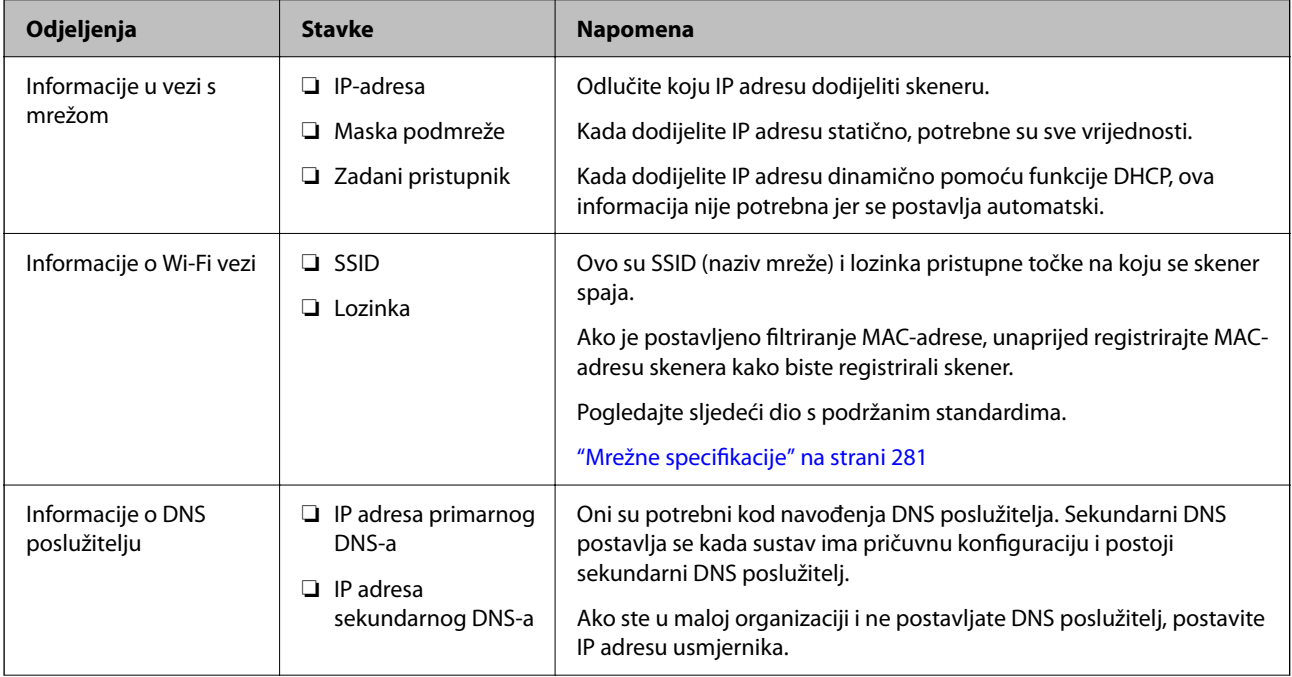

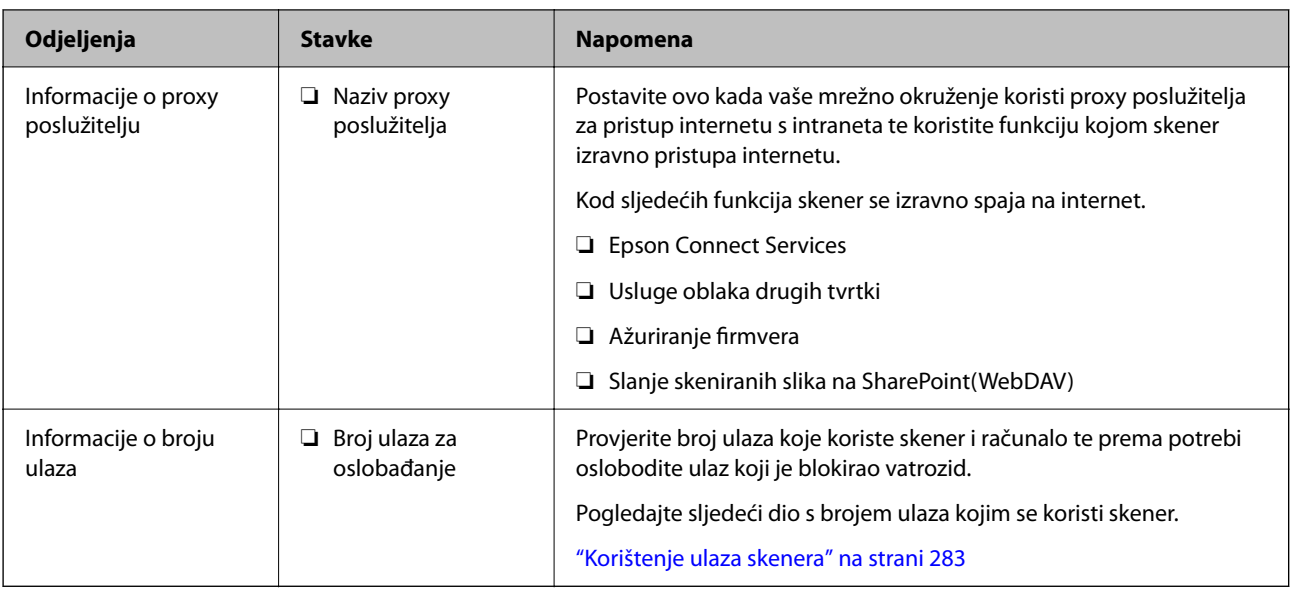

### **Dodjela IP adrese**

U nastavku su navedeni načini dodjele IP adrese.

### **Statička IP adresa:**

Ručno dodjeljivanje prethodno zadanu IP adrese skeneru (domaćinu).

Informacije o spajanju na mrežu (maska podmreže, zadani pristupnik, DNS poslužitelj itd.) trebaju se postaviti ručno.

IP adresa ne mijenja se ni nakon isključivanja uređaja, pa je korisna kada želite koristiti uređaje u okruženju u kojem ne možete mijenjati IP adresu ili ako želite koristiti uređaje koristeći IP adresu. Preporučujemo postavke za skener, poslužitelja, itd. kojima pristupa puno računala. Također, kod korištenja sigurnosnih značajki poput IPsec/IP filtriranja dodijelite fiksnu IP adresu tako da se IP adresa ne promijeni.

### **Automatska dodjela pomoću funkcije DHCP (dinamička IP adresa):**

Automatski dodjeljuje IP adresu skeneru (domaćinu) pomoću funkcije DHCP na DHCP poslužitelju ili usmjerniku.

Informacije za spajanje na mrežu (maska podmreže, zadani pristupnik, DNS poslužitelj itd.) postavljene su automatski tako da uređaj možete jednostavno spojiti na mrežu.

Ako su uređaj ili usmjernik isključeni ili ovise o postavkama DHCP poslužitelja, IP adresa će se možda promijeniti prilikom ponovnog spajanja.

Preporučujemo drugačije upravljanje uređajima osim IP adrese i komunikacije protokolima koji prate IP adresu.

#### *Napomena:*

Kada koristite funkciju zadržavanja IP adrese na DHCP-u, uređajima možete svaki put dodijeliti istu IP adresu.

### **DNS poslužitelj i proxy poslužitelj**

DNS poslužitelj ima naziv domaćina, domene adrese e-pošte itd. koji je povezan s informacijom IP adrese.

Nije moguća komunikacija ako je druga strana opisana nazivom domaćina, domene itd. kada računalo ili skener provodi IP komunikaciju.

Upita DNS poslužitelja o toj informaciji i pribavlja IP adresu druge strane. Ovaj proces se zove razlučivanje naziva.

Stoga uređaji kao što su računala i skeneri mogu komunicirati pomoću IP adrese.

razlučivanje naziva je neophodno kako bi skener komunicirao pomoću funkcije e-pošte i spajanja na internet.

Kada koristite neku od tih funkcija, uredite postavke DNS poslužitelja.

Kada dodjeljujete IP adresu skenera pomoću funkcije DHCP na DHCP poslužitelju ili usmjerniku, postavlja se automatski.

Proxy poslužitelj nalazi se na pristupniku između mreže i interneta te komunicira s računalom, skenerom i internetom (suprotan poslužitelj) u ime svakog od njih. Suprotan poslužitelj komunicira samo s poslužiteljem. Stoga se informacije o skeneru, kao što su IP adresa i broj ulaza, ne mogu pročitati te se očekuje veća sigurnost.

Kada se na internet spajate pomoću proxy poslužitelja, na skeneru konfigurirajte proxy poslužitelj.

# **Dodjela IP adrese**

Postavite osnovne stavke poput adrese domaćina Maska podmreže, Zadani pristupnik.

Ovaj dio objašnjava proceduru postavljanja statičke IP adrese.

- 1. Uključite skener.
- 2. Odaberite **Postavke** na početnom zaslonu na upravljačkoj ploči skenera.
- 3. Odaberite **Postavke mreže** > **Napredno** > **TCP/IP**.
- 4. Odaberite **Ručno** za **Dohvati IP adresu**.

Ako postavite automatski IP adresu korištenjem funkcije DHCP usmjernika, odaberite **Automatski**. U tom slučaju se **IP adresa**, **Maska podmreže**, i **Zadani pristupnik** u koraku 5 do 6 također automatski postavljaju, pa prijeđite na korak 7.

5. Unesite IP adresu.

Fokus se pomiče na segment naprijed ili natrag odvojen točkom ako odaberete  $\blacksquare$  i $\blacktriangleright$ .

Potvrdite vrijednost prikazanu na prethodnom zaslonu.

### 6. Podesite stavke **Maska podmreže** i **Zadani pristupnik**.

Potvrdite vrijednost prikazanu na prethodnom zaslonu.

### c*Važno:*

Ako kombinacija IP adresa, Maska podmreže i Zadani pristupnik nije ispravna, *Početak postave* je neaktivan i ne može nastaviti s postavkama. Provjerite da nema greške u unosu.

7. Unesite IP adresu primarnog DNS poslužitelja.

Potvrdite vrijednost prikazanu na prethodnom zaslonu.

#### *Napomena:*

Kada odaberete *Automatski* za postavke dodjele IP adrese, možete odabrati postavke DNS poslužitelja preko *Ručno* ili *Automatski*. Ako ne možete automatski pribaviti adresu DNS poslužitelja, odaberite *Ručno* i unesite adresu DNS poslužitelja. Zatim unesite izravno adresu sekundarnog DNS poslužitelja. Ako odaberete *Automatski*, idite na korak 9.

- <span id="page-238-0"></span>8. Unesite IP adresu sekundarnog DNS poslužitelja. Potvrdite vrijednost prikazanu na prethodnom zaslonu.
- 9. Dodirnite **Početak postave**.

### **Postavljanje proxy poslužitelja**

Postavite proxy poslužitelj ako je oboje u nastavku točno.

- ❏ Proxy poslužitelj je izrađen za internetsko povezivanje.
- ❏ Kada koristite funkciju u kojoj se skener izravno spaja na internet kao što je usluga Epson Connect ili usluga oblaka drugih tvrtki.
- 1. Odaberite **Postavke** na početnom zaslonu.

Prilikom podešavanja postavki nakon postavki IP adrese, prikazuje se zaslon **Napredno**. Idite na korak 3.

- 2. Odaberite **Postavke mreže** > **Napredno**.
- 3. Odaberite **Proxy poslužitelj**.
- 4. Odaberite **Koristi** za **Postavke proxy poslužitelja**.
- 5. Unesite adresu proxy poslužitelja u IPv4 ili FQDN formatu. Potvrdite vrijednost prikazanu na prethodnom zaslonu.
- 6. Unesite broj ulaza proxy poslužitelja. Potvrdite vrijednost prikazanu na prethodnom zaslonu.
- 7. Dodirnite **Početak postave**.

# **Postavljanje značajke IEEE802.11k/v ili IEEE802.11r**

- 1. Pristupite aplikaciji Web Config i odaberite karticu **Network** > **Basic**.
- 2. Postavite **IEEE802.11k/v** ili **IEEE802.11r** na omogućeno ili onemogućeno.
- 3. Kliknite na **Next**.

Prikazuje se zaslon potvrde postavke.

4. Kliknite na **OK**.

### **Povezane informacije**

& ["Kako se pokreće Web Config u web-pregledniku" na strani 36](#page-35-0)

# **Uvod u sigurnosne značajke proizvoda**

Ovaj dio vas uvodi u sigurnosne funkcije Epson uređaja.

<span id="page-239-0"></span>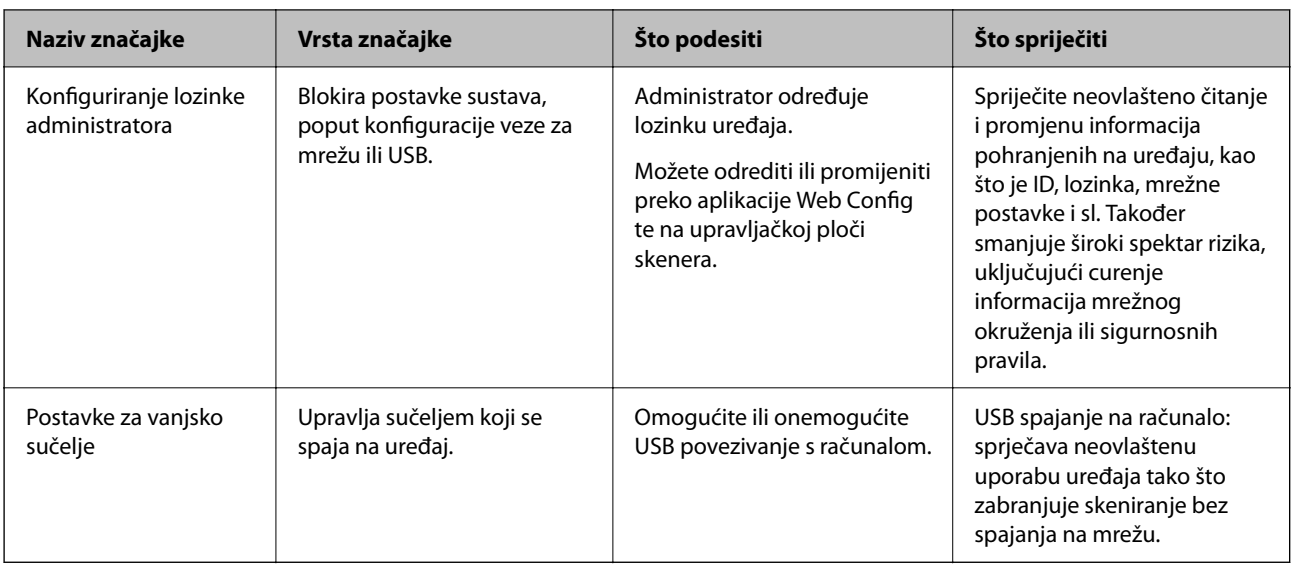

# **Administratorske postavke**

# **Konfiguriranje lozinke administratora**

Kada odaberete lozinku administratora, možete spriječiti da korisnici promijene postavke upravljanja sustavom. Zadane vrijednosti postavljene su u trenutku kupnje. Preporučujemo promjenu početne administratorske lozinke sa zadane postavke.

### *Napomena:*

U nastavku se navode zadane vrijednosti informacija o administratoru.

- ❏ Korisničko ime (koristi se samo za Web Config): Nijedno (prazno)
- ❏ Lozinka: ovisi o naljepnici na proizvodu.

Ako postoji naljepnica "PASSWORD" na stražnjoj strani, unesite 8-znamenkasti broj prikazan na naljepnici.

Ako nema naljepnice "PASSWORD", unesite serijski broj na naljepnici na bazu proizvoda za početnu administratorsku lozinku.

Možete promijeniti lozinku administratora koristeći Web Config, upravljačku ploču skenera ili Epson Device Admin. Kod primjene programa Epson Device Admin, pogledajte vodič Epson Device Admin ili pomoć.

### **Promjena administratorske lozinke s upravljačke ploče skenera**

Možete promijeniti lozinku administratora na upravljačkoj ploči skenera.

- 1. Odaberite **Postavke** na upravljačkoj ploči skenera.
- 2. Odaberite **Administracija sustava** > **Administratorske postavke**.
- 3. Odaberite **Lozinka administratora** > **Promjena**.

4. Unesite trenutačnu lozinku.

#### *Napomena:*

Početna administratorska lozinka (zadana) u trenutku kupnje razlikuje se ovisno o naljepnici pričvršćenoj na proizvod. Ako postoji naljepnica "PASSWORD" na stražnjoj strani, unesite 8-znamenkasti broj prikazan na naljepnici. Ako nema naljepnice "PASSWORD", unesite serijski broj na naljepnici na bazu proizvoda za početnu administratorsku lozinku.

#### 5. Unesite novu lozinku.

Nova lozinka mora imati 8 do 20 znakova i sadržavati samo jednobajtne alfanumeričke znakove i simbole.

### c*Važno:*

Obvezno zapamtite administratorsku lozinku koju ste postavili. Ako zaboravite lozinku, nećete je moći resetirati i morat ćete zatražiti pomoć od servisera.

6. Ponovno unesite novu lozinku za potvrdu.

Prikazuje se poruka o dovršetku.

### **Promjena lozinke administratora koristeći Web Config**

Promijenite lozinku administratora pod Web Config.

- 1. Pristupite aplikaciji Web Config i odaberite karticu **Product Security** > **Change Administrator Password**.
- 2. Unesite potrebne podatke u **Current password**, **User Name**, **New Password**, i **Confirm New Password**.

Nova lozinka mora imati 8 do 20 znakova i sadržavati samo jednobajtne alfanumeričke znakove i simbole.

### *Napomena:*

U nastavku se navode zadane vrijednosti informacija o administratoru.

- ❏ Korisničko ime: nijedno (prazno)
- ❏ Lozinka: ovisi o naljepnici na proizvodu.

Ako postoji naljepnica "PASSWORD" na stražnjoj strani, unesite 8-znamenkasti broj prikazan na naljepnici. Ako nema naljepnice "PASSWORD", unesite serijski broj na naljepnici na bazu proizvoda za početnu administratorsku lozinku.

### c*Važno:*

Obvezno zapamtite administratorsku lozinku koju ste postavili. Ako zaboravite lozinku, nećete je moći resetirati i morat ćete zatražiti pomoć od servisera.

### 3. Odaberite **OK**.

### **Povezane informacije**

- & ["Napomene o administratorskoj lozinci" na strani 13](#page-12-0)
- & ["Kako se pokreće Web Config u web-pregledniku" na strani 36](#page-35-0)

# <span id="page-241-0"></span>**Korištenje Postavka blokade za upravljačku ploču**

Možete koristiti Postavka blokade za zaključavanje upravljačke ploče kako biste spriječili korisnike da mijenjaju stavke povezane s postavkama sustava.

### **Postavljanje Postavka blokade s upravljačke ploče**

- 1. Odaberite **Postavke**.
- 2. Odaberite **Administracija sustava** > **Administratorske postavke**. Kada se postavi Postavka blokade, od vas će se tražiti da unesete lozinku.
- 3. Odaberite **Uklj.** ili **Isklj.** kao **Postavka blokade**.

### **Postavka Postavka blokade preko Web Config**

- 1. Odaberite karticu **Device Management** > **Control Panel**.
- 2. Odaberite **ON** ili **OFF** za **Panel Lock**.
- 3. Kliknite na **OK**.

### **Povezane informacije**

& ["Kako se pokreće Web Config u web-pregledniku" na strani 36](#page-35-0)

### **Postavka blokade stavke u izborniku Postavke**

Ovo je popis stavki koje su zaključane u izborniku **Postavke** na upravljačkoj ploči preko Postavka blokade. ✓: treba blokirati. -: ne treba blokirati.

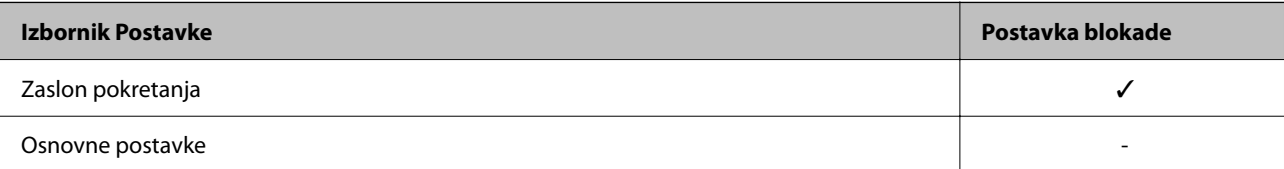

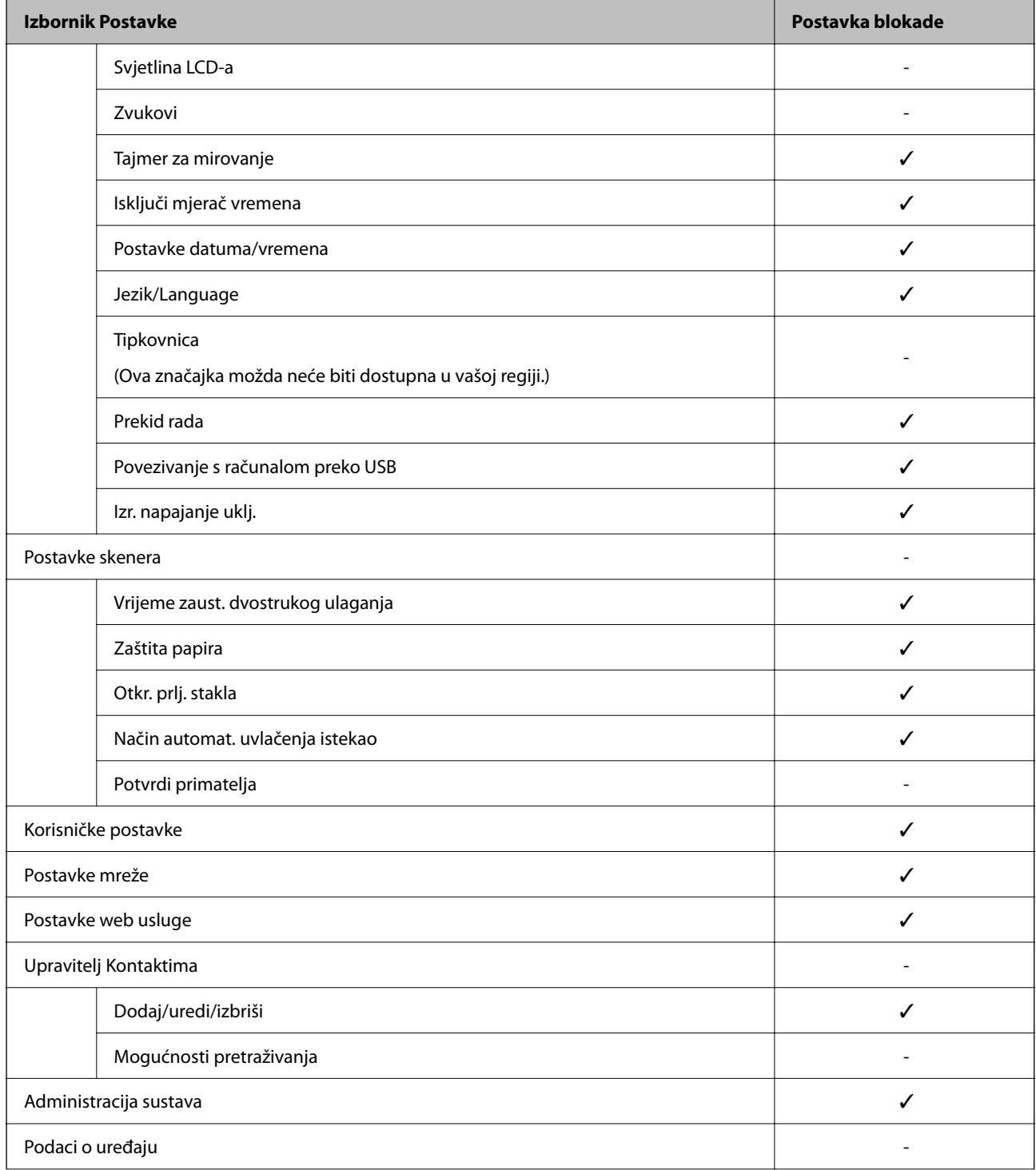

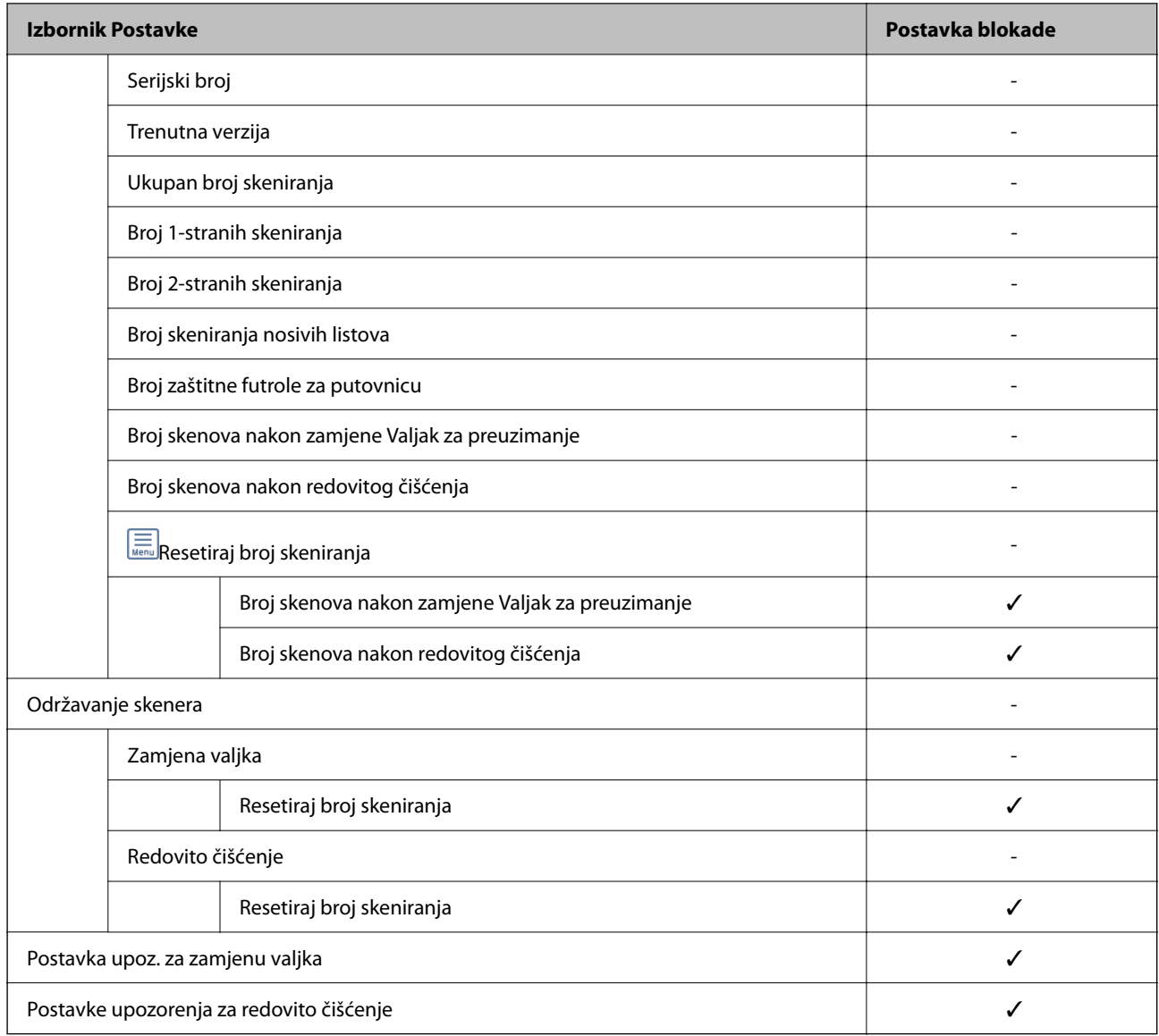

# **Prijavljivanje na skener preko računala**

Kada se prijavite na Web Config kao administrator, možete koristiti stavke koje su odabrane za Postavka blokade.

- 1. Unesite IP-adresu skenera u preglednik kako biste pokrenuli Web Config.
- 2. Kliknite na **Administrator Login**.
- 3. Unesite korisničko ime i lozinku administratora u **User Name** i **Current password**.
- 4. Kliknite na **OK**.

Zaključane stavke i **Administrator Logout** prikazane su prilikom provjere autentičnosti.

Za odjavu kliknite na **Administrator Logout**.

#### **Povezane informacije**

& ["Napomene o administratorskoj lozinci" na strani 13](#page-12-0)

<span id="page-244-0"></span>& ["Kako se pokreće Web Config u web-pregledniku" na strani 36](#page-35-0)

# **Onemogućavanje vanjskog sučelja**

Možete onemogućiti sučelje koje se koristi za spajanje uređaja na skener. Podesite postavke zabrane kako biste zabranili skeniranje osim preko mreže.

#### *Napomena:*

Možete podesiti postavke zabrane na upravljačkoj ploči skenera.

Povezivanje s računalom preko USB: *Postavke* > *Osnovne postavke* > *Povezivanje s računalom preko USB*

- 1. Pristupite aplikaciji Web Config i odaberite karticu **Product Security** > **External Interface**.
- 2. Odaberite **Disable** na funkcijama koje želite postaviti.

Odaberite **Enable** kada želite otkazati nadzor.

Povezivanje s računalom preko USB

Možete ograničiti korištenje USB veze preko računala. Ako želite ograničiti, odaberite **Disable**.

- 3. Kliknite na **OK**.
- 4. Provjerite može li se koristiti onemogućeni ulaz.

Povezivanje s računalom preko USB

Ako je upravljački program instaliran na računalu

Priključite skener na računalo putem USB kabela, a zatim provjerite ispisuje li skener.

Ako upravljački program nije instaliran na računalu

Windows:

Otvorite upravitelj uređaja i zadržite, spojite skener na računalo pomoću USB kabela i zatim potvrdite da sadržaj prikaza upravitelja uređaja ostaje nepromijenjen.

Mac OS:

Priključite skener na računalo putem USB kabela, a zatim provjerite možete li dodati skener u dijelu **Pisači i skeneri**.

#### **Povezane informacije**

& ["Kako se pokreće Web Config u web-pregledniku" na strani 36](#page-35-0)

# **Onemogućavanje mrežnog skeniranja s vašeg računala**

Možete odabrati sljedeće postavke u Web Config da biste onemogućili mrežno skeniranje koristeći EPSON Scan s vašeg računala.

- 1. Pristupite aplikaciji Web Config i odaberite karticu **Scan** > **Network Scan**.
- 2. U **EPSON Scan** poništite potvrdni okvir **Enable scanning**.

<span id="page-245-0"></span>3. Kliknite na **Next**.

Prikazuje se zaslon potvrde postavke.

4. Kliknite na **OK**.

### **Povezane informacije**

& ["Kako se pokreće Web Config u web-pregledniku" na strani 36](#page-35-0)

# **Onemogućavanje WSD skeniranja**

#### *Napomena:*

Također možete napraviti postavke na upravljačkoj ploči skenera. Odaberite *Postavke* > *Administracija sustava* > *Postavke za WSD*.

Ako ne želite da vaše računalo konfigurira skener kao WSD uređaj za skeniranje, slijedite korake u nastavku da biste onemogućili WSD postavke.

- 1. Pristupite aplikaciji Web Config i odaberite karticu **Network Security** > **Protocol**.
- 2. U **WSD Settings** poništite potvrdni okvir **Enable WSD**.
- 3. Kliknite na **Next**.

Prikazuje se zaslon potvrde postavke.

4. Kliknite na **OK**.

### **Povezane informacije**

& ["Kako se pokreće Web Config u web-pregledniku" na strani 36](#page-35-0)

# **Nadziranje daljinskog skenera**

### **Provjera informacija o daljinskom skeneru**

Možete provjeriti sljedeće informacije o radnom skeneru preko **Status** koristeći Web Config.

- ❏ Product Status
	- Provjerite status, broj proizvoda, MAC adresu, itd.
- ❏ Network Status

Provjerite informacije o statusu mrežne veze, IP-adresu, DNS poslužitelj, itd.

❏ Usage Status

Provjerite prvi dan skeniranja, broj skeniranja, itd.

❏ Hardware Status

Provjerite status svake funkcije skenera.

#### ❏ Panel Snapshot

Prikazuje fotografiju zaslona prikazanu na upravljačkoj ploči skenera.

# **Primanje obavijesti o događajima putem e-pošte**

### **O obavijestima e-poštom**

Ovo je funkcija obavijesti koja će poslati e-poštu na navedenu adresu ako se pojave događaji poput prekida skeniranja i greška skenera.

Možete registrirati do pet odredišta i zadati postavke obavijesti za svako odredište.

Za uporabu ove funkcije trebate postaviti poslužitelj e-pošte prije postavljanja obavijesti.

### **Konfiguriranje obavijesti e-poštom**

Konfigurirajte obavijesti e-poštom pomoću aplikacije Web Config.

- 1. Pristupite aplikaciji Web Config i odaberite karticu **Device Management** > **Email Notification**.
- 2. Zadajte predmet obavijesti e-poštom.

U padajućim izbornicima odaberite sadržaj koji će biti prikazan u predmetu.

- ❏ Odabrani sadržaj prikazuje se pored **Subject**.
- ❏ Isti sadržaj ne može biti prikazan s lijeve i s desne strane.

❏ Kad broj znakova u **Location** prekoračuje 32 bita, znakovi koji premašuju 32 bita se izostavljaju.

3. Unesite adresu e-pošte za slanje obavijesti e-poštom.

Koristite A–Z a–z 0–9 ! # \$ % & '  $* + -$ .  $/ = ?$  ^  $_{-}$  {  $|$  } ~ @ i unesite između 1 i 255 znakova.

- 4. Odaberite jezik za obavijesti e-poštom.
- 5. Odaberite potvrdni okvir za događaj za koji želite primati obavijest.

Broj **Notification Settings** povezan je s brojem odredišta u **Email Address Settings**.

Primjer:

Ako želite poslati obavijest na adresu e-pošte postavljenu za broj 1 pod **Email Address Settings** kada se promijeni lozinka administratora, odaberite potvrdni okvir za stupac **1** u retku **Administrator password changed**.

6. Kliknite na **OK**.

Provjerite hoće li obavijest e-poštom biti poslana nakon izazvanog događaja.

Primjer: lozinka administratora je promijenjena.

### **Povezane informacije**

& ["Kako se pokreće Web Config u web-pregledniku" na strani 36](#page-35-0)

### <span id="page-247-0"></span>*Stavke za obavijest e-poštom*

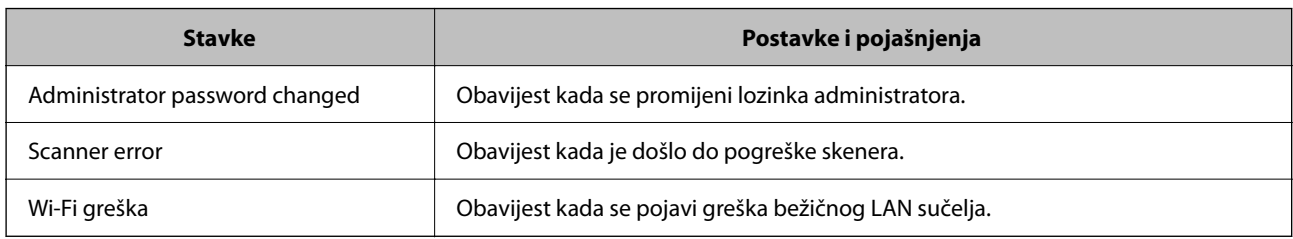

# **Pomoć kod postavki**

Možete izvesti vrijednost postavke iz Web Config u datoteku. Možete je koristiti za sigurnosno kopiranje vrijednosti postavki, zamjenu skenera, itd.

Izvezena datoteka ne može se uređivati jer je izvezena u binarnom obliku.

### **Izvoz postavki**

Izvezite postavke skenera.

- 1. Pristupite aplikaciji Web Config i odaberite karticu **Device Management** > **Export and Import Setting Value** > **Export**.
- 2. Odaberite postavke koji želite izvesti.

Odaberite postavke koje želite izvesti. Ako odaberete nadređenu kategoriju, odabrat će se i potkategorije. Međutim, potkategorije koje uzrokuju greške dupliciranjem unutar isti mreže (kao što su IP adrese i sl.) ne mogu se odabrati.

3. Unesite lozinku kako biste šifrirali izvezenu datoteku.

Za uvoz datoteke potrebna vam je lozinka. Ostavite ovo mjesto prazno ako ne želite šifrirati datoteku.

4. Kliknite na **Export**.

### c*Važno:*

Ako želite izvesti mrežne postavke skenera, kao što su naziv uređaja i IPv6 adresa, odaberite *Enable to select the individual settings of device* i odaberite više stavki. Koristite samo odabrane vrijednosti za zamjenski skener.

### **Povezane informacije**

& ["Kako se pokreće Web Config u web-pregledniku" na strani 36](#page-35-0)

# **Uvoz postavki**

U skener uvezite izvezenu Web Config datoteku.

<span id="page-248-0"></span>c*Važno:*

Prilikom uvoza vrijednosti koje sadrže pojedine podatke, kao što su naziv skenera, IP adresa, pazite da ista IP adresa ne postoji na istoj mreži.

- 1. Pristupite aplikaciji Web Config i odaberite karticu **Device Management** > **Export and Import Setting Value** > **Import**.
- 2. Odaberite izvezenu datoteku i zatim unesite šifriranu lozinku.
- 3. Kliknite na **Next**.
- 4. Odaberite postavke koje želite uvesti i zatim kliknite na **Next**.
- 5. Kliknite na **OK**.

Postavke će se primijeniti na skener.

#### **Povezane informacije**

& ["Kako se pokreće Web Config u web-pregledniku" na strani 36](#page-35-0)

# **Napredne sigurnosne postavke**

Ovaj dio objašnjava napredne sigurnosne postavke.

### **Sigurnosne postavke i sprječavanje opasnosti**

Kad je skener spojen na mrežu, možete mu pristupiti s udaljene lokacije. Mnogo ljudi može dijeliti skener, što je veoma korisno za poboljšanje radne učinkovitosti i praktičnosti. Međutim, time se povećava i opasnost od nedozvoljenog pristupa, uporabe i neovlaštenog mijenjanja podataka. Ako skener koristite na mjestu s pristupom internetu, rizik je još veći.

Za skenere koji nemaju zaštitu pristupa izvana moguće je preko interneta iščitati zapisnike kontakata koji su spremljeni u skeneru.

Kako biste izbjegli taj rizik, skeneri tvrtke Epson imaju razne vrste sigurnosnih tehnologija.

Skener postavite prema potrebi u skladu s uvjetima lokacije koji su razvijeni na temelju informacija klijenta o lokaciji.

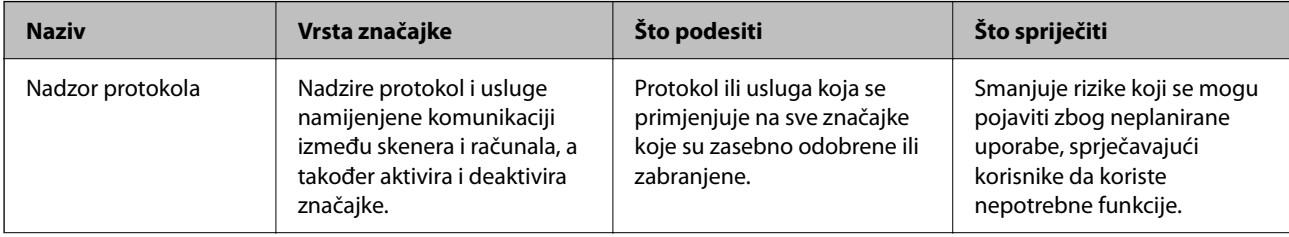

<span id="page-249-0"></span>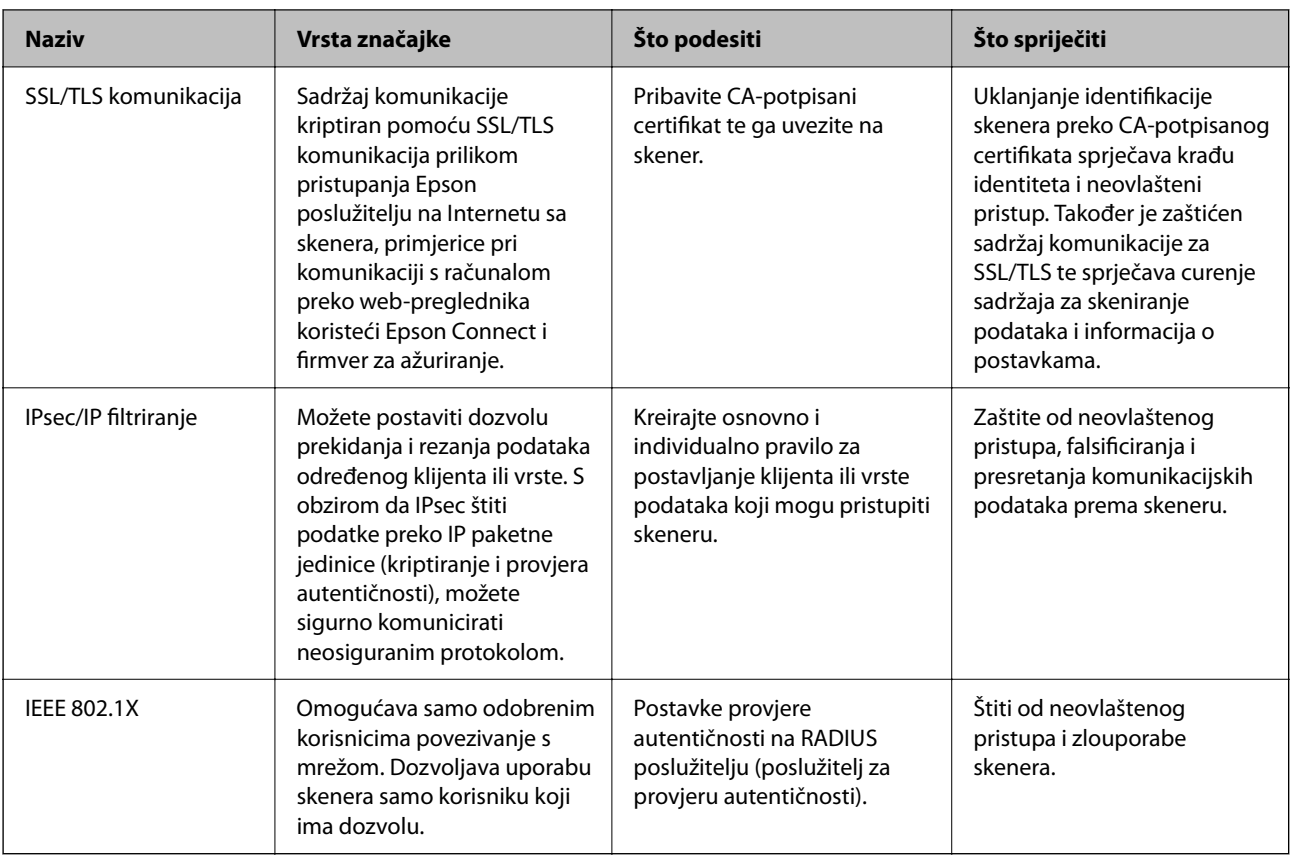

### **Postavke sigurnosne značajke**

Kod postavljanja IPsec/IP filtriranja ili IEEE 802.1X preporučuje se da pristupite programu Web Config koristeći SSL/TLS za prijenos informacija o postavkama kako bi se smanjili sigurnosni rizici poput falsificiranja ili presretanja komunikacije.

Obvezno konfigurirajte lozinku administratora prije postavljanja IPsec/IP filtriranja ili IEEE 802.1X.

# **Upravljanje uporabom protokola**

Možete skenirati koristeći različite putanje i protokole. Također možete koristiti mrežno skeniranje preko nedefiniranog broja mrežnih računala.

Mogućnost pojave neželjenih sigurnosnih opasnosti možete smanjiti onemogućavanjem skeniranja preko određenih putanja ili upravljanjem dostupnim funkcijama.

### **Upravljanje protokolima**

Konfigurirajte postavke protokola koje podržava skener.

- 1. Pristupite aplikaciji Web Config, a zatim odaberite karticu **Network Security** tab > **Protocol**.
- 2. Konfigurirajte svaku stavku.
- 3. Kliknite na **Next**.

4. Kliknite na **OK**.

Postavke će se primijeniti na skener.

### **Povezane informacije**

 $\blacktriangleright$  "Kako se pokreće Web Config u web-pregledniku" na strani $36$ 

### **Protokoli koje možete omogućiti ili onemogućiti**

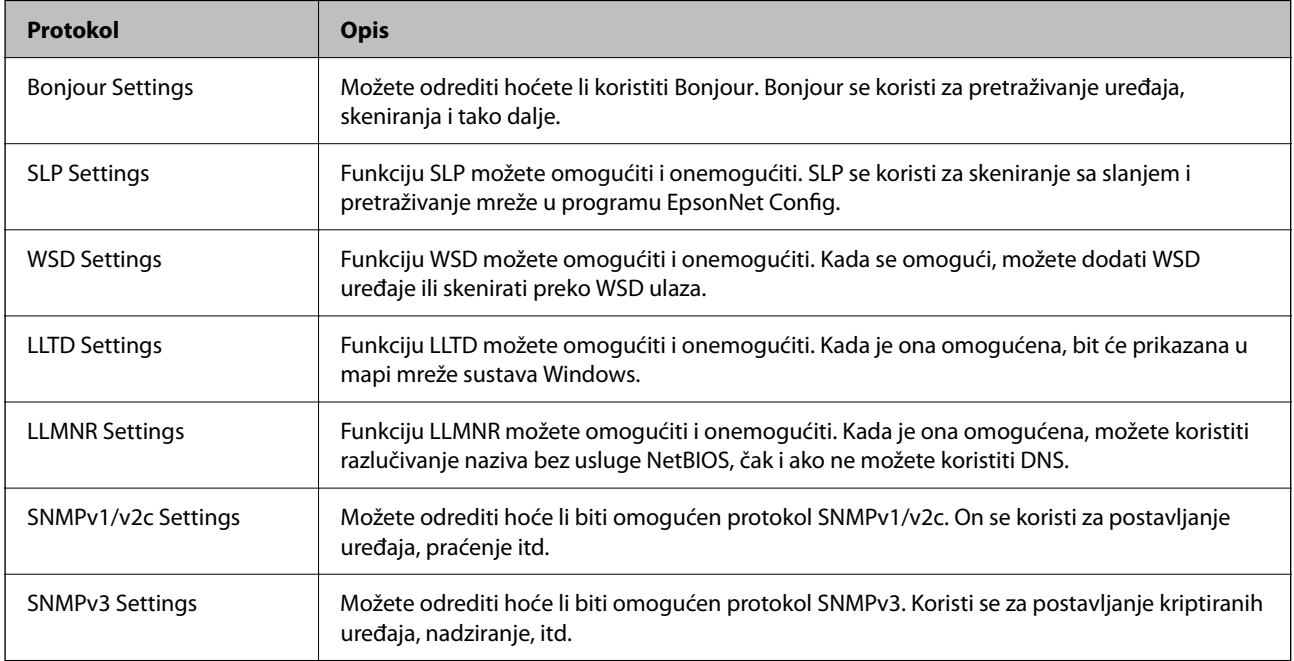

### **Stavke postavljanja protokola**

Bonjour Settings

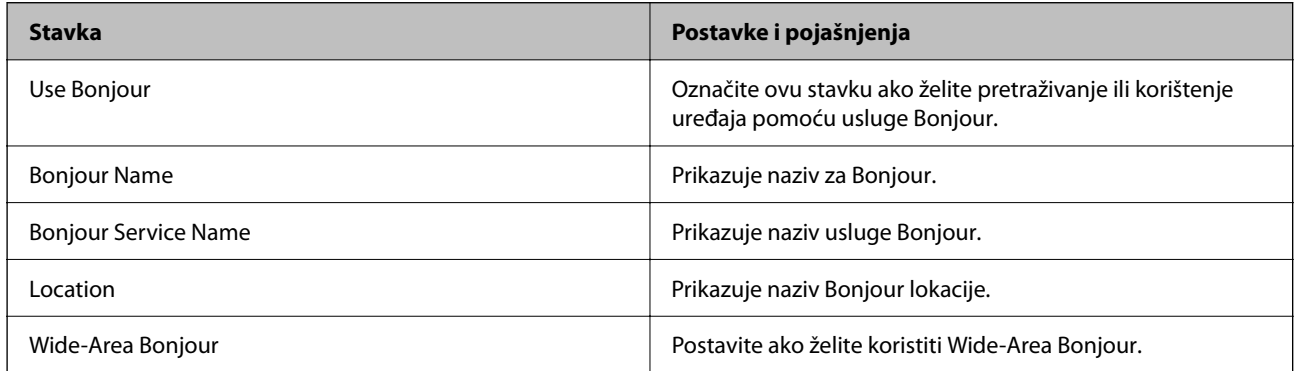

SLP Settings

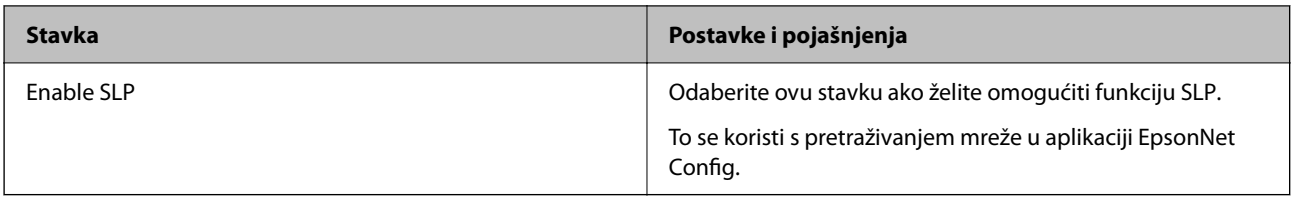

### WSD Settings

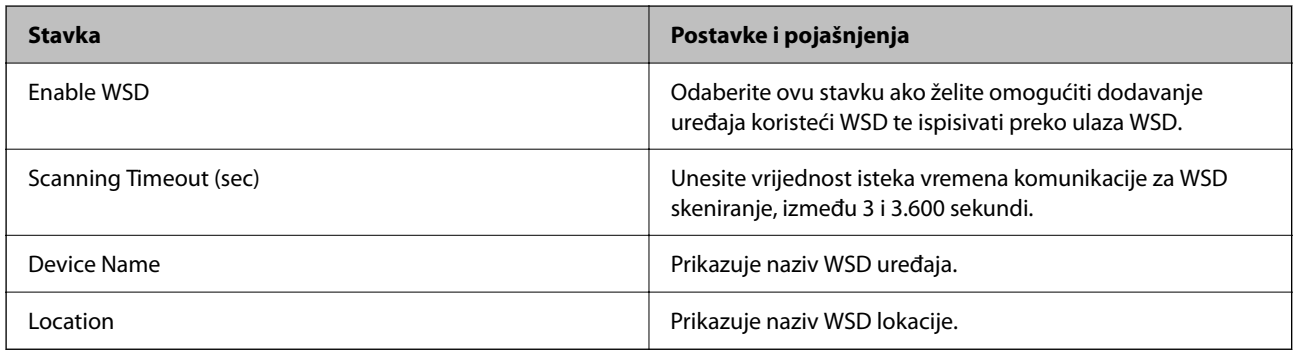

### LLTD Settings

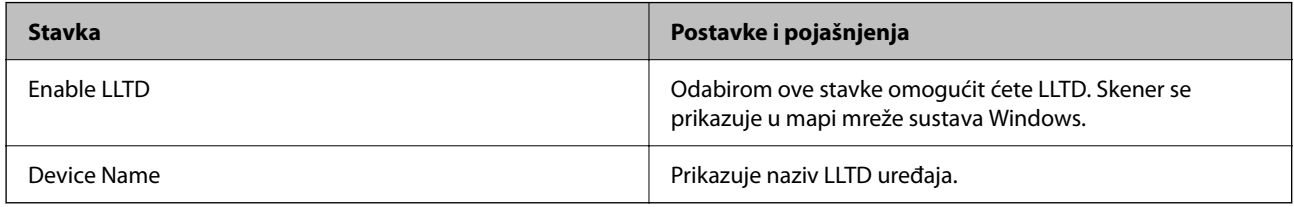

### LLMNR Settings

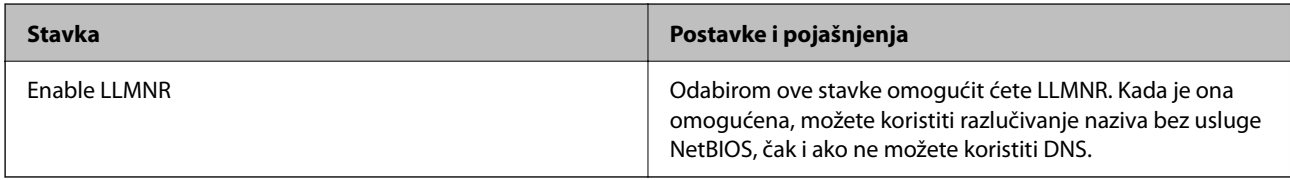

### SNMPv1/v2c Settings

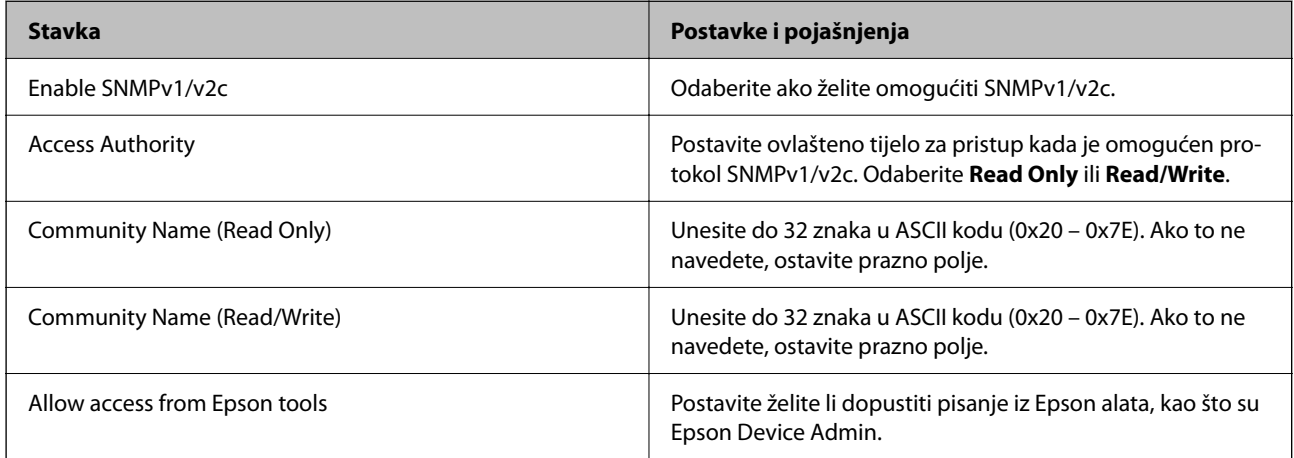

### SNMPv3 Settings
<span id="page-252-0"></span>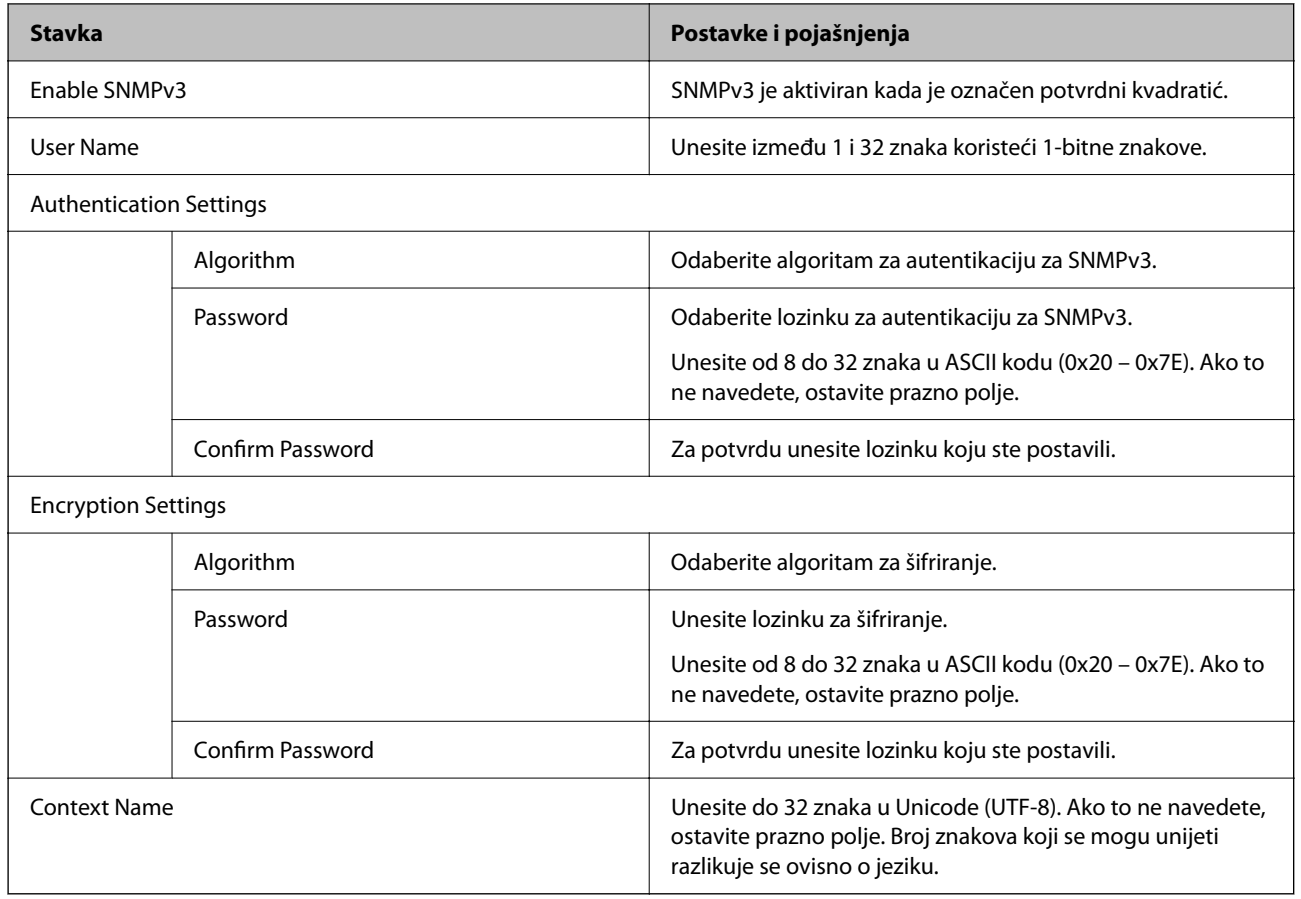

## **Korištenje digitalnog certifikata**

## **O digitalnom certificiranju**

❏ CA-signed Certificate

Ovo je certifikat koje je izdalo tijelo koje izdaje digitalne certifikate (CA) Možete ga pribaviti tako da ga zatražite od tijela koje izdaje digitalne certifikate. Ovaj certifikat potvrđuje prisutnost skenera i koristit se za SSL/TLS komunikaciju tako da možete osigurati sigurnost podatkovne komunikacije.

Kada se koristi za SSL/TLS komunikaciju, koristi se kao certifikat poslužitelja.

Kada je postavljen za IPsec/IP filtriranje ili IEEE 802.1X komunikaciju, koristi se kao certifikat klijenta.

❏ CA certifikat

To je certifikat koji je u lancu s CA-signed Certificate i naziva se i srednji CA certifikat. Koristi ga webpreglednik za odobrenje putanje certifikata skenera prilikom pristupa poslužitelju druge strane ili aplikaciji Web Config.

Za CA certifikat odredite kada ćete odobriti putanju certifikatu poslužitelja kojem se pristupa preko skenera. Kod skenera postavite za potvrđivanje putanje CA-signed Certificate za SSL/TLS vezu.

Možete dobiti CA certifikat skenera od tijela koje izdaje digitalne certifikate.

Nadalje, možete pribaviti CA certifikat koji se koristi za potvrđivanje poslužitelja druge strane od tijela koje izdaje CA-signed Certificate drugih poslužitelja.

#### ❏ Self-signed Certificate

Ovaj certifikat skener sam potpisuje i izdaje. Još se naziva i korijenski certifikat. Budući da izdavatelj sam sebe certificira, nije pouzdan i ne može spriječiti krađu identiteta.

Koristite ga prilikom određivanja sigurnosnih postavki i provođenja jednostavne SSL/TLS komunikacije bez CA-signed Certificate.

Ako koristite ovaj certifikat za SSL/TLS komunikaciju, u pregledniku će se možda prikazati sigurnosno upozorenje jer certifikat nije registriran na web-pregledniku. Self-signed Certificate možete koristiti samo za SSL/TLS komunikaciju.

## **Konfiguriranje CA-signed Certificate**

#### *Pribavljanje certifikata potpisanog od strane tijela za izdavanje certifikata (CA)*

Za pribavljanje certifikata koje je potpisalo tijelo za izdavanje digitalnih certifikata, izradite CSR (zahtjev za potpisivanje certifikata) i podnesite ga tijelu za izdavanje digitalnih certifikata. Zahtjev za potpisivanje certifikata možete izraditi pomoću aplikacije Web Config i računala.

Slijedite korake za izradu zahtjeva i pribavite certifikat koji je potpisalo tijelo za izdavanje digitalnih certifikata pomoću aplikacije Web Config. Kada izrađujete zahtjev za potpisivanje certifikata pomoću aplikacije Web Config, certifikat će biti u PEM/DER formatu.

1. Pristupite aplikaciji Web Config, a zatim odaberite karticu **Network Security**. Zatim odaberite **SSL/TLS** > **Certificate** ili **IPsec/IP Filtering** > **Client Certificate** ili **IEEE802.1X** > **Client Certificate**.

Što god odabrali možete pribaviti isti certifikat i koristiti ga uobičajeno.

#### 2. Pritisnite **Generate** u **CSR**.

Otvara se stranica za izradu zahtjeva za potpisivanje certifikata.

3. Unesite vrijednost svake stavke.

#### *Napomena:*

Dostupne duljine ključeva i kratica ovise o tijelu koje izdaje digitalni certifikat. Izradite zahtjev prema pravilima pojedinog tijela.

4. Kliknite na **OK**.

Prikazuje se poruka o dovršetku.

- 5. Odaberite karticu **Network Security**. Zatim odaberite **SSL/TLS** > **Certificate** ili **IPsec/IP Filtering** > **Client Certificate** ili **IEEE802.1X** > **Client Certificate**.
- 6. Pritisnite gumbe za preuzimanje u **CSR** prema formatu određenom od strane tijela za izdavanje digitalnih certifikata kako biste zahtjev za potpisivanje certifikata preuzeli na računalo.

#### c*Važno:*

Nemojte ponovno generirati CSR. Ako to učinite, nećete moći uvesti izdani CA-signed Certificate.

7. Pošaljite CSR tijelu za izdavanje certifikata i pribavite CA-signed Certificate.

Slijedite pravila svakog tijela za izdavanje certifikata u vezi sa načinom slanja i formularom.

8. Spremite izdani CA-signed Certificate na računalo povezano sa skenerom.

Pribavljanje CA-signed Certificate je dovršeno kada certifikat spremite na odredište.

#### **Povezane informacije**

& ["Kako se pokreće Web Config u web-pregledniku" na strani 36](#page-35-0)

#### **Stavke postavljanja zahtjeva za potpisivanje certifikata**

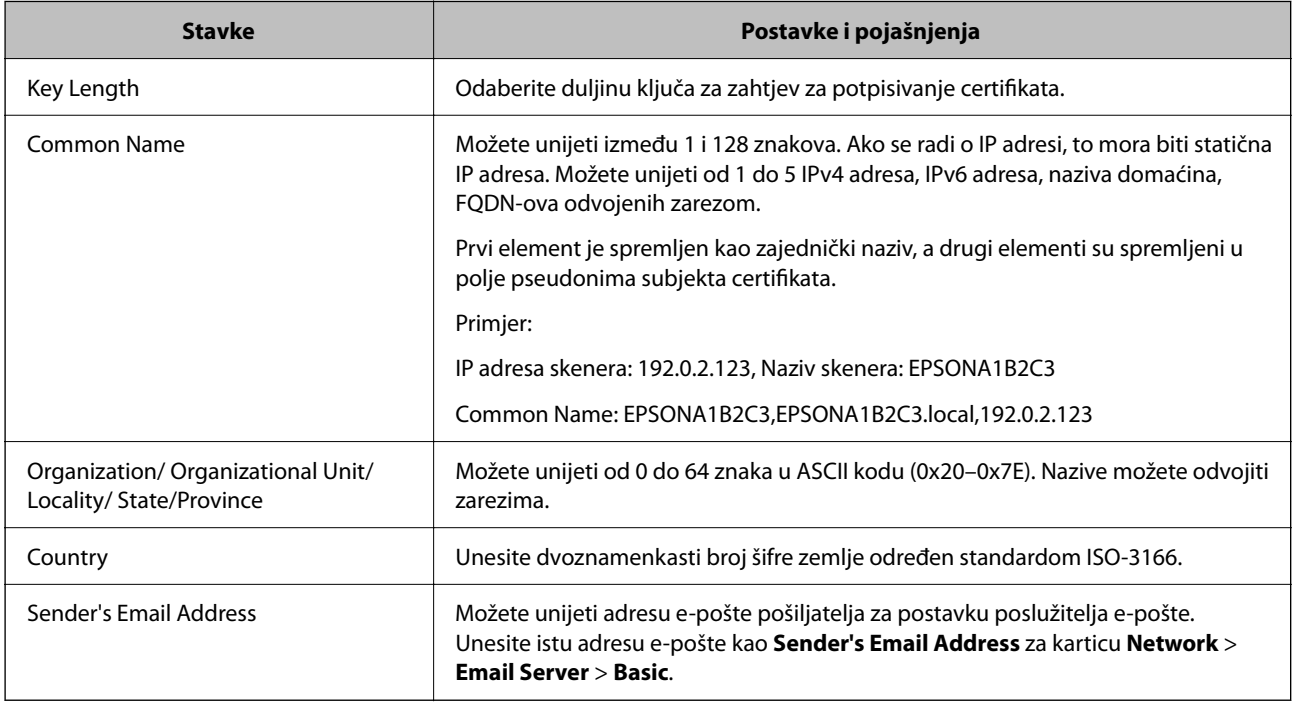

#### *Uvoz certifikata potpisanog od strane tijela za izdavanje certifikata (CA)*

Uvezite pribavljeni CA-signed Certificate na skener.

#### c*Važno:*

- ❏ Provjerite jesu li datum i vrijeme skenera ispravno postavljeni. Certifikat je možda nevažeći.
- ❏ Ako certifikat dobijete pomoću zahtjeva za potpisivanje certifikata izrađenog u aplikaciji Web Config, certifikat možete uvesti jednom.
- 1. Pristupite aplikaciji Web Config i odaberite karticu **Network Security**. Zatim odaberite **SSL/TLS** > **Certificate** ili **IPsec/IP Filtering** > **Client Certificate** ili **IEEE802.1X** > **Client Certificate**.

#### 2. Kliknite na **Import**

Otvara se stranica za uvoz certifikata.

3. Unesite vrijednost svake stavke. Postavite **CA Certificate 1** i **CA Certificate 2** kada potvrđujete putanju certifikata na web-pregledniku kojim pristupate skeneru.

Ovisno o tome gdje izrađujete zahtjev za potpisivanje certifikata i formatu datoteke certifikata, potrebne postavke mogu se razlikovati. Unesite vrijednosti potrebnih stavki prema sljedećem.

- ❏ Certifikat u PEM/DER formatu dobiven od strane Web Config
	- ❏ **Private Key**: nemojte konfigurirati, jer skener sadrži privatni ključ.
	- ❏ **Password**: nemojte konfigurirati.
	- ❏ **CA Certificate 1**/**CA Certificate 2**: dodatno
- ❏ Certifikat u PEM/DER formatu dobiven s računala
	- ❏ **Private Key**: trebate postaviti.
	- ❏ **Password**: nemojte konfigurirati.
	- ❏ **CA Certificate 1**/**CA Certificate 2**: dodatno
- ❏ Certifikat u PKCS#12 formatu dobiven s računala
	- ❏ **Private Key**: nemojte konfigurirati.
	- ❏ **Password**: dodatno
	- ❏ **CA Certificate 1**/**CA Certificate 2**: nemojte konfigurirati.
- 4. Kliknite na **OK**.

Prikazuje se poruka o dovršetku.

*Napomena:* Pritisnite *Confirm* za potvrđivanje informacija o certifikatu.

#### **Povezane informacije**

& ["Kako se pokreće Web Config u web-pregledniku" na strani 36](#page-35-0)

#### **Postavljanje stavki za uvoz certifikata koji je potpisalo tijelo za izdavanje digitalnih certifikata (CA)**

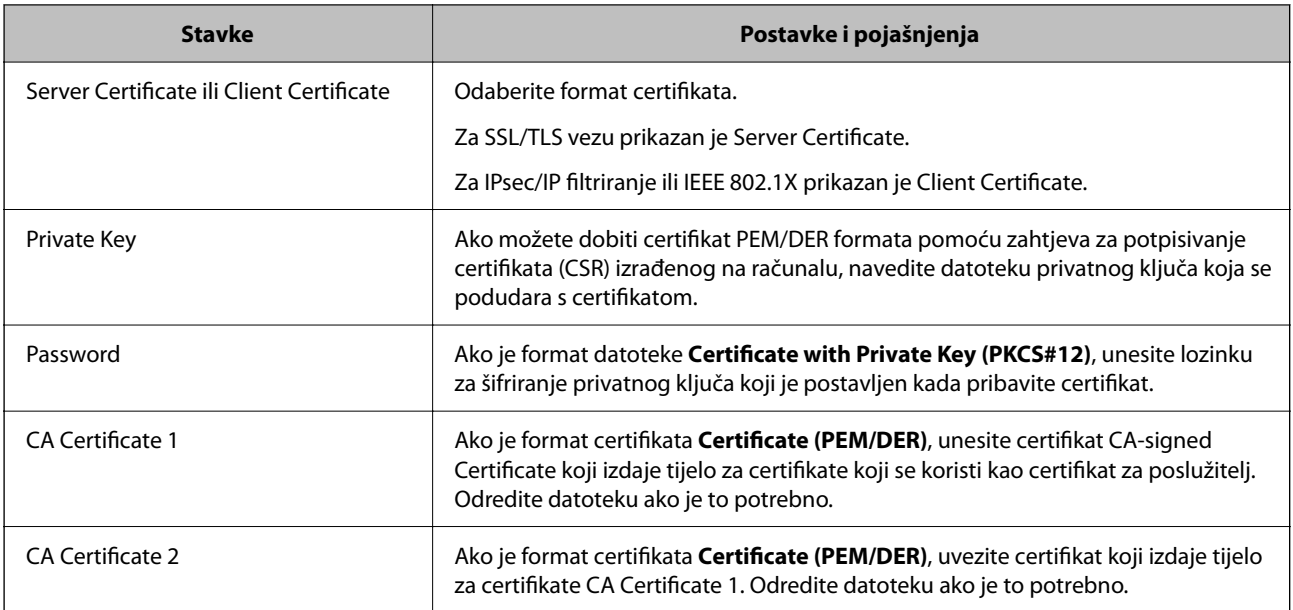

#### *Brisanje certifikata potpisanog od strane tijela za izdavanje certifikata (CA)*

Možete izbrisati uvezeni certifikat ako istekne ili ako kriptirana veza više nije potrebna.

#### c*Važno:*

Ako certifikat dobijete pomoću zahtjeva za potpisivanje certifikata izrađenog u aplikaciji Web Config, izbrisani certifikat ne možete više uvesti.U tom slučaju, izradite zahtjev za potpisivanje certifikata i ponovno pribavite certifikat.

- 1. Pristupite aplikaciji Web Config, a zatim odaberite karticu **Network Security**.Zatim odaberite **SSL/TLS** > **Certificate** ili **IPsec/IP Filtering** > **Client Certificate** ili **IEEE802.1X** > **Client Certificate**.
- 2. Kliknite na **Delete**.
- 3. U prikazanoj poruci potvrdite da želite izbrisati certifikat.

#### **Povezane informacije**

& ["Kako se pokreće Web Config u web-pregledniku" na strani 36](#page-35-0)

### **Ažuriranje samopotpisanog certifikata**

Self-signed Certificate izdaje skener i stoga ga možete ažurirati kada istekne ili kada se promijeni opis sadržaj.

- 1. Pristupite aplikaciji Web Config i odaberite karticu **Network Security** tab > **SSL/TLS** > **Certificate**.
- 2. Kliknite na **Update**.
- 3. Unesite **Common Name**.

Možete unijeti do 5 IPv4 adresa, IPv6 adresa, naziva glavnog računala, FQDN-ovi od 1 do 128 znakova i odvajanjem zarezom. Prvi parametar pohranjen je za standardni naziv, a ostali su pohranjeni za polje pseudonima predmeta certifikata.

Primjer:

IP adresa skenera: 192.0.2.123, Naziv skenera: EPSONA1B2C3

Standardni naziv: EPSONA1B2C3,EPSONA1B2C3.local,192.0.2.123

- 4. Odredite razdoblje valjanosti certifikata.
- 5. Kliknite na **Next**.

Prikazuje se poruka potvrde.

6. Kliknite na **OK**.

Skener se ažurira.

#### *Napomena:*

Možete provjeriti informacije certifikata iz kartice *Network Security* > *SSL/TLS* > *Certificate* > *Self-signed Certificate* i kliknite *Confirm*.

#### **Povezane informacije**

& ["Kako se pokreće Web Config u web-pregledniku" na strani 36](#page-35-0)

### <span id="page-257-0"></span>**Konfiguriranje CA Certificate**

Kada odredite CA Certificate, možete provjeriti putanju CA certifikata poslužitelja kojem pristupa skener. To može spriječiti krađu identiteta.

Možete nabaviti CA Certificate preko dijela za ovlaštenje certifikata koji izdaje CA-signed Certificate.

#### *Uvoz CA Certificate*

Uvezite CA Certificate na skener.

- 1. Pristupite aplikaciji Web Config i odaberite karticu **Network Security** > **CA Certificate**.
- 2. Kliknite na **Import**.
- 3. Odredite CA Certificate koji želite uvesti.
- 4. Kliknite na **OK**.

Po dovršetku uvoza, vratit ćete se na zaslon **CA Certificate** i prikazat će se uvezeni CA Certificate.

#### **Povezane informacije**

& ["Kako se pokreće Web Config u web-pregledniku" na strani 36](#page-35-0)

#### *Brisanje CA Certificate*

Možete izbrisati uvezeni CA Certificate.

- 1. Pristupite aplikaciji Web Config i odaberite karticu **Network Security** > **CA Certificate**.
- 2. Kliknite na **Delete** pored CA Certificate kojeg želite izbrisati.
- 3. U prikazanoj poruci potvrdite da želite izbrisati certifikat.
- 4. Kliknite na **Reboot Network**, a zatim provjerite je li izbrisani CA certifikat naveden na ažuriranom zaslonu.

#### **Povezane informacije**

& ["Kako se pokreće Web Config u web-pregledniku" na strani 36](#page-35-0)

## **SSL/TLS komunikacija sa skenerom**

Kada se certifikat poslužitelja koji koristi SSL/TLS (Secure Sockets Layer/Transport Layer Security) komunikaciju sa skenerom, možete kriptirati komunikacijsku stazu između računala. Učinite to ako želite spriječiti daljinski i neovlašteni pristup.

### **Konfiguriranje osnovnih SSL/TLS postavki**

Ako skener podržava značajku HTTPS, možete koristiti SSL/TLS komunikaciju za kriptiranje komunikacije. Možete konfigurirati i upravljati skenerom pomoću softvera Web Config dok u isto vrijeme osiguravate sigurnost. Konfigurirajte jačinu kriptiranja i značajku preusmjeravanja.

- 1. Pristupite aplikaciji Web Config i odaberite karticu **Network Security** > **SSL/TLS** > **Basic**.
- 2. Odaberite vrijednost za svaki stavku.
	- ❏ Encryption Strength Odaberite jačinu kriptiranja.
	- ❏ Redirect HTTP to HTTPS Preusmjeri na HTTPS u slučaja pristupa HTTP-u.
- 3. Kliknite na **Next**.

Prikazuje se poruka potvrde.

4. Kliknite na **OK**.

Skener se ažurira.

#### **Povezane informacije**

& ["Kako se pokreće Web Config u web-pregledniku" na strani 36](#page-35-0)

### **Konfiguriranje certifikata poslužitelja za skener**

- 1. Pristupite aplikaciji Web Config i odaberite karticu **Network Security** > **SSL/TLS** > **Certificate**.
- 2. Navedite certifikat koji će se koristiti za **Server Certificate**.
	- ❏ Self-signed Certificate

Za skener je generiran samopotpisani certifikat. Ako nemate certifikat koji je potpisan od strane tijela za izdavanje certifikata (CA), odaberite ovo.

❏ CA-signed Certificate

Ako unaprijed dobijete i uvezete certifikat koji je potpisalo tijelo za izdavanje certifikata (CA), možete odrediti ovo.

3. Kliknite na **Next**.

Prikazuje se poruka potvrde.

4. Kliknite na **OK**.

Skener se ažurira.

#### **Povezane informacije**

& ["Kako se pokreće Web Config u web-pregledniku" na strani 36](#page-35-0)

## <span id="page-259-0"></span>**Kriptirana komunikacija korištenjem IPsec/IP filtriranja**

## **O aplikaciji IPsec/IP Filtering**

Možete filtrirati promet na temelju IP adresa, usluga i ulaza koristeći funkciju IPsec/IP filtriranja. Kombiniranjem filtriranja možete konfigurirati skener tako da prihvati ili blokira određene klijente i podatke. Osim toga, možete poboljšati razinu sigurnosti korištenjem IPsec-a.

#### *Napomena:*

Računala s operativnim sustavom Windows Vista ili novijim ili Windows Server 2008 ili novijim podržavaju IPsec.

### **Konfiguriranje zadanih pravila**

Za filtriranje prometa konfigurirajte zadana pravila. Zadana pravila primjenjuju se na svakog korisnika ili grupu koja se spaja na skener. Za finije kontrole korisnika i grupa korisnika konfigurirajte grupna pravila.

- 1. Pristupite aplikaciji Web Config i odaberite karticu **Network Security** > **IPsec/IP Filtering** > **Basic**.
- 2. Unesite vrijednost svake stavke.
- 3. Kliknite na **Next**.

Prikazuje se poruka potvrde.

4. Kliknite na **OK**.

Skener se ažurira.

#### **Povezane informacije**

& ["Kako se pokreće Web Config u web-pregledniku" na strani 36](#page-35-0)

#### *Postavljanje stavki za Default Policy*

#### **Default Policy**

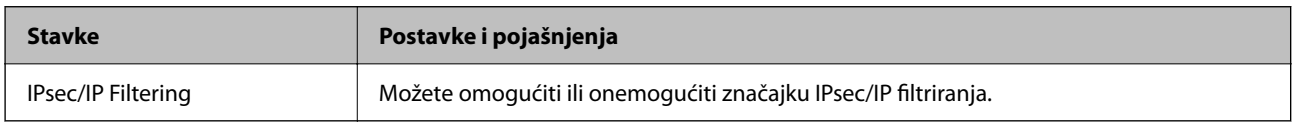

#### ❏ **Access Control**

Konfigurirajte metodu kontrole prometa za IP pakete.

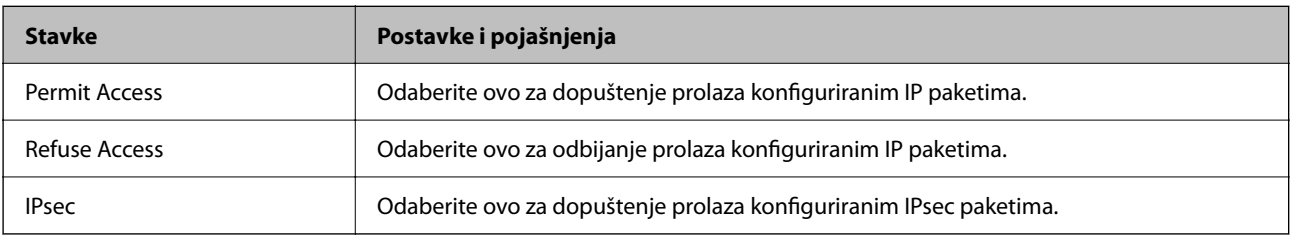

#### ❏ **IKE Version**

Odaberite **IKEv1** ili **IKEv2** za **IKE Version**. Odaberite jedan njih sukladno uređaju na koji je spojen skener.

#### ❏ IKEv1

Sljedeće stavke prikazane su ako odaberete **IKEv1** za **IKE Version**.

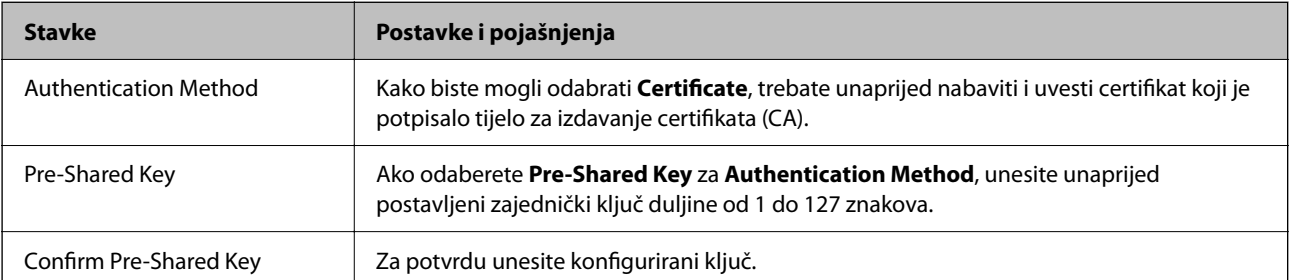

#### ❏ IKEv2

Sljedeće stavke prikazane su ako odaberete **IKEv2** za **IKE Version**.

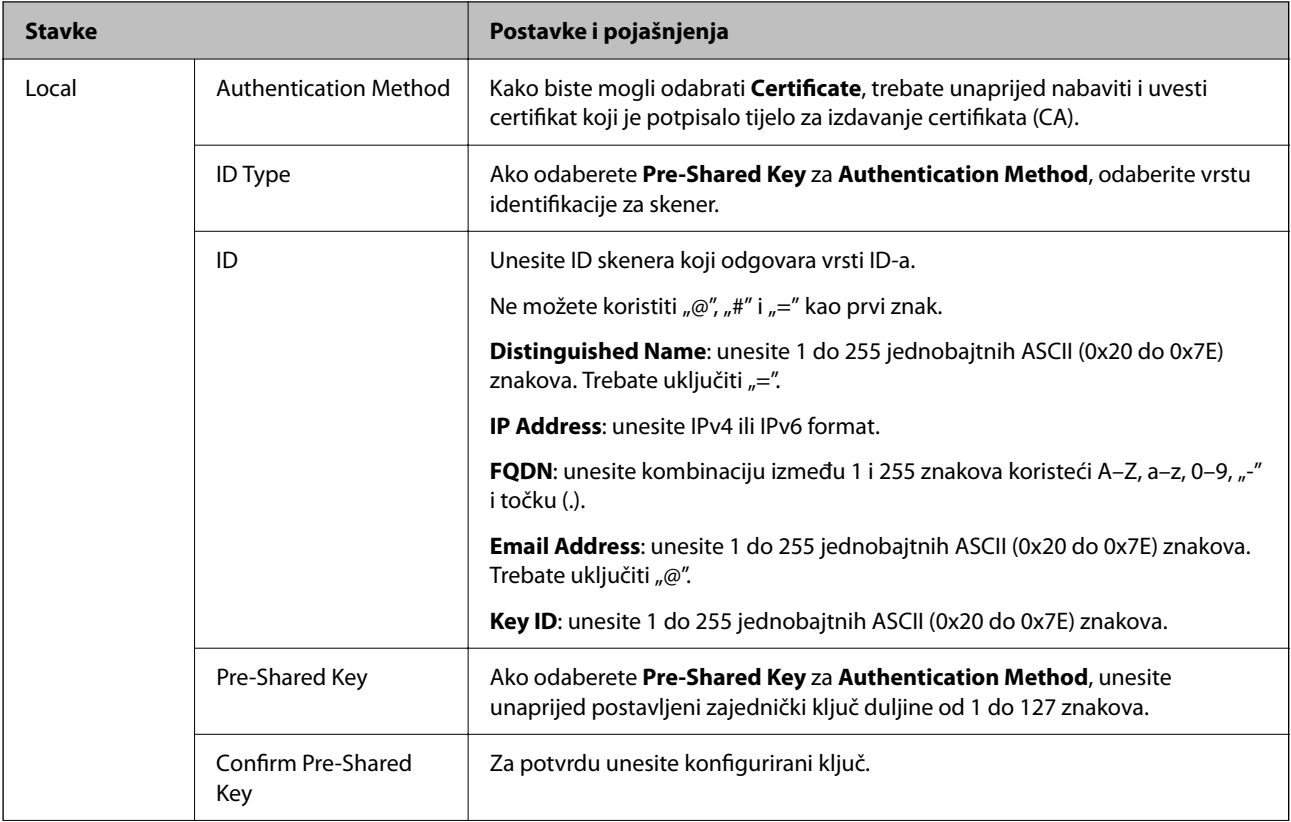

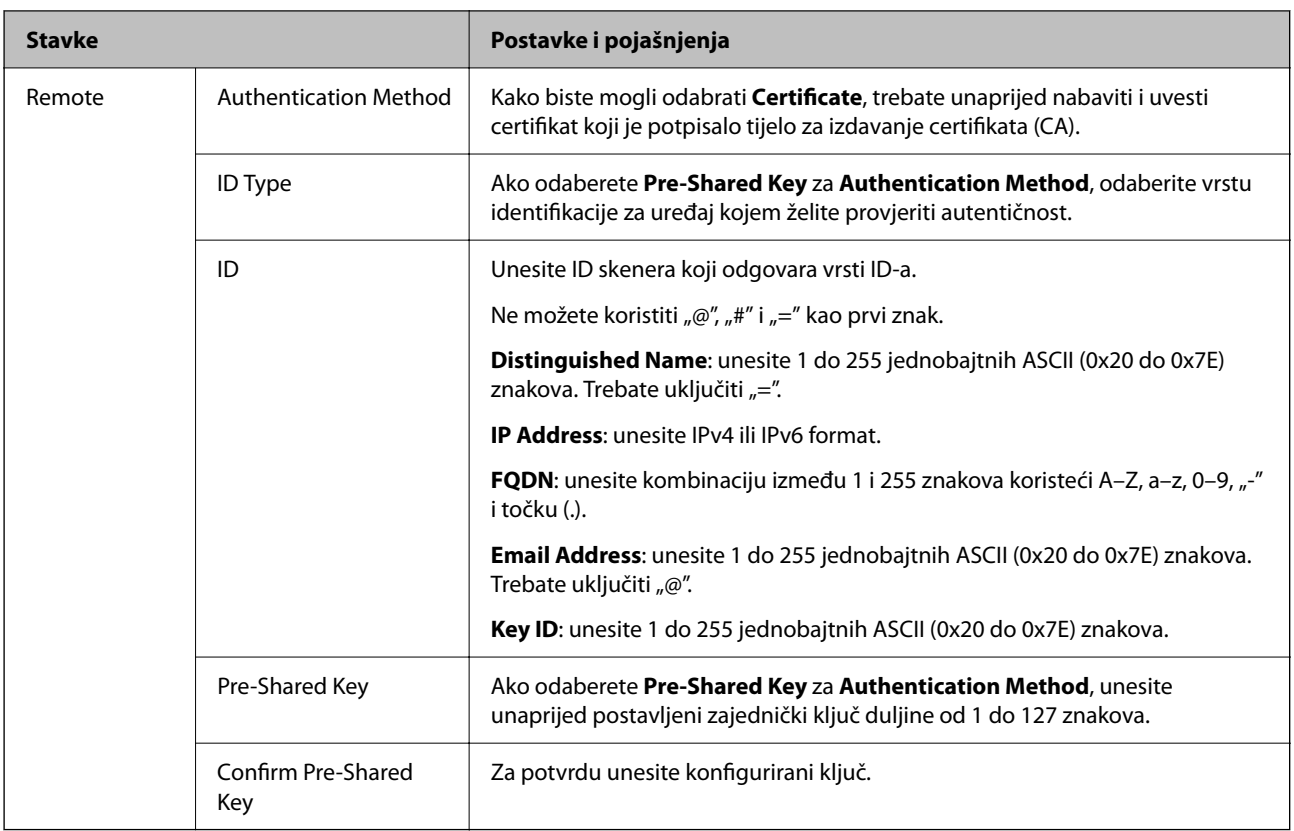

#### ❏ **Encapsulation**

Ako odaberete IPsec za Access Control, trebate konfigurirati način skrivanja podataka ("encapsulation").

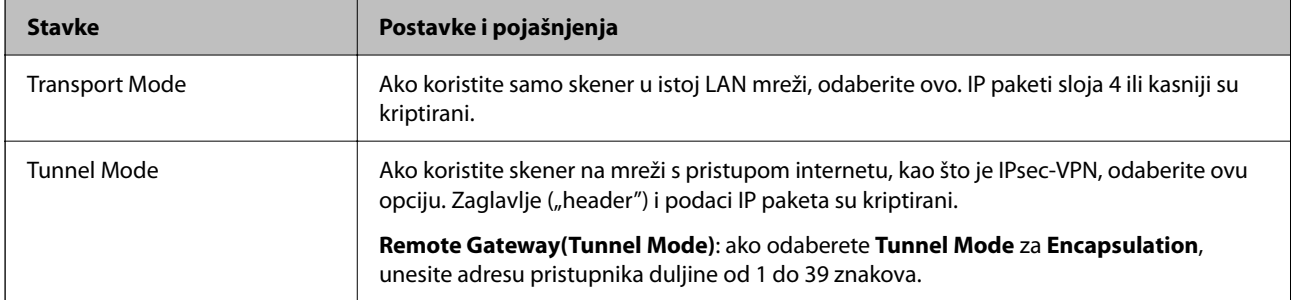

#### ❏ **Security Protocol**

Ako odaberete **IPsec** za **Access Control**, odaberite opciju.

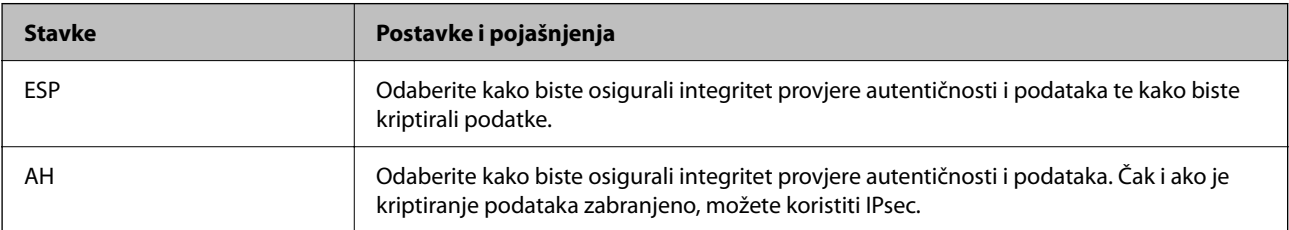

#### ❏ **Algorithm Settings**

Preporučujemo da odaberete **Any** za sve postavke ili odaberite drugu stavku osim **Any** za svaku postavku. Ako odaberete **Any** za neku od postavki i odaberete drugu stavku osim **Any** za druge postavke, uređaj možda neće imati komunikaciju ovisno o drugim uređajima kojima želite provjeriti autentičnost.

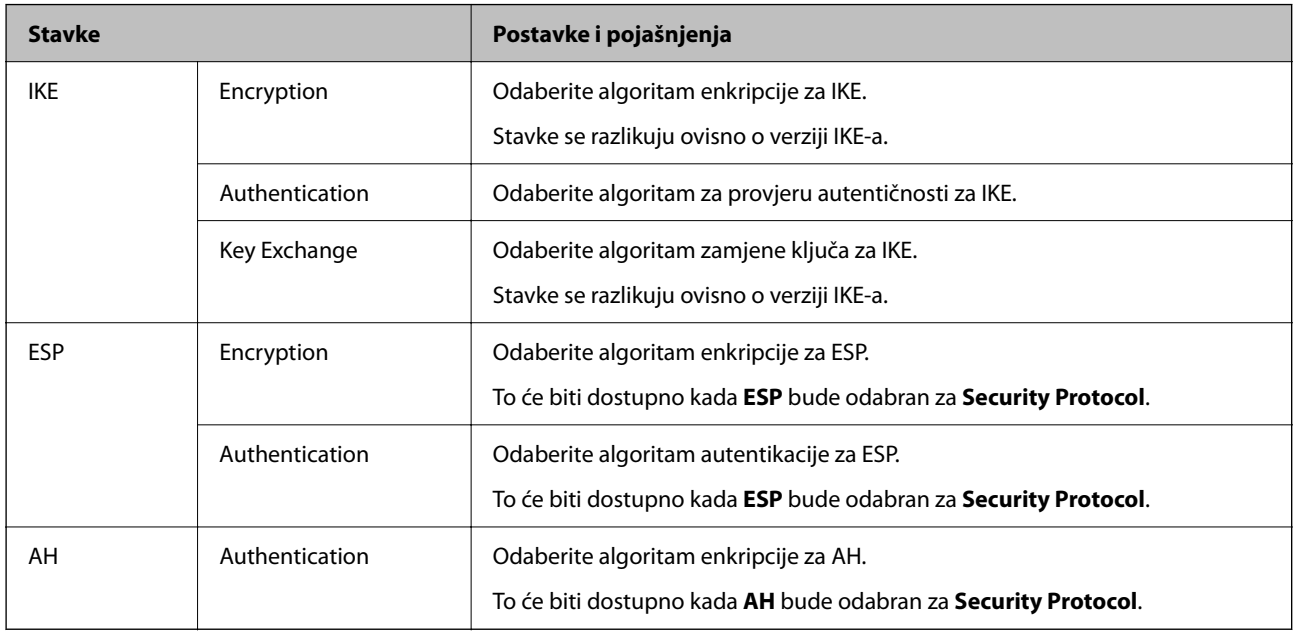

## **Konfiguriranje grupnih pravila**

Grupna pravila su jedno ili više pravila koja se primjenjuju za korisnika ili grupu korisnika. Skener kontrolira IP pakete koji se podudaraju s konfiguriranim pravilima. IP paketi su autentificirani u poretku grupnih pravila 1 do 10, zatim u poretku zadanih pravila.

- 1. Pristupite aplikaciji Web Config i odaberite karticu **Network Security** > **IPsec/IP Filtering** > **Basic**.
- 2. Kliknite na karticu označenu brojem koju želite konfigurirati.
- 3. Unesite vrijednost svake stavke.
- 4. Kliknite na **Next**.

Prikazuje se poruka potvrde.

5. Kliknite na **OK**.

Skener se ažurira.

#### *Postavljanje stavki za Group Policy*

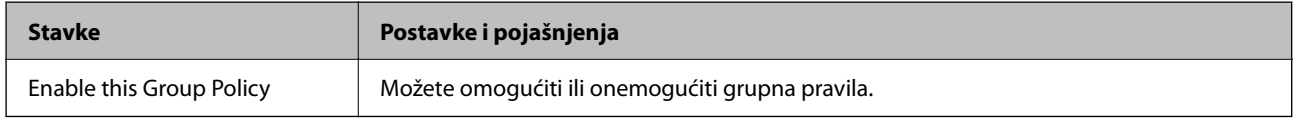

#### **Access Control**

Konfigurirajte metodu kontrole prometa za IP pakete.

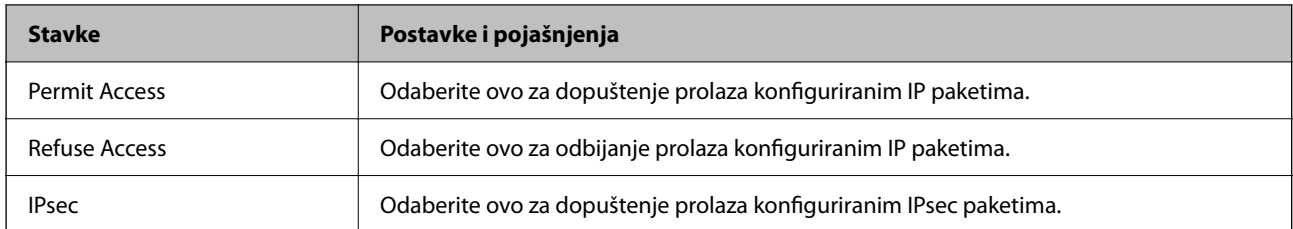

#### **Local Address (Scanner)**

Odaberite IPv4 ili IPv6 adresu koja odgovara okruženju vaše mreže. Ako je IP adresa dodijeljena automatski, možete odabrati **Use auto-obtained IPv4 address**.

#### *Napomena:*

Ako je IPv6 adresa dodijeljena automatski, veza možda neće biti dostupna. Konfigurirajte statičnu IPv6 adresu.

#### **Remote Address(Host)**

Unesite IP adresu uređaja za kontrolu pristupa. IP adresa mora sadržavati najviše 43 znaka. Ako ne unesete IP adresu, sve će se adrese kontrolirati.

#### *Napomena:*

Ako je IP adresa dodijeljena automatski (npr. ako ju je dodijelio DHCP), veza možda neće biti dostupna. Konfigurirajte statičnu IP adresu.

#### **Method of Choosing Port**

Odaberite način određivanja ulaza.

❏ Service Name

Ako odaberete **Service Name** za **Method of Choosing Port**, odaberite opciju.

❏ Transport Protocol

Ako odaberete **Port Number** za **Method of Choosing Port**, trebate konfigurirati način skrivanja podataka ("encapsulation").

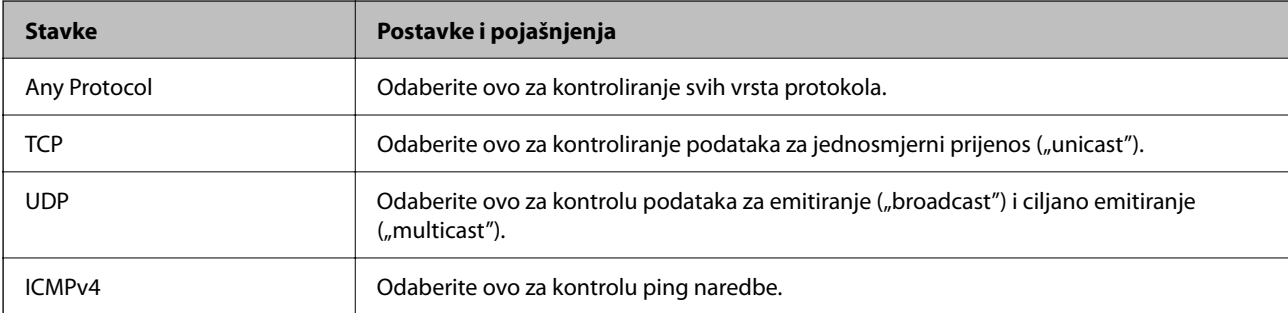

#### ❏ Local Port

Ako odaberete **Port Number** za **Method of Choosing Port** i ako odaberete **TCP** ili **UDP** za **Transport Protocol**, unesite brojeve ulaza za provjeru primanja paketa i odvojite ih zarezima. Možete unijeti maksimalno 10 brojeva ulaza.

Primjer: 20,80,119,5220

Ako ne unesete broj ulaza, svi ulazi se kontroliraju.

#### ❏ Remote Port

Ako odaberete **Port Number** za **Method of Choosing Port** i ako odaberete **TCP** ili **UDP** za **Transport Protocol**, unesite brojeve ulaza za provjeru slanja paketa i odvojite ih zarezima. Možete unijeti maksimalno 10 brojeva ulaza.

Primjer: 25,80,143,5220

Ako ne unesete broj ulaza, svi ulazi se kontroliraju.

#### **IKE Version**

Odaberite **IKEv1** ili **IKEv2** za **IKE Version**. Odaberite jedan njih sukladno uređaju na koji je spojen skener.

#### ❏ IKEv1

Sljedeće stavke prikazane su ako odaberete **IKEv1** za **IKE Version**.

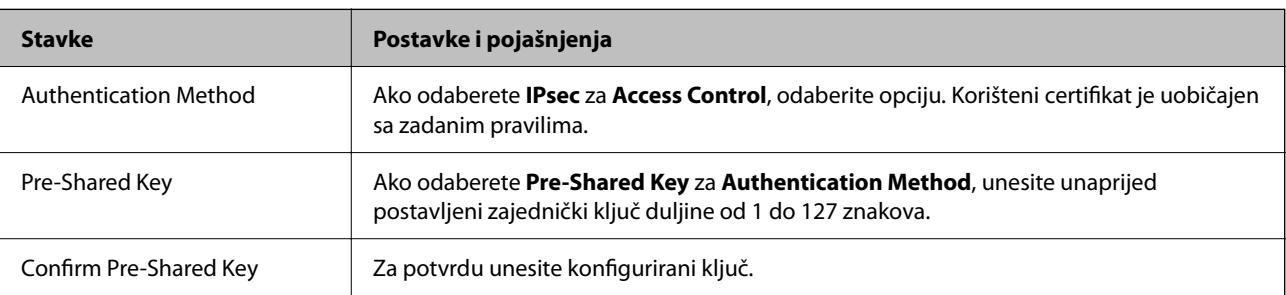

#### ❏ IKEv2

Sljedeće stavke prikazane su ako odaberete **IKEv2** za **IKE Version**.

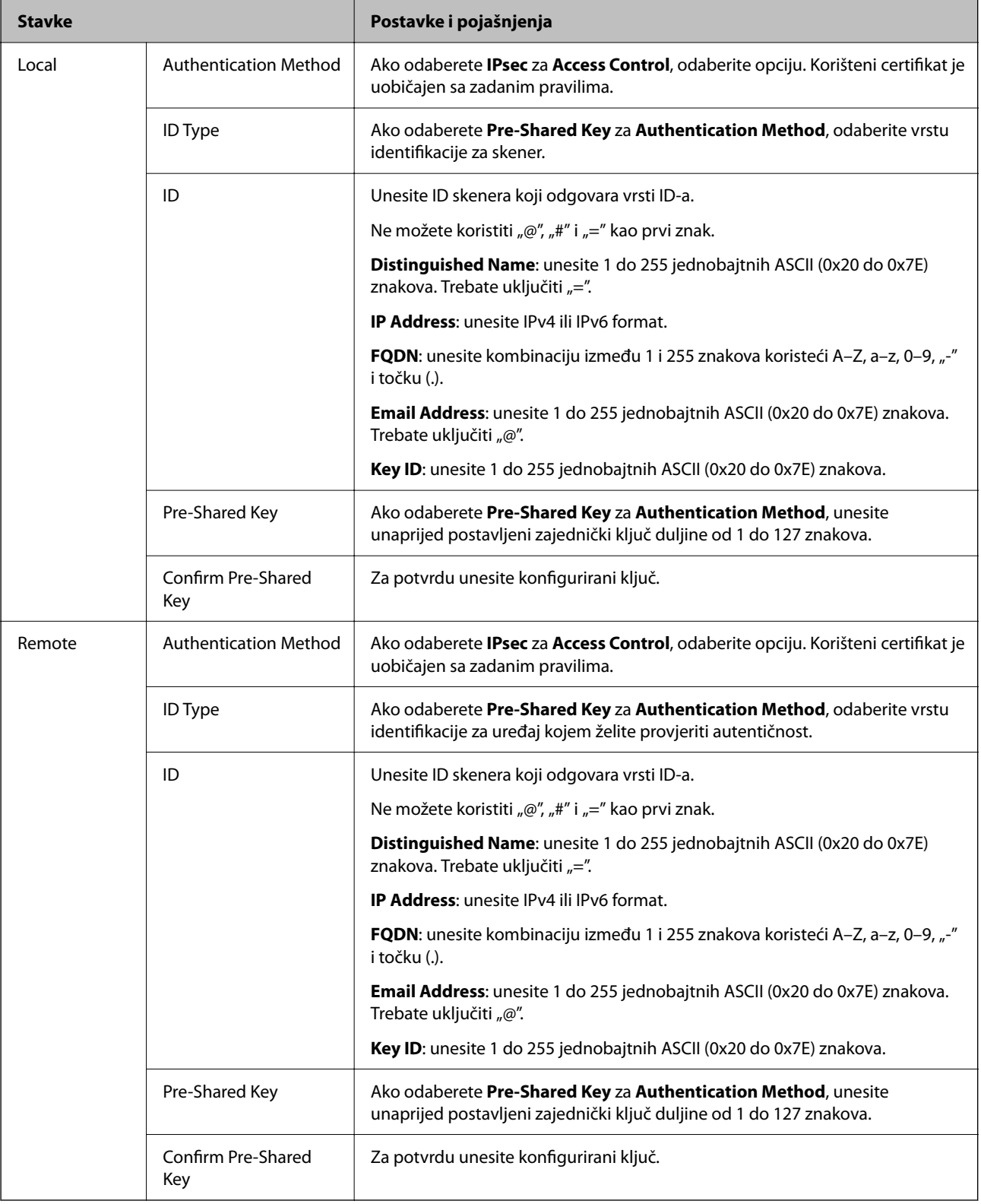

#### **Encapsulation**

Ako odaberete **IPsec** za Access Control, trebate konfigurirati način skrivanja podataka ("encapsulation").

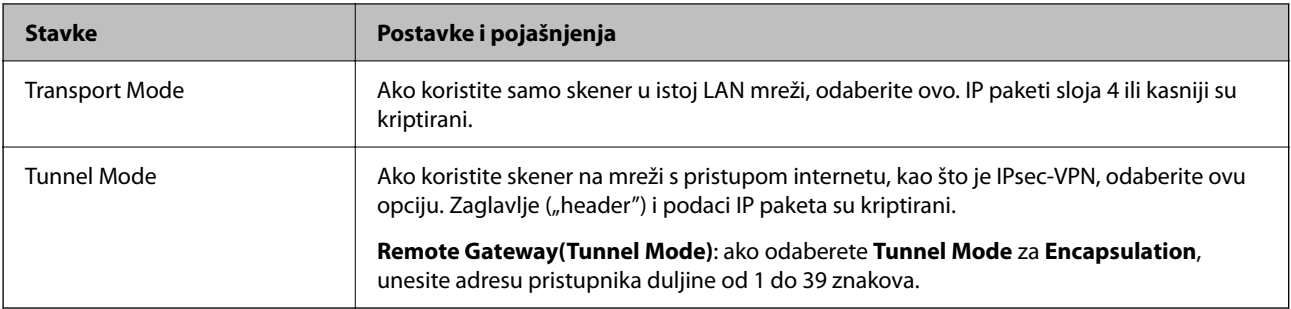

#### **Security Protocol**

Ako odaberete **IPsec** za **Access Control**, odaberite opciju.

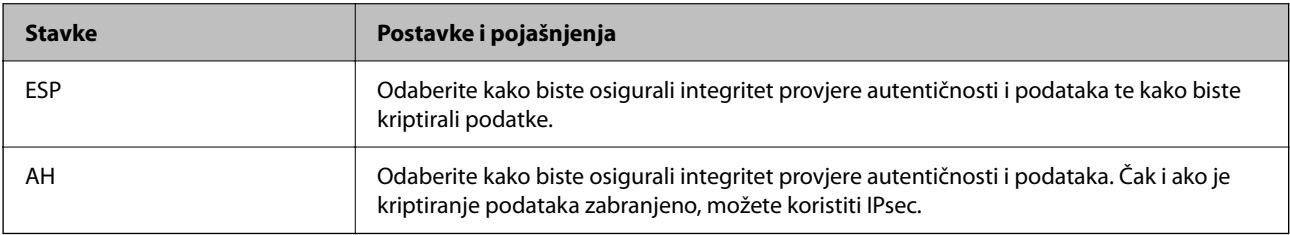

#### **Algorithm Settings**

Preporučujemo da odaberete **Any** za sve postavke ili odaberite drugu stavku osim **Any** za svaku postavku. Ako odaberete **Any** za neku od postavki i odaberete drugu stavku osim **Any** za druge postavke, uređaj možda neće imati komunikaciju ovisno o drugim uređajima kojima želite provjeriti autentičnost.

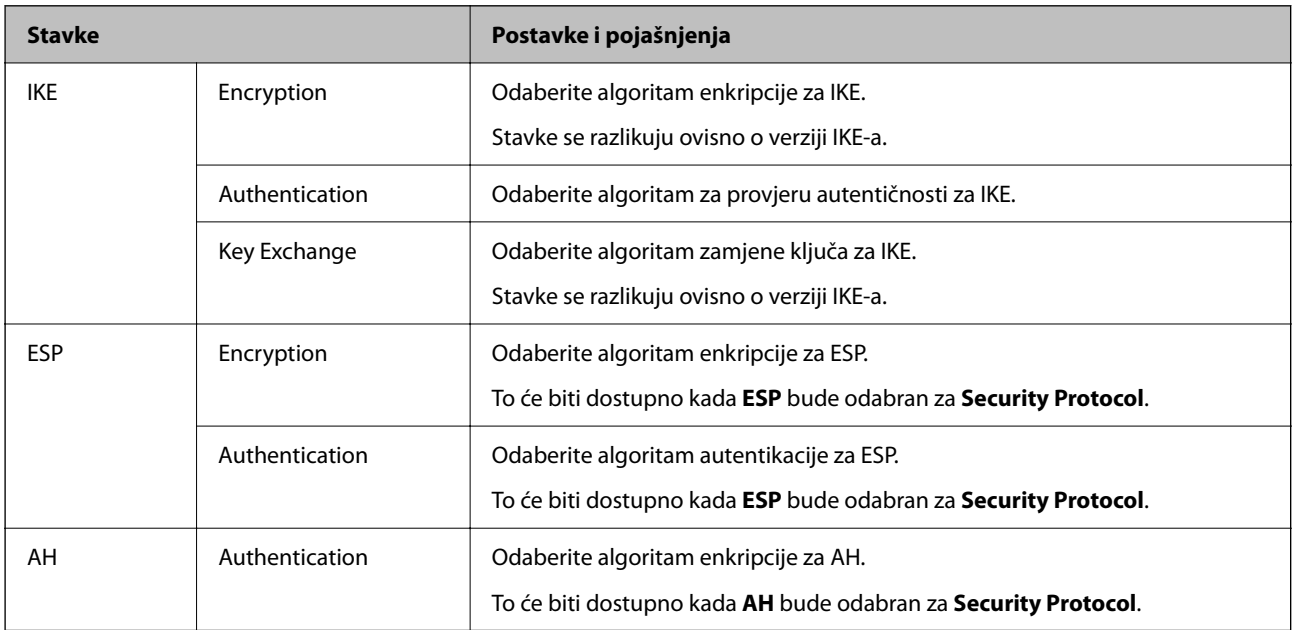

### *Kombinacija stavki Local Address (Scanner) i Remote Address(Host) na opciji Group Policy*

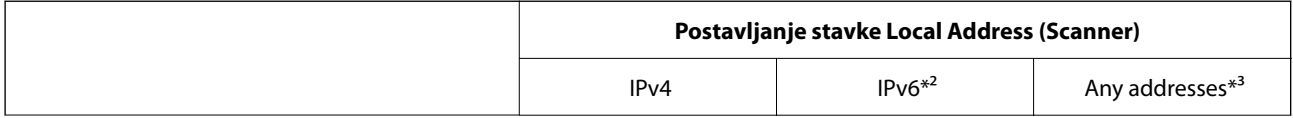

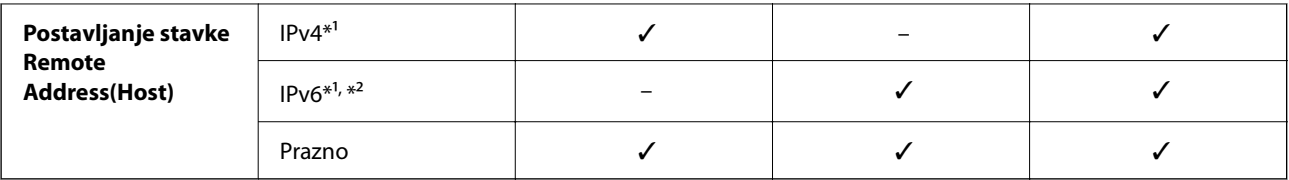

\*1 Ako se odabere **IPsec** za **Access Control**, nije moguće specificirati duljinu prefiksa.

\*2 Ako se odabere **IPsec** za **Access Control**, moguće je odabrati lokalnu adresu na razini poveznice (fe80::), no pravila grupe bit će onemogućena.

\*3 To ne vrijedi samo za IPv6 lokalne adrese na razini poveznice.

#### **Povezane informacije**

& ["Kako se pokreće Web Config u web-pregledniku" na strani 36](#page-35-0)

#### *Reference naziva usluga na značajci Group Policy (Pravila grupe)*

#### *Napomena:*

Nedostupne usluge prikazuju se, no ne mogu se odabrati.

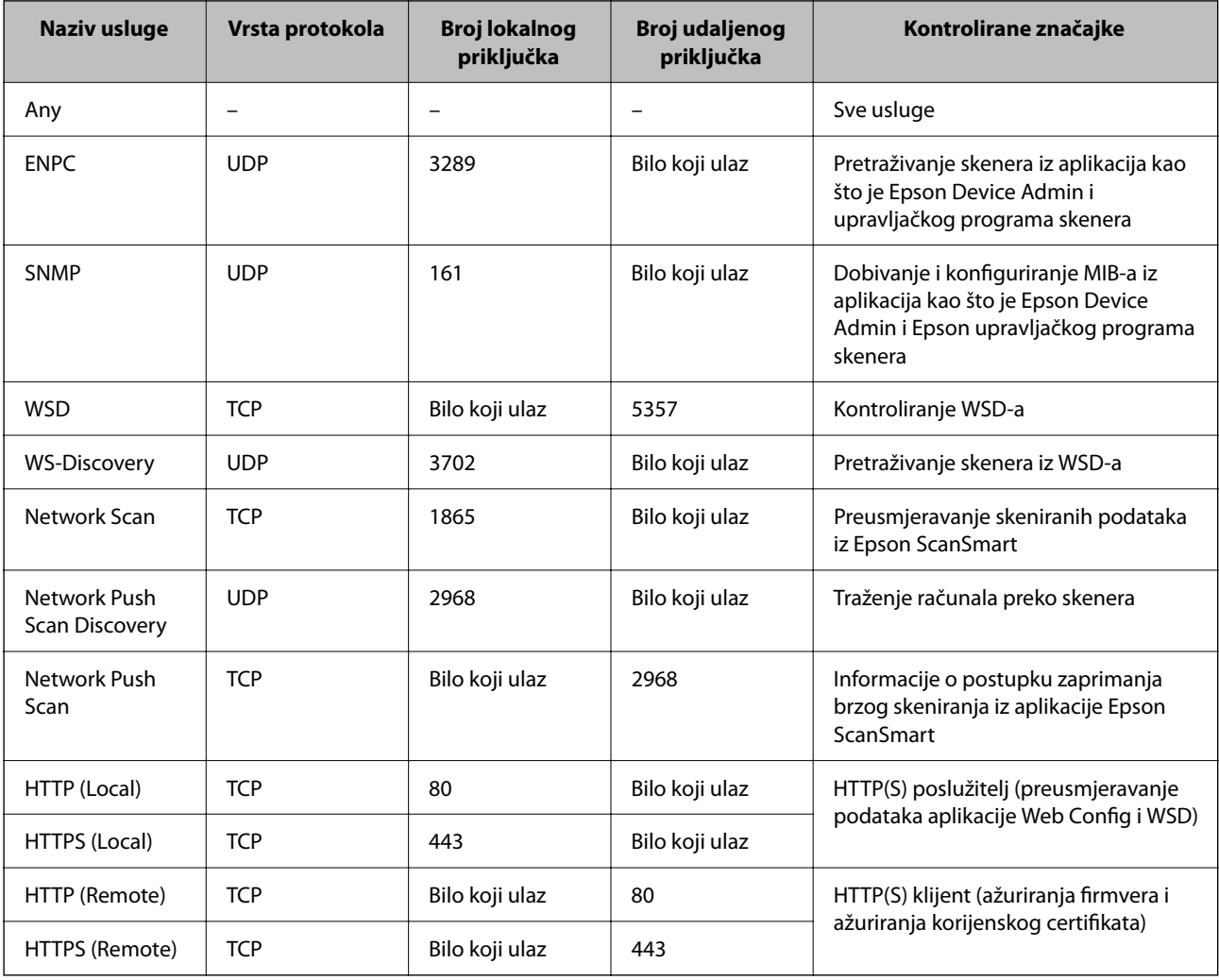

## **Primjeri konfiguracije za IPsec/IP Filtering**

#### **Samo za dolazne IPsec pakete**

Ovaj primjer je samo za konfiguriranje zadanih pravila.

**Default Policy**:

- ❏ **IPsec/IP Filtering**: **Enable**
- ❏ **Access Control**: **IPsec**
- ❏ **Authentication Method**: **Pre-Shared Key**
- ❏ **Pre-Shared Key**: unesite najviše 127 znakova.

**Group Policy**: nemojte konfigurirati.

#### **Primanje podataka o skeniranju i postavke skenera**

Ovaj primjer omogućava komunikaciju podataka o skeniranju i konfiguracije skenera s određenih usluga.

**Default Policy**:

- ❏ **IPsec/IP Filtering**: **Enable**
- ❏ **Access Control**: **Refuse Access**

**Group Policy**:

- ❏ **Enable this Group Policy**: označite okvir.
- ❏ **Access Control**: **Permit Access**
- ❏ **Remote Address(Host)**: IP adresa klijenta
- ❏ **Method of Choosing Port**: **Service Name**
- ❏ **Service Name**: označite okvir za **ENPC**, **SNMP**, **HTTP (Local)**, **HTTPS (Local)** i **Network Scan**.

#### **Dobivanje pristupa samo s određene IP adrese**

Ovaj primjer određenoj IP adresi omogućuje pristup skeneru.

**Default Policy**:

- ❏ **IPsec/IP Filtering**: **Enable**
- ❏ **Access Control**:**Refuse Access**

**Group Policy**:

- ❏ **Enable this Group Policy**: označite okvir.
- ❏ **Access Control**: **Permit Access**
- ❏ **Remote Address(Host)**: IP adresa klijenta administratora

*Napomena:*

Bez obzira na konfiguraciju pravila, klijent će moći pristupiti skeneru i konfigurirati ga.

### **Konfiguriranje certifikata za IPsec/IP filtriranje**

Konfigurirajte certifikat klijenta za IPsec/IP filtriranje. Kada postavite, možete koristiti certifikat kao način provjere autentičnosti za IPsec/IP filtriranje. Ako želite konfigurirati tijelo za izdavanje certifikata, uđite u **CA Certificate**.

- 1. Pristupite aplikaciji Web Config i odaberite karticu **Network Security** > **IPsec/IP Filtering** > **Client Certificate**.
- 2. Uvezite certifikat u **Client Certificate**.

Ako ste već uvezli certifikat kojeg je izdalo tijelo za izdavanje certifikata, možete kopirati certifikat i koristiti ga s funkcijom IPsec/IP filtriranje. Za kopiranje odaberite certifikat u **Copy From** pa kliknite **Copy**.

#### **Povezane informacije**

& ["Kako se pokreće Web Config u web-pregledniku" na strani 36](#page-35-0)

## **Spajanje skenera s IEEE802.1X mrežom**

### **Konfiguriranje IEEE 802.1X mreže**

Kada na skeneru postavite IEEE 802.1X, možete ga koristiti na mreži spojenoj na RADIUS poslužitelja, LAN priključak s funkcijom potvrđivanja autentičnosti ili na pristupnu točku.

- 1. Pristupite aplikaciji Web Config i odaberite karticu **Network Security** > **IEEE802.1X** > **Basic**.
- 2. Unesite vrijednost svake stavke.

Ako želite koristiti skener na Wi-Fi mreži, kliknite na **Wi-Fi Setup** i odaberite ili unesite SSID.

3. Kliknite na **Next**.

Prikazuje se poruka potvrde.

4. Kliknite na **OK**.

Skener se ažurira.

#### *Stavke za postavljanje IEEE 802.1X mreže*

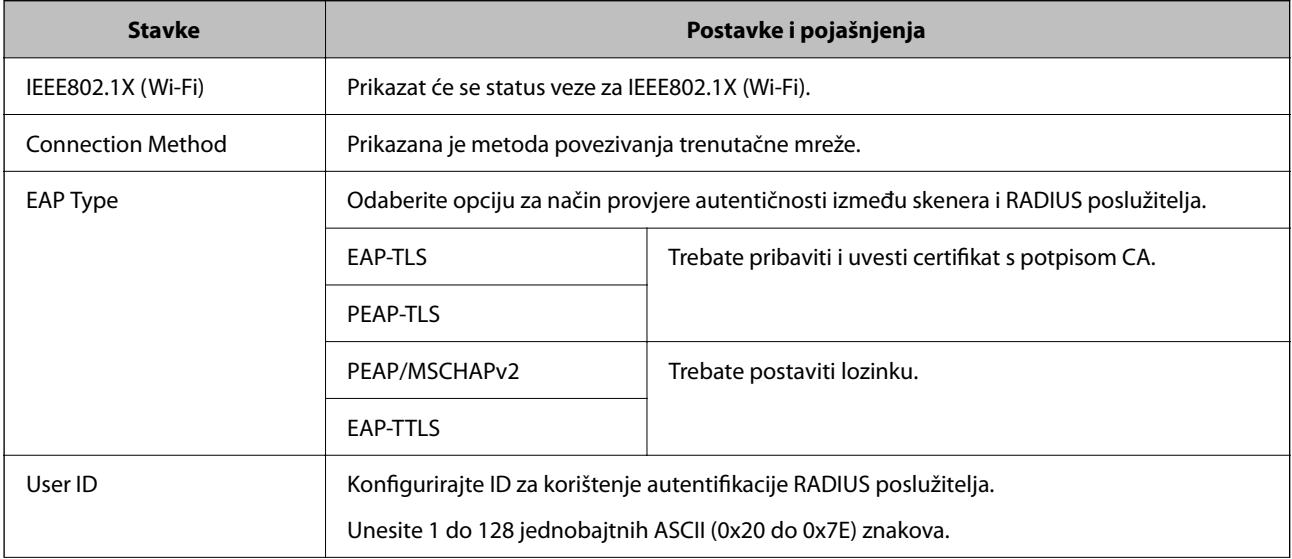

<span id="page-270-0"></span>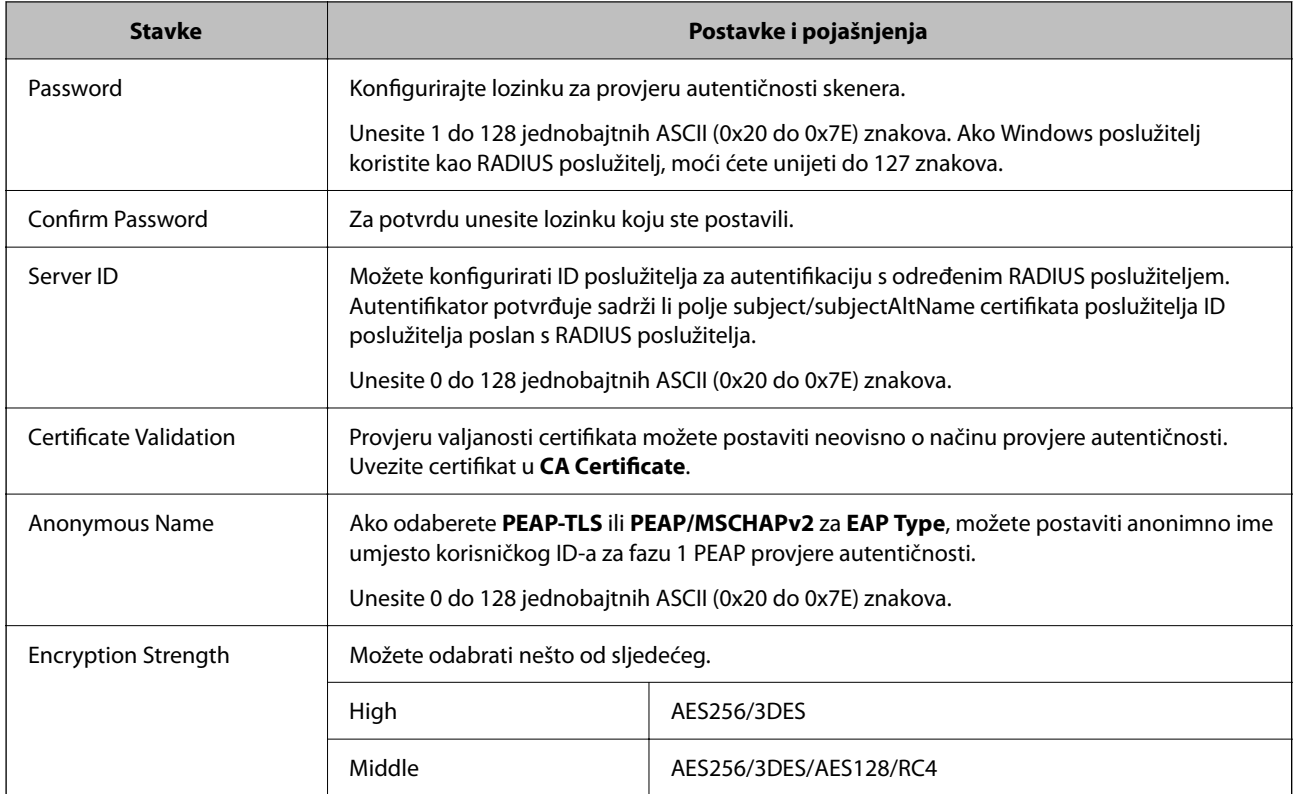

## **Konfiguriranje certifikata za IEEE 802.1X**

Konfigurirajte certifikat klijenta za IEEE802.1X. Kada postavite, možete koristiti **EAP-TLS** i **PEAP-TLS** kao način provjere autentičnosti za IEEE 802.1X. Ako želite konfigurirati tijelo za izdavanje certifikata, uđite u **CA Certificate**.

- 1. Pristupite aplikaciji Web Config i odaberite karticu **Network Security** > **IEEE802.1X** > **Client Certificate**.
- 2. Certifikat unesite u **Client Certificate**.

Ako ste već uvezli certifikat kojeg je izdalo tijelo za izdavanje certifikata, možete kopirati certifikat i koristiti ga u IEEE802.1X. Za kopiranje odaberite certifikat u **Copy From** pa kliknite **Copy**.

## **Rješavanje problema napredne sigurnosti**

## **Savjeti za rješavanje problema**

❏ Provjera poruke greške

Kada dođe do problema, najprije provjerite ima li kakva poruka na upravljačkoj ploči skenera ili zaslonu upravljačkog programa. Ako set postavili obavijest e-poštom nakon događaja, možete odmah vidjeti status.

❏ Provjera statusa komunikacije

Provjerite status komunikacije poslužitelja računala ili klijentskog računala uporabom naredbi kao što su ping ili ipconfig.

#### ❏ Testiranje povezivanja

Za provjeru vezu između skenera i poslužitelja e-pošte provedite provjeru veze na skeneru. Također provjerite povezivanje s klijentskog računala na poslužitelja kako biste provjerili status komunikacije.

❏ Inicijaliziranje postavki

Ako postavke i status komunikacije ne pokazuju nikakav problem, možda se problem može riješiti onemogućavanjem ili inicijaliziranjem mrežnih postavki na skeneru i zatim njihovim ponovnim postavljanjem.

#### **Povezane informacije**

- & ["Registracija poslužitelja e-pošte" na strani 146](#page-145-0)
- & ["Provjera poruka pogrešaka na upravljačkoj ploči" na strani 196](#page-195-0)
- & ["Primanje obavijesti o događajima putem e-pošte" na strani 247](#page-246-0)

#### **Ne mogu pristupiti aplikaciji Web Config**

#### **Skeneru nije dodijeljena IP-adresa.**

#### **Rješenja**

Skeneru možda nije dodijeljena valjana IP-adresa. Konfigurirajte IP adresu pomoću upravljačke ploče skenera. Možete potvrditi trenutačne informacije o postavkama preko upravljačke ploče skenera.

& ["Dodjela IP adrese" na strani 238](#page-237-0)

#### **Web-preglednik ne podržava snagu sustava za šifriranje za SSL/TLS.**

#### **Rješenja**

SSL/TLS ima Encryption Strength. Možete otvoriti Web Config s pomoću web-preglednika koji podržava skupna šifriranja na način opisan u nastavku. Provjerite koristite li podržani preglednik.

- ❏ 80-bitni: AES256/AES128/3DES
- ❏ 112-bitni: AES256/AES128/3DES
- ❏ 128-bitni: AES256/AES128
- ❏ 192-bitni: AES256
- ❏ 256-bitni: AES256

#### **Istekao je CA-signed Certificate.**

#### **Rješenja**

Ako postoji problem s datumom isteka certifikata, prikazat će se poruka "Certifikat je istekao" kod spajanja na Web Config koristeći SSL/TLS komunikaciju (https). Ako se poruka pojavi prije isteka certifikata, provjerite je li datum skenera ispravno konfiguriran.

#### **Uobičajeno ime certifikata i skenera se ne podudaraju.**

#### **Rješenja**

Ako se uobičajeno ime certifikata i skenera se ne podudaraju, prikazuje se poruka "Naziv sigurnosnog certifikata se ne podudara···" kada pristupate aplikaciji Web Config pomoću SSL/TLS komunikacije (https). Do toga je došlo zato što se ne podudaraju sljedeće IP adrese.

❏ IP adresa skenera unesena u uobičajeno ime za izradu Self-signed Certificate ili CSR

❏ IP adresa unesena u web-preglednik dok je pokrenuta aplikacija Web Config

Za Self-signed Certificate ažurirajte certifikat.

Za CA-signed Certificate ponovo uzmite certifikat za skener.

#### **Postavke proxy poslužitelja lokalne adrese nisu postavljene na web-preglednik.**

#### **Rješenja**

Kada je skener namješten za uporabu proxy poslužitelja, konfigurirajte web-preglednik kako se ne bi spajao na lokalnu adresu preko proxy poslužitelja.

❏ Windows:

Odaberite **Upravljačka ploča** > **Mreža i internet** > **Internetske opcije** > **Veze** > **LAN postavke** > **Proxy poslužitelj**, a zatim konfigurirajte da se za LAN (lokalne adrese) ne koristi proxy poslužitelj.

❏ Mac OS:

Odaberite **Postavke sustava** > **Mreža** > **Napredno** > **Proxy**, a zatim registrirajte lokalnu adresu za **Zaobiđi proxy postavke za ove hostove i domene**.

Primjer:

192.168.1.\*: lokalna adresa 192.168.1.XXX, maska podmreže 255.255.255.0

192.168.\*.\*: lokalna adresa 192.168.XXX.XXX, maska podmreže 255.255.0.0

## **Vraćanje sigurnosnih postavki**

Kada uspostavite vrlo sigurno okruženje kao što je IPsec/IP filtriranje ili IEEE802.1X, možda nećete moći komunicirati s uređajima zbog neispravnih postavki ili problema s uređajem ili poslužiteljem. U tom slučaju, vratite sigurnosne postavke kako biste ponovno odabrali postavke uređaja ili kako biste ga mogli privremeno koristiti.

#### *Onemogućavanje sigurnosne funkcije koristeći Web Config*

Možete onemogućiti IPsec/IP Filtering koristeći Web Config.

- 1. Pristupite aplikaciji Web Config i odaberite karticu **Network Security** > **IPsec/IP Filtering** > **Basic**.
- 2. Onemogućite **IPsec/IP Filtering**.

### **Problemi s korištenjem sigurnosnih značajki mreže**

#### *Zaboravljen je unaprijed postavljeni zajednički ključ*

#### **Ponovno konfigurirajte unaprijed postavljeni zajednički ključ.**

Kako biste promijenili ključ, pristupite aplikaciji Web Config i odaberite karticu **Network Security** > **IPsec/IP Filtering** > **Basic** > **Default Policy** ili **Group Policy**.

Ako promijenite prethodno otkriveni ključ, konfigurirajte prethodno otkriveni ključ za računala.

#### *Ne mogu komunicirati s IPsec komunikacijom*

#### **Naznačite algoritam koji skener ili računalo ne podržavaju.**

Skener podržava sljedeće algoritme. Provjerite postavke računala.

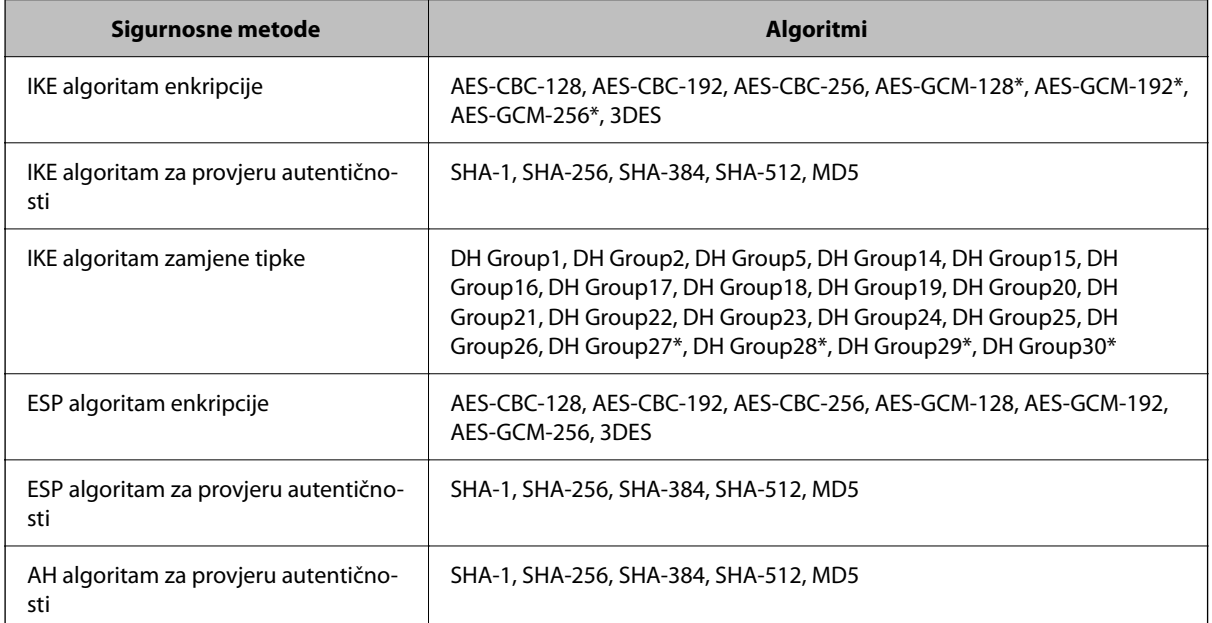

\* Dostupno samo za IKEv2

#### *Iznenadna nemogućnost komunikacije*

#### **Postoji greška u certifikatu.**

Postavke datuma i vremena skenera mogu biti neispravne ako skener dugo nije primao napajanje.

Kada se skener spoji pomoću certifikata klijenta za IPsec/IP filtriranje ili mrežu IEEE 802.1X, navest će se greška ako dođe do vremenskog zakašnjenja između datuma i vremena skenera i razdoblja valjanosti certifikata. To je zato što skener prepoznaje da certifikat nije dostupan.

Ovaj problem možete riješiti ispravljanjem postavki datuma i vremena skenera. Spojite skener s računalom pomoću USB kabela, uključite skener i izvršite skeniranje preko USB-a pomoću programa Epson Scan 2. Skener će se sinkronizirati s računalom, a postavke datuma i vremena će se ispraviti. Skener će pokazati normalan status.

Ako ne uspijete riješiti problem, obnovite sve mrežne postavke pomoću upravljačke ploče skenera. Spojite skener s računalom, ponovno odaberite mrežne postavke i izvršite odabir postavki za certifikat klijenta, IPsec/IP filtriranje ili mrežu IEEE 802.1X.

#### **IP adresa skenera je promijenjena ili se ne može koristiti.**

Kad je promijenjena IP adresa registrirana za lokalnu adresu u Group Policy ili se ne može koristiti, nije moguće provesti IPsec komunikaciju.

Onemogućite IPsec preko upravljačke ploče skenera.

Ako je DHCP zastario, kod ponovnog pokretanja ili je IPv6 adresa zastarjela ili nije pribavljena, IP adresa prijavljena za program skenera Web Config (**Network Security** > **IPsec/IP Filtering** > **Basic** > **Group Policy** > **Local Address (Scanner)**) možda nije pronađena.

Koristite statičnu IP adresu.

#### **IP adresa računala je promijenjena ili se ne može koristiti.**

Kad je promijenjena IP adresa registrirana za adrese udaljene lokacije u Group Policy ili se ne može koristiti, nije moguće provesti IPsec komunikaciju.

Onemogućite IPsec preko upravljačke ploče skenera.

Ako je DHCP zastario, kod ponovnog pokretanja ili je IPv6 adresa zastarjela ili nije pribavljena, IP adresa prijavljena za program skenera Web Config (**Network Security** > **IPsec/IP Filtering** > **Basic** > **Group Policy** > **Remote Address(Host)**) možda nije pronađena.

Koristite statičnu IP adresu.

#### *Nije moguće povezivanje nakon konfiguriranja IPsec/IP filtriranja*

#### **Postavljena vrijednost možda je netočna.**

Pristupite skeneru preko MAC adrese pomoću programa EpsonNet Config ili Epson Device Admin s drugog računala, kao što je računalo administratora. MAC adresu možete pronaći na naljepnici skenera.

Ako pristup nije moguć, izvršite odabir postavki IPsec/IP filtriranja pomoću programa EpsonNet Config ili Epson Device Admin.

Ako pristup nije moguć, obnovite sve mrežne postavke pomoću upravljačke ploče skenera. Spojite skener s računalom, ponovno odaberite mrežne postavke i izvršite odabir postavki za IPsec/IP filtriranje.

#### *Pristup uređaju nije moguć nakon konfiguriranja mreže IEEE 802.1X*

#### **Postavke IEEE 802.1X nisu točne.**

Onemogućite IEEE 802.1X i Wi-Fi na upravljačkoj ploči skenera. Povežite skener i računalo, a zatim ponovno konfigurirajte IEEE 802.1X.

### **Problemi s korištenjem digitalnog certifikata**

#### *Nije moguće uvesti CA-signed Certificate*

#### **CA-signed Certificate i informacije na zahtjevu za potpisivanje certifikata se ne podudaraju.**

Ako CA-signed Certificate i zahtjev za potpisivanje certifikata ne sadrže iste informacije, zahtjev za potpisivanje certifikata se ne može uvesti. Označite sljedeće:

❏ Pokušavate li uvesti certifikat na uređaj koji nema iste informacije?

Provjerite informacije na zahtjevu za potpisivanje certifikata, a zatim uvezite certifikat na uređaj koji sadrži iste informacije.

❏ Jeste li izbrisali zahtjev za potpisivanje certifikata pohranjen na skeneru nakon što ste ga poslali tijelu za izdavanje digitalnih certifikata?

Ponovno pribavite certifikat potpisan od strane tijela za izdavanje certifikata pomoću zahtjeva za potpisivanje certifikata.

#### **CA-signed Certificate ima više od 5KB.**

Ne možete uvesti CA-signed Certificate koji je veći od 5 KB.

#### **Lozinka za uvoz certifikata nije ispravna.**

Unesite ispravnu lozinku. Ako zaboravite lozinku, ne možete uvesti certifikat. Ponovo pribavite CA-signed Certificate.

#### *Ažuriranje samopotpisanog certifikata nije moguće*

#### **Nije unesen Common Name.**

**Common Name** mora biti unesen.

#### **Nepodržani znakovi uneseni su pod Common Name.**

Unesite između 1 i 128 znakova u formatu IPv4, IPv6, naziva poslužitelja ili FQDN u ASCII kodu (0x20–0x7E).

#### **Standardni naziv sadrži zarez ili prazno mjesto.**

Ako sadrži zarez, **Common Name** se na tom mjestu dijeli. Ako se unese samo razmak prije ili nakon zareza, dolazi do pogreške.

#### *Izrada zahtjeva za potpisivanje certifikata nije moguća*

#### **Nije unesen Common Name.**

**Common Name** mora biti unesen.

#### **Nepodržani znakovi uneseni su pod Common Name, Organization, Organizational Unit, Locality i State/ Province.**

Unesite znakove u formatu IPv4, IPv6, naziva poslužitelja ili FQDN u ASCII kodu (0x20–0x7E).

#### **Common Name sadrži zarez ili prazno mjesto.**

Ako sadrži zarez, **Common Name** se na tom mjestu dijeli. Ako se unese samo razmak prije ili nakon zareza, dolazi do pogreške.

#### *Pojavljuje se upozorenje u vezi s digitalnim certifikatom*

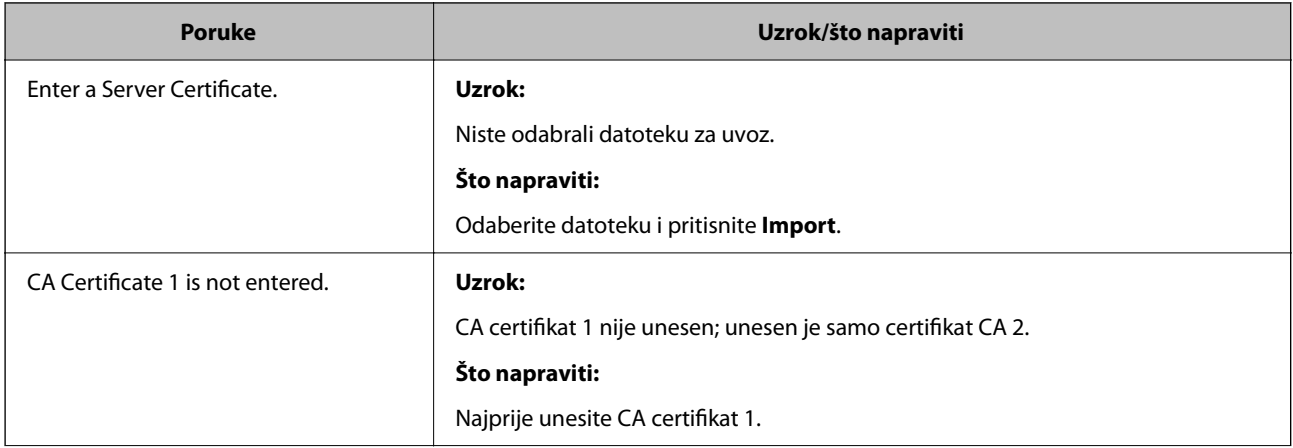

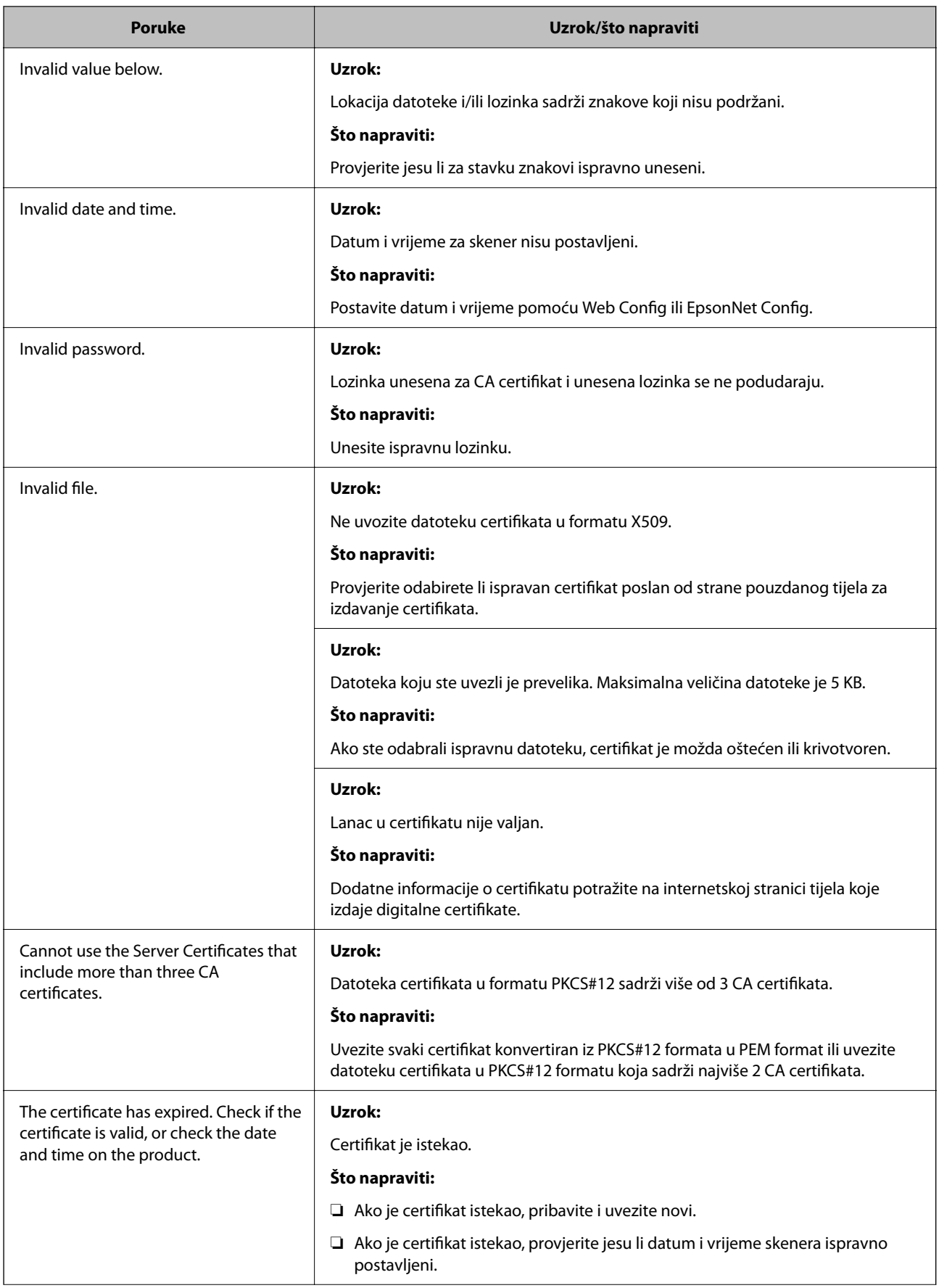

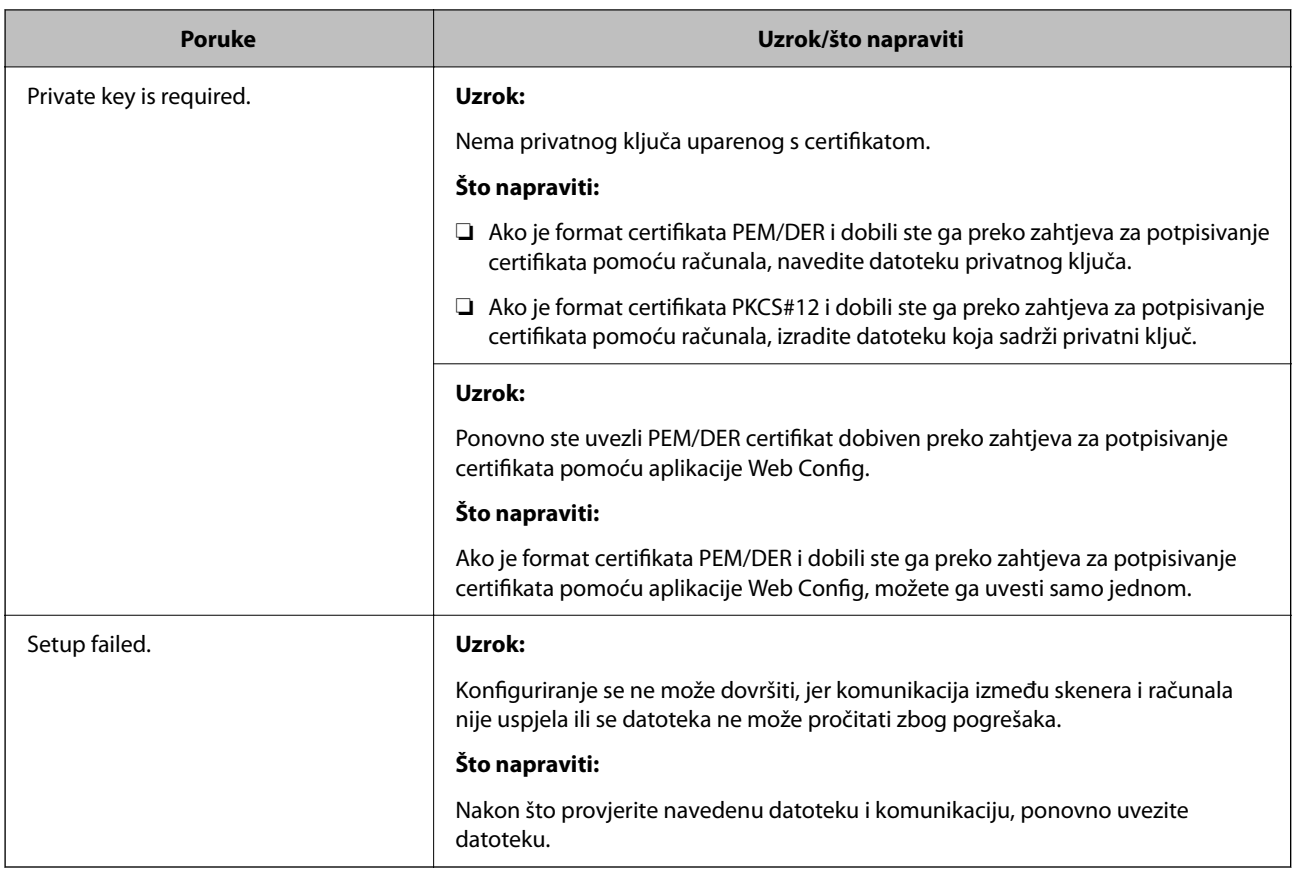

#### *Slučajno ste izbrisali certifikat potpisan od strane tijela za izdavanje certifikata*

#### **Nema datoteke sigurnosne kopije za CA-certifikat.**

Ako imate sigurnosnu kopiju, ponovno uvezite certifikat.

Ako certifikat dobijete pomoću zahtjeva za potpisivanje certifikata izrađenog u aplikaciji Web Config, izbrisani certifikat ne možete više uvesti. Izradite zahtjev za potpisivanje certifikata ili pribavite novi certifikat.

# <span id="page-278-0"></span>**Tehničke specifikacije**

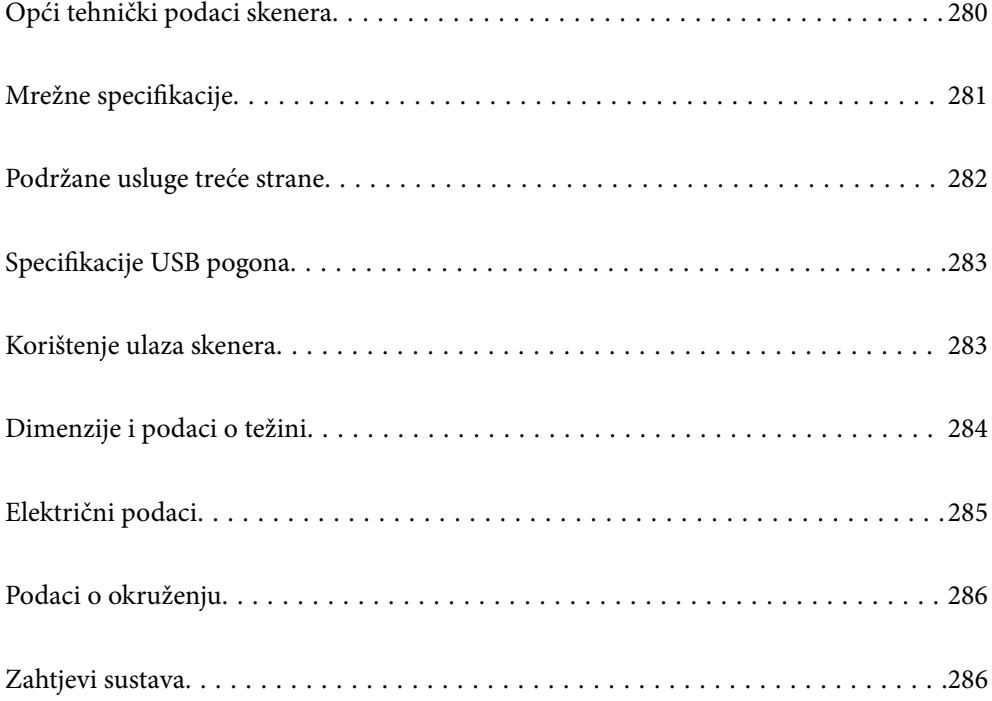

## <span id="page-279-0"></span>**Opći tehnički podaci skenera**

#### *Napomena:*

Tehnički podaci podliježu promjenama bez najave.

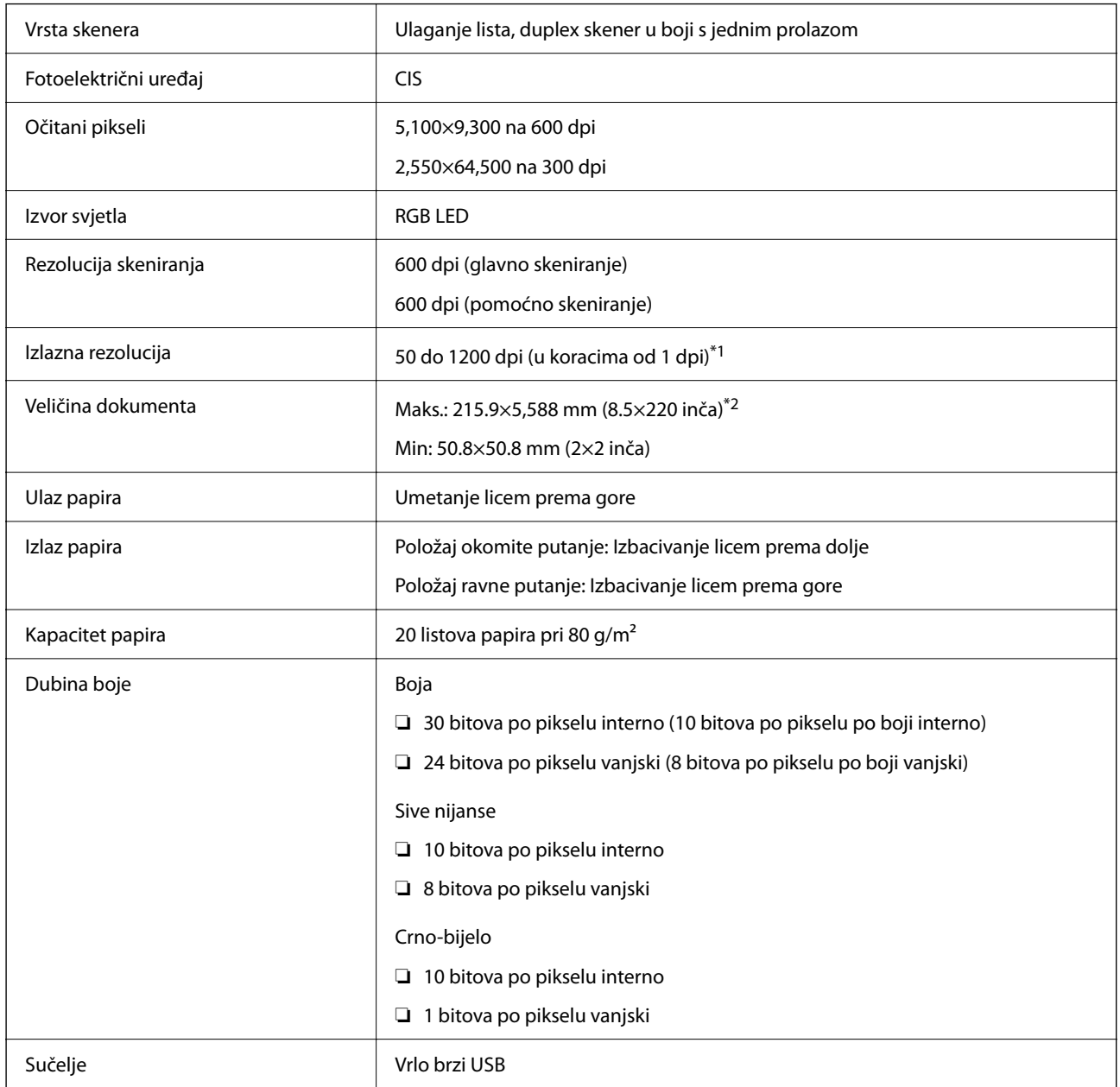

\*1 Ova vrijednost je pri skeniranju računalom. Dostupne rezolucije ovise o načinu skeniranja.

\*2 Maksimalna duljina ovisi o načinu i rezoluciji skeniranja. Više pojedinosti potražite u nastavku.

["Maksimalna duljina dugačkog papira" na strani 46](#page-45-0)

## <span id="page-280-0"></span>**Mrežne specifikacije**

## **Specifikacije Wi-Fi veze**

Pogledajte sljedeću tablicu sa specifikacijama Wi-Fi veze.

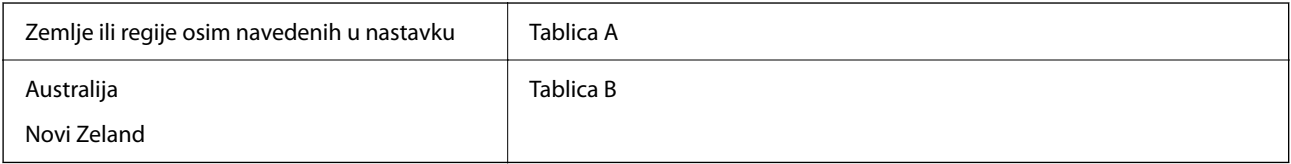

Tablica A

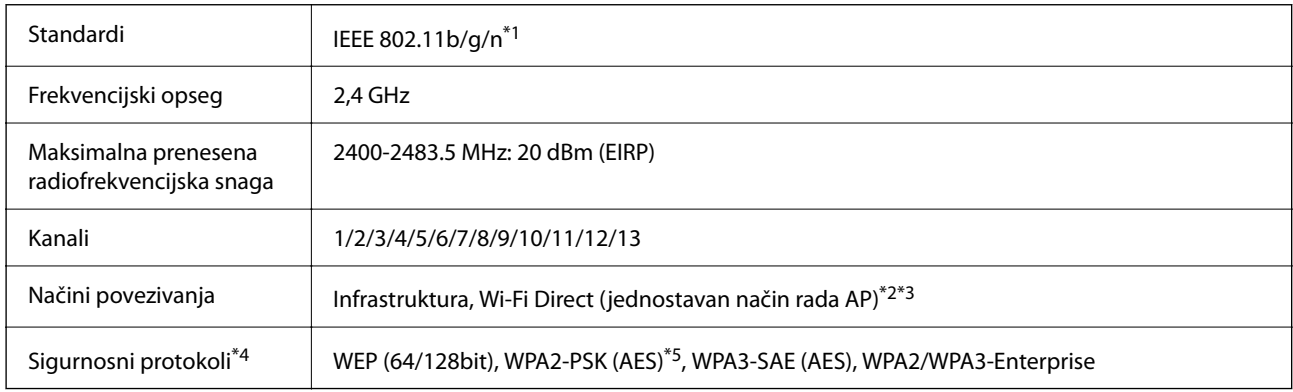

\*1 Dostupno samo za HT20.

- \*2 Nije podržano za IEEE 802.11b.
- \*3 Istovremeno se mogu koristiti infrastruktura i Wi-Fi Direct modusi.
- \*4 Wi-Fi Direct podržava samo WPA2-PSK (AES).
- \*5 Udovoljava odredbi WPA2 s podrškom za WPA/WPA2 Personal.

#### Tablica B

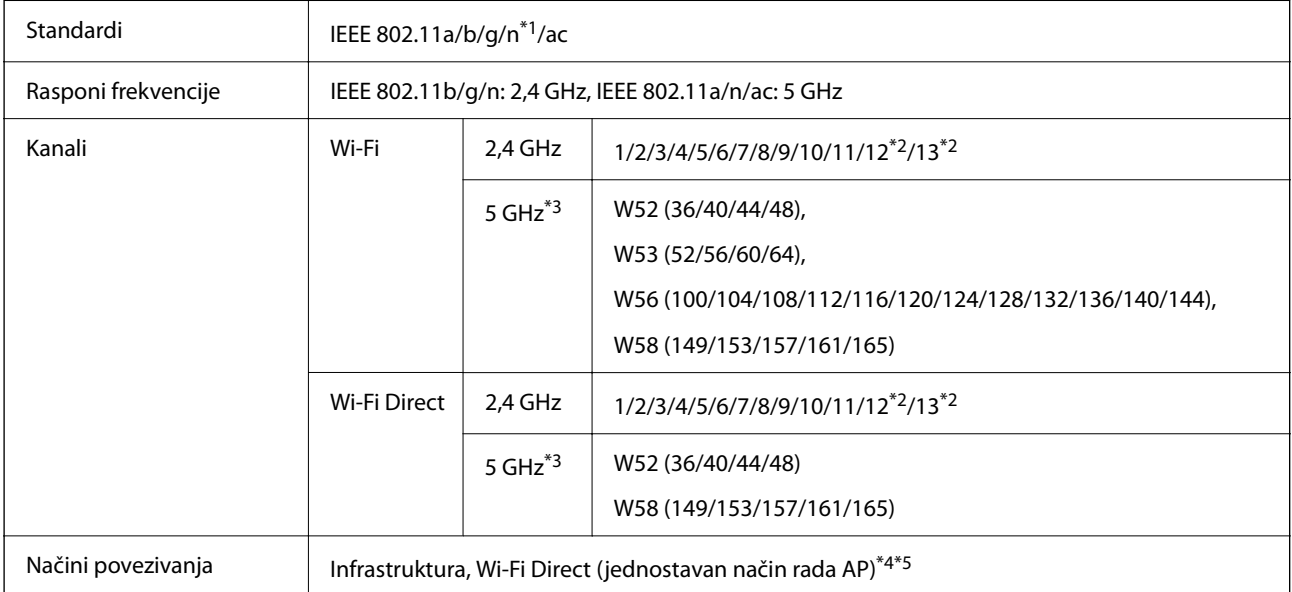

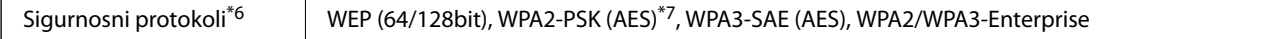

\*1 Dostupno samo za HT20.

<span id="page-281-0"></span>r

- \*2 Nije dostupno u Tajvanu.
- \*3 Dostupnost ovih kanala i uporaba proizvoda na otvorenom preko ova tri kanala ovisi o lokaciji. Više informacija potražite na <http://support.epson.net/wifi5ghz/>
- \*4 Nije podržano za IEEE 802.11b.
- \*5 Istovremeno se mogu koristiti infrastruktura i Wi-Fi Direct modusi.
- \*6 Wi-Fi Direct podržava samo WPA2-PSK (AES).
- \*7 Udovoljava odredbi WPA2 s podrškom za WPA/WPA2 Personal.

## **Mrežne značajke i IPv4/IPv6 podrška**

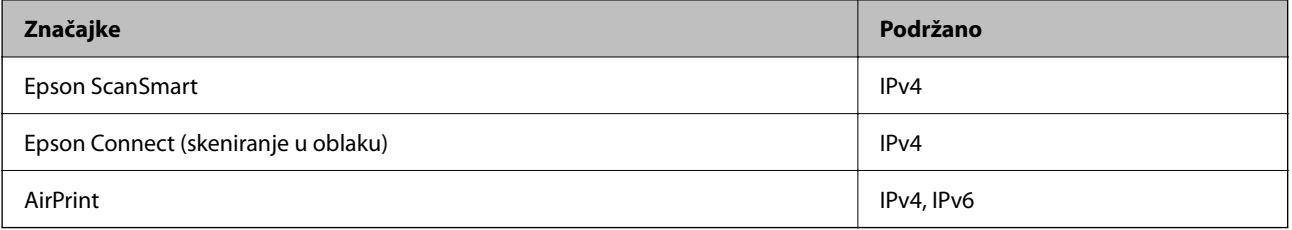

## **Sigurnosni protokol**

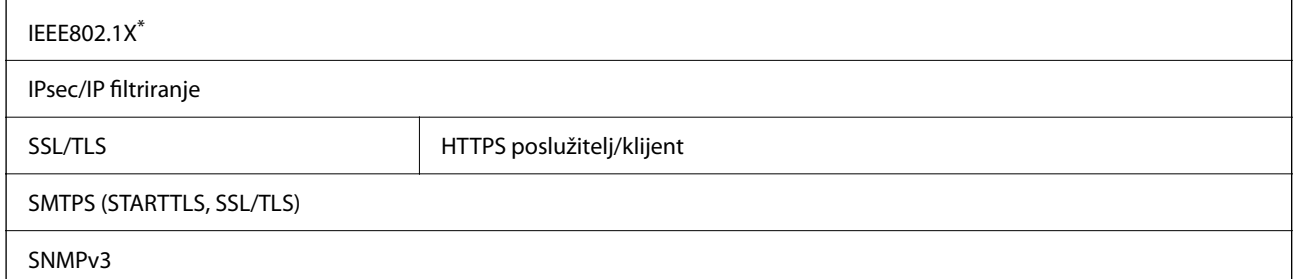

\* Trebate koristiti priključni uređaj koji ispunjava zahtjeve standarda IEEE802.1X.

## **Podržane usluge treće strane**

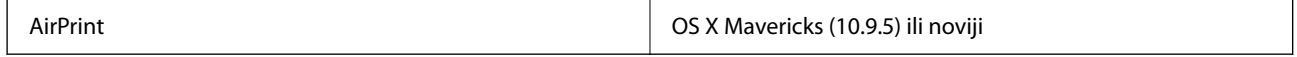

\* Preporučujemo uporabu najnovijeg Mac operativnog sustava.

## <span id="page-282-0"></span>**Specifikacije USB pogona**

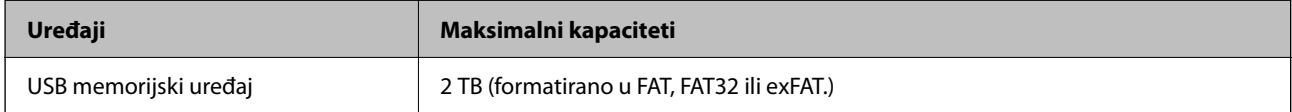

Ne možete koristiti sljedeće pogone:

❏ Pogon koji zahtijeva namjenski upravljački program

❏ Pogon s postavkama sigurnosti (lozinka, šifriranje, itd.)

Epson ne jamči za rad svih priključenih vanjskih pogona.

## **Korištenje ulaza skenera**

Skener koristi sljedeći ulaz. Ovi ulazi trebaju biti odobreni kako bi ih po potrebi omogućio administrator mreže.

#### **Kada je pošiljatelj (klijent) skener**

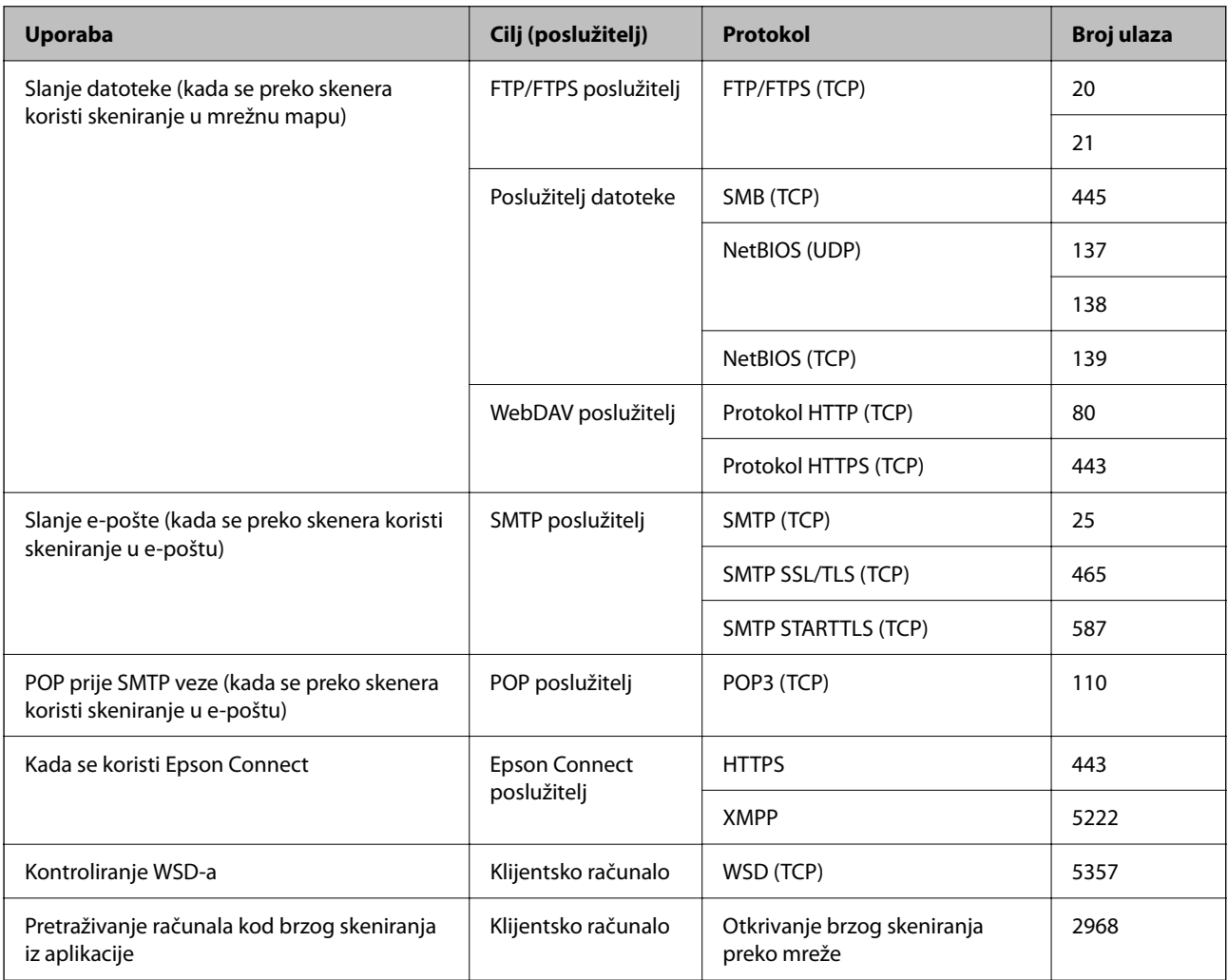

#### <span id="page-283-0"></span>**Kada je pošiljatelj (klijent) računalo klijenta**

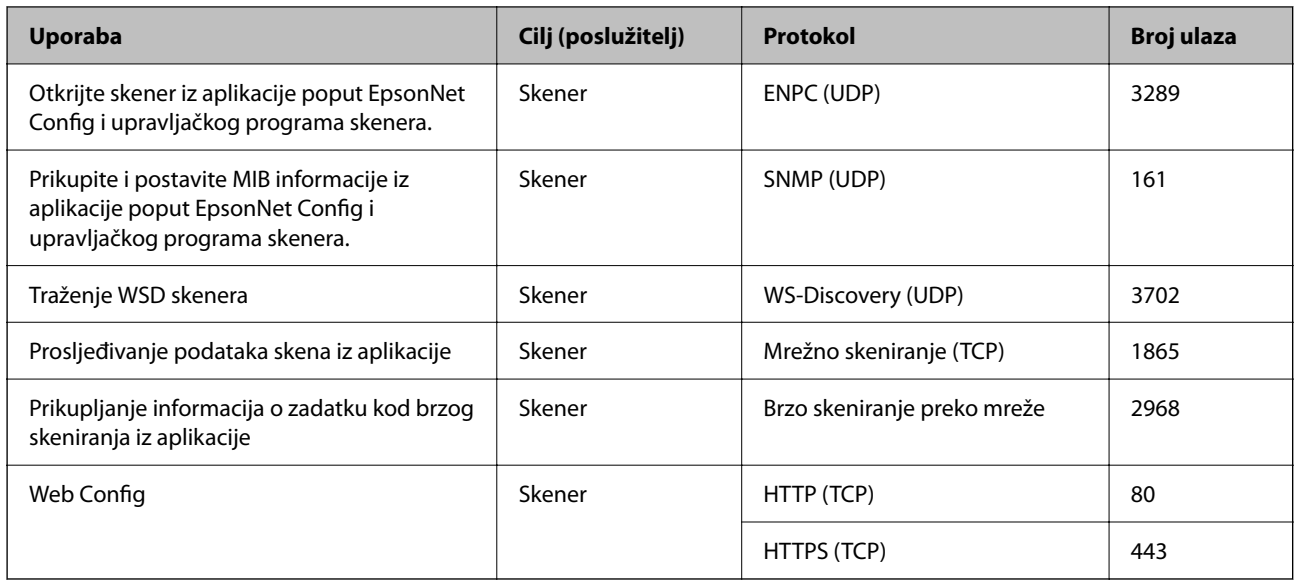

## **Dimenzije i podaci o težini**

#### **Mjere**

Položaj okomite putanje (jedinice: mm (inči))

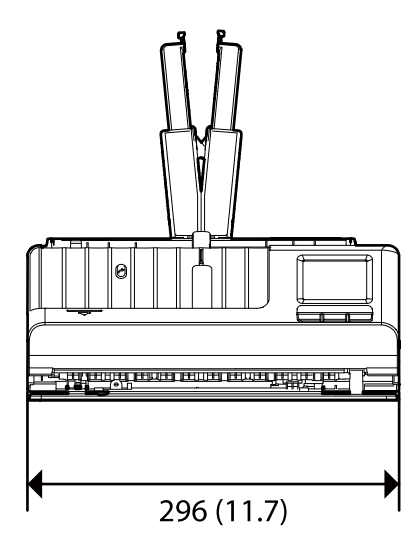

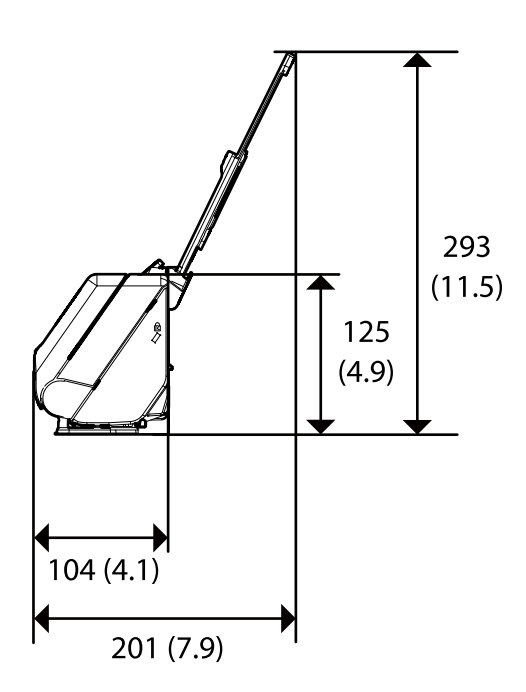

<span id="page-284-0"></span>Položaj ravne putanje (jedinice: mm (inči))

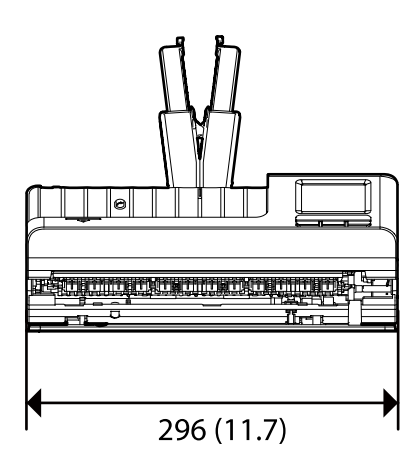

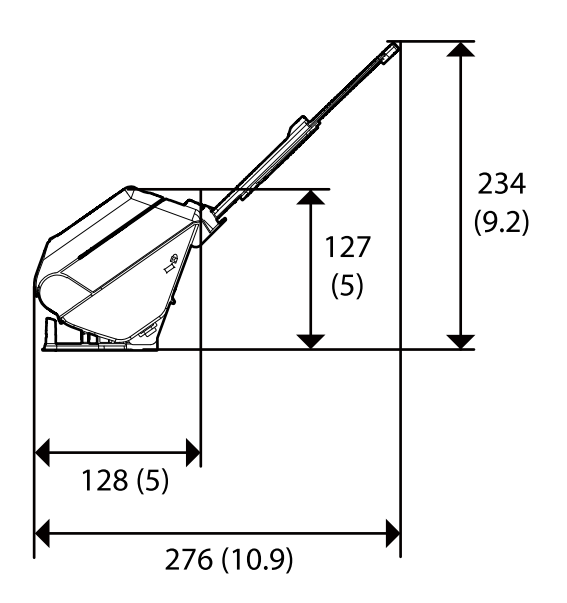

#### **Težina**

Otpr. 1.9 kg (4.2 lb)

## **Električni podaci**

## **Električne specifikacije skenera**

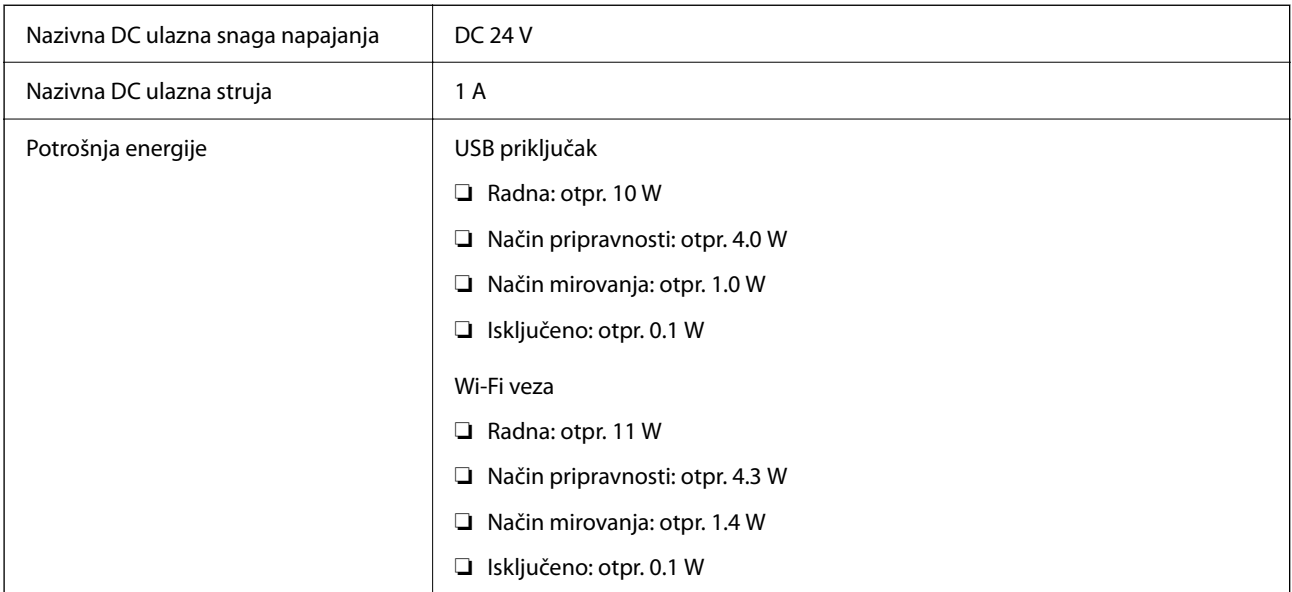

#### *Napomena:*

Korisnici u Europskoj uniji za informacije o potrošnji električne energije trebaju pogledati sljedeće web-mjesto.

<http://www.epson.eu/energy-consumption>

## <span id="page-285-0"></span>**Specifikacije električnih elemenata AC adaptera**

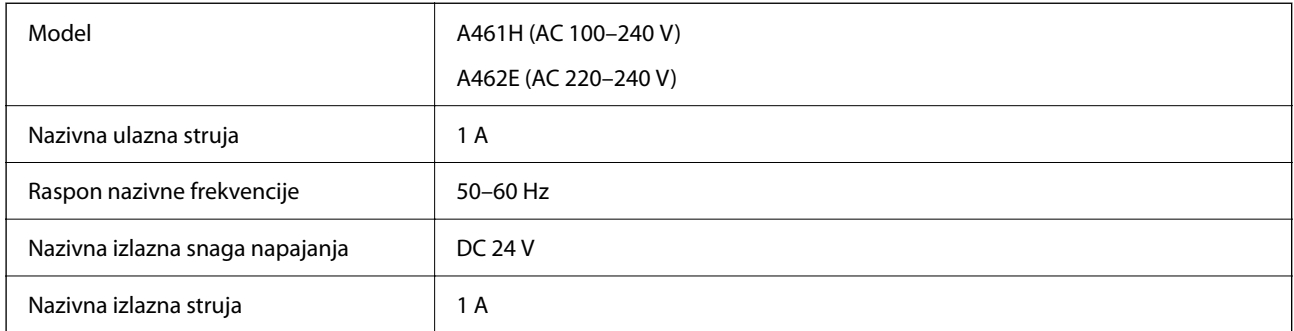

#### *Napomena:*

Korisnici u Europskoj uniji za informacije o potrošnji električne energije trebaju pogledati sljedeće web-mjesto.

<http://www.epson.eu/energy-consumption>

## **Podaci o okruženju**

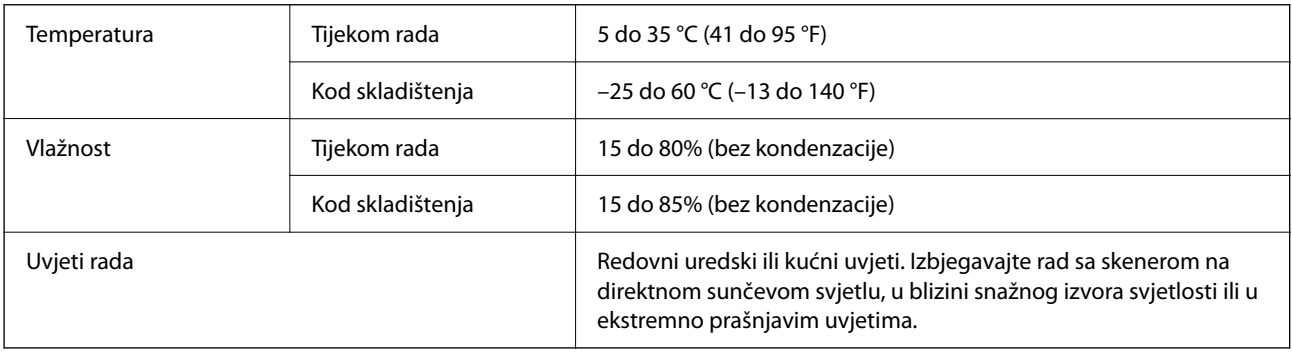

## **Zahtjevi sustava**

Podržani operativni sustavi mogu se razlikovati ovisno o aplikaciji.

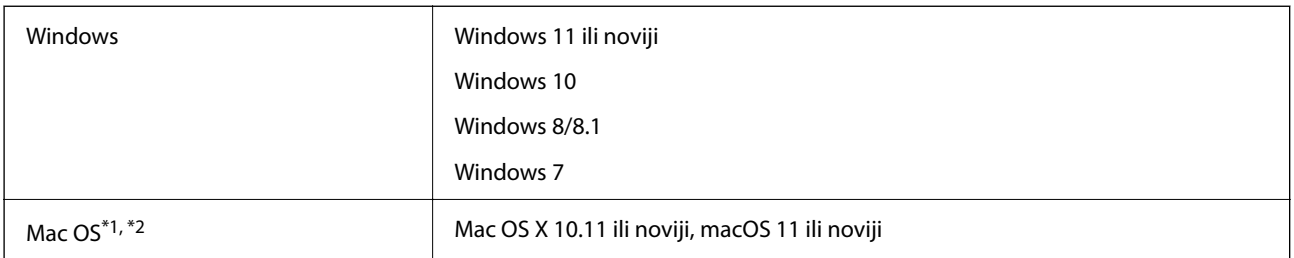

\*1 Nije podržana brza izmjena korisnika na Mac OS ili novijoj verziji.

\*2 Nije podržan datotečni sustav UNIX (UFS) za Mac OS.

# <span id="page-286-0"></span>**Standardi i odobrenja**

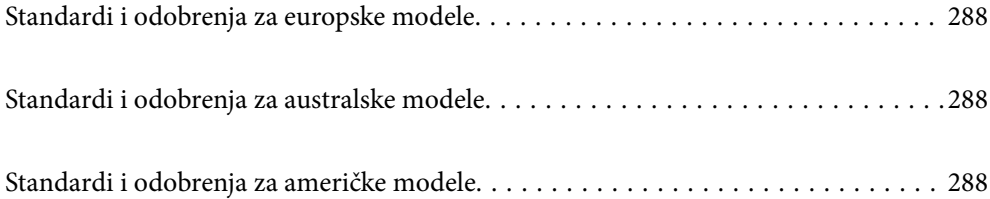

## <span id="page-287-0"></span>**Standardi i odobrenja za europske modele**

#### **Proizvod i AC adapter**

Za europske korisnike

Ovim putem tvrtka Seiko Epson Corporation izjavljuje da su sljedeći modeli radijske opreme u skladu s Direktivom 2014/53/EU. Puni tekst EU Izjave o sukladnosti dostupan je na sljedećoj web-stranici.

<http://www.epson.eu/conformity>

J441D

A461H, A462E

Za uporabu samo u Irskoj, Ujedinjenom Kraljevstvu, Austriji, Njemačkoj, Lihtenštajnu, Švicarskoj, Francuskoj, Belgiji, Luksemburgu, Nizozemskoj, Italiji, Portugalu, Španjolskoj, Danskoj, Finskoj, Norveškoj, Švedskoj, Islandu, Hrvatskoj, Cipru, Grčkoj, Sloveniji, Malti, Bugarskoj, Češkoj, Estoniji, Mađarskoj, Latviji, Litvi, Poljskoj, Rumunjskoj i Slovačkoj.

Epson ne preuzima nikakvu odgovornost za bilo kakvo nepoštivanje sigurnosnih zahtjeva koje je nastalo kao rezultat nepreporučene modifikacije proizvoda.

# $\epsilon$

## **Standardi i odobrenja za australske modele**

#### **Proizvod**

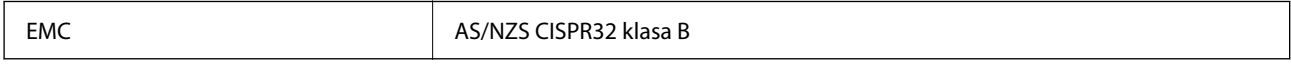

Epson ovime izjavljuje da sljedeći modeli opreme zadovoljavaju osnovne zahtjeve i druge relevantne naputke standarda AS/NZS4268:

#### J441C

Epson ne preuzima nikakvu odgovornost za bilo kakvo nepoštivanje sigurnosnih zahtjeva koje je nastalo kao rezultat nepreporučene modifikacije proizvoda.

#### **AC adapter (A461H)**

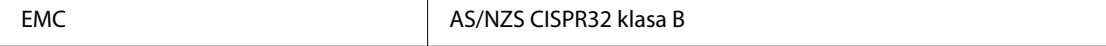

## **Standardi i odobrenja za američke modele**

#### **Proizvod**

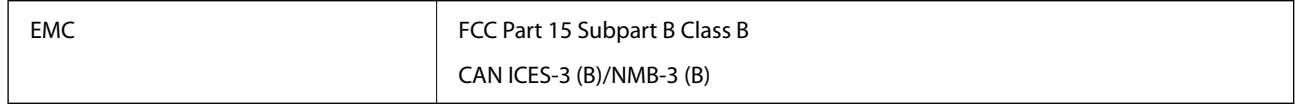
Ova oprema sadrži sljedeći bežični modul.

Proizvođač: Seiko Epson Corporation

Vrsta: J26H005

Proizvod je usklađen s odjeljkom 15 pravila FCC-a i s RSS-210 pravila IC-a. Epson ne preuzima nikakvu odgovornost za bilo kakvo nepoštivanje sigurnosnih zahtjeva koje je nastalo kao rezultat nepreporučene modifikacije proizvoda. Rukovanje ovisi o ova dva uvjeta: (1) ovaj uređaj ne smije izazvati štetne smetnje i (2) ovaj uređaj mora prihvatiti sve smetnje, uključujući i smetnje koje mogu dovesti do neželjenog rada uređaja.

Kako bi se spriječile radijske smetnje licenciranog uređaja, on je predviđen za korištenje u zatvorenom prostoru i podalje od prozora kako bi se osigurala maksimalna zaštita. Oprema (ili njena antena odašiljača) koja se instalira na otvorenom podliježe licenci.

Ova oprema usklađena je s FCC/IC ograničenjima u smislu izlaganja zračenju koja su postavljena za nekontroliranu okolinu te sa smjernicama FCC-a u svezi izlaganja radio frekvencijskoj energiji (RF) iz dodatka C dokumenata OET65 i RSS-102 u sklopu IC propisa o izlaganju radio frekvencijskoj energiji (RF). Ova oprema mora se ugraditi i koristiti tako da je hladnjak udaljen najmanje 20 cm (7,9 inča) od tijela ljudi (ne uključujući ekstremitete: udove, zapešća, stopala i gležnjeve).

#### **AC adapter (A461H)**

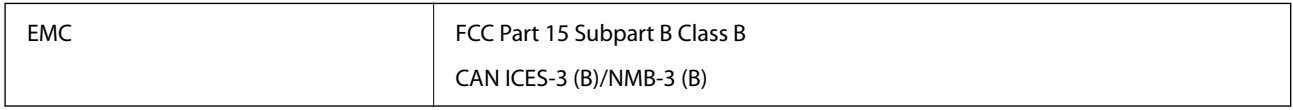

# <span id="page-289-0"></span>**Gdje potražiti pomoć**

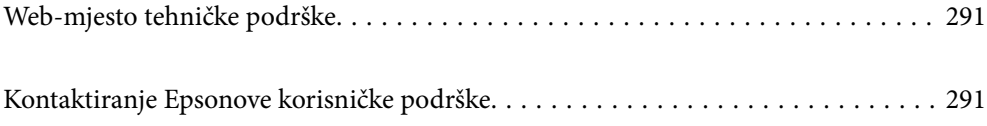

# <span id="page-290-0"></span>**Web-mjesto tehničke podrške**

Ako trebate dodatnu pomoć, posjetite Epsonovo web-mjesto tehničke podrške. Odaberite zemlju ili regiju i posjetite odjeljak tehničke podrške na lokalnim Epsonovim mrežnim stranicama. Na ovim stranicama pročitajte Česta pitanja (FAQ) i preuzmite najnovije verzije upravljačkih programa, priručnike te brojne druge sadržaje.

#### <http://support.epson.net/>

<http://www.epson.eu/support> (Europa)

Ako vaš proizvod tvrtke Epson ne radi ispravno, a ne možete riješiti problem, obratite se korisničkoj podršci za pomoć.

# **Kontaktiranje Epsonove korisničke podrške**

# **Prije obraćanja Epsonu**

Ako vaš proizvod Epson ne radi ispravno, a problem ne možete riješiti pomoću informacija za rješavanje problema koje su navedene u priručnicima, obratite se korisničkoj podršci za pomoć. Ako Epsonova korisnička podrška za vaše područje nije navedena u nastavku, obratite se dobavljaču od kojega ste kupili proizvod.

Epsonova korisnička podrška brže će vam moći pomoći ako budete imali pri ruci sljedeće podatke:

- ❏ Serijski broj proizvoda
	- (naljepnica sa serijskim brojem obično se nalazi na stražnjoj strani proizvoda)
- ❏ Model proizvoda
- ❏ Verziju softvera proizvoda

(Kliknite na **Podaci**, **o verziji** ili sličan gumb u softveru proizvoda)

- ❏ Marku i model računala
- ❏ Naziv i verziju operacijskog sustava računala
- ❏ Nazive i verzije softverskih programa koje koristite sa svojim proizvodom

#### *Napomena:*

Ovisno o proizvodu, podaci o popisu poziva za postavke faksa i/ili mreže mogu biti pohranjeni u memoriji uređaja. Podaci i/ili postavke se mogu izgubiti kao posljedica kvara ili popravka uređaja. Epson ne preuzima nikakvu odgovornost za gubitak podataka niti za izradu sigurnosne kopije podataka i/ili postavki, čak ni tijekom jamstvenog roka. Preporučujemo izradu vlastite sigurnosne kopije podataka ili bilježenje podataka.

### **Pomoć za korisnike u Europi**

U Dokumentu o paneuropskom jamstvu potražite informacije o tome kako se obratiti Epsonovoj korisničkoj podršci.

## **Pomoć za korisnike na Tajvanu**

Kontakti za informacije, podršku i usluge servisa su:

#### **Globalne mreže stranice**

#### [http://www.epson.com.tw](http://www.epson.com.tw/)

Dostupne su informacije o specifikacijama proizvoda, upravljačkim programima za preuzimanje i proizvodima.

#### **Epsonova služba za podršku**

Telefon: +886-2-2165-3138

- Operateri službe za podršku telefonskim putem mogu vam pomoći:
- ❏ u vezi s upitima o prodaji i informacijama o proizvodima
- ❏ u vezi s pitanjima o upotrebi ili problemima
- ❏ u vezi s upitima o popravcima i jamstvu

#### **Servisni centar za popravke:**

<http://www.tekcare.com.tw/branchMap.page>

Korporacija TekCare ovlašteni je servisni centar za tvrtku Epson Taiwan Technology & Trading Ltd.

# **Pomoć za korisnike u Australiji**

Podružnica tvrtke Epson u Australiji želi vam ponuditi visoku razinu korisničke usluge. Osim priručnika priloženih uz proizvod nudimo i sljedeće izvore informacija:

#### **Internetsku adresu**

#### [http://www.epson.com.au](http://www.epson.com.au/)

Pristup mrežnim stranicama podružnice tvrtke Epson u Australiji putem globalne mrežne stranice. Doista se isplati povremeno uputiti na ove stranice! Na ovim ćete mrežnim stranicama pronaći odjeljak za preuzimanje upravljačkih programa, Epsonova mjesta za kontakt, informacije o novim proizvodima i tehničku podršku (elektronička pošta).

#### **Epsonovu službu za podršku**

Telefon: 1300-361-054

Epsonova služba za podršku služi kao krajnja instanca za pristup savjetima za sve naše klijente. Operateri pri službi za podršku mogu vam pomoći s instalacijom, konfiguracijom i radom vašeg proizvoda Epson. Osoblje za ponude službe za podršku može vam ponuditi literaturu o novim Epsonovim proizvodima i uputiti vas najbližem prodavaču ili servisu. Ovdje je moguće dobiti odgovore na mnoge upite.

Preporučamo da uz sebe imate sve potrebne podatke kada zovete službu za podršku. Što više informacija imate pri ruci, to ćemo vam lakše pomoći riješiti problem. Navedene informacije uključuju priručnik za proizvod Epson, vrstu računala, operativni sustav, programe i sve druge informacije koje smatrate potrebnima.

#### **Transport proizvoda**

Epson preporuča da sačuvate ambalažu proizvoda zbog potreba budućeg transporta.

# **Pomoć za korisnike u Singapuru**

Izvori informacija, podrška i usluge servisa koje pruža podružnica tvrtke Epson u Singapuru su:

#### **Globalne mreže stranice**

#### [http://www.epson.com.sg](http://www.epson.com.sg/)

Putem elektroničke pošte moguće je dobiti specifikacije proizvoda, upravljačke programe za preuzimanje, odgovore na česta pitanja (FAQ), odgovore na upite o prodaji i tehničku podršku.

#### **Služba za podršku tvrtke Epson**

Besplatna telefonska linija: 800-120-5564

Operateri pri službi za podršku telefonskim putem mogu vam pomoći:

❏ u vezi s upitima o prodaji i informacijama o proizvodima

- ❏ u vezi s upitima o upotrebi proizvoda ili o rješavanju problema
- ❏ u vezi s upitima o popravcima i jamstvu

# **Pomoć za korisnike na Tajlandu**

Kontakti za informacije, podršku i usluge servisa su:

#### **Globalne mreže stranice**

#### [http://www.epson.co.th](http://www.epson.co.th/)

Dostupne su informacije o specifikacijama proizvoda, upravljačkim programima za preuzimanje, odgovori na česta pitanja (FAQ) i elektronička pošta.

#### **Pozivni centar tvrtke Epson**

Telefon: 66-2460-9699

Elektronička pošta: support@eth.epson.co.th

Naš tim pozivnog centra može vam pomoći putem telefona:

❏ U vezi s upitima o prodaji i informacijama o proizvodima

- ❏ U vezi s pitanjima o upotrebi ili problemima
- ❏ U vezi s upitima o popravcima i jamstvu

# **Pomoć za korisnike u Vijetnamu**

Kontakti za informacije, podršku i usluge servisa su:

#### **Epsonov servisni centar**

27 Yen Lang, Trung Liet Ward, Dong Da District, Ha Noi City. Tel: +84 24 7300 0911 38 Le Dinh Ly, Thac Gian Ward, Thanh Khe District, Da Nang. Tel: +84 23 6356 2666 194/3 Nguyen Trong Tuyen, Ward 8, Phu Nhuan Dist., HCMC. Tel: +84 28 7300 0911 31 Phan Boi Chau, Ward 14, Binh Thanh District, HCMC. Tel: +84 28 35100818

# **Pomoć za korisnike u Indoneziji**

Kontakti za informacije, podršku i usluge servisa su:

#### **Globalne mreže stranice**

[http://www.epson.co.id](http://www.epson.co.id/)

- ❏ Informacije o specifikacijama proizvoda, upravljačkim programima za preuzimanje
- ❏ Česta pitanja (FAQ), upiti o prodaji, pitanja putem elektroničke pošte

#### **Epsonov dežurni telefon**

Telefon: 1500-766 (Indonesia Only) E-pošta: customer.care@ein.epson.co.id Osoblje dežurnog telefona može vam pomoći putem telefona ili e-pošte: ❏ U vezi s upitima o prodaji i informacijama o proizvodima ❏ Tehnička podrška

## **Pomoć za korisnike u Hong Kongu**

Za tehničku podršku kao i postprodajne usluge korisnici se mogu obratiti podružnici tvrtke Epson Limited u Hong Kongu.

#### **Početna stranica**

#### [http://www.epson.com.hk](http://www.epson.com.hk/)

Podružnica tvrtke Epson u Hong Kongu otvorila je lokalnu početnu stranicu na kineskom i engleskom jeziku kako bi korisnicima učinila dostupnima sljedeće informacije:

- ❏ Informacije o proizvodu
- ❏ Odgovore na česta pitanja (FAQ)
- ❏ Najnovije verzije upravljačkih programa za proizvode Epson

#### **Dežurni telefon tehničke podrške**

Tehničkom osoblju možete se obratiti i putem sljedećih telefonskih i brojeva faksa:

Telefon: 852-2827-8911

Telefaks: 852-2827-4383

## **Pomoć za korisnike u Maleziji**

Kontakti za informacije, podršku i usluge servisa su:

#### **Globalne mreže stranice**

#### [http://www.epson.com.my](http://www.epson.com.my/)

❏ Informacije o specifikacijama proizvoda, upravljačkim programima za preuzimanje

<span id="page-294-0"></span>❏ Česta pitanja (FAQ), upiti o prodaji, pitanja putem elektroničke pošte

#### **Pozivni centar tvrtke Epson**

Telefon: 1800-81-7349 (besplatni) E-pošta: websupport@emsb.epson.com.my ❏ U vezi s upitima o prodaji i informacijama o proizvodima ❏ u vezi s pitanjima o upotrebi ili problemima ❏ u vezi s upitima o uslugama popravka i jamstva

#### **Epson Malaysia Sdn Bhd (Sjedište)**

Telefon: 603-56288288 Telefaks: 603-5628 8388/603-5621 2088

# **Pomoć za korisnike u Indiji**

Kontakti za informacije, podršku i usluge servisa su:

#### **Globalne mreže stranice**

#### [http://www.epson.co.in](http://www.epson.co.in/)

Dostupne su informacije o specifikacijama proizvoda, upravljačkim programima za preuzimanje i proizvodima.

#### **Besplatna telefonska linija za pomoć**

Za servis, informacije o proizvodu ili za naručivanje potrošnog materijala - 18004250011 / 186030001600 / 1800123001600 (9h – 18 h)

# **E-pošta**

calllog@epson–india.in

#### **WhatsApp**

+91 96400 00333

# **Pomoć za korisnike na Filipinima**

Kako bi dobili tehničku podršku kao i druge usluge nakon kupnje, korisnici slobodno mogu kontaktirati s tvrtkom Epson Philippines Corporation na sljedeći broj telefona ili telefaksa te na adresu e-pošte:

#### **Globalne mreže stranice**

#### [http://www.epson.com.ph](http://www.epson.com.ph/)

Dostupne su specifikacije proizvoda, upravljački programi za preuzimanje, odgovori na česta pitanja (FAQ) i upiti putem elektroničke pošte.

#### **Podrška kupcima tvrtke Epson Philippines**

Besplatna telefonska linija: (PLDT) 1-800-1069-37766 Besplatna telefonska linija: (digitalna) 1-800-3-0037766 Metro Manila: +632-8441-9030 Mrežna stranica:<https://www.epson.com.ph/contact> E-pošta: customercare@epc.epson.com.ph Dostupan od 9 do 18 h, od ponedjeljka do subote (osim državnih praznika) Naš tim podrške kupcima može vam pomoći putem telefona: ❏ U vezi s upitima o prodaji i informacijama o proizvodima ❏ u vezi s pitanjima o upotrebi ili problemima ❏ u vezi s upitima o popravcima i jamstvu

#### **Epson Philippines Corporation**

Glavna linija: +632-8706-2609 Telefaks: +632-8706-2663 / +632-8706-2665